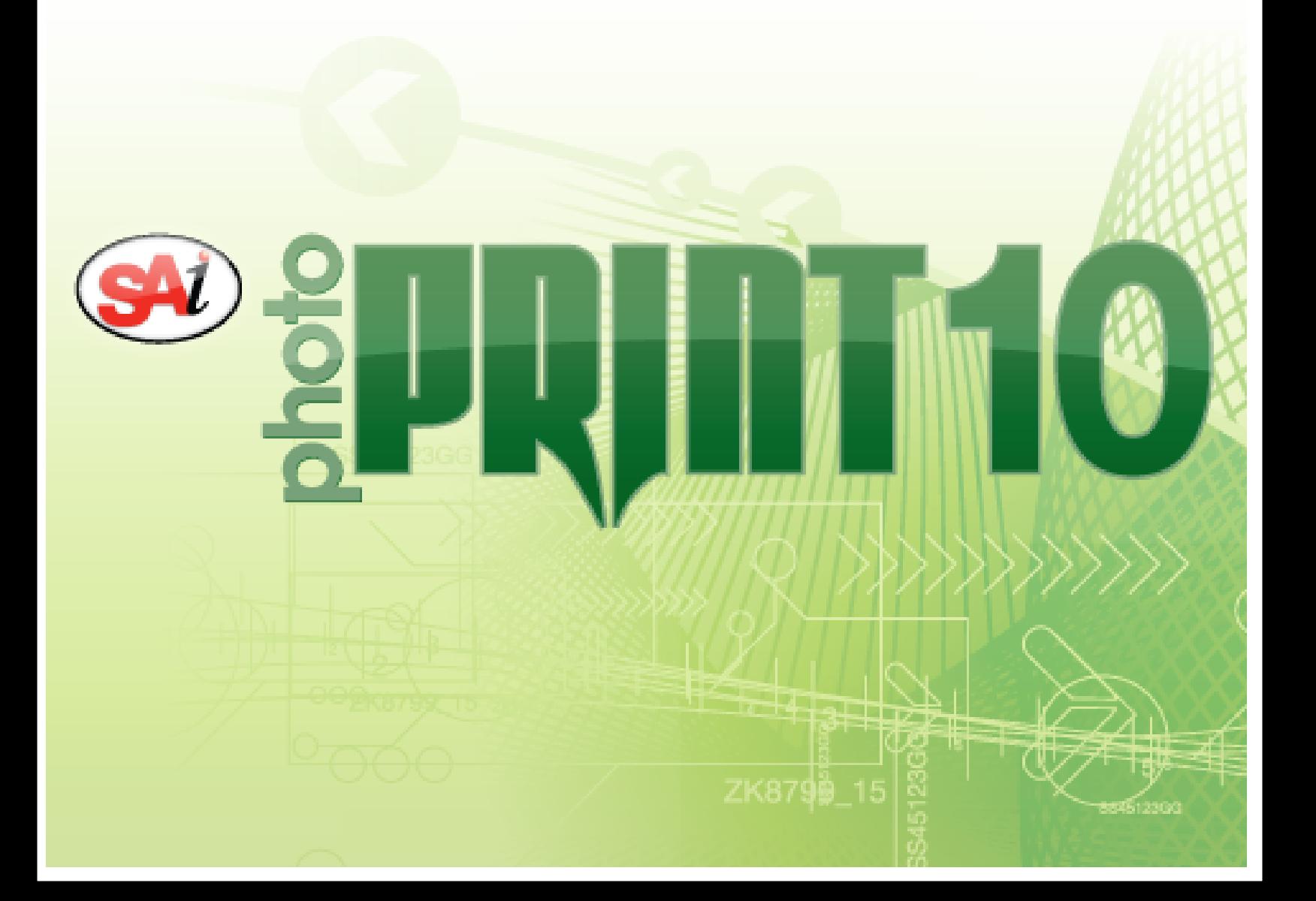

## **Inhalt**

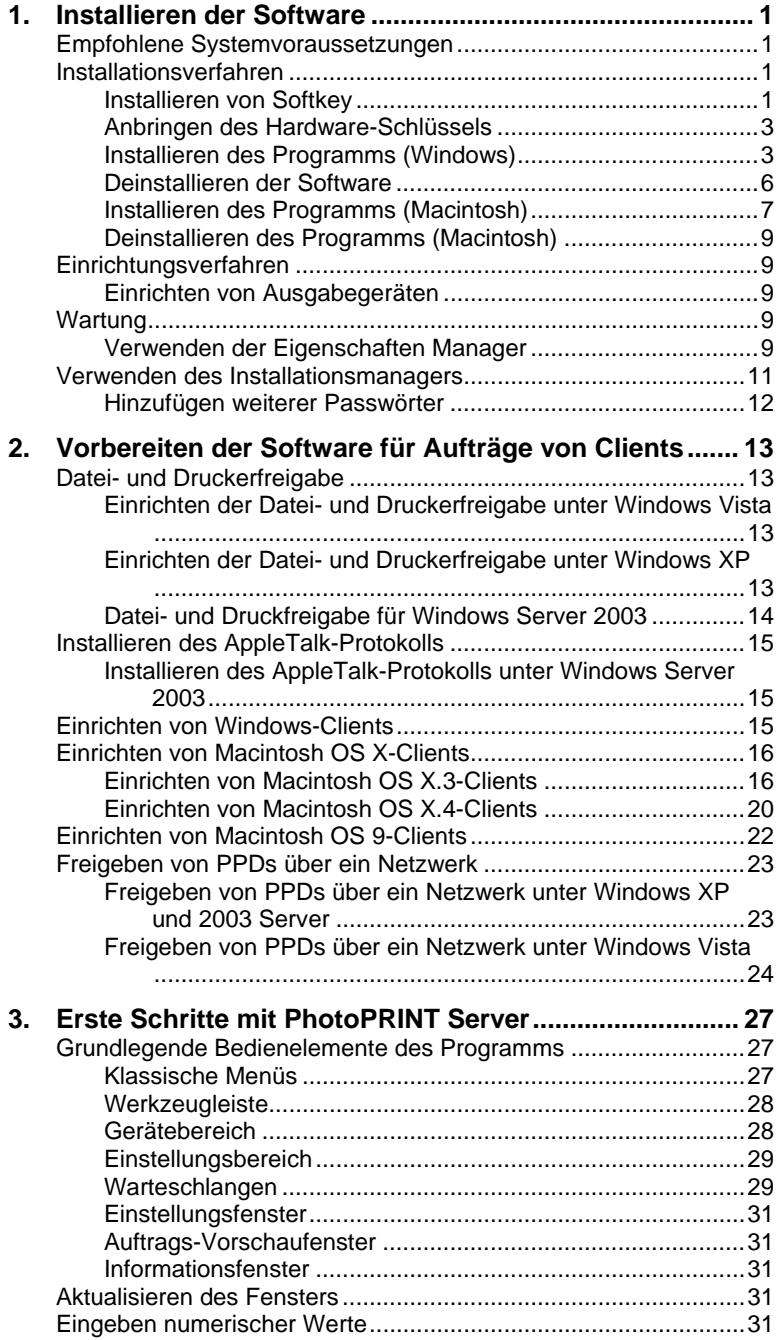

**Inhalt** Seite i

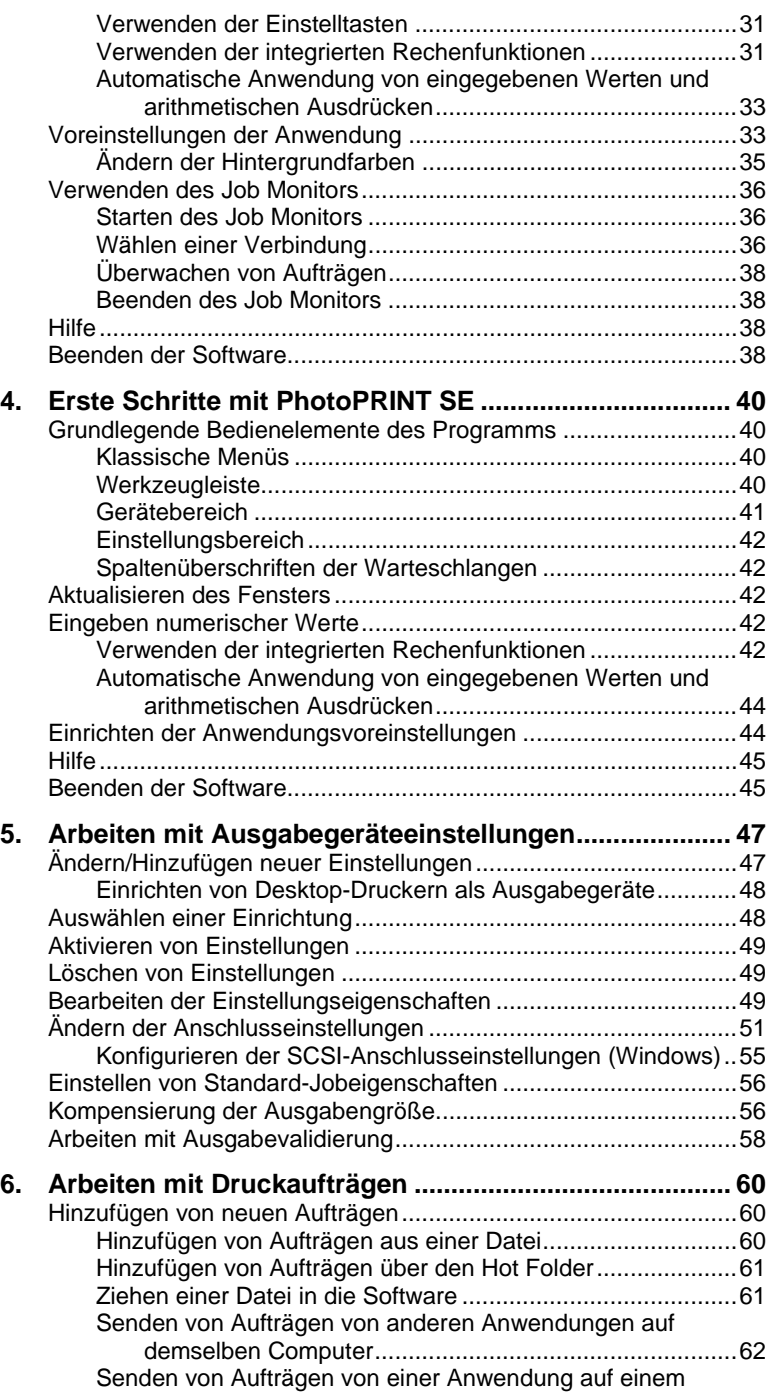

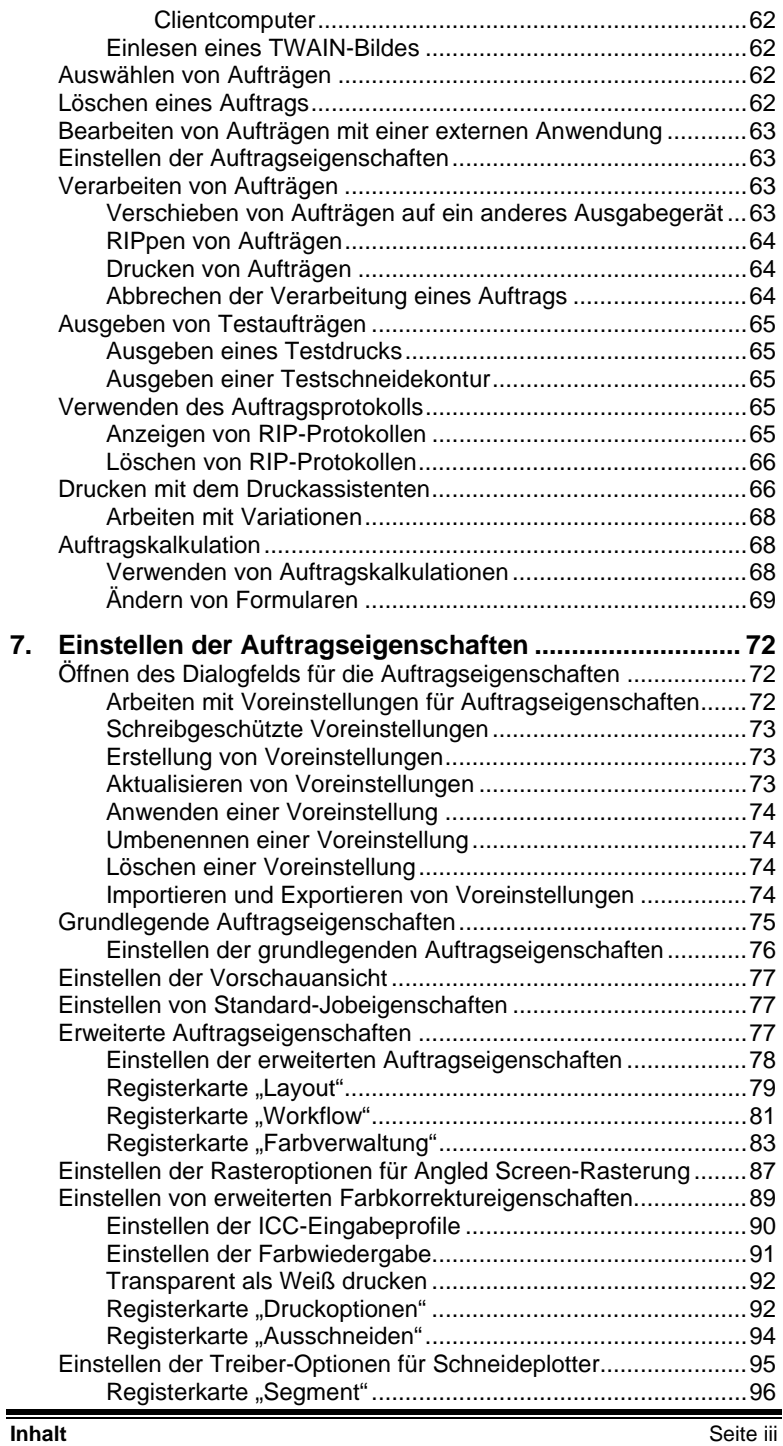

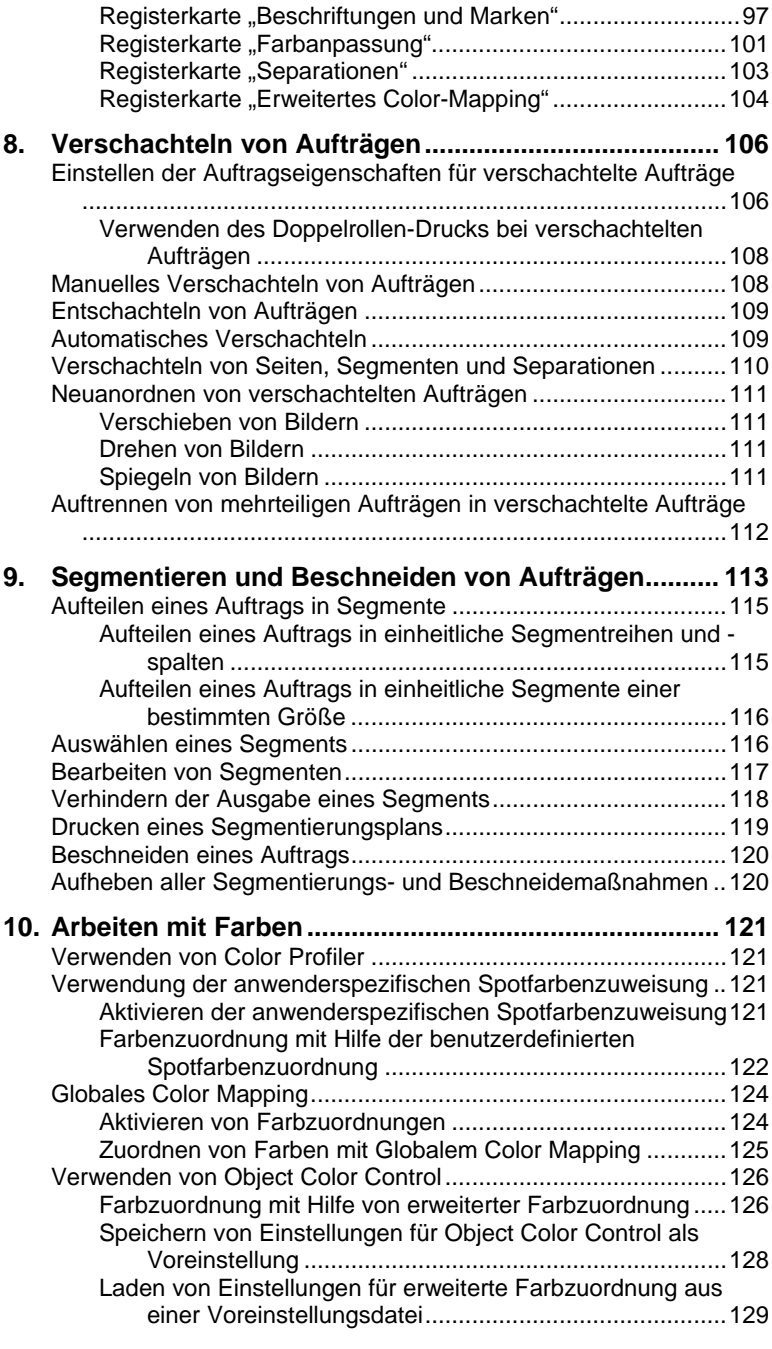

**11. Schneiden einer Schneidekontur und virtuelle Hybrid-**

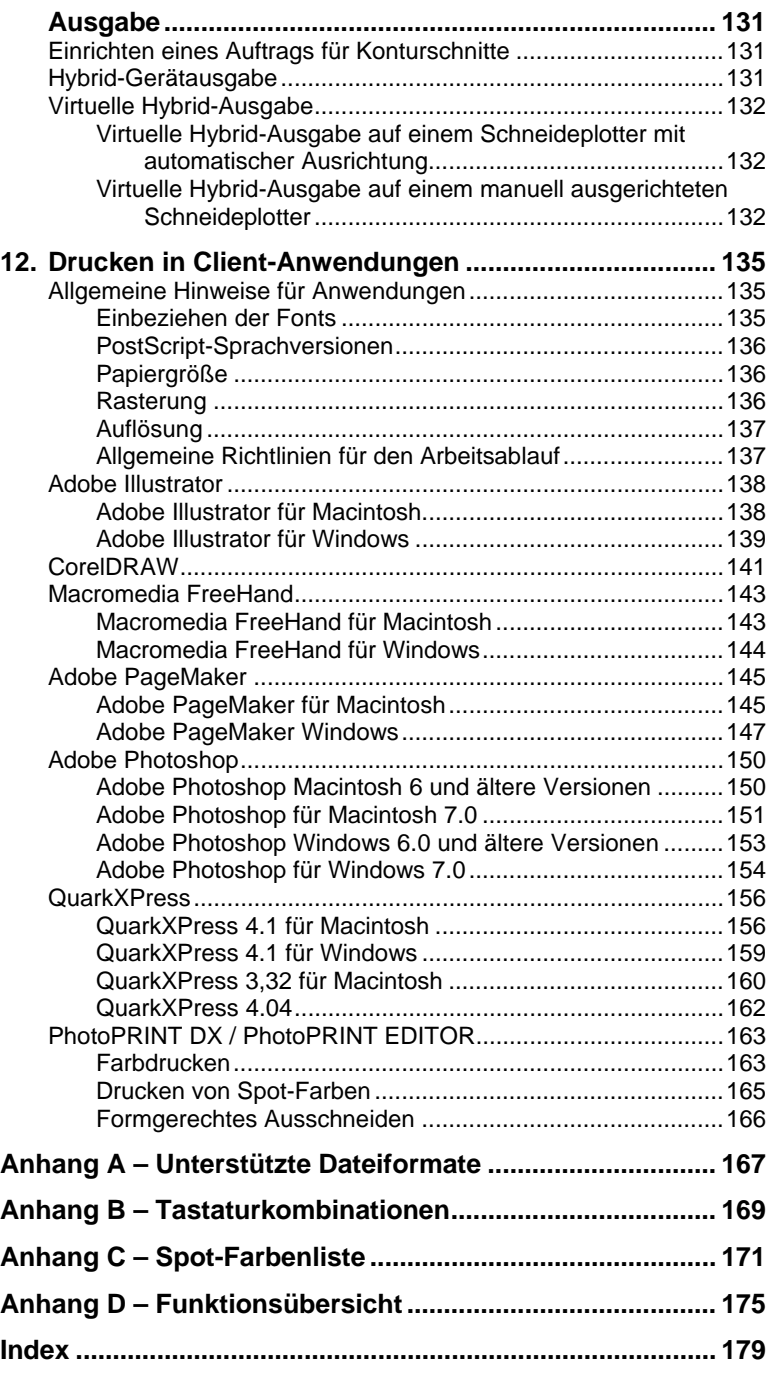

**Inhalt** Seite v

#### **Software-Lizenzvereinbarung**

Bitte lesen Sie die folgenden Bestimmungen und Bedingungen sorgfältig durch, und senden Sie sie uns unterschrieben zurück, um Ihr Einverständnis zu erklären.

Hierbei handelt es sich um eine rechtskräftige Vereinbarung zwischen dem Anwender (einer Person oder Rechtsperson) und SA International, Inc. Wenn Sie die folgenden Bestimmungen nicht akzeptieren, müssen Sie den gesamten Lieferumfang umgehend wieder zurücksenden. Durch die Verwendung dieses Programms geben Sie zu verstehen, dass Sie mit den folgenden Bestimmungen und Bedingungen einverstanden sind.

Für das beiliegende Computerprogramm ("Software") wird Ihnen hiermit von SA International, Inc., eine Nutzungslizenz erteilt. Sie erwerben also nicht das Programm selbst. Das Nutzungsrecht ist weder exklusiv noch übertragbar und darf nur unter den folgenden Bedingungen verwendet werden. SA International, Inc., behält sich alle Rechte vor, die Ihnen im Folgenden nicht ausdrücklich gewährt werden. Unter keinen Umständen dürfen Sie vertrauliche Informationen über die Software oder SA International, Inc., Dritten übermitteln bzw. solche Informationen verwenden, um SA International, Inc., zu schaden.

1. Lizenz.

Das Urheberrecht an dieser Software wird durch die Urheberrechtsgesetzgebung der Vereinigten Staaten von Amerika und diesbezügliche internationale Abkommen geschützt. Aus diesem Grund müssen Sie diese Software in derselben Weise handhaben wie anderes urheberrechtlich geschütztes Material, wie z.B. Bücher. Kraft dieser Lizenz erhalten Sie die folgenden Nutzungsrechte:

(a) Es darf eine mit einer Maschine lesbare Kopie dieser Software erstellt werden, sofern diese Kopie ausschließlich als Sicherungskopie der Original-Software dient. Eine ausdrückliche Bedingung für die Lizenzvergabe besteht darin, dass Sie auf jeder Kopie der Software von SA International, Inc., die Copyright-Angaben und anderen Urheberrechtshinweise von SA International, Inc., anbringen müssen.

(b) Die Software und alle damit zusammenhängenden Rechte dürfen an andere Personen übertragen werden, sofern eine Kopie dieser Lizenzbestimmungen und alle mit der Software gelieferten schriftlichen Unterlagen beigefügt werden und SA International, Inc., schriftlich von der beabsichtigten Übertragung informiert wird. Ferner muss sich der Empfänger der Software mit allen Bestimmungen dieser Lizenzvereinbarung einverstanden erklären.

(c) Diese Software darf nur auf einem Computer verwendet werden. Sie darf jedoch auf einen anderen Computer kopiert werden, sofern sie immer nur auf jeweils einem Computer verwendet wird. Als "Verwendung" gilt in diesem Zusammenhang, dass sich das Programm entweder im Arbeitsspeicher (RAM) des Computers oder auf einem mit dem Computer benutzten Speichermedium (Festplatte, CD-ROM oder einem anderen Datenträger) befindet.

2. Einschränkungen.

Sie dürfen NIEMALS Kopien dieser Software verteilen oder über ein Netzwerk von einem Computer zu einem anderen übertragen. Sie dürfen die Software nicht dekompilieren, zurückentwickeln, in ihre Einzelteile zerlegen oder in einer anderen Weise auf eine menschlich verwertbare Form reduzieren. Die Software darf weder ganz noch teilweise modifiziert, an bestimmte Anwendungen ange-

Seite vi **Software-Lizenzvereinbarung**

passt, übertragen, kommerziell oder kostenlos vermietet, verleast, verliehen, verkauft, verteilt, über ein Netzwerk zugänglich gemacht oder als Ausgangspunkt für neue Software verwendet werden.

#### 3. Kündigung.

Diese Lizenz gilt so lange, bis sie widerrufen wird. Die Lizenz wird sofort hinfällig, wenn Sie es versäumen, sich an alle hier erwähnten Bestimmungen und Bedingungen zu halten. Bei Erlöschen der Lizenz müssen Sie die Software und alle erstellten Kopien an SA International, Inc., zurückgeben. Sie können die Lizenz jederzeit selbst kündigen, indem Sie diesen Schritt unternehmen.

#### 4. Einhalten der Exportgesetzgebung.

Hiermit erklären Sie ausdrücklich, dass Sie weder diese Software noch Teile davon an Personen weitergeben oder übertragen, die in einem Land wohnhaft sind, für das der "United States Export Administration Act" oder andere<br>internationale Exportbestimmungen entsprechende Beschränkungen internationale Exportbestimmungen entsprechende Beschränkungen vorschreiben. Außerdem darf diese Software niemals für Zwecke verwendet werden, die Kraft dieses Gesetzes oder anderer Rechtsvorschriften verboten sind.

#### 5. Garantieausschluss und Haftungseinschränkung.

SA International, Inc., haftet nicht für Schäden (einschließlich Gesetzesübertretungen, Datenverlust, Verdienstausfall, Kosten für Rechtshilfe, spezielle Zufalls- oder Folgeschäden bzw. indirekte Schäden), die sich aus der Verwendung dieser Software ergeben, ganz gleich, wie der Schaden entstanden ist und wie die Haftungszuweisung ausfällt. Diese Einschränkung gilt selbst dann, wenn SA International, Inc., oder einer seiner Vertragshändler oder Vertriebspartner bereits über die Möglichkeit solcher Schäden informiert war. SA INTERNATIONAL, Inc., BIETET KEINERLEI STILLSCHWEIGENDE ODER AUSDRÜCKLICHE GARANTIE IN BEZUG AUF DIESE SOFTWARE UND WEIST AUSDRÜCKLICH DARAUF HIN, DASS KEINERLEI GEWÄHR FÜR IHREN MARKTWERT BZW. DIE EIGNUNG DIESER SOFTWARE FÜR BESTIMMTE ANWENDUNGEN GEWÄHRT WIRD. SA International, Inc., gewährt keinerlei Garantie für Plotter- oder Scannertreiber bzw. -geräte. Derartige Treiber werden ausschließlich als besonderer Service für unsere Kunden angeboten. Ihre Entwicklung beruht auf den zum jeweiligen Zeitpunkt von den Herstellern der betreffenden Geräte zur Verfügung gestellten Informationen.

SA International, Inc., übernimmt keine Haftung für Druckfehler in der Software oder der Dokumentation.

#### 6. Allgemeines.

Anwender, die der US-amerikanischen Regierung angehören, gewährt diese Software nur eingeschränkte Rechte ("RESTRICTED RIGHTS"). Die Anwendung der Software sowie ihre Verbreitung und Vervielfältigung unterliegen den "Federal Acquisition Regulations" 52.227-7013(c)(1)(ii). Diese Lizenz unterliegt der Rechtssprechung der zuständigen Instanzen im US-Bundesstaat<br>Pennsylvania (mit Ausnahme spezieller Regelungen bezüglich (mit Ausnahme spezieller Regelungen bezüglich Gesetzeskonflikten), sofern die Lizenz in den USA erworben wurde, oder in dem betreffenden Erwerbsland. Der Umstand, dass eine Bestimmung dieser Lizenzvereinbarung möglicherweise gesetzeswidrig ist, ändert nichts an der Gültigkeit der übrigen Bestimmungen dieser Lizenzvereinbarung.

© Copyright 2002 SA International, Inc. Alle Rechte vorbehalten. Diese Unterlagen dürfen weder auszugsweise noch vollständig vervielfältigt, in einem

**Software-Lizenzvereinbarung Software-Lizenzvereinbarung Seite vii** 

abrufbaren Speichersystem gespeichert oder übertragen werden, ganz gleich in welcher Form dies geschieht (elektronisch, mechanisch, Fotokopie, Aufnahme usw.), sofern keine entsprechende schriftliche Genehmigung des Herausgebers vorliegt. Gedruckt in den Vereinigten Staaten von Amerika. Änderungen der Informationen in diesem Handbuch bleiben vorbehalten und bedürfen keiner besonderen Ankündigung. Außerdem beinhalten die aufgeführten Informationen keinerlei weitergehenden Versprechungen seitens SA International, Inc.

Acrobat® Reader Copyright© 1987-2002 Adobe Systems Incorporated. Alle Rechte vorbehalten. Adobe und Acrobat sind Marken bzw. in bestimmten Rechtsgebieten eingetragene Marken von Adobe Systems Incorporated. PostScript®-Software Copyright© 1984-1998 Adobe Systems Incorporated. Alle Rechte vorbehalten.

Flexi, FlexiFAMILY, FlexiSIGN-Pro, FlexiSIGN Plus, FlexiEXPERT, FlexiSIGN, FlexiLETTER, FlexiDESIGNER, FlexiCUT, FlexiENGRAVE, PhotoPRINT Server, PhotoPRINT, PhotoPRINT SE, EnRoute-Pro, EnRoute Plus, EnRoute, EnRoute-Machine Shop und/oder andere in diesem Handbuch erwähnte Produkte von SA International sind entweder Marken oder eingetragene Marken von SA International, Inc. Illustrator ist eine eingetragene Marke von Adobe Systems Incorporated. FreeHand ist eine eingetragene Marke der Macromedia Corporation. CorelDRAW! ist eine Marke der Corel Systems Corporation. AppleTalk, ImageWriter, LaserWriter und Macintosh sind eingetragene Marken von Apple Computer, Inc. Windows ist eine eingetragene Marke der Microsoft Corporation. Die Namen der in diesem Dokument erwähnten Firmen und Produkte sind unter Umständen Marken oder eingetragene Marken der betreffenden Eigentümer. Adobe® ist eine Marke von Adobe Systems Incorporated oder verschiedener Tochterunternehmen und ist in bestimmten Rechtsgebieten eine eingetragene Marke. PostScript® ist eine Marke von Adobe Systems Incorporated und ist in bestimmten Rechtsgebieten eine eingetragene Marke.

SA International, Inc. International Plaza Two, Suite 625 Philadelphia, PA 19113-1518

License Agreement for Users of Adobe® Configurable PostScript® Interpreter and Coded Font Programs

1. Licensor grants to Licensee a nonexclusive sublicense, subject to Paragraph 7 below and the other provisions hereof (a) to use the CPSI Application Object ("Software") solely for Licensee's own internal business purposes in a single central processing unit ("CPU"), optional associated display with a resolution of less than one hundred fifty dots per inch, and, optionally, connected to a single or multiple output device (the "Computer System"); (b) to use the digitally-encoded machine-readable outline programs ("Font Programs") provided by Licensor in a special encrypted format ("Coded Font Programs") and identified herewith to reproduce and display designs, styles, weights, and versions of letters, numerals, characters and symbols ("Typefaces") solely for Licensee's own customary business or personal purposes on the Computer System; and (c) to use the trademarks used by Licensor to identify the Coded Font Programs and Typefaces reproduced therefrom ("Trademarks"). Licensee may assign its rights under this Agreement to a licensee of all of Licensee's right, title and interest to such Software and Coded Font Programs provided the licensee agrees to be bound by all of the terms and conditions of this Agreement.

2. Licensee acknowledges that the Software, Coded Font Programs, Typefaces and Trademarks are proprietary to Licensor and its suppliers. Licensee agrees to hold the Software and Coded Font Programs in confidence, disclosing the

Seite viii **Software-Lizenzvereinbarung**

Software and Coded Font Programs only to authorized employees having a need to use the Software and Coded Font Programs as permitted by this Agreement and to take all reasonable precautions to prevent disclosure to other parties.

3. Licensee will not make or have made, or permit to be made, any copies of the Software or Coded Font Programs or portions thereof, except as necessary for its use with a single Computer System hereunder. Licensee agrees that any such copies shall contain the same proprietary notices which appear on or in the Software or the Coded Font Programs.

4. Except as stated above, this Agreement does not grant Licensee any rights to patents, copyrights, trade secrets, trade names, trademarks (whether registered or unregistered), or any other rights, franchises, or licenses in respect of the Software, Coded Font Programs, Typefaces, or Trademarks. Licensee will not adapt or use any trademark or trade name which is likely to be similar to or confusing with that of Licensor or any of its suppliers or take any other action which impairs or reduces the trademark rights of Licensor or its suppliers. The Trademarks can only be used to identify printed output produced by the Coded Font Programs. At the reasonable request of Licensor, Licensee must supply samples of any Typeface identified by a Trademark.

5. Licensee agrees that it will not attempt to alter, disassemble, decrypt or reverse engineer the Software or Coded Font Programs.

6. Licensee acknowledges that the laws and regulations of the United States restrict the export and re-export of commodities and technical data of United States origin, including the Software or Coded Font Programs. Licensee agrees that it will not export or re-export the Software or Coded Font Programs in any form without the appropriate United States and foreign government licenses. Licensee agrees that its obligations pursuant to this section shall survive and continue after any termination or expiration of rights under this Agreement.

7. The Software licensed hereunder may be used to generate screen displays on a single Computer System having a screen resolution of less than 150 dots per inch and to generate output on the associated output device. Licensee agrees not to make use of the Software, directly or indirectly, (i) to generate bitmap images on a screen display with a resolution of 150 dots per inch or greater, (ii) to generate Typefaces for use other than with the Computer System, or (iii) to generate printed output on other than an output device that Licensor has designated to be approved for use with the Software on the Computer System. Any failure of Licensee to comply with this provision is a material breach of this End User Agreement.

8. NEITHER LICENSOR NOR ANY OF ITS REPRESENTATIVES MAKES OR PASSES ON TO LICENSEE OR OTHER THIRD PARTY ANY WARRANTY OR REPRESENTATION ON BEHALF OF LICENSOR'S THIRD PARTY SUPPLIERS.

9. Licensee is hereby notified that Adobe Systems Incorporated, a California corporation located at 345 Park Avenue, San Jose, CA 95110-2704 ("Adobe") is a third-party beneficiary to this Agreement to the extent that this Agreement contains provisions which relate to Licensee's use of the Software, the Coded Font Programs, the Typefaces and the Trademarks licensed hereby. Such provisions are made expressly for the benefit of Adobe and are enforceable by Adobe in addition to Licensor.

10. The Adobe Postscript Interpreter includes an implementation of LZW licensed under U.S. Patent 4,558,302. The Adobe® PostScript¨ Interpreter, also referred to as CPSI, is provided on an as is basis. SA International, Inc. is not responsible

**Software-Lizenzvereinbarung Software-Lizenzvereinbarung Seite** ix

for any damages arising from the use of the program however caused and on any theory of liability.

Seite x **Software-Lizenzvereinbarung**

# **1. Installieren der Software**

Lesen Sie die nachstehend aufgeführten Systemanforderungen durch, bevor Sie mit der Installation der Software beginnen. Eine optimale Leistung ist nur möglich, wenn diese Voraussetzungen erfüllt werden. Wie alle Computerprogramme erlaubt auch diese Software das Arbeiten mit größeren Dateien und höherer Geschwindigkeit, wenn sie auf einem System mit einem schnelleren Prozessor, einem größeren Arbeitsspeicher und einer größeren Speicherkapazität eingesetzt wird.

# **Empfohlene Systemvoraussetzungen**

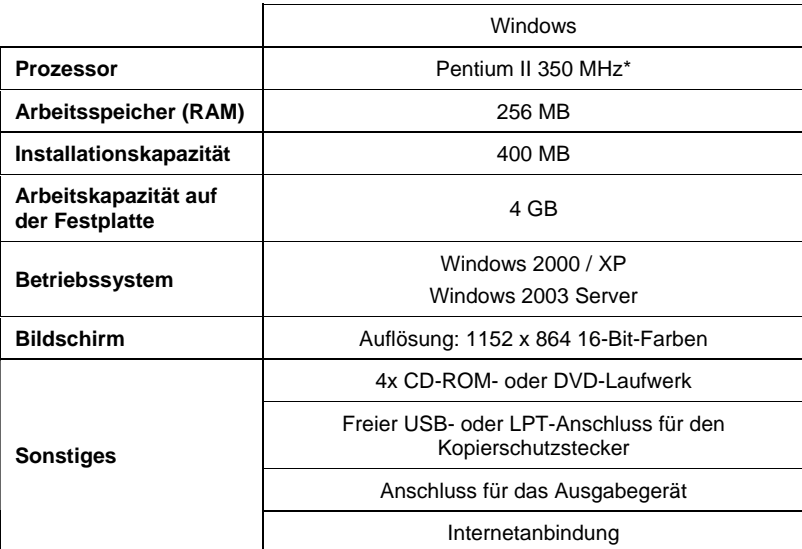

# **Installationsverfahren**

Die folgenden Themen erläutern, wie die Software und die Komponenten, die zum Ausführen der Software notwendig sind, installiert werden.

Bevor Sie PhotoPRINT 6 installieren, müssen Sie Ihre Voreinstellungen von PhotoPRINT 5 exportieren, damit sie für die neue Version umgewandelt werden können.

#### **Installieren von Softkey**

Dieses Programm erfordert Softkey oder einen Kopierschutzstecker, der auch als "Dongle" bezeichnet wird. Diese "Schlüssel" verhindern, dass ein gestohlenes Programm verwendet oder auf illegale Weise kopiert werden kann.

Bei Verwendung von Softkey ist kein Dongle erforderlich. Außerdem ist

**Installieren der Software** Seite 1 and 1999 and 1999 and 1999 and 1999 and 1999 and 1999 and 1999 and 1999 and 19

damit eine flexiblere Lizenzierung möglich, die Ihnen die Möglichkeit bietet, die Softwarelizenz auf einen anderen Computer zu übertragen. Weitere Informationen finden Sie unter Übertragen einer Softwarelizenz mit Softkey.

Softkey stellt alle 30 Tage eine Verbindung zum Internet her und überprüft, ob gültige Aktivierungsdaten vorhanden sind. Wenn Softkey innerhalb von 30 Tagen keine Verbindung zum Internet herstellen kann, werden Sie durch eine Nachricht darauf hingewiesen, dass die Software nach weiteren 10 Tagen unbrauchbar wird, falls keine Verbindung zum Internet möglich ist.

Wenn Sie nicht über eine Breitbandverbindung zum Internet verfügen, sollten Sie sich an den SAi-Support wenden, um einen Kopierschutzstecker zu kaufen.

#### *Übertragen einer Softwarelizenz mit Softkey*

Mit Softkey können Sie die Softwarelizenz auf einen anderen Computer übertragen, indem Sie die Softwarelizenz zuerst auf einem Computer deaktivieren und anschließend auf einem anderen Computer aktivieren.

- 1. Ziehen Sie die Maus im Menü **Hilfe** auf die Option **Registrierung** und wählen Sie **Lizenz übertragen**.
- 2. Klicken Sie auf **Ja**, um die Softwarelizenz auf dem Computer zu deaktivieren, auf dem die Software derzeit ausgeführt wird.

Sie können die Lizenz anschließend auf einem anderen Computer oder erneut auf dem bisherigen Computer aktivieren.

- 3. Notieren Sie sich die Registrierungs-ID, und klicken Sie auf **OK**.
- 4. Installieren Sie die Software auf dem Computer, auf den die Lizenz übertragen werden soll. Weitere Informationen finden Sie unter Installieren des Programms.
	- **•** Wenden Sie sich bitte an den SAi-Support, falls Sie beim Übertragen der Lizenz Probleme haben.

#### *Registrieren der Software*

Wenn Sie Softkey verwenden, müssen Sie die Software registrieren. Weitere Informationen finden Sie unter Installieren von Softkey.

Wenn Sie ein Passwort in den Installationsmanager eingegeben haben, das mit Softkey assoziiert ist, wird beim ersten Starten der Software automatisch der Registrierungsbildschirm geöffnet.

- 1. Klicken Sie im Registrierungsbildschirm auf **Weiter**.
- 2. Geben Sie eine Registrierungs-ID ein, oder markieren Sie die Option **Ich habe keine Registrierungs-ID**, und klicken Sie auf **OK**.

Sie können Ihre Registrierungs-ID ermitteln, indem Sie im Menü **Hilfe** auf **Info** klicken.

Seite 2 **Installieren der Software**

Wenn die Software neu ist und bisher noch nicht registriert wurde, verfügen Sie noch nicht über eine Registrierungs-ID.

3. Wenn Sie keine Registrierungs-ID eingegeben haben, können Sie jetzt Ihre Informationen eingeben. Klicken Sie dann auf **OK**.

Nur die mit einem **\*** markierten Felder sind obligatorisch.

#### *Automatischer Aktualisierungshinweis*

Die Software kann regelmäßig nach aktualisierten Softwareversionen suchen. Unter Einrichten der Anwendungsvoreinstellungen für PhotoPRINT Server oder Einrichten der Anwendungsvoreinstellungen für PhotoPRINT SE finden Sie Hinweise, wie Sie die automatische Aktualisierung aktivieren bzw. deaktivieren können.

Die Option zur automatischen Aktualisierung steht nur in Verbindung mit Softkey zur Verfügung.

### **Anbringen des Hardware-Schlüssels**

Der Hardware-Schlüssel ist nur für den Server und nicht für Client-Arbeitsstationen erforderlich.

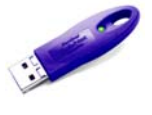

*USB-Schlüssel* 

- 1. Schalten Sie Ihren Computer aus.
- 2. Stecken Sie den Kopierschutzstecker in den USB-Anschluss.
- 3. Schalten Sie den Computer wieder ein.

#### *Suchen nach Aktualisierungen*

Wenn Sie nach Softwareaktualisierungen suchen möchten, klicken Sie im Menü **Hilfe** auf **Nach Aktualisierungen suchen**.

#### **Installieren des Programms (Windows)**

Die Software kann nur von Benutzern mit Administratorrechten installiert werden. Die Software kann nur von Administratoren oder Hauptbenutzern verwendet werden. Weitere Informationen hierzu finden Sie in der Windows-Dokumentation.

Bevor Sie die Software verwenden, sollten Sie Ihre .ptf-Voreinstellungen für eine früheren Version der Software in das neue Ausgabeprofilformat (.icc) umwandeln. Weitere Informationen finden Sie unter Umwandeln von Legacy-Voreinstellungen.

1. Deinstallieren Sie eventuell vorhandene frühere Versionen der Software.

**Installieren der Software** Seite 3

- 2. Legen Sie die Installations-CD in das Laufwerk ein.
- 3. Wählen Sie eine Sprache aus, und klicken Sie auf **OK**.
- 4. Klicken Sie auf **Weiter**.
- 5. Lesen Sie die Software-Lizenzvereinbarung, und wählen Sie **Ich akzeptiere die Bedingungen dieser Lizenzvereinbarung**. Klicken Sie auf **Weiter**, um die Lizenzvereinbarung zu bestätigen.
- 6. Wenn keine früheren Versionen der Software installiert sind, können Sie mit dem nächsten Schritt fortfahren.

Falls eine frühere Version der Software installiert ist, werden Sie aufgefordert, die vorhandene Installation zu überschreiben. Klicken Sie auf **Ja**, um vorhandene Versionen der Software zu überschreiben.

- 7. Wählen Sie die Softwarekomponenten, die Sie installieren möchten, und klicken Sie auf **Weiter**:
	- Aktivieren Sie **SAi Production Suite**, um die Software zu installieren.
	- Aktivieren Sie **Beispiele**, um die Beispieldateien zu installieren.
	- Aktivieren Sie **ICC-Profile installieren**, um Profile zu installieren.
	- Aktivieren Sie **SafeNet Sentinel-Systemtreiber**, um den Softwaretreiber für diesen Kopierschutzstecker zu installieren. Wenn Sie diese Art Kopierschutzstecker nicht verwenden, brauchen Sie diesen Treiber nicht zu installieren.
	- a. Wenn Sie den Standardordner für die Installation ändern möchten, klicken Sie auf **Durchsuchen**, und wählen Sie einen neuen Zielordner.
	- b. So prüfen Sie, ob das Laufwerk, auf dem Sie das Programm installieren, genügend Speicherplatz für die Installation hat:
		- i. Klicken Sie auf Speicherplatz.
		- ii. Wählen Sie im Einblendmenü das Laufwerk aus, auf dem Sie das Programm installieren möchten, und prüfen Sie, ob dort genügend Speicherplatz vorhanden ist.
		- iii. Klicken Sie auf OK.
			- Das ausgewählte Laufwerk wird als Installationslaufwerk festgelegt, wenn Sie auf **OK** klicken.
- 8. Wählen Sie den Programmordner. In diesem Ordner befindet sich die Verknüpfung für die Software. Für das Produkt wird automatisch ein neuer Ordner erstellt.

Seite 4 **Installieren der Software**

- 9. Klicken Sie auf **Weiter**, um die Software zu installieren.
- 10. Nachdem das Installationsprogramm den Vorgang abgeschlossen hat, wird der **Installationsmanager** geöffnet.

Mit dem Installationsmanager haben Sie die Möglichkeit, Demoversionen aller verfügbaren Produkte auszuführen. Außerdem können Sie ein Passwort eingeben, mit dem Sie auf die Software und alle optionalen Funktionen zugreifen können. Weitere Informationen finden Sie unter Verwenden des Installationsmangers.

- 11. Führen Sie einen der folgenden Schritte aus:
	- Aktivieren Sie **Im Demomodus ausführen**, um eine Demoversion eines verfügbaren Produkts in einer der verfügbaren Sprachen auszuführen.
	- Geben Sie ein Passwort ein, und wählen Sie dann in der Liste **Produkt** ein Produkt und in der Liste **Sprache** eine Sprache aus. Verwenden Sie die Schaltfläche **Hinzufügen**, um zusätzliche Passwörter in den Abschnitt für optionale Passwörter einzugeben, damit der Zugriff auf optionale Funktionen freigegeben wird.
		- **Passwort** Dieses Passwort ist für den Zugriff auf den Hauptteil der Software erforderlich.
		- **Optionales**  Falls Sie zusätzliche Optionen erworben haben, können **Passwort**  Sie die Passwörter für diese Optionen in diesem Feld eingeben, damit Sie auf die Zusatzoptionen zugreifen können.
- 12. Klicken Sie auf **Fertig**.
- 13. Aktivieren Sie die Symbole und Voreinstellungen, die Sie installieren möchten:
	- Aktivieren Sie **Auf dem Desktop installieren**, um auf dem Desktop eine Verknüpfung für die Software einzurichten.
	- Aktivieren Sie **Zum Start hinzufügen**, um im Autostart-Ordner des Start-Menüs eine Verknüpfung einzurichten. Anschließend wird die Software bei jedem Neustart des Computers automatisch gestartet und dann minimiert. Ein Symbol in der Windows-Taskleiste weist darauf hin, dass die Software ausgeführt wird.
	- Aktivieren Sie **Vorherige Voreinstellungen löschen**, um die Voreinstellungen zu löschen, oder deaktivieren Sie das Kontrollkästchen, um die alten Voreinstellungen beizubehalten.
- 14. Klicken Sie auf **OK**.
	- Unter Verhindern, dass die Software beim Systemstart automatisch

**Installieren der Software** Seite 5 and Seite 5 and Seite 5 and Seite 5 and Seite 5 and Seite 5 and Seite 5 and Seite 5 and Seite 5 and Seite 5 and Seite 5 and Seite 5 and Seite 5 and Seite 5 and Seite 5 and Seite 5 and Se

geladen wird finden Sie Informationen dazu, wie Sie verhindern, dass die Software beim Systemstart automatisch gestartet wird.

#### *Verhindern, dass die Software beim Systemstart automatisch geladen wird*

- 1. Doppelklicken Sie unter **Arbeitsplatz** auf **Lokaler Datenträger C:\**, und doppelklicken Sie dann auf den Ordner **Dokumente und Einstellungen**.
- 2. Doppelklicken Sie auf Ihren **Benutzerordner**, und navigieren Sie zu **Startmenü\Programme\Autostart**.
- 3. Wählen Sie Verknüpfung für die Software, und drücken Sie die Taste **Entf** auf der Tastatur.

## **Deinstallieren der Software**

Wählen Sie das Betriebssystem, das Sie verwenden, und befolgen Sie die Anweisungen zum Deinstallieren der Software.

#### *Deinstallieren der Software unter Windows Vista*

- 1. Beenden Sie die Software, indem Sie **Beenden** im Menü **Datei** wählen oder mit der rechten Maustaste auf das Softwaresymbol in der Systemablage klicken und **Beenden** wählen.
- 2. Doppelklicken Sie auf **Programme und Features**, falls die Systemsteuerung von Windows Vista auf klassische Ansicht eingestellt ist. Klicken Sie anderenfalls unter **Programme** auf **Programme deinstallieren**.
- 3. Wählen Sie das Programm in der Liste aus, und klicken Sie auf **Deinstallieren**.
- 4. Klicken Sie auf **Fortfahren**, um die Software zu deinstallieren.
- 5. Entscheiden Sie, ob vom Anwender definierte Dateien ebenfalls gelöscht werden sollen, und klicken Sie auf **Weiter**.

Wenn Sie diese Option aktivieren, werden alle in der Software erstellten Dateien (z. B. Voreinstellungen, Aufträge oder Profile) gelöscht.

- 6. Klicken Sie auf Fertig stellen.
- 7. Löschen Sie den Ordner auf dem Datenträger, in dem die Software installiert war (z. B. C:\Programme\[Software]), und leeren Sie den Windows-Papierkorb.

## *Deinstallieren der Software unter Windows XP*

1. Beenden Sie die Software, indem Sie **Beenden** im Menü **Datei** wählen oder mit der rechten Maustaste auf das Softwaresymbol in der Systemablage klicken und **Beenden** wählen.

Seite 6 **Installieren der Software**

- 2. Doppelklicken Sie auf **Software**, falls die Systemsteuerung von Windows XP auf klassische Ansicht eingestellt ist. Klicken Sie anderenfalls einmal auf **Software**.
- 3. Wählen Sie das Programm in der Liste aus, und klicken Sie auf **Entfernen**.
- 4. Entscheiden Sie, ob vom Anwender definierte Dateien ebenfalls gelöscht werden sollen, und klicken Sie auf **Weiter**.

Wenn Sie diese Option aktivieren, werden alle in der Software erstellten Dateien (z. B. Voreinstellungen, Aufträge oder Profile) gelöscht.

- 5. Klicken Sie auf Fertig stellen.
- 6. Löschen Sie den Ordner auf dem Datenträger, in dem die Software installiert war (z. B. C:\Programme\[Software]), und leeren Sie den Windows-Papierkorb.

#### *Deinstallieren der Software unter Windows 2003*

- 1. Beenden Sie die Software, indem Sie **Beenden** im Menü **Datei** wählen oder mit der rechten Maustaste auf das Softwaresymbol in der Systemablage klicken und **Beenden** wählen.
- 2. Doppelklicken Sie in der Systemsteuerung von Windows auf **Software**.
- 3. Wählen Sie das Programm in der Liste aus, und klicken Sie auf **Entfernen**.
- 4. Entscheiden Sie, ob vom Anwender definierte Dateien ebenfalls gelöscht werden sollen, und klicken Sie auf **Weiter**.

Wenn Sie diese Option aktivieren, werden alle in der Software erstellten Dateien (z. B. Voreinstellungen, Aufträge oder Profile) gelöscht.

- 5. Klicken Sie auf Fertig stellen.
- 6. Löschen Sie den Ordner auf dem Datenträger, in dem die Software installiert war (z. B. C:\Programme\[Software]), und leeren Sie den Windows-Papierkorb.

#### **Installieren des Programms (Macintosh)**

Gehen Sie zum Installieren der Software bitte folgendermaßen vor:

- 1. Legen Sie die Installations-CD in das Laufwerk ein.
- 2. Doppelklicken Sie auf das **Installer**-Symbol.
- 3. Wählen Sie eine Sprache und klicken Sie auf **OK**.
- 4. Geben Sie Ihre **Anwendernummer** und das **Passwort** ein und klicken Sie auf **OK**.

**Installieren der Software** Seite 7

- Die Anwendernummer und das Passwort finden Sie auf dem Kopierschutzstecker.
- 5. Wählen Sie das zu installierende Produkt und die Sprache. Klicken Sie anschließend auf **OK**.
- 6. Lesen Sie die Lizenzvereinbarung durch und klicken Sie auf **Akzeptieren**.
- 7. Wählen Sie den **Installationsort** und klicken Sie auf **Installieren**.
	- Die Software wird installiert. Klicken Sie auf **Stopp**, um die Installation anzuhalten.
- 8. Geben Sie Ihr Passwort für den Cups-Installer ein, und klicken Sie auf **OK**.
- 9. Aktivieren Sie die Symbole und Einstellungen, die Sie installieren möchten:
	- a. Markieren Sie **Auf Desktop installieren**, um auf dem Desktop eine Verknüpfung für die Software einzurichten.
	- b. Markieren Sie **Im Autostart-Ordner installieren**, um im **Autostart**-Ordner des **Start**-Menüs eine Verknüpfung einzurichten. Anschließend wird die Software bei jedem Neustart des Computers automatisch gestartet und dann minimiert. Ein Symbol in der Windows-Taskleiste weist darauf hin, dass die Software ausgeführt wird.
	- c. Aktivieren Sie **Letzte Voreinstellungen der Anwendung löschen**, um die Voreinstellungen zu löschen, oder deaktivieren Sie das Kontrollkästchen, um die alten Voreinstellungen zu bewahren.
	- d. Klicken Sie auf **Weiter**.
- 10. Geben Sie Ihr Passwort für den Rainbow-Installationsschlüssel ein und klicken Sie auf **OK**.
- 11. Geben Sie Ihr Passwort für den Hasp-Installationsschlüssel ein und klicken Sie auf **OK**.
- 12. Klicken Sie auf **Weitermachen**.
- 13. Klicken Sie auf **Beenden**.
- 14. Klicken Sie auf **OK**.
- 15. Klicken Sie auf **Beenden**.

So installieren Sie ICC-Profile für Ihre Ausgabegeräte:

- 1. Legen Sie die "ICC Profile"-CD in das Laufwerk.
- 2. Doppelklicken Sie auf das **ICC-Installer**-Symbol.
- 3. Wählen Sie den Ordner aus, in dem die Software installiert wurde.

Seite 8 **Installieren der Software**

- 4. Klicken Sie auf **Wählen**.
- 5. Wählen Sie die Drucker aus, für die Sie Farbprofile installieren möchten, und klicken Sie auf **OK**.

## **Deinstallieren des Programms (Macintosh)**

- 1. Beenden Sie das Programm, indem Sie im Menü **Datei** den Befehl **Beenden** wählen.
- 2. Ziehen Sie das Software-Alias vom Schreibtisch zum Papierkorb.
- 3. Ziehen Sie den Ordner, in dem sich das Programm befindet, zum Papierkorb.

## **Einrichtungsverfahren**

## **Einrichten von Ausgabegeräten**

Wenn Sie die Software zum ersten Mal ausführen, werden Sie aufgefordert, ein Ausgabegerät einzurichten.

Weitere Informationen finden Sie unter "Einrichten von Ausgabegeräten" auf Seite 47.

## **Wartung**

#### **Verwenden der Eigenschaften Manager**

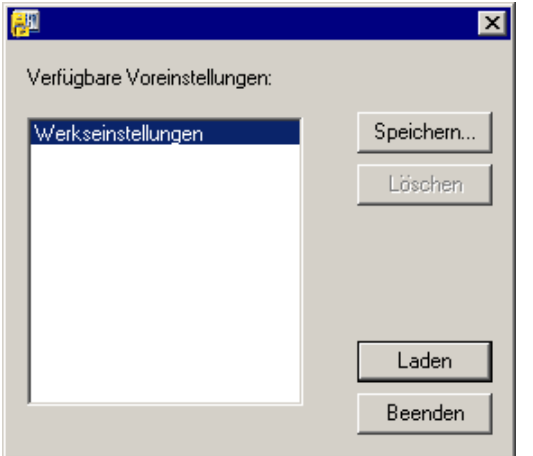

Preference Manager ist ein Dienstprogramm, das es Ihnen erlaubt, sämtliche Einstellungen der Software in einer Datei zu speichern, einschließlich aller Einstellungen für Ausgabegeräte, Eigenschaften der Einstellung, Standard-Jobeigenschaften und alle Anwendungseinstellungen.

Ein Eigenschaftensatz kann nicht geladen werden, während die Design-Software oder der Production Manager ausgeführt wird. Einstellungen können jederzeit gespeichert werden.

**Installieren der Software** Seite 9

#### *Eigenschaftensätze speichern*

So speichern Sie die aktuellen Screen-Optionseinstellungen in einer Datei:

- 1. Starten Sie den **Preference Manager**.
- 2. Klicken Sie auf **Speichern**.

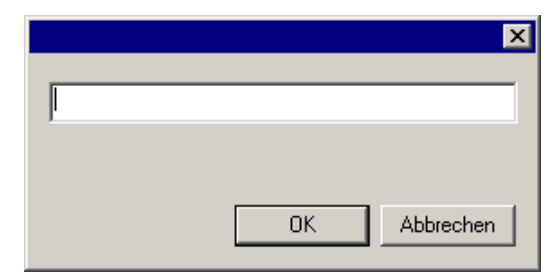

3. Geben Sie den Namen für den Einstellungssatz in das Feld ein und klicken Sie auf **OK**.

#### *Eigenschaftensätze laden*

So laden Sie einen zuvor gespeicherten Eigenschaftensatz neu:

- 1. Beenden Sie die Software.
- 2. Starten Sie den **Preference Manager**.
- 3. Wählen Sie den zu ladenden Eigenschaftensatz aus.
- 4. Klicken Sie auf **Laden**.

#### *Originalstatus der Software wiederherstellen*

Die Standardeinstellungen für die Software werden im **Standard**-Eigenschaftensatz gespeichert. Ein Wiederherstellen der Software in ihrem Standardstatus ist besonders dann sinnvoll, wenn Probleme mit der Software auftreten.

**■** Ein Wiederherstellen der Software in ihrem Standardstatus entfernt zudem alle Voreinstellungen und Einstellungen für Ausgabegeräte. Sie sollten sich alle wichtigen Voreinstellungen und Einstellungen der Ausgabegeräte notieren, bevor Sie den Originalstatus der Software wieder herstellen.

So löschen Sie die im System gespeicherten Voreinstellungen:

- 1. Beenden Sie die Software.
- 2. Starten Sie den **Preference Manager**.
- 3. Wählen Sie **Standard**.
- 4. Klicken Sie auf **Laden**.

#### *Preference Manager beenden*

Um den Preference Manager zu schließen, klicken Sie auf **Beenden**.

Seite 10 **Installieren der Software**

# **Verwenden des Installationsmanagers**

Mit dem Installationsmanager haben Sie die Möglichkeit, Demoversionen aller verfügbaren Produkte auszuführen. Außerdem können Sie ein Passwort eingeben, mit dem Sie auf die Software und alle optionalen Funktionen zugreifen können.

Suchen Sie im Menü **Start** von Windows nach dem Programmordner für die Software, und klicken Sie auf **Installationsmanager**.

Der Installationsmanager basiert auf dem Dienstprogramm zur Passworteinrichtung.

- 1. Führen Sie einen der folgenden Schritte aus:
	- Aktivieren Sie **Im Demomodus ausführen**, um eine Demoversion eines verfügbaren Produkts in einer der verfügbaren Sprachen auszuführen.
	- Geben Sie ein Passwort ein, und wählen Sie dann in der Liste **Produkt** ein Produkt und in der Liste **Sprache** eine Sprache aus. Verwenden Sie die Schaltfläche **Hinzufügen**, um zusätzliche Passwörter in den Abschnitt für optionale Passwörter einzugeben, damit der Zugriff auf optionale Funktionen freigegeben wird.
		- **Passwort** Dieses Passwort ist für den Zugriff auf den Hauptteil der Software erforderlich.
		- **Optionales**  Falls Sie zusätzliche Optionen erworben haben, können **Passwort**  Sie die Passwörter für diese Optionen in diesem Feld eingeben, damit Sie auf die Zusatzoptionen zugreifen können.
- 2. Klicken Sie auf **Fertig**.
- 3. Aktivieren Sie die Symbole und Voreinstellungen, die Sie installieren möchten:
	- Aktivieren Sie **Auf dem Desktop installieren**, um auf dem Desktop eine Verknüpfung für die Software einzurichten.
	- Aktivieren Sie **Zum Start hinzufügen**, um im Autostart-Ordner des Start-Menüs eine Verknüpfung einzurichten. Anschließend wird die Software bei jedem Neustart des Computers automatisch gestartet und dann minimiert. Ein Symbol in der Windows-Taskleiste weist darauf hin, dass die Software ausgeführt wird.
	- Aktivieren Sie **Vorherige Voreinstellungen löschen**, um die Voreinstellungen zu löschen, oder deaktivieren Sie das Kontrollkästchen, um die alten Voreinstellungen beizubehalten.
- 4. Klicken Sie auf **OK**.

**Installieren der Software** Seite 11

## **Hinzufügen weiterer Passwörter**

So fügen Sie weitere Passwörter hinzu, mit denen der Zugriff auf optionale Funktionen freigegeben werden kann:

- 1. Suchen Sie im Menü **Start** von Windows nach dem Programmordner für die Software, und klicken Sie auf **Manager installieren**.
- 2. Klicken Sie im Abschnitt für optionale Passwörter auf **Hinzufügen**, und geben Sie die zusätzlichen Passwörter im Dialogfeld ein.
- 3. Danach wird das Passwort in der Liste im Feld für optionale Passwörter angezeigt.

Seite 12 **Installieren der Software**

# **2. Vorbereiten der Software für Aufträge von Clients**

Bevor Remote-Clients konfiguriert werden, müssen einige Schritte zur Vorbereitung des Computers durchgeführt werden. Die einzelnen Schritte richten sich nach dem Betriebssystem, das auf dem Computer verwendet wird. Sehen Sie bitte im Abschnitt für die zutreffende Konfiguration nach.

Für das Drucken von Macintosh-Clients muss das Betriebssystem so konfiguriert werden, dass es das AppleTalk-Netzwerkprotokoll erkennt.

# **Datei- und Druckerfreigabe**

Unter Umständen ist Ihr System bereits für die gemeinsame Nutzung von Dateien und Druckern konfiguriert. Wenn nicht, gehen Sie bitte folgendermaßen vor, um Dateien und Drucker freizugeben.

#### **Einrichten der Datei- und Druckerfreigabe unter Windows Vista**

- 1. Wählen Sie **Systemsteuerung** im Menü **Start**.
- 2. Doppelklicken Sie auf **Netzwerk- und Freigabecenter**, falls die Systemsteuerung von Windows Vista auf klassische Ansicht eingestellt ist. Klicken Sie anderenfalls auf das Symbol **Netzwerk und Internet** und dann auf das Symbol **Netzwerk- und Freigabecenter**.
- 3. Klicken Sie auf das Kontextmenü **Dateifreigabe**.
- 4. Wählen Sie Dateifreigabe einschalten und klicken Sie auf Übernehmen.
- 5. Wählen Sie die Schaltfläche neben **Druckerfreigabe**.
- 6. Wählen Sie Druckerfreigabe einschalten und klicken Sie auf Übernehmen.
- 7. Klicken Sie in der oberen rechten Fensterecke auf das X, um das **Netzwerk- und Freigabecenter** zu schließen.

## **Einrichten der Datei- und Druckerfreigabe unter Windows XP**

Je nach Netzwerkkonfiguration muss unter Umständen zuerst die Druckerfreigabe aktiviert werden. Weitere Informationen finden Sie unter Aktivieren der Druckerfreigabe ohne Einrichtung eines Netzwerks.

1. Wählen Sie Systemsteuerung im Menü Start.

Vorbereiten der Software für Aufträge von Clients Seite 13

- 2. Doppelklicken Sie auf Netzwerkverbindungen, falls die Systemsteuerung von Windows XP auf klassische Ansicht eingestellt ist. Klicken Sie anderenfalls auf das Symbol Netzwerkund Internetverbindungen und dann auf das Symbol Netzwerkverbindungen.
- 3. Doppelklicken Sie auf das Symbol LAN-Verbindung, und klicken Sie dann auf Eigenschaften.
- 4. Klicken Sie auf der Registerkarte Allgemein auf Installieren.
- 5. Wählen Sie Dienst im Dialogfeld zur Auswahl der Netzwerkkomponente, und klicken Sie dann auf Hinzufügen.
- 6. Wählen Sie Datei- und Druckerfreigabe für Microsoft-Netzwerke im Dialogfeld Netzwerkdienst wählen und klicken Sie auf OK.
- 7. Im Netzwerk-Dialogfeld wird nun Datei- und Druckerfreigabe für Microsoft-Netzwerke angezeigt. Klicken Sie auf Schließen.

#### *Aktivieren der Druckerfreigabe ohne Einrichtung eines Netzwerks*

- 1. Wählen Sie Systemsteuerung im Menü Start.
- 2. Doppelklicken Sie auf Drucker und Faxgeräte, falls die Systemsteuerung von Windows XP auf klassische Ansicht eingestellt ist. Klicken Sie anderenfalls auf das Symbol Drucker und andere Hardware und dann auf das Symbol Drucker und Faxgeräte.
- 3. Klicken Sie mit der rechten Maustaste auf den Drucker, der freigegeben werden soll, und wählen Sie Freigabe im Kontextmenü.
- 4. Soll der Drucker freigegeben werden, ohne dass der Netzwerkinstallations-Assistent ausgeführt wird, klicken Sie auf die Verknüpfung Klicken Sie hier, um weitere Informationen über die Sicherheitsrisiken anzuzeigen und um Drucker freizugeben, ohne den Assistenten auszuführen.
- 5. Wählen Sie Druckerfreigabe einfach aktivieren im Dialogfeld Dateifreigabe aktivieren, und klicken Sie auf OK.
- 6. Klicken Sie auf OK.

#### **Datei- und Druckfreigabe für Windows Server 2003**

- 1. Wählen Sie im Startmenü die **Systemsteuerung**, dann **Netzwerkverbindungen**, klicken Sie mit der rechten Maustaste auf das **LAN**-Symbol und wählen Sie dort **Eigenschaften**.
- 2. Klicken Sie auf die Registerkarte **Allgemein**.
- 3. Klicken Sie auf **Installieren**.
- 4. Wählen Sie **Dienst** und klicken Sie dann auf **Hinzufügen**.
- 1. Wählen Sie **Datei- und Druckerfreigabe für Microsoft-Netzwerke**

Seite 14 **Vorbereiten der Software für Aufträge von Clients**

# **Installieren des AppleTalk-Protokolls**

Die Software kann Macintosh OS 9-Aufträge entgegennehmen, sofern das AppleTalk-Protokoll aktiviert ist.

Windows 98 und Windows XP unterstützen das AppleTalk-Protokoll nicht. Server, auf denen diese Betriebssysteme ausgeführt werden, sind darum nicht in der Lage, Aufträge von Macintosh-Clients zu empfangen. Wenn Ihr Netzwerk Macintosh OS 9-Clients einschließt, sollten Sie die Software auf Systemen mit den Betriebssystemen Windows NT oder Windows 2000 installieren..

### **Installieren des AppleTalk-Protokolls unter Windows Server 2003**

- 1. Wählen Sie im Startmenü die **Systemsteuerung**, dann **Netzwerkverbindungen**, klicken Sie mit der rechten Maustaste auf das **LAN**-Symbol und wählen Sie dort **Eigenschaften**.
- 2. Klicken Sie auf die Registerkarte **Allgemein**.
- 3. Klicken Sie auf **Installieren**.
- 4. Wählen Sie **Protokoll** und klicken Sie dann auf **Hinzufügen**.
- 5. Wählen Sie **AppleTalk-Protokoll** und klicken Sie auf **OK**.

# **Einrichten von Windows-Clients**

Um von einem Client-PC auf einem PC zu drucken, auf dem PhotoPRINT Server ausgeführt wird, muss in PPS eine Desktop-Druck-Warteschlange für das Ausgabegerät eingerichtet werden. Diese Druck-Warteschlange wird automatisch als Druck-Warteschlange für freigegebene Netzwerke verwendet.

Die Desktop-Druck-Warteschlange des Servers kann erstellt werden, während das Ausgabegerät eingerichtet wird. Weitere Informationen finden Sie unter Hinzufügen/Ändern neuer Einstellungen.

Wenn Windows XP auf dem Clientgerät ausgeführt wird, benötigen Sie Administratorrechte zum Installieren des Clients.

- 1. Klicken Sie auf das Menü **Start** und dann auf **Systemsteuerung**.
- 2. Doppelklicken Sie auf **Drucker und Faxgeräte**, falls die Systemsteuerung auf klassische Ansicht eingestellt ist. Klicken Sie anderenfalls auf **Drucker und andere Hardware** und dann auf **Drucker und Faxgeräte**.
- 3. Klicken Sie in der Spalte für Druckeraufgaben auf der linken Seite auf **Drucker hinzufügen**. Wenn der Druckerinstallations-Assistent geöffnet ist, klicken Sie auf **Weiter**.
- 4. Wählen Sie **Netzwerkdrucker oder Drucker, der an einen anderen Computer angeschlossen ist**, und klicken Sie auf **Weiter**.

**Vorbereiten der Software für Aufträge von Clients** Seite 15

- 5. Wählen Sie **Verbindung mit dem Drucker herstellen** (oder wählen Sie diese Option, um nach einem Drucker zu suchen), und klicken Sie auf **Weiter**.
- 6. Wählen Sie in der Liste den Computer aus, den Sie verwenden möchten, wählen Sie dann den Drucker, und klicken Sie auf **Weiter**.
- 7. Wählen Sie **Nein** unter **Soll dieser Drucker als Standarddrucker verwendet werden**, und klicken Sie auf **Weiter**.
- 8. Klicken Sie auf **Fertig stellen**.

Nach diesen Konfigurationsschritten ist es möglich, Aufträge von Client-Anwendungen auf diesem Computer zur weiteren Verarbeitung und zum Drucken an den Server zu senden.

# **Einrichten von Macintosh OS X-Clients**

Um von einem Macintosh mit Betriebssystem OS X auf einem PC zu drucken, der PhotoPRINT Server ausführt, muss das Ausgabegerät in PPS über eine Desktop-Druck-Warteschlange verfügen. Diese Druck-Warteschlange wird automatisch als Druck-Warteschlange für freigegebene Netzwerke verwendet.

Die Desktop-Druck-Warteschlange des Servers wird während der Einrichtung des Ausgabegeräts erstellt. Einzelheiten hierzu finden Sie unter "Ändern/Hinzufügen neuer Einstellungen" "Ändern/Hinzufügen neuer Einstellungen" auf Seite 47.

## **Einrichten von Macintosh OS X.3-Clients**

So stellen Sie unter OS X.3 eine Druck-Warteschlanage her, die auf der Druck-Warteschlange des freigegebenen Netzwerks auf einem PC ausgibt, der PhotoPRINT Server ausführt:

1. Führen Sie das **Druckereinrichtungsprogramm** aus, das sich im Unterverzeichnis **Dienstprogramme** des Ordners **Anwendungen** befindet.

Seite 16 **Vorbereiten der Software für Aufträge von Clients**

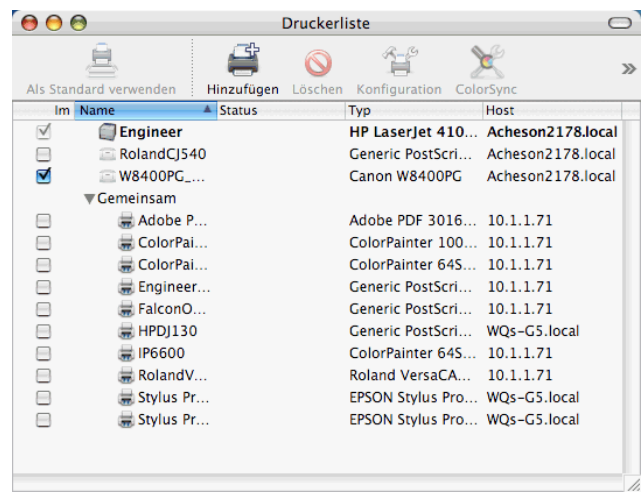

- 2. Eine Druck-Warteschlange kann mit einer der folgenden Methoden hinzugefügt werden:
	- Wählen Sie im Menü **Drucker** den Befehl **Drucker hinzufügen**.
	- Klicken Sie in der Symbolleiste auf die Schaltfläche **Hinzufügen**.

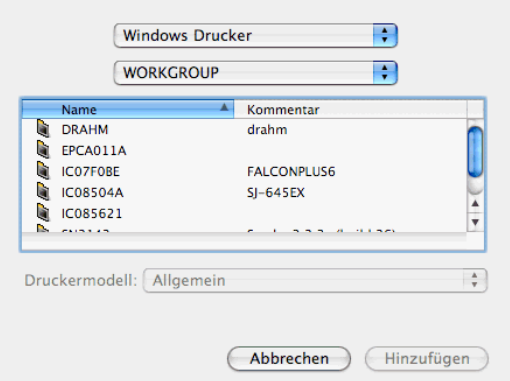

- 3. Wählen Sie im obersten Popup-Menü die Option **Windows-Druck**.
- 4. Wählen Sie im unteren Popup-Menü **Netzwerkumgebung**.
- 5. Wählen Sie im unteren Fenster den Rechner aus, der PhotoPRINT ausführt, und klicken Sie auf **Wählen**.
	- Melden Sie sich ggf. mit Ihrer Netzwerkkennung und Ihrem Passwort an.

Vorbereiten der Software für Aufträge von Clients **Seite 17** Seite 17

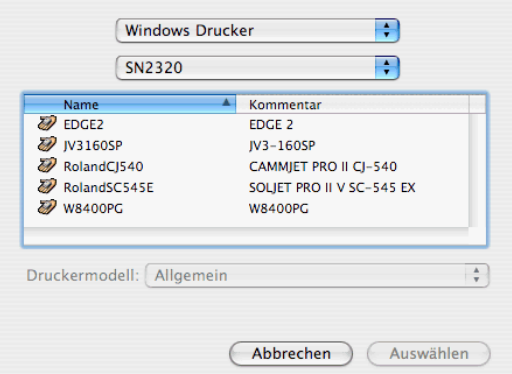

- 6. Wählen Sie die gemeinsam genutzte Druck-Warteschlange für die Einrichtung des PPS-Ausgabegeräts aus.
- 7. Setzen Sie **Druckermodell** auf **Sonstiges**.

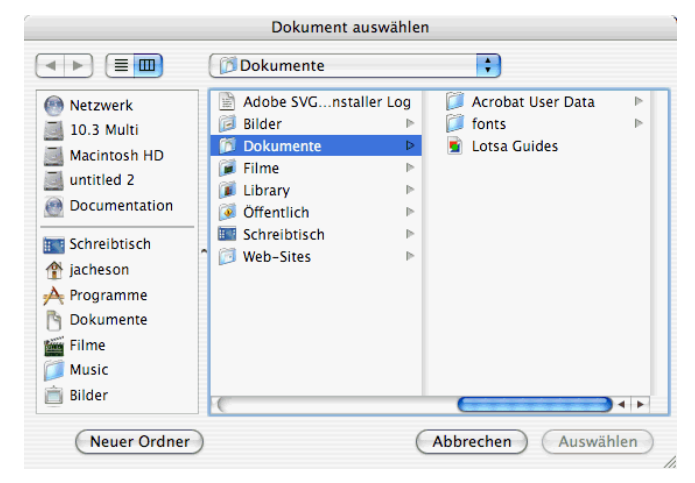

- 8. Wählen Sie im Ordner PPDder Installations-CD PostScript-Druckerbeschreibung (PPD) für das Ausgabegerät und klicken Sie auf **Auswählen**.
	- Wenn Sie die PPD nicht finden können, setzen Sie **Druckermodell** auf **Generisch**. So kann das Gerät die grundlegenden Funktionen ausführen, wobei jedoch bestimmte druckerspezifische Funktionen nicht zugänglich sind.
- 9. Klicken Sie auf **Hinzufügen**.
- 10. Wählen Sie im Menü **Druckereinrichtungsprogramm** den Befehl **Beenden**.

## *AppleTalk-Druck*

So stellen Sie unter OS X.3 eine Druck-Warteschlange her, aus der

Seite 18 **Vorbereiten der Software für Aufträge von Clients**

Aufträge über AppleTalk in die für das Netzwerk freigegebene Druck-Warteschlange auf einem PC gesendet werden, auf dem PhotoPRINT Server ausgeführt wird:

- 1. Führen Sie das **Druckereinrichtungsprogramm** aus, das sich im Unterverzeichnis **Dienstprogramme** des Ordners **Programme** befindet.
- 2. Eine Druck-Warteschlange kann mit einer der folgenden Methoden hinzugefügt werden:
	- a. Wählen Sie im Menü **Drucker** den Befehl **Drucker hinzufügen**.
	- b. Klicken Sie in der Symbolleiste auf die Schaltfläche **Hinzufügen**.
- 3. Wählen Sie **AppleTalk** im obersten Einblendmenü.
- 4. Wählen Sie **AppleTalk-Netzwerk** im unteren Einblendmenü.
- 5. Wählen Sie im unteren Fenster die AppleTalk-Netzwerkzone aus, in der sich der Computer befindet, auf dem PhotoPRINT Server ausgeführt wird, und klicken Sie auf **Wählen**.
- 6. Wählen Sie die freigegebene Druck-Warteschlange für die Einrichtung des PPS-Ausgabegeräts aus.

Melden Sie sich gegebenenfalls mit Ihrer Netzwerkkennung und Ihrem Passwort auf dem betreffenden Computer an.

- 7. Setzen Sie Druckermodell auf Sonstiges.
- 8. Suchen Sie auf dem Computer, auf dem PhotoPRINT Server ausgeführt wird, im freigegebenen SAi-Ordner nach der PPD. Standardmäßig wird der PPD-Ordner unter folgendem Pfad installiert: C:\Programme\SAi\SAi Production Suite\Jobs and Settings\PPD.

Wenn Sie die PPD nicht finden können, setzen Sie **Druckermodell** auf **Generisch**. So kann das Gerät die grundlegenden Funktionen ausführen, wobei jedoch bestimmte druckerspezifische Funktionen nicht verfügbar sind.

- 9. Klicken Sie auf **Hinzufügen**.
- 10. Wählen Sie im Menü Druckereinrichtungsprogramm den Befehl Druckereinrichtungsprogramm beenden.

Vorbereiten der Software für Aufträge von Clients Seite 19

## **Einrichten von Macintosh OS X.4-Clients**

So stellen Sie unter OS X.4 eine Druck-Warteschlanage her, die auf der Druck-Warteschlange des freigegebenen Netzwerks auf einem PC ausgibt, der PhotoPRINT Server ausführt:

1. Führen Sie das **Druckereinrichtungsprogramm** aus, das sich im Unterverzeichnis Utilities **Dienstprogramme** des Ordners Applications **Anwendungen** befindet.

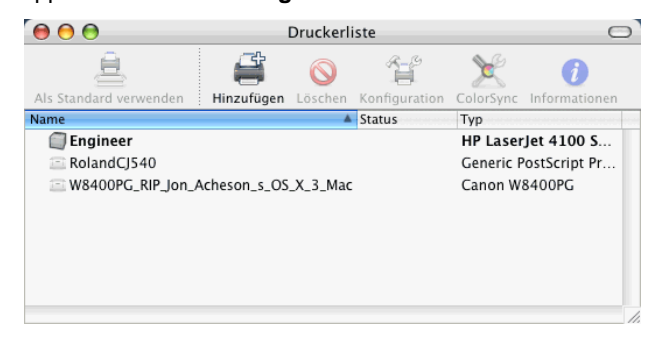

- 2. Eine Druck-Warteschlange kann mit einer der folgenden Methoden hinzugefügt werden:
	- Wählen Sie im Menü **Drucker** den Befehl **Drucker hinzufügen**.
	- Klicken Sie in der Symbolleiste auf die Schaltfläche **Hinzufügen**.

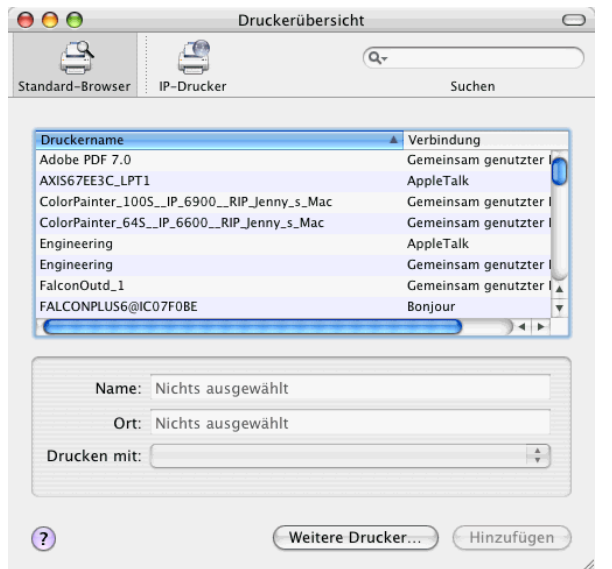

Seite 20 **Vorbereiten der Software für Aufträge von Clients**

3. Klicken Sie auf **Weitere Drucker**.

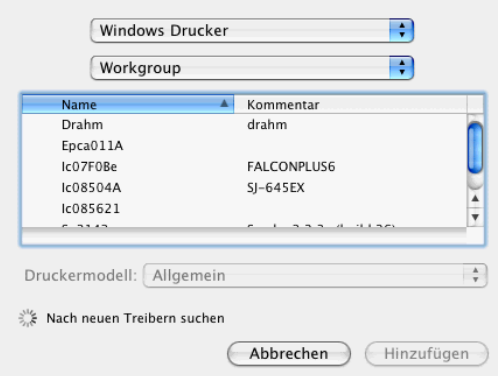

- 4. Wählen Sie im obersten Popup-Menü die Option **Windows-Druck**.
- 5. Wählen Sie im unteren Popup-Menü auf **Netzwerkumgebung**.
- 6. Wählen Sie im unteren Fenster den Rechner aus, der PhotoPRINT ausführt, und klicken Sie auf **Wählen**.
	- Melden Sie sich ggf. mit Ihrer Netzwerkkennung und Ihrem Passwort an.

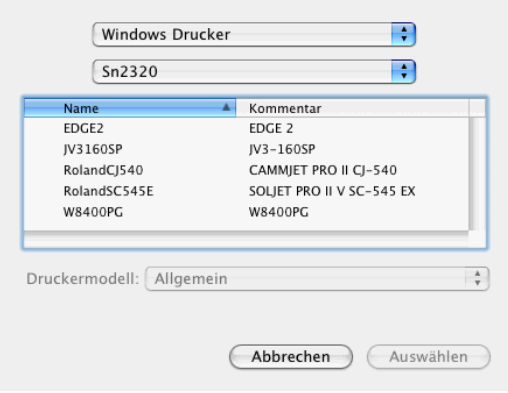

- 7. Wählen Sie die gemeinsam genutzte Druck-Warteschlange für die Einrichtung des PPS-Ausgabegeräts aus.
- 8. Setzen Sie **Druckermodell** auf **Sonstiges**.

Vorbereiten der Software für Aufträge von Clients **Seite 21** Seite 21

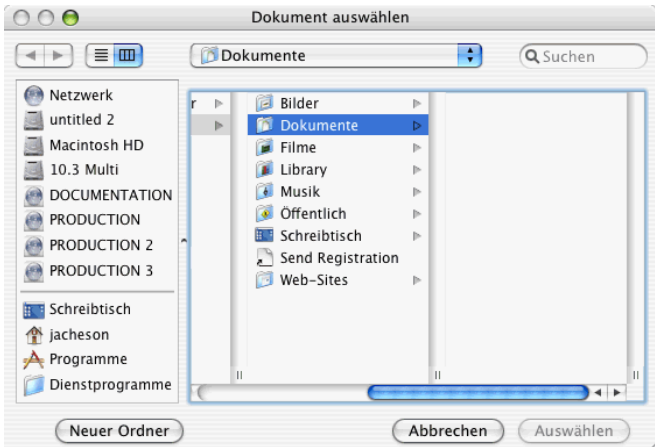

- 9. Wählen Sie im Ordner PPDder Installations-CD PostScript-Druckerbeschreibung (PPD) für das Ausgabegerät und klicken Sie auf **Auswählen**.
	- Wenn Sie die PPD nicht finden können, setzen Sie **Druckermodell** auf **Generisch**. So kann das Gerät die grundlegenden Funktionen ausführen, wobei jedoch bestimmte druckerspezifische Funktionen nicht zugänglich sind.
- 10. Klicken Sie auf **Hinzufügen**.
- 11. Wählen Sie im Menü **Druckereinrichtungsprogramm** den Befehl **Druckereinrichtungsprogramm beenden**.

# **Einrichten von Macintosh OS 9-Clients**

 Die Installation von MacintoshOS 9-Clients ist nur möglich, wenn das AppleTalk-Protokoll auf dem Server installiert ist. AppleTalk wird nur unter Windows NT und Windows 2000 unterstützt.

*Installieren des PostScript-Treibers auf einem Macintosh-Computer* 

- 1. Legen Sie die Windows Installations-CD in das Laufwerk ein.
- 2. Doppelklicken Sie im Ordner für **Adobe PS 8.8** auf das Symbol für das **AdobePS-Installationsprogramm**.
- 3. Befolgen Sie die auf dem Bildschirm angezeigten Anweisungen.

*Konfigurieren von Macintosh-Clients:* 

- 1. Legen Sie die Windows Installations-CD in das Laufwerk ein.
- 2. Wählen Sie **Auswahl** im Apple-Menü.
- 3. Aktivieren Sie **AppleTalk**.
- 4. Wählen Sie das Symbol **AdobePS**.

Seite 22 **Vorbereiten der Software für Aufträge von Clients**

- 5. Wählen Sie das Ausgabegerät bzw. Hot Folder Broadcast auf dem Netzwerk.
	- **In manchen Fällen werden zwei Broadcastgeräte in der Liste** aufgeführt. Eines der Geräte wird unter dem Namen des Ausgabegeräts angezeigt, das andere Gerät trägt die Bezeichnung "[Ausgabegerätnamen]@computer". Sie sollten in diesem Fall das Gerät mit dem @-Symbol im Namen wählen.
- 6. Doppelklicken Sie auf das Ausgabegerät oder klicken Sie auf die Schaltfläche **Erzeugen**.
- 7. Klicken Sie auf **Auswählen**.
- 8. Klicken Sie auf **PPD auswählen**, und suchen Sie auf der Installations-CD nach der korrekten PPD-Datei für das Ausgabegerät.
- 9. Schließen Sie die Auswahl.
- 10. Wählen Sie das korrekte Ausgabegerät im Druckdialogfeld der Designanwendung aus.
- 11. Wählen Sie **Hintergrunddruck**, und aktivieren Sie die Option **Vordergrund**. Die Software arbeitet nicht ordnungsgemäß, falls die Option **Hintergrund** aktiviert ist.

## **Freigeben von PPDs über ein Netzwerk**

Eine PPD wird immer dann erstellt, wenn Sie in PhotoPRINT Einstellungen für einen Drucker hinzufügen. Der PPD-Ordner muss freigegeben werden, um den Zugriff auf die anhand der Druckereinstellungen unter Windows erstellten PPDs von einem Macintosh-Betriebssystem aus zu ermöglichen.

#### **Freigeben von PPDs über ein Netzwerk unter Windows XP und 2003 Server**

- 1. Suchen Sie auf Ihrem Computer nach dem Programmordner, in dem die Software installiert wurde, und klicken Sie mit der rechten Maustauste auf den Ordner.
- 2. Wählen Sie **Freigabe und Sicherheit** im Kontextmenü.
- 3. Wählen Sie auf der Freigabe-Registerkarte die Option **Diesen Ordner freigeben**.
- 4. Geben Sie bei Bedarf einen neuen Freigabenamen ein.
- 5. Klicken Sie auf **Berechtigungen**.
	- a. Wenn das Benutzerkonto, für das der Zugriff ermöglicht werden soll, nicht aufgeführt ist, klicken Sie auf **Hinzufügen**.
		- i. Klicken Sie auf **Objekttypen**, um den gesuchten Objekttyp auszuwählen. Achten Sie darauf, dass **Benutzer** aktiviert ist.

Vorbereiten der Software für Aufträge von Clients Seite 23

- ii. Geben Sie den **Ort** an, der durchsucht werden soll.
- iii. Wählen Sie entweder den Kontonamen oder geben Sie den Benutzernamen für das Konto ein, das hinzugefügt werden soll, und klicken Sie auf **Namen überprüfen** und dann auf **OK**.
- b. Wählen Sie aus den Gruppen- oder Benutzernamen das Benutzerkonto aus, das Sie gerade hinzugefügt haben, und markieren Sie das Kontrollkästchen **Vollzugriff** in der **Erlaubnisspalte**.
- c. Klicken Sie auf **OK**.
- 6. Klicken Sie auf der Registerkarte **Sicherheit** auf **Hinzufügen**, wenn das Benutzerkonto unter den Gruppen- oder Benutzernamen nicht aufgeführt ist.
	- a. Klicken Sie auf **Objekttypen**, um den gesuchten Objekttyp auszuwählen. Achten Sie darauf, dass **Benutzer** aktiviert ist.
	- b. Geben Sie den **Ort** an, der durchsucht werden soll.
	- c. Geben Sie den Benutzernamen für das hinzuzufügende Konto ein, und klicken Sie auf **OK**.
- 7. Wählen Sie aus den Gruppen- oder Benutzernamen das Benutzerkonto aus, das Sie gerade hinzugefügt haben, und markieren Sie das Kontrollkästchen **Vollzugriff** in der **Erlaubnisspalte**.
- 8. Klicken Sie auf **OK**.

## **Freigeben von PPDs über ein Netzwerk unter Windows Vista**

- 1. Suchen Sie auf Ihrem Computer nach dem SAi-Ordner, in dem die Software installiert wurde, und klicken Sie mit der rechten Maustauste auf den Ordner.
- 2. Wählen Sie **Freigeben** im Kontextmenü.
- 3. Klicken Sie auf der Freigabe-Registerkarte auf **Erweiterte Freigabe** und wählen Sie dann **Diesen Ordner freigeben**.
- 4. Geben Sie bei Bedarf einen neuen Freigabenamen ein.
- 5. Klicken Sie auf **Berechtigungen**.
	- a. Wenn das Benutzerkonto, für das der Zugriff ermöglicht werden soll, nicht aufgeführt ist, klicken Sie auf **Hinzufügen**.
		- i. Klicken Sie auf **Objekttypen**, um den gesuchten Objekttyp auszuwählen. Achten Sie darauf, dass **Benutzer** aktiviert ist.
		- ii. Geben Sie den **Ort** an, der durchsucht werden soll.

Seite 24 **Vorbereiten der Software für Aufträge von Clients**

- iii. Wählen Sie entweder den Kontonamen oder geben Sie den Benutzernamen für das Konto ein, das hinzugefügt werden soll, und klicken Sie auf **Namen überprüfen** und dann auf **OK**.
- b. Wählen Sie aus den Gruppen- oder Benutzernamen das Benutzerkonto aus, das Sie gerade hinzugefügt haben, und markieren Sie das Kontrollkästchen **Vollzugriff** in der **Erlaubnisspalte**.
- c. Klicken Sie im erweiterten Freigabe-Dialogfeld auf **OK**.
- 6. Klicken Sie auf der Registerkarte **Sicherheit** auf **Bearbeiten** und dann auf **Hinzufügen**, wenn das Benutzerkonto unter den Gruppen- oder Benutzernamen nicht aufgeführt ist.
	- a. Klicken Sie auf **Objekttypen**, um den gesuchten Objekttyp auszuwählen. Achten Sie darauf, dass **Benutzer** aktiviert ist.
	- b. Geben Sie den **Ort** an, der durchsucht werden soll.
	- c. Geben Sie den Benutzernamen für das hinzuzufügende Konto ein, und klicken Sie auf **OK**.
- 7. Wählen Sie aus den Gruppen- oder Benutzernamen das Benutzerkonto aus, das Sie gerade hinzugefügt haben, und markieren Sie das Kontrollkästchen **Vollzugriff** in der **Erlaubnisspalte**.
- 8. Klicken Sie auf **OK**.

Vorbereiten der Software für Aufträge von Clients **Seite 25** Seite 25
Seite 26 **Vorbereiten der Software für Aufträge von Clients**

# **3. Erste Schritte mit PhotoPRINT Server**

# **Grundlegende Bedienelemente des Programms**

Nachstehend werden die wichtigsten Programmelemente vorgestellt:

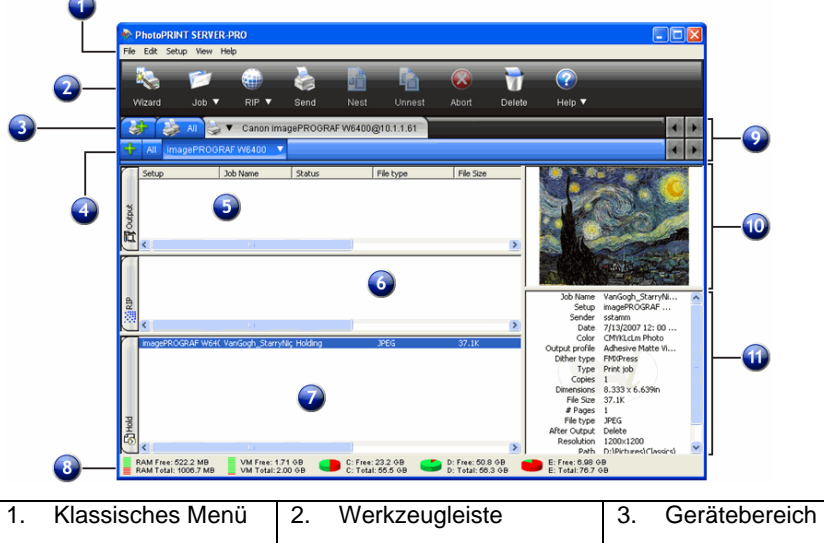

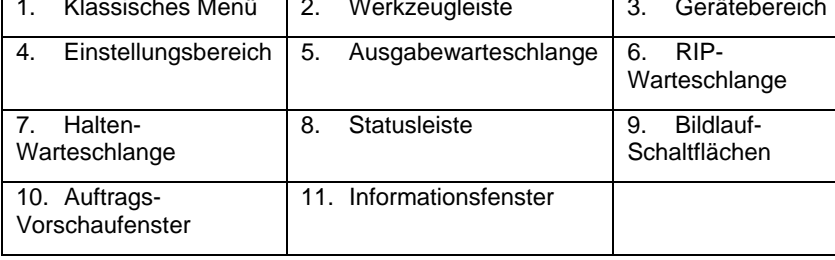

## **Klassische Menüs**

Klassische Menüs ermöglichen die Navigation der Software auf traditionelle Weise, d. h., die Navigation erfolgt über Einblendmenüs, die oben im Fenster geöffnet werden.

Aktivieren Sie die klassischen Menüs, indem Sie mit der rechten Maustaste auf eine leere Stelle der Werkzeugleiste klicken und **Klassische Menüs anzeigen** wählen. Wenn Sie **Klassische Menüs anzeigen** ein zweites Mal wählen, werden die klassischen Menüs wieder ausgeblendet.

Sie können auf die klassischen Menübefehle zugreifen, ohne dass die

Menüs am oberen Fensterrand angezeigt werden, indem Sie mit der rechten Maustaste auf eine leere Stelle in der Werkzeugleiste klicken.

Unter Grundlegende Bedienelemente des Programms finden Sie ein Diagramm des Hauptfensters.

## **Werkzeugleiste**

Am oberen Rand des Hauptfensters befindet sich eine Werkzeugleiste. Sie enthält Werkzeuge für die am häufigsten verwendeten Funktionen. Je nachdem, wo die Maus platziert wird, kann mit vielen Schaltflächen direkt eine Funktion ausgeführt oder ein Untermenü geöffnet werden.

Die folgenden Funktionen stehen über die Werkzeugleiste zur Verfügung:

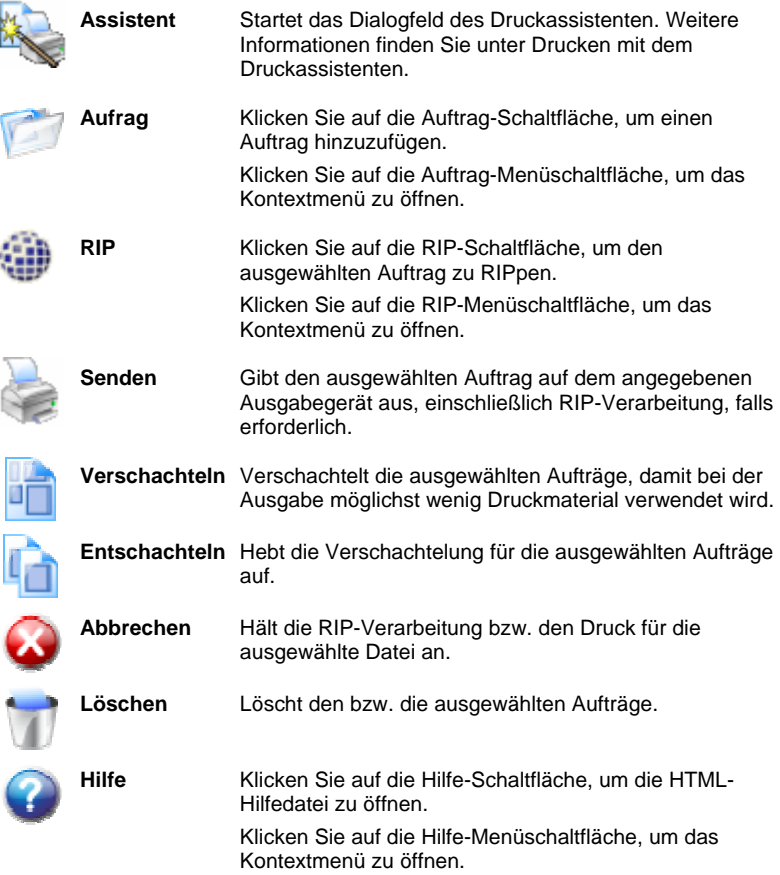

### **Gerätebereich**

Der Gerätebereich enthält Registerkarten für alle eingerichteten Geräte. Dabei kann es sich um Drucker, Schneidegeräte oder Hybrid-Geräte

Seite 28 **Erste Schritte mit PhotoPRINT Server**

handeln. Der Name auf der Geräteregisterkarte hängt von der Marke, dem Modellnamen und dem Anschluss ab, die bei der Einrichtung des Geräts eingestellt wurden. Weitere Informationen finden Sie unter Hinzufügen/Ändern neuer Einstellungen.

- **•** Klicken Sie auf die Registerkarte für ein Gerät, um alle dafür aufgeführten Aufträge zu sehen.
- } Klicken Sie im Gerätebereich auf **Alle**, um alle Aufträge für alle Geräte zu sehen.
- } Klicken Sie auf die Registerkarte **Gerät hinzufügen**, um ein Gerät hinzuzufügen.

#### **Einstellungsbereich**

Der Einstellungsbereich enthält alle Geräteeinstellungen, die Sie erstellt haben. Weitere Informationen finden Sie unter Hinzufügen/Ändern neuer Einstellungen.

Klicken Sie im Einstellungsbereich auf **Alle**, um die Aufträge für alle Einstellungen für ein bestimmtes Gerät zu sehen.

Unter Grundlegende Bedienelemente des Programms finden Sie ein Diagramm des Hauptfensters.

#### **Warteschlangen**

In PhotoPRINT Server können die Dateien drei Warteschlangen durchlaufen, während sie verarbeitet werden.

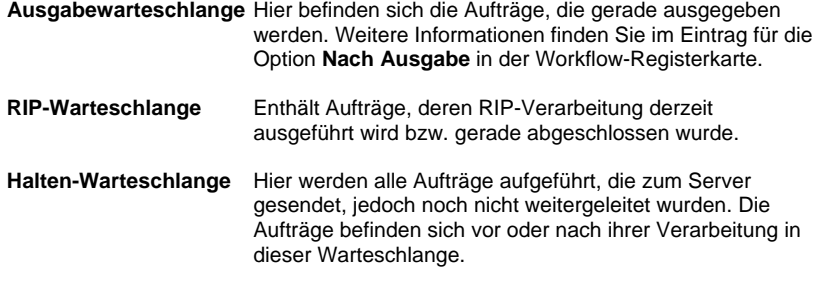

#### *Spaltenüberschriften der Warteschlangen*

Wenn Sie die Spaltenüberschriften anders anordnen möchten, klicken Sie auf die Überschrift, die Sie verschieben möchten, und ziehen Sie sie an eine andere Stelle in der Überschriftsleiste. Weitere Informationen finden Sie unter Anpassen der Spaltenüberschriften der Warteschlangen.

Jede Warteschlange ist in Spalten mit folgenden Überschriften aufgeteilt:

**Einstellung** Der Name des Geräts, an das die Datei ausgegeben wird.

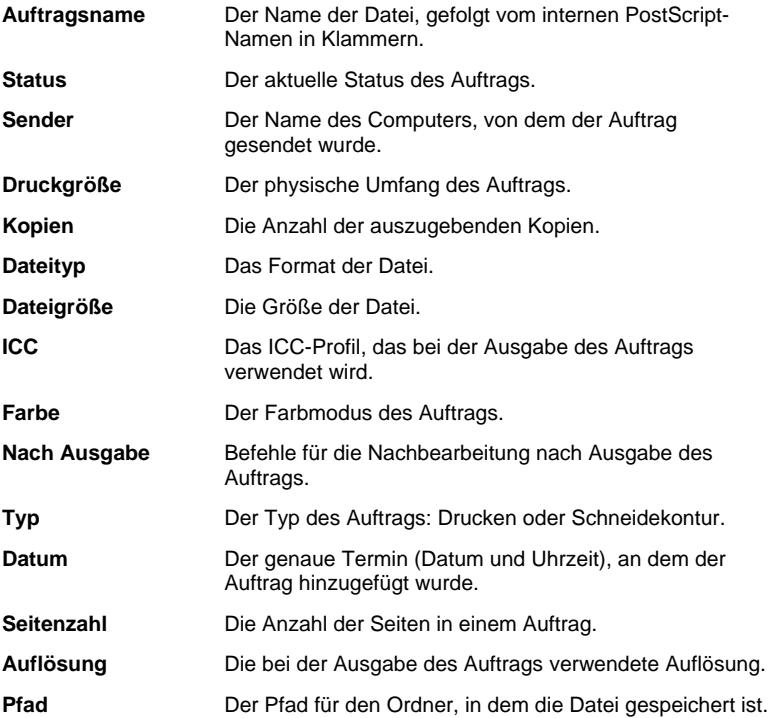

*Anpassen der Spaltenüberschriften der Warteschlangen* 

Sie können die Informationen anpassen, die in den Spaltenüberschriften angezeigt werden.

So legen Sie fest, welche Spaltenüberschriften in der Überschriftsleiste der Warteschlange zu sehen sind:

- 1. Klicken Sie in einer der Warteschlangen mit der rechten Maustaste in einen leeren Bereich, und klicken Sie dann auf **Feldauswahl**.
- 2. Markieren Sie die Kästchen für die Überschriften, die Sie in der Überschriftsleiste sehen möchten.
- 3. Entfernen Sie die Markierung für die Überschriften, die nicht in der Überschriftsleiste angezeigt werden sollen.
- 4. Klicken Sie auf **OK**.

#### *Verändern der Warteschlangengrößen*

Ziehen Sie mit der Maus an den Rändern der Warteschlangen, um Größenveränderungen durchzuführen.

#### *Verändern der Spaltengrößen*

Ziehen Sie die Ränder der Überschriftenfelder nach links oder rechts, um die Größe der Spalten in einer Warteschlange zu verändern.

Seite 30 **Erste Schritte mit PhotoPRINT Server**

## **Einstellungsfenster**

Das Einstellungsfenster enthält ein Symbol für jedes Ausgabegerät.

### **Auftrags-Vorschaufenster**

Doppelklicken Sie auf das Auftrags-Vorschaufenster, um eine Vorschau für den ausgewählten Auftrag zu erstellen.

Unter Voreinstellungen der Anwendung wird beschrieben, wie Sie dafür sorgen können, dass die Vorschau automatisch geladen wird, sobald der Warteschlange ein Auftrag hinzugefügt wird.

Unter Grundlegende Bedienelemente des Programms finden Sie ein Diagramm des Hauptfensters.

## **Informationsfenster**

Das Informationsfenster enthält Informationen über den ausgewählten Auftrag. Unter "Spaltenüberschriften der Warteschlangen" finden Sie Beschreibungen der angezeigten Informationen.

## **Aktualisieren des Fensters**

Wählen Sie **Aktualisieren** im Menü **Ansicht**, um das Hauptfenster zu aktualisieren.

## **Eingeben numerischer Werte**

Die Software unterstützt eine Reihe von besonders praktischen Funktionen, die die Eingabe numerischer Werte erleichtern.

#### **Verwenden der Einstelltasten**

÷

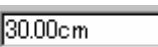

Einstelltaste

Mit den Einstelltasten können Sie den Wert vergrößern oder verkleinern. Wenn Sie einen der Pfeile anklicken (oder einen Pfeil anklicken und die Maustaste gedrückt halten), wird der Wert schrittweise vergrößert bzw. verkleinert. Außerdem können die entsprechenden Pfeiltasten der Computertastatur verwendet werden.

## **Verwenden der integrierten Rechenfunktionen**

Bei Eingabe eines numerischen Wertes kann die Software unterschiedliche Berechnungen durchführen.

## *Automatische Einheitenumrechnung*

Bei Eingabe eines Wertes, der auf einer von der Standardeinstellung abweichenden Maßeinheit beruht, rechnet die Software den Wert automatisch in die Standardmaßeinheit um.

Beispiel: Wenn die vorgegebene Einheit in Ihrem System "Zoll" lautet, können Sie trotzdem **1 ft** eingeben. Dieser Wert wird dann automatisch in **12 in** umgewandelt.

Unterstützte Maßeinheiten:

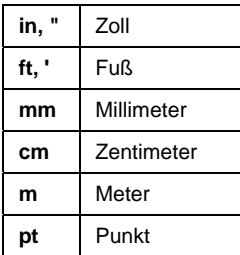

#### *Verhältnisberechnungen*

Wenn Sie ein Verhältnis im Format **A:B** eingeben, passt die Software den vorherigen Wert im Feld entsprechend dem angegebenen Verhältnis an.

Beispielsweise wird der Wert **12** bei Eingabe des Verhältnisses **2:3** in **8** umgerechnet.

#### *Prozentberechnungen*

Wenn Sie einen Prozentwert im Format **X%** eingeben, passt die Software den vorherigen Wert im Feld entsprechend dem angegebenen Prozentwert an.

Beispielsweise wird der Wert **10** bei Eingabe des Prozentwertes **90%** in **9** umgerechnet.

#### *Einfache arithmetische Operatoren*

Wenn Sie einen einfachen arithmetischen Ausdruck eingeben, berechnet die Software das Ergebnis und trägt den Wert in das Feld ein.

Die folgenden arithmetischen Operatoren stehen zur Verfügung (die Reihenfolge kennzeichnet den Vorrang):

- **/** Division
- **\*** Multiplikation
- **+** Addition
- **-** Subtraktion

Wenn Sie z.B. **1/8** eingeben, wird der Wert **0,125** errechnet.

Der Vorrang der Operatoren entscheidet darüber, in welcher Reihenfolge arithmetische Berechnungen bei Verwendung mehrerer Operatoren ausgeführt werden. Die obige Liste zeigt die Operatoren in der Reihenfolge ihres Vorrangs (von oben nach unten). Wenn Sie z.B. **6/2\*3** eingeben, berechnet die Software zuerst den Wert für **6/2** und multipliziert das Ergebnis dann mit **3**. Das Endergebnis lautet **9**.

Seite 32 **Erste Schritte mit PhotoPRINT Server**

## **Automatische Anwendung von eingegebenen Werten und arithmetischen Ausdrücken**

Nach der Eingabe eines numerischen Wertes, eines Verhältnisses oder eines arithmetischen Ausdrucks in einem numerischen Feld führt die Software nach einer kurzen Verzögerung die entsprechende Berechnung durch. Es muss kein weiteres Feld ausgewählt und keine Schaltfläche angeklickt werden, um die Berechnung einzuleiten oder einen neuen Wert auf eine Auftragsvorschau anzuwenden.

# **Voreinstellungen der Anwendung**

Wählen Sie **Voreinstellungen** im Menü **Bearbeiten**, um die Anwendungsvoreinstellungen einzurichten.

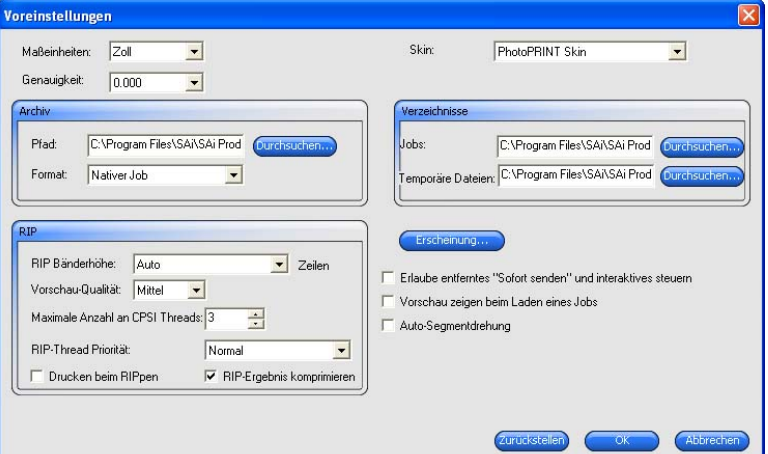

Es stehen folgende Einstellungen zur Verfügung:

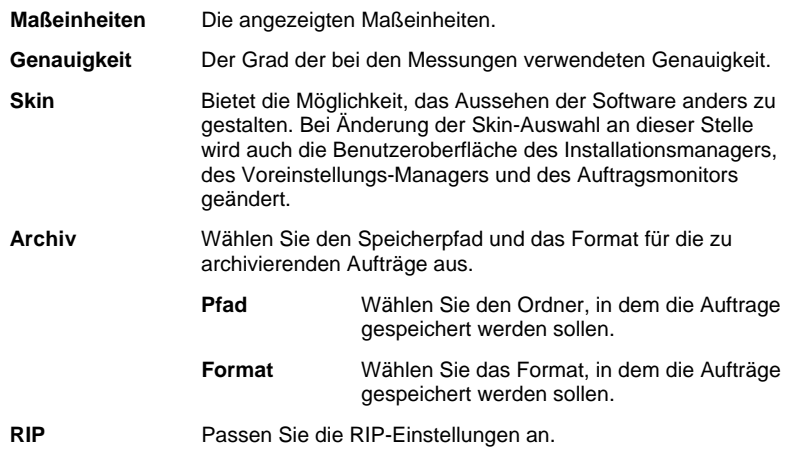

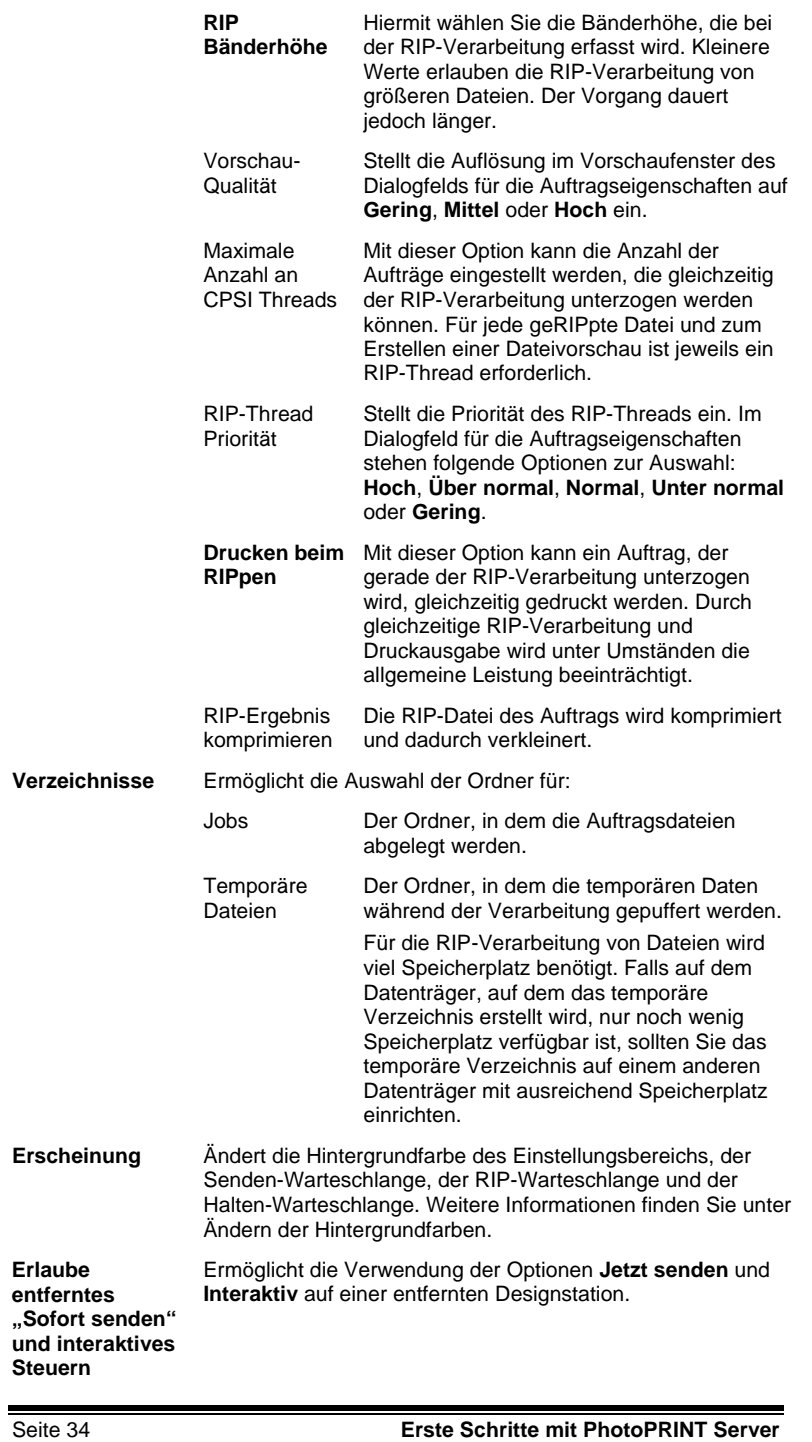

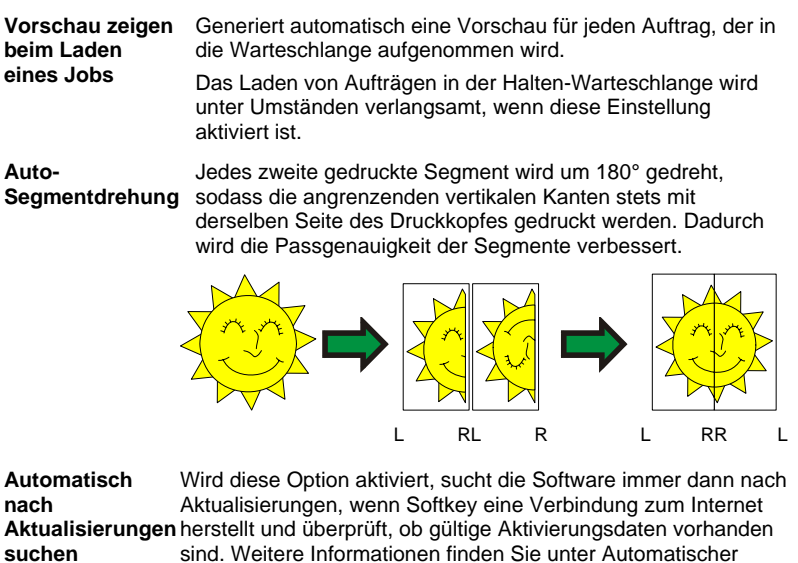

Aktualisierungshinweis.

Dieses Option steht nur zur Verfügung, wenn Softkey installiert ist.

## **Ändern der Hintergrundfarben**

So ändern Sie die Hintergrundfarbe des Einstellungsbereichs, der Druck-Warteschlange, der RIP-Warteschlange und der Halten-Warteschlange:

- 1. Wählen Sie **Voreinstellungen** im Menü **Bearbeiten**.
- 2. Klicken Sie auf **Darstellung**.

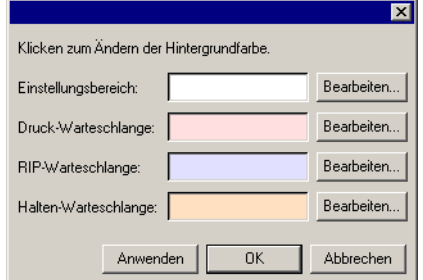

3. Klicken Sie neben dem Bereich, den Sie farbig gestalten möchten, auf die Schaltfläche **Bearbeiten**.

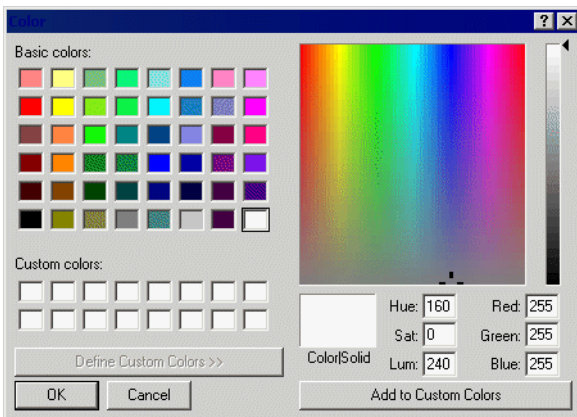

- 4. Wählen Sie eine neue Farbe, und klicken Sie auf **OK**.
- Die Farbänderungen werden erst dann gespeichert, wenn das Dialogfeld mit den Voreinstellungen durch Klicken auf **OK** geschlossen wird.

# **Verwenden des Job Monitors**

Der Job Monitor bietet eine weitere Methode, die von der Software verarbeiteten Aufträge zu überwachen. Der Job Monitor ermöglicht Ihnen, die Aufträge während der Verarbeitung zu beobachten. Es sind jedoch keine Änderungen an der Art und Weise der Verarbeitung möglich.

## **Starten des Job Monitors**

Wählen Sie **Job Monitor** im **Start**-Menü von Windows aus, um den Job Monitor zu starten.

## **Wählen einer Verbindung**

Sie müssen den Computer auswählen, den die Software überwachen soll:

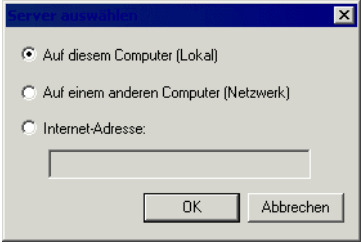

## *Überwachen lokaler Software*

Wenn Sie Aufträge überwachen möchten, die auf demselben Computer wie Job Monitor ausgeführt werden, wählen Sie **Auf diesem Computer (Lokal)** aus, und klicken Sie auf **OK**.

Seite 36 **Erste Schritte mit PhotoPRINT Server**

## *Überwachen eines Computers im selben LAN*

So überwachen Sie Aufträge, die auf einem anderen Computer in Ihrem lokalen Netzwerk ausgeführt werden:

1. Wählen Sie **Auf einem anderen Computer (Netzwerk)**, und klicken Sie auf **OK**.

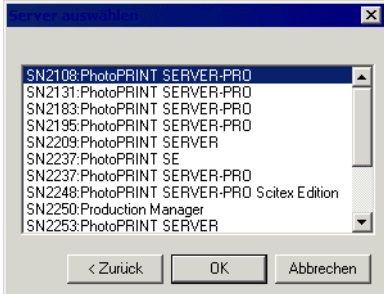

2. Wählen Sie den Computer aus, den Sie überwachen möchten, und klicken Sie dann auf **OK**.

#### *Überwachen eines Computers an einer Remote-Adresse*

So überwachen Sie Aufträge, die auf einem entfernten Computer (Remote-Computer) ausgeführt werden:

- 1. Wählen Sie **Internet-Adresse** aus.
- 2. Geben Sie die TCP/IP-Adresse oder die URL des Remote-Computers in das entsprechende Feld ein.
- 3. Klicken Sie auf **OK**.

#### *Ändern des überwachten Computers*

Wählen Sie im Menü **Datei** den Befehl **Verbinden**, um einen anderen Computer zu überwachen. Sie können danach die Verbindungsschritte wiederholen und einen anderen Computer auswählen.

## **Überwachen von Aufträgen**

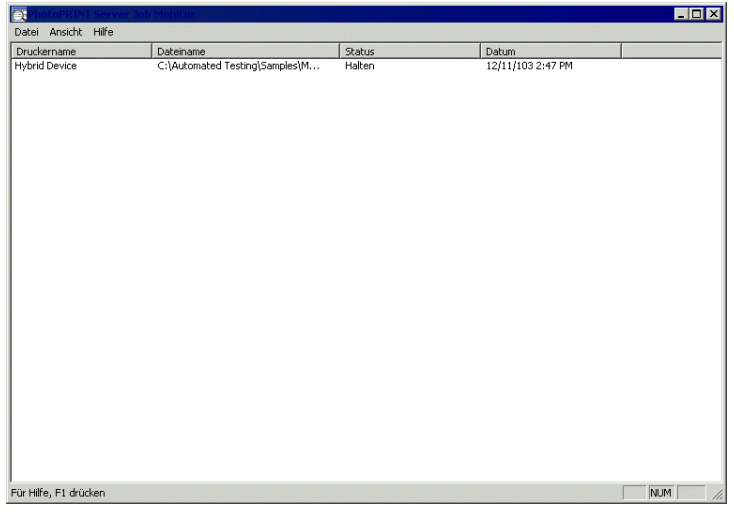

Im Job Monitor werden alle Aufträge aufgeführt, die auf dem ausgewählten Computer ausgeführt werden. Zusätzlich werden die folgenden Informationen angezeigt:

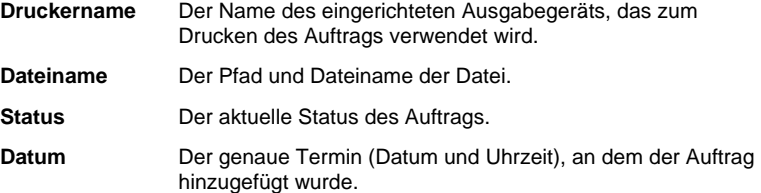

## **Beenden des Job Monitors**

Wählen Sie **Beenden** im Menü **Datei**, um den Job Monitor zu beenden.

## **Hilfe**

Klicken Sie im **Hilfe**-Menü auf den Softwarenamen, um die komplette HTML-Dokumentation für das Programm aufzurufen.

Bitte besuchen Sie SAi-Support, um den Online-Support zu nutzen.

## **Beenden der Software**

In der Standardeinstellung wird die Software (über eine Verknüpfung im Startordner) bei jedem Neustart des Betriebssystems geladen. Nach dem Start wird die Software minimiert und als Symbol in der Windows-Taskleiste angezeigt.

Wenn Sie auf die Schaltfläche **Schließen** in der rechten oberen Ecke der Titelleiste  $(X)$  klicken, wird die Software lediglich minimiert, aber

Seite 38 **Erste Schritte mit PhotoPRINT Server**

nicht beendet.

Falls Sie die Software tatsächlich beenden möchten, müssen Sie auf **Beenden** im Menü **Datei** klicken oder mit der rechten Maustaste auf das Softwaresymbol in der Taskleiste klicken und im Kontextmenü **Beenden** wählen.

# **4. Erste Schritte mit PhotoPRINT SE**

# **Grundlegende Bedienelemente des Programms**

Nachstehend werden die wichtigsten Programmelemente vorgestellt:

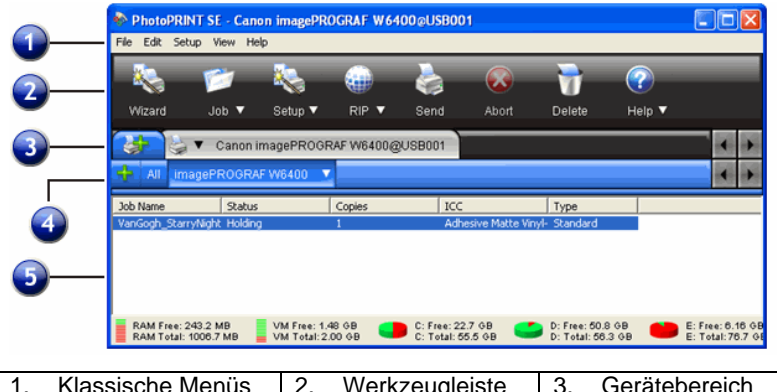

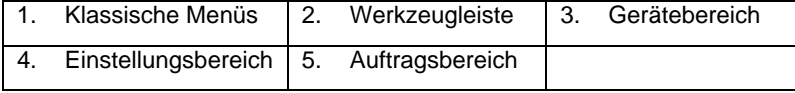

## **Klassische Menüs**

Klassische Menüs ermöglichen die Navigation der Software auf traditionelle Weise, d. h., die Navigation erfolgt über Einblendmenüs, die oben im Fenster geöffnet werden.

Aktivieren Sie die klassischen Menüs, indem Sie mit der rechten Maustaste auf eine leere Stelle der Werkzeugleiste klicken und **Klassische Menüs anzeigen** wählen. Wenn Sie **Klassische Menüs anzeigen** ein zweites Mal wählen, werden die klassischen Menüs wieder ausgeblendet.

Sie können auf die klassischen Menübefehle zugreifen, ohne dass die Menüs am oberen Fensterrand angezeigt werden, indem Sie mit der rechten Maustaste auf eine leere Stelle in der Werkzeugleiste klicken.

Unter Grundlegende Bedienelemente des Programms finden Sie ein Diagramm des Hauptfensters.

## **Werkzeugleiste**

Am oberen Rand des Hauptfensters befindet sich eine Werkzeugleiste. Sie enthält Werkzeuge für die am häufigsten verwendeten Funktionen. Je nachdem, wo die Maus platziert wird, kann mit vielen Schaltflächen direkt eine Funktion ausgeführt oder ein Untermenü geöffnet werden.

Seite 40 **Erste Schritte mit PhotoPRINT SE**

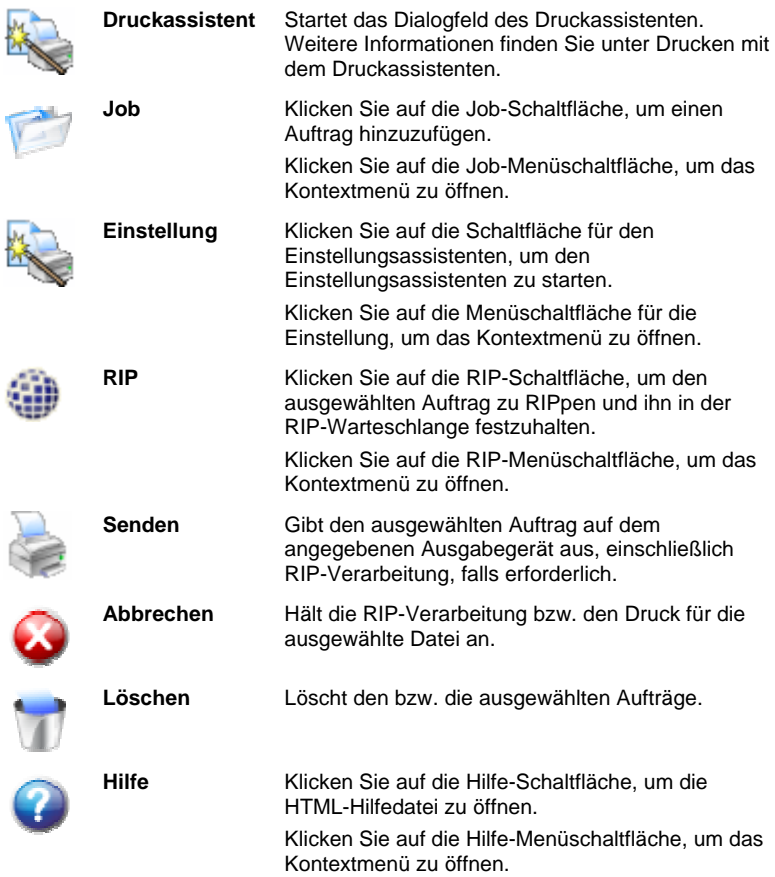

## **Gerätebereich**

Der Gerätebereich enthält Registerkarten für alle eingerichteten Geräte. Dabei kann es sich um Drucker, Schneidegeräte oder Hybrid-Geräte handeln. Der Name auf der Geräteregisterkarte hängt von der Marke, dem Modellnamen und dem Anschluss ab, die bei der Einrichtung des Geräts eingestellt wurden. Weitere Informationen finden Sie unter Hinzufügen/Ändern neuer Einstellungen.

- Klicken Sie auf die Registerkarte für ein Gerät, um alle dafür aufgeführten Aufträge zu sehen.
- Klicken Sie im Gerätebereich auf **Alle**, um alle Aufträge für alle Geräte zu sehen.
- Klicken Sie auf die Registerkarte **Gerät hinzufügen**, um ein Gerät hinzuzufügen.

## **Einstellungsbereich**

Der Einstellungsbereich enthält alle Geräteeinstellungen, die Sie erstellt haben. Weitere Informationen finden Sie unter Hinzufügen/Ändern neuer Einstellungen.

Klicken Sie im Einstellungsbereich auf **Alle**, um die Aufträge für alle Einstellungen für ein bestimmtes Gerät zu sehen.

Unter Grundlegende Bedienelemente des Programms finden Sie ein Diagramm des Hauptfensters.

#### **Spaltenüberschriften der Warteschlangen**

Wenn Sie die Spaltenüberschriften anders anordnen möchten, klicken Sie auf die Überschrift, die Sie verschieben möchten, und ziehen Sie sie an eine andere Stelle in der Überschriftsleiste der Warteschlangenspalten. Weitere Informationen finden Sie unter Anpassen der Spaltenüberschriften der Warteschlangen.

Beachten Sie die Spaltenüberschriften im Auftragsbereich:

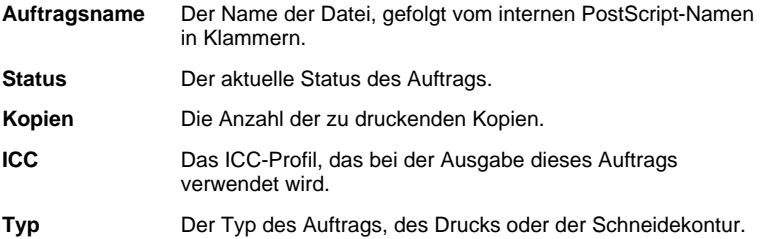

#### *Verändern der Spaltengröße*

Ziehen Sie die Ränder der Überschriftenfelder nach links oder rechts, um die Größe der Spalten in einer Warteschlange zu verändern.

## **Aktualisieren des Fensters**

Wählen Sie **Aktualisieren** im Menü **Ansicht**, um das Hauptfenster zu aktualisieren.

## **Eingeben numerischer Werte**

Die Software unterstützt eine Reihe von besonders praktischen Funktionen, die die Eingabe numerischer Werte erleichtern.

#### **Verwenden der integrierten Rechenfunktionen**

Bei Eingabe eines numerischen Wertes kann die Software unterschiedliche Berechnungen durchführen.

#### *Automatische Einheitenumrechnung*

Bei Eingabe eines Wertes, der auf einer von der Standardeinstellung abweichenden Maßeinheit beruht, rechnet die Software den Wert automatisch in die Standardmaßeinheit um.

Seite 42 **Erste Schritte mit PhotoPRINT SE**

Beispiel: Wenn die vorgegebene Einheit in Ihrem System "Zoll" lautet, können Sie trotzdem **1 ft** eingeben. Dieser Wert wird dann automatisch in **12 in** umgewandelt.

Unterstützte Maßeinheiten:

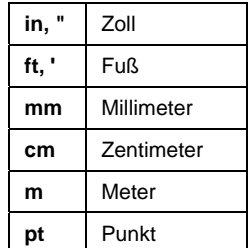

#### *Verhältnisberechnungen*

Wenn Sie ein Verhältnis im Format **A:B** eingeben, passt die Software den vorherigen Wert im Feld entsprechend dem angegebenen Verhältnis an.

Beispielsweise wird der Wert **12** bei Eingabe des Verhältnisses **2:3** in **8** umgerechnet.

#### *Prozentberechnungen*

Wenn Sie einen Prozentwert im Format **X%** eingeben, passt die Software den vorherigen Wert im Feld entsprechend dem angegebenen Prozentwert an.

Beispielsweise wird der Wert **10** bei Eingabe des Prozentwertes **90%** in **9** umgerechnet.

#### *Einfache arithmetische Operatoren*

Wenn Sie einen einfachen arithmetischen Ausdruck eingeben, berechnet die Software das Ergebnis und trägt den Wert in das Feld ein.

Die folgenden arithmetischen Operatoren stehen zur Verfügung (die Reihenfolge kennzeichnet den Vorrang):

- **/** Division
- **\*** Multiplikation
- **+** Addition
- **-** Subtraktion

Wenn Sie z.B. **1/8** eingeben, wird der Wert **0,125** errechnet.

Der Vorrang der Operatoren entscheidet darüber, in welcher Reihenfolge arithmetische Berechnungen bei Verwendung mehrerer Operatoren ausgeführt werden. Die obige Liste zeigt die Operatoren in der Reihenfolge ihres Vorrangs (von oben nach unten). Wenn Sie z.B. **6/2\*3** eingeben, berechnet die Software zuerst den Wert für **6/2** und multipliziert das Ergebnis dann mit **3**. Das Endergebnis lautet **9**.

## **Automatische Anwendung von eingegebenen Werten und arithmetischen Ausdrücken**

Nach der Eingabe eines numerischen Wertes, eines Verhältnisses oder eines arithmetischen Ausdrucks in einem numerischen Feld führt die Software nach einer kurzen Verzögerung die entsprechende Berechnung durch. Es muss kein weiteres Feld ausgewählt und keine Schaltfläche angeklickt werden, um die Berechnung einzuleiten oder einen neuen Wert auf eine Auftragsvorschau anzuwenden.

# **Einrichten der Anwendungsvoreinstellungen**

Wählen Sie **Voreinstellungen** im Menü **Bearbeiten**, um die Anwendungsvoreinstellungen einzurichten.

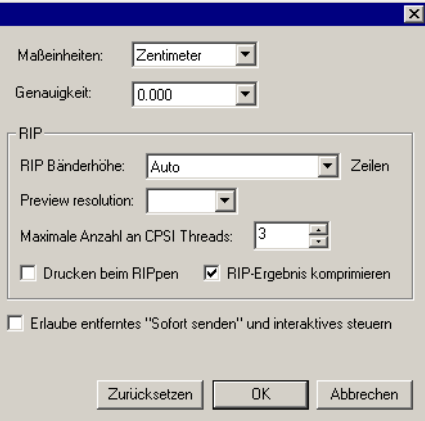

Es stehen folgende Einstellungen zur Verfügung:

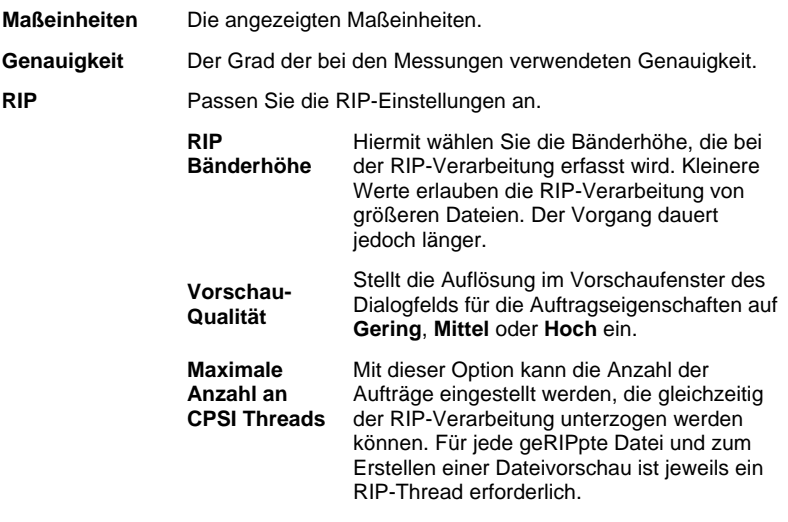

Seite 44 **Erste Schritte mit PhotoPRINT SE**

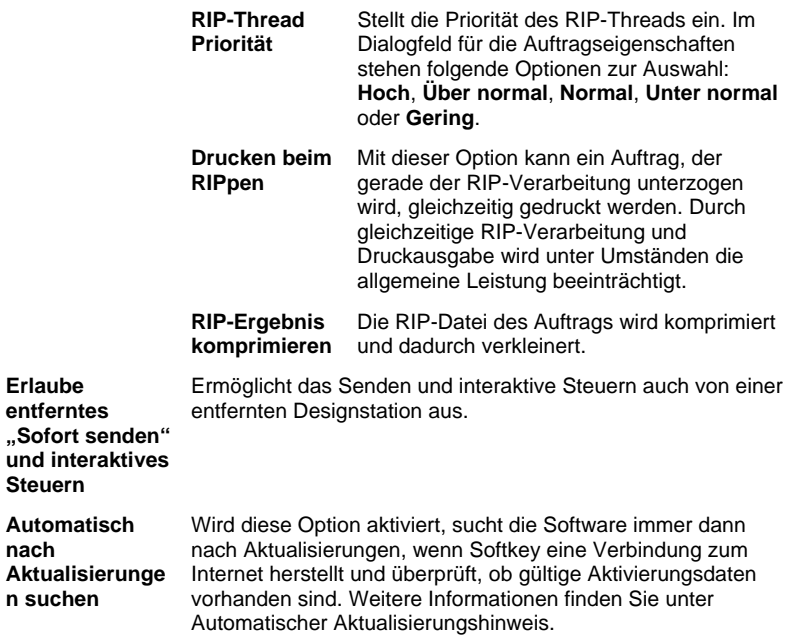

## **Hilfe**

Klicken Sie im **Hilfe**-Menü auf den Softwarenamen, um die komplette HTML-Dokumentation für das Programm aufzurufen.

Bitte besuchen Sie SAi-Support, um den Online-Support zu nutzen.

## **Beenden der Software**

In der Standardeinstellung wird die Software (über eine Verknüpfung im Startordner) bei jedem Neustart des Betriebssystems geladen. Nach dem Start wird die Software minimiert und als Symbol in der Windows-Taskleiste angezeigt.

Wenn Sie auf die Schaltfläche **Schließen** in der rechten oberen Ecke der Titelleiste  $(\mathbb{X})$  klicken, wird die Software lediglich minimiert, aber nicht beendet.

Falls Sie die Software tatsächlich beenden möchten, müssen Sie auf **Beenden** im Menü **Datei** klicken oder mit der rechten Maustaste auf das Softwaresymbol in der Taskleiste klicken und im Kontextmenü **Beenden** wählen.

Seite 46 **Erste Schritte mit PhotoPRINT SE**

# **5. Arbeiten mit Ausgabegeräteeinstellungen**

Durch die Einstellungen wird eine Verbindung zwischen der Software und den Ausgabegeräten hergestellt. Die Einstellungen schließen die folgenden Informationen ein:

- Typ des verwendeten Ausgabegeräts.
- Die zur Kommunikation mit dem Gerät verwendete Methode.
- Detailangaben zur Verarbeitung der eingehenden Druckaufträge.
- Die Standardeinstellungen, die für jeden neuen Auftrag gelten.
- Das verwendete Ausgabeprofil.

In PhotoPRINT SE kann jeweils nur eine Geräteeinstellung verwendet werden. Es ist kein Einstellungsbereich vorhanden, und die Einstellung ist immer ausgewählt und aktiv.

PhotoPRINT Server erlaubt die gleichzeitige Verwendung mehrerer Einstellungen. Für jedes Ausgabegerät können also mehrere Einstellungen eingerichtet werden. Damit ist es möglich, unterschiedliche Einstellungen für verschiedene Zwecke zu verwenden. Sie können also beispielsweise eine Einstellung zum Drucken von Kontaktabzügen und eine andere für die Endausgabe einsetzen. Eine gezielte Anpassung ist auch bei Verwendung unterschiedlicher Ausgabematerialien sinnvoll.

# **Ändern/Hinzufügen neuer Einstellungen**

- 1. Wählen Sie **Einstellung ändern** (PhotoPRINT SE) oder **Einstellung hinzufügen** (PhotoPRINT Server) im Menü **Einstellung**.
- 2. Wählen Sie den Typ des Geräts, das Sie einstellen möchten.
	- **B** Folienplotter werden nur als Teil eines "virtuellen Hybrid-Geräts" unterstützt. Weitere Informationen finden Sie unter Schneiden einer Schneidekontur und virtuelle Hybrid-Ausgabe.
- 3. Wählen Sie den Markennamen und das Modell des Ausgabegeräts in den Listen aus, und klicken Sie auf **Weiter**.
- 4. Bearbeiten Sie den Namen der Einstellung. Dieser Name dient gleichzeitig als Name für den Standardzielordner.
- 5. Aktivieren Sie die Option **Ja, Desktop-Treiber installieren**, um das Gerät für andere Programme auf Ihrem Computer als Standarddrucker verfügbar zu machen.

Arbeiten mit Ausgabegeräteeinstellungen ausgabegeräteeinstellungen

- Wenn Sie dieses Gerät für den Druck von einem anderen Windows-PC oder einem Macintosh mit OS X verwenden möchten, müssen Sie einen Desktop-Treiber für den Drucker installieren.
- 6. Wählen Sie die Art des Anschlusses, über den die Kommunikation mit dem Ausgabegerät erfolgt. Bearbeiten Sie falls erforderlich die Kommunikationseinstellungen für den ausgewählten Anschluss. Weitere Informationen finden Sie unter Bearbeiten der Eigenschaften der Einstellung.
	- Wählen Sie **TCP/IP**, falls diese Option für das Netzwerkausgabegerät verfügbar ist. Wählen Sie andernfalls **LPR**.
- 7. Wenn Sie das Gerät für ein Netzwerk freigeben möchten, klicken Sie auf die Schaltfläche **Freigabe**.
	- a. Klicken Sie auf **Durchsuchen**, um den Pfad für den Zielordner zu ändern, den die Software beim Speichern der Auftragsdateien für dieses Gerät verwendet.
	- b. Bearbeiten Sie den Freigabenamen.
	- c. Klicken Sie auf **OK**.
		- **In PhotoPRINT SE ist eine Freigabe nicht möglich.**
- 8. Klicken Sie auf **Fertig stellen**.

#### **Einrichten von Desktop-Druckern als Ausgabegeräte**

- 1. Fügen Sie den Drucker als einen der Standarddrucker Ihres Computers unter Windows hinzu.
- 2. Wählen Sie beim Einstellen der Software die Option **Desktop-Drucker** unter dem Namen des Herstellers, und wählen Sie unter dem Modellnamen die Druck-Warteschlange für den Desktop-Drucker. Klicken Sie dann auf **Weiter**.
- 3. Bearbeiten Sie den Namen der Einstellung. Dieser Name dient gleichzeitig als Name für den Standardzielordner.
- 4. Aktivieren Sie die Option **Ja, Desktop-Treiber installieren**, um das Gerät für andere Programme auf Ihrem Computer als Standarddrucker verfügbar zu machen.
	- Wenn Sie dieses Gerät für den Druck von einem anderen Windows-PC oder einem Macintosh mit OS X verwenden möchten, müssen Sie einen Desktop-Treiber für den Drucker installieren.
- 5. Klicken Sie auf **Fertig stellen**.

## **Auswählen einer Einrichtung**

Klicken Sie im Einstellungsbereich auf das Register für die gewünschte Einstellung, um die Einstellung auszuwählen.

Klicken Sie neben dem Einstellungsregister auf die Menüschaltfläche, um die Optionen für eine bestimmte Einstellung zu sehen.

Seite 48 **Arbeiten mit Ausgabegeräteeinstellungen**

# **Aktivieren von Einstellungen**

Eine Einstellung gilt als aktive Einstellung, wenn Sie zur Ausgabe von Aufträgen bereit ist.

Verwenden Sie eine der folgenden Methoden, um eine Einstellung zu aktivieren:

- Klicken Sie auf die Menüschaltfläche für die Einstellung, und wählen Sie im Kontextmenü die Option **Einstellung aktivieren**.
- Wählen Sie das Einstellungsregister aus, und wählen Sie im Menü **Einstellung** die Option **Einstellung aktivieren**.

# **Löschen von Einstellungen**

Führen Sie einen der folgenden Schritte aus:

- Wählen Sie das Einstellungsregister im Einstellungsbereich aus, und wählen Sie dann **Löschen** im Menü **Bearbeiten**.
- Wählen Sie das Einstellungsregister im Einstellungsbereich aus, und drücken Sie die Taste **Entf** auf der Tastatur.
- Klicken Sie auf die Menüschaltfläche für die Einstellung, und wählen Sie im Kontextmenü die Option **Löschen**.
	- Beim Löschen einer "Einstellung" werden die zugeordneten Aufträge ebenfalls gelöscht.

# **Bearbeiten der Einstellungseigenschaften**

Führen Sie einen der folgenden Schritte aus:

- Klicken Sie auf die Menüschaltfläche für die Einstellung, und wählen Sie im Kontextmenü die Option **Eigenschaften der Einstellung**.
- Wählen Sie das Einstellungsregister, und wählen Sie im Menü **Einstellung** die Option **Eigenschaften der Einstellung**.

Arbeiten mit Ausgabegeräteeinstellungen<br>
Seite 49

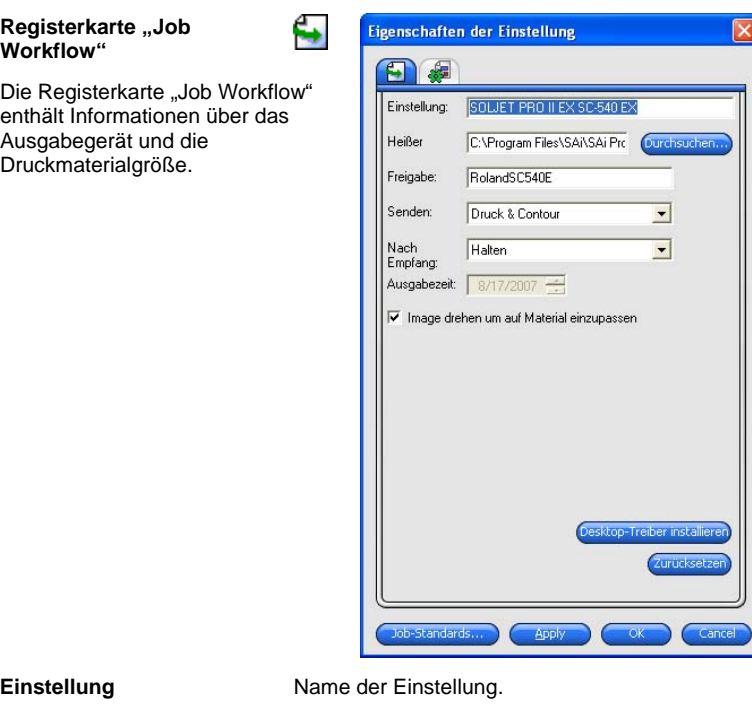

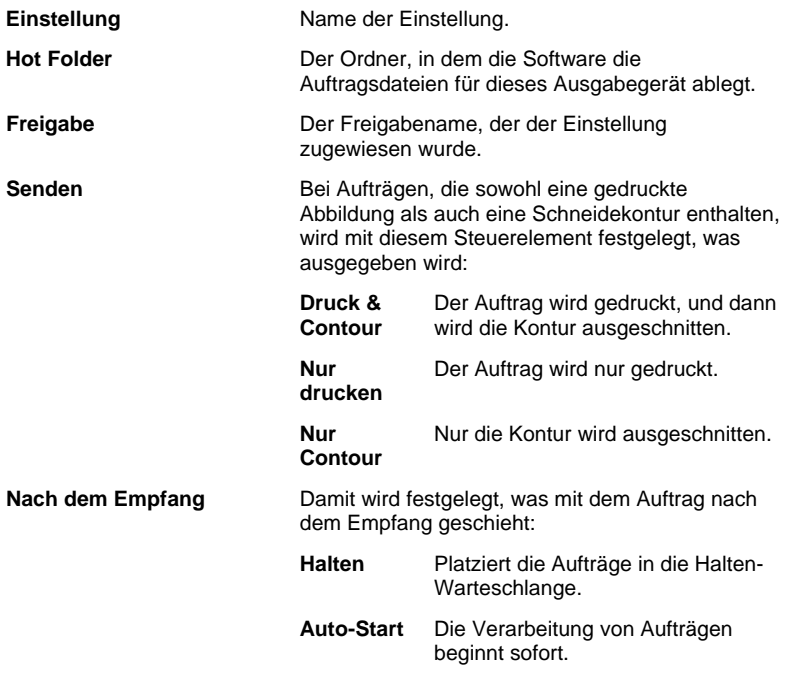

**Workflow"** 

Seite 50 **Arbeiten mit Ausgabegeräteeinstellungen**

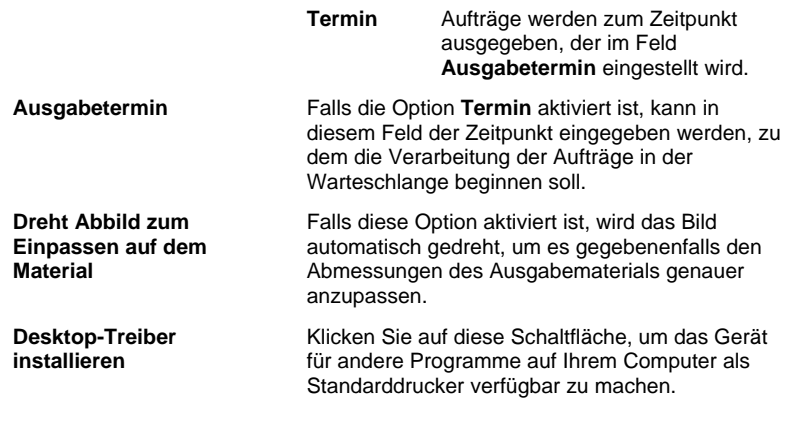

# Registerkarte "Automatisch Verschachteln" **32**

Auf der Registerkarte "Automatisch Verschachteln" können Sie die automatischen Verschachtelungsoptionen der Software einstellen.

Weitere Informationen finden Sie unter "Verschachteln von Aufträgen" auf Seite 106.

# **Ändern der Anschlusseinstellungen**

Verwenden Sie eine der folgenden Methoden, um das Dialogfeld zum Ändern des Anschlusses zu öffnen:

- Klicken Sie mit der rechten Maustaste auf eine Geräteeinstellung, und wählen Sie **Anschluss ändern**.
- Klicken Sie auf die Schaltfläche für das Gerätemenü, und klicken Sie dann auf **Anschluss ändern**.

Der Inhalt des Abschnitts **Einstellungen** in diesem Fenster hängt von dem Anschluss ab, an den Sie das Ausgabegerät angeschlossen haben. Die Reihenfolge, in der die Anschlüsse für jedes Gerät aufgeführt werden, richtet sich danach, wie häufig sie verwendet werden. Außerdem werden nur die Anschlüsse aufgeführt, die für das jeweilige Ausgabegerät zur Verfügung stehen. Der Standardanschluss für das Gerät wird automatisch ausgewählt, aber unter Umständen müssen Sie einige der Anschlusseinstellungen eingeben oder bearbeiten.

- **Anschluss** Geben Sie hier an, an welchen Anschluss Sie das Ausgabegerät angeschlossen haben. Die Auswahlmöglichkeiten beschränken sich auf die Anschlüsse, die auf dem Computer tatsächlich verfügbar und für das Ausgabegerät verwendbar sind.
	- **LPT** Drucker werden in der Regel an den parallelen Anschluss eines Computers angeschlossen. Die folgenden Einstellungen stehen zur Verfügung:

Arbeiten mit Ausgabegeräteeinstellungen<br>
Seite 51

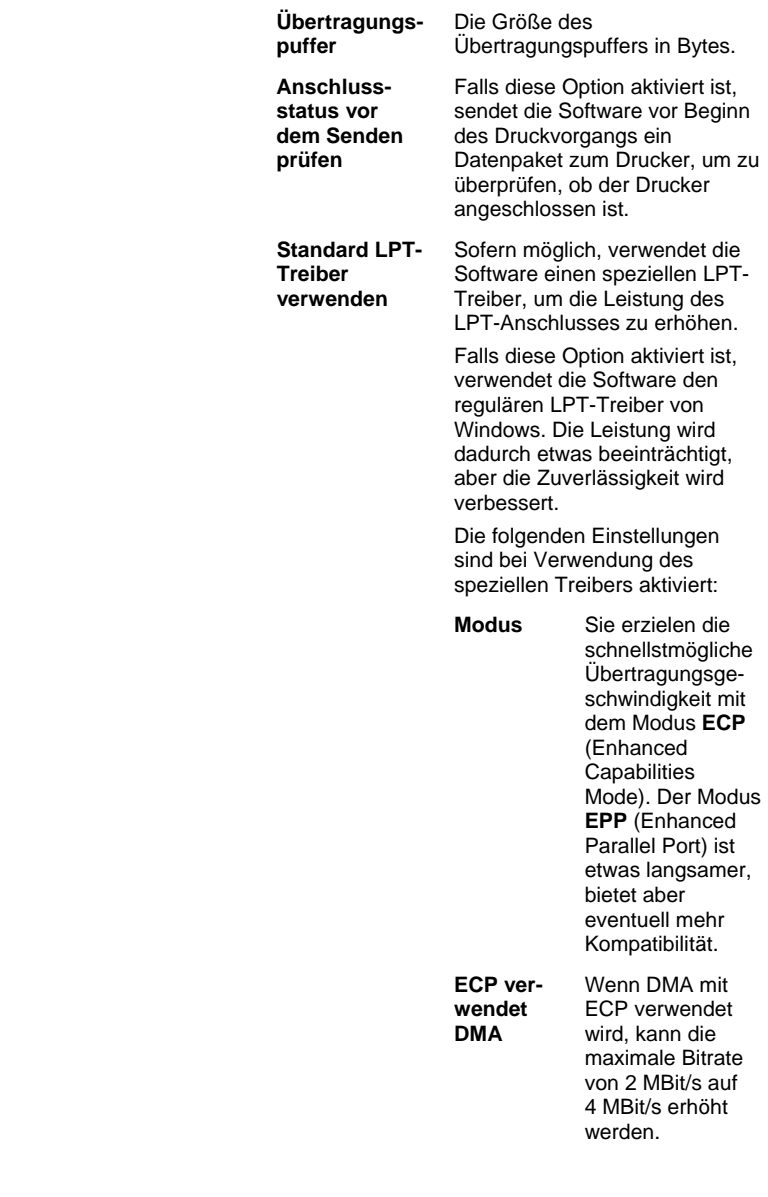

Seite 52 **Arbeiten mit Ausgabegeräteeinstellungen**

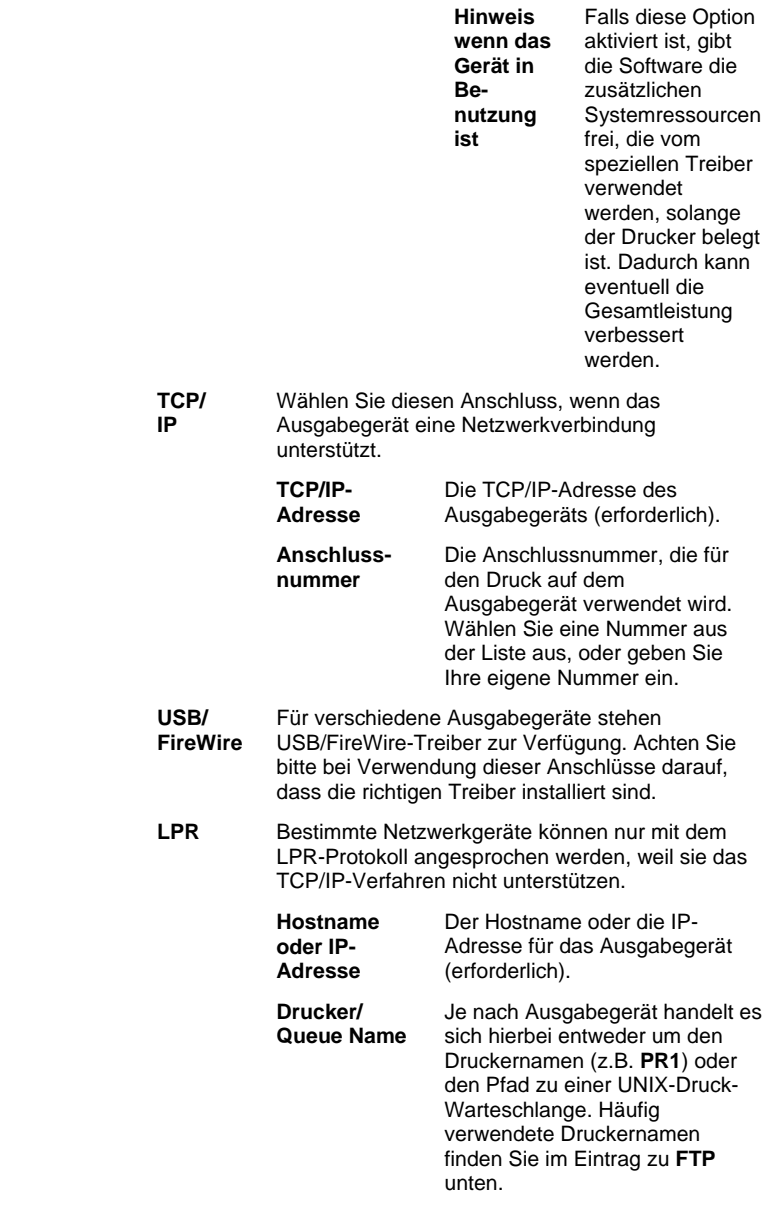

Arbeiten mit Ausgabegeräteeinstellungen Seite 53

 **FTP** Ausgabegeräte, die direkt an ein Netzwerk angeschlossen werden, unterstützen eventuell das FTP-Protokoll. In diesem Fall kann die geRIPpte Ausgabedatei über FTP an das Ausgabegerät gesendet werden.

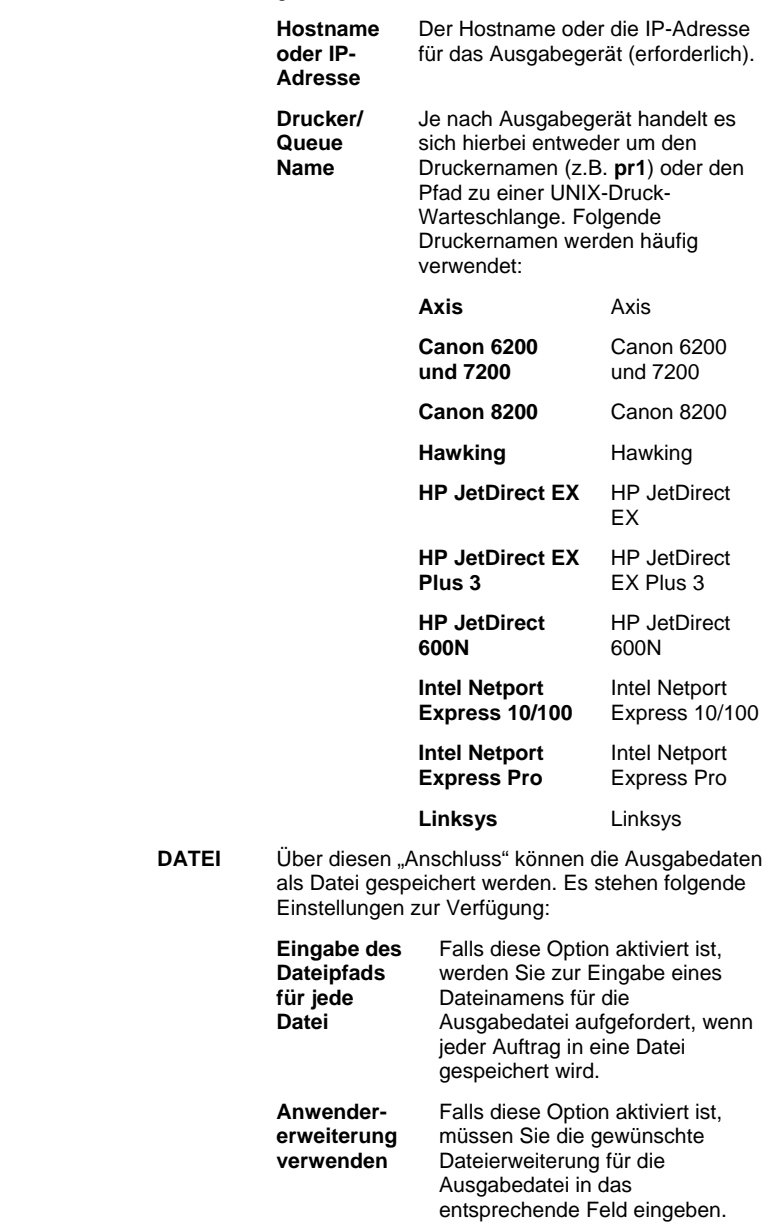

Seite 54 **Arbeiten mit Ausgabegeräteeinstellungen**

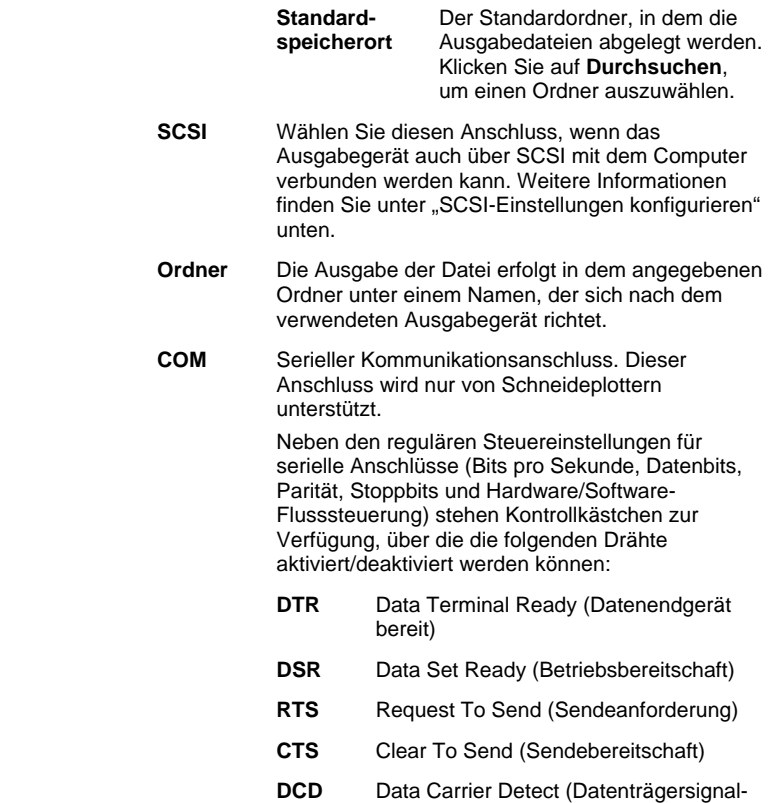

erkennung)

## *Konfigurieren von SCSI- Anschlusseinstellungen*

Je nachdem, ob Windows oder Macintosh OS X verwendet wird, werden die SCSI-Anschlussoptionen auf unterschiedliche Weise eingerichtet.

## **Konfigurieren der SCSI-Anschlusseinstellungen (Windows)**

Wählen Sie diesen Anschluss, wenn das Ausgabegerät auch über SCSI mit dem Computer verbunden werden kann.

1. Wählen Sie unter **Gerät** Ihr SCSI-Gerät aus.

Falls Ihr SCSI-Gerät nicht aufgelistet ist:

- a. Klicken Sie auf **Hinzufügen**, um ein benutzerdefiniertes SCSI-Gerät anzugeben:
	- i. Geben Sie den Namen Ihres SCSI-Geräts in das Feld **Name des benutzerdefinierten Gerätes** ein.

Arbeiten mit Ausgabegeräteeinstellungen **Seite 55** Seite 55

- ii. Geben Sie die Bus-Kennung Ihres SCSI-Adapters in das Feld **SCSI-Bus-ID** ein.
- iii. Geben Sie die SCSI-Kennung Ihres SCSI-Adapters in das Feld **SCSI-Adapter-ID** ein.
- iv. Geben Sie die SCSI-Kennung Ihres Ausgabegeräts in das Feld **Ziel-SCSI-ID** ein.
- v. Klicken Sie auf **OK**.
- b. Wählen Sie unter **Gerät** Ihr neues benutzerdefiniertes SCSI-Gerät aus.
- 2. Klicken Sie auf **OK**.

*Konfigurieren von SCSI- Anschlusseinstellungen (Macintosh)* 

So konfigurieren Sie einen SCSI-Anschluss unter Macintosh OS X:

- 1. Wählen Sie Ihr SCSI-Gerät aus der **Gerät**-Liste aus.
	- Sollte Ihr SCSI-Gerät nicht aufgeführt sein, klicken Sie auf **Suchen**, um die Liste zu aktualisieren.
- 3. Klicken Sie auf **OK**.

# **Einstellen von Standard-Jobeigenschaften**

Über die Schaltfläche **Jobstandard** können Sie die Standard-Jobeigenschaften für die gewählte Einstellung einrichten. Die Standard-Jobeigenschaften gelten für alle Aufträge, die manuell zu dieser Einstellung hinzugefügt werden. Für Aufträge, die von einer Client-Anwendung gesendet werden, gelten die Auftragseigenschaften, die für die Client-Anwendung gewählt wurden.

Dadurch haben Sie die Möglichkeit, mehrere spezielle Einstellungen für jedes Ausgabegerät zu erstellen. Eine Einstellung kann beispielsweise für Korrekturabzüge verwendet werden, während eine andere Einstellung nur für die Endausgabe eingesetzt wird. Wenn Sie mehrere Einstellungen auf diese Weise verwenden, ist es nicht notwendig, die Auftragseigenschaften für jede Bearbeitungsstufe jedes Auftrags zu ändern.

Sie können auch neue Standard-Jobeigenschaften einstellen, indem Sie im Dialogfeld für die Auftragseigenschaften auf **Als Standard speichern** klicken.

Weitere Informationen über Auftragseigenschaften finden Sie unter "Einstellen von Auftragseigenschaften" auf Seite 72.

# **Kompensierung der Ausgabengröße**

Die Kompensierung der Ausgabengröße dient dazu, geringe Variationen in der Ausgabengröße zu messen und zu kompensieren.

Seite 56 **Arbeiten mit Ausgabegeräteeinstellungen**

Sie müssen die Kompensierung der Ausgabengröße für jede Ausgabegeräteinstellung separat einrichten. Die Kompensierung der Ausgabengröße hat keinerlei Auswirkung auf die Größe des Auftrags im Dialogfeld für Auftragseigenschaften.

1. Klicken Sie auf die Schaltfläche für das Einstellungsmenü, und wählen Sie **Kompensierung der Ausgabengröße**.

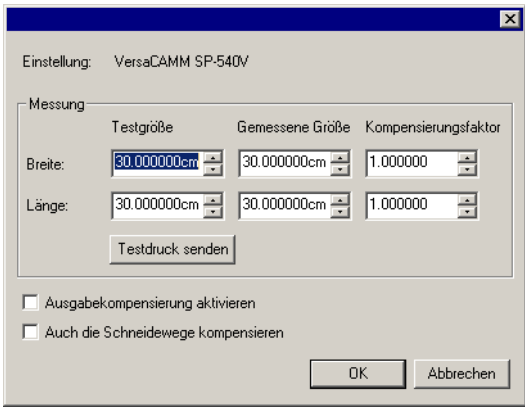

2. Wenn Sie ein Hybridgerät verwenden und die Kompensierung der Ausgabengröße sowohl auf die Schnittausgabe des Geräts als auch auf die Druckausgabe anwenden möchten, aktivieren Slie **Schneidegröße kompensieren**.

Wenn Sie diese Option aktivieren, verwandelt sich die Schaltfläche **Testdruck senden** in die Schaltfläche **Test Plot**.

3. Geben Sie unter **Testgröße** die **Breite** und **Länge** des Testdrucks ein, den Sie ausgeben möchten.

Die besten Ergebnisse werden erzielt, wenn der Ausdruck so groß wie möglich ist, sodass er gerade noch auf das Ausgabematerial passt.

- 4. Klicken Sie auf Testdruck senden.
- 5. Messen Sie die tatsächliche Größe des Testdrucks, und geben Sie die Breite und Länge des Testdrucks unter Gemessene Größe ein.

Das Programm berechnet automatisch die Kompensierungsfaktoren, die zur Skalierung der Ausgabegröße verwendet werden müssen, um den Unterschied zwischen der Testgröße und der gemessenen Größe auszugleichen.

Arbeiten mit Ausgabegeräteeinstellungen<br>
Seite 57

- 6. Aktivieren Sie die Option **Ausgabekompensierung aktivieren**, um die aufgrund der Messungen ermittelten Kompensierungsfaktoren automatisch auf alle zukünftigen Ausgaben anzuwenden, für die diese Einstellung verwendet wird.
- 7. Klicken Sie auf **OK**.

# **Arbeiten mit Ausgabevalidierung**

Beim Drucken großer Auftragsstapel ermöglicht die Ausgabevalidierung die regelmäßige Überprüfung der Musterfarben, um sicherzustellen, dass die Musterfarben in einem festgelegten DeltaE-Toleranzbereich liegen.

Die Ausgabevalidierung ist nur für die Drucker Hewlett-Packard DesignJet Z2100, Z3100 und Z6100 verfügbar. Diese Drucker sind mit einem Spektrophotometer ausgestattet und über USB angeschlossen.

- 1. Klicken Sie auf die Menüschaltfläche für die Einstellung, und wählen Sie im Kontextmenü die Option **Ausgabevalidierung**.
- 2. Stellen Sie folgende Parameter ein:

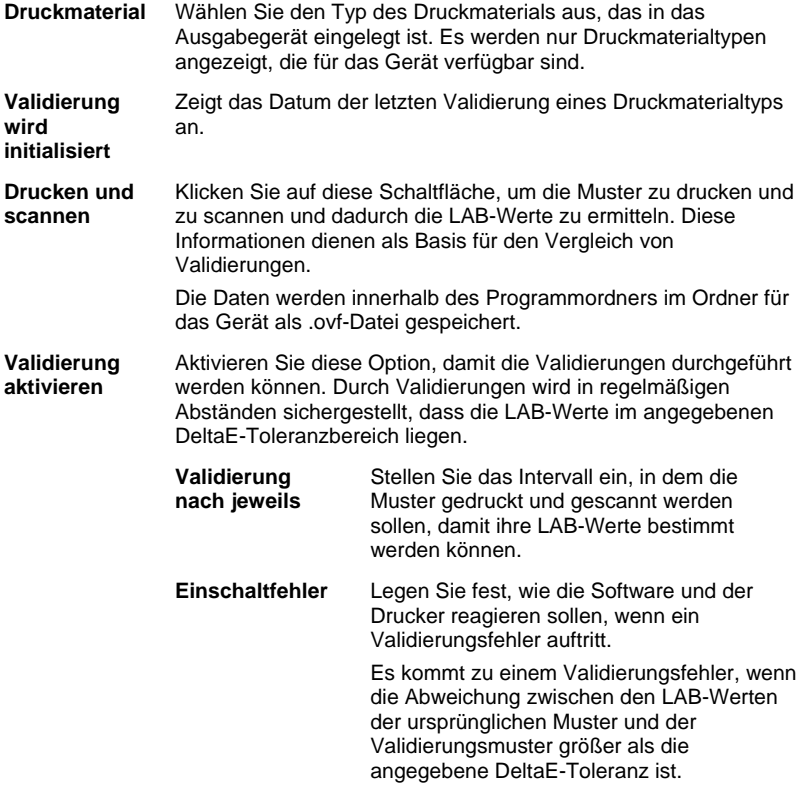

Seite 58 **Arbeiten mit Ausgabegeräteeinstellungen**

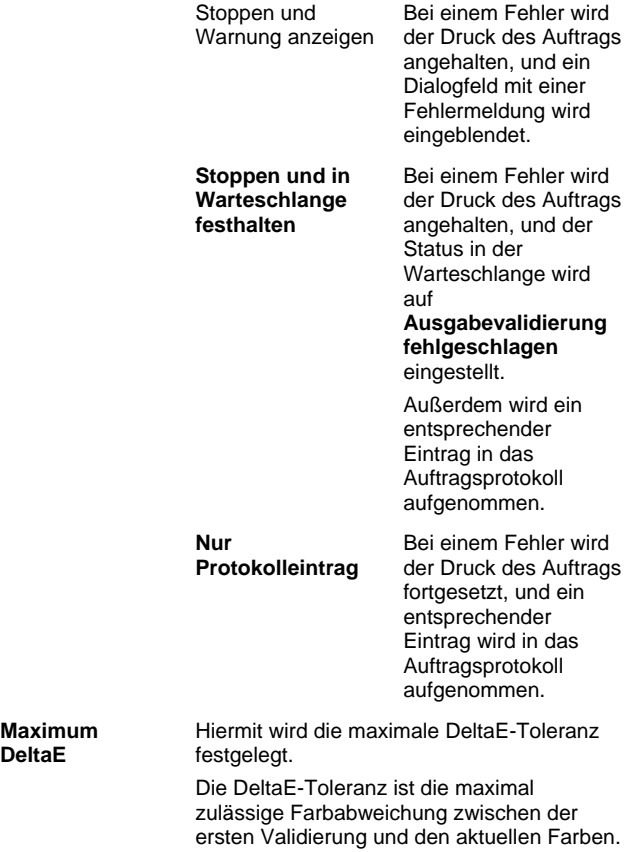

**DeltaE** 

 **Maximum** 

Arbeiten mit Ausgabegeräteeinstellungen **Seite 59** Seite 59

# **6. Arbeiten mit Druckaufträgen**

# **Hinzufügen von neuen Aufträgen**

Für das Senden eines Auftrags zur Software gibt es verschiedene Methoden.

## **Hinzufügen von Aufträgen aus einer Datei**

Anhang A enthält eine Liste der Dateitypen, die unterstützt werden.

- 1. Führen Sie einen der folgenden Schritte aus:
	- a. Wählen Sie Auftrag hinzufügen im Menü Datei.
	- b. Klicken Sie auf die **Job**-Menüschaltfläche, und wählen Sie im Kontextmenü die Option **Auftrag hinzufügen**.
- 2. Wählen Sie die Datei aus, die Sie hinzufügen möchten.
- 3. Wählen Sie die gewünschten Optionen:
	- a. Aktivieren Sie die Option **Vorschau**, um eine Miniaturabbildung der ausgewählten Datei zu sehen.
	- b. Aktivieren Sie **In Job Ordner kopieren**, um die Datei in den lokalen Auftragsordner zu kopieren.

Befindet sich der Auftrag auf einem Wechseldatenträger oder Netzwerklaufwerk, können Sie den Auftrag in einen lokalen Ordner kopieren. Sie können ihn dann weiter bearbeiten, nachdem Sie das Material entfernt oder die Verbindung zum Netzwerk getrennt haben.

- c. Aktivieren Sie **Auftragseigenschaften öffnen**, um automatisch das Dialogfeld mit den Auftragseigenschaften zu öffnen, sobald der Auftrag der Halten-Warteschlange hinzugefügt wird.
- 4. Wählen Sie in der Liste **Einstellung** die Einstellung aus, die zum Drucken der Datei verwendet werden soll.
- 5. Wählen Sie in der Liste **Voreinstellung** die Voreinstellung aus, die auf den Auftrag angewendet werden soll.
- 6. Klicken Sie auf **Hinzufügen**.

Seite 60 **Arbeiten mit Druckaufträgen**

#### **Hinzufügen von Aufträgen über den Hot Folder**

Jedes Ausgabegerät, das in der Software eingerichtet wird, verfügt über einen "Hot Folder" bzw. "heißen Ordner". Im Hot Folder werden alle Dateien abgelegt, die sich in der Warteschlange für das entsprechende Ausgabegerät befinden. In der Standardkonfiguration wird jeder Hot Folder im Ordner **C:\Programme\[Software]\Jobs** eingerichtet.

Die Software überwacht fortlaufend jeden einzelnen Hot Folder. Wird ein Auftrag in einen Hot Folder kopiert oder verschoben, wird er automatisch in die Halten-Warteschlange aufgenommen.

Die Datei, die hinzugefügt wird, muss in einem der unterstützten Dateitypen vorliegen. Anhang A enthält eine Liste der Dateitypen, die unterstützt werden.

Gehen Sie folgendermaßen vor, um einen Auftrag aus einer externen Anwendung direkt in die Halten-Warteschlange zu senden:

- Verwenden Sie in der externen Anwendung die Funktion **Speichern unter**, um den Auftrag im Ordner **C:\Programme\[Software]\Jobs** zu speichern. Platzieren Sie den Auftrag in den Ordner für die Einstellung, in dem der Auftrag in der Halten-Warteschlange angezeigt wird.
- Verwenden Sie in der externen Anwendung die Funktion **Drucken**, und wählen Sie ein Gerät in der Liste aus.
	- Um einen Auftrag direkt aus einer Anwendung in die Halten-Warteschlange zu senden, müssen Sie den Drucker als Desktop-Drucker hinzufügen. Weitere Informationen finden Sie unter Einrichten von Desktop-Druckern als Ausgabegeräte.

#### **Ziehen einer Datei in die Software**

Wird eine Datei in die Software gezogen, wird sie automatisch als Druckauftrag ergänzt. Die Datei muss in einem der unterstützten Dateitypen vorliegen. Anhang A enthält eine Liste der Dateitypen, die unterstützt werden.

#### *Ziehen einer Datei in PhotoPRINT Server*

Ziehen Sie Aufträge, die automatisch hinzugefügt werden sollen, in eine Warteschlange, in das Register für eine Einstellung oder das Register für ein Gerät.

Wenn Sie die Datei auf ein Geräteregister ziehen, in dem mehrere Einstellungen vorhanden sind, wird ein Kontextmenü geöffnet, in dem Sie die passende Einstellung auswählen können.

#### *Ziehen einer Datei in PhotoPRINT SE*

Eine Datei, die in die Software gezogen wird, wird automatisch in die Liste der Aufträge im Auftragsbereich aufgenommen. Der Auftrag erhält den Status **Halten**.

**Arbeiten mit Druckaufträgen** Seite 61
# **Senden von Aufträgen von anderen Anwendungen auf demselben Computer**

Um einen Auftrag aus einer anderen Anwendung zu senden, die auf demselben Computer wie die Software ausgeführt wird, muss die Software als Netzwerkdrucker ausgewählt werden.

### **Senden von Aufträgen von einer Anwendung auf einem Clientcomputer**

Der Auftrag kann direkt von einem Clientcomputer aus gedruckt werden, sofern der Computer so konfiguriert wurde, dass die Software als Netzwerkdrucker fungiert.

# **Einlesen eines TWAIN-Bildes**

Wenn Sie ein Bild von einem aktuell installierten TWAIN-Gerät einlesen möchten, zeigen Sie im Menü **Datei** auf **Bild einlesen**, und klicken Sie auf eine der folgenden Optionen:

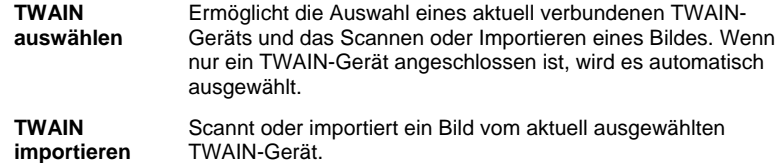

# **Auswählen von Aufträgen**

Klicken Sie in der Liste auf den Auftrag, den Sie auswählen möchten.

Mit der **STRG**- und der **UMSCHALT**-Taste können Sie wie bei anderen Windows-Anwendungen mehrere Aufträge gleichzeitig auswählen:

- Halten Sie die **STRG**-Taste gedrückt, um mehrere Aufträge auszuwählen.
- Halten Sie die **UMSCHALT**-Taste gedrückt, und klicken Sie auf den ersten und dann auf den letzten Auftrag in einer Gruppe, um alle Aufträge dieser Gruppe auszuwählen.

Um alle Aufträge auszuwählen, öffnen Sie das Menü **Bearbeiten**, und wählen Sie **Alle auswählen**.

# **Löschen eines Auftrags**

Verwenden Sie eine der folgenden Methoden, um einen Auftrag zu löschen:

- Drücken Sie die Taste **Entf** oder die **Rücktaste** auf der Tastatur.
- Markieren Sie den Auftrag, und wählen Sie **Löschen** im Menü **Datei**.

Seite 62 **Arbeiten mit Druckaufträgen**

- Markieren Sie den Auftrag, und klicken Sie dann in der Werkzeugleiste auf **Löschen**.
- Klicken Sie mit der rechten Maustaste auf den Auftrag, und wählen Sie **Löschen** im Kontextmenü.

# **Bearbeiten von Aufträgen mit einer externen Anwendung**

Sie können direkt von der Software aus eine externe Anwendung aufrufen, um einen Auftrag zu bearbeiten.

- 1. Klicken Sie auf den Auftrag, den Sie bearbeiten möchten.
- 2. Ziehen Sie die Maus im Kontextmenü **Job** über das Untermenü **Bearbeiten mit**, und wählen Sie ein Programm aus, mit dem Sie den Auftrag bearbeiten möchten.

Falls das gewünschte Programm nicht aufgeführt wird, klicken Sie auf **Programm wählen**.

# **Einstellen der Auftragseigenschaften**

Im Dialogfeld "Auftragseigenschaften" können Sie mehrere Einstellungen festlegen, um zu bestimmen, wie der Auftrag ausgegeben werden soll.

# **Verarbeiten von Aufträgen**

Sobald ein Auftrag auf dem Server empfangen wird, kann er geRIPpt und gedruckt werden.

### **Verschieben von Aufträgen auf ein anderes Ausgabegerät**

Führen Sie einen der folgenden Schritte aus:

- Ziehen Sie den Auftrag auf das Register für ein Gerät oder eine Einstellung.
	- Wenn Sie die Datei auf ein Geräteregister ziehen, in dem mehrere Einstellungen vorhanden sind, wird ein Kontextmenü geöffnet, in dem Sie die passende Einstellung auswählen können.

#### Oder

- 1. Wählen Sie den Auftrag aus, und klicken Sie im Kontextmenü **Job** auf **Job verschieben**.
- 2. Wählen Sie die neue Einstellung aus, und wenden Sie eine Voreinstellung an.
- 3. Klicken Sie auf **OK**.

Oder

Arbeiten mit Druckaufträgen **Seite 63** Seite 63

- 1. Klicken Sie mit der rechten Maustaste auf den Auftrag, und wählen Sie **Job verschieben**.
- 2. Wählen Sie die neue Einstellung aus, und wenden Sie eine Voreinstellung an.
- 3. Klicken Sie auf **OK**.

#### **RIPpen von Aufträgen**

Die Aufträge in der RIP-Warteschlange werden entsprechend der Priorität verarbeitet, die in den Eigenschaften des jeweiligen Auftrags festgelegt wurde. Wenn mehrere Aufträge in der Warteschlange dieselbe Priorität aufweisen, wird der Auftrag zuerst verarbeitet, der zuerst eingegangen ist.

Führen Sie einen der folgenden Schritte aus:

- Klicken Sie in der Werkzeugleiste auf die Schaltfläche **RIP**.
- Wählen Sie den Auftrag aus, und wählen Sie **RIP** im Menü **Datei**.
- Klicken Sie mit der rechten Maustaste auf den Auftrag, und wählen Sie **RIP** im Kontextmenü.

#### **Drucken von Aufträgen**

Die Aufträge in der RIP-Warteschlange werden entsprechend der Priorität verarbeitet, die in den Eigenschaften des jeweiligen Auftrags festgelegt wurde. Wenn mehrere Aufträge in der Warteschlange dieselbe Priorität aufweisen, wird der Auftrag zuerst verarbeitet, der zuerst eingegangen ist.

Führen Sie einen der folgenden Schritte aus:

- Klicken Sie in der Werkzeugleiste auf die Schaltfläche **Senden**.
- Wählen Sie den Auftrag aus, und wählen Sie **Senden** im Menü **Datei**.
- Klicken Sie mit der rechten Maustaste auf den Auftrag, und wählen Sie **Senden** im Kontextmenü.
- Klicken Sie in der Werkzeugleiste auf die Schaltfläche **Druckassistent**. Weitere Informationen finden Sie unter Drucken mit dem Druckassistenten.

#### **Abbrechen der Verarbeitung eines Auftrags**

Verwenden Sie eine der folgenden Methoden, um die Verarbeitung eines Auftrags abzubrechen, der gerade geRIPpt oder gedruckt wird:

• Markieren Sie den Auftrag, und wählen Sie **Abbrechen** im Menü **Datei**.

Seite 64 **Arbeiten mit Druckaufträgen**

- Markieren Sie den Auftrag, und klicken Sie dann in der Werkzeugleiste auf **Abbrechen**.
- Klicken Sie mit der rechten Maustaste auf den Auftrag, und wählen Sie **Abbrechen** im Kontextmenü.
- Ziehen Sie den Auftrag mit der Maus in die Halten-Warteschlange zurück.

Ein Auftrag, der während der RIP-Verarbeitung abgebrochen wird, erhält den Status "Abgebrochen". Die RIP-Verarbeitung für diesen Auftrag muss wiederholt werden, bevor er gedruckt werden kann.

Wird ein Auftrag während des Drucks abgebrochen, wird sein Druckstatus auf "0%" zurückgesetzt.

# **Ausgeben von Testaufträgen**

Die Software bietet die Möglichkeit, Testaufträge zum Drucken oder zur Ausgabe von Schneidekonturen an passende Ausgabegeräte zu senden.

# **Ausgeben eines Testdrucks**

So drucken Sie einen Testdruck aus:

- 1. Wählen Sie die Einstellung aus, die für den Testauftrag verwendet werden soll.
- 2. Wählen Sie im Menü **Einstellung** die Option **Testdruck senden**.

### **Ausgeben einer Testschneidekontur**

So geben Sie eine Testschneidekontur aus:

- 1. Wählen Sie die Einstellung aus, die für den Testauftrag verwendet werden soll.
- 2. Wählen Sie im Menü **Einstellung** den Befehl **Test Plot**.

# **Verwenden des Auftragsprotokolls**

Jedes Mal, wenn ein Auftrag ausgegeben wird, wird im Auftragsprotokoll ein Eintrag hinzugefügt. Der Auftragsprotokolleintrag hält wichtige Details des Auftrags fest: den Ausgangspunkt des Auftrags, seine grundlegenden Charakteristiken, die gewählten Auftragseigenschaften und den Zeitpunkt der Ausgabe.

### **Anzeigen von RIP-Protokollen**

Das Auftragsprotokoll wird im HTML-Format erstellt und kann im Standardbrowser des jeweiligen Betriebssystems angezeigt werden.

Verwenden Sie eine der folgenden Methoden, um das Auftragsprotokoll anzuzeigen:

• Wählen Sie Auftragsprotokoll anzeigen im Kontextmenü RIP.

Arbeiten mit Druckaufträgen **Seite 65** Seite 65

• Wählen Sie Auftragsprotokoll anzeigen im Menü Ansicht.

#### **Löschen von RIP-Protokollen**

Verwenden Sie eine der folgenden Methoden, um das Auftragsprotokoll zu löschen:

- Wählen Sie Auftragsprotokoll anzeigen im Kontextmenü RIP.
- Wählen Sie Auftragsprotokoll löschen im Menü Ansicht.

#### **Drucken mit dem Druckassistenten**

Der Druckassistent führt Sie durch die einzelnen Schritte der Bildkorrektur und vereinfacht so den Druckvorgang.

- 1. Klicken Sie in der Werkzeugleiste auf die Schaltfläche **Assistent**, um den Druckassistenten zu starten.
- 2. Wenn Sie eine Datei hinzufügen möchten, die gedruckt werden soll, führen Sie einen der folgenden Schritte aus, und klicken Sie dann auf **Weiter**:
	- Wählen Sie eine in letzter Zeit verwendete Datei im Einblendmenü aus.
	- Klicken Sie auf **Auftrag hinzufügen**, um nach einer Datei zu suchen, die gedruckt werden soll, und klicken Sie auf **Hinzufügen**.
	- Ziehen Sie eine Datei auf die Schaltfläche **Auftrag hinzufügen**.
		- Die Schaltfläche **Weiter** ist deaktiviert, bis Sie eine Datei hinzugefügt haben.
- 3. Wählen Sie den zu verwendenden Drucker aus, und klicken Sie auf **Weiter**.
- 4. Wählen Sie den im Drucker eingelegten Druckmaterialtyp und die Größe des Druckmaterials aus, und klicken Sie auf **Weiter**.
	- **In der Liste der Druckmaterialtypen werden nur Druckmaterialien** angezeigt, für die ein ICC-Profil vorhanden ist.
- 5. Wählen Sie entweder **Hohe Qualität**, **Standard** oder **Hohe Geschwindigkeit** aus, und klicken Sie auf **Weiter**.
	- Dieser Schritt wird übersprungen, wenn für Ihren Drucker keine ICC-Profile vorhanden sind.
	- Nur die durch das ausgewählte ICC-Profil unterstützten Qualitätseinstellungen werden angezeigt.
- 6. Wählen Sie ein ICC-Profil für Ihren Drucker aus, und klicken Sie auf **Weiter**.

Seite 66 **Arbeiten mit Druckaufträgen**

Dieser Schritt wird übersprungen, wenn für Ihren Drucker keine ICC-Profile vorhanden sind.

- Es werden nur ICC-Profile angezeigt, die für den ausgewählten Druckmaterialtyp verfügbar sind.
- 7. Geben Sie die Breite, Höhe und den Skalierungsprozentwert für das auszugebende Bild ein.
- 8. Wählen Sie die Anzahl der zu druckenden Kopien aus, und klicken Sie auf **Weiter**.
- 9. Aktivieren Sie **An Druckmaterial anpassen**, um das Bild proportional bis zu den Kanten des Druckmaterials zu strecken, und klicken Sie dann auf **Weiter**.
- 10. Wenn Sie die Farbe, die Helligkeit, den Kontrast und die Klarheit Ihres Auftrags nicht anpassen möchten, wählen Sie **Nein**, und klicken Sie auf **Weiter**, um mit dem nächsten Schritt fortzufahren.

Wenn Sie die Farbe, die Helligkeit, den Kontrast und die Klarheit Ihres Auftrags anpassen möchten, wählen Sie **Ja**, und klicken Sie auf **Weiter**, um das Dialogfeld **Variationen** zu öffnen. Weitere Informationen finden Sie unter Arbeiten mit Variationen.

- a. Passen Sie die Einstellungen im Register **Farben anpassen** an:
	- Klicken Sie auf ein Bild, das typisch für die Art der Farbkorrektur ist, die Sie durchführen möchten.
	- Stellen Sie die Intensität der Farben mit dem Regler **Anpassungswert** ein.
	- Klicken Sie auf die Abbildung des ursprünglichen Bildes, um die Einstellungen zurückzusetzen.
- b. Passen Sie die Einstellungen im Register **Helligkeit**, **Kontrast** und **Klarheit** an:
	- Klicken Sie auf ein Bild, das typisch für die Art der Farbkorrektur ist, die Sie durchführen möchten.
	- Stellen Sie die Helligkeit, den Kontrast oder die Klarheit des Bildes mit dem Regler **Anpassungswert** ein.
	- Klicken Sie auf die Abbildung des ursprünglichen Bildes, um die Einstellungen zurückzusetzen.
- 11. Klicken Sie auf **OK**.
- 12. Klicken Sie auf die Schaltfläche **Drucken**.

Arbeiten mit Druckaufträgen **Seite 67** Seite 67

### **Arbeiten mit Variationen**

Das Dialogfeld "Variationen" hilft bei der Korrektur der Helligkeit, des Kontrasts und der Klarheit und trägt damit zur Verbesserung der Farbqualität des gedruckten Bildes bei.

- 1. Klicken Sie auf den Auftrag, der gedruckt werden soll.
- 2. Wählen Sie **Variationen** im Menü **Datei**.
- 3. Passen Sie die Einstellungen im Register **Farben anpassen** an:
	- a. Klicken Sie auf ein Bild, das typisch für die Art der Farbkorrektur ist, die Sie durchführen möchten.
	- b. Stellen Sie die Intensität der Farben mit dem Regler **Anpassungswert** ein.
	- c. Klicken Sie auf die Abbildung des ursprünglichen Bildes, um die Einstellungen zurückzusetzen.
- 4. Passen Sie die Einstellungen im Register **Helligkeit**, **Kontrast** und **Klarheit** an:
	- a. Klicken Sie auf ein Bild, das typisch für die Art der Farbkorrektur ist, die Sie durchführen möchten.
	- b. Stellen Sie die Helligkeit, den Kontrast oder die Klarheit des Bildes mit dem Regler **Anpassungswert** ein.
	- c. Klicken Sie auf die Abbildung des ursprünglichen Bildes, um die Einstellungen zurückzusetzen.
- 5. Klicken Sie auf **OK**.

# **Auftragskalkulation**

"Auftragskalkulation" ist eine Funktion, mit der Sie einen Kostenvoranschlag erstellen können. Diese Funktion speichert die für die Buchhaltung wichtigen Angaben zu den einzelnen Projekten, berechnet automatisch die Preise und erstellt einen Voranschlag. Diese Angaben können nachgebessert werden, um etwaige Preisänderungen und Zusatzwünsche zu berücksichtigen.

 Diese Funktion ist lediglich als Hilfestellung gedacht und daher nicht immer akkurat. Deshalb sollten Sie jeden Voranschlag sorgfältig überprüfen, bevor Sie ihn als Grundlage für Geschäftsentscheidungen oder Vertragsabschlüsse verwenden.

Als Berechnungsgrundlage für den Voranschlag werden bestimmte Entwurfselemente, z. B. die Anzahl der Zeichen oder die Materialfläche, verwendet. Diese Angaben werden automatisch für das Dokument ermittelt. Andere Posten, z. B. die Vorbereitungszeit, müssen für den Kostenvoranschlag von Hand eingegeben werden.

#### **Verwenden von Auftragskalkulationen**

Im Register "Auftragskalkulation" wird der Preis des Auftrags berechnet,

Seite 68 **Arbeiten mit Druckaufträgen**

während das Register "Kalkulationseditor" die Anpassung der Preisvorgaben ermöglicht. Weitere Informationen finden Sie unter Verwenden des Kalkulationseditors.

- 1. Verwenden Sie eine der folgenden Methoden, um das Dialogfeld "Auftragskalkulation" zu öffnen:
	- Klicken Sie auf die Menüschaltfläche **Job**, und wählen Sie **Auftragskalkulation**.
	- Wählen Sie Auftragskalkulation im Menü Datei.
- 2. Öffnen Sie das Register **Auftragskalkulation**, und passen Sie die folgenden Parameter an:

**Auftragsfläche** Die vom Auftrag erfasste Fläche.  **Automatisch** Aktivieren Sie diese Option, damit die Software die Auftragsfläche anhand der Abmessungen des Auftrags bestimmen kann.  **Job-Breite** Die Breite des Auftrags.  **Job-Höhe** Die Höhe des Auftrags.  **Kopien** Die Anzahl der gekauften Auftragskopien. **Druckmaterial** Wählen Sie den Druckmaterialtyp aus, der bei der Ausgabe des Auftrags verwendet wird. **Dienstleistungen** Mit dieser Option können Sie zusätzliche Dienstleistungen bei der Berechnung der Gesamtsumme berücksichtigen. **Berechnungen** Berechnet die Kosten aufgrund der Informationen, die Sie in den Gruppenfeldern "Auftragsfläche", "Druckmaterial" und "Dienstleistungen" eingegeben haben.  **Steuer** Der auf die Zwischensumme anzuwendende Steuersatz.

3. Klicken Sie auf **OK**.

#### **Ändern von Formularen**

Im Register "Auftragskalkulation" wird der Preis des Auftrags berechnet, während das Register "Kalkulationseditor" die Anpassung der Preisvorgaben ermöglicht. Weitere Informationen finden Sie unter Verwenden von Auftragskalkulationen.

- 1. Verwenden Sie eine der folgenden Methoden, um das Dialogfeld "Kalkulationseditor" zu öffnen:
	- Klicken Sie auf die Menüschaltfläche **Job**, und wählen Sie **Auftragskalkulation**.
	- Wählen Sie Auftragskalkulation im Menü Datei.
- 2. Öffnen Sie das Register **Kalkulationseditor**, und passen Sie die folgenden Parameter an:

Arbeiten mit Druckaufträgen **Seite 69** Seite 69

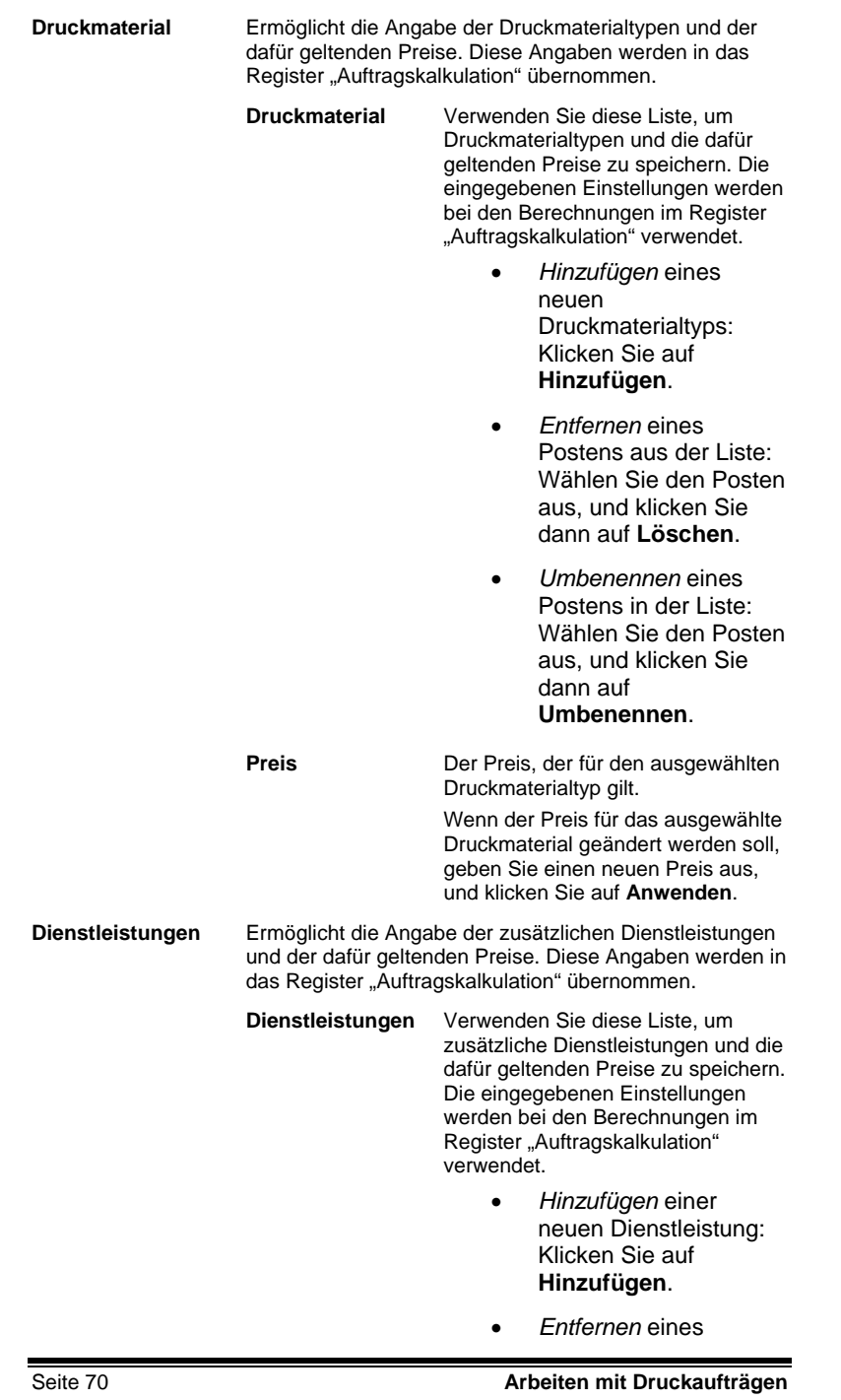

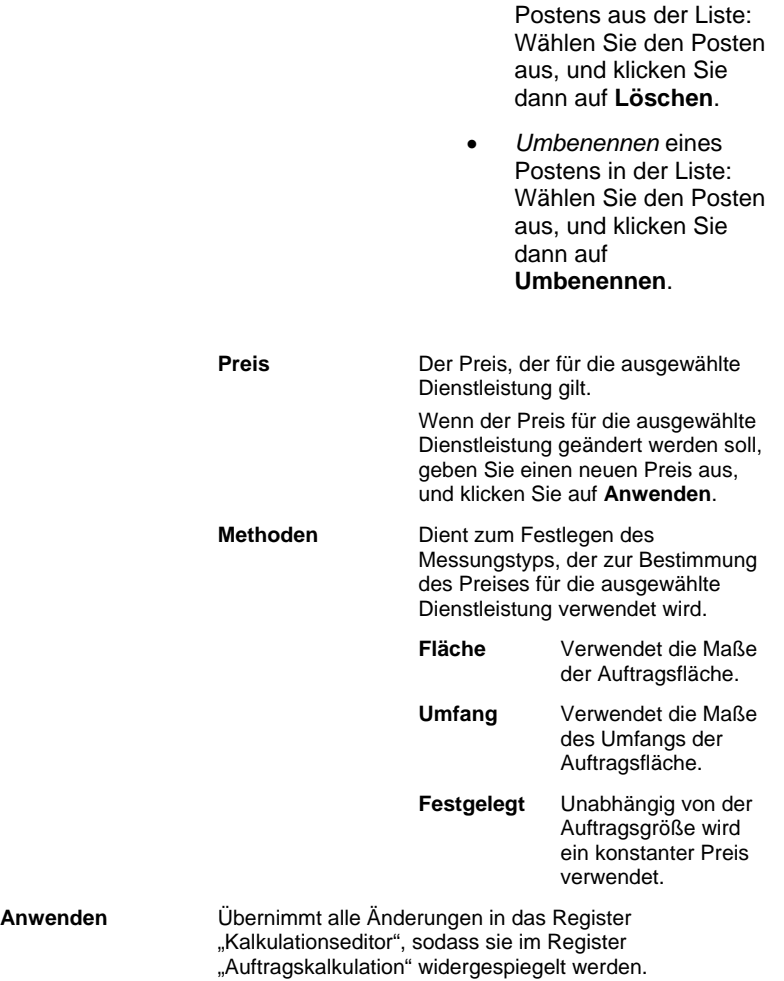

3. Klicken Sie auf **OK**.

**Arbeiten mit Druckaufträgen** Seite 71

# **7. Einstellen der Auftragseigenschaften**

Im Dialogfeld **Auftragseigenschaften** können Sie Einstellungen festlegen, um zu bestimmen, wie der Auftrag ausgegeben werden soll.

Sie können dabei **Grundlegende Auftragseigenschaften** oder **Erweiterte Auftragseigenschaften** verwenden. Die grundlegenden Auftragseigenschaften, die nur die für die Verarbeitung des Auftrags wirklich wesentlichen Einstellungen einschließen, sind eine vereinfachte Version der erweiterten Auftragseigenschaften. Die erweiterten Auftragseigenschaften bieten komplexere Optionen und Register zur Feineinstellung eines Auftrags. Weitere Informationen finden Sie unter Grundlegende Auftragseigenschaften oder Erweiterte Auftragseigenschaften.

# **Öffnen des Dialogfelds für die Auftragseigenschaften**

Wählen Sie den gewünschten Auftrag aus, und wenden Sie eine der folgenden Methoden an, um das Dialogfeld **Auftragseigenschaften** zu öffnen:

- Doppelklicken Sie auf den Auftrag.
- Wählen Sie **Auftragseigenschaften** im Kontextmenü **Job**.
- Klicken Sie mit der rechten Maustaste auf den Auftrag, und wählen Sie **Auftragseigenschaften**.

Klicken Sie im Dialogfeld **Auftragseigenschaften** entweder auf die Schaltfläche **Grundlegende Auftragseigenschaften** oder auf die Schaltfläche **Erweiterte Auftragseigenschaften**, um auf die grundlegenden oder erweiterten Auftragseigenschaften zuzugreifen.

#### **Arbeiten mit Voreinstellungen für Auftragseigenschaften**

Mit den Voreinstellungen für Auftragseigenschaften können Sie die meisten Voreinstellungen für die Auftragseigenschaften eines gängigen Auftrags speichern und mit einem einzigen Schritt erneut anwenden.

Die Auftragsgröße (Breite, Höhe, skalierte Breite und Höhe), der Seitenbereich und die Einstellungen für die Segmentierung werden nicht in einer Voreinstellung gespeichert.

Zum Erstellen und Übernehmen von Voreinstellungen können Sie das Gruppenfeld **Voreinstellungen** oben im Dialogfeld **Auftragseigenschaften** verwenden.

**Voreinstellung** Wählen Sie in der Liste eine Voreinstellung aus, deren Einstellungen übernommen werden sollen.

Seite 72 **Einstellen der Auftragseigenschaften**

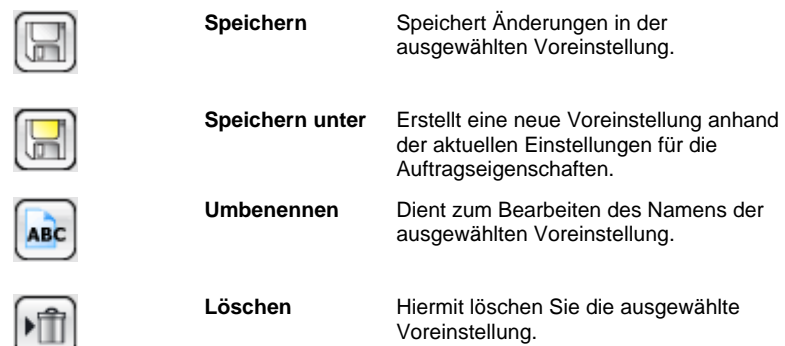

# **Schreibgeschützte Voreinstellungen**

Es können Voreinstellungen erstellt werden, die nicht bearbeitet werden können. So können die Voreinstellungen vor versehentlichen Änderungen geschützt werden. Diese Voreinstellungen werden *schreibgeschützte Voreinstellungen* genannt.

Schreibgeschützte Voreinstellungen werden in eckigen Klammern dargestellt, z.B.:

[Schreibgeschützte Voreinstellung]

Um eine Voreinstellung zu schützen, exportieren Sie sie in eine Datei mit Hilfe der Option **Schreibgeschützt exportieren** und importieren Sie die Voreinstellung wieder in die Anwendunng.

# **Erstellung von Voreinstellungen**

Die in einer Voreinstellung gespeicherten Einstellungen überschreiben alle zuvor in den Auftragseigenschaften gewählten Einstellungen.

- 1. Klicken Sie im Gruppenfeld **Voreinstellung**, das sich oben im Dialogfeld **Auftragseigenschaften** befindet, auf die Schaltfläche **Speichern unter**.
- 2. Aktivieren Sie die Registereinstellungen, die in die Voreinstellung aufgenommen werden sollen, und klicken Sie auf **OK**.

# Die Einstellungen **Farbverwaltung** und **Druckeroptionen** werden für die meisten Voreinstellungen verwendet.

- 3. Geben Sie einen Namen für die neue Voreinstellung ein.
- 4. Klicken Sie auf **OK**.

# **Aktualisieren von Voreinstellungen**

Um die aktuell ausgewählte Voreinstellung mit den derzeitigen

Einstellen der Auftragseigenschaften **Seite 73** Seite 73

Auftragseinstellungen zu aktualisieren, wählen Sie im Gruppenfeld **Voreinstellung** den Befehl **Speichern**.

Die Voreinstellung **[Job-Standardeinstellungen verwenden]** kann nur geändert werden, indem die Standard-Auftragseigenschaften für die Einstellung bearbeitet werden. Weitere Informationen finden Sie unter Einstellen der Standard-Auftragseigenschaften.

#### **Anwenden einer Voreinstellung**

Wählen Sie die Voreinstellung, die Sie auf den aktuellen Auftrag anwenden möchten, im Einblendmenü **Voreinstellung** aus.

#### **Umbenennen einer Voreinstellung**

- 1. Wählen Sie die umzubenennende Voreinstellung in der Liste **Voreinstellung** aus.
- 2. Klicken Sie im Gruppenfeld **Voreinstellung** auf die Schaltfläche **Umbenennen**.
- 3. Geben Sie den neuen Namen ein, und klicken Sie auf **OK**.
	- Sie können die Voreinstellung **[Job-Standardeinstellungen verwenden]** nicht umbenennen.

#### **Löschen einer Voreinstellung**

- 1. Wählen Sie die zu löschende Voreinstellung in der Liste Voreinstellung aus.
- 2. Klicken Sie im Gruppenfeld Voreinstellung auf die Schaltfläche Löschen.
- 3. Klicken Sie auf Ja, um die Voreinstellungen zu löschen.
	- Die Voreinstellung **[Job-Standardeinstellungen verwenden]** kann nicht gelöscht werden.

### **Importieren und Exportieren von Voreinstellungen**

Sie können Voreinstellungen exportieren, um sie für andere Benutzer bzw. Installationen verfügbar zu machen oder um eine Sicherungskopie zu erstellen, auf die bei einem Ausfall der Festplatte zurückgegriffen werden kann.

Die Voreinstellungsdateien enthalten die Einstellungen für die Standard-Auftragseigenschaften (alle Einstellungen mit Ausnahme der Auftragsgröße, des Seitenbereichs und der Segmentierung).

#### *Exportieren von Voreinstellungen*

So exportieren Sie aktuelle Voreinstellungen in eine Voreinstellungsdatei:

- 1. Erstellen Sie die zu exportierenden Voreinstellungen. Weitere Informationen finden Sie unter Erstellen von Voreinstellungen.
- 2. Schließen Sie das Dialogfeld für Auftragseigenschaften.

Seite 74 **Einstellen der Auftragseigenschaften**

- 3. Wählen Sie Voreinstellung exportieren im Menü Datei.
- 4. Wählen Sie das Druckermodell aus.
- 5. Wählen Sie die zu exportierenden Voreinstellungen aus.
- 6. Markieren Sie gegebenenfalls **Schreibgeschützt exportieren**. Weitere Informationen finden Sie unter Schreibgeschützte Voreinstellungen.
	- **In Ist dieses Kontrollkästchen aktiviert, werden die Voreinstellungen** schreibgeschützt exportiert.
- 7. Klicken Sie auf **Exportieren**.
- 8. Wählen Sie den Speicherpfad für die exportierten Voreinstellungen, und klicken Sie auf **OK**.

#### *Importieren von Voreinstellungen*

So importieren Sie Voreinstellungen, die zuvor in einer Voreinstellungsdatei gespeichert wurden:

- 1. Wählen Sieim Menü **Datei** den Befehl **Importierte Voreinstellung**.
- 2. Wählen Sie die Voreinstellungsdatei aus und klicken Sie auf **Öffnen**.
	- Enthält die Voreinstellungsdatei Einstellungen, die vorhandene Voreinstellungen außer Kraft setzen würde, so werden Sie aufgefordert, das Überschreiben der vorhandenen Einstellungen zu bestätigen.

# **Grundlegende Auftragseigenschaften**

Als grundlegende Auftragseigenschaften werden nur die Einstellungen angezeigt, die für die Verarbeitung des Auftrags unentbehrlich sind.

Klicken Sie im Dialogfeld **Auftragseigenschaften** auf die Schaltfläche **Grundlegende Auftragseigenschaften**, um auf die grundlegenden Auftragseigenschaften zuzugreifen.

Auf der linken Seite des Dialogfelds befinden sich die Einstellungen, die zur Verarbeitung eines Auftrags unbedingt erforderlich sind. Auf der rechten Seite befindet sich ein Vorschaufenster, in dem angezeigt wird, wie der Auftrag bei der Ausgabe wiedergegeben wird.

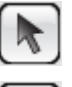

Hiermit können Sie einen Auftrag im Vorschaufenster auswählen oder verschieben.

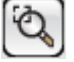

Vergrößert die aktuelle Ansicht auf die doppelte Größe. Der Punkt, an dem Sie klicken, wird zum Mittelpunkt der neuen Ansicht.

• Halten Sie beim Klicken die **STRG**-Taste gedrückt, um den Maßstab der aktuellen Ansicht um die Hälfte zu verkleinern. Der Punkt, an dem Sie klicken, wird zum Mittelpunkt der

Einstellen der Auftragseigenschaften **Seite 75** Seite 75

neuen Ansicht.

• Klicken Sie auf einen Punkt und ziehen Sie einen Rahmen um einen Bereich der Arbeitsfläche, den Sie in vergrößerter Ansicht sehen möchten.

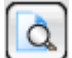

Ändert die Ansicht entsprechend den Abmessungen der Arbeitsfläche.

# **Einstellen der grundlegenden Auftragseigenschaften**

Als grundlegende Auftragseigenschaften werden die Einstellungen angezeigt, die für die Verarbeitung des Auftrags unentbehrlich sind.

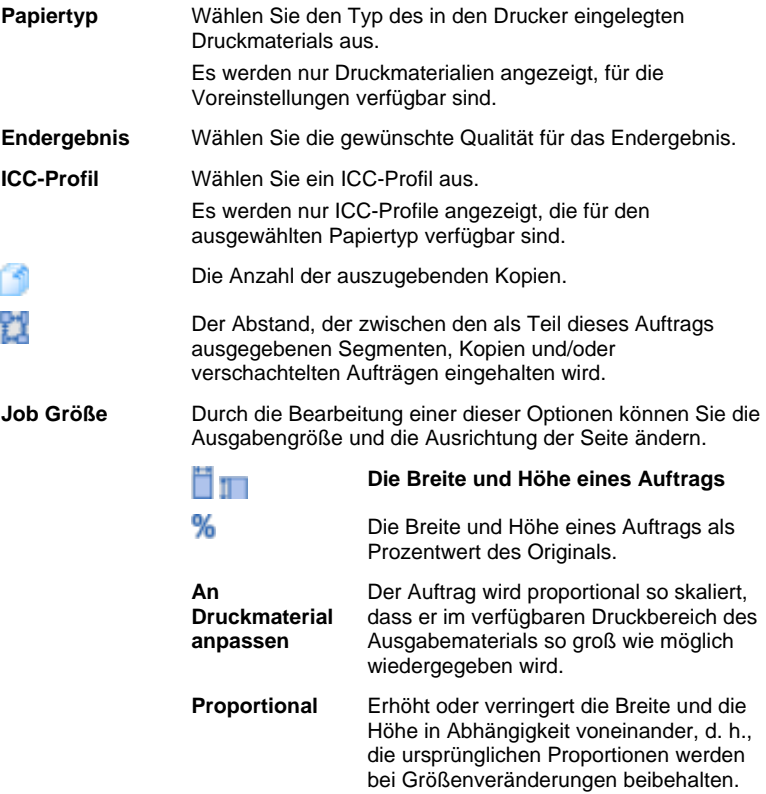

Seite 76 **Einstellen der Auftragseigenschaften**

# **Einstellen der Vorschauansicht**

Wählen Sie in der Liste am oberen Rand des Vorschaufensters eine der drei verfügbaren Ansichten:

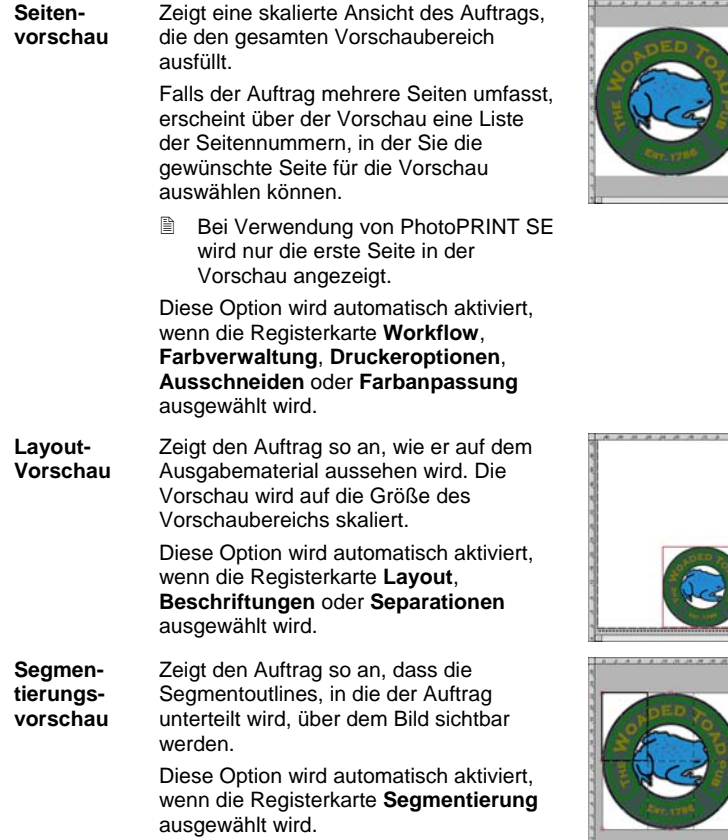

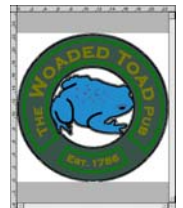

# **Einstellen von Standard-Jobeigenschaften**

Klicken Sie auf **Standard einstellen**, um die aktuellen Auftragseigenschaften als Standardeinstellungen für alle neuen Aufträge zu verwenden, die dieser Einstellung zugewiesen werden. Sie<br>werden daraufhin gebeten, diese Änderung in den Änderung Standardeinstellungen zu bestätigen.

# **Erweiterte Auftragseigenschaften**

Die erweiterten Auftragseigenschaften bieten vielfältige Optionen und Register zur Feineinstellung eines Auftrags.

Klicken Sie im Dialogfeld **Auftragseigenschaften** auf die Schaltfläche

Einstellen der Auftragseigenschaften **Seite 77** Seite 77

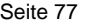

**Erweiterte Auftragseigenschaften**, um auf die erweiterten Auftragseigenschaften zuzugreifen.

Die linke Seite des Dialogfelds enthält die Registerkarten, auf denen die Auftragseigenschaften eingestellt werden können. Auf der rechten Seite befindet sich ein Vorschaufenster, in dem angezeigt wird, wie der Auftrag bei der Ausgabe wiedergegeben wird.

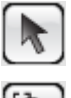

Hiermit können Sie einen Auftrag im Vorschaufenster auswählen oder verschieben.

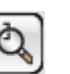

Vergrößert die aktuelle Ansicht auf die doppelte Größe. Der Punkt, an dem Sie klicken, wird zum Mittelpunkt der neuen Ansicht.

- Halten Sie beim Klicken die **STRG**-Taste gedrückt, um den Maßstab der aktuellen Ansicht um die Hälfte zu verkleinern. Der Punkt, an dem Sie klicken, wird zum Mittelpunkt der neuen Ansicht.
- Klicken Sie auf einen Punkt und ziehen Sie einen Rahmen um einen Bereich der Arbeitsfläche, den Sie in vergrößerter Ansicht sehen möchten.

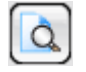

Ändert die Ansicht entsprechend den Abmessungen der Arbeitsfläche.

# **Einstellen der erweiterten Auftragseigenschaften**

In den verschiedenen Registerkarten des Dialogfelds **Auftragseigenschaften** können Sie Layoutoptionen, Segmentierungsoptionen, Farbkalibrierungsoptionen, Farbanpassungsoptionen und Beschriftungen einstellen.

Die genaue Anzahl der Registerkarten und der jeweils verfügbaren Einstellungen hängt von der Art des Auftrags und dem ausgewählten Ausgabegerät sowie von der verwendeten Softwareversion ab.

Seite 78 **Einstellen der Auftragseigenschaften**

# **Registerkarte "Layout"**

Über die Registerkarte "Layout" wird gesteuert, wie der Auftrag auf dem Ausgabematerial positioniert wird, welche Größe erstellt wird und wie das Layout der Ausgabe aussehen soll.

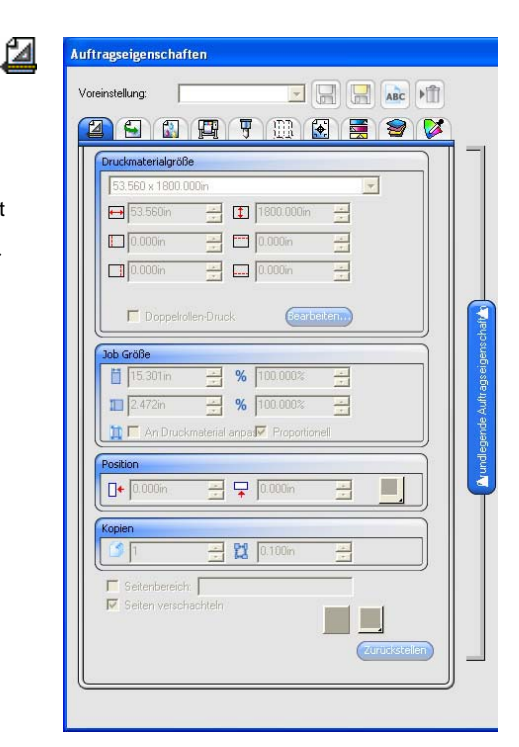

#### **Druckmaterialgröße**

Die Größe des im Ausgabegerät eingelegten Druckmaterials. Wählen Sie eine der vorgegebenen Größeneinstellungen aus, oder geben Sie unten die gewünschten Abmessungen ein.

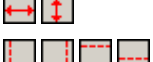

Die Breite und Höhe des Druckmaterials.

Die Ränder des bedruckbaren Bereichs.

Neu eingegebene Größenkombinationen werden automatisch in die Liste der Größenvorgaben aufgenommen.

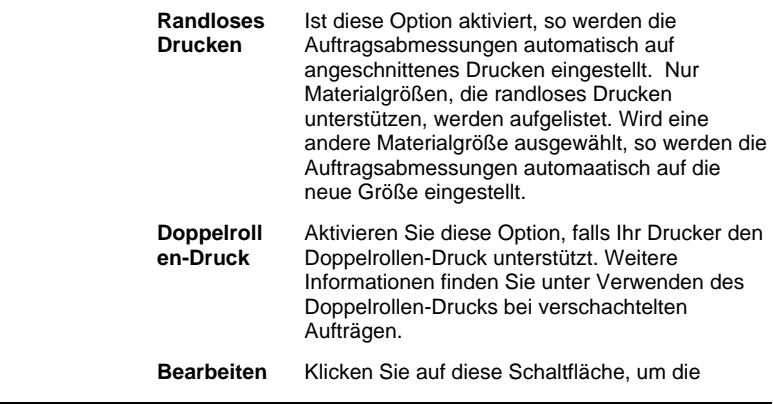

Einstellen der Auftragseigenschaften **Seite 79** Seite 79

Einstellungen für den Doppelrollen-Druck zu bearbeiten.

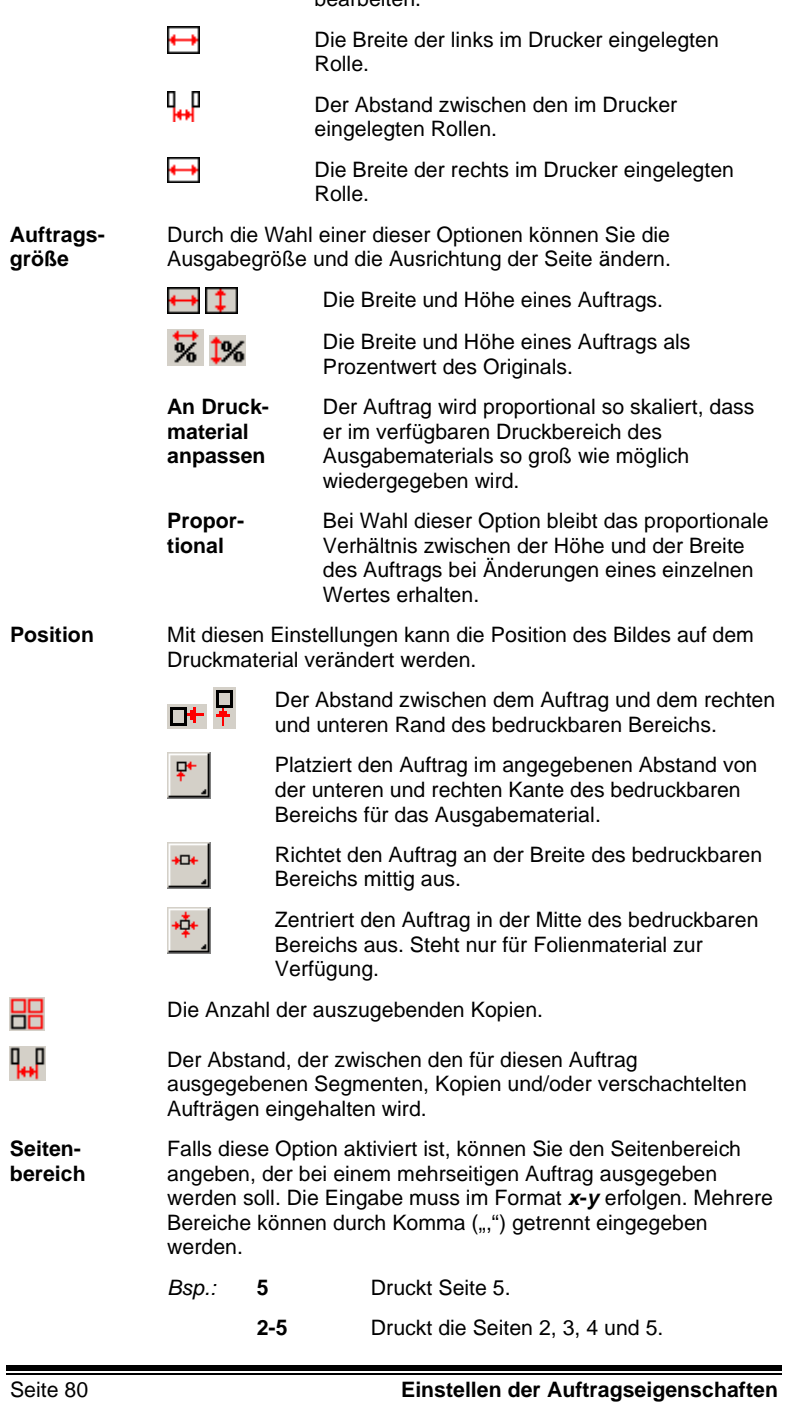

**3, 5-10** Druckt die Seiten 3, 5, 6, 7, 8, 9 und 10.

#### **Seiten Verschachteln**

 $\overline{a}$ 

Falls diese Option aktiviert ist, werden die Seiten, Segmente und Farbseparationen des Auftrags automatisch verschachtelt.

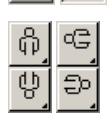

F

Das ausgewählte Bild wird um die senkrechte Achse gespiegelt, sodass es beim Druck seitenverdreht erscheint.

Das Bild wird auf dem Druckmaterial in 90°-Schritten gedreht. Klicken Sie auf die Schaltfläche, bis die gewünschte Ausrichtung erreicht ist.

# **Registerkarte "Workflow"**

Diese Registerkarte enthält Einstellungen, die sich auf den Zeitpunkt und die Reihenfolge der Auftragsverarbeitung beziehen.

4

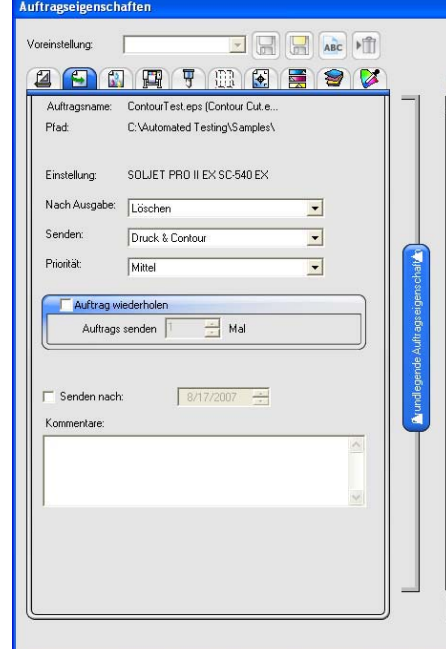

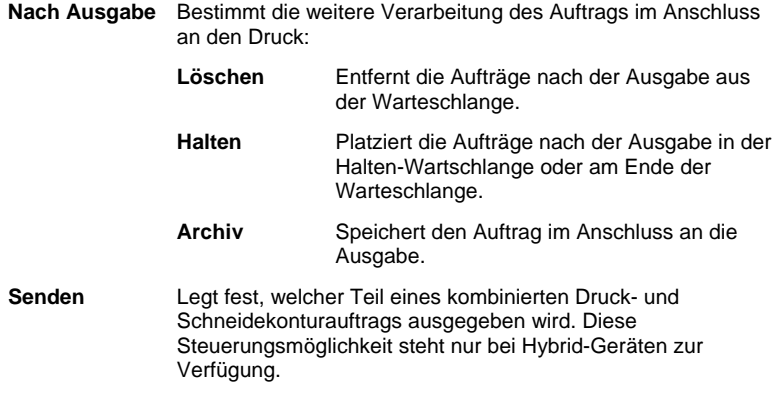

Einstellen der Auftragseigenschaften **Seite 81** Seite 81

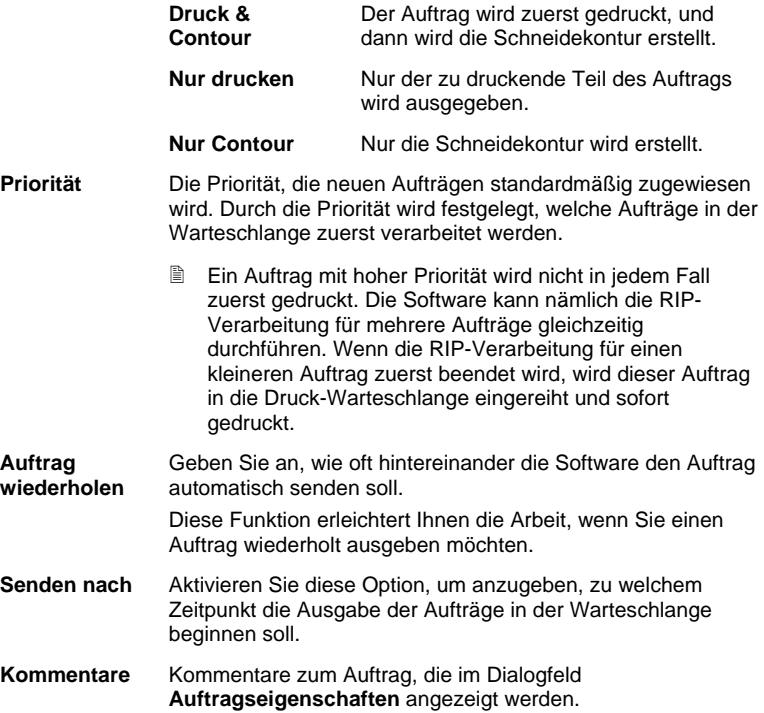

Seite 82 **Einstellen der Auftragseigenschaften**

# **Registerkarte "Farbverwaltung"**

Diese Registerkarte enthält die Einstellungen, die sich auf das Druckgerät beziehen. Die Anordnung auf der Registerkarte richtet sich nach dem gewählten Ausgabegerät.

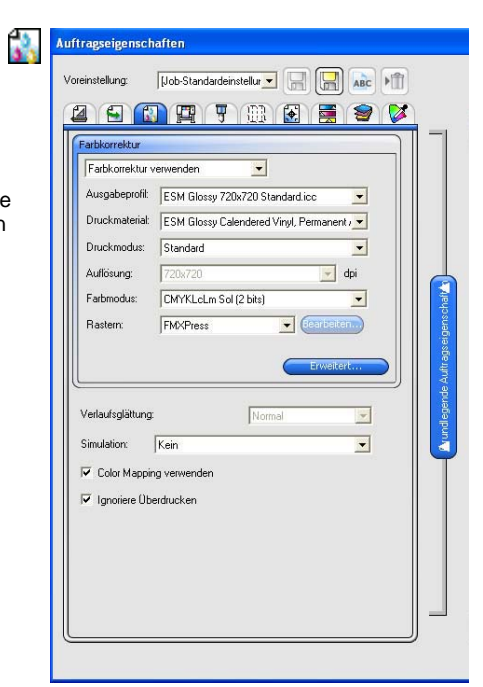

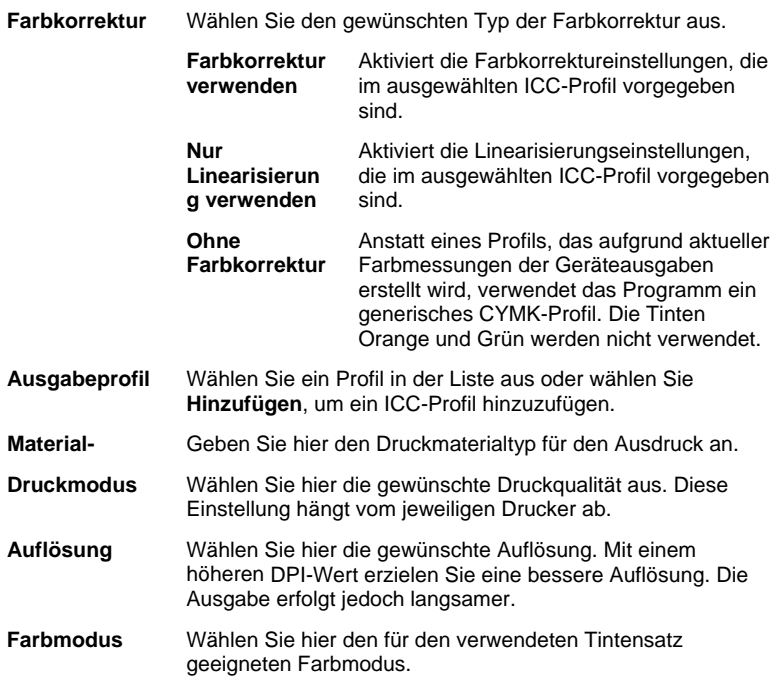

Einstellen der Auftragseigenschaften **Seite 83** Seite 83

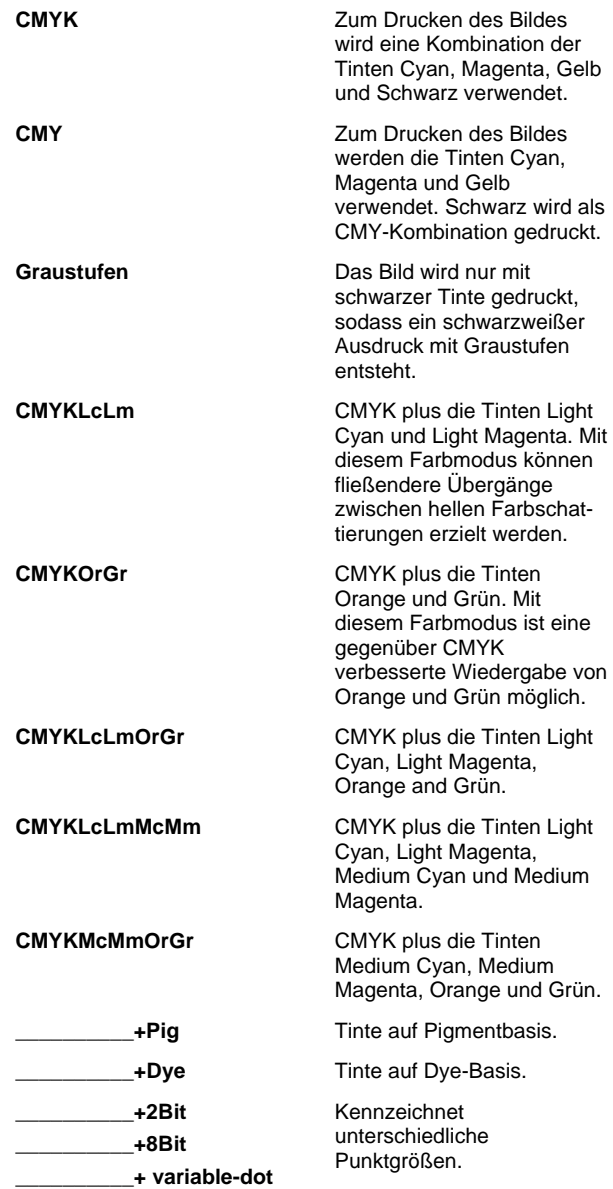

Seite 84 **Einstellen der Auftragseigenschaften**

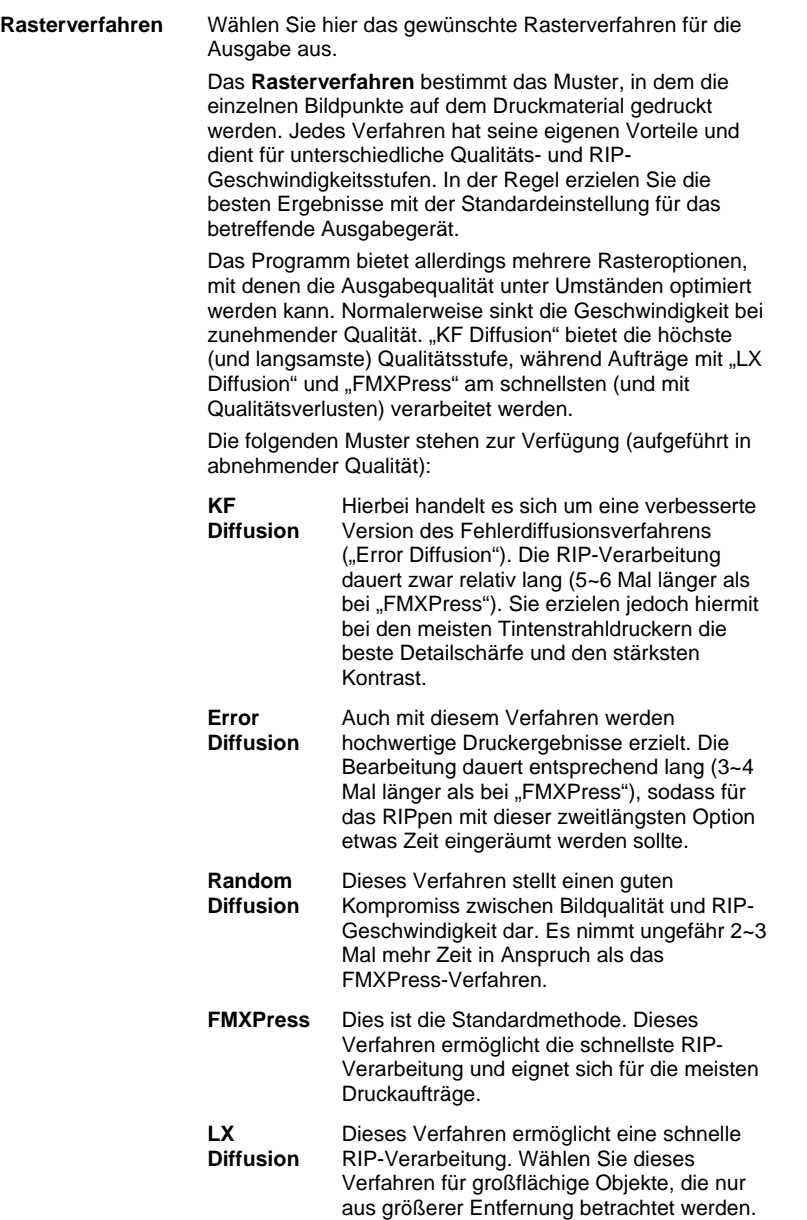

Einstellen der Auftragseigenschaften **Seite 85** Seite 85

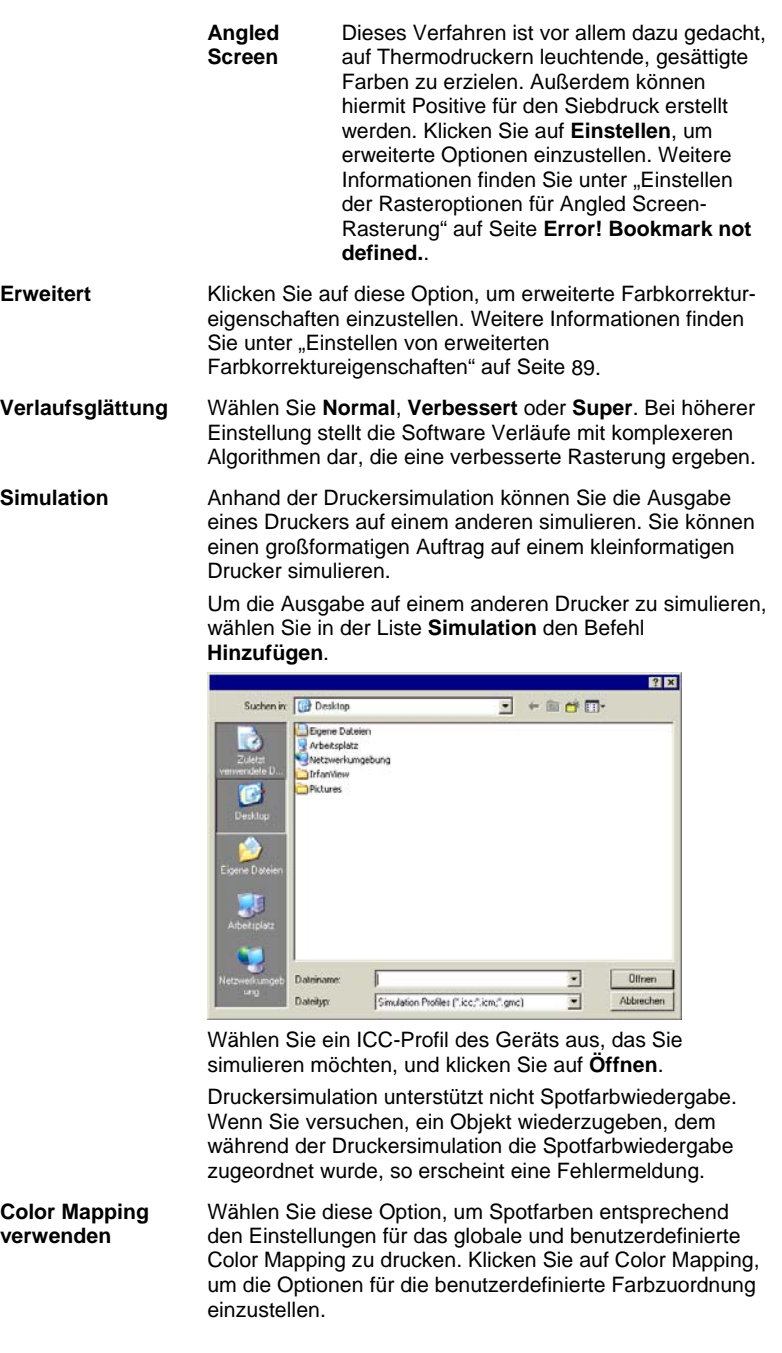

Seite 86 **Einstellen der Auftragseigenschaften**

**Ignoriere Überdrucken**  Wenn diese Option aktiviert ist, ignoriert die Software alle eventuell vorhandenen Überdrucken-Einstellungen bei der Auftragsausgabe.

# **Einstellen der Rasteroptionen für Angled Screen-Rasterung**

Das Dialogfeld "Angled Screen" zeigt die verfügbaren Rasteroptionen, die für Screens dieser Art verfügbar sind. Wählen Sie **Angled Screen** als Rasteroption auf der Registerkarte Drucker der Auftragseigenschaften, und klicken Sie dann auf **Einstellen**, um dieses Dialogfeld zu öffnen.

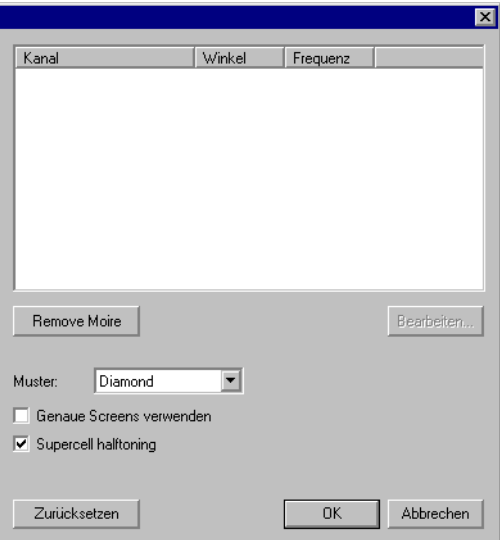

Es stehen folgende Optionen zur Verfügung:

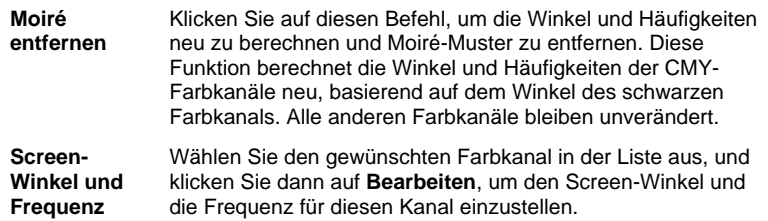

Einstellen der Auftragseigenschaften **Seite 87** Seite 87

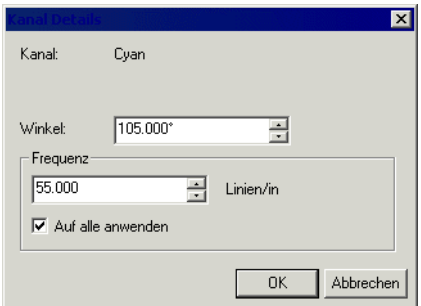

Geben Sie den gewünschten Winkel und die gewünschte Frequenz ein, und klicken Sie dann auf **OK**.

Markieren Sie **Auf alle anwenden**, um die neue Frequenz für alle Farbkanäle zu übernehmen.

**Muster** Die Punktform, die für das Halbtonraster verwendet wird. Sie erzielen die besten Ergebnisse mit der Einstellung **Diamant** oder **Ellipse**.

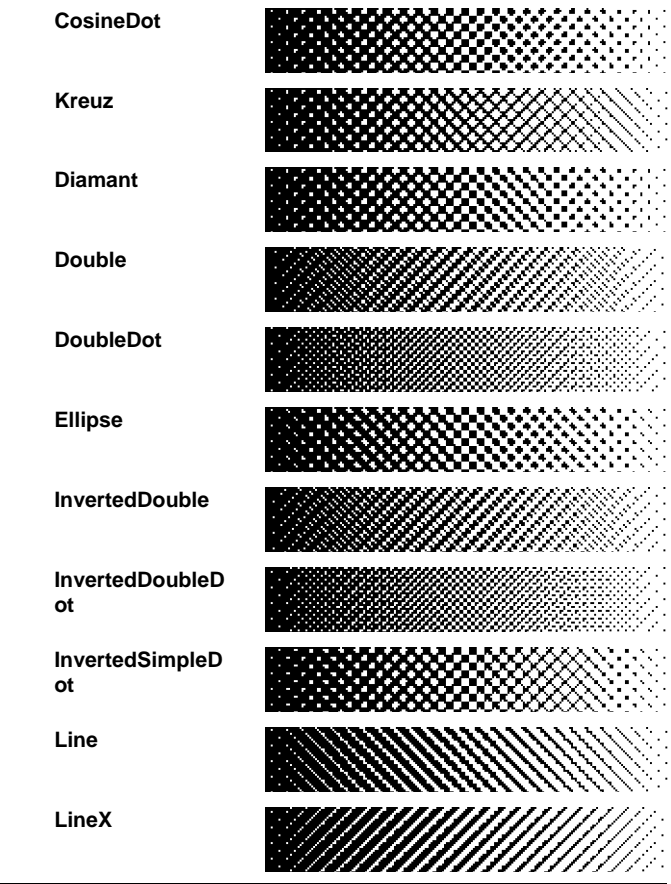

Seite 88 **Einstellen der Auftragseigenschaften**

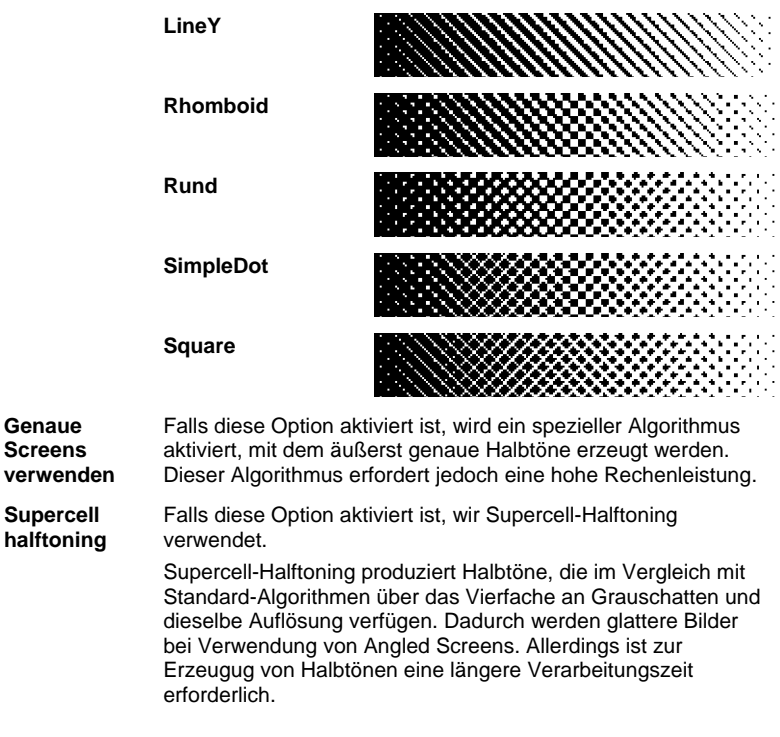

# **Einstellen von erweiterten Farbkorrektureigenschaften**

Die Software erkennt, welche Art Inhalt der Auftrag enthält, und wählt die Optionen ab, die für den Inhalt nicht zutreffen.

- 1. Öffnen Sie die **Auftragseigenschaften** für den Auftrag.
- 2. Wählen Sie das Register **Farbverwaltung**.
- 3. Klicken Sie auf die Schaltfläche **Erweitert**.

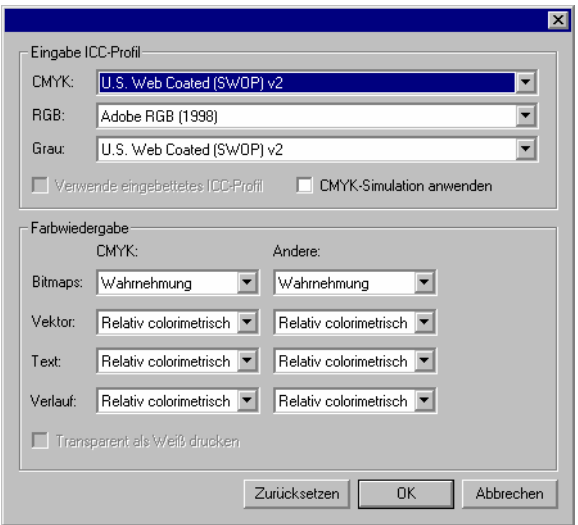

### **Einstellen der ICC-Eingabeprofile**

Wählen Sie das ICC-Eingabeprofil, um das Bild in einen neutralen Farbraum umzuwandeln. Es können drei ICC-Eingabeprofiltypen gewählt werden.

- **CMYK** Das CMYK-Eingabeprofil gilt für alle Elemente eines Auftrags, die den CMYK-Farbmodus verwenden. Wenn das Bild schon den CMYK-Farbmodus verwendet, wurde die Datei bereits für die Ausgabe mit einem bestimmten Gerät vorbereitet. Sofern möglich, sollten Sie immer das von dem Grafikprogramm für die Separation verwendete Profil als CMYK-Eingabeprofil verwenden. Probieren Sie ähnliche Profile für gängige Tintentypen (z.B. CMYK SWOP oder High End SWOP) aus, wenn das passende Profil nicht zur Verfügung steht.
- **RGB** Das ICC-Eingabeprofil RGB gilt für alle Elemente eines Auftrags, die den RGB-Farbmodus verwenden. Ein RGB-Eingabeprofil ist entweder für einen Monitor oder einen Scanner gedacht. Wenn Sie ein Bild ohne Farbkorrekturen gescannt haben, sollten Sie das Scanner-Profil als RGB-Eingabeprofil verwenden. Wenn Sie die Farben des gescannten Bildes jedoch schon von Hand geändert haben, sollten Sie das Monitorprofil als Eingabeprofil wählen.
- **Grau** Das ICC-Eingabeprofil Grau gilt für alle Elemente eines Auftrags, die den Graustufenmodus verwenden. Dies kann sich entweder auf einen Graustufen-Scanner oder auf einen Graustufen-Monitor beziehen.

Aktivieren Sie die Option **Verwende eingebettetes ICC-Profil**, um sicherzustellen, dass bei der RIP-Verarbeitung das in die Datei eingebettete ICC-Eingabeprofil verwendet wird.

Wenn **CMYK Simulation anwenden** aktiviert ist, werden RGB-Bilder unter Verwendung des RGB-Eingabeprofils importiert, in CMYK umgewandelt und unter Verwendung des CMYK-Eingabeprofils wieder importiert.

Seite 90 **Einstellen der Auftragseigenschaften**

# *Hinzufügen von ICC-Profilen anderer Quellen*

Klicken Sie im Dialogfeld auf Hinzufügen, um ein ICC-Profil von einer anderen Quelle zu verwenden.

#### **Einstellen der Farbwiedergabe**

Die Farbwiedergabe bestimmt, wie der Farbraum der Eingabedatei dem Farbraum des Ausgabegeräts zugeordnet wird.

Die Farbwiedergabe kann für vier verschiedene Objekttypen, die in Aufträgen vorkommen, eingestellt werden:

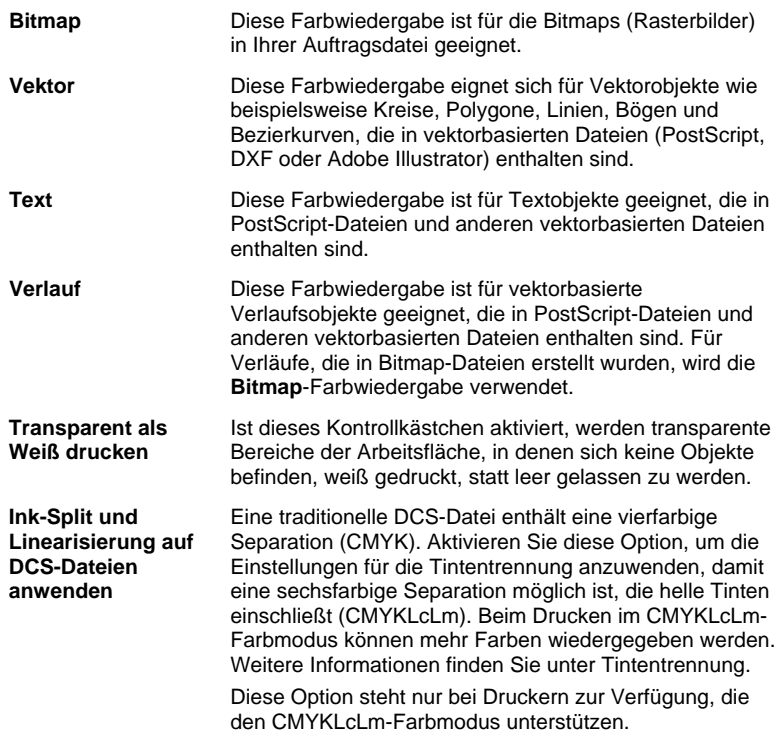

Erscheint ein Objekttyp nicht im aktuellen Auftrag, wird seine Farbwiedergabe deaktiviert.

Im Gegensatz zu allen anderen Objekten (RGB, Graustufen, LAB, usw.) können für CMYK-Objekte verschiedene Farbwiedergaben festgelegt werden.

Wählen Sie eine der folgenden Farbwiedergaben:

**Wahrnehmung** Diese Einstellung eignet sich am besten für Fotos. Farben außerhalb des Farbraums des Ausgabegeräts werden entweder verändert oder komprimiert.

Einstellen der Auftragseigenschaften **Seite 91** Seite 91

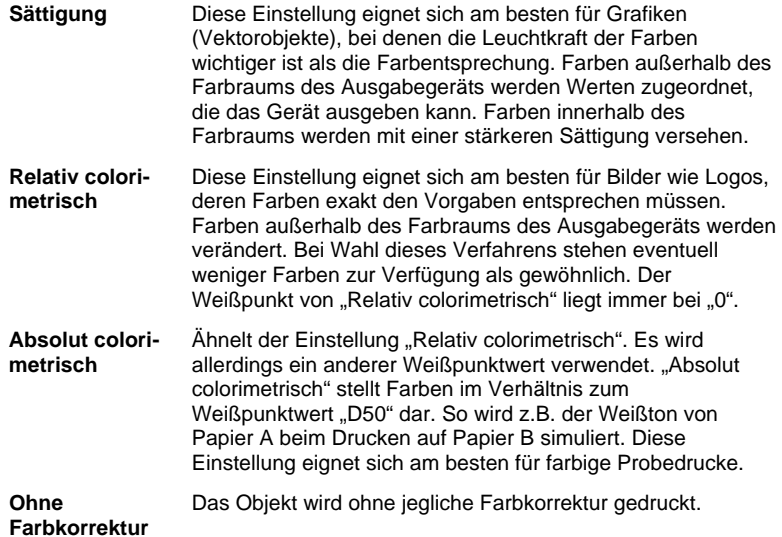

# **Transparent als Weiß drucken**

Ist dieses Kontrollkästchen aktiviert, werden transparente Bereiche der Arbeitsfläche, in denen sich keine Objekte befinden, weiß gedruckt, statt leer gelassen zu werden.

團

# **Registerkarte "Druckoptionen"**

Die Registerkarte "Druckoptionen" bietet Zugriff auf Einstellungen für das

ausgewählte Ausgabegerät.

Die verfügbaren Optionen hängen vom jeweiligen Ausgabegerät ab.

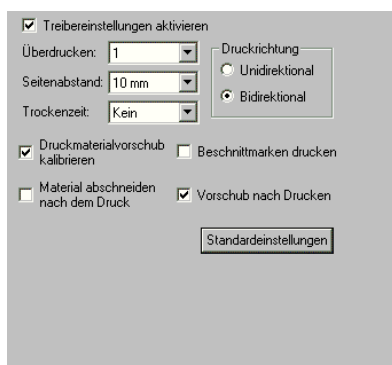

Seite 92 **Einstellen der Auftragseigenschaften**

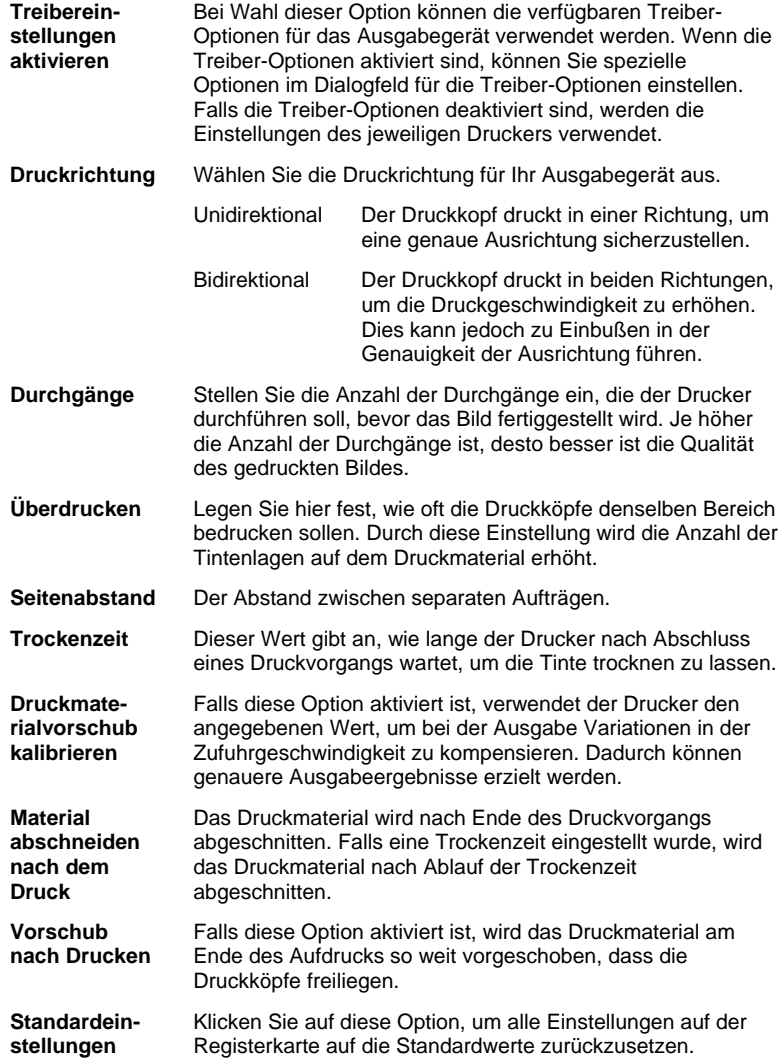

Einstellen der Auftragseigenschaften **Seite 93** Seite 93

### **Registerkarte "Ausschneiden"**

Die Registerkarte "Ausschneiden" wird nur bei Aufträgen angezeigt, die auf einem Hybrid-Gerät oder Schneideplotter ausgegeben werden. Auf dieser Registerkarte können Sie die Parameter für Schneideaufträge einstellen.

Ţ

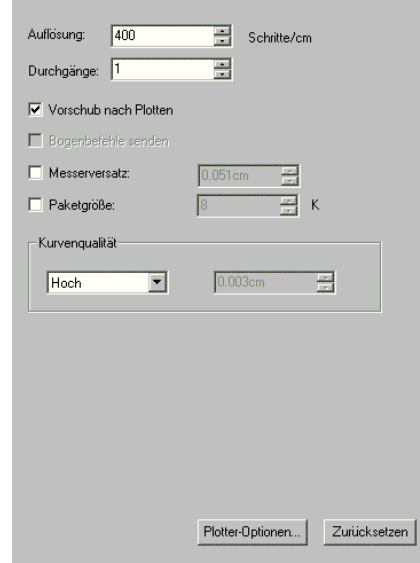

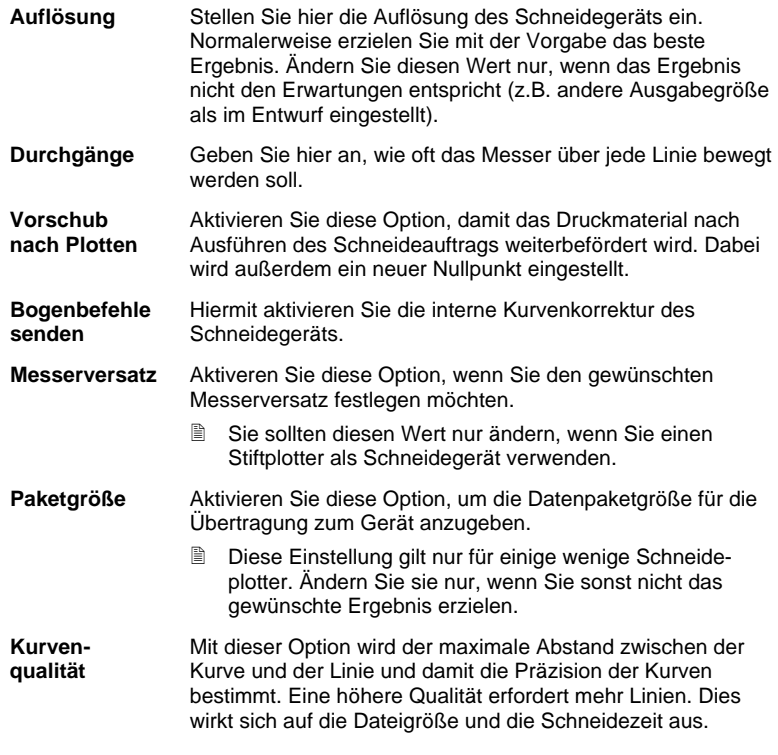

Seite 94 **Einstellen der Auftragseigenschaften**

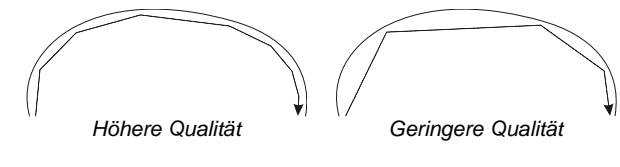

Normalerweise erzielen Sie mit der Standardeinstellung das beste Ergebnis.

**Schneideplotter-Optionen** Hiermit rufen Sie das Dialogfeld mit den Treiber-Optionen für den Schneideplotter auf.

**Zurücksetzen** Hiermit rufen Sie die Standardeinstellungen auf.

# **Einstellen der Treiber-Optionen für Schneideplotter**

Mit den Treiber-Optionen für Schneideplotter stellen Sie wichtige Parameter für das Ausgabegerät ein (z.B. Geschwindigkeit, Auflagedruck) und steuern häufig wiederholte Vorgänge (Materialtransport, Rückkehr zum Nullpunkt) vom Computer aus.

Klicken Sie auf der Registerkarte **Ausschneiden** des Dialogfelds **Auftragseigenschaften** auf **Schneideplotter-Optionen**.

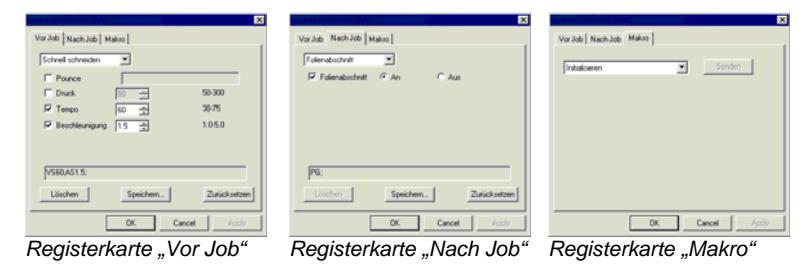

**■** Die für Schneideplotter verfügbaren Treiber-Optionen richten sich nach dem Ausgabegerät.

Jeder Befehl kann durch Anklicken eines Kontrollkästchens aktiviert bzw. deaktiviert werden. Wenn ein Kästchen markiert ist, kann der Wert geändert werden. Dieser Wert wird dann auf das Schneidegerät übertragen und hat Vorrang vor dem dort eingestellten Wert. Wenn eine Option nicht markiert ist, verwendet das Schneidegerät seine eigenen Einstellungen.

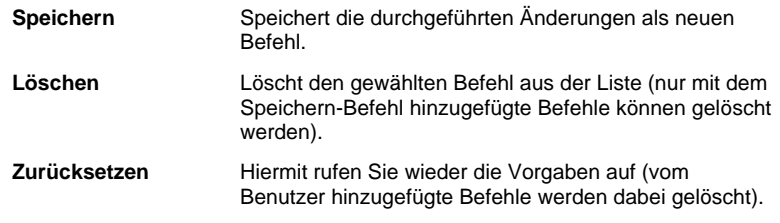

Einstellen der Auftragseigenschaften **Seite 95** Seite 95

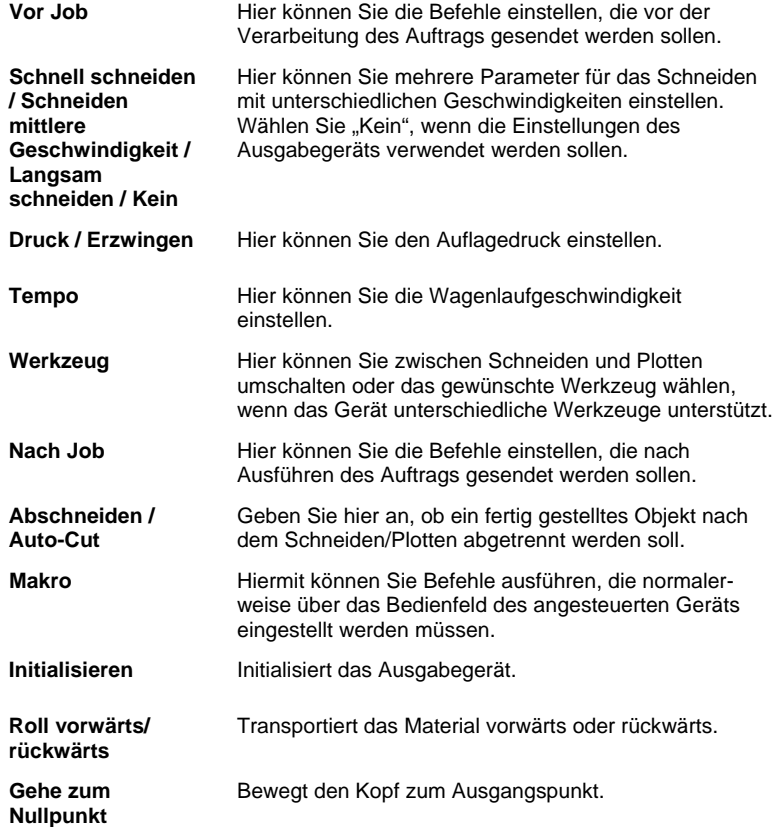

Vergewissern Sie sich vor dem Starten eines Makros, dass sich niemand in der Nähe des Gerätes befindet. In der Nähe befindliche Personen könnten durch die Gerätebewegungen verletzt werden.

**Registerkarte "Segment"**  П

Mit der Segmentierungsfunktion der Software können Sie Druckaufträge in eine Anzahl kleinerer Segmente aufteilen, die separat ausgegeben werden können. Diese Methode empfiehlt sich, wenn ein großer Auftrag erstellt werden muss, der von einem Ausgabegerät nicht als Ganzes ausgegeben werden kann.

Weitere Informationen über das Segmentieren von Aufträgen finden Sie unter "Segmentieren und Beschneiden von Aufträgen" auf Seite 5177.

Seite 96 **Einstellen der Auftragseigenschaften**

# **Registerkarte "Beschriftungen und Marken"**

Sie können den Ausdruck mit Beschnittmarken und Informationen über den Druckauftrag sowie anderen Anmerkungen versehen.

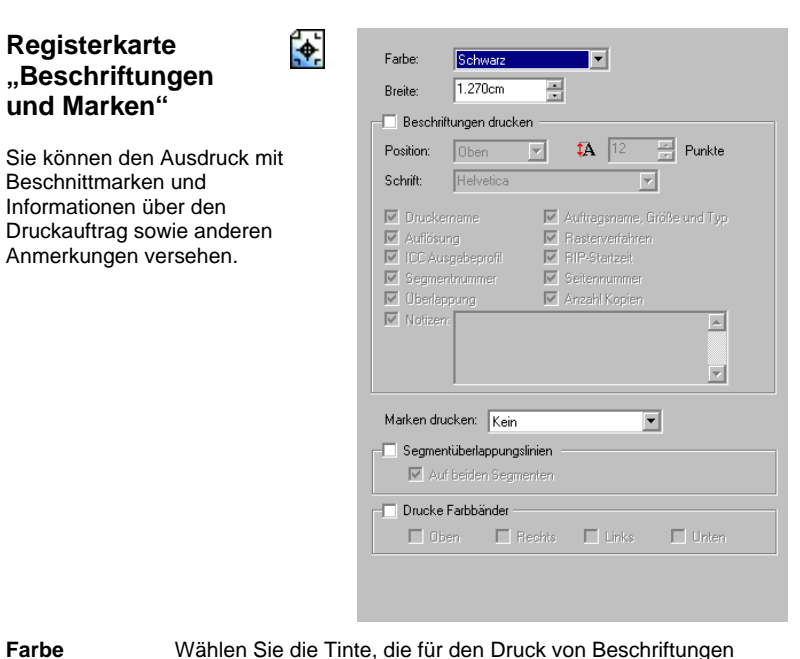

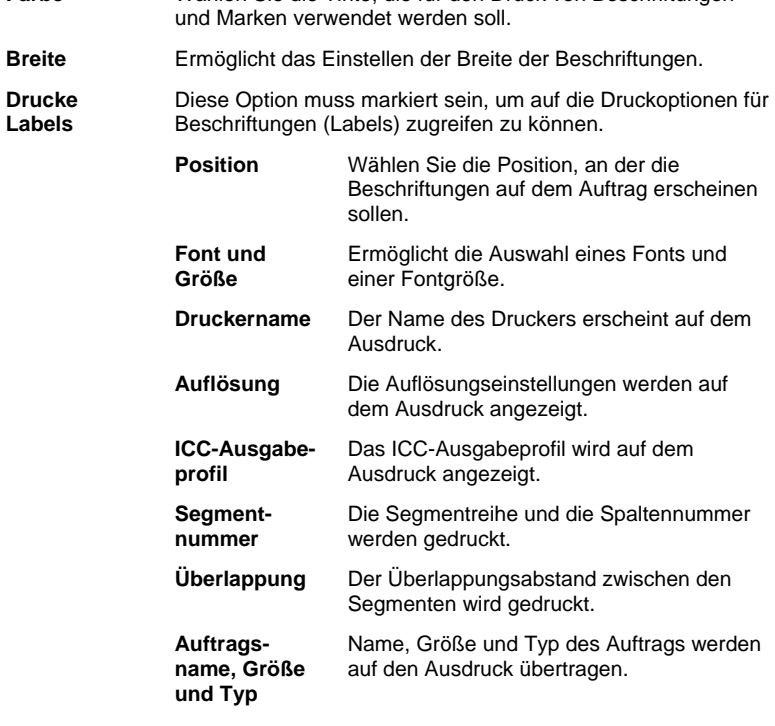

Einstellen der Auftragseigenschaften **Seite 97** Seite 97
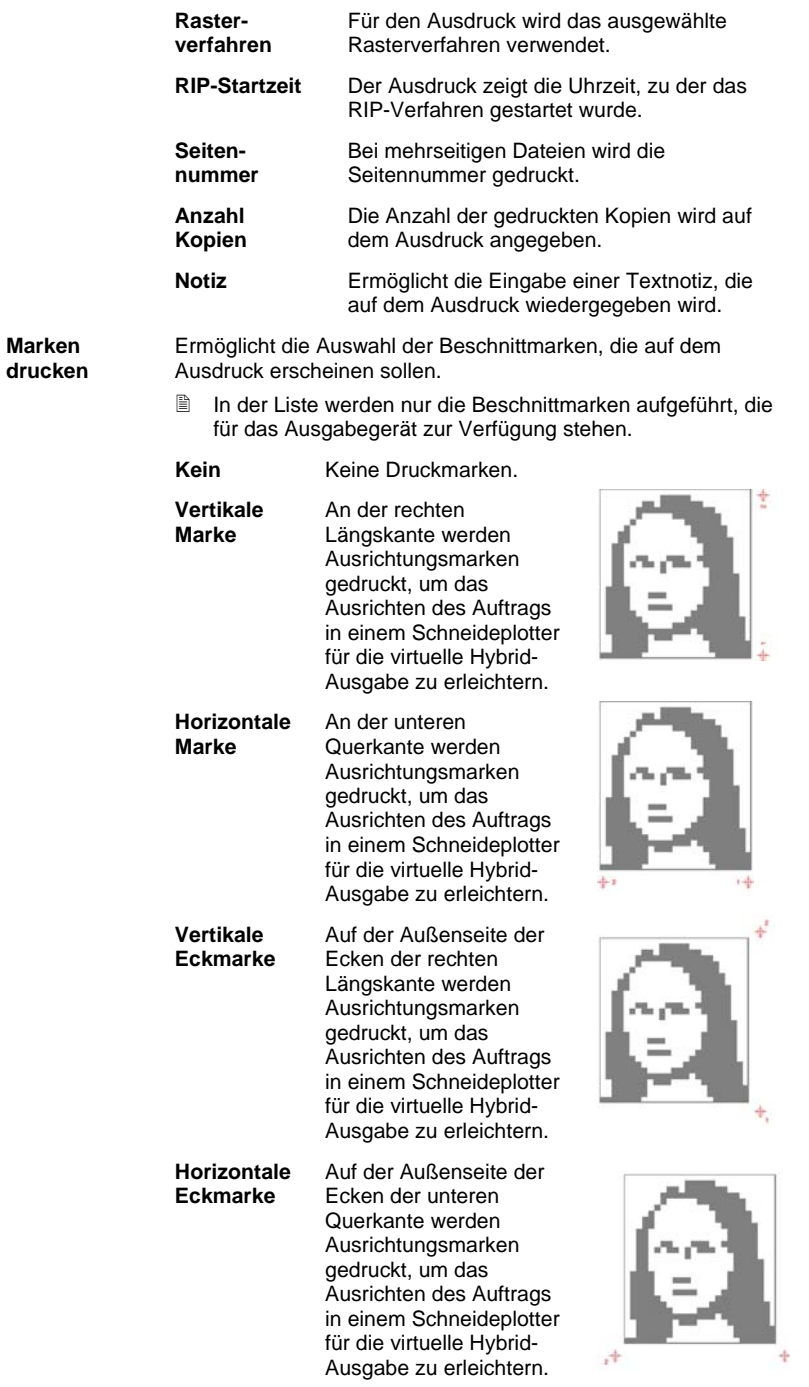

Seite 98 **Einstellen der Auftragseigenschaften**

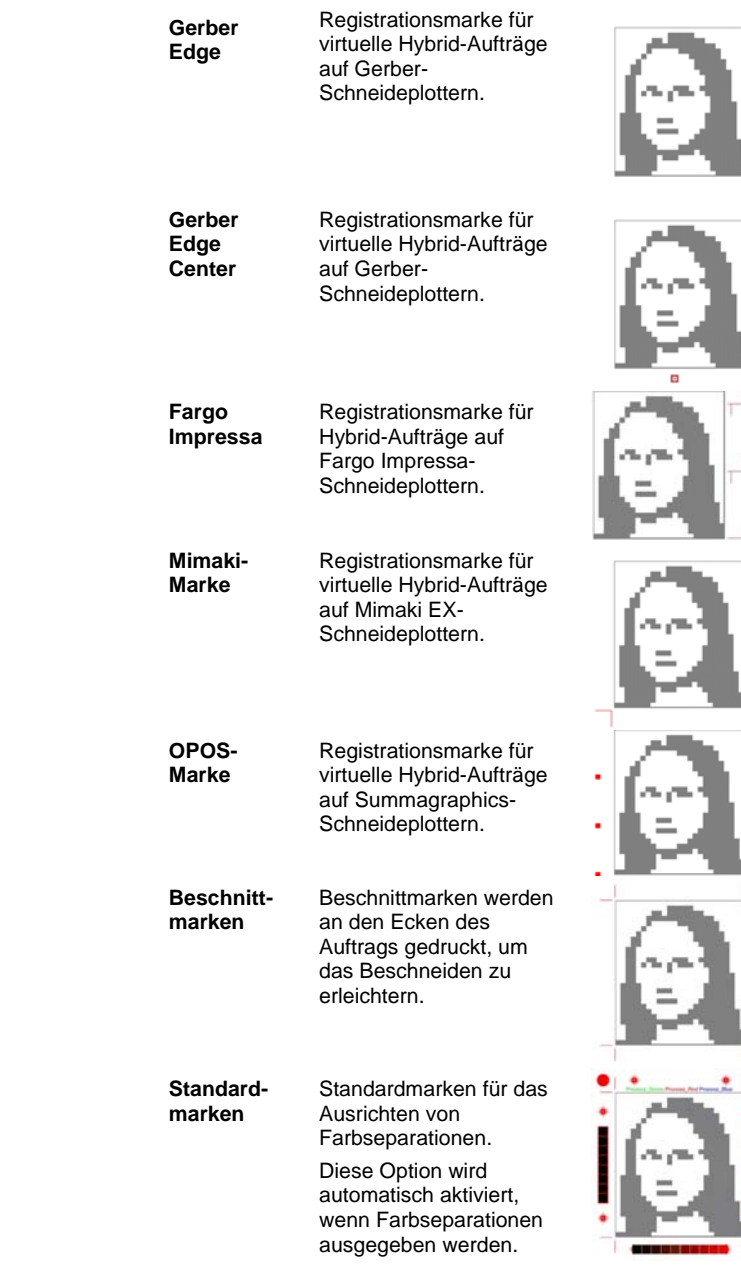

Einstellen der Auftragseigenschaften **Seite 99** Seite 99

× J.

۰ Ė

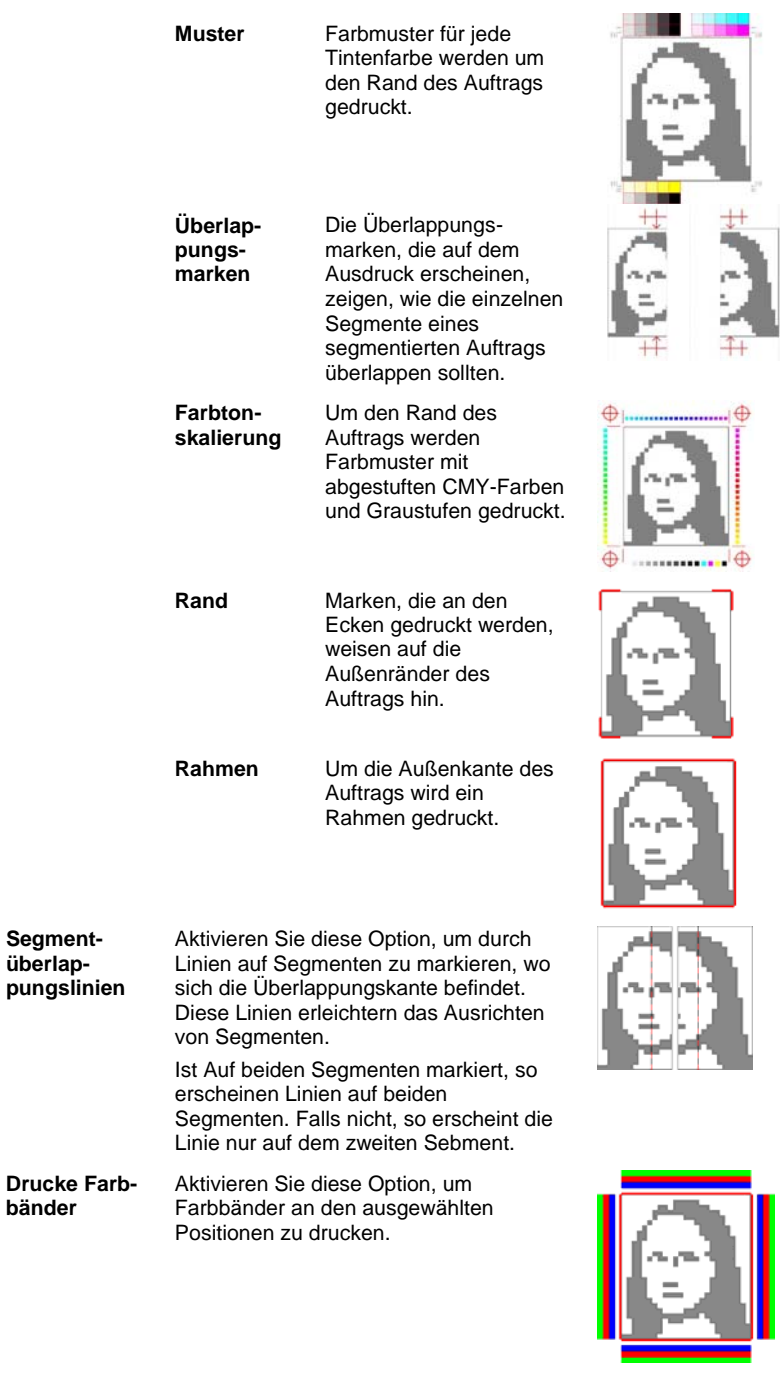

Seite 100 **Einstellen der Auftragseigenschaften**

## **Registerkarte "Farbanpassung"**

Dies Registerkarte Farbanpassung enthält verschiedene Grundfunktionen zum Ändern der ausgegebenen Farben.

 $\frac{1}{\sqrt{2}}$ 

Jeder Farbkanal erscheint separat als Linearisierungskurve, die bestimmt, welcher Prozentsatz der Farbdeckung für einen bestimmten Prozentsatz im Originalbild (Eingabe) verwendet wird (Ausgabe).

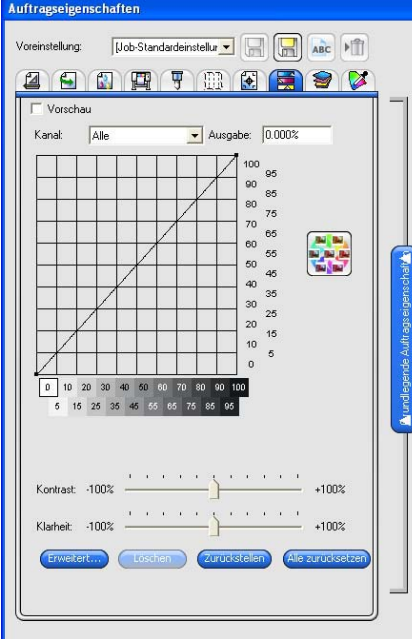

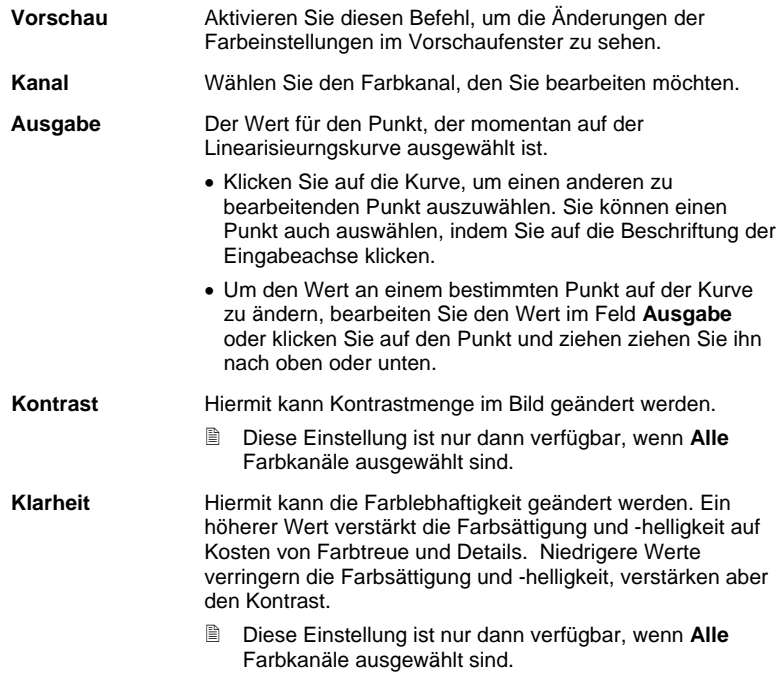

Einstellen der Auftragseigenschaften **Seite 101** Seite 101

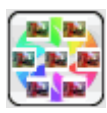

Klicken Sie auf die Schaltfläche **Variationen**, um das Dialogfeld **Variationen** zu öffnen. Weitere Informationen finden Sie unter Arbeiten mit Variationen.

**Erweitert** Klicken Sie auf diese Option, um die Einstellungen des Bildes über ein fortgeschritteneres Modell zu bearbeiten.

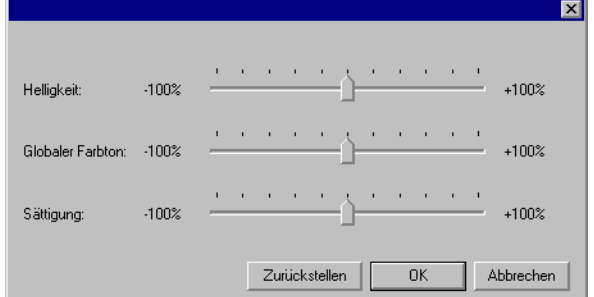

- Diese Einstellung ist nur dann verfügbar, wenn **Alle** Farbkanäle ausgewählt sind.
- **Helligkeit** Höhere Werte stellen alle Farben des Bildes in einer helleren Schattierung dar. Niedrigere Werte verdunkeln die Farben im Bild. **Globaler Farbton**  Diese Einstellung bezieht sich auf den allgemeinen Farbton des Bildes. Hiermit kann das Bild bläulich oder im Sepiaton dargestellt werden. Für diese Einstellung stellen die Werte zwischen -100% und +100% das Farbspektrum dar, das auf das Bild angewandt werden kann. **Sättigung** Höhere Werte steigern die Farbmenge im Bild, können aber Kontrast und Detail
- reduzieren. Niedrigere Werte reduzieren die Farbmenge. **Zurückstellen**  Klicken Sie auf diesen Befehl, um die Regler wieder auf ihre Standardwerte
- Klicken Sie auf **OK**, um die Änderungen zu speichern und zur Registerkarte Farbeinstellung zurückzukehren.
- **Löschen** Klicken Sie auf diesen Befehl, um den ausgewählten Punkt von der Linearisierungskurve zu löschen.

zurückzusetzen.

- **Zurückstellen** Klicken Sie auf diesen Befehl, um die Werte und Einstellungen für den aktuellen Kanal in ihre Originalzustände zurückzusetzen. **Alle**  Klicken Sie auf diesen Befehl, um die Werte und
- **zurücksetzen**  Einstellungen für alle Kanäle in ihre Originalzustände zurückzusetzen.

Seite 102 **Einstellen der Auftragseigenschaften**

**Registerkarte "Separationen"** 

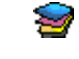

Diese Registerkarte enthält eine Reihe von Optionen, mit denen der Druck von Farbseparationen gesteuert werden kann.

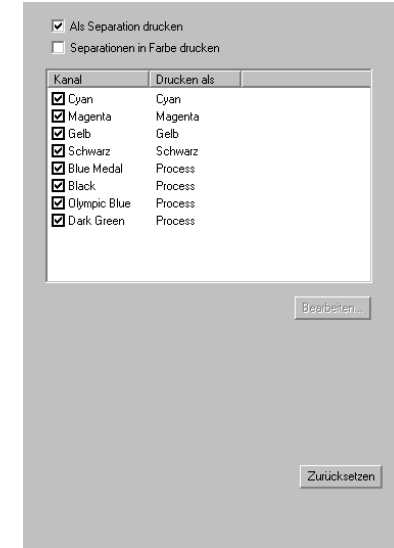

#### **Als**  Aktivieren Sie diese Option, um jede Farbebene separat zu **Separation**  drucken. **drucken**  ■⊞ **■ Um nur die Separationen für einzelne Farben zu drucken,** deaktivieren Sie die Kontrollkästchen für die Farben, die nicht gedruckt werden sollen. **Separationen**  Aktivieren Sie diese Option, damit die verschiedenen **in Farbe**  Prozessfarbseparationen in der jeweiligen Farbe gedruckt **drucken**  werden. Wird diese Option nicht aktiviert, werden alle Prozessfarbseparationen in Schwarz gedruckt. Die Separationen von Spotfarben werden immer in Schwarz gedruckt. **Bearbeiten** Klicken Sie auf diesen Befehl, um einzustellen, welche Farbkanäle ausgegeben werden sollen. Siehe "Farbkanaldetails bearbeiten" unten.

#### *Farbkanaldetails bearbeiten*

Ist das Kontrollkästchen Als Separation drucken markiert, Separationen in Farbe drucken jedoch nicht, so können Sie festlegen, wie die Separationen für die einzelnen Farbkanält ausgegeben werden, indem Sie den gewünshcten Farbkanal auswählen und auf Bearbeiten klicken.

Einstellen der Auftragseigenschaften **Seite 103** Seite 103

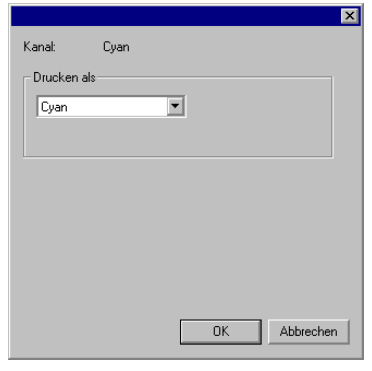

Prozessfarbe

Stellen Sie für Prozessfarben **Drucken als** auf die Tintenfarbe ein, die Sie für die Ausgabe des Farbkanals verwenden möchten, und klicken Sie auf **OK**.

#### *Option "Angled Screen-Rasterung" einstellen*

Bei Auswahl des Rasterverfahrens "Angled Screen" können die Rasteroptionen für jede Farbe auf der Registerkarte "Separationen" bearbeitet werden. Weitere Informationen finden Sie unter "Einstellen der Rasteroptionen für Angled Screen-Rasterung" auf Seite **Error! Bookmark not defined.**.

### **Registerkarte "Erweitertes Color-Mapping"**

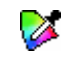

Auf der Registerkarte "Erweitertes Color-Mapping" im Dialog "Auftragseigenschaften" können Sie die Farben in einem Auftrag auf die gerätespezifischen Prozessfarbwerte, die zur Ausgabe der Farbe verwendet werden.

Details finden Sie unter "Verwenden des erweiterten Color-Mapping" auf Seite 126

Seite 104 **Einstellen der Auftragseigenschaften**

Einstellen der Auftragseigenschaften **Seite 105** Seite 105

## **8. Verschachteln von Aufträgen**

Die Software bietet die Möglichkeit, Aufträge zu verschachteln. Dadurch kann die Menge des zur Ausgabe erforderlichen Druckmaterials verringert werden. Beim Verschachteln werden die Aufträge auf kompakteste Weise über die Breitseite des Ausgabematerials verteilt.

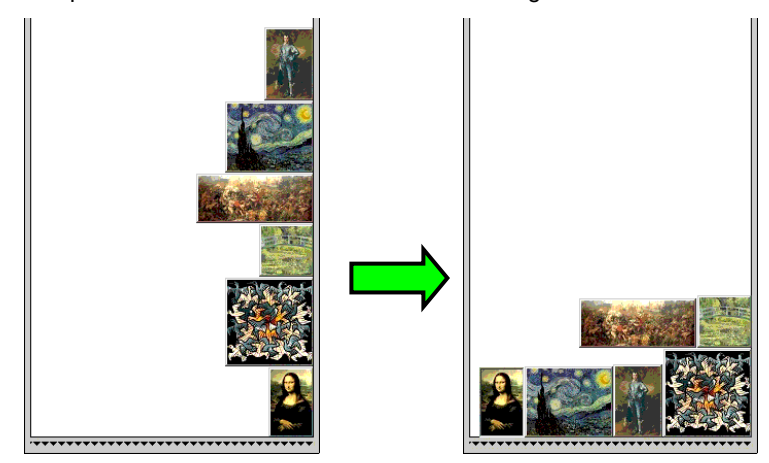

Nur Aufträge, die sich in der gleichen Warteschlange befinden, können verschachtelt werden. Sie müssen außerdem dieselbe Auflösung aufweisen und für dasselbe Ausgabegerät vorgesehen sein.

## **Einstellen der Auftragseigenschaften für verschachtelte Aufträge**

Sie können unterschiedliche Auftragseigenschaften für die einzelnen Aufträge in einem verschachtelten Auftragssatz festlegen. Weitere Informationen finden Sie unter Verwenden des Doppelrollen-Drucks bei verschachtelten Aufträgen.

So bearbeiten Sie die Auftragseigenschaften für einen Auftrag in einem verschachtelten Auftragssatz:

- 1. Öffnen Sie das Dialogfeld **Auftragseigenschaften** für den verschachtelten Satz.
- 2. Wählen Sie den bzw. die Aufträge aus, für die Sie die Auftragseigenschaften einstellen möchten:
	- Klicken Sie auf einen Auftrag, um ihn direkt auszuwählen.

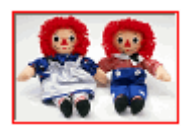

Seite 106 **Verschachteln von Aufträgen**

Ein **roter Rahmen** weist darauf hin, dass ein Auftrag direkt ausgewählt wurde und dass sich alle Änderungen in den Auftragseigenschaften auf diesen Auftrag auswirken.

• Klicken Sie auf eine leere Stelle im Vorschaufenster, um alle Aufträge auszuwählen.

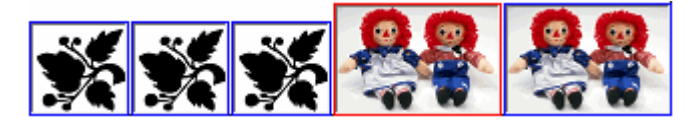

Ein **blauer Rahmen** weist darauf hin, dass alle Aufträge indirekt ausgewählt wurden und dass sich alle Änderungen in den Auftragseigenschaften auf diese Aufträge auswirken.

- Klicken Sie auf einen mehrteiligen Auftrag, um alle Kopien, Seiten, Segmente bzw. Separationen indirekt auszuwählen.
	- Aufträge, die mehrere Kopien, Seiten, Segmente oder Separationen enthalten, werden als *mehrteilige Aufträge* bezeichnet. Wenn Sie die Auftragseigenschaften für einen Auftrag mit mehreren Teilen ändern, sind alle Teile von den Änderungen betroffen.

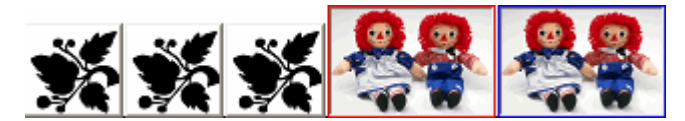

Ein **blauer Rahmen** weist darauf hin, dass sich die Änderungen in den Auftragseigenschaften auf alle Teile eines Auftrags auswirken.

Wenn um einen Auftrag **kein Rahmen** vorhanden ist, wirken sich die Änderungen in den Auftragseigenschaften nicht auf diesen Auftrag aus.

- 3. Die Einstellungen in den folgenden Registern des Dialogfelds **Auftragseigenschaften** können für jeden einzelnen Auftrag angepasst werden:
	- Register "Layout"
	- Register "Farbverwaltung"
		- Die Geräteeinstellungen können nicht für einzelne Aufträge geändert werden.

**Verschachteln von Aufträgen** Seite 107

#### **Verwenden des Doppelrollen-Drucks bei verschachtelten Aufträgen**

Der Doppelrollen-Druck ermöglicht das gleichzeitige Drucken von mehreren Aufträgen auf unterschiedlichen Druckmaterialrollen. Sie können für jeden Auftrag in einem verschachtelten Auftragssatz unterschiedliche Auftragseigenschaften einstellen und dann jeden einzelnen Auftrag der passenden Druckmaterialrolle zuordnen. Weitere Informationen finden Sie unter Einstellen der Auftragseigenschaften für verschachtelte Aufträge.

Nur Drucker, in die zwei Druckmaterialrollen eingelegt werden können, unterstützen den Doppelrollen-Druck.

So richten Sie verschachtelte Aufträge für den Doppelrollen-Druck ein:

- 1. Öffnen Sie die **Auftragseigenschaften** für den verschachtelten Satz.
- 2. Aktivieren Sie die Option **Doppelrollen-Druck** im Register **Layout**.
- 3. Klicken Sie auf die Schaltfläche **Bearbeiten**, passen Sie die folgenden Parameter an, und klicken Sie dann auf **OK**:
- **Bearbeiten** Klicken Sie auf diese Schaltfläche, um die Einstellungen für den Doppelrollen-Druck zu bearbeiten.

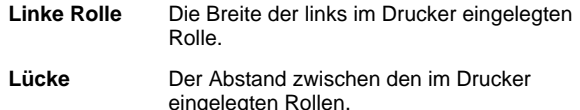

- **Rechte Rolle** Die Breite der rechts im Drucker eingelegten Rolle.
- Die Druckmaterialbreite ist die Summe der Breiten der einzelnen Rollen. Der Abstand zwischen den Rollen wird bei der Berechnung der Druckmaterialbereite nicht mitgerechnet. Weitere Informationen finden Sie unter Register "Layout".
- 4. Stellen Sie die **Auftragseigenschaften** für jeden Auftrag ein. Weitere Informationen finden Sie unter Einstellen der Auftragseigenschaften für verschachtelte Aufträge.
- 5. Ziehen Sie die Aufträge im **Vorschaufenster** auf die zutreffende Rolle.
	- Wenn Sie die Auftragseigenschaften für einen Einzelauftrag ändern, werden alle Aufträge neu verschachtelt.
- 6. Klicken Sie auf **Senden**.

## **Manuelles Verschachteln von Aufträgen**

So verschachteln Sie Aufträge:

Seite 108 **Verschachteln von Aufträgen**

- 1. Wählen Sie die gewünschten Aufträge aus.
- 2. Wählen Sie **Jobs verschachteln** im Menü **Datei**.
- **As Bei Auswahl eines einzelnen Auftrags werden die Seiten verschachtelt.**

### **Entschachteln von Aufträgen**

So heben Sie die Verschachtelung von Aufträgen wieder auf:

- 1. Wählen Sie die Gruppe der verschachtelten Aufträge aus.
- 2. Wählen Sie **Jobs entschachteln** im Menü **Datei**.

## **Automatisches Verschachteln**

Die Software kann so eingestellt werden, dass Aufträge, die der Halten-Warteschlange hinzugefügt werden, automatisch verschachtelt werden.

Wählen Sie **Eigenschaften der Einstellung** im Menü **Einstellung** und dann die Registerkarte **Automatische Verschachtelung**, um die automatische Verschachtelung von Aufträgen einzurichten.

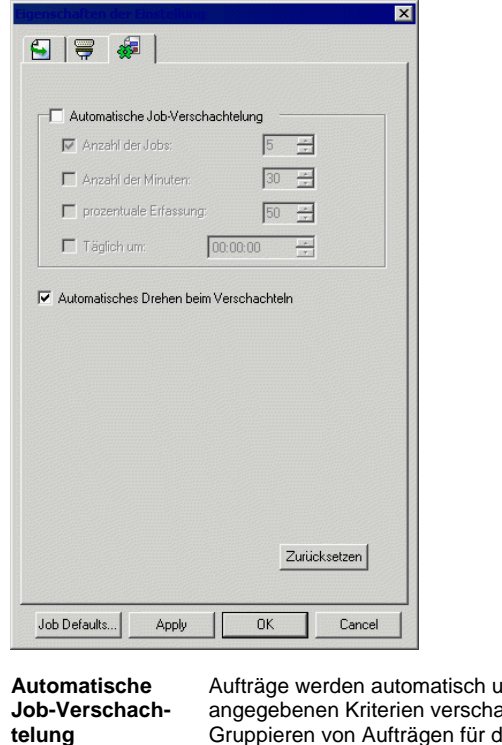

Inter Verwendung der unten achtelt. Durch das Gruppieren von Aufträgen für die Ausgabe ist wesentlich effektiveres Arbeiten möglich. Mehrere Aufträge können in die Warteschlange eingereiht und in einen Auftrag verschachtelt werden.

Verschachteln von Aufträgen **Seite 109** Seite 109

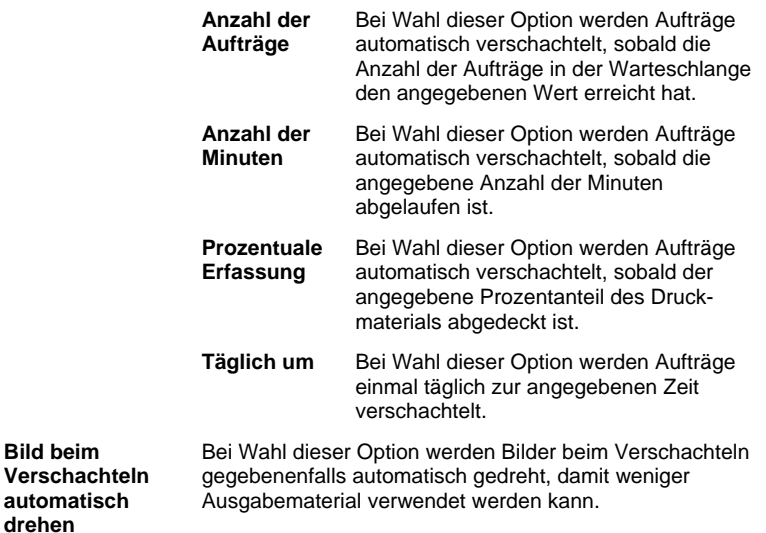

 Stellen Sie die **Anzahl der Aufträge** auf **1** ein, damit Seiten, Segmente und Separationen automatisch verschachtelt werden.

## **Verschachteln von Seiten, Segmenten und Separationen**

Mit der Software können die einzelnen Seiten, Kopien, Segmente oder Separationen von mehrteiligen Aufträgen so über die Breitseite des Druckmaterials angeordnet (verschachtelt) werden, dass weniger Material benötigt wird.

- 1. Öffnen Sie die **Auftragseigenschaften** für den Auftrag.
- 2. Aktivieren Sie die Option **Seiten verschachteln** im Register **Layout**.
- 3. Nehmen Sie die folgenden Einstellungen in den **Auftragseigenschaften** vor:
	- *Um mehrere Seiten zu verschachteln*, klicken Sie auf **OK**.
	- *Um mehrere Kopien zu verschachteln*, stellen Sie im Register **Layout** die Anzahl der Kopien auf einen Wert ein, der größer als 1 ist, und klicken Sie dann auf **OK**.
	- *Um mehrere Segmente zu verschachteln*, stellen Sie im Register **Segment** die Anzahl der Segmente auf einen Wert ein, der größer als 1 ist, und klicken Sie dann auf **OK**.
	- *Um mehrere Separationen zu verschachteln*, aktivieren Sie im Register **Separation** die Option **Als Separation drucken**, und klicken Sie dann auf **OK**.

**Bild beim** 

**drehen**

Seite 110 **Verschachteln von Aufträgen**

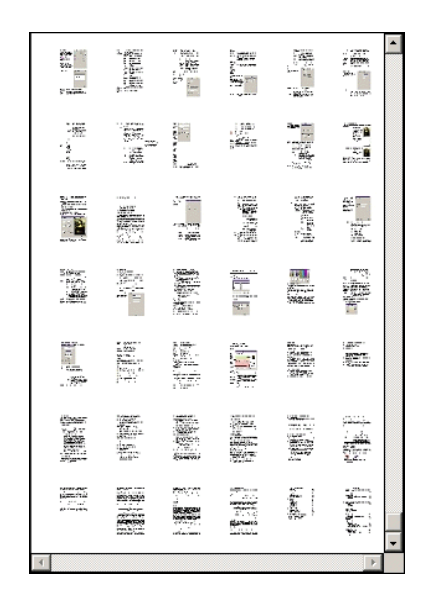

## **Neuanordnen von verschachtelten Aufträgen**

Mit Hilfe des Dialogfelds **Auftragseigenschaften** können Sie einen Auftrag in einem verschachtelten Satz von Aufträgen verschieben, drehen oder spiegeln.

#### **Verschieben von Bildern**

Um ein verschachteltes Bild zu verschieben, klicken Sie auf das Bild und ziehen Sie es in das Vorschaufenster des Dialogs für Auftragseigenschaften.

#### **Drehen von Bildern**

So drehen Sie ein verschachteltes Bild:

- 1. Öffnen Sie die **Auftragseigenschaften** für den verschachtelten Satz.
- 2. Wählen Sie das Bild im Vorschaufenster aus, und gehen Sie folgendermaßen vor:
	- Klicken Sie auf das Drehsymbol in der Mitte , und drehen Sie das Bild in 90°-Schritten.
	- Klicken Sie im Layout-Register auf die Schaltfläche **Abbild drehen**, und wählen Sie den gewünschten Drehwinkel aus.

#### **Spiegeln von Bildern**

Um alle Bilder um ihre vertikale Achse zu drehen, klicken Sie auf die Schaltfläche **Image spiegeln**. E Die Bilder werden gedreht, aber ihre

Verschachteln von Aufträgen **Seite 111** Seite 111

Position auf dem Ausgabematerial bleibt gleich.

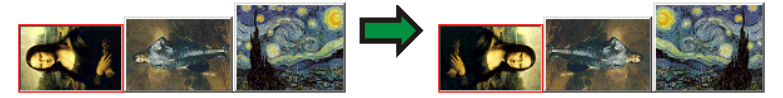

## **Auftrennen von mehrteiligen Aufträgen in verschachtelte Aufträge**

Durch den Befehl "Textzeilen auftrennen" wird ein mehrteiliger Auftrag in Einzelteile aufgebrochen. Die einzelnen Teile werden dann verschachtelt. Dieser Befehl kann auf mehrteilige Kopien, Segmente oder Seiten angewendet werden.

Das Auftrennen eines Auftrags kann nicht rückgängig gemacht werden. Sie müssen den Auftrag danach erneut hinzufügen.

- 1. Fügen Sie einen Auftrag hinzu. Weitere Informationen finden Sie unter Hinzufügen von neuen Aufträgen.
- 2. Wählen Sie den Auftrag aus, und öffnen Sie die **Auftragseigenschaften**.
- 3. Stellen Sie folgende Parameter ein:
	- *Für mehrteilige Kopien:* Stellen Sie im Register **Layout** die Anzahl der Kopien auf einen Wert ein, der größer als 1 ist, und klicken Sie dann auf **OK**.
	- *Für mehrteilige Segmente:* Stellen Sie im Register **Segment** die Anzahl der Segmente auf einen Wert ein, der größer als 1 ist, und klicken Sie dann auf **OK**.
	- *Für einen Auftrag mit mehreren Seiten:* Klicken Sie auf **OK**.
- 4. Führen Sie einen der folgenden Schritte aus:
	- Wählen Sie **Textzeilen auftrennen** im Kontextmenü für den **Auftrag**.
	- Klicken Sie mit der rechten Maustaste auf den Auftrag, und wählen Sie **Textzeilen auftrennen**.

Seite 112 **Verschachteln von Aufträgen**

# **9. Segmentieren und Beschneiden von Aufträgen**

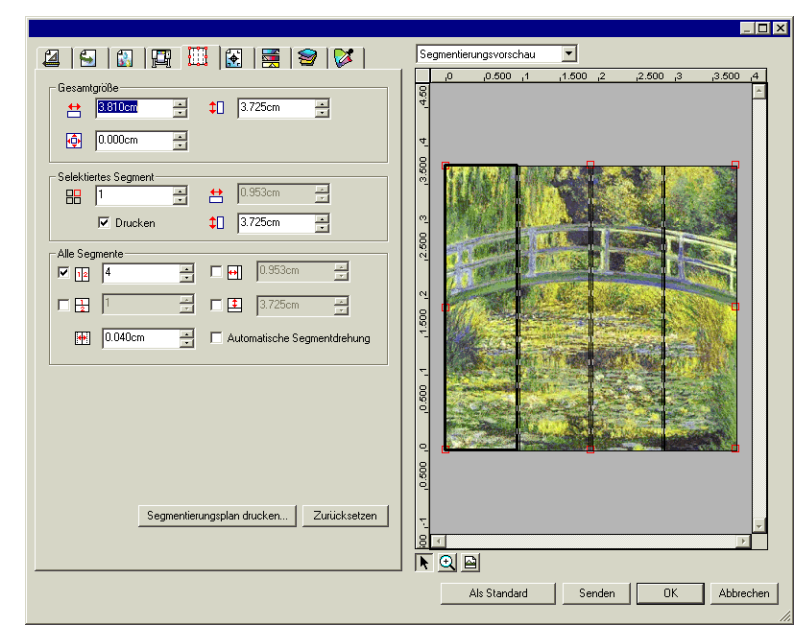

Mit der Segmentierungsfunktion können Sie Druckaufträge in eine Anzahl kleinerer Segmente aufteilen, die separat ausgegeben werden können.

- Aufträge, die größer als das Ausgabematerial sind, werden automatisch in kleinere Segmente aufgeteilt, die ausgegeben werden können.
- Wenn ein Auftrag gedreht oder seine Größe verändert wird, so werden alle Segmentierungen entfernt. Aufträge, die nach der Drehung größer als das Ausgabematerial sind, werden automatisch neu in Segmente aufgeteilt.

Die Segmentierung wird über die Registerkarte **Segment** der Auftragseigenschaften gesteuert. So greifen Sie auf die Segmentierungsfunktionen zu:

- 1. Wählen Sie den gewünschten Auftrag aus.
- 2. Wählen Sie **Auftragseigenschaften** im Menü **Datei**.
- 3. Wählen Sie die Registerkarte **Segment**.

Es stehen folgende Einstellungen zur Verfügung:

Segmentieren und Beschneiden von Aufträgen **Seite 113** Seite 113

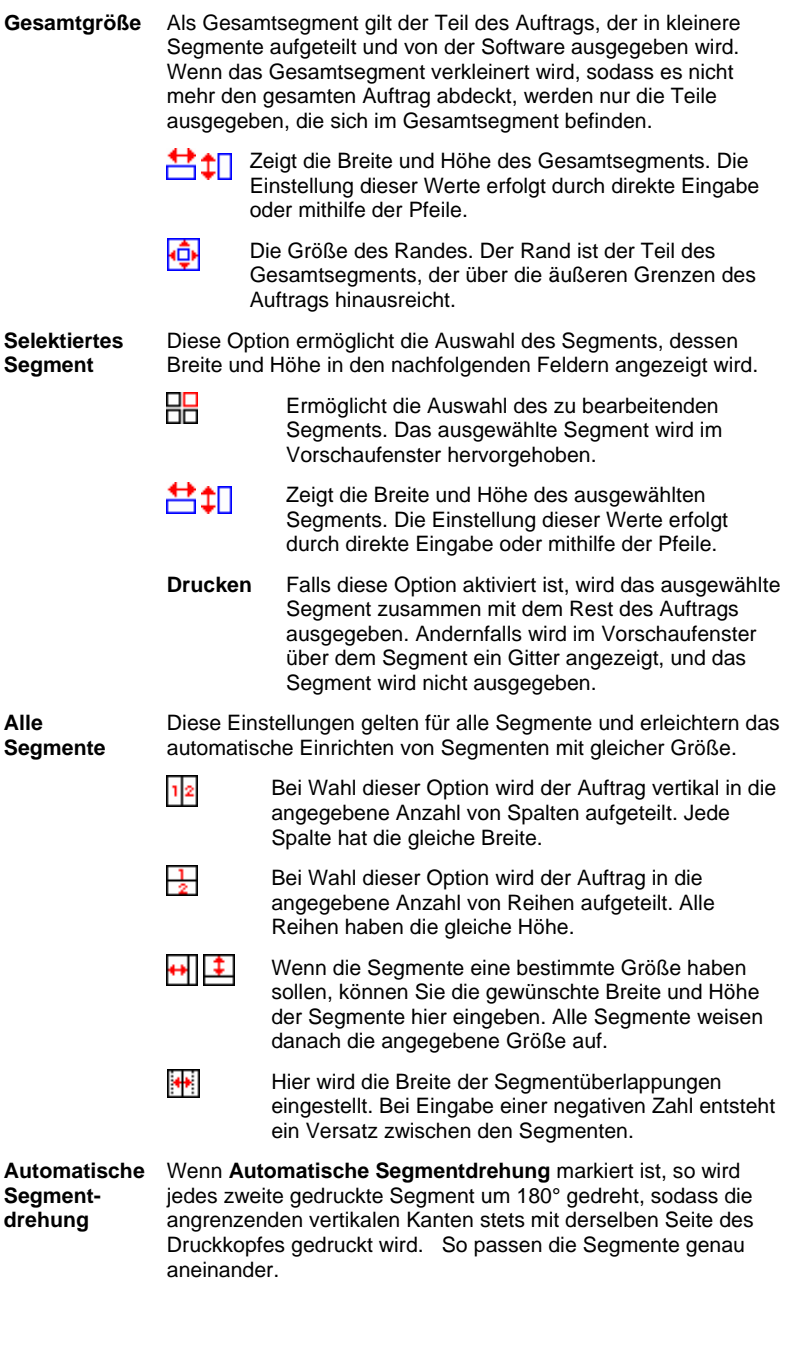

Seite 114 **Segmentieren und Beschneiden von Aufträgen**

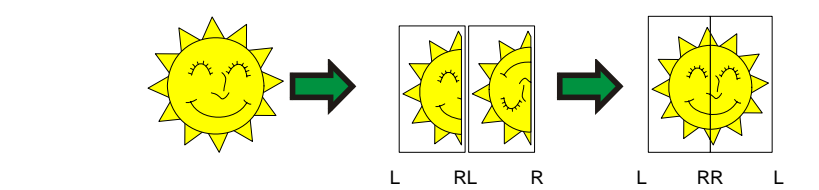

**Segmentierungsplan drucken** Ein Segmentierungsplan wird ausgegeben, der das Zusammensetzen des Auftrags nach der Ausgabe erleichtert. Weitere Informationen finden Sie unter "Drucken eines Segmentierungsplans" auf Seite 118.

**Zurücksetzen** Klicken Sie auf diese Schaltfläche, um die ursprünglichen Werte und Einstellungen wieder aufzurufen.

## **Aufteilen eines Auftrags in Segmente**

Zu Beginn befindet sich der Auftrag in einem einzigen großen Segment, das den gesamten Auftrag abdeckt. Dieses Segment ist standardmäßig ausgewählt.

Sie können den Auftrag in mehrere Segmente aufteilen, indem Sie die

Breite und/oder Höhe des ersten Segments mithilfe der Felder <sup>to</sup> und im Abschnitt **Selektiertes Segment** verringern. Daraufhin werden automatisch neue Segmente erstellt, die die verschiedenen Bereiche des Auftrags abdecken.

*Um beispielsweise einen Auftrag mit der Größe 30x25 in zwei vertikale Segmente aufzuteilen, müssen Sie das Feld auf den Wert 15 einstellen. Dadurch wird die Größe des ersten Segments auf 15x25 reduziert. Ein zweites Segment mit der Größe 15x25 wird automatisch erstellt.* 

#### **Aufteilen eines Auftrags in einheitliche Segmentreihen und spalten**

So teilen Sie einen Auftrag in eine bestimmte Anzahl einheitlicher Segmentreihen und -spalten auf:

- 1. Markieren Sie  $\frac{1}{2}$  oder  $\frac{1}{2}$ , um den Auftrag vertikal oder horizontal zu segmentieren.
- 2. Geben Sie die gewünschte Anzahl der Segmentspalten in das Feld  $\frac{1}{2}$ ein.
- 3. Geben Sie die gewünschte Anzahl der Segmentreihen in das Feld  $\frac{1}{2}$ ein.
- 4. Geben Sie den Wert für die Überlappung zwischen den Segmenten im Feld  $\mathbf{H}$  ein.

Segmentieren und Beschneiden von Aufträgen **Seite 115** Seite 115

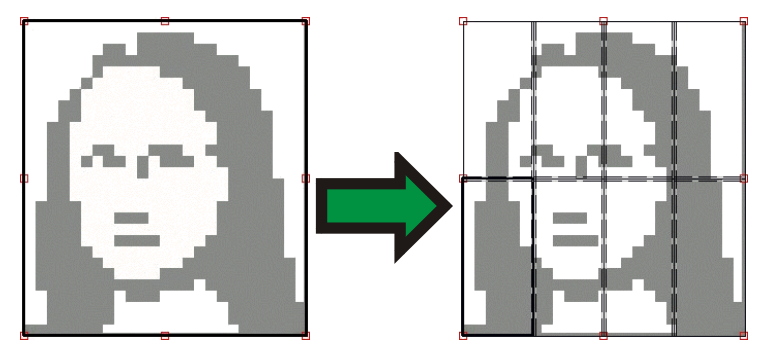

**Aufteilen eines Auftrags in einheitliche Segmente einer bestimmten Größe** 

So teilen Sie einen Auftrag in einheitliche Segmente einer bestimmten Größe auf:

- 1. Markieren Sie  $\Box$  und  $\Box$ , um zu bewirken, dass alle Segmente des Auftrags in der angegebenen Größe erstellt werden.
- 2. Stellen Sie die gewünschte Breite und Höhe der beabsichtigten Segmente in den Feldern **+1** und  $\overline{1}$  ein.
- 3. Geben Sie den Wert für die Überlappung zwischen den Segmenten im Feld **bu** ein.

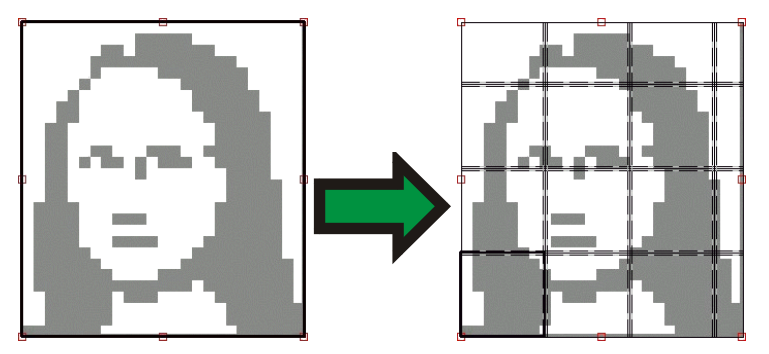

**■** Falls die angegebenen Segmente den Auftrag nicht einheitlich abdecken, werden die Segmente an der oberen und rechten Kante entsprechend verkleinert.

## **Auswählen eines Segments**

Wählen Sie ein Segment aus, indem Sie entweder im Vorschaufenster auf das gewünschte Segment klicken oder das Segment mithilfe des Feldes im Abschnitt **Ausgewähltes Segment** der Segment-Registerkarte auswählen.

Seite 116 **Segmentieren und Beschneiden von Aufträgen**

## **Bearbeiten von Segmenten**

Die Größe des ausgewählten Segments kann durch Ändern der Werte in den Feldern  $\pm 1$  und  $\pm 1$  angepasst werden.

Sie können die Größe auch verändern, indem Sie im Vorschaufenster an den Kanten der Segmente ziehen.

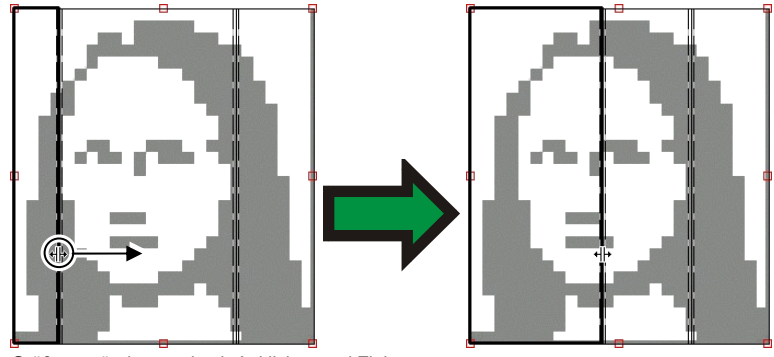

Größenveränderung durch Anklicken und Ziehen

 Wenn eines der Kontrollkästchen für **Alle Segmente** markiert ist, sind die Felder **+** und  $\pm$  unter Umständen deaktiviert. In diesem Fall werden die Einstellungen in diesen Feldern unterdrückt, um zu gewährleisten, dass alle Segmente einheitlich gestaltet sind. Die Segmente können auch nicht im Vorschaufenster bearbeitet werden.

Wenn Sie die Kanten des Gesamtsegments verschieben, sodass ein Teil des Auftrags nicht mehr abgedeckt ist, wird ein neues Segment erstellt, das den freien Teil des Auftrags einschließt. Dieser automatische Vorgang steht jedoch nicht zur Verfügung, wenn Sie die Größe des Gesamtsegments mithilfe der Beschneidegriffe verändern (siehe "Beschneiden eines Auftrags" auf Seite 119).

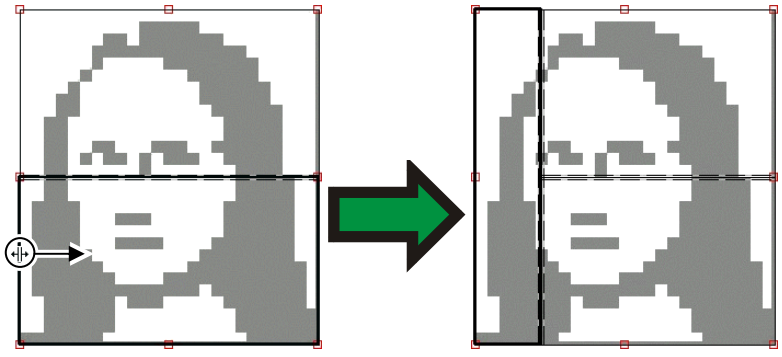

Hinzufügen eines weiteren Segments durch Anklicken und Ziehen des Gesamtsegmentrandes

Segmentieren und Beschneiden von Aufträgen **Seite 117** Seite 117

## **Verhindern der Ausgabe eines Segments**

So verhindern Sie, dass ein Segment zusammen mit dem restlichen Auftrag ausgegeben wird:

- Doppelklicken Sie im Vorschaufenster auf das Segment.
- Klicken Sie mit der rechten Maustaste im Vorschaufenster auf das Segment.
- Wählen Sie das Segment im Abschnitt **Ausgewähltes Segment** der Segment-Registerkarte aus, und deaktivieren Sie das Kontrollkästchen **Drucken**.

Segmente, die nicht gedruckt werden, sind durch ein darüber liegendes Rautenmuster gekennzeichnet.

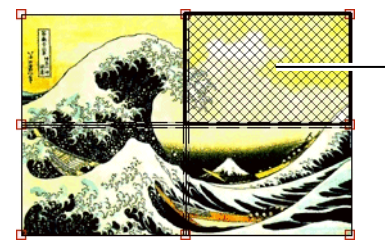

Vom Druck ausgenommenes **Segment** 

So geben Sie ein vom Druck ausgenommenes Segment wieder für den Druck frei:

- Wählen Sie das Segment durch Doppelklicken oder Anklicken mit der rechten Maustaste wieder aus.
- Wählen Sie das Segment im Abschnitt **Ausgewähltes Segment** der Segment-Registerkarte aus, und aktivieren Sie das Kontrollkästchen **Drucken**.

In jedem Auftrag muss mindestens ein Segment für den Druck freigegeben sein. Wenn Sie versuchen, alle Segmente vom Druck auszunehmen, bleibt auf jeden Fall ein Segment druckbar.

Seite 118 **Segmentieren und Beschneiden von Aufträgen**

## **Drucken eines Segmentierungsplans**

Sie können mit der Software einen Übersichtsplan drucken, der genau zeigt, wie der Auftrag in Segmente unterteilt wird. Jedes Segment wird als Umriss mit der jeweiligen Segmentnummer gedruckt.

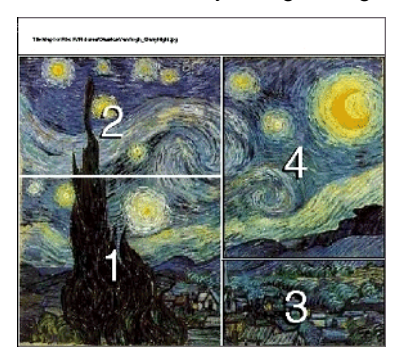

So drucken Sie einen Segmentierungsplan

1. Klicken Sie auf der Registerkarte **Segment** auf **Segmentierungsplan drucken**.

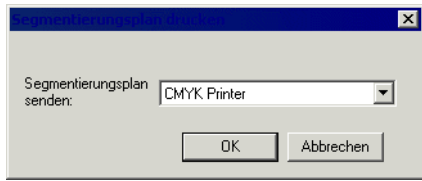

- 2. Wählen Sie den Drucker aus, auf dem Sie den Segmentierungsplan drucken möchten.
- Für jeden Desktop- oder Netzwerkdrucker, an den Sie den Segmentierungsplan senden möchten, müssen Sie zuerst eine Einstellung einrichten, bevor Sie den Drucker hier auswählen können.
- 3. Klicken Sie auf **OK**.

Segmentieren und Beschneiden von Aufträgen **Seite 119** Seite 119

## **Beschneiden eines Auftrags**

So schneiden Sie einen Teil eines Auftrags aus, um zu verhindern, dass dieser Teil ausgegeben wird:

- 1. Öffnen Sie die Auftragseigenschaften für den Auftrag.
- 2. Wählen Sie die Segmentierungsvorschau als Ansicht für den Auftrag aus.
- 3. Ziehen Sie an den roten Beschneidegriffen, sodass die nicht erwünschten Teile des Auftrags abgeschnitten sind.

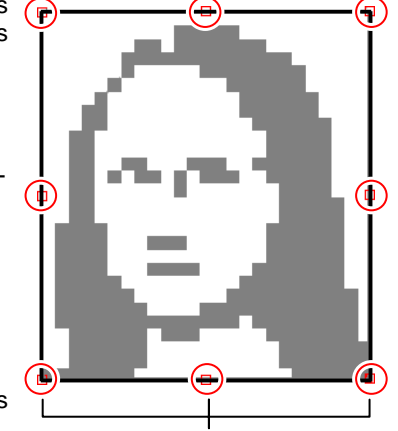

Die abgeschnittenen Bereiche eines Auftrags werden nicht ausgegeben. Schneidegriffe

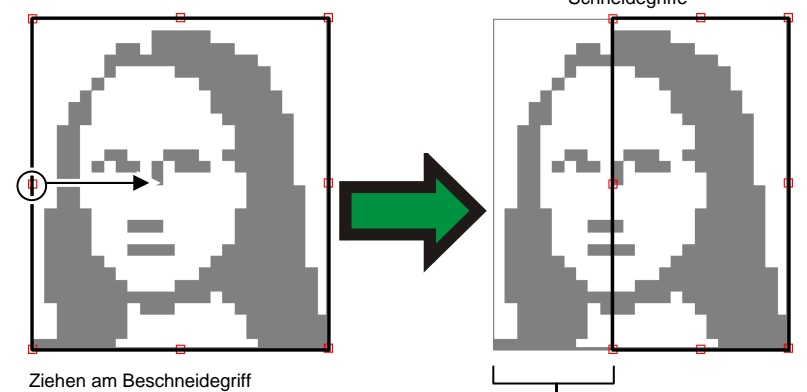

Abgeschnittener Bereich

Sie können einen Auftrag auch beschneiden, indem Sie die Größe des Gesamtsegments mithilfe der Felder  $\frac{1}{n}$ ,  $\frac{1}{n}$  und  $\frac{1}{n}$  im Abschnitt **Gesamtgröße** der Registerkarte **Segment** verringern.

## **Aufheben aller Segmentierungs- und Beschneidemaßnahmen**

Klicken Sie auf **Zurücksetzen**, um die Segmentierung und die Beschneidemaßnahmen vollständig aufzuheben und den Auftrag wieder in seinem Originalzustand herzustellen.

 Falls der Auftrag größer als das Druckmaterial ist, wird die Segmentierung, die zum Anpassen an die Druckmaterialgröße erforderlich ist, beibehalten.

Seite 120 **Segmentieren und Beschneiden von Aufträgen**

## **10. Arbeiten mit Farben**

Die Software bietet eine Reihe von Optionen für den Umgang mit Farben. Damit ist eine exakte Einstellung für die Farbausgabe Ihrer Aufträge möglich.

## **Verwenden von Color Profiler**

Weitere Anweisungen für die Verwendung des Farb-Profiler-Moduls finden Sie im Abschnitt Farb-Profiler.

## **Verwendung der anwenderspezifischen Spotfarbenzuweisung**

Durch die anwenderspezifische Spotfarbenzuweisung können Sie Spotfarben exakten Ausgabewerten für das jeweilige Ausgabegerät zuordnen. Die zugeordneten Farben werden immer entsprechend den Ausgabewerten gedruckt, die im Modul "Anwenderspezische Spotfarbenzuweisung" eingestellt sind. Alle anderen Einstellungen der Farbverwaltung werden überschrieben.

Wenn Sie eine anwenderspezifische Farbe zugewiesen haben, diese Farbenzuweisung jedoch bei einem speziellen Auftrag nicht verwenden möchten, können Sie entweder alle anwenderspezifischen Spotfarbenzuweisungen deaktivieren oder die Farbenzuweisung für den speziellen Auftrag löschen.

Jede anwenderspezifische Spotfarbenzweisung ist für einen einzelnen Farbmodus auf jeweils einem Ausgabegerät gültig. Soll die gleiche anwenderspezifische Farbenzuweisung mehreren Farbmodi zugeordnet werden, müssen Sie für jeden Farbmodus eine spezielle anwenderspezifische Farbenzuweisung durchführen.

Die anwenderspezifische Spotfarbenzuweisung wird nur auf Aufträge in einem Vektorformat (z.B. EPS oder PostScript) angewendet. Bitmapoder JPEG-Bilder werden nicht verändert.

Die anwenderspezifische Farbenzuweisung wirkt sich nur auf Aufträge aus, die nach Hinzufügen der Farbenzweisung ergänzt wurden. Aufträge, die sich bereits in der Warteschlange befinden, sind davon nicht betroffen.

#### **Aktivieren der anwenderspezifischen Spotfarbenzuweisung**

Um die Farbenzuweisung zu aktivieren, markieren Sie die Option **Color Mapping verwenden** auf der Registerkarte "Farbverwaltung" des Dialogfelds "Auftragseigenschaften" oder "Job-Standardeinstellungen", und klicken Sie dann auf **OK**.

Wenn dieselbe Farbe sowohl durch die anwenderspezische Farbenzuweisung als auch die globale Farbenzuweisung definiert wird, setzen die Einstellungen für die anwenderspezifische Farbenzuweisung

**Arbeiten mit Farben** Seite 121

diejenigen der globalen Farbenzuweisung außer Kraft. Gleiche Farben können registriert werden, wenn der Name und der Farbmodus übereinstimmen.

#### **Farbenzuordnung mit Hilfe der benutzerdefinierten Spotfarbenzuordnung**

- 1. Wählen Sie Job-Standardeinstellungen im Menü Einstellung.
- 2. Wählen Sie das Register **Farbverwaltung**.
- 3. Klicken Sie auf **Farbmapping**.

#### *Hinzufügen/Ändern einer benutzerdefinierten Spotfarbenzuordnung*

1. Hinzufügen oder Ändern einer benutzerdefinierten Spotfarbenzuordnung:

So können Sie eine benutzerdefinierte Spotfarbenzuordnung *hinzufügen*:

- i. Wählen Sie in der Liste **Farbmodus** den Farbmodus, dem Sie die benutzerdefinierte Farbe zuordnen möchten.
- ii. Klicken Sie in der Werkzeugleiste für die benutzerdefinierte Spotfarbenzuordnung auf die Schaltfläche **Hinzufügen**.

So können Sie eine benutzerdefinierte Spotfarbenzuordnung *ändern*:

- i. Wählen Sie die benutzerdefinierte Spotfarbenzuordnung, die Sie ändern möchten.
- ii. Klicken Sie in der Werkzeugleiste für die benutzerdefinierte Spotfarbenzuordnung auf die Schaltfläche **Ändern**.
- 2. Geben Sie im Feld **Farbe** einen Namen für die Farbe ein, oder bearbeiten Sie den vorhandenen Namen.
- 3. Wählen Sie die Werte für jede der Prozessfarben im ausgewählten Farbmodus.
- 4. Klicken Sie auf die Schaltfläche **Farbauswahl**, um eine Systemfarbe zu wählen, die der gewünschten Farbe am ehesten entspricht.
- 5. Wählen Sie die Methode aus, die Sie verwenden möchten, um die Farbauswahl einzuengen:
	- Klicken Sie auf die Schaltfläche **Farbe messen**, um die gewünschte Farbe mit einem Colorimeter zu messen.

Seite 122 **Arbeiten mit Farben**

- i. Wählen Sie unter **Messgerät Einstellung** die Art des Messgeräts und den Anschluss aus, mit dem das Messgerät verbunden ist.
- ii. Klicken Sie auf **Kalibrieren**, um das Gerät zu kalibrieren.
- iii. Klicken Sie auf **Messen**, um mit einem Colorimeter eine Farbmessung eines Beispiels für die gewünschte Farbe durchzuführen.
- iv. Klicken Sie auf **OK**.
- Klicken Sie auf die Schaltfläche **Muster drucken**, um eine Mustertabelle mit Farbbeispielen zu drucken, die der gewünschten Farbe ähneln.
	- i. Wählen Sie die Schrift aus, die für die Beschriftungen der Mustertabelle vewendet werden sollen.
	- ii. Wählen Sie in der Mustertabelle die Koordinaten der Farbe aus, die der gewünschten Farbe am ähnlichsten ist, und geben Sie die Koordinaten in die Felder **Bester Musterdruck** ein.
	- iii. Klicken Sie auf **Farbe updaten**, um die Werte für die Prozessfarben im ausgewählten Farbmodus zu aktualisieren.
- 6. Klicken Sie auf **OK**.

#### *Drucken von Farbmustern*

Mit der Schaltfläche **Muster drucken** können Sie Farbmuster drucken, die Ihnen bei der Feineinstellung der Prozessfarbwerte helfen. Ermitteln Sie das am besten geeignete Farbmuster auf dem Ausdruck, und geben Sie den X- und den Y-Wert dieses Farbmusters ein. Mit der Option **Farbe updaten** können Sie die Prozessfarben entsprechend dem gewählten Farbmuster aktualisieren.

#### *Importieren der benutzerdefinierten Farben aus einem Druckauftrag*

Mit der Software können alle benutzerdefinierten Farben, die in einer PostScript- oder EPS-Datei enthalten sind, importiert werden.

So importieren Sie benutzerdefinierte Farben aus einer Datei:

- 1. Klicken Sie in der Werkzeugleiste für benutzerdefinierte Zuordnungen auf **Importiere**.
- 2. Wählen Sie die Datei aus, aus der Daten importiert werden sollen, und klicken Sie auf **OK**.

#### *Drucken von benutzerdefinierten Farben*

Klicken Sie in der Werkzeugleiste für benutzerdefinierte Zuordnungen auf **Benutzerdefinierte Farben drucken**, wenn Sie eine Tabelle mit allen benutzerdefinierten Farben drucken möchten, die für den

**Arbeiten mit Farben** Seite 123

ausgewählten Farbmodus festgelegt wurden.

#### *Löschen einer benutzerdefinierten Farbzuordnung*

So löschen Sie eine benutzerdefinierte Farbe:

- 1. Wählen Sie in der Liste die benutzerdefinierte Farbe aus.
- 2. Drücken Sie die Taste **Entf**, oder klicken Sie in der Werkzeugleiste auf **Löschen**.

### **Globales Color Mapping**

Im Modul "Globales Color Mapping" haben Sie die Möglichkeit, die Farben in Ihrem Auftrag mithilfe des LAB-Farbraums geräteunabhängig zuzuordnen.

Globales Color Mapping bietet aufgrund seiner Nutzung von LAB-Farbraum die folgenden Vorteile:

- Sie können die Farbwerte mit Hilfe eines Messgeräts, z.B. eines Spektrometers, feststellen, da die Geräte Farbe in LAB messen.
- Da LAB geräteunabhängig ist, brauchen Sie nicht jede Farbe für jedes Gerät und Ausgabematerialtyp separat zu messen Wenn Sie eine Farbe im Global Color Mapping zuordnen, geschieht dies gleich für alle Geräte und Medien.

Allerdings erhalten Sie über die benutzerdefinierte Farbzuordnung Farbwerte, die etwas genauer sind, wenn auch mit wesentlich mehr Zeitaufwand.

 Globales Color Mapping wirkt sich nur auf Aufträge aus, die nach Hinzufügen der Farbzuordnung ergänzt wurden. Aufträge, die bereits in eine Warteschlange eingereiht sind, bleiben unverändert.

#### **Aktivieren von Farbzuordnungen**

Um die Farbzuordnung zu aktivieren, muss das Kontrollkästchen **Color Mapping verwenden** auf der Registerkarte Farbverwaltung des Dialogs Auftragseigenschaften bzw. Standard-Auftragseigenschaften aktiviert werden. Dieses Kontrollkästchen aktiviert sowohl die benutzerdefinierte Farbzuordnung als auch das Globale Color Mapping.

Ist unter er benutzerdefinierten Farbzuordnung als auch im Globalen Color Mapping dieselbe Farbe definiert, so setzen die Einstellungen für die benutzerdefinierte Farbzuordnung diejenigen des Globalen Color Mapping außer Kraft. Gleiche Farben können registriert werden, wenn Name und Farbmodus übereinstimmen.

Seite 124 **Arbeiten mit Farben**

#### **Zuordnen von Farben mit Globalem Color Mapping**

Sie können auf das Modul "Globales Color Mapping" zugreifen, indem Sie das Menü **Einstellung** öffnen und **Globales Color Mapping** wählen.

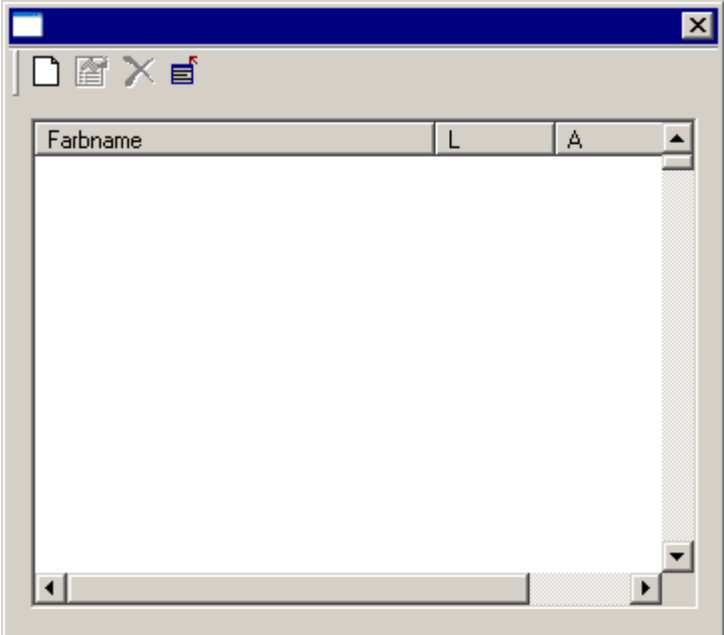

Farbzuordnungen sind für alle Pantone-Farben verfügbar.

#### *Hinzufügen/Ändern einer globalen Farbenzuordnung*

- 1. Klicken Sie in der Werkzeugleiste **Globales Color Mapping** auf **Hinzufügen** oder **Ändern**.
- 2. Geben Sie im Feld **Farbe** einen Namen für die Farbe ein, oder bearbeiten Sie den vorhandenen Namen.
- 3. Geben Sie die LAB-Werte für die Farbe ein.
- 4. Wählen Sie unter **Messgerät Einstellung** das Colorimeter und den Anschluss aus, mit dem das Messgerät verbunden ist, und klicken Sie auf **Kalibrieren**.
- 5. Klicken Sie auf **Messen**, um mit einem Colorimeter eine Farbmessung eines Farbbeispiels durchzuführen.
- 6. Klicken Sie auf **OK**, wenn Sie fertig sind.

#### *Löschen einer globalen Farbzuordnung*

So löschen Sie eine globale Farbzuordnung:

1. Wählen Sie in der Liste die gewünschte Farbe aus.

**Arbeiten mit Farben** Seite 125

2. Drücken Sie die Taste **Entf**, oder klicken Sie in der Werkzeugleiste auf **Löschen**.

## **Verwenden von Object Color Control**

Im Register "Object Color Control" im Dialogfeld "Auftragseigenschaften" können Sie die Farben in einem Auftrag den gerätespezifischen Prozessfarbwerten zuordnen, die zur Ausgabe der Farbe verwendet werden.

- 1. Wählen Sie den Auftrag aus, an dem Sie arbeiten möchten.
- 2. Öffnen Sie das Dialogfeld für die **Auftragseigenschaften**.

**Farbzuordnung mit Hilfe von erweiterter Farbzuordnung**

- 3. Wählen Sie das Register **Object Color Control**.
	- Für DCS-Dateien ist "Object Color Control" nicht verfügbar. Das Dialogfeld "Auftragseigenschaften" für eine DCS-Datei enthält kein Register für "Object Color Control".

#### $\Box$ D $\mathbf{x}$  $\overline{\mathbf{r}}$ 2 8 8 8 8 7 8 8 8 8 Seitenvorschau Objekttyp: Unbekann |a Original Farbe: Unbekannt Ausgabefarbe: Unbekannt |a Original Color Mapping Color ķ l ç  $|1|$  $\overline{\phantom{0}}$ Vorschau 녴 Neu... | Bearbeiten... | Löschen | Zurückstellen | 国国 Als Standard Senden | OK Abbrechen

Auf der Registerkarte "Erweitertes Color-Mapping" können Sie mit den Farben in Ihrem Auftrag arbeiten, indem Sie mit dem Vorschaubild des Auftrags interagieren.

Ist das **Vorschau**-Kontrollkästchen aktiviert, so wird das Vorschaufenster aktualisiert und zeigt dann alle Farbzuordnungen und

Seite 126 **Arbeiten mit Farben**

Bearbeitungen an, die Sie vornehmen.

#### *Farbprüfung*

Um die momentan Objekten oder Bereichen in Ihrem Auftrag zugeordneten Ausgabefarben zu sehen, bewegen Sie einfach die Maus über das Objekt bzw. den Bereich. Die Werte der Ausgabefarben werden auf der Registerkarte "Erweitertes Color-Mapping" oberhalb der Liste angezeigt.

#### *Auswählen von Farben*

Um ein farbiges Objekt oder einen farbigen Bereich auszuwählen, klicken Sie im Vorschaufenster auf das Element. Die Farbe wird in der Liste angezeigt. Wenn Sie nochmals auf dieselbe Farbe klicken, wird die Farbe in der Liste hervorgehoben.

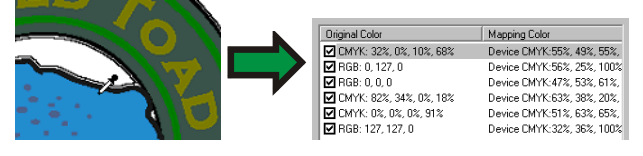

#### *Farbzuordnungen aktivieren bzw. deaktivieren*

Um eine Farbzuordnung zu aktivieren, klicken Sie auf das Kästchen neben der Zuordnung. Ist das Kästchen leer, so ist die Zuordnung deaktiviert.

#### *Bearbeiten von Farben*

So bearbeiten Sie eine Farbenzuordnung:

- 1. Wählen Sie ein farbiges Objekt oder einen farbigen Bereich im Vorschaufenster aus.
- 2. Wählen Sie die gewünschte Farbe in der Liste **Originale Farbe** aus.
- 3. Klicken Sie auf **Bearbeiten**.
- 4. Stellen Sie **Farbraum** auf den Farbraum ein, in dem Sie arbeiten möchten.
- 5. Bearbeiten Sie die Farbwerte.
	- Die Farbwerte gelten stets für 100%ige Deckung. Wurde ein Farbton festgelegt, geht die Software davon aus, dass die angegebenen Farbwerte für 100%ige Deckung gelten. Die tatsächlichen Ausgabewerte werden dann auf Grundlage des Deckungsprozentsatzes für den Farbton berechnet.
- 6. Stellen Sie die **Toleranz** ein, die für jedes Beispiel gelten soll.
- 7. Entscheiden Sie, ob die Farbenzuordnung auf **Bitmap**-, **Vektor**oder **alle** Objekte angewendet werden soll.
- 8. Klicken Sie auf **OK**.

**Arbeiten mit Farben** Seite 127

#### *Hinzufügen neuer Farben*

Sie können der Liste neue Farbenzuordnungen hinzufügen, selbst wenn die Originalfarben nicht im Auftrag enthalten sind. Dies ist dann sinnvoll, wenn Sie die Farbenzuordnungen z. B. in einer Voreinstellungsdatei speichern und mit anderen Druckaufträgen verwenden möchten.

Beispiel: Wenn Sie wissen, dass die meisten Ihrer Aufträge die Spotfarbe **Company\_Logo\_Purple** enthalten, können Sie für diese Farbe eine Farbenzuordnung hinzufügen, selbst wenn sie nicht im aktuellen Auftrag erscheint. Sie können dann alle Farbenzuordnungen in einer Voreinstellungsdatei speichern und sie bei künftigen Aufträgen in einem Schritt anwenden.

- 1. Klicken Sie auf **Neu**.
- 2. Nehmen Sie im Register **Eingabefarbe** die folgenden Einstellungen vor:
	- a. Setzen Sie **Farbraum** auf den Farbraum der neuen Farbe.
	- b. Geben Sie die Farbwerte für die neue Farbe ein, wie sie in einem Auftrag erscheinen würden.
- 3. Nehmen Sie im Register **Ausgabefarbe** die folgenden Einstellungen vor:
	- a. Setzen Sie **Farbraum** auf den Farbraum, den Sie zum Festlegen der Ausgabefarbe verwenden möchten.
	- b. Geben Sie die Farbwerte für die Ausgabefarbe ein.
- 4. Stellen Sie die **Toleranz** ein, die für jedes Beispiel gelten soll.
- 5. Entscheiden Sie, ob die Farbenzuordnung auf **Bitmap**-, **Vektor**oder **alle** Objekte angewendet werden soll.
- 6. Klicken Sie auf **OK**.

#### *Zurücksetzen von Farbwerten*

Um die Farbliste zu löschen und die Farbzuordnungen in ihren Originalstatus zurückzusetzen, klicken Sie auf **Zurücksetzen**.

#### **Speichern von Einstellungen für Object Color Control als Voreinstellung**

Sie können eine Voreinstellung erstellen, die Farbenzuordnungen enthält.

Die in einer Voreinstellung gespeicherten Einstellungen überschreiben alle zuvor in den Auftragseigenschaften gewählten Einstellungen.

- 1. Klicken Sie im Gruppenfeld **Voreinstellung**, das sich oben im Dialogfeld **Auftragseigenschaften** befindet, auf die Schaltfläche **Speichern unter**.
- 2. Aktivieren Sie die Registereinstellungen, die in die Voreinstellung aufgenommen werden sollen, und klicken Sie auf **OK**.

Seite 128 **Arbeiten mit Farben**

- Die Einstellungen **Farbverwaltung** und **Druckeroptionen** werden für die meisten Voreinstellungen verwendet.
- 3. Geben Sie einen Namen für die neue Voreinstellung ein.
- 4. Klicken Sie auf **OK**.

## **Laden von Einstellungen für erweiterte Farbzuordnung aus einer Voreinstellungsdatei**

Um Farbzuordnungen zu laden, die in einer Voreinstellungsdatei gespeichert wurden, wenden Sie einfach die Voreinstellung an.

Arbeiten mit Farben and European Seite 129

Seite 130 **Arbeiten mit Farben**

# **11. Schneiden einer Schneidekontur und virtuelle Hybrid-Ausgabe**

Viele Ausgabegeräte sind in der Lage, ein Bild auszudrucken und das Bild mit einer Schneidekontur zu versehen. Geräte dieser Art werden als *Hybrid-Geräte* bezeichnet.

Mit der Software ist das gleiche Ergebnis auch auf andere Weise möglich. Sie können den Auftrag zuerst auf einem Drucker ausdrucken und den Ausdruck anschließend zum Schneiden in einen Schneideplotter laden. Diese Art der Ausgabe wird als *virtuelle Hybrid-Ausgabe* bezeichnet.

## **Einrichten eines Auftrags für Konturschnitte**

Zum Schneiden einer Kontur mit einem Hybrid-Gerät oder bei virtueller Hbybridausgabe muss der Auftrag die folgenden Parameter aufweisen:

#### Für **Grafikprogramme**:

- Der Auftrag muss auf Vektoren beruhen.
- Eine als **Schneidekontur** bezeichnete Strichstärke muss den Konturen zugewiesen werden.

#### Für **AutoCAD**:

- Der Auftrag muss auf Vektoren beruhen.
- Alle Objekte, die als Konturpfade verwendet werden, sollten sich auf einer als **Schneidekontur** bezeichneten Ebene befinden.

## **Hybrid-Gerätausgabe**

So geben Sie einen Auftrag mit einer Schneidekontur aus:

- 1. Richten Sie den Auftrag wie unter Einrichten eines Auftrags für Konturschnitte beschrieben ein.
- 2. Fügen Sie den Auftrag der Einstellung für ein Hybrid-Gerät hinzu.
- 3. Wählen Sie im Dialogfeld **Auftragseigenschaften** das Register **Workflow**.
- 4. Stellen Sie die Einstellung für **Senden** auf **Druck & Contour** ein.
- 5. Klicken Sie auf **Senden**.
	- Die Schneidekontur wird nach dem Drucken des Auftrags erstellt.

**Schneiden einer Schneidekontur und virtuelle Hybrid-Ausgabe** Seite 131

## **Virtuelle Hybrid-Ausgabe**

Mit der Software können Sie einen Drucker und ein Schneidegerät zusammen einsetzen, um die gleichen Ergebnisse wie mit einem Hybrid-Drucker/Schneideplotter zu erzielen.

#### **Virtuelle Hybrid-Ausgabe auf einem Schneideplotter mit automatischer Ausrichtung**

- 1. Richten Sie den Auftrag wie unter Einrichten eines Auftrags für Konturschnitte beschrieben ein.
- 2. Fügen Sie den Auftrag der Einstellung für den Drucker hinzu, den Sie als erste Komponente des virtuellen Hybrid-Geräts verwenden möchten.
- 3. Wählen Sie im Dialogfeld **Auftragseigenschaften** das Register **Workflow**.
- 4. Aktivieren Sie das Kontrollkästchen **Schneideauftrag senden**, und wählen Sie den Schneideplotter aus, der als zweite Komponente des virtuellen Hybrid-Geräts verwendet werden soll.
	- Wenn Sie den Schneideplotter im Register **Workflow** auswählen, werden dem Auftrag automatisch die Standard-Registrationsmarken für den Schneideplotter hinzugefügt.
- 5. Klicken Sie auf **Senden**.
	- Nach der RIP-Verarbeitung und dem Drucken des Auftrags erscheint der Schneideabschnitt automatisch in der Halten-Warteschlange für die Schneideplotter-Einstellung.
- 6. Entfernen Sie das Ausgabematerial aus dem Drucker und legen Sie es in den Schneideplotter ein.
- 7. Klicken Sie auf **Senden** in der Werkzeugleiste des Hauptfensters.
- 8. Richten Sie den Schneidekopf mit den Steuerelementen auf dem Bedienfeld des Schneideplotters über der ersten automatischen Registrationsmarke aus (unten rechts, sofern nicht markiert).
- 9. Klicken Sie auf **OK**, um die Kontur auszuschneiden.

#### **Virtuelle Hybrid-Ausgabe auf einem manuell ausgerichteten Schneideplotter**

So geben Sie einen Auftrag mittels virtueller Hybrid-Ausgabe und manuell ausgerichtetem Schneideplotter aus:

- 1. Richten Sie den Auftrag wie oben beschrieben ein.
- 2. Fügen Sie den Auftrag der Einstellung für den Drucker hinzu, den Sie als Komponente des virtuellen Hybrid-Geräts verwenden möchten.
- 3. Öffnen Sie die Auftragseigenschaften für den Auftrag, und wählen Sie die Registerkarte **Workflow**.

Seite 132 **Schneiden einer Schneidekontur und virtuelle Hybrid-Ausgabe**

- 4. Markieren Sie das Kontrollkästchen **Schneideauftrag senden**, und wählen Sie den Schneideplotter aus, der als zweite Komponente des virtuellen Hybrid-Geräts verwendet werden soll.
	- **Nenn Sie den Schneideplotter auf der Registerkarte "Workflow"** auswählen, werden die Standard-Registrationsmarken für den Schneideplotter automatisch dem Auftrag hinzugefügt.
- 5. Klicken Sie auf **OK**, um die Auftragseigenschaften zu schließen.
- 6. Führen Sie die RIP-Verarbeitung durch, und drucken Sie den Auftrag.
	- Nach der RIP-Verarbeitung und dem Drucken des Auftrags erscheint der Schneideabschnitt automatisch in der Halten-Warteschlange.
- 7. Entfernen Sie das Ausgabematerial aus dem Drucker, und legen Sie es in den Schneideplotter ein. Achten Sie darauf, dass das Ausgabematerial gerade liegt, und richten Sie die Registrationsmarken am Nullpunkt des Schneideplotters aus.
- 8. Geben Sie den Schneideauftrag wie andere normale Druckaufträge in die Halten-Warteschlange aus.

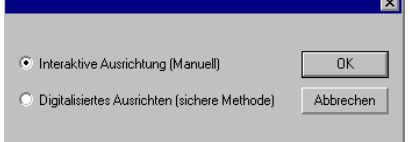

9. Wählen Sie die Methode aus, die zur Positionierung des Schneidekopfes über den Registrationsmarken verwendet werden soll, und klicken Sie auf **OK**.

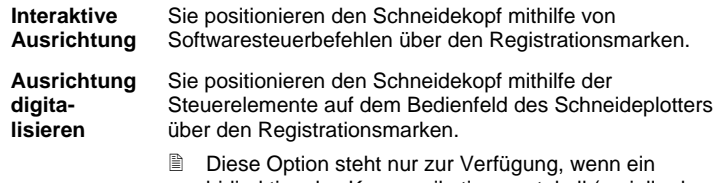

- bidirektionales Kommunikationsprotokoll (seriell oder USB) verwendet wird.
- a. So legen Sie die Position der Registrationsmarken durch **Interaktive Ausrichtung** fest:

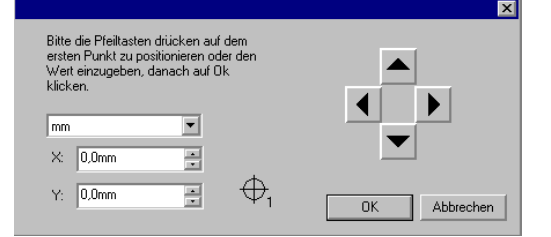

**Schneiden einer Schneidekontur und virtuelle Hybrid-Ausgabe** Seite 133
- i. Verwenden Sie die Pfeilschaltflächen, um den Schneidekopf des Schneidegeräts über der Registrationsmarke 1 zu positionieren, und klicken Sie auf **OK**.
- ii. Wiederholen Sie diesen Vorgang für alle anderen Registrationsmarken.
- b. So legen Sie die Position der Registrationsmarken mit der Methode **Ausrichtung digitalisieren** fest:

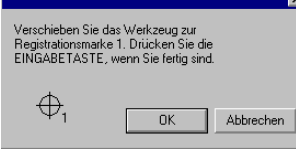

- i. Verwenden Sie die Steuerelemente auf dem Bedienfeld des Schneideplotters, um den Schneidekopf des Schneideplotters über der Registrationsmarke 1 zu positionieren. Drücken Sie auf dem Schneidegerät auf **Eingabe**, und klicken Sie dann auf **OK**.
- ii. Wiederholen Sie diesen Vorgang für alle anderen Registrationsmarken.

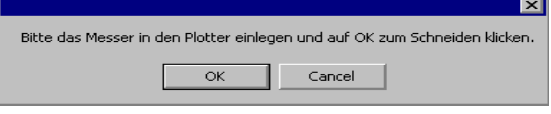

10. Stellen Sie sicher, dass das Messer im Schneideplotter eingesetzt ist, und klicken Sie dann auf **OK**, um den Konturabschnitt des Designs auszuschneiden.

Seite 134 **Schneiden einer Schneidekontur und virtuelle Hybrid-Ausgabe**

# **12. Drucken in Client-Anwendungen**

Die Richtlinien in diesem Abschnitt beschreiben, wie Sie mit den gebräuchlichsten Desktopanwendungen die besten Ausgabeergebnisse erzielen.

So senden Sie einen Auftrag von einer Client-Anwendung aus zur Software:

- 1. Führen Sie die Software aus.
- 2. Erstellen Sie gegebenenfalls Desktop-Treiber für Ihre Ausgabegeräteeinstellungen:
	- a. Wählen Sie **Eigenschaften der Einstellung** im Kontextmenü der Einstellungen.
	- b. Klicken Sie im Register **Job Workflow** auf die Schaltfläche **Desktop-Treiber installieren**.
- 3. So führen Sie die Client-Anwendung und die Software auf unterschiedlichen Computern aus:
	- a. Richten Sie den Computer, auf dem die Software ausgeführt wird, so aus, dass er Aufträge von Clients annehmen kann. Weitere Informationen finden Sie unter Einrichten der Dateiund Druckerfreigabe.
	- b. Fügen Sie auf Ihrem Computer eine Netzwerk-Druckerwarteschlange für die Software hinzu. Weitere Informationen finden Sie unter Einrichten von Windows-Clients oder Einrichten von Macintosh OS X-Clients.
		- Wenn PhotoPRINT auf einem Macintosh-Computer ausgeführt wird, können Sie nur Druckaufträge von Anwendungen aus senden, die auf demselben Computer ausgeführt werden. Macintosh-Computer unterstützen den Druck von Remote-Anwendungen aus nicht.
- 4. Wählen Sie den Befehl **Drucken** in der Anwendung aus.
- 5. Wählen Sie im Dialogfeld **Drucken** in der Liste der verfügbaren Drucker die Warteschlange der Software aus.
- 6. Drucken Sie den Auftrag.

# **Allgemeine Hinweise für Anwendungen**

## **Einbeziehen der Fonts**

Fonts, die nicht in die PostScript-Datei eingebettet sind, können verloren gehen, wenn die PostScript-Datei von einer Arbeitsstation zur

anderen oder über Plattformen transportiert wird. Wenn der Font nicht in der PostScript-Datei enthalten ist, muss er auf jeder Station installiert werden, auf der die Datei verwendet wird. Falls der Font nicht installiert ist, ersetzt der Computer den fehlenden Font durch einen der verfügbaren Fonts. Wenn Ihre Anwendung die Möglichkeit bietet, Fonts in PostScript-Dateien zu integrieren, sollten Sie alle Fonts jeden Typs in die Datei aufnehmen.

## **PostScript-Sprachversionen**

Die Serversoftware verwendet einen Adobe PostScript-Interpretierer, der unter der Abkürzung CPSI (Configurable PostScript Interpreter) bekannt ist. PostScript-Dateien gibt es in drei Stufen (Levels). Jede höhere Stufe ist durch die Aufnahme neuer Funktionen gekennzeichnet, die die Entwicklungen in der Programmiersprache widerspiegeln. Die bisher höchste Stufe ist PostScript Level 3. Um PostScript 3 voll nutzen zu können, müssen alle Komponenten Ihres Arbeitsprozesses (Anwendung, Drucker, PPD-Datei) PostScript Level 3 unterstützen.

## **Papiergröße**

Die Papiergröße entspricht der Größe oder den Abmessungen der Ausgabedatei. Damit eine korrekte PostScript-Datei erstellt werden kann, sollte die Papiergröße immer der Seiten-/Bildgröße entsprechen. Unterschiedliche Bild- und Papiergrößen sind eines der häufigsten Probleme bei der PostScript-Erstellung. Die Auswahl einer bestimmten Papiergröße für eine Ausgabe bedeutet nicht, dass Ihr Auftrag passend für die gewünschte Ausgabegröße skaliert wird. Durch Einstellen der Papiergröße wird ein Bereich erstellt, der über dem Bild wie ein Rahmen zentriert ist. Wenn die Seiten-/Bildgröße von der ausgewählten Papiergröße nicht abgedeckt wird, werden Seitenteile, die außerhalb der Papiergröße liegen, abgeschnitten. Wenn die Seiten-/Bildgröße kleiner als die ausgewählte Papiergröße ist, wird die Seite auf dem Papier zentriert, und ein weißer Rahmen umgibt den Auftrag. Es wird häufig eine Papiergröße gewählt, die der Breite des Ausgabegeräts entspricht, während eine PostScript-Datei mit einer Seiten-/Bildgröße von nur 8,5 x 11 Zoll generiert wird. Dadurch wird eine Menge Papier für den überflüssigen Bereich um das Bild verschwendet. Sie müssen unter Umständen eine eigene Papier-/Bildgröße in Ihrer Desktopanwendung erstellen, die der Papiergröße Ihres Ausgabegeräts genauer angepasst ist.

## **Rasterung**

Die Rasterung legt die Rasterwinkel, Linienraster und Punktformen für die Ausgabe fest. In den meisten Fällen sollten Sie die Rasterung für die Ausgabedatei nicht durch Ihre Desktopanwendung ausführen lassen. Benutzen Sie, wenn möglich, die Standardraster des Druckers. Damit die Standardraster des Druckers für die Ausgabe verwendet werden, sollten Sie die entsprechende Option im Dialogfeld für die Druckeigenschaften auswählen

Seite 136 **Drucken in Client-Anwendungen**

# **Auflösung**

Diese Einstellung gibt die Auflösung wieder, mit der die Druckerausgabe erfolgt. Die Einstellungen für die Auflösung können im Dialogfeld für die Druckeigenschaften festgelegt werden.

## **Allgemeine Richtlinien für den Arbeitsablauf**

Um die bestmögliche Ausgabe zu erzielen, sollten Sie den Auftrag sorgfältig planen und einen sinnvollen Arbeitsablauf einhalten. Die Auswahl des korrekten Dateiformats zum Abspeichern des Auftrags und das Erstellen der PostScript-Datei sind ebenfalls wichtig. Folgen Sie den Richtlinien in diesem Abschnitt. Er beschreibt, wie sie mit den gebräuchlichsten Desktopanwendungen die besten Ausgabeergebnisse erzielen.

# **Adobe Illustrator**

## **Adobe Illustrator für Macintosh**

## *Drucken in Farbe unter Macintosh OS X*

- 1. Laden Sie Adobe Illustrator.
- 2. Wählen Sie **Dokument einrichten** im Menü **Datei**:
	- a. Wählen Sie im Pulldown-Menü die Option **Artboard**:
		- i. Wählen Sie eine Standard-Papiergröße im Feld **Größe**.
		- ii. So verwenden Sie anwenderspezifische Seitengrößen:
			- (1) Wählen Sie im Feld **Größe** die Option **Anwender**.
			- (2) Wählen Sie die gewünschten **Einheiten** aus.
			- (3) Geben Sie die **Breite** und **Länge** für Ihre anwenderspezische Seitengröße ein.
				- Geben Sie die exakte Größe des Druckmaterials ein, um zu vermeiden, dass das Bild abgeschnitten wird.
		- iii. Klicken Sie auf **OK**.
	- b. Klicken Sie auf **OK**.
- 3. Wählen Sie im Menü **Datei** den Befehl **Drucken**.
	- Wenn Sie Illustrator CS oder CS2 verwenden, können Sie auf die Druckerfunktionen zugreifen, indem Sie auf die Drucker-Schaltfläche im Dialogfeld "Drucken" klicken.
	- a. Stellen Sie den **Drucker** auf die Netzwerk-Druckwarteschlange ein, die dem gewünschten Ausgabegerät entspricht.
	- b. Wählen Sie in der Liste auf der linken Bildschirmseite die Option **Allgemein**.
		- i. Stellen Sie unter **Kopien** die Anzahl der Kopien ein, die Sie drucken möchten.
	- c. Klicken Sie auf **Drucker**.
		- i. Wählen Sie das Einblendmenü **Druckerfunktionen**:
			- (1) Wählen Sie entweder ein Ausgabeprofil oder eine Voreinstellung aus, um die Farbeinstellungen zu übernehmen.
			- (2) Soll das RIPpen der Datei automatisch gestartet werden, ohne dass die Datei gedruckt wird, stellen Sie die Option **Nach Ausgabe** auf **RIP** ein.
			- (3) Soll die Datei automatisch gedruckt werden, stellen Sie die Option **Nach Ausgabe** auf **Drucken** ein.

Seite 138 **Drucken in Client-Anwendungen**

- (4) Wenn der Druckmodus und die Profileinstellungen vor dem Drucken der Datei geprüft werden sollen, stellen Sie **Nach Ausgabe** auf **Halten** ein.
- ii. Klicken Sie auf Drucken, um zum Dialogfeld "Drucken" zurückzukehren.
- d. Klicken Sie auf **Drucken**, um mit dem Druck zu beginnen.

## *Formgerechtes Ausschneiden unter Macintosh OS X*

So legen Sie eine Schneidekontur fest:

- 1. Rufen Sie in Adobe Illustrator die Musterpalette und die Farbpalette auf:
	- a. Aktivieren Sie im Menü **Fenster** die Option **Muster** bzw. **Farbe**. In beiden Fällen werden beide Paletten angezeigt.
- 2. So erstellen Sie ein neues Schneidekonturmuster:
	- a. Klicken Sie in der Musterpalette auf den Pfeil in der rechten oberen Ecke, und wählen Sie **Neues Muster**.
	- b. Geben Sie **Schneidekontur** im Dialogfeld **Neues Muster** als **Musternamen** ein. Die Schreibweise (einschließlich Groß- /Kleinschreibung) muss exakt übereinstimmen. Anderenfalls wird die Strichstärke nicht als Schneidekonturpfad erkannt.
	- c. Stellen Sie den **Farbtyp** auf **Spotfarbe** ein.
	- d. Stellen Sie den **Farbmodus** auf den gewünschten Farbmodus ein, und wählen Sie die Farbe, die dem Schneidekonturpfad entspricht.
	- e. Klicken Sie auf **OK**.

## **Adobe Illustrator für Windows**

#### *Drucken in Farbe*

- 1. Klicken Sie in Adobe Illustrator im Menü **Datei** auf **Dokument einrichten**:
	- a. Wählen Sie im Pulldown-Menü die Option **Artboard**:
		- i. Wählen Sie eine Standard-Papiergröße im Feld **Größe**.
		- ii. So verwenden Sie anwenderspezifische Seitengrößen:
			- (1) Wählen Sie im Feld **Größe** die Option **Anwender**.
			- (2) Wählen Sie die gewünschten **Einheiten** aus.
				- Geben Sie die **Breite** und **Länge** für Ihre anwenderspezische Seitengröße ein.

- (3) Geben Sie die exakte Größe des Druckmaterials ein, um zu vermeiden, dass das Bild abgeschnitten wird.
- (4) Klicken Sie auf **OK**.
- 2. Wählen Sie im Menü **Datei** den Befehl **Drucken**.
	- a. Legen Sie den **Namen** der Netzwerk-Druckwarteschlange fest, die dem gewünschten Ausgabegerät entspricht.
	- b. Stellen Sie unter **Kopien** die Anzahl der Kopien ein, die Sie drucken möchten.
	- c. Klicken Sie auf **Eigenschaften**.
	- d. Wählen Sie die Registerkarte "Layout", und klicken Sie auf **Erweitert**.
		- i. Unter Erweiterte Optionen:
			- (1) Soll die Datei automatisch gedruckt werden, stellen Sie die Option **Nach Ausgabe** auf **Drucken** ein.
			- (2) Wenn der Druckmodus und die Profileinstellungen vor dem Drucken der Datei geprüft werden sollen, stellen Sie **Nach Ausgabe** auf **Halten** ein.
			- (3) Soll das RIPpen der Datei automatisch gestartet werden, ohne dass die Datei gedruckt wird, stellen Sie die Option **Nach Ausgabe** auf **RIP** ein.
			- (4) Klicken Sie auf **OK**.
		- ii. Klicken Sie auf **OK**.
		- iii. Klicken Sie auf **OK**, um mit dem Druck zu beginnen.

#### *Formgerechtes Ausschneiden*

- 1. Rufen Sie in Adobe Illustrator die Musterpalette und die Farbpalette auf:
	- a. Aktivieren Sie im Menü **Fenster** die Option **Muster** bzw. **Farbe**. In beiden Fällen werden beide Paletten angezeigt.
- 2. So erstellen Sie ein neues Schneidekonturmuster:
	- a. Klicken Sie in der Musterpalette auf den Pfeil in der rechten oberen Ecke, und wählen Sie **Neues Muster**.
	- b. Geben Sie **Schneidekontur** im Dialogfeld **Neues Muster** als **Musternamen** ein. Die Schreibweise (einschließlich Groß- /Kleinschreibung) muss exakt übereinstimmen. Anderenfalls wird die Strichstärke nicht als Schneidekonturpfad erkannt.
	- c. Stellen Sie den **Farbtyp** auf **Spotfarbe** ein.

Seite 140 **Drucken in Client-Anwendungen**

- d. Stellen Sie den **Farbmodus** auf den gewünschten Farbmodus ein, und wählen Sie die Farbe, die dem Schneidekonturpfad entspricht.
- e. Klicken Sie auf **OK**.

# **CorelDRAW**

## *Farbdrucken*

- 1. Wählen Sie **Druckereinrichtung** im Menü **Datei** von CorelDRAW.
	- a. Wählen Sie den Drucker im Feld **Name**.
	- b. Klicken Sie auf **Eigenschaften**.
		- i. Wählen Sie eine Papiergröße im Feld **Papier**, oder wählen Sie **Benutzerdefinierte Seite** für eine benutzerdefinierte Seitengröße.
			- **B** Bei manchen Betriebssystemen und Treibern ist es unter Umständen erforderlich, zur Auswahl der Seitengröße auf **Erweitert** zu klicken.
		- ii. So verwenden Sie benutzerdefinierte Seitengrößen:
			- (1) Wählen Sie **PostScript benutzerdefinierte Seitengröße** im Feld **Größe**.
			- (2) Wählen Sie die gewünschten **Einheiten** aus.
			- (3) Geben Sie die **Breite** und **Höhe** für Ihre benutzerdefinierte Seitengröße ein.
			- (4) Klicken Sie auf **OK**, um den Dialog für erweiterte Optionen zu beenden.
		- iii. Klicken Sie auf **OK**, um den Dialog für Eigenschaften zu schließen.
	- c. Klicken Sie auf **OK**, um den Dialog für Druckereinrichtung zu schließen.
- 2. Wählen Sie im Menü **Datei (Ablage)** den Befehl **Drucken**.
	- a. Stellen Sie den **Namen** auf die auf die Netzwerk-Druckwarteschlange, die dem entsprechenden Ausgabegerät entspricht.
	- b. Auf der Registerkarte **Allgemein**:
		- i. Setzen Sie **Druckbereich** auf den Seitenbereich, den Sie drucken möchten.
		- ii. Stellen Sie Anzahl Kopien auf die gewünschte Kopienanzahl ein.

- c. Auf der Registerkarte **PostScript**:
	- i. Wählen Sie **PostScript3**-Kompatibilität.
- d. Auf der Registerkarte **Verschiedenes**:
	- i. Stellen Sie die Bitmap-Ausgabe auf CMYK ein. Sie haben dazu folgende Möglichkeiten:

Heben Sie die Markierung im Feld **Ausgabe-Bitmaps in RGB** auf.

Wählen Sie die Einstellung **CMYK**.

- **Bei manchen Betriebssystemen und Treiberversionen**<br>befindet sich diese Einstellung auf einer anderen diese Einstellung auf einer anderen Registerkarte.
- ii. Stellen Sie sicher, dass **Farbprofil verwenden** nicht aktiviert ist.
	- **B** Bei manchen Betriebssystemen wird diese Einstellung als **ICC-Profil übernehmen** bezeichnet.
- 3. Klicken Sie auf **Drucken**.

#### *Drucken von Spotfarben und Konturschnitt*

So legen Sie eine zur Ausgabe eines Grafikelements verwendete Spot-Farbe bzw. einen Konturschnitt fest:

- 1. Wählen Sie im Menü **Extras** in CorelDRAW den **Paletteneditor**  aus.
	- a. Fügen Sie Spotfarben-Definitionen hinzu.
		- i. Wählen Sie **Benutzerdefnierte Tinten** (**Benutzerdefinierte Spot-Farben** in CorelDRAW 10 und 11) in der Palettenliste oben im Dialog.
		- ii. Klicken Sie auf **Farbe hinzufügen**.
		- iii. Wählen Sie die Registerkarte **Modelle**, und wählen Sie die Farbe der Bildschirmwiedergabe dieser Farbe.
			- Sie müssen zu diesem Zeitpunkt keinen Namen für die Farbe eingeben.
		- iv. Klicken Sie auf **Zu Palette hinzufügen**.
		- v. Wiederholen Sie dies für alle weiteren Farben, die Sie hinzufügen möchten.
		- vi. Klicken Sie auf **Schließen**.
	- b. Spotfarben bearbeiten:
		- i. Wählen Sie die hinzugefügte Farbe im Dialog des Paletteneditors aus.
			- Es werden ihnen Standardbezeichnungen zugeteilt, wie z.B.

Seite 142 **Drucken in Client-Anwendungen**

**Tinte (1)**.

- ii. Ändern Sie den Namen der Farbe im Feld Name unter **Ausgewählte Palettenfarbe**.
	- Der Name muss genau mit den dortigen Angaben übereinstimmen. Verwenden Sie den Farbnamen **CutContour** für einen Schneidekonturpfad.
- c. Klicken Sie auf **OK**.
- 2. So ordnen Sie diese Farben einem Objekt zu:
	- a. Wählen Sie das Objekt aus.
	- b. Wählen Sie das Werkzeug **Füllung** oder **Outline** in der Haupt-Werkzeugleiste.
	- c. Wählen Sie die Registerkarte **Benutzerdefinierte Paletten**.
	- d. Wählen Sie eine der von Ihnen erstellten Spotfarben.
	- e. Stellen Sie den Prozentsatz mit dem Regler **Farbton** am unteren Rand des Dialogfelds ein. Mit der Einstellung **100%** wird die Spot-Farbe voll deckend gedruckt.
	- f. Klicken Sie auf **OK**.
	- Zum Definieren einer Schneidekontur muss die Farbe **CutContour** als Outline-Farbe des Objekts und nicht als Füllfarbe gewählt sein.
- 3. Senden Sie den Druckauftrag wie gewohnt zum Drucker. Die Serversoftware interpretiert die speziellen Farbnamen und kann sie als Spot-Farben oder als Schneidekonturpfad drucken.

# **Macromedia FreeHand**

## **Macromedia FreeHand für Macintosh**

## *Drucken von Spotfarben und Konturschnitt*

So legen Sie eine zur Ausgabe eines Grafikelements verwendete Spot-Farbe bzw. einen Konturschnitt fest:

- 1. Rufen Sie in Macromedia FreeHand, die Fenster für Farbmixer und Muster auf:
	- a. Wählen Sie im Menü **Windows** die Option **Segment** und dann **Farbmixer**.
	- b. Wählen Sie im Menü **Windows** die Option **Segment** und dann **Muster**.
- 2. Im Farbmixer-Fenster:
	- a. Wählen Sie die Farbwerte für die Bildschirmdarstellung dieser Farbe aus. Sie können die **CMYK**, **RGB** oder **HLS**-Modelle oder den Apple Color Chooser wählen.
	- b. Klicken Sie auf die Schaltfläche **Zu Mustern hinzufügen**.

- i. Geben Sie den Namen für die Spotfarbe ein.
	- **Der Name muss genau mit den dortigen Angaben**<br>übereinstimmen. Verwenden Sie den Farbnamen übereinstimmen. Verwenden Sie den **CutContour** für einen Schneidekonturpfad.
- ii. Wählen Sie die Option **Spot**.
- iii. Klicken Sie auf **Hinzufügen**.
- c. So erstellen Sie ein zusätzliches Muster mit dem Farbton einer Spotfarbe.
	- i. Wählen Sie die Registerkarte **Farbton**.
	- ii. Wählen Sie einen Farbtonprozentsatz aus. Mit der Einstellung **100%** wird die Spotfarbe voll deckend gedruckt.
	- iii. Klicken Sie auf die Schaltfläche **Zu Mustern hinzufügen**.
		- **Der neue Farbton wird automatisch als Spotfarbmuster** erstelle und erhält einen Namen auf Basis des<br>Farbtonprozentsatzes und des ursprünglichen Farbtonprozentsatzes Spotfarbnamens, z.B. 10 % Blau.
- d. Wiederholen Sie dies für alle weiteren Farben, die Sie hinzufügen möchten.
- 3. So ordnen Sie diese Farben einem Objekt zu:
	- a. Wählen Sie das Objekt aus.
	- b. Wählen Sie die Registerkarte **Füllung** im Objektinspektor aus.
	- c. Wählen Sie **Basis**, und wählen Sie dann im Menü die hinzugefügte Farbe.
- 4. Senden Sie den Druckauftrag wie gewohnt zum Drucker. Die Serversoftware interpretiert die speziellen Farbnamen und kann sie als Spot-Farben oder als Schneidekonturpfad drucken.

#### **Macromedia FreeHand für Windows**

#### *Drucken von Spotfarben und Konturschnitt*

So legen Sie eine zur Ausgabe eines Grafikelements verwendete Spot-Farbe bzw. einen Konturschnitt fest:

- 1. Wählen Sie **Windows > Segment > Farbmischer** in Macromedia FreeHand.
	- a. Wählen Sie die Farbe für die Bildschirmdarstellung dieser Farbe.
	- b. Klicken Sie auf die Farbtontaste, und wählen Sie einen Farbtonprozentsatz. Mit der Einstellung **100%** wird die Spotfarbe voll deckend gedruckt.
	- c. Klicken Sie auf die Schaltfläche **Zur Farbenliste hinzufügen**.

Seite 144 **Drucken in Client-Anwendungen**

- i. Geben Sie den Namen für die Spotfarbe ein.
	- Der Name muss genau mit den dortigen Angaben übereinstimmen. Verwenden Sie den Farbnamen **CutContour** für einen Schneidekonturpfad.
- ii. Wählen Sie die Option **Spot**.
- iii. Klicken Sie auf **Hinzufügen**.
- d. Wiederholen Sie dies für alle weiteren Farben, die Sie hinzufügen möchten.
- 2. So ordnen Sie diese Farben einem Objekt zu:
	- a. Wählen Sie das Objekt aus.
	- b. Wählen Sie die Registerkarte **Füllung** im Objektinspektor aus.
	- c. Wählen Sie **Basis**, und wählen Sie dann im Menü die hinzugefügte Farbe.
- 3. Senden Sie den Druckauftrag wie gewohnt zum Drucker. Die Serversoftware interpretiert die speziellen Farbnamen und kann sie als Spot-Farben oder als Schneidekonturpfad drucken.

# **Adobe PageMaker**

#### **Adobe PageMaker für Macintosh**

 $\Box$  Vor dem Starten von PageMaker in OS 9 sollten Sie die PPD-Dateien Ihrer<br>Drucker in den den Ordner Drucker in den Ordner **Systemordner/Erweiterungen/Druckerbeschreibungen** kopieren. Die PostScript-Druckerbeschreibungen (PPD) befinden sich im "PPD"-Ordner auf der Installations-CD.

#### *Farbdrucken*

- 1. Gehen Sie zum **Apple**-Menü, und wählen Sie **Auswahl**. Heben Sie **Adobe PS** hervor, und stellen Sie sicher, dass der Drucker gewählt wurde.
- 2. Klicken Sie in PageMaker im Menü **Datei** auf **Dokument einrichten**:
	- a. Wählen Sie die Papiergröße unter **Seite**. Your paper size should match your job size.
	- b. So geben Sie eine benutzerdefinierte Seitengröße ein:
		- i. Stellen Sie **Seite** auf **Benutzer** ein.
		- ii. Geben Sie die benutzerdefinierte Größe in die Felder für Höhe und Breite ein.
	- c. Wählen Sie die Druckerauflösung als die **Zielauflösung der Ausgabe**. Wenn diese Einstellung nicht verfügbar ist, wählen Sie den höchsten verfügbaren Wert.

- d. Klicken Sie auf **OK**.
- 3. Wählen Sie im Menü **Datei** die Option **Voreinstellungen** und dann **Allgemein**:
	- a. Klicken Sie auf **CMS-Setup**.
		- i. Schalten Sie die **Farbverwaltung AUS**.
		- ii. Klicken Sie auf **OK**, um zum Dialog für Voreinstellungen zurückzukehren.
	- b. Klicken Sie auf **OK**.
- 4. Wählen Sie im Menü **Datei** (Ablage) den Befehl **Drucken**:
	- a. Klicken Sie auf die Schaltfläche **Dokument**:
		- i. Stellen Sie **PPD** auf den PPD-Wert für Ihren Drucker ein.
	- b. Klicken Sie auf **Papier**:
		- i. Stellen Sie die **Größe** auf Ihre Papiergröße ein.
	- c. Klicken Sie auf **Optionen**:
		- i. Stellen Sie **Bilddaten senden** auf **Normal** ein.
		- ii. Stellen Sie **Datencodierung** auf **Binärbilddaten senden** ein
		- iii. Stellen Sie **Fonts herunterladen** auf **PostScript und TrueType** ein.
	- d. Klicken Sie auf **Farbe**.
		- i. Wählen sie die Option **Mischen**.
		- ii. Wählen Sie unter **Mischen** die Option **Farbe**.
		- iii. Stellen Sie **Optimierter Bildschirm** auf **Standard** ein.
	- e. Wählen Sie **Eigenschaften**. Wählen Sie weitere druckerspezifische Einstellungen.
	- f. Klicken Sie auf **Drucken**.

#### *Drucken von Spotfarben und Konturschnitt*

So legen Sie eine zur Ausgabe eines Grafikelements verwendete Spot-Farbe bzw. einen Konturschnitt fest:

- 1. Wählen Sie in PageMaker im Menü **Dienstprogramme** den Befehl **Farben definieren**:
	- a. Klicken Sie auf die Schaltfläche **Neu**:
		- i. Geben Sie einen Namen ein, der einem Eintrag in der Spotfarbenliste auf Seite 171 entspricht. Der Name muss genau übereinstimmen. Verwenden Sie den Namen **CutContour** für einen Schneidekonturpfad.

Seite 146 **Drucken in Client-Anwendungen**

- ii. Stellen Sie **Typ** auf **Spot** ein.
- iii. Wählen Sie das gewünschte Farbmodell aus und wählen Sie dann die gewünschten Farbwerte für die Spotfarbe auf dem Bildschirm aus.
- b. Wiederholen Sie dies für alle weiteren Farben, die Sie hinzufügen möchten.
- 2. So ordnen Sie diese Farben einem Objekt zu:
	- a. Wählen Sie das Objekt aus.
	- b. Wählen Sie im **Element**-Menü **Füllung und Strichstärke**.
		- i. So füllen Sie das Objekt mit der Farbe:
			- (1) Stellen Sie **Füllung** auf **Vollfarbe** ein oder wählen Sie das gewünschte Muster aus.
			- (2) Stellen Sie **Farbe** auf die erstellte Spotfarbe ein.
			- (3) Stellen Sie den **Farbton**-Prozentsatz ein. Mit der Einstellung 100% wird die Spotfarbe voll deckend gedruckt.
		- ii. So wenden Sie die Farbe auf die Kontur des Objekts an:
			- (1) Stellen Sie **Strichstärke** auf die gewünschte Dicke der Kontur ein.
			- (2) Stellen Sie **Farbe** auf die erstellte Spotfarbe ein.
			- (3) Stellen Sie den **Farbton**-Prozentsatz ein. Mit der Einstellung 100**%** wird die Spotfarbe voll deckend gedruckt.
		- iii. Klicken Sie auf **OK**
- 3. Senden Sie den Druckauftrag wie gewohnt zum Drucker. Die Serversoftware interpretiert die speziellen Farbnamen und kann sie als Spot-Farben oder als Schneidekonturpfad drucken.

#### **Adobe PageMaker Windows**

**Bi** Bevor Sie Adobe PageMaker starten, kopieren Sie die<br>Druckerbeschreibungsdateien (PPD) in das Verzeichnis Druckerbeschreibungsdateien PM65\RSRC\USENGLSH\PPD4. Die PostScript-Druckerbeschreibungen (PPD) befinden sich im "PPD"-Ordner auf der Installations-CD.

#### *Farbdrucken*

- 1. Klicken Sie in PageMaker im Menü **Datei** auf **Dokument einrichten**.
	- a. Stellen Sie die **Papiergröße** auf Ihre Papiergröße ein.
	- b. Für eine benutzerdefinierte Seitengröße gehen Sie wie folgt vor:

- i. Stellen Sie die **Papiergröße** auf **Benutzer** ein.
- ii. Geben Sie die benutzerdefinierte Größe in die Felder für Höhe und Breite ein.
- c. Stellen Sie die **Zielauflösung der Ausgabe** auf die Auflösung Ihres Druckers ein. Wenn diese Einstellung nicht verfügbar ist, wählen Sie den höchsten verfügbaren Wert.
- d. Stellen Sie **Auf Drucker formatieren** auf die Netzwerk-Druckerwarteschlange Ihres Ausgabegeräts ein.
- e. Klicken Sie auf **OK**.
- 5. Wählen Sie im Menü **Datei** die Option **Voreinstellungen** und dann **Allgemein**:
	- f. Klicken Sie auf **CMS-Setup**.
		- i. Schalten Sie die **Farbverwaltung AUS**.
		- ii. Klicken Sie auf **OK**, um zum Dialog für Voreinstellungen zurückzukehren.
	- g. Klicken Sie auf **OK**.
- 6. Wählen Sie im Menü **Datei** (Ablage) den Befehl **Drucken**:
	- h. Klicken Sie auf die Schaltfläche **Dokument**:
		- i. Stellen Sie **Drucker** auf die Netzwerk-Druckerwarteschlange Ihres Ausgabegeräts ein.
		- ii. Stellen Sie **PPD** auf den PPD-Wert für Ihr Ausgabegerät ein.
	- i. Klicken Sie auf **Papier**.
		- i. Stellen Sie die **Größe** auf Ihre Papiergröße ein.
		- ii. Für eine benutzerdefinierte Papiergröße gehen Sie wie folgt vor:
			- (1) Stellen Sie **Größe** auf **Benutzer** ein.
			- (2) Tragen Sie die Breite und Höhe der benutzerdefinierten Papiergröße im neuen Dialogfeld "Benutzerdefinierte Papiergröße" ein. Die Papiergröße sollte der Auftragsgröße entsprechen.
			- (3) Klicken Sie auf OK, um zum Druckdialog zurückzukehren.
	- j. Klicken Sie auf **Optionen**.
		- i. Stellen Sie **Bilddaten senden** auf **Normal** ein.
		- ii. Stellen Sie **Fonts herunterladen** auf **PostScript und TrueType** ein.

Seite 148 **Drucken in Client-Anwendungen**

- k. Klicken Sie auf **Farbe**.
	- i. Wählen sie die Option **Mischen**.
	- ii. Wählen Sie unter **Mischen** die Option **Farbe**.
	- iii. Stellen Sie **Optimierter Bildschirm** auf **Standard** ein.
- l. Wählen Sie **Eigenschaften**. Wählen Sie weitere druckerspezifische Einstellungen.
- m. Klicken Sie auf **Drucken**.

#### *Drucken von Spotfarben und Konturschnitt*

So legen Sie eine zur Ausgabe eines Grafikelements verwendete Spot-Farbe bzw. einen Konturschnitt fest:

- 1. Wählen Sie in PageMaker im Menü **Dienstprogramme** den Befehl **Farben definieren**:
	- a. Klicken Sie auf die Schaltfläche **Neu**:
		- i. Geben Sie einen Namen ein, der einem Eintrag in der Spotfarbenliste auf Seite 171 entspricht. Verwenden Sie den Namen **CutContour** für einen Schneidekonturpfad.
		- ii. Stellen Sie **Typ** auf **Spot** ein.
		- iii. Wählen Sie das gewünschte Farbmodell aus und wählen Sie dann die gewünschten Farbwerte für die Spotfarbe auf dem Bildschirm aus.
		- iv. Klicken Sie auf **OK**, um zum Dialog für Farben definieren zurückzukehren.
	- b. Wiederholen Sie dies für alle weiteren Farben, die Sie hinzufügen möchten.
	- c. Klicken Sie auf **OK**.
- 2. So ordnen Sie diese Farben einem Objekt zu:
	- a. Wählen Sie das Objekt aus.
	- b. Wählen Sie im **Element**-Menü **Füllung und Strichstärke**:
		- i. So füllen Sie das Objekt mit der Farbe:
			- (1) Stellen Sie **Füllung** auf **Vollfarbe** ein oder wählen Sie das gewünschte Muster aus.
			- (2) Stellen Sie **Farbe** auf die erstellte Spotfarbe ein.
			- (3) Stellen Sie den **Farbton**-Prozentsatz ein. Mit der Einstellung 100**%** wird die Spotfarbe voll deckend gedruckt.
		- ii. So wenden Sie die Farbe auf die Kontur des Objekts an:

- (1) Stellen Sie **Strichstärke** auf die gewünschte Dicke der Kontur ein.
- (2) Stellen Sie **Farbe** auf die erstellte Spotfarbe ein.
- (3) Stellen Sie den **Farbton**-Prozentsatz ein. Mit der Einstellung 100**%** wird die Spotfarbe voll deckend gedruckt.
- iii. Klicken Sie auf **OK**.
- 3. Senden Sie den Druckauftrag wie gewohnt zum Drucker. Die Serversoftware interpretiert die speziellen Farbnamen und kann sie als Spot-Farben oder als Schneidekonturpfad drucken.

# **Adobe Photoshop**

## **Adobe Photoshop Macintosh 6 und ältere Versionen**

#### *Farbdrucken*

- 1. Gehen Sie zum **Apple**-Menü, und wählen Sie **Auswahl**. Heben Sie **Adobe PS** hervor, und stellen Sie sicher, dass der Drucker gewählt wurde.
- 2. Klicken Sie in Photoshopim Menü **Datei** auf **Seiteneinrichtung**:
	- a. Wählen Sie **Seitenattribute** im Einblendmenü.
		- i. Stellen Sie **Papier** auf Ihre Papiergröße ein.
		- ii. Für eine benutzerdefinierte Seitengröße gehen Sie wie folgt vor:
			- (1) Stellen Sie **Papier** auf **Benutzer** ein.
			- (2) Wählen Sie **Standard-Benutzerseite** im Einblendmenü.
			- (3) Geben Sie im entsprechenden Feld einen Namen für die Seitengröße ein.
			- (4) Wählen Sie die zu verwendenden Einheiten aus.
			- (5) Geben Sie die **Breite** und **Höhe** der benutzerdefinierten Seite ein.
			- (6) Klicken Sie auf **Hinzufügen**.
			- (7) Wählen Sie **Seitenattribute** im Einblendmenü.
			- (8) Wählen Sie die benutzerdefinierte Seitengröße im Feld **Papier**.
	- b. Wählen Sie **Adobe Photoshop** im Einblendmenü aus:
		- i. Klicken Sie auf die **Raster**-Schaltfläche.
			- (1) Markieren Sie **Standard-Raster des Druckers verwenden**.

Seite 150 **Drucken in Client-Anwendungen**

- (2) Klicken Sie auf **OK**, um zum Dialog für die Seiteneinrichtung zurückzukehren.
- c. Klicken Sie auf **OK**.
- 3. Wählen Sie im Menü **Datei** (Ablage) den Befehl **Drucken**:
	- a. Wählen Sie **Allgemein** im Einblendmenü:
		- i. Stellen Sie **Drucker** auf die Netzwerk-Druckerwarteschlange Ihres Ausgabegeräts ein.
		- ii. Wählen Sie den gewünschten Seitenbereich zum Drucken und die Anzahl Kopien.
	- b. Wählen Sie **Adobe Photoshop** im Einblendmenü aus:
		- i. Stellen Sie die **Codierung** auf **Binär** ein.
		- ii. Stellen den Bereich auf **RGB** ein, wenn es sich um eine RGB-Datei handelt.
		- iii. Stellen Sie sicher, dass **PostScript-Farbverwaltung** nicht aktiviert ist.
	- c. Wählen Sie **Druckerspezifische Optionen** im Einblendmenü:
		- i. Wenn die Datei automatisch ausgedruckt werden soll, setzen Sie **Nach dem Spulen** auf **Senden**.
		- ii. Wenn der Druckmodus und die Profileinstellungen vor dem Drucken der Datei geprüft werden soll, setzen Sie **Nach dem Spulen** auf **Halten**.
		- iii. Wenn Sie die Ausgabedatei nach dem Drucken in der Warteschlange halten wollen, setzen Sie **Nach Ausgabe** auf **Halten**.
	- d. Klicken Sie auf **Drucken**, um mit dem Druck zu beginnen.

## **Adobe Photoshop für Macintosh 7.0**

## *Farbdrucken*

- 1. Gehen Sie zum **Apple**-Menü, und wählen Sie **Auswahl**. Heben Sie **Adobe PS** hervor, und stellen Sie sicher, dass der Drucker gewählt wurde.
- 2. Klicken Sie in Photoshopim Menü **Datei** auf **Seiteneinrichtung**:
	- a. Wählen Sie **Seitenattribute** im Einblendmenü.
		- i. Stellen Sie **Papier** auf Ihre Papiergröße ein.
		- ii. Für eine benutzerdefinierte Seitengröße gehen Sie wie folgt vor:
			- (1) Stellen Sie **Papier** auf **Benutzer** ein.

- (2) Wählen Sie **Standard-Benutzerseite** im Einblendmenü.
- (3) Geben Sie im entsprechenden Feld einen Namen für die Seitengröße ein.
- (4) Wählen Sie die zu verwendenden Einheiten aus.
- (5) Geben Sie die **Breite** und **Höhe** der benutzerdefinierten Seite ein.
- (6) Klicken Sie auf **Hinzufügen**.
- (7) Wählen Sie **Seitenattribute** im Einblendmenü.
- (8) Wählen Sie die benutzerdefinierte Seitengröße im Feld **Papier**.
- b. Klicken Sie auf **OK**.
- 3. Wählen Sie im Menü **Datei** (Ablage) den Befehl **Drucken**:
	- a. Wählen Sie **Allgemein** im Einblendmenü:
		- i. Stellen Sie **Drucker** auf die Netzwerk-Druckerwarteschlange Ihres Ausgabegeräts ein.
		- ii. Wählen Sie den gewünschten Seitenbereich zum Drucken und die Anzahl Kopien.
	- b. Wählen Sie **Farbjustierung** im Einblendmenü:
		- i. Stellen Sie **Farbe** auf **Farbe/Graustufen** ein.
	- c. Wählen Sie **PostScript-Einstellungen** im Einblendmenü:
		- i. Stellen Sie **Format** auf **PostScript-Auftrag** ein.
		- ii. Stellen Sie **PostScript Level** auf **Level 1-, 2- und 3 kompatibel** ein.
		- iii. Stellen Sie die **Datenformat** auf **Binär** ein.
		- iv. Stellen Sie **Einbeziehen der Fonts** auf **Alle** ein.
	- d. Wählen Sie **Druckerspezifische Optionen** im Einblendmenü:
		- i. Stellen Sie **ICC-Ausgabeprofil** auf **Kein** ein.
		- ii. Wenn die Datei automatisch ausgedruckt werden soll, setzen Sie **Nach dem Spulen** auf **Senden**.
		- iii. Wenn der Druckmodus und die Profileinstellungen vor dem Drucken der Datei geprüft werden soll, setzen Sie **Nach dem Spulen** auf **Halten**.
		- iv. Wenn Sie die Ausgabedatei nach dem Drucken in der Warteschlange halten wollen, setzen Sie **Nach Ausgabe** auf **Halten**.

Seite 152 **Drucken in Client-Anwendungen**

e. Klicken Sie auf **Drucken**, um mit dem Druck zu beginnen.

## **Adobe Photoshop Windows 6.0 und ältere Versionen**

#### *Farbdrucken*

- 1. Klicken Sie in PhotoShop im Menü **Datei** auf **Seiteneinrichtung**.
	- a. Stellen Sie **Name** auf die Netzwerk-Druckerwarteschlange Ihres Ausgabegeräts ein.
	- b. Stellen Sie unter **Papier** die Option **Größe** auf Ihre Papiergröße ein.
	- c. Für eine benutzerdefinierte Seitengröße gehen Sie wie folgt vor:
		- i. Stellen Sie **Größe** auf **PostScript benutzerdefinierte Seitengröße** ein.
		- ii. Klicken Sie auf **Eigenschaften** neben dem Druckernamen.
			- (1) Klicken Sie auf **Erweitert**.
				- (a) Klicken Sie neben **Papiergröße** auf **Benutzerdefinierte Größe bearbeiten**.
					- (i) Wählen Sie die zu verwendenden Einheiten aus.
					- (ii) Geben Sie die **Breite** und **Höhe** der benutzerdefinierten Seite ein.
					- (iii) Klicken Sie auf **OK**, um zum Dialog für erweiterte Einstellungen zurückzukehren.
				- (b) Klicken Sie auf **OK**, um zum Dialog für Eigenschaften zurückzukehren.
			- (2) Klicken Sie auf **OK**, um zum Dialog für die Seiteneinrichtung zurückzukehren.
	- d. Klicken Sie auf **Screens**.
		- i. Markieren Sie **Standard-Raster des Druckers verwenden**.
		- ii. Klicken Sie auf **OK**, um zum Dialog für die Seiteneinrichtung zurückzukehren.
	- e. Klicken Sie auf **OK**.
- 2. Wählen Sie im Menü **Datei** (Ablage) den Befehl **Drucken**:
	- a. Wählen Sie den gewünschten Seitenbereich zum Drucken und die Anzahl Kopien.
	- b. Klicken Sie auf **Eigenschaften** neben dem Druckernamen.

- c. Stellen Sie **Druckqualität** auf die Auflösung Ihres Ausgabegeräts ein. Wenn diese Einstellung nicht verfügbar ist, wählen Sie den höchsten verfügbaren Wert.
- d. Stellen Sie **Drucken als** auf den Farbmodus Ihrer Quelldatei ein.
- e. Stellen Sie die **Codierung** auf **Binär** ein.
- f. Klicken Sie auf **Eigenschaften** neben dem Druckernamen.
	- i. Klicken Sie auf **Erweitert**.
		- (1) Stellen Sie unter **Farbverwaltung für Bilder ICM Methode** auf **ICM deaktiviert** ein.
		- (2) Stellen Sie **TrueType-Schrift** auf **Als Softfont herunterladen**.
		- (3) Unter **PostScript-Optionen**:
			- (a) Stellen Sie **PostScript-Ausgabeoption** auf **Encapsulated PostScript (EPS)** ein.
			- (b) Stellen Sie die **PostScript-Sprachversion** auf **3** ein.
		- (4) Unter **Druckerfunktionen:**
			- (a) Stellen Sie **ICC-Ausgabeprofil** auf **Kein** ein.
			- (b) Wenn die Datei automatisch ausgedruckt werden soll, setzen Sie **Nach dem Spulen** auf **Senden**.
			- (c) Wenn der Druckmodus und die Profileinstellungen vor dem Drucken der Datei geprüft werden soll, setzen Sie **Nach dem Spulen** auf **Halten**.
			- (d) Wenn Sie die Ausgabedatei nach dem Drucken in der Warteschlange halten wollen, setzen Sie **Nach Ausgabe** auf **Halten**.
		- (5) Klicken Sie auf **OK**, um zum Dialog für Eigenschaften zurückzukehren.
	- ii. Klicken Sie auf **OK**, um zum **Druckdialog** zurückzukehren.
- g. Klicken Sie auf **OK**, um zu drucken.

## **Adobe Photoshop für Windows 7.0**

## *Farbdrucken*

- 1. Klicken Sie in PhotoShop im Menü **Datei** auf **Seiteneinrichtung**.
	- a. Klicken Sie auf **Drucker**:

Seite 154 **Drucken in Client-Anwendungen**

- i. Stellen Sie **Name** auf die Netzwerk-Druckerwarteschlange Ihres Ausgabegeräts ein.
- ii. Klicken Sie auf **OK**, um zum Dialog für die Seiteneinrichtung zurückzukehren.
- b. Stellen Sie unter **Papier** die Option **Größe** auf Ihre Papiergröße ein.
- c. Für eine benutzerdefinierte Seitengröße gehen Sie wie folgt vor:
	- i. Stellen Sie **Größe** auf **PostScript benutzerdefinierte Seitengröße** ein.
	- ii. Klicken Sie auf **Drucker**.
		- (1) Klicken Sie auf **Eigenschaften** neben dem Druckernamen.
			- (a) Klicken Sie auf **Erweitert**.
				- (i) Klicken Sie neben **Papiergröße** auf **Benutzerdefinierte Größe bearbeiten**.
					- [1] Wählen Sie die zu verwendenden Einheiten aus.
					- [2] Geben Sie die **Breite** und **Höhe** der benutzerdefinierten Seite ein.
					- [3] Klicken Sie auf **OK**, um zum Dialog für erweiterte Einstellungen zurückzukehren.
				- (ii) Klicken Sie auf **OK**, um zum Dialog für Eigenschaften zurückzukehren.
			- (b) Klicken Sie auf **OK**.
		- (2) Klicken Sie auf **OK**, um zum Dialog für die Seiteneinrichtung zurückzukehren.
- d. Klicken Sie auf **OK**.
- 2. Wählen Sie im Menü **Datei** (Ablage) den Befehl **Drucken**:
	- a. Stellen Sie unter **Drucker** den **Namen** auf die Netzwerk-Druckerwarteschlange Ihres Ausgabegeräts ein.
	- b. Wählen Sie den gewünschten Seitenbereich zum Drucken und die Anzahl Kopien.
	- c. Klicken Sie auf **Eigenschaften** neben dem Druckernamen.
		- i. Klicken Sie auf **Erweitert**.
			- (1) Stellen Sie **Druckqualität** auf die Auflösung Ihres Ausgabegeräts ein. Wenn diese Einstellung nicht

verfügbar ist, wählen Sie den höchsten verfügbaren Wert.

- (2) Stellen Sie unter **Farbverwaltung für Bilder ICM Method Methode)** auf **ICM deaktiviert** ein.
- (3) Stellen Sie **TrueType-Schrift** auf **Als Softfont herunterladen**.
- (4) Unter **PostScript-Optionen**:
	- (a) Stellen Sie **PostScript-Ausgabeoption** auf **Encapsulated PostScript (EPS)** ein.
	- (b) Stellen Sie die **PostScript-Sprachversion** auf **3** ein.
- (5) Unter **Druckerfunktionen:**
	- (a) Stellen Sie **ICC-Ausgabeprofil** auf **Kein** ein.
	- (b) Wenn die Datei automatisch ausgedruckt werden soll, setzen Sie **Nach dem Spulen** auf **Senden**.
	- (c) Wenn der Druckmodus und die Profileinstellungen vor dem Drucken der Datei geprüft werden soll, setzen Sie **Nach dem Spulen** auf **Halten**.
	- (d) Wenn Sie die Ausgabedatei nach dem Drucken in der Warteschlange halten wollen, setzen Sie **Nach Ausgabe** auf **Halten**.
- (6) Klicken Sie auf **OK**, um zum Dialog für Eigenschaften zurückzukehren.
- ii. Klicken Sie auf **OK**, um zum **Druckdialog** zurückzukehren.
- d. Klicken Sie auf **OK**, um zu drucken.

# **QuarkXPress**

## **QuarkXPress 4.1 für Macintosh**

#### *Farbdrucken*

- 1. Gehen Sie zum **Apple**-Menü, und wählen Sie **Auswahl**. Heben Sie **Adobe PS** hervor, und stellen Sie sicher, dass der Drucker ausgewählt ist.
- 2. Wenn Sie in QuarkXPress Farbverwaltung installiert haben, wählen Sie im Menü **Bearbeiten** die Option **Voreinstellungen** und dann **Farbverwaltung**:
	- a. Stellen Sie sicher, dass **Farbverwaltung aktiv** nicht aktiviert ist.
	- b. Klicken Sie auf **OK**.

Seite 156 **Drucken in Client-Anwendungen**

- 3. Wählen Sie im Menü **Datei** (Ablage) den Befehl **Drucken**:
	- a. Wählen Sie die **Einstellung**-Registerkarte:
		- i. Stellen Sie **Druckerbeschreibung** auf die Netzwerk-Druckerwarteschlange Ihres Ausgabegeräts ein.
		- ii. Stellen Sie die Papiergröße auf die Materialgröße der Ausgabe ein.
		- iii. So wählen Sie eine benutzerdefinierte Papiergröße aus:
			- (1) Stellen Sie **Papiergröße** auf **Benutzer** ein.
			- (2) Stellen Sie die **Papierbreite** und **-höhe** auf die Maße Ihrer benutzerdefinierten Seite ein.
	- b. Klicken Sie auf die Registerkarte **Ausgabe**:
		- i. Stellen Sie **Druckfarben** auf **CMYK-Mischfarben** ein.
		- ii. Stellen Sie **Halftoning** auf **Drucker** ein.
	- c. Klicken Sie auf die Schaltfläche **Drucker**:
		- i. Wählen Sie **Farbjustierung** im Einblendmenü.
			- (1) Stellen Sie **Farbe** auf **Farbe/Graustufen** ein.
		- ii. Wählen Sie **PostScript-Einstellungen** im Einblendmenü.
			- (1) Stellen Sie **Format** auf **PostScript-Auftrag** ein.
			- (2) Stellen Sie **PostScript Level** auf **Level 1-, 2- und 3 kompatibel** ein.
			- (3) Stellen Sie die **Datenformat** auf **Binär** ein.
			- (4) Stellen Sie **Einbeziehen der Fonts** auf **Alle** ein.
		- iii. Wählen Sie **Druckerspezifische Optionen** im Menü.
			- (1) Stellen Sie **ICC-Ausgabeprofil** auf **Kein** ein.
			- (2) Wenn die Datei automatisch ausgedruckt werden soll, setzen Sie **Nach dem Spulen** auf **Senden**.
			- (3) Wenn der Druckmodus und die Profileinstellungen vor dem Drucken der Datei geprüft werden soll, setzen Sie **Nach dem Spulen** auf **Halten**.
			- (4) Wenn Sie die Ausgabedatei nach dem Drucken in der Warteschlange halten wollen, setzen Sie **Nach Ausgabe** auf **Halten**.
		- iv. Klicken Sie auf die Schaltfläche **Einstellungen speichern** und klicken Sie auf **OK**, um die Einstellungen zu speichern.

- v. Klicken Sie auf **Drucken**, um zum Druckdialog zurückzukehren.
- d. Klicken Sie auf **Drucken**, um mit dem Druck zu beginnen.

#### *Drucken von Spotfarben und Konturschnitt*

So legen Sie eine zur Ausgabe eines Grafikelements verwendete Spot-Farbe bzw. einen Konturschnitt fest

- 1. Wählen Sie **Farben** im Menü **Bearbeiten**:
	- a. Klicken Sie auf die Schaltfläche **Neu**:
		- i. Geben Sie einen Namen ein, der einem Eintrag in der Spotfarbenliste auf Seite 171 entspricht. Verwenden Sie den Namen **CutContour** für einen Schneidekonturpfad.
		- ii. Wählen Sie einen Farbmodus und stellen Sie die Farbwerte für die Bildschirmdarstellung der Spotfarbe ein.
		- iii. Aktivieren Sie **Spotfarbe**.
		- iv. Klicken Sie auf **OK**.
	- b. Wiederholen Sie dies für alle weiteren Farben, die Sie hinzufügen möchten.
	- c. Klicken Sie auf **Speichern**.
- 2. So ordnen Sie die Spotfarben einem Objekt zu:
	- a. Wählen Sie im Menü **Stil** die Option **Farbe** und wählen Sie dann die Farbe aus der Farbliste aus.
- 3. So legen Sie einen Prozentsatz für den Farbton fest:
	- a. Wählen Sie im Menü **Stil** die Option **Schattierung** und wählen Sie dann den gewünschten Farbtonprozentsatz. Mit der Einstellung 100**%** wird die Spotfarbe voll deckend gedruckt.
- 4. Um zu verhindern, dass die Spotfarbe in Prozessfarbe umgewandelt wird, muss die Grafik als EPS-Datei gespeichert und die Spotfarbe manuell hinzugefügt werden:
	- a. Wählen Sie im Menü **Datei** die Option **Seite als EPS speichern**:
		- i. Stellen Sie **Format** auf **Farbe** ein.
		- ii. Stellen Sie die **Daten** auf **Binär** ein.
		- iii. Geben Sie in das Feld **Seite speichern unter** einen Dateinamen ein.
		- iv. Klicken Sie auf **Speichern**.
			- Wenn Sie keine Speichern-Schaltfläche sehen, setzen Sie den Mauszeiger über das Feld **Seite speichern unter**.

Seite 158 **Drucken in Client-Anwendungen**

b. Kopieren Sie die EPS-Datei auf den Server und fügen Sie sie manuell in die gewünschte Einstellung des Ausgabegerät hinzu.

# **QuarkXPress 4.1 für Windows**

## *Drucken von Spotfarben und Konturschnitt*

So legen Sie eine zur Ausgabe eines Grafikelements verwendete Spot-Farbe bzw. einen Konturschnitt fest:

- 1. Wählen Sie **Farben** im Menü **Bearbeiten**:
	- a. Klicken Sie auf die Schaltfläche **Neu**:
		- i. Geben Sie einen Namen ein, der einem Eintrag in der Spotfarbenliste auf Seite 171 entspricht. Verwenden Sie den Namen **CutContour** für einen Schneidekonturpfad.
		- ii. Wählen Sie einen Farbmodus und stellen Sie die Farbwerte für die Bildschirmdarstellung der Spotfarbe ein.
		- iii. Aktivieren Sie **Spotfarbe**.
		- iv. Klicken Sie auf **OK**.
	- b. Wiederholen Sie dies für alle weiteren Farben, die Sie hinzufügen möchten.
	- c. Klicken Sie auf **Speichern**.
- 2. So ordnen Sie die Spotfarben einem Objekt zu:
	- a. Wählen Sie im Menü **Stil** die Option **Farbe** und wählen Sie dann die Farbe aus der Farbliste aus.
- 3. So legen Sie einen Prozentsatz für den Farbton fest:
	- a. Wählen Sie im Menü **Stil** die Option **Schattierung** und wählen Sie dann den gewünschten Farbtonprozentsatz. Mit der Einstellung 100**%** wird die Spotfarbe voll deckend gedruckt.
- 4. Um zu verhindern, dass die Spotfarbe in den Prozess umgewandelt wird, muss die Grafik als EPS-Datei gespeichert und die Spotfarbe manuell hinzugefügt werden:
	- a. Wählen Sie im Menü **Datei** die Option **Seite als EPS speichern**:
		- i. Stellen Sie **Format** auf **Farbe** ein.
		- ii. Stellen Sie die **Daten** auf **Binär** ein.
		- iii. Geben Sie in das Feld **Dateiname** einen Dateinamen ein.
		- iv. Klicken Sie auf **Speichern**.
	- b. Kopieren Sie die EPS-Datei auf den Server und fügen Sie sie manuell in die gewünschte Einstellung des Ausgabegerät hinzu.

## **QuarkXPress 3,32 für Macintosh**

## *Farbdrucken*

- QuarkXPress benötigt eine Druckerbeschreibungsdatei (PDF), um auf bestimmte Optionen des Druckers zugreifen zu können. Installieren Sie die entsprechende PDF-Datei für die Auflösung des Druckers. PDF-Dateien für Quark sind auf der Installations-CD im Quark-Dateiordner zu finden. Kopieren Sie die PDF-Datei in den Ordner **Quark Xpress/PDF**, bevor Sie QuarkXPress starten.
- 1. Gehen Sie zum **Apple**-Menü, und wählen Sie **Auswahl**. Heben Sie **Adobe PS** hervor, und stellen Sie sicher, dass der Drucker gewählt wurde.
- 2. Starten Sie QuarkXPress.
- 3. Wenn Sie die EFIColor Xtension verwenden:
	- a. Wählen Sie im Menü **Bearbeiten** die Option **Voreinstellungen** und dann **EfiColor**:
		- i. Stellen Sie sicher, dass **EFI-Farbe verwenden** nicht aktiviert ist.
		- ii. Klicken Sie auf **OK**.
- 4. Wählen Sie **Seiteneinrichtung** im Menü **Datei**:
	- a. Wählen Sie **Seitenattribute** im Einblendmenü.
		- i. Stellen Sie **Papier** auf die gewünschte Papiergröße ein.
		- ii. So wählen Sie eine benutzerdefinierte Papiergröße aus:
			- (1) Wählen Sie **Standard-Benutzerseite** im Einblendmenü.
			- (2) Geben Sie die Breite und Höhe der benutzerdefinierten Seite ein.
			- (3) Geben Sie eine Bezeichnung für die Seite ein.
			- (4) Klicken Sie auf **Hinzufügen**.
			- (5) Wählen Sie **Seitenattribute** im Einblendmenü.
			- (6) Stellen Sie **Papier** auf den neuen benutzerdefinierten Seitentyp ein.
	- b. Klicken Sie auf **OK**.
- 5. Wählen Sie im Menü **Datei (Ablage)** den Befehl **Drucken**.
	- a. Stellen Sie **Drucker** auf die Netzwerk-Druckerwarteschlange Ihres Ausgabegeräts ein.
	- b. Wählen Sie **Allgemein** im Einblendmenü:

Seite 160 **Drucken in Client-Anwendungen**

- i. Wählen Sie den gewünschten Seitenbereich zum Drucken und die Anzahl Kopien.
- c. Wählen Sie **Farbjustierung** im Einblendmenü:
	- i. Stellen Sie **Farbe** auf **Farbe/Graustufen** ein.
- d. Wählen Sie **PostScript-Einstellungen** im Einblendmenü:
	- i. Stellen Sie **Format** auf **PostScript-Auftrag** ein.
	- ii. Stellen Sie **PostScript Level** auf **Level 1-, 2- und 3 kompatibel** ein.
	- iii. Stellen Sie die **Datenformat** auf **Binär** ein.
	- iv. Stellen Sie **Einbeziehen der Fonts** auf **Alle** ein.
- e. Wählen Sie **Druckerspezifische Optionen** im Einblendmenü:
	- i. Stellen Sie **ICC-Ausgabeprofil** auf **Kein** ein.
	- ii. Wenn die Datei automatisch ausgedruckt werden soll, setzen Sie **Nach dem Spulen** auf **Senden**.
	- iii. Wenn der Druckmodus und die Profileinstellungen vor dem Drucken der Datei geprüft werden soll, setzen Sie **Nach dem Spulen** auf **Halten**.
	- iv. Wenn Sie die Ausgabedatei nach dem Drucken in der Warteschlange halten wollen, setzen Sie **Nach Ausgabe** auf **Halten**.
- f. Klicken Sie auf **Drucken**, um mit dem Druck zu beginnen.

#### *Drucken von Spotfarben und Konturschnitt*

So legen Sie eine zur Ausgabe eines Grafikelements verwendete Spot-Farbe bzw. einen Konturschnitt fest:

- 6. Wählen Sie **Farben** im Menü **Bearbeiten**:
	- a. Klicken Sie auf die Schaltfläche **Neu**:
		- i. Geben Sie einen Namen ein, der einem Eintrag in der Spotfarbenliste auf Seite 171 entspricht. Verwenden Sie den Namen **CutContour** für einen Schneidekonturpfad.
		- ii. Wählen Sie die Farbe für die Bildschirmdarstellung dieser Farbe.
		- iii. Entfernen Sie die Markierung aus dem Kontrollkästchen **Prozessfarbenseparation**.
		- iv. Klicken Sie auf **OK**.
	- b. Wiederholen Sie dies für alle weiteren Farben, die Sie hinzufügen möchten.
	- c. Klicken Sie auf **Speichern**.

- 7. So ordnen Sie die Spotfarben einem Objekt zu:
	- a. Wählen Sie im Menü **Stil** die Option **Farbe** und wählen Sie dann die Farbe aus der Farbliste aus.
- 8. So legen Sie einen Prozentsatz für den Farbton fest:
	- a. Wählen Sie im Menü **Stil** die Option **Schattierung** und wählen Sie dann den gewünschten Farbtonprozentsatz. Mit der Einstellung 100**%** wird die Spotfarbe voll deckend gedruckt.
- 9. Um zu verhindern, dass die Spotfarbe in den Prozess umgewandelt wird, muss die Grafik als EPS-Datei gespeichert und die Spotfarbe manuell hinzugefügt werden:
	- a. Wählen Sie im Menü **Datei** die Option **Seite als EPS speichern**:
		- i. Stellen Sie **Format** auf **Farbe** ein.
		- ii. Stellen Sie die **Daten** auf **Binär** ein.
		- iii. Geben Sie in das Feld **Seite speichern unter** einen Dateinamen ein.
		- iv. Klicken Sie auf **Speichern**.
			- Wenn Sie keine Speichern-Schaltfläche sehen, setzen Sie den Mauszeiger über das Feld **Seite speichern unter**.
	- b. Kopieren Sie die EPS-Datei auf den Server und fügen Sie sie manuell in die gewünschte Einstellung des Ausgabegerät hinzu.

## **QuarkXPress 4.04**

#### *Drucken von Spotfarben und Konturschnitt*

So legen Sie eine zur Ausgabe eines Grafikelements verwendete Spot-Farbe bzw. einen Konturschnitt fest:

- 1. Wählen Sie **Farben** im Menü **Bearbeiten**:
	- a. Klicken Sie auf die Schaltfläche **Neu**:
		- i. Geben Sie einen Namen ein, der einem Eintrag in der Spotfarbenliste auf Seite 171 entspricht. Verwenden Sie den Namen **CutContour** für einen Schneidekonturpfad.
		- ii. Wählen Sie die Farbe für die Bildschirmdarstellung dieser Farbe.
		- iii. Markieren Sie das Kontrollkästchen **Spotfarbe**.
		- iv. Klicken Sie auf **OK**.
	- b. Wiederholen Sie dies für alle weiteren Farben, die Sie hinzufügen möchten.
	- c. Klicken Sie auf **Speichern**.

Seite 162 **Drucken in Client-Anwendungen**

- 2. So ordnen Sie die Spotfarben einem Objekt zu:
	- a. Wählen Sie im Menü **Stil** die Option **Farbe** und wählen Sie dann die Farbe aus der Farbliste aus.
- 3. So legen Sie einen Prozentsatz für den Farbton fest:
	- a. Wählen Sie im Menü **Stil** die Option **Schattierung** und wählen Sie dann den gewünschten Farbtonprozentsatz. Mit der Einstellung 100**%** wird die Spotfarbe voll deckend gedruckt.
- 4. Um zu verhindern, dass die Spotfarbe in den Prozess umgewandelt wird, muss die Grafik als EPS-Datei gespeichert und die Spotfarbe manuell hinzugefügt werden:
	- a. Wählen Sie im Menü **Datei** die Option **Seite als EPS speichern**:
		- i. Stellen Sie **Format** auf **Farbe** ein.
		- ii. Stellen Sie die **Daten** auf **Binär** ein.
		- iii. Geben Sie in das Feld **Seite speichern unter** einen Dateinamen ein.
		- iv. Klicken Sie auf **Speichern**.
			- Wenn Sie keine Speichern-Schaltfläche sehen, setzen Sie den Mauszeiger über das Feld **Seite speichern unter**.
	- b. Kopieren Sie die EPS-Datei auf den Server und fügen Sie sie manuell in die gewünschte Einstellung des Ausgabegerät hinzu.

# **PhotoPRINT DX / PhotoPRINT EDITOR**

## **Farbdrucken**

Es gibt zwei Methoden für das Senden eines Druckauftrags an einen Server von PhotoPRINT DX aus. Sie können den Auftrag entweder mit dem Befehl **Drucken** im Menü **Datei** wie in den meisten anderen Anwendungen senden, oder Sie können den Dialog **RIP und Druck** verwenden. Bei Verwendung des Dialogs **RIP und Druck** stehen Ihnen zusätzliche Optionen zur Verfügung, wie z.B. die Segment-Option.

#### *Senden eines Auftrags vom Drucken-Dialog*

- 1. Wählen Sie im Menü **Datei (Ablage)** den Befehl **Drucken**.
	- a. Stellen Sie den **Namen** auf die auf die Netzwerk-Druckwarteschlange, die dem entsprechenden Ausgabegerät entspricht.
	- b. Klicken Sie auf **Optionen**.
		- i. Stellen Sie die **PostScript-Daten** auf **Binär** ein.
		- ii. Klicken Sie auf **OK**.

- c. Klicken Sie auf **Eigenschaften** neben dem Druckernamen.
	- i. Klicken Sie auf **Erweitert**.
		- (1) Stellen Sie **Druckqualität** auf die Auflösung Ihres Ausgabegeräts ein. Wenn diese Einstellung nicht verfügbar ist, wählen Sie den höchsten verfügbaren Wert.
		- (2) Stellen Sie unter **Farbverwaltung für Bilder ICM Methode** auf **ICM deaktiviert** ein.
		- (3) Stellen Sie TrueType-Schrift auf **Als Softfont herunterladen**.
		- (4) Unter **PostScript-Optionen**:
			- (a) Stellen Sie **PostScript-Ausgabeoption** auf **Encapsulated PostScript (EPS)** ein.
			- (b) Stellen Sie die **PostScript-Sprachversion** auf **3** ein.
		- (5) Unter **Druckerfunktionen:**
			- (a) Stellen Sie **ICC-Ausgabeprofil** auf **Kein** ein.
			- (b) Wenn die Datei automatisch ausgedruckt werden soll, setzen Sie **Nach dem Spulen** auf **Senden**.
			- (c) Wenn der Druckmodus und die Profileinstellungen vor dem Drucken der Datei geprüft werden soll, setzen Sie **Nach dem Spulen** auf **Halten**.
			- (d) Wenn Sie die Ausgabedatei nach dem Drucken in der Warteschlange halten wollen, setzen Sie **Nach Ausgabe** auf **Halten**.
		- (6) Klicken Sie auf **OK**, um zum Dialog für Eigenschaften zurückzukehren.
	- ii. Klicken Sie auf **OK**, um zum **Druckdialog** zurückzukehren.
- d. Klicken Sie auf **OK**, um den Druckauftrag zu senden.

#### *Senden eines Auftrags vom RIP und Druck-Dialog*

- 1. Wählen Sie im Menü **Datei** den Befehl **RIP und Druck**.
	- a. Wählen Sie im ersten Dialog zur Auswahl eines Production Managers **Auf einem anderen Computer (Netzwerk)** und klicken Sie auf **OK**.
	- b. Wählen Sie im zweiten Dialog zur Auswahl eines Production Managers den Computer auf Ihrem LAN, der die Server-Software ausführt, und klicken Sie auf **OK**.

Seite 164 **Drucken in Client-Anwendungen**

- c. Im RIP und Druck-Dialog:
	- i. Wählen Sie die gewünschte Ausgabegeräteinstellung aus der Liste in der oberen linken Ecke aus.
	- ii. Nehmen Sie alle anderen gewünschten Änderungen der Einstellungen im RIP und Druck-Dialog vor.
	- iii. Klicken Sie auf **Senden**.
	- iv. Klicken Sie auf **Fertig**.
- Druckaufträge, die mithilfe von **RIP und Druck** gesendet werden, weisen eingeschränkte Auftragseigenschaften auf. Die Auftragseigenschaften, die im RIP und Druck-Dialog eingestellt wurden, können nicht bearbeitet werden.

#### **Drucken von Spot-Farben**

So legen Sie eine Spotfarbe fest, die zur Ausgabe eines Objekts verwendet wird:

- 1. Klicken Sie im Menü **Ansicht** die Option **Farbe** und dann **Farbspezifikationen**.
	- a. Wählen Sie die Registerkarte **Bibliothek**.
	- b. Wählen Sie einen **Hersteller** und einen **Typ** aus, der dem Ausgabegerät und den verwendeten Tinten/Folien entspricht.
	- c. Wählen Sie mit Hilfe der linken Spalte die Mustertabelle aus, in die Sie die Spotfarbmuster aufnehmen möchten.
	- d. Wählen Sie rechts die Spot-Farben aus, und klicken Sie auf **Hinzufügen**, um sie der Swatch-Tabelle hinzuzufügen.
		- Stellen Sie sicher, dass die hinzugefügten Farben Spotfarben und nicht Prozessfarben sind. Spotfarben sind mit einem Punkt in der oberen rechten Ecke gekennzeichnet.
	- e. Klicken Sie auf **OK**.
- 2. Um die Spotfarben einem Objekt zuzuordnen, wählen Sie das Objekt aus und klicken Sie auf das Spotfarbmuster in der Mustertabelle.
- 3. So weisen Sie einem Objekt einen Farbtonprozentsatz zu:
	- a. Wählen Sie im **Ansicht**-Menü **Farbmixer**.
	- b. Wählen Sie den **Farbton**-Prozentsatz. Mit der Einstellung 100**%** wird die Spotfarbe voll deckend gedruckt.
- 4. So geben Sie den Auftrag aus:
	- a. Wenn Sie den Auftrag über den Drucken-Dialog ausgeben, senden Sie den Auftrag wie üblich zum Drucken. Die Serversoftware interpretiert die speziellen Farbnamen und kann sie als Spot-Farben drucken.

- b. Wenn Sie den Auftrag über den RIP und Druck-Dialog ausgeben:
	- i. Aktivieren Sie auf der Registerkarte **Erweitert** das Kontrollkästchen **Spotfarben drucken**.
	- ii. Klicken Sie auf **Spotfarbenzuordnung**, um die Spotfarben auszuwählen, die in Ihrer Grafik ausgegeben werden.
	- iii. Senden Sie die Auftrag auf gewohnte Weise.

#### **Formgerechtes Ausschneiden**

- 1. Wählen Sie die Objekte aus, die eine Schneidekontur aufweisen sollen.
- 2. Wählen Sie **Schneidekontur** im Menü **Effekt**.
	- a. Stellen Sie die gewünschten Werte in DesignCentral ein, oder verschieben Sie die Kontrollpunkte der **Schneidebahn**.
	- b. Klicken Sie auf **Anwenden**.
- 3. So geben Sie den Auftrag aus:
	- a. Wenn Sie den Auftrag über den Drucken-Dialog ausgeben, senden Sie den Auftrag wie üblich zum Drucken. Der Server interpretiert die Schneidebahnen und kann sie auf einem Schneidgerät ausgeben.
	- b. Wenn Sie den Auftrag über den RIP und Druck-Dialog ausgeben:
		- i. Klicken Sie auf der Registerkarte **Erweitert** auf **Kontur**, um die Schneidkonturoptionen einzustellen.
		- ii. Senden Sie die Auftrag auf gewohnte Weise.

Weitere Informationen finden Sie unter "Schneiden einer Schneidekontur und virtuelle Hybrid-Ausgabe" auf Seite 130.

Seite 166 **Drucken in Client-Anwendungen**

# **Anhang A – Unterstützte Dateiformate**

Die folgenden Dateiformate werden von der Anwendung unterstützt.

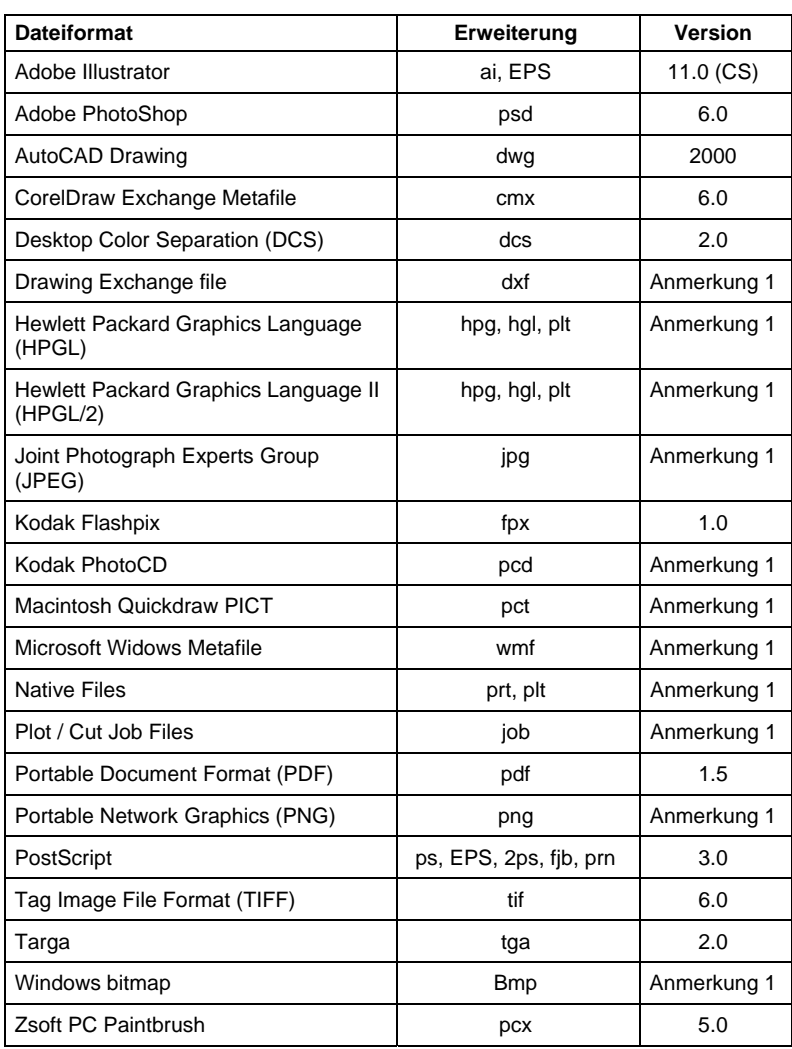

Anmerkung1 : Die Versionsnummer ist entweder nicht bekannt oder nicht vorhanden.

**Anhang A – Unterstützte Dateiformate** Seite 167

Seite 168 **Anhang A – Unterstützte Dateiformate**

# **Anhang B – Tastaturkombinationen**

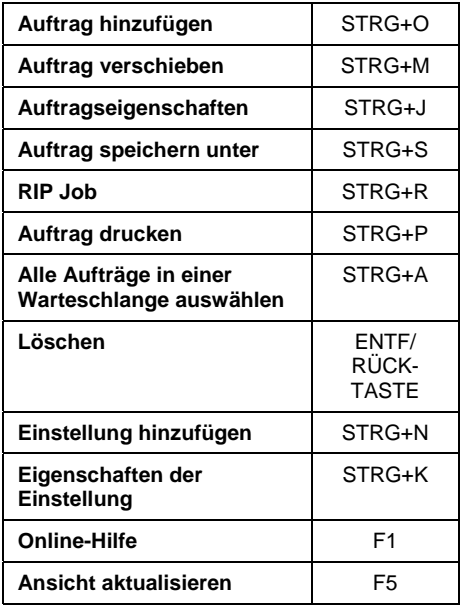

**Anhang B – Tastaturkombinationen** Seite 169
Seite 170 **Anhang B – Tastaturkombinationen**

# **Anhang C – Spot-Farbenliste**

Verwenden Sie die Farbnamen in diesem Abschnitt, wenn Sie Dateien mit Spot-Farben erstellen. Sehen Sie unter dem Hersteller und dem Modell Ihres Druckers nach, um die Farben für Ihr Gerät zu ermitteln. Wenn Ihr Gerät unten nicht aufgeführt wird, finden Sie weitere Hinweise zur Wahl der richtigen Sport-Farbennamen im Dokumentationsmaterial, das Sie mit dem Gerät erhalten haben.

Erstellen Sie eine neue Farbbibliothek mit den Farben für Ihr Gerä. Wählen Sie Farben aus, oder geben Sie die RGB-Werte für die Farben ein. Achten Sie bitte beim Erstellen einer speziellen Farbbibliothek in Ihrer Desktopanwendung darauf, dass Sie die Farbnamen exakt wie unten aufgeführt verwenden. Verwenden Sie keine Leerzeichen in den Namen der Farben. Verwenden Sie Unterstriche (\_) anstelle von Leerzeichen im Dateinamen:

Verwenden Sie die Farbnamen exakt wie unten aufgeführt.

Weisen Sie das Spot-Farbattribut der Farbbibliothek zu.

图 Wenn diese beiden Voraussetzungen nicht erfüllt sind, werden Spot-Farben nicht korrekt gedruckt.

| <b>Hersteller / Modell</b> | <b>Spot-Farbname</b>                                                                                                    |
|----------------------------|----------------------------------------------------------------------------------------------------|
| <b>GCC Nautilus</b>        | Cyan<br>Magenta<br>Yellow<br><b>Black</b><br>S.Black<br>Tomato<br>Red<br>Ruby Red<br>Sapphire<br>Blue<br>Burgundy<br>Orange<br>O.Yellow<br><b>Brown</b><br>Green<br><b>B.Gold</b><br><b>B.Silver</b><br>White<br>Overlay<br>M.Gold<br>M.Silver |
| Mimaki JV2                 | Spot color                                                                                                    |

**Anhang C – Spot-Farbenliste** Seite 171

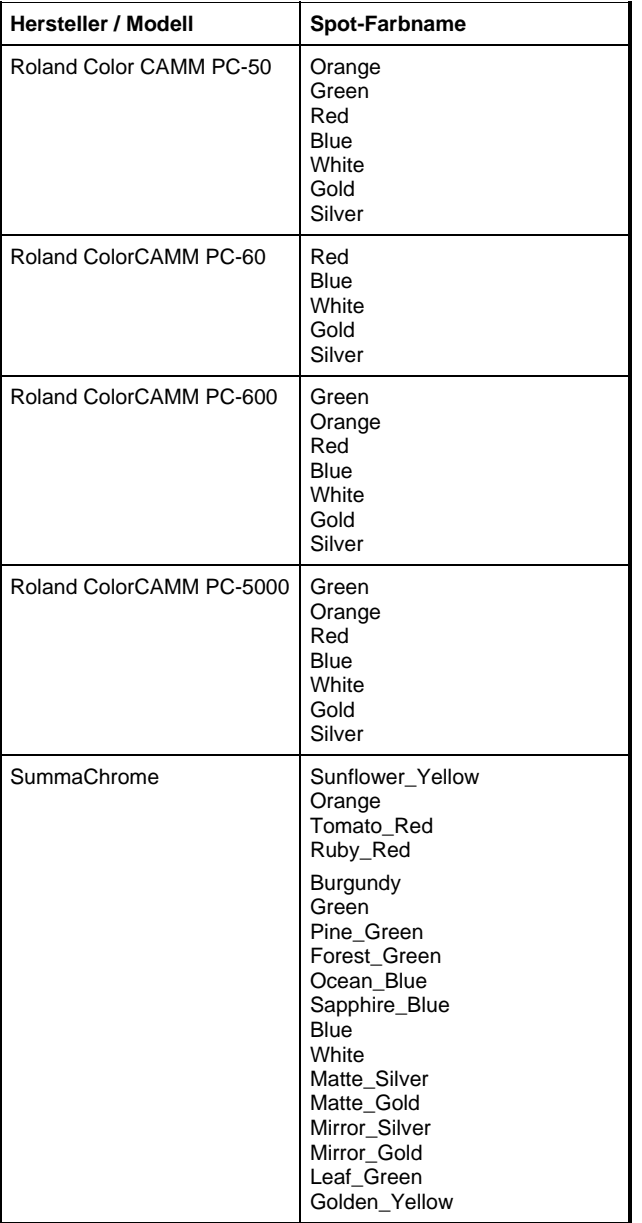

Seite 172 **Anhang C – Spot-Farbenliste**

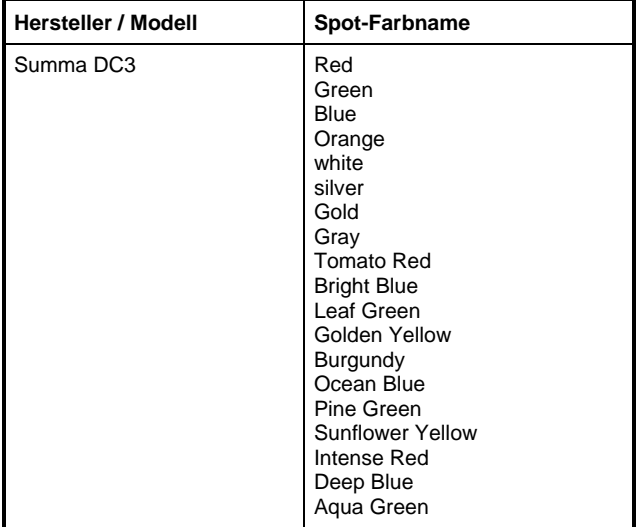

**Anhang C – Spot-Farbenliste** Seite 173

Seite 174 **Anhang C – Spot-Farbenliste**

# **Anhang D – Funktionsübersicht**

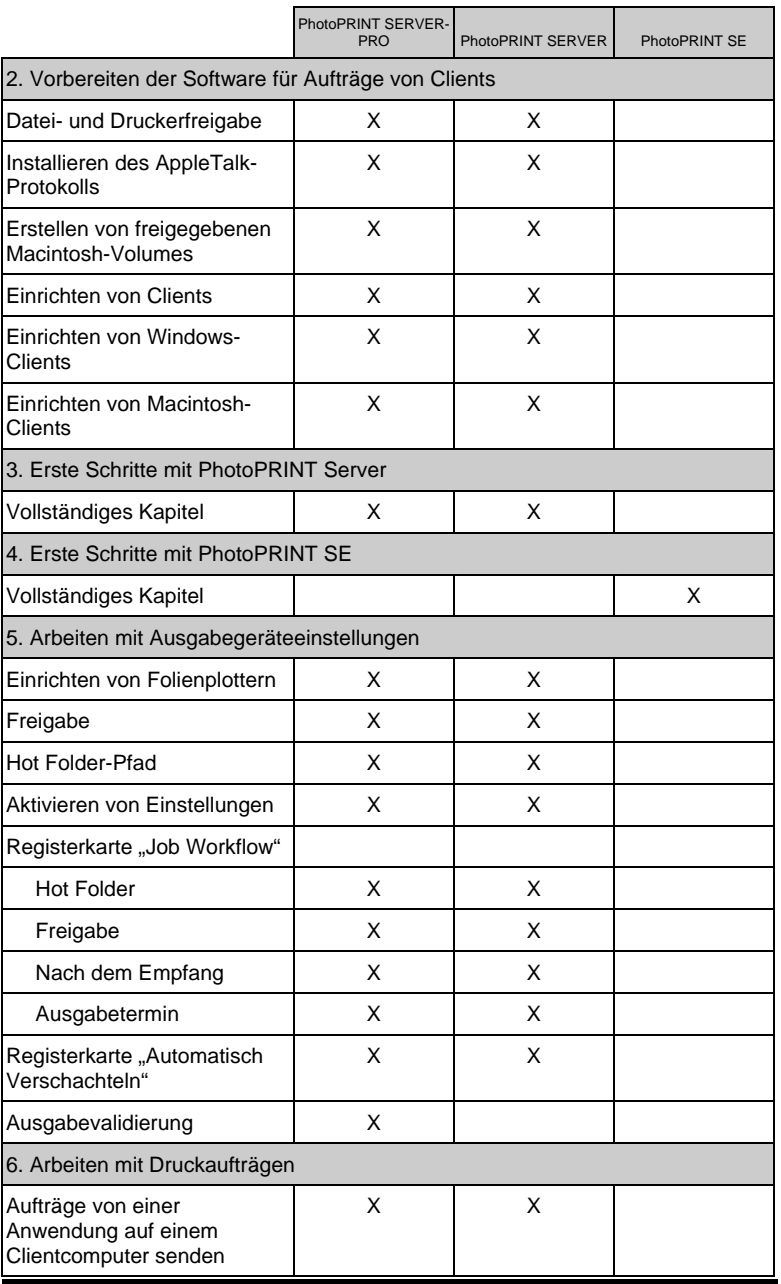

**Anhang D – Funktionsübersicht** Seite 175

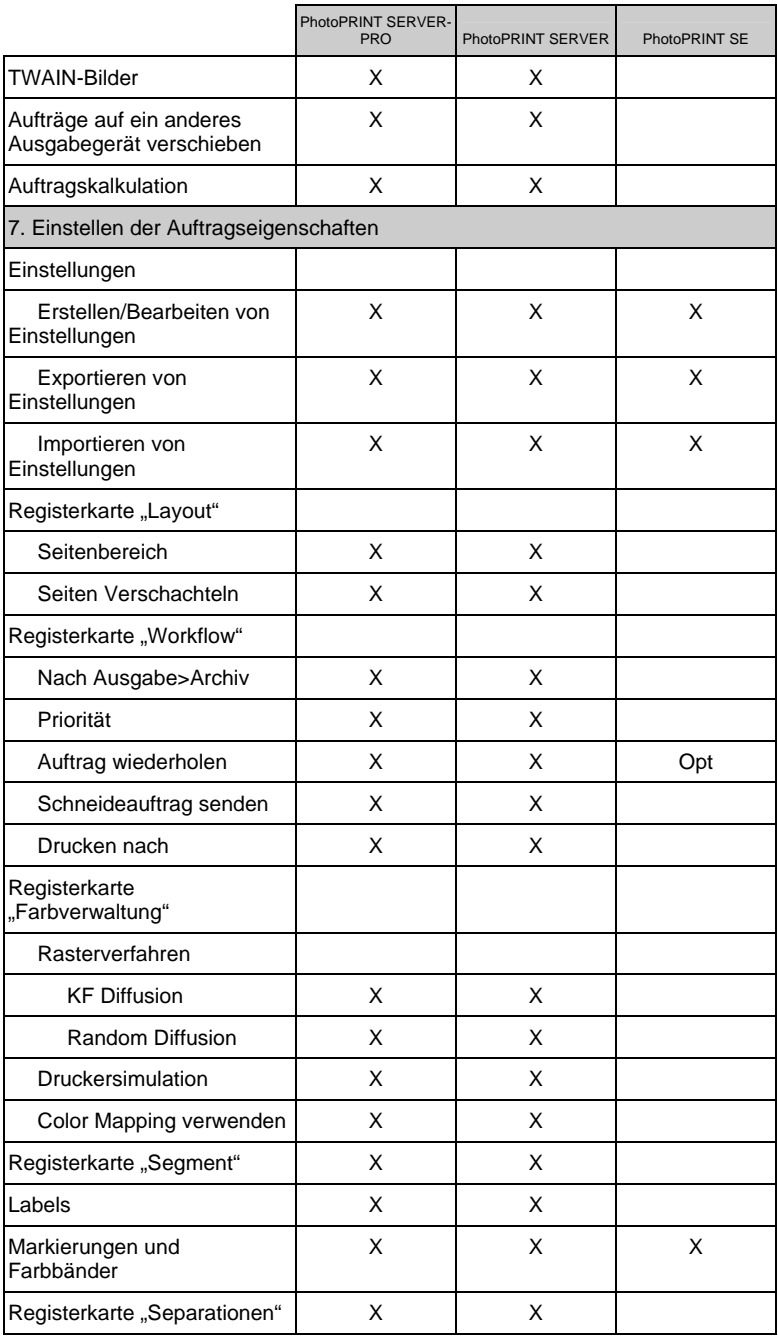

Seite 176 **Anhang D – Funktionsübersicht**

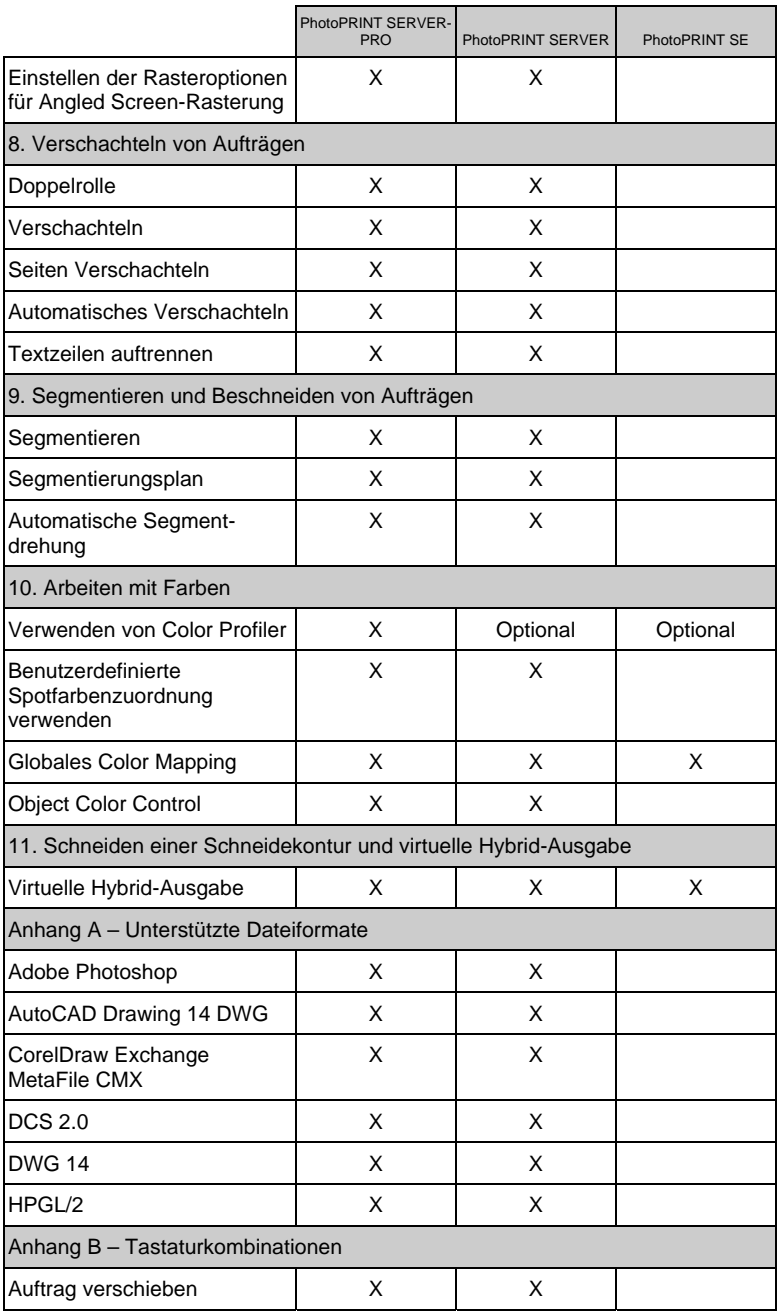

**Anhang D – Funktionsübersicht** Seite 177

Seite 178 **Anhang D – Funktionsübersicht**

# **Index**

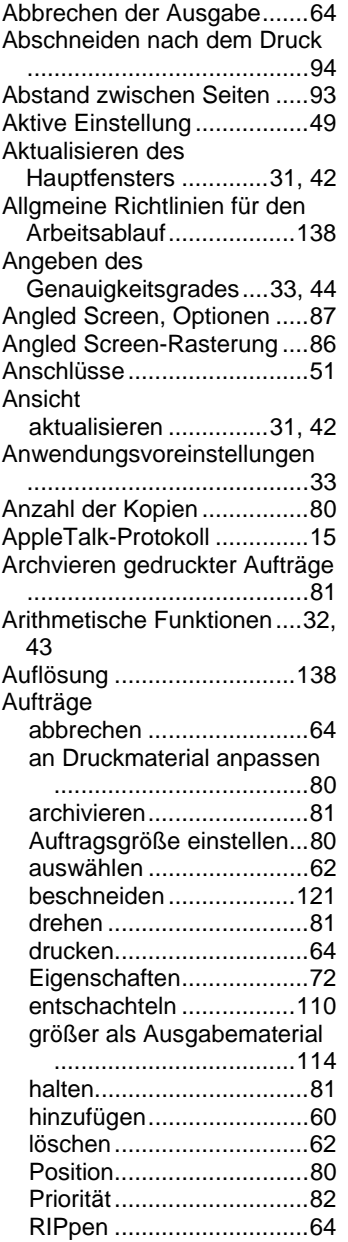

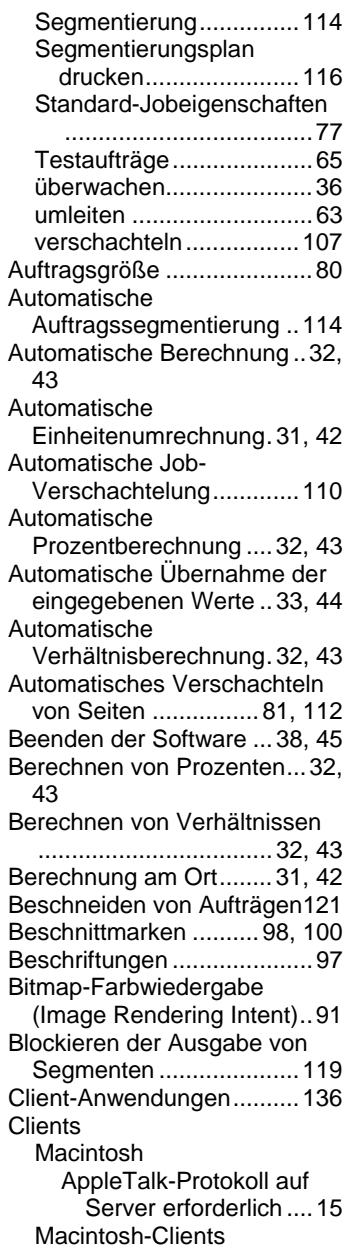

**Index** Seite 179

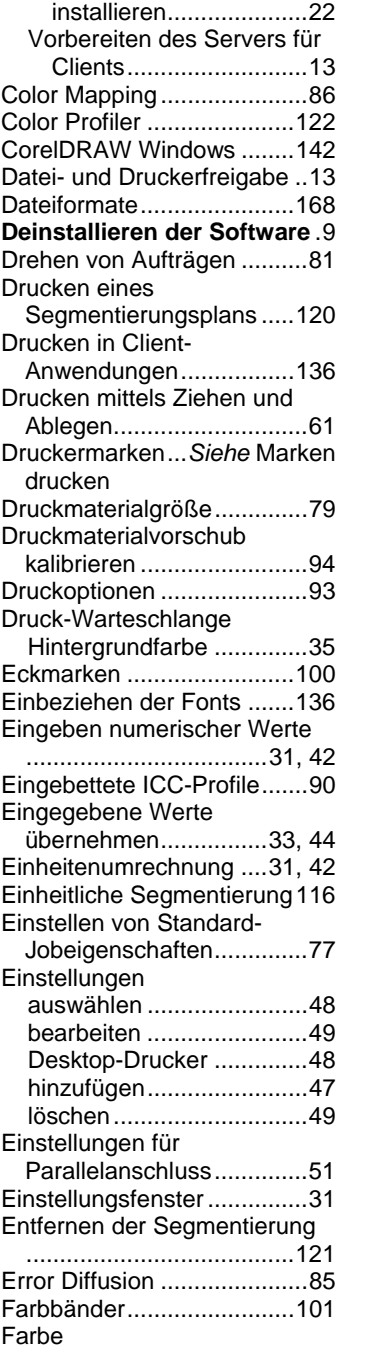

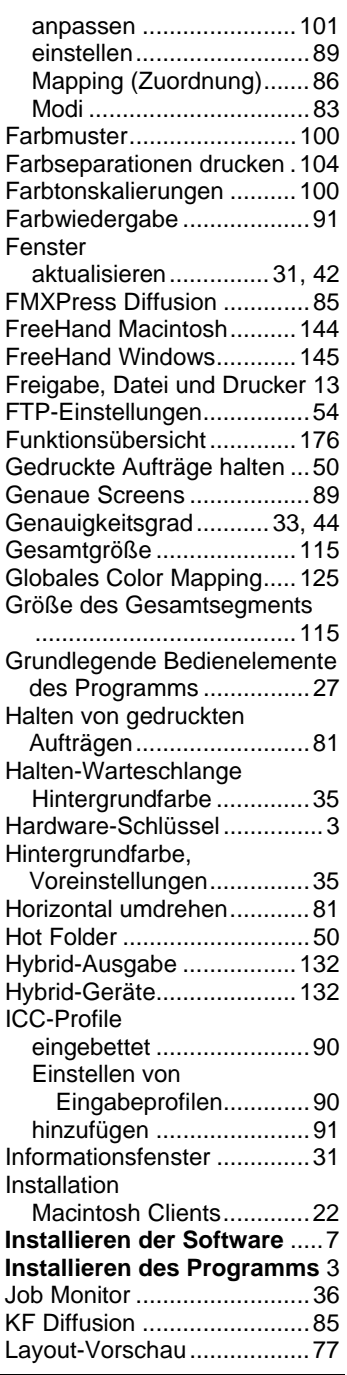

Seite 180 **Index** 

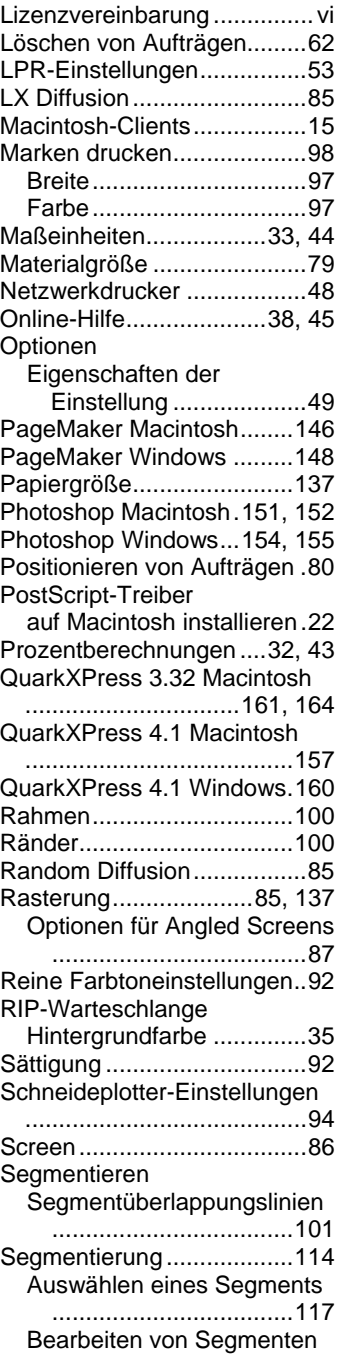

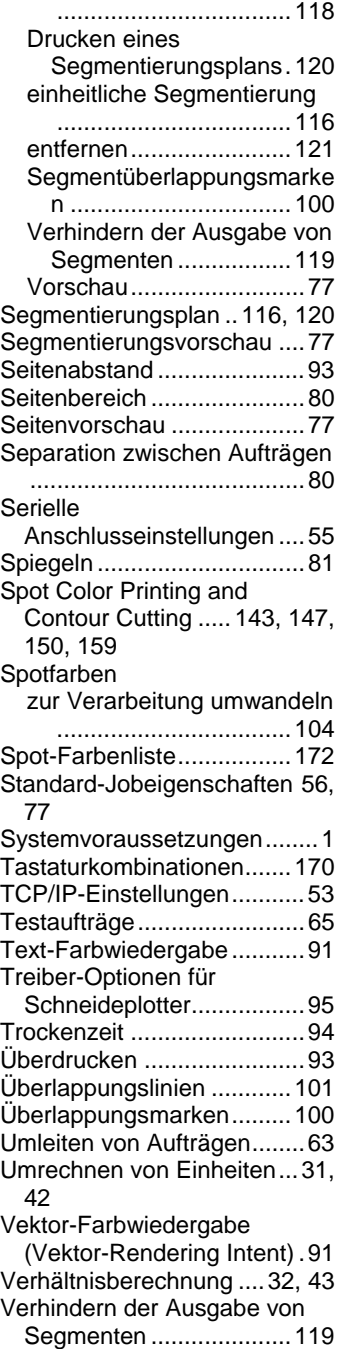

**Index** Seite 181

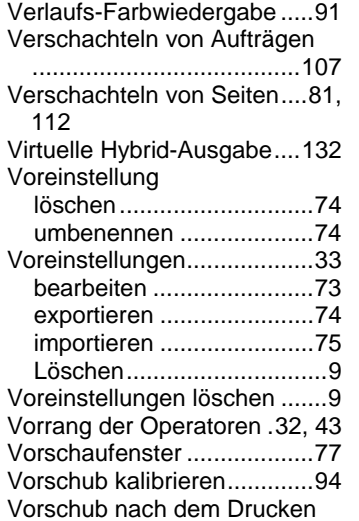

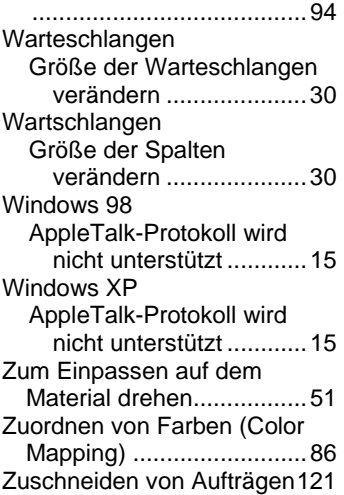

Seite 182 **Index** 

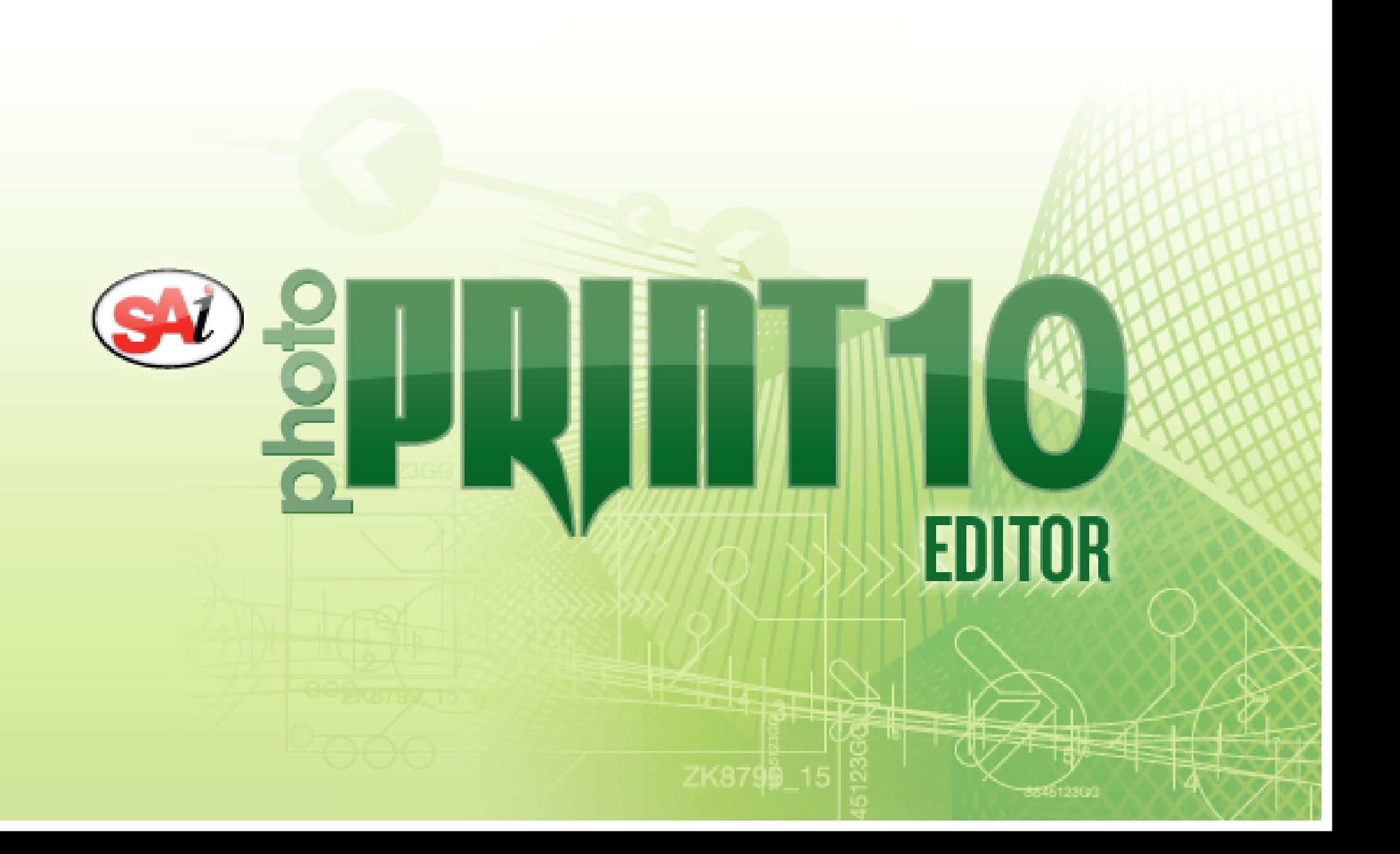

# *Inhalt*

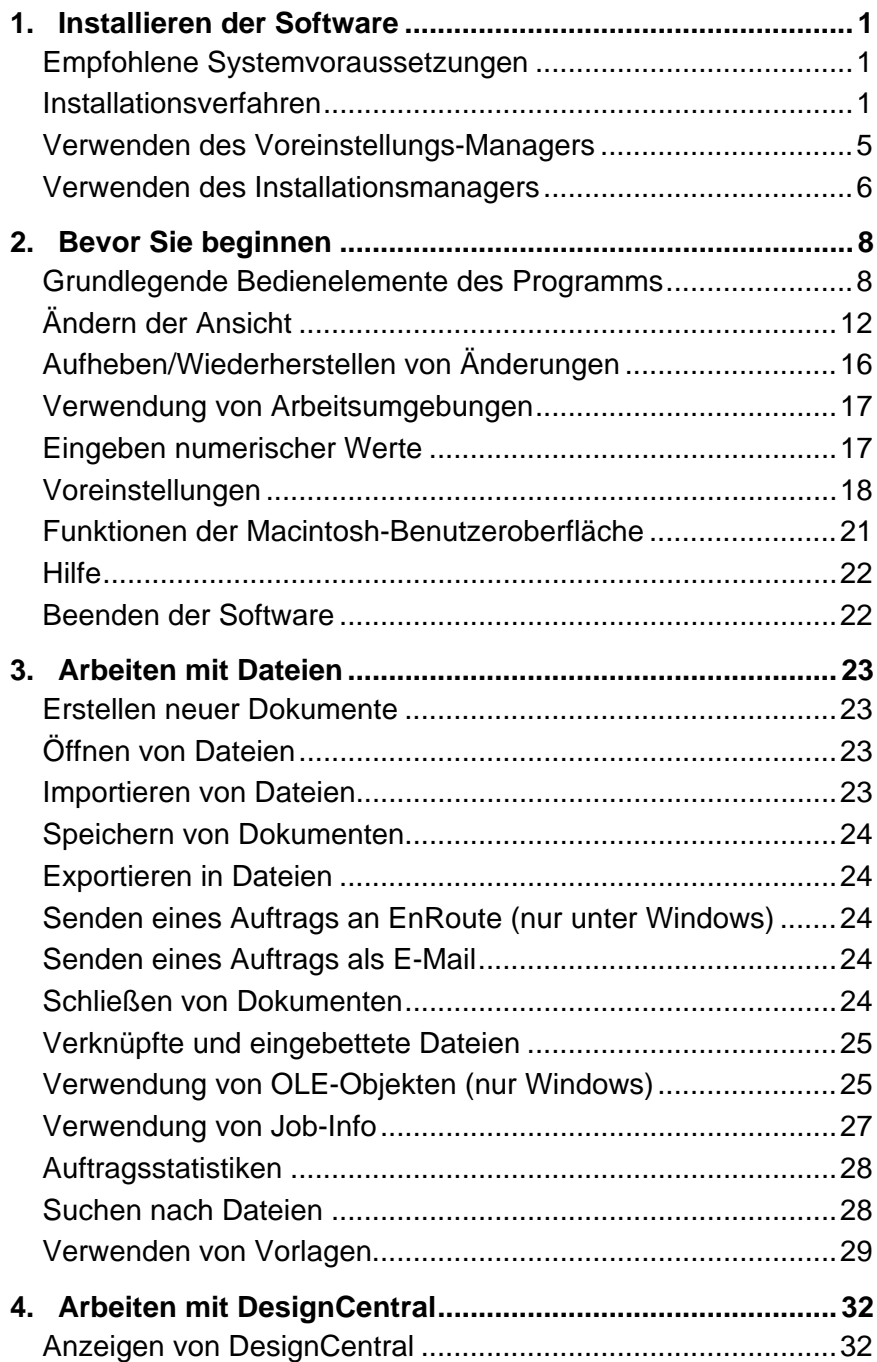

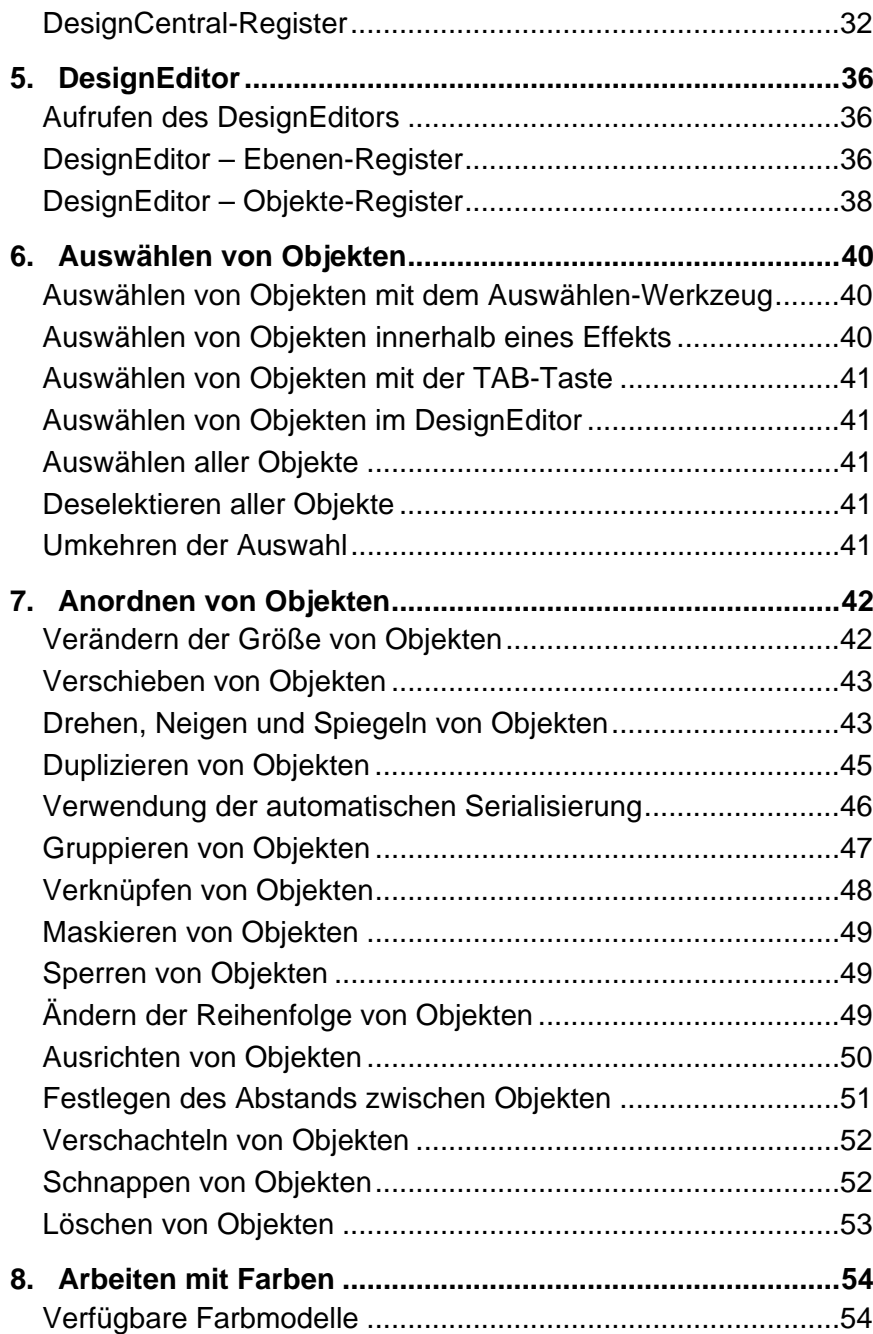

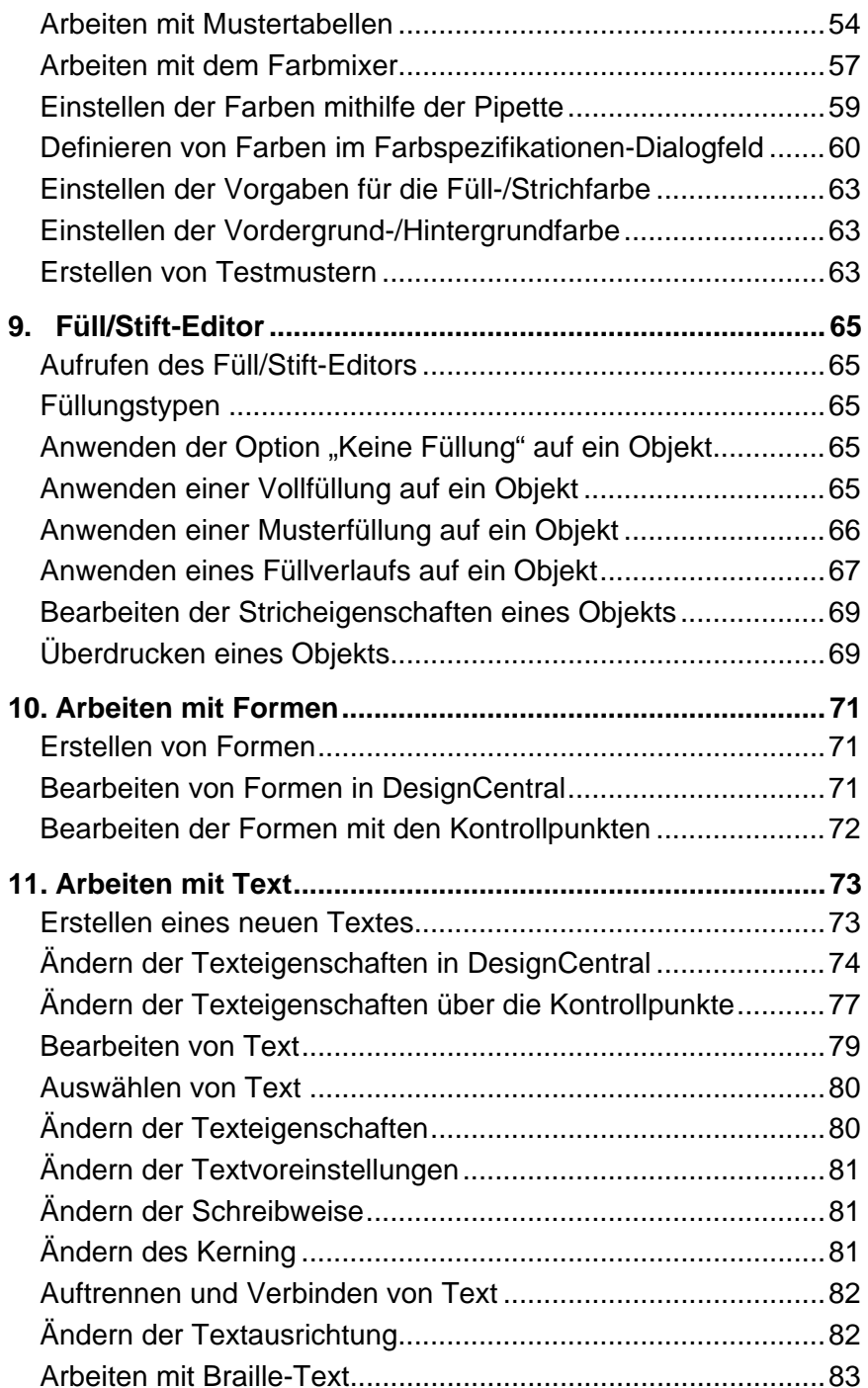

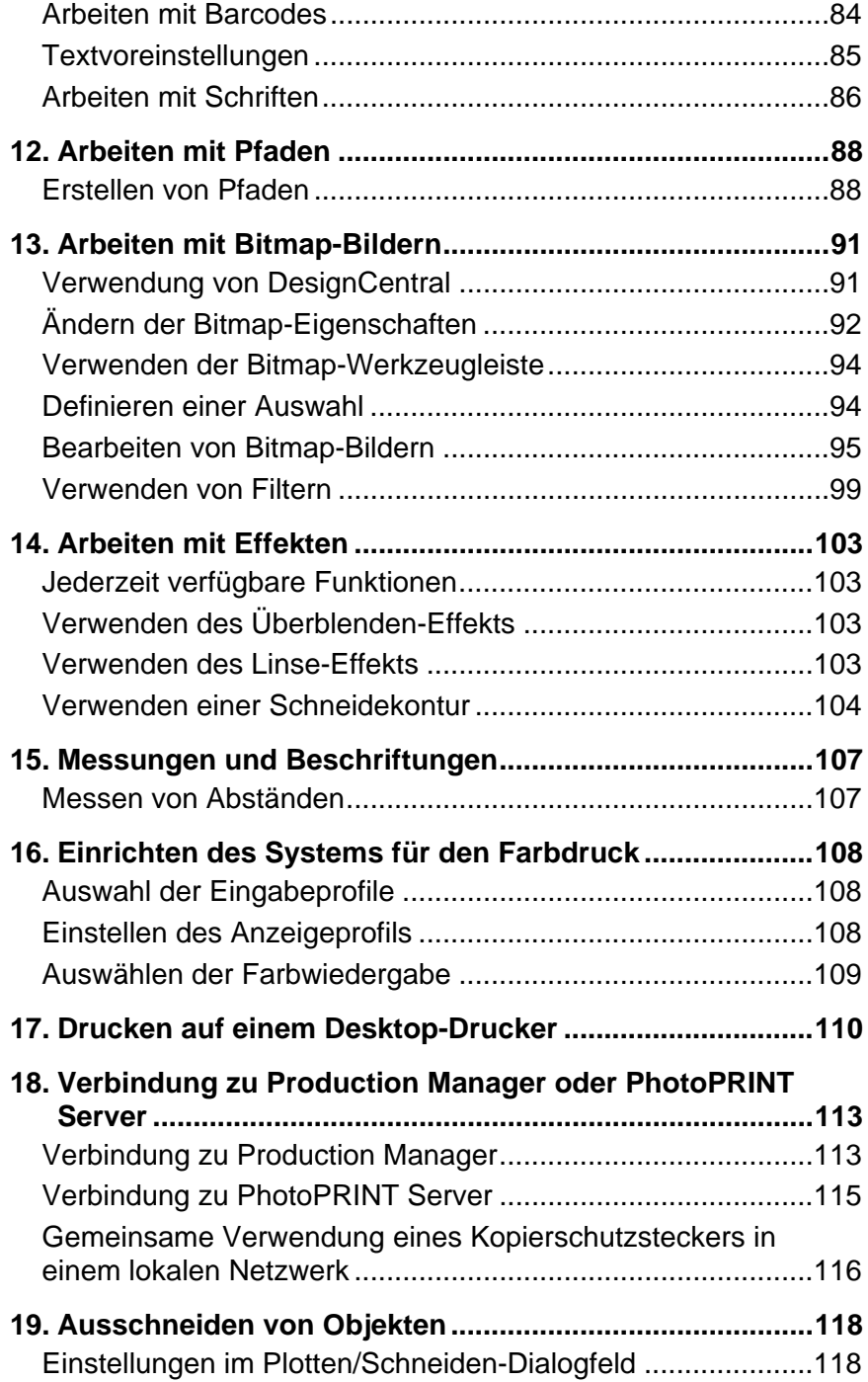

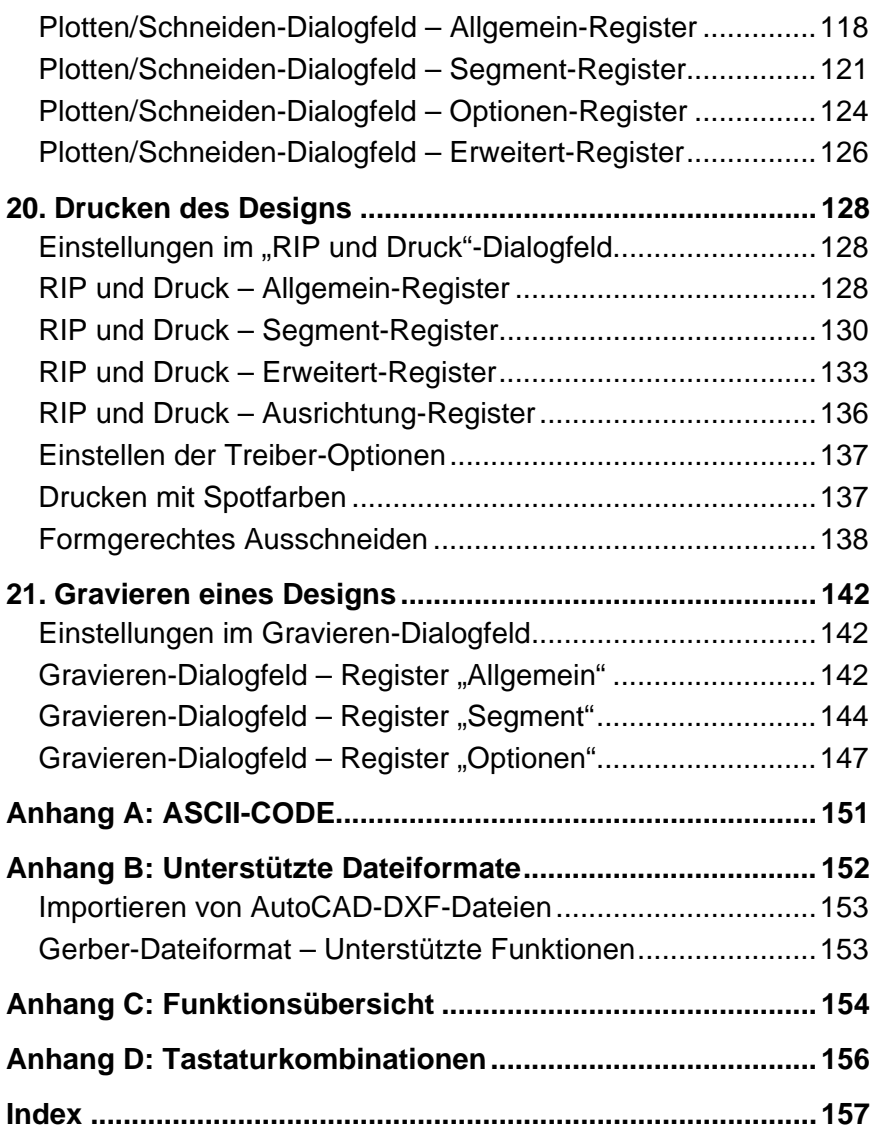

## *Software-Lizenzvereinbarung*

Bitte lesen Sie die folgenden Bestimmungen und Bedingungen sorgfältig durch.

Hierbei handelt es sich um eine rechtskräftige Vereinbarung zwischen dem Anwender (einer Person oder Rechtsperson) und SA International. Wenn Sie die folgenden Bestimmungen nicht akzeptieren, müssen Sie den gesamten Lieferumfang umgehend wieder zurücksenden. Durch die Verwendung dieses Programms geben Sie zu verstehen, dass Sie mit den folgenden Bestimmungen und Bedingungen einverstanden sind.

Für das beiliegende Computerprogramm ("Software") wird Ihnen hiermit von SA International eine Nutzungslizenz erteilt. Sie erwerben also nicht das Programm selbst. Das Nutzungsrecht ist weder exklusiv noch übertragbar und darf nur unter den folgenden Bedingungen verwendet werden. SA International behält sich alle Rechte vor, die Ihnen im Folgenden nicht ausdrücklich gewährt werden. Unter keinen Umständen dürfen Sie vertrauliche Informationen über die Software oder SA International, Dritten übermitteln bzw. solche Informationen verwenden, um SA International zu schaden.

#### 1. Lizenz.

Das Urheberrecht an dieser Software wird durch die Urheberrechtsgesetzgebung der Vereinigten Staaten von Amerika und diesbezügliche internationale Abkommen geschützt. Aus diesem Grund müssen Sie diese Software in derselben Weise handhaben wie anderes urheberrechtlich geschütztes Material, wie z.B. Bücher. Kraft dieser Lizenz erhalten Sie die folgenden Nutzungsrechte:

(a) Es darf eine mit einer Maschine lesbare Kopie dieser Software erstellt werden, sofern diese Kopie ausschließlich als Sicherungskopie der Original-Software dient. Eine ausdrückliche Bedingung für die Lizenzvergabe besteht darin, dass Sie auf jeder Kopie der Software von SA International, die Copyright-Angaben und anderen Urheberrechtshinweise von SA International anbringen müssen.

(b) Die Software und alle damit zusammenhängenden Rechte dürfen an andere Personen übertragen werden, sofern eine Kopie dieser Lizenzbestimmungen und alle mit der Software gelieferten schriftlichen Unterlagen beigefügt werden und SA International schriftlich von der beabsichtigten Übertragung informiert wird. Ferner muss sich der Empfänger der Software mit allen Bestimmungen dieser Lizenzvereinbarung einverstanden erklären.

(c) Diese Software darf nur auf einem Computer verwendet werden. Sie darf jedoch auf einen anderen Computer kopiert werden, sofern sie immer nur auf jeweils einem Computer verwendet wird. Als "Verwendung" gilt in diesem Zusammenhang, dass sich das Programm entweder im Arbeitsspeicher (RAM) des Computers oder auf einem mit dem Computer benutzten Speichermedium (Festplatte, CD-ROM oder einem anderen Datenträger) befindet.

#### 2. Einschränkungen.

Sie dürfen NIEMALS Kopien dieser Software verteilen oder über ein Netzwerk von einem Computer zu einem anderen übertragen. Sie dürfen die Software nicht dekompilieren, zurückentwickeln, in ihre Einzelteile zerlegen oder in einer anderen Weise auf eine menschlich verwertbare Form reduzieren. Die Software darf weder ganz noch teilweise modifiziert, an bestimmte Anwendungen angepasst, übertragen, kommerziell oder kostenlos vermietet, verleast, verliehen, verkauft, verteilt, über ein Netzwerk zugänglich gemacht oder als Ausgangspunkt für neue Software verwendet werden.

#### 3. Kündigung.

Diese Lizenz gilt so lange, bis sie widerrufen wird. Die Lizenz wird sofort hinfällig, wenn Sie es versäumen, sich an alle hier erwähnten Bestimmungen und Bedingungen zu halten. Bei Erlöschen der Lizenz müssen Sie die Software und alle erstellten Kopien an SA International zurückgeben. Sie können die Lizenz jederzeit selbst kündigen, indem Sie diesen Schritt durchführen.

#### 4. Einhalten der Exportgesetzgebung.

Hiermit erklären Sie ausdrücklich, dass Sie weder diese Software noch Teile davon an Personen weitergeben oder übertragen, die in einem Land wohnhaft sind, für das der "United States Export Administration Act" oder andere internationale Exportbestimmungen entsprechende Beschränkungen vorschreiben. Außerdem darf diese Software niemals für Zwecke verwendet werden, die Kraft dieses Gesetzes oder anderer Rechtsvorschriften verboten sind.

#### 5. Garantieausschluss und Haftungseinschränkung.

SA International haftet nicht für Schäden (einschließlich Gesetzesübertretungen, Datenverlust, Verdienstausfall, Kosten für Rechtshilfe, spezielle Zufalls- oder Folgeschäden bzw. indirekte Schäden), die sich aus der Verwendung dieser Software ergeben, ganz gleich, wie der Schaden entstanden ist und wie die Haftungszuweisung ausfällt. Diese Einschränkung gilt selbst dann, wenn SA International oder einer seiner Vertragshändler oder Vertriebspartner bereits über die Möglichkeit solcher Schäden informiert war. SA International BIETET KEINERLEI STILLSCHWEIGENDE ODER AUSDRÜCKLICHE GARANTIE IN BEZUG AUF DIESE SOFTWARE UND WEIST AUSDRÜCKLICH DARAUF HIN, DASS KEINERLEI GEWÄHR FÜR IHREN MARKTWERT BZW. DIE EIGNUNG DIESER SOFTWARE FÜR BESTIMMTE ANWENDUNGEN GELEISTET WIRD. SA International gewährt keinerlei Garantie für Plotter- oder Scannertreiber bzw. -geräte. Derartige Treiber werden ausschließlich als besonderer Service für unsere Kunden angeboten. Ihre Entwicklung beruht auf den zum jeweiligen Zeitpunkt von den Herstellern der betreffenden Geräte zur Verfügung gestellten Informationen.

SA International übernimmt keine Haftung für Druckfehler in der Software oder der Dokumentation.

#### 6. Allgemeines.

Anwender, die der US-amerikanischen Regierung angehören, gewährt diese Software nur eingeschränkte Rechte ("RESTRICTED RIGHTS"). Die Anwendung der Software sowie ihre Verbreitung und Vervielfältigung unterliegen den "Federal Acquisition Regulations" 52.227-7013(c)(1)(ii). Diese Lizenz unterliegt der Rechtssprechung der zuständigen Instanzen im US-Bundesstaat Pennsylvania (mit Ausnahme spezieller Regelungen bezüglich Gesetzeskonflikten), sofern die Lizenz in den USA erworben wurde, oder in dem betreffenden Erwerbsland. Der Umstand, dass eine Bestimmung dieser Lizenzvereinbarung möglicherweise gesetzeswidrig ist, ändert nichts an der Gültigkeit der übrigen Bestimmungen dieser Lizenzvereinbarung.

© Copyright 2006 SA International. Alle Rechte vorbehalten. Diese Unterlagen dürfen weder auszugsweise noch vollständig vervielfältigt, in einem abrufbaren Speichersystem gespeichert oder übertragen werden, ganz gleich in welcher Form dies geschieht (elektronisch, mechanisch, Fotokopie, Aufnahme usw.), sofern keine entsprechende schriftliche Genehmigung des Herausgebers vorliegt. Gedruckt in den Vereinigten Staaten von Amerika. Änderungen der Informationen in diesem Handbuch bleiben vorbehalten und bedürfen keiner besonderen Ankündigung. Außerdem beinhalten die aufgeführten Informationen keinerlei weitergehenden Versprechungen seitens SA International.

Flexi, FlexiFAMILY, FlexiSIGN-PRO, FlexiEXPERT, FlexiSIGN, FlexiLETTER, FlexiDESIGNER, FlexiCUT, FlexiENGRAVE, PhotoPRINT Server, PhotoPRINT, PhotoPRINT SE, EnRoute-Pro, EnRoute Plus, EnRoute, EnRoute-Machine Shop und/oder andere in diesem Handbuch erwähnte Produkte von SA International sind entweder Marken oder eingetragene Marken von SA International. Illustrator ist eine eingetragene Marke on Adobe Systems Incorporated. FreeHand ist eine eingetragene Marke der Macromedia Corporation. CorelDRAW! ist eine Marke der Corel Systems Corporation. AppleTalk, ImageWriter, LaserWriter und Macintosh sind eingetragene Marken von Apple Computer, Inc. Windows ist eine eingetragene Marke der Microsoft Corporation. Die Namen der in diesem Dokument erwähnten Firmen und Produkte sind unter Umständen Marken oder eingetragene Marken der betreffenden Eigentümer. Adobe® ist eine Marke von Adobe Systems Incorporated oder verschiedener Tochterunternehmen und ist in bestimmten Rechtsgebieten eine eingetragene Marke. PostScript® ist eine Marke von Adobe Systems Incorporated und ist in bestimmten Rechtsgebieten eine eingetragene Marke.

SA International International Plaza Two, Suite 625 Philadelphia, PA 19113-1518

Lizenzvereinbarung für Anwender von Adobe® Configurable PostScript® Interpreter und Coded-Font-Programmen

1. Der Lizenzgeber gewährt dem Lizenznehmer eine nicht-exklusive Sublizenz gemäß Paragraph 7 (siehe unten) und anderer Bestimmungen dieser Vereinbarung (a) für die Verwendung der CPSI Application Object-Software ("Software") für interne Geschäftszwecke in einer zentralen Prozessoreinheit ("CPU") mit optional angeschlossenem Bildschirm mit einer Auflösung von weniger als 150 Punkten pro Zoll und einem oder mehreren optional angeschlossenen Ausgabegeräten ("Computersystem"); (b) für die Verwendung von digital kodierten, von einer Maschine auswertbaren Umrissprogrammen ("Font-Programme"), die vom Lizenzgeber in einem speziell verschlüsselten Format zur Verfügung gestellt werden ("Coded-Font-Programme"); damit zusammenhängend dürfen die Entwürfe, Stile, Schnitte und Versionen der Buchstaben, Ziffern, Zeichen und Symbole ("Schriften") vom Lizenznehmer nur für dessen gebräuchliche Geschäftsaktivitäten auf dem Computersystem verwendet werden; und (c) für die Verwendung der Marken, die der Lizenzgeber für die Identifizierung der Coded-Font-Programme und Schriften verwendet ("Marken"). Der Lizenznehmer darf sein aus dieser Vereinbarung hervorgehendes Nutzungsrecht für Software und Coded-Font-Programme einem anderen Lizenznehmer mit gleichen Rechten, Ansprüchen und Interessen übertragen, sofern der neue Lizenznehmer alle Bestimmungen und Bedingungen dieser Vereinbarung akzeptiert.

2. Der Lizenznehmer erkennt hiermit ausdrücklich an, dass die Software, Coded-Font-Programme, Schriften und Marken Eigentum des Lizenzgebers und der Zulieferer des

Lizenzgebers sind und bleiben. Der Lizenznehmer erklärt sich bereit, die Software und die Coded-Font-Programme vertraulich zu behandeln und diese nur befugten Mitarbeitern zu übergeben, die diese Software und Coded-Font-Programme für mit dieser Vereinbarung verträgliche Zwecke benötigen. Ferner verpflichtet sich der Lizenznehmer dazu, durch angemessene Vorkehrungen zu verhindern, dass die Software und Coded-Font-Programme in die Hände unbefugter Personen geraten.

3. Der Lizenznehmer darf zu keiner Zeit Kopien der Software und Coded-Font-Programme oder einzelner Teile davon anfertigen bzw. anfertigen lassen, es sei denn, sie sind für die Verwendung auf einem einzigen Computersystem notwendig. Der Lizenznehmer verpflichtet sich dazu, alle Kopien mit den gleichen Urheberrechtshinweisen zu versehen, die auf oder in der Software bzw. den Coded-Font-Programmen erwähnt werden.

4. Mit Ausnahme der oben erwähnten Anwendungen gewährt diese Vereinbarung dem Anwender keinerlei Rechte in Bezug auf Patente, Urheberrechte, Geschäftsgeheimnisse, Handelsbezeichnungen, Marken (ganz gleich, ob sie eingetragen sind oder nicht) bzw. andere Rechte, Konzessionen oder Lizenzen im Zusammenhang mit der Software, den Coded-Font-Programmen, Schriften oder Marken. Der Lizenznehmer erklärt sich bereit, Marken weder abzuändern, noch Marken oder Handelsbezeichnungen zu verwenden, die denen des Lizenzgebers ähnlich sind bzw. Verwirrung stiften können, noch sich in irgendeiner Weise an Handlungen zu beteiligen, die die Markenrechte seitens des Lizenzgebers beeinträchtigen oder behindern könnten. Die Marken können nur zur Kennzeichnung von Druckausgaben verwendet werden, die mit Coded-Font-Programmen erstellt wurden. Im Falle einer angemessenen Aufforderung des Lizenzgebers muss der Lizenznehmer Proben aller Schriften vorlegen, die durch eine Marke gekennzeichnet sind.

5. Der Lizenznehmer erklärt hiermit seinen Verzicht auf alle Versuche, die Software und die Coded-Font-Programme abzuwandeln, in ihre Einzelteile zu zerlegen, zu entschlüsseln oder zurückzuentwickeln.

6. Der Lizenznehmer erkennt an, dass die Gesetzgebung der Vereinigten Staaten den Export und erneuten Export von Gütern und technischen Daten, die in den Vereinigten Staaten produziert wurden, darunter auch die Software und Coded-Font-Programme, beschränkt. Der Lizenznehmer unterlässt jeden Versuch, die Software und Coded-Font-Programme in irgendeiner Weise zu exportieren oder erneut zu exportieren, solange dafür keine Genehmigung der US-amerikanischen Regierung und der Regierung eines anderen Landes erteilt wurde. Der Lizenznehmer erkennt an, dass alle diesbezüglichen Pflichten auch nach Kündigung der Lizenzvereinbarung noch für unbegrenzte Zeit bindend sind.

7. Die im Rahmen dieser Vereinbarung lizenzierte Software darf für die Erzeugung von Bildschirmdarstellungen mit weniger als 150 Punkten je Zoll auf einem einzigen Computersystem sowie zum Erzeugen gedruckter Ausgaben mit einem angeschlossenen Ausgabegerät genutzt werden. Der Lizenznehmer verpflichtet sich dazu, weder direkt noch indirekt (i) Bitmap-Bilder mit einer Auflösung von 150 Bildpunkten oder mehr je Zoll auf einem Bildschirm zu erzeugen, (ii) Schriften zu erstellen, die auf anderen Computersystemen verwendet werden, bzw. (iii) gedruckte Ausgaben mit anderen Geräten als jenen zu erstellen, die der Lizenzgeber für die Verwendung mit der Software auf dem Computersystem ausdrücklich freigegeben hat. Jedwede Nichtbeachtung dieser Bestimmung stellt eine grundsätzliche Verletzung dieser Anwendervereinbarung dar.

8. WEDER DER LIZENZGEBER NOCH SEINE VERTRETER BIETEN BZW. GEWÄHREN DEM LIZENZNEHMER ODER DRITTEN IRGENDWELCHE GARANTIEN ODER ERFÜLLUNGSVERPFLICHTUNGEN IM NAMEN DER ZULIEFERER DES LIZENZGEBERS.

9. Hiermit wird der Lizenznehmer darauf hingewiesen, dass Adobe Systems Incorporated, eine in Kalifornien ansässige Firma (345 Park Avenue, San Jose, CA 95110-2704) ("Adobe"), im Rahmen dieser Vereinbarung als Drittpartei gilt, und zwar in Bezug auf die Bestimmungen dieser Vereinbarung, die sich auf die Verwendung der Software, der Coded-Font-Programme, der Schriften und der Marken durch den Lizenznehmer beziehen, für die hier eine Lizenz gewährt wird. Diese Bestimmungen werden ausdrücklich zum Vorteil von Adobe in diese Vereinbarung aufgenommen und können sowohl vom Lizenzgeber als auch von Adobe selbst eingeklagt oder durchgesetzt werden.

10. Der Adobe Postscript Interpreter enthält eine Anwendung von LZW, die unter der Nummer 4.558.302 in den USA als Patent eingetragen ist. Der Adobe® PostScript© Interpreter, oft CPSI genannt, wird ohne Mängelgewähr zur Verfügung gestellt. SA International haftet nicht für Schäden, die sich aus der Verwendung dieser Software ergeben, ganz gleich, wie diese Schäden verursacht wurden und wie diese Haftungsansprüche begründet werden.

# <span id="page-200-0"></span>**1. Installieren der Software**

Der folgende Abschnitt beschreibt die Installation der Software. Bei einer typischen Installation wird das Grafikprogramm zusammen mit Production Manager, dem Dienstprogramm zur Passworteinrichtung und anderen Funktionen installiert.

Es ist möglich, das Grafikprogramm auf einem System zu installieren, ohne gleichzeitig Production Manager zu installieren. Dies ist unter Umständen nützlich, wenn Sie einen Computer mit Ihren Ausgabegeräten in einem bestimmten Arbeitsbereich verbinden möchten, während Sie beispielsweise einen anderen Bereich dazu verwenden, an Ihrem Design zu arbeiten. Weitere Informationen finden Sie unter "Verwenden eines Kopierschutzsteckers in einem lokalen Netzwerk" auf Seite [116](#page-315-0).

## **Empfohlene Systemvoraussetzungen**

Lesen Sie die nachstehend aufgeführten Systemanforderungen durch, bevor Sie mit der Installation der Software beginnen. Eine optimale Leistung ist nur möglich, wenn diese Voraussetzungen erfüllt werden. Wie alle Computerprogramme erlaubt auch diese Software das Arbeiten mit größeren Dateien und höherer Geschwindigkeit, wenn sie auf einem System mit einem schnelleren Prozessor, einem größeren Arbeitsspeicher und einer größeren Speicherkapazität eingesetzt wird.

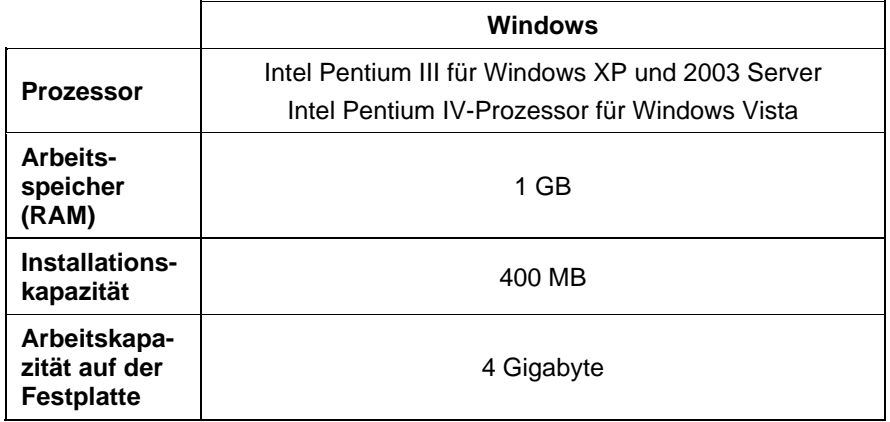

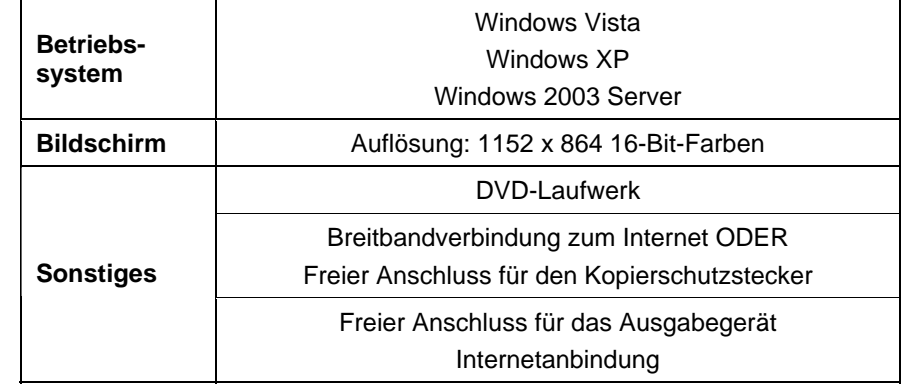

# **Installationsverfahren**

# *Installieren von Softkey*

Dieses Programm erfordert Softkey oder einen Kopierschutzstecker (auch "Dongle" genannt). Diese "Schlüssel" verhindern, dass ein Programm nach einem Diebstahl verwendet oder auf illegale Weise kopiert werden kann.

Bei Verwendung von Softkey ist kein Dongle erforderlich. Außerdem ist damit eine flexiblere Lizenzierung möglich, die Ihnen die Möglichkeit bietet, die Softwarelizenz auf einen anderen Computer zu übertragen. Weitere Informationen finden Sie unter Übertragen einer Softwarelizenz mit Softkey.

Softkey stellt alle 30 Tage eine Verbindung zum Internet her und überprüft, ob gültige Aktivierungsdaten vorhanden sind. Wenn Softkey innerhalb von 30 Tagen keine Verbindung zum Internet herstellen kann, werden Sie durch eine Nachricht darauf hingewiesen, dass die Software nach weiteren 10 Tagen unbrauchbar wird, falls keine Verbindung zum Internet möglich ist.

Wenn Sie nicht über eine Breitbandverbindung zum Internet verfügen, sollten Sie sich an den [SAi-Support](http://www.saintl.biz/Support18.asp) wenden, um einen Kopierschutzstecker zu kaufen.

#### **Übertragen einer Softwarelizenz mit Softkey**

Mit Softkey können Sie die Softwarelizenz auf einen anderen Computer übertragen, indem Sie die Softwarelizenz zuerst auf einem Computer deaktivieren und anschließend auf einem anderen Computer aktivieren.

- 1. Ziehen Sie die Maus im Menü Hilfe auf die Option Registrierung und wählen Sie Lizenz übertragen.
- 2. Klicken Sie auf Ja, um die Softwarelizenz auf dem Computer zu deaktivieren, auf dem die Software derzeit ausgeführt wird.
	- **Sie können die Lizenz anschließend auf einem anderen Computer oder** erneut auf dem bisherigen Computer aktivieren.
- 3. Notieren Sie sich die Registrierungs-ID, und klicken Sie auf **OK**.
- 4. Installieren Sie die Software auf dem Computer, auf den die Lizenz übertragen werden soll. Weitere Informationen finden Sie unter Installieren des Programms.
	- **Wenden Sie sich bitte an den [SAi-Support](http://www.saintl.biz/Support18.asp), falls Sie beim Übertragen** der Lizenz Probleme haben.

#### **Automatischer Aktualisierungshinweis**

Die Software kann in regelmäßigen Abständen nach aktualisierten Softwareversionen suchen.

Die Option zur automatischen Aktualisierung steht nur in Verbindung mit Softkey zur Verfügung.

Weitere Informationen finden Sie unter Voreinstellungen – Register "Allgemein" oder Festlegen der Voreinstellungen in Production Manager.

#### **Automatischer Aktualisierungshinweis**

Die Software kann in regelmäßigen Abständen nach aktualisierten Softwareversionen suchen.

Die Option zur automatischen Aktualisierung steht nur in Verbindung mit Softkey zur Verfügung.

Weitere Informationen finden Sie unter Voreinstellungen – Register "Allgemein" oder Festlegen der Voreinstellungen in Production Manager.

#### *Installieren eines Kopierschutzsteckers*

Dieses Programm erfordert Softkey oder einen Kopierschutzstecker, der auch als "Dongle" bezeichnet wird. Diese "Schlüssel" verhindern, dass ein gestohlenes Programm verwendet oder auf illegale Weise kopiert werden kann.

Der Kopierschutzstecker muss im Computer eingesetzt sein, wenn die Software benutzt werden soll.

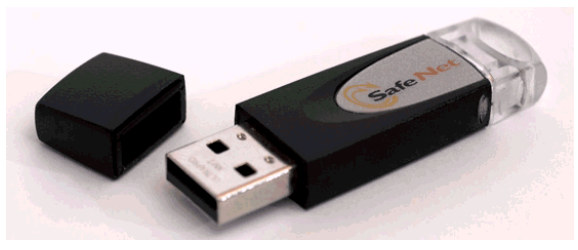

Sentinel-Hardware-Schlüssel

Der Hardware-Schlüssel ist nur für den Server und nicht für Client-Arbeitsstationen erforderlich.

- 1. Schalten Sie Ihren Computer aus.
- 2. Stecken Sie den Kopierschutzstecker in den USB-Anschluss.
- 3. Schalten Sie den Computer wieder ein.

#### **Suchen nach Aktualisierungen**

Wenn Sie nach Softwareaktualisierungen suchen möchten, klicken Sie im Menü **Hilfe** auf **Nach Aktualisierungen suchen**.

#### *Installieren des Programms (Windows)*

Die Software kann nur von Benutzern mit Administratorrechten installiert werden. Die Software kann nur von Administratoren oder Hauptbenutzern verwendet werden. Weitere Informationen hierzu finden Sie in der Windows-Dokumentation.

Bevor Sie die Software verwenden, sollten Sie Ihre .ptf-Voreinstellungen für eine früheren Version der Software in das neue Ausgabeprofilformat (.icc) umwandeln. Weitere Informationen finden Sie unter Umwandeln von Legacy-Voreinstellungen.

- 1. Deinstallieren Sie eventuell vorhandene frühere Versionen der Software.
- 2. Legen Sie die Installations-CD in das Laufwerk ein.
- 3. Wählen Sie eine Sprache aus, und klicken Sie auf **OK**.
- 4. Klicken Sie auf **Weiter**.
- 5. Lesen Sie die Software-Lizenzvereinbarung, und wählen Sie **Ich akzeptiere die Bedingungen dieser Lizenzvereinbarung**. Klicken Sie auf **Weiter**, um die Lizenzvereinbarung zu bestätigen.
- 6. Wenn keine früheren Versionen der Software installiert sind, können Sie mit dem nächsten Schritt fortfahren.

Falls eine frühere Version der Software installiert ist, werden Sie aufgefordert, die vorhandene Installation zu überschreiben. Klicken Sie auf **Ja**, um vorhandene Versionen der Software zu überschreiben.

- 7. Wählen Sie die Softwarekomponenten, die Sie installieren möchten, und klicken Sie auf **Weiter**:
	- Aktivieren Sie **SAi Production Suite**, um die Software zu installieren.
	- Aktivieren Sie **Beispiele**, um die Beispieldateien zu installieren.
	- Aktivieren Sie **ICC-Profile installieren**, um Profile zu installieren.
	- Aktivieren Sie **SafeNet Sentinel-Systemtreiber**, um den Softwaretreiber für diesen Kopierschutzstecker zu installieren. Wenn Sie diese Art Kopierschutzstecker nicht verwenden, brauchen Sie diesen Treiber nicht zu installieren.
	- a. Wenn Sie den Standardordner für die Installation ändern möchten, klicken Sie auf **Durchsuchen**, und wählen Sie einen neuen Zielordner.
	- b. So prüfen Sie, ob das Laufwerk, auf dem Sie das Programm installieren, genügend Speicherplatz für die Installation hat:
- i. Klicken Sie auf Speicherplatz.
- ii. Wählen Sie im Einblendmenü das Laufwerk aus, auf dem Sie das Programm installieren möchten, und prüfen Sie, ob dort genügend Speicherplatz vorhanden ist.
- iii. Klicken Sie auf OK.
	- Das ausgewählte Laufwerk wird als Installationslaufwerk festgelegt, wenn Sie auf **OK** klicken.
- 8. Wählen Sie den Programmordner. In diesem Ordner befindet sich die Verknüpfung für die Software. Für das Produkt wird automatisch ein neuer Ordner erstellt.
- 9. Klicken Sie auf **Weiter**, um die Software zu installieren.
- 10. Nachdem das Installationsprogramm den Vorgang abgeschlossen hat, wird der **Installationsmanager** geöffnet.

Mit dem Installationsmanager haben Sie die Möglichkeit, Demoversionen aller verfügbaren Produkte auszuführen. Außerdem können Sie ein Passwort eingeben, mit dem Sie auf die Software und alle optionalen Funktionen zugreifen können. Weitere Informationen finden Sie unter Verwenden des Installationsmangers.

- 11. Führen Sie einen der folgenden Schritte aus:
	- Aktivieren Sie **Im Demomodus ausführen**, um eine Demoversion eines verfügbaren Produkts in einer der verfügbaren Sprachen auszuführen.
	- Geben Sie ein Passwort ein, und wählen Sie dann in der Liste **Produkt** ein Produkt und in der Liste **Sprache** eine Sprache aus. Verwenden Sie die Schaltfläche **Hinzufügen**, um zusätzliche Passwörter in den Abschnitt für optionale Passwörter einzugeben, damit der Zugriff auf optionale Funktionen freigegeben wird.
- **Passwort** Dieses Passwort ist für den Zugriff auf den Hauptteil der Software erforderlich.
- **Optionales Passwort** Falls Sie zusätzliche Optionen erworben haben, können Sie die Passwörter für diese Optionen in diesem Feld eingeben, damit Sie auf die Zusatzoptionen zugreifen können.

12. Klicken Sie auf **Fertig**.

- 13. Aktivieren Sie die Symbole und Voreinstellungen, die Sie installieren möchten:
	- Aktivieren Sie **Auf dem Desktop installieren**, um auf dem Desktop eine Verknüpfung für die Software einzurichten.
	- Aktivieren Sie **Zum Start hinzufügen**, um im Autostart-Ordner des Start-Menüs eine Verknüpfung einzurichten. Anschließend wird die Software bei jedem Neustart des Computers automatisch gestartet und dann minimiert. Ein Symbol in der Windows-Taskleiste weist darauf hin, dass die Software ausgeführt wird.
	- Aktivieren Sie **Vorherige Voreinstellungen löschen**, um die Voreinstellungen zu löschen, oder deaktivieren Sie das Kontrollkästchen, um die alten Voreinstellungen beizubehalten.

#### 14. Klicken Sie auf **OK**.

 Unter Verhindern, dass die Software beim Systemstart automatisch geladen wird finden Sie Informationen dazu, wie Sie verhindern, dass die Software beim Systemstart automatisch gestartet wird.

## *Deinstallieren der Software (Windows)*

Wählen Sie das Betriebssystem, das Sie verwenden, und befolgen Sie die Anweisungen zum Deinstallieren der Software.

#### **Deinstallieren der Software unter Windows Vista**

- 1. Beenden Sie die Software, indem Sie **Beenden** im Menü **Datei** wählen oder mit der rechten Maustaste auf das Softwaresymbol in der Systemablage klicken und **Beenden** wählen.
- 2. Doppelklicken Sie auf **Programme und Features**, falls die Systemsteuerung von Windows Vista auf klassische Ansicht eingestellt ist. Klicken Sie anderenfalls unter **Programme** auf **Programme deinstallieren**.
- 3. Wählen Sie das Programm in der Liste aus, und klicken Sie auf **Deinstallieren**.
- 4. Klicken Sie auf **Fortfahren**, um die Software zu deinstallieren.
- 5. Entscheiden Sie, ob vom Anwender definierte Dateien ebenfalls gelöscht werden sollen, und klicken Sie auf **Weiter**.
- ▤ Wenn Sie diese Option aktivieren, werden alle in der Software erstellten Dateien (z. B. Voreinstellungen, Aufträge oder Profile) gelöscht.
- 6. Klicken Sie auf **Fertig stellen**.
- 7. Löschen Sie den Ordner auf dem Datenträger, in dem die Software installiert war (z. B. **C:\Programme\[Software]**), und leeren Sie den Windows-Papierkorb.

#### **Deinstallieren der Software unter Windows XP**

- 1. Beenden Sie die Software, indem Sie **Beenden** im Menü **Datei** wählen oder mit der rechten Maustaste auf das Softwaresymbol in der Systemablage klicken und **Beenden** wählen.
- 2. Doppelklicken Sie auf **Software**, falls die Systemsteuerung von Windows XP auf klassische Ansicht eingestellt ist. Klicken Sie anderenfalls einmal auf **Software**.
- 3. Wählen Sie das Programm in der Liste aus, und klicken Sie auf **Entfernen**.
- 4. Entscheiden Sie, ob vom Anwender definierte Dateien ebenfalls gelöscht werden sollen, und klicken Sie auf **Weiter**.

Wenn Sie diese Option aktivieren, werden alle in der Software erstellten Dateien (z. B. Voreinstellungen, Aufträge oder Profile) gelöscht.

- 5. Klicken Sie auf **Fertig stellen**.
- 6. Löschen Sie den Ordner auf dem Datenträger, in dem die Software installiert war (z. B. **C:\Programme\[Software]**), und leeren Sie den Windows-Papierkorb.

#### **Deinstallieren der Software unter Windows 2003**

- 1. Beenden Sie die Software, indem Sie **Beenden** im Menü **Datei** wählen oder mit der rechten Maustaste auf das Softwaresymbol in der Systemablage klicken und **Beenden** wählen.
- 2. Doppelklicken Sie in der Systemsteuerung von Windows auf **Software**.
- <span id="page-204-0"></span>3. Wählen Sie das Programm in der Liste aus, und klicken Sie auf **Entfernen**.
- 4. Entscheiden Sie, ob vom Anwender definierte Dateien ebenfalls gelöscht werden sollen, und klicken Sie auf **Weiter**.

Wenn Sie diese Option aktivieren, werden alle in der Software erstellten Dateien (z. B. Voreinstellungen, Aufträge oder Profile) gelöscht.

- 5. Klicken Sie auf **Fertig stellen**.
- 6. Löschen Sie den Ordner auf dem Datenträger, in dem die Software installiert war (z. B. **C:\Programme\[Software]**), und leeren Sie den Windows-Papierkorb.
- 7.

# *Installieren des Programms (Macintosh)*

Gehen Sie zum Installieren der Software bitte folgendermaßen vor:

- 1. Legen Sie die Installations-CD in das Laufwerk ein.
- 2. Doppelklicken Sie auf das **Installer**-Symbol.
- 3. Führen Sie die Installation des Programms entsprechend den auf dem Bildschirm angezeigten Anweisungen durch.
- 4. Stecken Sie den Hardware-Schlüssel in den betreffenden Anschluss.

Nach der Installation des USB-Kopierschutzsteckers bewirkt der Treiber, dass ein in den Schlüssel integriertes LED-Lämpchen leuchtet. Bei der Softwareinstallation wird der USB-Treiber automatisch ebenfalls installiert.

Führen Sie die folgenden Schritte durch, um ICC-Farbprofile für Ihre Drucker zu installieren:

- 1. Legen Sie die "ICC Profile"-CD in das Laufwerk ein.
- 2. Doppelklicken Sie auf das Installationsprogramm für Ihre Sprache.

3. Führen Sie die Installation der ICC-Profile für Ihre Drucker entsprechend den auf dem Bildschirm angezeigten Anweisungen durch.

#### *Deinstallieren des Programms (Macintosh)*

- 1. Beenden Sie das Programm, indem Sie im Menü **Datei** den Befehl **Beenden** wählen.
- 2. Ziehen Sie das Software-Alias vom Schreibtisch zum Papierkorb.
- 3. Ziehen Sie den Ordner, in dem sich das Programm befindet, zum Papierkorb.
- 4. Entleeren Sie den Papierkorb.

# **Verwenden des Voreinstellungs-Managers**

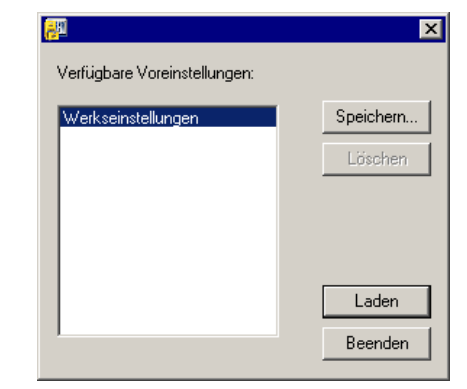

Der Voreinstellungs-Manager ist ein Dienstprogramm, das es Ihnen erlaubt, sämtliche Einstellungen der Software in einer Datei zu speichern, einschließlich aller Einstellungen für<br>Ausgabegeräte, Eigenschaften der Einstellung, Job-Ausgabegeräte, Eigenschaften der Einstellung, Job-Standardeinstellungen und aller Anwendungseinstellungen.

Ein Eigenschaftensatz kann nicht geladen werden, während das Grafikprogramm oder der Production Manager ausgeführt wird. Die Einstellungen können jederzeit gespeichert werden.

#### **Speichern von Voreinstellungen**

So speichern Sie die aktuellen Einstellungen als Gruppe in einer Datei:

1. Starten Sie den **Voreinstellungs-Manager**.

#### <span id="page-205-0"></span>2. Klicken Sie auf **Speichern**.

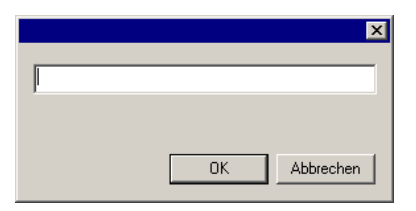

3. Geben Sie den Namen für diese Voreinstellungsgruppe in das Feld ein und klicken Sie auf **OK**.

#### **Laden von gespeicherten Einstellungen**

So laden Sie eine Gruppe zuvor gespeicherter Einstellungen neu:

- 1. Beenden Sie die Software.
- 2. Starten Sie den **Voreinstellungs-Manager**.
- 3. Wählen Sie die Gruppe mit den zu ladenden Einstellungen aus.
- 4. Klicken Sie auf **Laden**.

#### **Wiederherstellen der Software im Originalstatus**

Die Standardeinstellungen für die Software werden im **Standard**-Eigenschaftensatz gespeichert. Ein Wiederherstellen der Software in ihrem Standardstatus ist besonders dann sinnvoll, wenn Probleme mit der Software auftreten.

- Wenn die Werkseinstellungen geladen werden, werden in Production Manager alle Konfigurationseinstellungen für Ausgabegeräte entfernt.
- So löschen Sie die im System gespeicherten Voreinstellungen:
- 1. Beenden Sie die Software.
- 2. Starten Sie den **Voreinstellungs-Manager**.
- 3. Wählen Sie **Standard**.
- 4. Klicken Sie auf **Laden**.

#### **Beenden des Voreinstellungs-Managers**

Um den Voreinstellungs-Manager zu schließen, klicken Sie auf **Beenden**.

### **Verwenden des Installationsmanagers**

Mit dem Installationsmanager haben Sie die Möglichkeit, Demoversionen aller verfügbaren Produkte auszuführen. Außerdem können Sie ein Passwort eingeben, mit dem Sie auf die Software und alle optionalen Funktionen zugreifen können.

Suchen Sie im Menü **Start** von Windows nach dem Programmordner für die Software, und klicken Sie auf **Installationsmanager**.

Der Installationsmanager basiert auf dem Dienstprogramm zur Passworteinrichtung.

- 1. Führen Sie einen der folgenden Schritte aus:
	- Aktivieren Sie **Im Demomodus ausführen**, um eine Demoversion eines verfügbaren Produkts in einer der verfügbaren Sprachen auszuführen.
	- Geben Sie ein Passwort ein, und wählen Sie dann in der Liste **Produkt** ein Produkt und in der Liste **Sprache** eine Sprache aus. Verwenden Sie die Schaltfläche **Hinzufügen**, um zusätzliche Passwörter in den Abschnitt für optionale Passwörter einzugeben, damit der Zugriff auf optionale Funktionen freigegeben wird.
- **Passwort** Dieses Passwort ist für den Zugriff auf den Hauptteil der Software erforderlich.
- **Optionales Passwort** Falls Sie zusätzliche Optionen erworben haben, können Sie die Passwörter für diese Optionen in diesem Feld eingeben, damit Sie auf die Zusatzoptionen zugreifen können.
- 2. Klicken Sie auf **Fertig**.
- 3. Aktivieren Sie die Symbole und Voreinstellungen, die Sie installieren möchten:
	- Aktivieren Sie **Auf dem Desktop installieren**, um auf dem Desktop eine Verknüpfung für die Software einzurichten.
	- Aktivieren Sie **Zum Start hinzufügen**, um im Autostart-Ordner des Start-Menüs eine Verknüpfung einzurichten. Anschließend wird die Software bei jedem Neustart des Computers automatisch gestartet und dann minimiert. Ein

Symbol in der Windows-Taskleiste weist darauf hin, dass die Software ausgeführt wird.

- Aktivieren Sie **Vorherige Voreinstellungen löschen**, um die Voreinstellungen zu löschen, oder deaktivieren Sie das Kontrollkästchen, um die alten Voreinstellungen beizubehalten.
- 4. Klicken Sie auf **OK**.

## *Hinzufügen weiterer Passwörter*

So fügen Sie weitere Passwörter hinzu, mit denen der Zugriff auf optionale Funktionen freigegeben werden kann:

- 1. Suchen Sie im Menü **Start** von Windows nach dem Programmordner für die Software, und klicken Sie auf **Installationsmanager**.
- 2. Klicken Sie im Abschnitt für optionale Passwörter auf **Hinzufügen**, und geben Sie die zusätzlichen Passwörter im Dialogfeld ein.
- 3. Danach wird das Passwort in der Liste im Feld für optionale Passwörter angezeigt.

# <span id="page-207-0"></span>**2. Bevor Sie beginnen**

Nachstehend werden die wichtigsten Programmelemente vorgestellt:

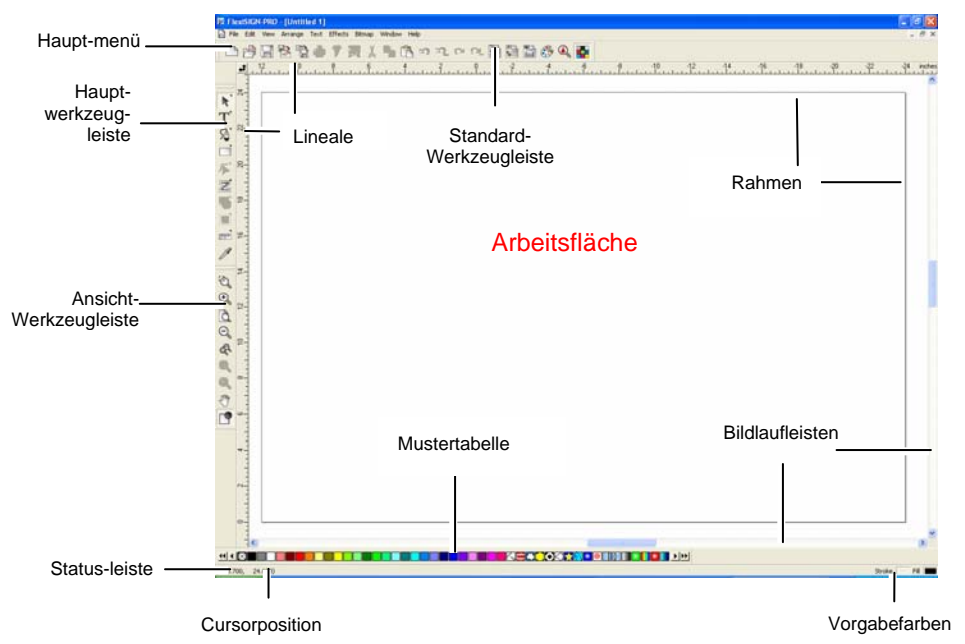

# **Grundlegende Bedienelemente des Programms**

# *Werkzeugleisten*

Werkzeugleisten enthalten nach Funktionen gruppierte Befehle.

**凸の日もももそす!トロックロロ日日白のQ年** 

Standard-Werkzeugleiste

Einblenden/Ausblenden von Werkzeugleisten:

Wählen Sie die Option **Werkzeugleisten** im Menü **Ansicht**.

- 1. Aktivieren bzw. deaktivieren Sie die Werkzeugleisten je nach Bedarf.
	- **■** Unter Windows:
- 2. Klicken Sie mit der rechten Maustaste auf die Stelle, an der die Werkzeugleisten "angedockt" sind.

3. Aktivieren bzw. deaktivieren Sie im Menü die Werkzeugleisten ie nach Bedarf.

Eine Werkzeugleiste kann auch durch Klicken auf die Schaltfläche **Schließen** oben rechts ausgeblendet werden.

Unter Windows können Sie die Werkzeugleisten entweder andocken" oder "frei schweben lassen". Angedockte Werkzeugleisten befinden sich an vorgegebenen Stellen der Arbeitsfläche. Frei schwebende Werkzeugleisten können sich an beliebigen Stellen über der Arbeitsfläche befinden. Angedockte Werkzeugleisten können losgelöst und dann als "frei schwebende" Werkzeugleiste an der gewünschten Stelle angeordnet werden. Auf dem Macintosh gibt es nur frei schwebende Werkzeugleisten.

Lösen einer angedockten Werkzeugleiste:

• Ziehen Sie die Werkzeugleiste zu einer anderen Stelle. (Ziehen Sie nicht die einzelnen Schaltflächen.)

e. Oder

- Doppelklicken Sie auf die Werkzeugleiste. (Doppelklicken Sie nicht auf die einzelnen Schaltflächen.)
- B Beim Ziehen bzw. Doppelklicken der Schaltflächen wird die betreffende Werkzeugleiste nicht gelöst/angedockt.

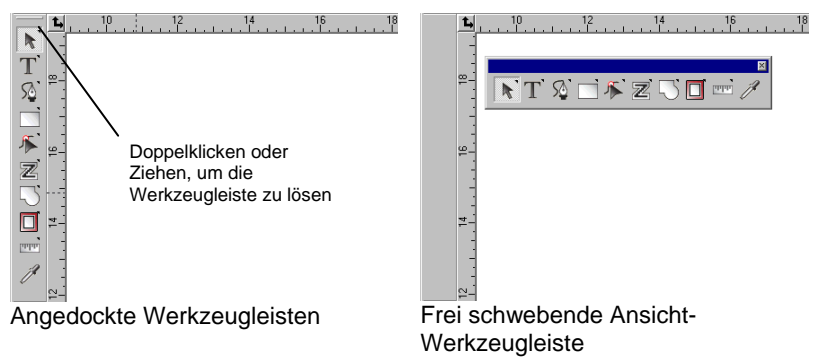

Die Form einer schwebenden Werkzeugleiste kann durch Ziehen ihrer Ränder geändert werden.

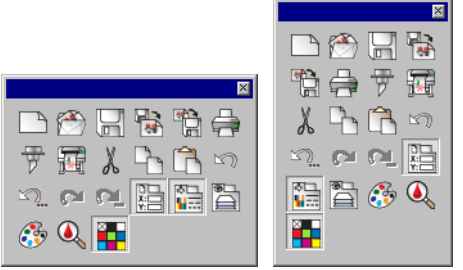

Unterschiedliche Formen der Standard-Werkzeugleiste

Die Form einer schwebenden Werkzeugleiste kann durch Ziehen ihrer Ränder geändert werden.

Wenn oben rechts auf einer Schaltfläche ein kleines Dreieck erscheint, gehört sie zu einer Abrisspalette.

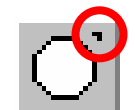

Verwendung der Werkzeuge einer Abrisspalette:

- 1. Klicken Sie einmal auf die Schaltfläche und ziehen Sie sie leicht zur Seite, um die vollständige Palette aufzurufen.
- 2. Sobald die Palette erscheint, können Sie entweder das benötigte Werkzeug wählen und die Maustaste freigeben (es erscheint das neue Werkzeug) oder die ganze Palette von der ursprünglichen Palette loslösen und die Maustaste freigeben, um die Palette über der Zeichenfläche abzulegen.

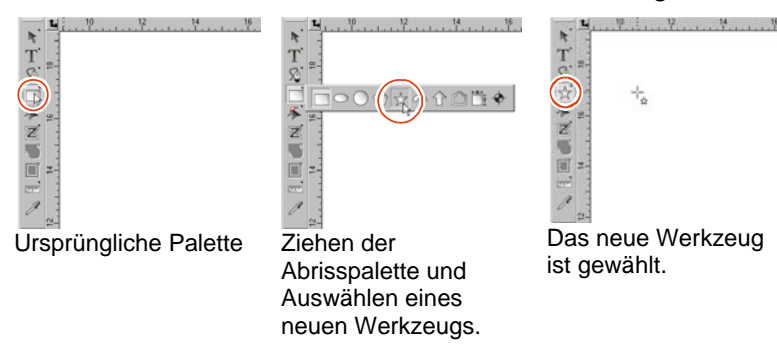

### *Menüs*

Menüs enthalten Befehle, die nach Funktionen sortiert sind.

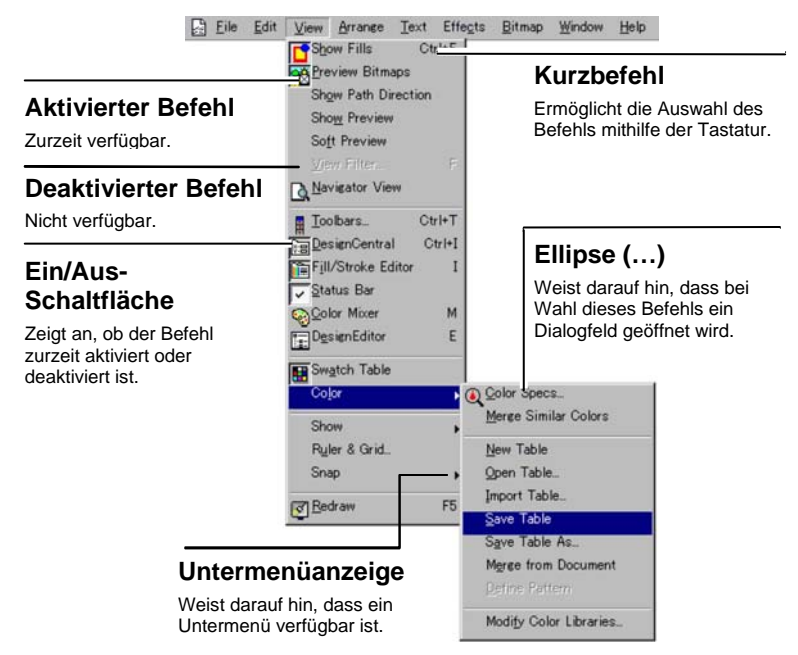

Bei Anklicken eines Programmelements mit der rechten Maustaste erscheint ein Kontextmenü. Der Aufbau des Kontextmenüs richtet sich nach dem mit der rechten Maustaste angeklickten Element.

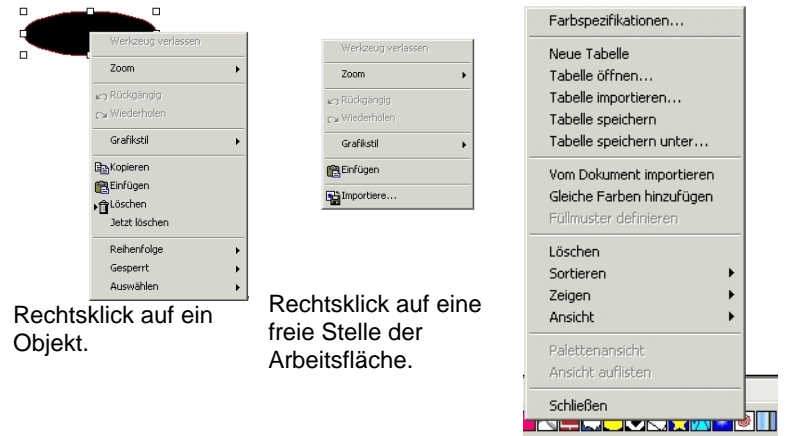

#### Rechtsklick auf eine Mustertabelle.

## *Werkzeugtipps*

Für alle Felder und Kontrollpunkte, die gezogen werden können, werden Werkzeugtipps angezeigt. Bei Auswahl bestimmter Befehle erscheint am unteren Bildschirmrand eine kurze Beschreibung.

Um den Werkzeugtipp aufzurufen, müssen Sie den Cursor zu dem betreffenden Feld, Kontrollpunkt oder Befehl ziehen und ihn dort einen Augenblick belassen.

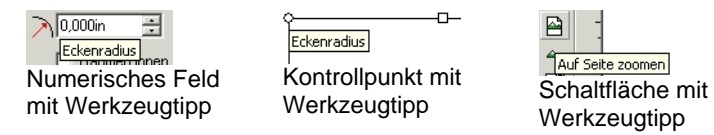

## *Arbeitsfläche*

Die weiße Fläche innerhalb des Programmfensters stellt die Arbeitsfläche dar. Ihr Rand weist auf die Abmessungen Ihres Entwurfs hin. Die Abmessungen der Arbeitsfläche haben keinen Einfluss auf die Abmessungen eines Entwurfs bzw. auf die Anordnung des Objekts während der Ausgabe.

Innerhalb der Arbeitsfläche können Ränder definiert werden. Anhand dieser Ränder können Objekte auf der Arbeitsfläche verteilt bzw. ausgerichtet werden. Die Abmessungen und Hintergrundfarben der Arbeitsfläche können frei definiert werden. Außerdem lassen sich die Ränder bei Bedarf ausblenden. Unter "DesignCentral – Dokument-Register" auf Seite [32](#page-231-0) erfahren Sie, wie die Eigenschaften eines Dokuments eingestellt werden.

#### *Mustertabelle*

Mustertabellen enthalten mehrere Standardfarben, Farbverläufe und Muster, die auf Objekte angewendet werden können. Weitere Informationen hierzu finden Sie unter "Arbeiten mit Mustertabellen" auf Seite [54](#page-253-0).

Sie können die Mustertabellen anzeigen und ausblenden, indem Sie im Menü **Ansicht** den Befehl **Mustertabelle** auswählen. Bei Verwendung dieses Befehls werden auch alle verdeckten Mustertabellen angezeigt.

#### *Lineale und Gitter*

Am oberen und linken Rand des Hauptfensters erscheint ein Lineal, mit dem Sie die Objekte messen und wunschgemäß anordnen können. Wenn Sie den Cursor über die Arbeitsfläche bewegen, erscheint an der Stelle, die der aktuellen Cursor-Position entspricht, eine Markierung. Unten links im Programmfenster wird diese Position außerdem als Koordinatenwert angezeigt.

Zeigen Sie im Menü **Ansicht** auf **Zeigen** und klicken Sie auf **Lineal zeigen**, um die Lineale ein- bzw. auszublenden.

Genau wie Lineale können Ihnen auch Gitter beim Ausrichten von Objekten auf der Arbeitsfläche helfen. Gitter werden auf der Arbeitsfläche als horizontale und vertikale Linien angezeigt. Sie werden jedoch nicht ausgegeben.

Zeigen Sie im Menü **Ansicht** auf **Zeigen** und klicken Sie auf **Gitter zeigen**, um die Gitter ein- bzw. auszublenden.

Die Lineale, Gitter und alle anderen numerischen Werte, die als Längenangabe dienen, verwenden die im Programm definierte Einheit. Um eine andere Einheit zu wählen, müssen Sie mit der rechten Maustaste auf ein Lineal klicken und die gewünschte Einstellung vornehmen. Auf einem Macintosh müssen Sie ein Lineal anklicken und die Maustaste gedrückt halten.

Laut Vorgabe befindet sich der Nullpunkt oben links auf der Arbeitsfläche. Um den Nullpunkt zu verlegen, müssen Sie auf das Nullpunktsymbol klicken und es zur gewünschten Stelle ziehen.

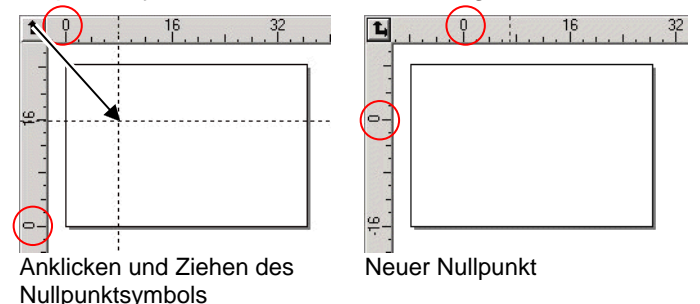

Der Nullpunkt kann jedoch auch über das Dialogfeld für Linealund Gittereinstellungen festgelegt werden. So rufen Sie dieses Dialogfeld auf:

- Doppelklicken Sie auf das **Nullpunkt**-Symbol oben links auf der Arbeitsfläche.
	- **■** Oder
- Wählen Sie im Menü **Ansicht** den Befehl **Lineale und Gitter**.

Das Lineal- und Gitterdialogfeld enthält zwei Register: **Lineale** und **Gitter**. Um die gewünschte Seite zu wählen, müssen Sie auf das betreffende Register im Dialogfeld klicken.

Auf der **Lineal**-Registerseite können folgende Einstellungen vorgenommen werden:

- **Nullpunkt** Geben Sie die X- und Y-Koordinaten des neuen Nullpunkts ein.
- **Ausrichtung** Klicken Sie auf eine dieser Schaltflächen, um die Ausrichtung der X- und Y-Koordinaten für das Lineal zu ändern.
- **Maßein-Maßein-** Wählen Sie hier das Einheitssystem für die Längenwerte.<br>heiten

Auf der **Gitter**-Registerseite können folgende Einstellungen vorgenommen werden:

**Abstand** Dient zum Festlegen des horizontalen und vertikalen Abstands zwischen benachbarten Punkten.

**Am Gitter ausrichten**  Markieren Sie diese Option, um dafür zu sorgen, dass die Objekte beim Ändern ihrer Größe immer zur nächsten Gittereinheit springen.

**Gitter als Punkte darstellen**  Aktivieren Sie diese Option, um Gitter an den Schnittpunkten nicht als durchgehende Linien, sondern als Punkte darzustellen.

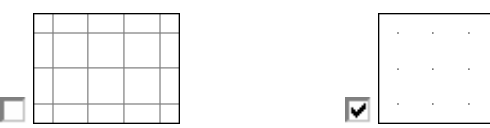

#### *Hilfslinien*

Hilfslinien helfen Ihnen beim Ausrichten der Objekte in Ihrem Dokument.

Zeigen Sie im Menü **Ansicht** auf **Zeigen** und klicken Sie dann auf **Hilfslinien zeigen**, um die Hilfslinien ein- bzw. auszublenden.

Hilfslinien können folgendermaßen angelegt werden:

• Durch Anklicken und Ziehen eines Linealpunkts. Je nachdem, von welchem Lineal aus Sie ziehen, wird dann eine horizontale oder vertikale Hilfslinie angelegt.

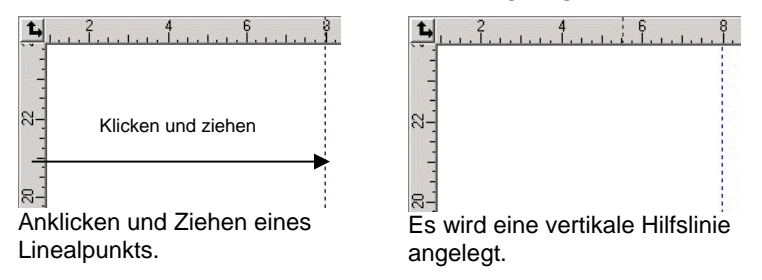

- Wählen Sie Objekte, zeigen Sie im Menü **Anordnen** auf **Hilfslinien** und klicken Sie auf **Hilfslinie erzeugen**. Wählen Sie im selben Menü **Hilfslinie freigeben**, um die Hilfslinien wieder in die ursprünglichen Objekte umzuwandeln.
- 圕 Um eine diagonale Hilfslinie anzulegen, müssen Sie zuerst eine horizontale oder vertikale Hilfslinie anlegen, die Hilfslinien freigeben und die horizontale oder vertikale Hilfslinie dann über das Drehen-Register von DesignCentral in die gewünschte Richtung drehen.

<span id="page-211-0"></span>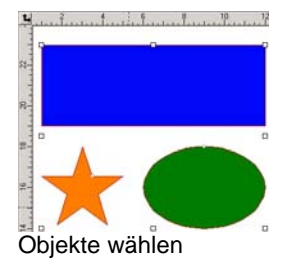

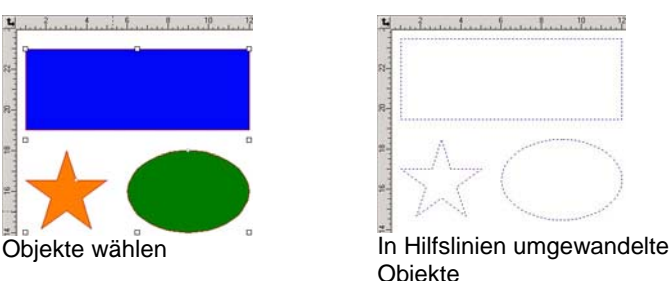

• Ziehen Sie Objekte mit der Maus im DesignEditor von der allgemeinen Ebene zur **Hilfslinie**-Ebene. Weitere Informationen zur Hilfslinie-Ebene finden Sie unter "DesignEditor – Ebenen-Register" auf Seite [36](#page-235-0).

Sperren der Hilfslinien:

- Zeigen Sie im Menü **Anordnen** auf **Hilfslinien** und klicken Sie auf **Hilfslinien sperren**.
- Zur Auswahl von Hilfslinien reicht es nicht aus, einen Rahmen um die gewünschten Hilfslinien zu ziehen. Sie müssen direkt auf die betreffende Hilfslinie klicken.

Auswählen aller Hilfslinien:

- 1. Zeigen Sie im Menü **Bearbeiten** auf **Auswählen** und klicken Sie auf **Auswählen nach Attributen**.
- 2. Wählen Sie die Option **Hilfslinie** auf dem **Objekt**-Register.
- 3. Klicken Sie auf **OK**.

# *Statusleiste*

Die Statusleiste ist die Leiste am unteren Fensterrand. Sie enthält folgende Informationen:

Die aktuellen X- und Y-Koordinaten der Cursor-Position bzw. weiterführende Informationen über den gewählten Befehl.

Die aktuellen Füllungs- und Strichfarben bzw. die Vorder- und Hintergrundfarben (im Bitmap-Bearbeitungsmodus).

# **Ändern der Ansicht**

Für die Darstellung der Arbeitsfläche stehen mehrere Befehle zur Verfügung.

# *Verwenden einer Maus mit Wählrad*

Falls Ihr Computer mit einer Maus mit Wählrad ausgestattet ist, können Sie die Ansicht mithilfe des Wählrads steuern.

- Durch Drehen des Mausrads nach oben bzw. unten wird die Ansicht nach oben bzw. unten verschoben.
- Wenn Sie beim Drehen des Mausrads gleichzeitig die **UMSCHALT**-Taste gedrückt halten, wird die Ansicht nach links bzw. rechts verschoben.

Halten Sie die **STRG**-Taste beim Drehen des Mausrads gedrückt, um die Ansicht zu vergrößern bzw. zu verkleinern.

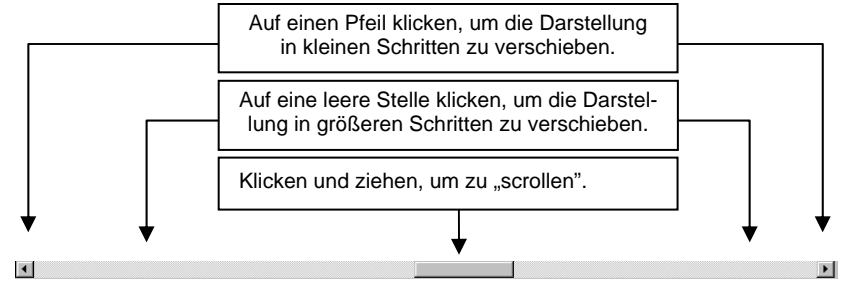

# *Verwendung der Bildlaufleisten*

Bildlaufleisten sind horizontale und vertikale Leisten am unteren und rechten Rand der Arbeitsfläche. Damit können Sie die Arbeitsfläche verschieben.

#### Zoomen und Schwenken

Mit den Zoom-Werkzeugen können Sie die Darstellungsgröße der Objekte innerhalb eines Dokuments ändern, um sie genauer betrachten zu können bzw. einen allgemeinen Überblick zu bekommen. Die Darstellungsgröße hat keinen Einfluss auf die Ausgabe.

- Vergrößert die Mitte des dargestellten Ausschnittes auf die  $\bigoplus$ doppelte Größe.
	- Vergrößert die Mitte des dargestellten Ausschnittes auf die halbe Größe der aktuellen Ansicht.

Q ð

Ändert die Darstellungsgröße entsprechend den Abmessungen der Arbeitsfläche.

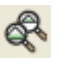

 $\alpha$ 

 $\mathbf{Q}$ 

Stellt die vorherige Darstellungsgröße wieder her.

Ändert die Darstellungsgröße, sodass alle ausgewählten Objekte angezeigt werden. Solange kein Objekt gewählt ist, ist diese Schaltfläche deaktiviert.

Ändert die Darstellungsgröße, sodass alle vorhandenen Objekte angezeigt werden. Solange kein Objekt existiert, ist diese Schaltfläche deaktiviert.

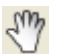

Wählen Sie dieses Werkzeug, klicken Sie mit der Maus auf der Arbeitsfläche und verschieben Sie den Mauszeiger, um die Darstellungsposition zu verschieben.

#### Wählen Sie dieses Werkzeug und

klicken Sie, um einen Ausschnitt der aktuellen Ansicht auf die doppelte Größe zu vergrößern. Der Punkt, an dem Sie klicken, wird zum Mittelpunkt der neuen Ansicht.

- $\mathcal{O}$
- halten Sie beim Klicken die **STRG**-Taste gedrückt, um den Maßstab der aktuellen Ansicht um die Hälfte zu verkleinern. Der Punkt, an dem
	- Sie klicken, wird zum Mittelpunkt der neuen Ansicht.
	- Klicken Sie auf einen Punkt und ziehen Sie einen Rahmen um einen Bereich der Arbeitsfläche, den Sie in vergrößerter Ansicht sehen möchten.

Bei jedem Klicken auf das Zoom- oder Schwenken-Werkzeug wird die Ansicht vergrößert bzw. verschoben. Laut Vorgabe kehrt der Cursor nach Einsatz eines dieser Werkzeuge zurück zum zuvor verwendeten Werkzeug. Das Werkzeug muss erneut ausgewählt werden, wenn Sie erneut zoomen oder schwenken möchten. Wenn das Zoom- oder Schwenken-Werkzeug jederzeit verfügbar sein soll (d.h. ohne Auswahl des betreffenden Werkzeugs), müssen Sie eine der folgenden Einstellungen vornehmen:

- Doppelklicken Sie auf das **Zoom**-Werkzeug und deaktivieren Sie die Option **Rückkehr zum vorherigen Werkzeug nach einmaligem Zoomen**.
	- **■** Oder
- 1. Wählen Sie **Voreinstellungen** im Menü **Bearbeiten**.
- 2. Klicken Sie auf das **Werkzeuge**-Register.
- 3. Wählen Sie in der Übersicht **Zoom**.
- 4. Deaktivieren Sie **Rückkehr zum vorherigen Werkzeug nach einmaligem Zoomen**.

5. Klicken Sie auf **OK**.

## *Verwendung der Navigatoransicht*

Die Navigatoransicht bietet die Darstellung eines kompletten Dokuments und erlaubt die Auswahl des Ausschnitts, der vergrößert angezeigt werden soll.

Wählen Sie im Menü **Ansicht** die Option **Navigatoransicht**, um die Navigatoransicht anzuzeigen.

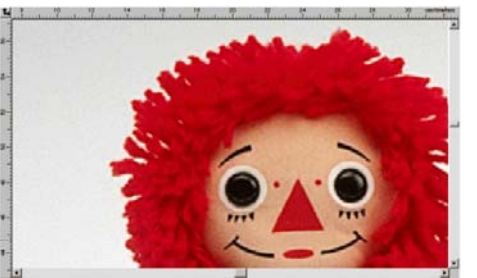

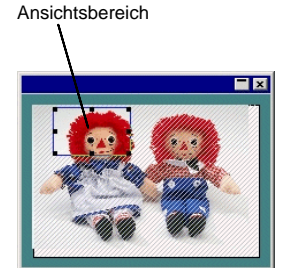

Arbeitsfläche

Navigatoransicht

Ändern der Darstellung:

- Klicken Sie mit der Maus auf einen Punkt im Ansichtsbereich und ziehen Sie daran, um den dargestellten Ausschnitt zu verschieben.
- Klicken Sie auf einen Kontrollpunkt und ziehen Sie ihn um den Ansichtsbereich, um die Größe der Ansichtsfläche zu ändern. Der dargestellte Bereich wird entsprechend vergrößert oder verkleinert.

## *Anzeigen der Objektfüllung*

Wenn die Option "Füllung zeigen" aktiviert ist, werden alle Vektorobjekte mit ihrer Füllung angezeigt. Ist die Option ausgeschaltet, werden nur die Objektkonturen dargestellt.

Wählen Sie **Füllungen zeigen** im Menü **Ansicht**, um die Füllungen ein- bzw. auszublenden.

Wenn diese Option nicht aktiviert ist, können die Objektkonturen wahlweise in einem der folgenden Modi dargestellt werden:

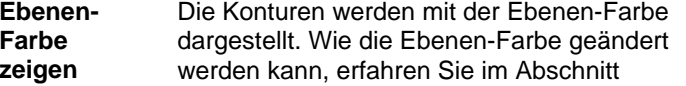

"Ändern der Ebenenfarbe" auf Seite [38](#page-237-0).

**Füllfarbe zeigen**  Die Konturen werden mit der für die Objektfüllung verwendeten Farbe dargestellt.

**Pfadrich-Pfadrich-** Die Konturen werden mithilfe von Farben<br>**tung zeigen** dargestellt. **Grün** für Pfade im Uhrzeigersinn, **Magentarot** für Pfade gegen den Uhrzeigersinn und **Grau** für offene Pfade. Gewählte Objekte werden jedoch mit der Ebenen-Farbe dargestellt.

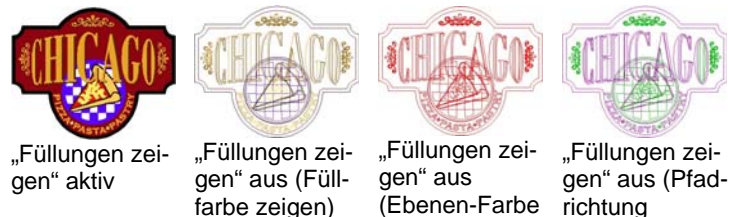

"Füllungen zei-<br>gen" aus<br>(Ebenen-Farbe zeigen) richtung zeigen)

Ändern der Darstellung der Konturen:

Doppelklicken Sie auf das **Füllmodus**-Werkzeug und wählen Sie **Umriss**.

- **■** Oder
- 1. Wählen Sie **Voreinstellungen** im Menü **Bearbeiten**.
- 2. Klicken Sie auf das **Werkzeuge**-Register.
- 3. Wählen Sie in der Übersicht **Füllungen zeigen**.
- 4. Wählen Sie die **Umriss**-Option.
- 5. Klicken Sie auf **OK**.

## *Vorschau von Bitmaps*

Bitmap-Bilder können entweder angezeigt oder verborgen werden.

Wählen Sie **Bitmap-Vorschau** im Menü **Ansicht**, um die Bitmaps ein- bzw. auszublenden.

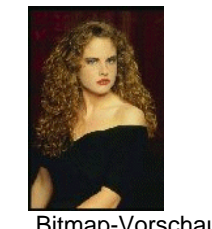

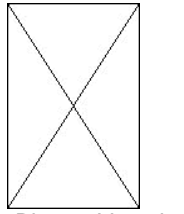

"Bitmap-Vorschau" aktiv. "Bitmap-Vorschau" aus.

# *Anzeigen der Vorschau*

Wenn "Vorschau zeigen" aktiv ist, wird beim Bearbeiten oder Verschieben eine Kopie des betreffenden Objekts angezeigt. Ist diese Option hingegen ausgeschaltet, wird nur ein Rechteck angezeigt, das die Grenzen des Objekts umreißt. Bei rechenintensiven Bearbeitungen ist die Verarbeitungsgeschwindigkeit u.U. geringer, solange "Vorschau zeigen" aktiv ist.

Wählen Sie **Vorschau zeigen** im Menü **Ansicht**, um die Vorschau ein- bzw. auszublenden.

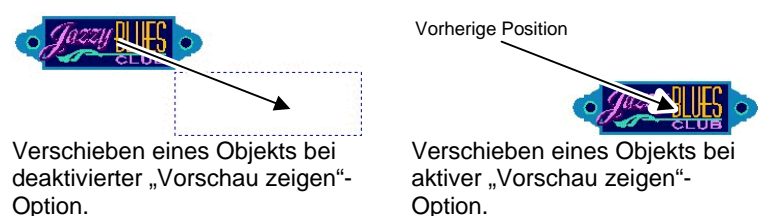

# *Aktualisieren der Arbeitsfläche*

Es kann vorkommen, das Änderungen an einem Objekt nicht mehr korrekt auf dem Bildschirm dargestellt werden. Um die Darstellung zu aktualisieren, müssen Sie im Menü **Ansicht** die Option **Neu zeichnen** wählen. Daraufhin wird die Arbeitsfläche neu aufgebaut.

## *CMYK-Vorschau von Objekten*

Vor dem Drucken eines Objekts können Sie auf dem Bildschirm überprüfen, wie es aussehen wird, indem Sie die CMYK-Vorschau aufrufen. Diese Funktion ändert die Farbdarstellung der Objekte entsprechend dem voraussichtlichen Druckergebnis. Farben außerhalb des CMYK-Farbraums werden in den am nächsten gelegenen CMYK-Wert transponiert.

Wählen Sie **Soft Proof** im Menü **Ansicht**, um eine Vorschau der Farben im CMYK-Modus zu sehen.

<sup>图</sup> Wenn die Objekte und Mustertabellen des Dokuments etwas "verwaschen" aussehen, bedeutet dies wahrscheinlich, dass die Soft Proof-Funktion aktiviert ist.

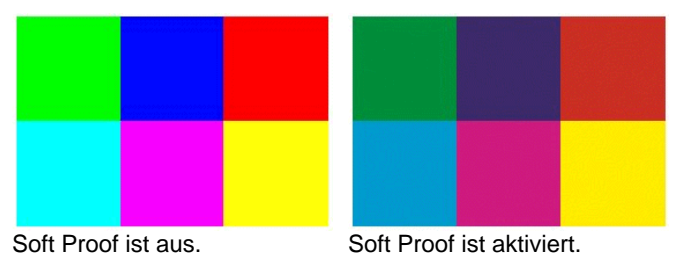

Bedenken Sie, dass die Farbdarstellung nur akkurat ist, wenn zuvor die beim Drucken verwendeten Farbprofile und die Farbwiedergabe eingestellt werden. Weitere Informationen hierzu finden Sie unter "Einrichten des Systems für den Farbdruck" auf Seite [108](#page-307-0).

## *Filtern von Objekten nach Farbe*

Objekte auf der Arbeitsfläche können anhand ihrer Farben gefiltert werden. So können Sie z.B. alle Objekte des RGB-Farbraums oder nur grüne Objekte darstellen lassen.

Filtern von Objekten mit dem Farbfilter:

- 4. Wählen Sie im Menü **Ansicht** den Befehl **Filter zeigen**.
- 5. Wählen Sie die Farben, die angezeigt werden sollen.
	- Klicken Sie auf das Farbraumkästchen, um alle Farben dieses Farbraums zu wählen.
	- Klicken Sie in diesem Farbraum auf die Farben, die nicht mehr dargestellt werden sollen.
- Klicken Sie auf **Alle zeigen**, um alle Farben aller Farbräume zu wählen.
- Klicken Sie auf **Nichts zeigen**, um die Darstellung aller Farben aller Farbräume zu unterdrücken.
- 6. Klicken Sie auf **OK**.
- **Die Filtereinstellungen werden nicht im betreffenden Dokument gespeichert.** Wenn Sie diese Datei also das nächste Mal öffnen, werden wieder alle Farben dargestellt.

Objekte können auch über das Kontextmenü in der Mustertabelle nach Farben gefiltert werden:

- 1. Ziehen Sie den Cursor auf eine Farbe der Farbmustertabelle.
- 2. Klicken Sie mit der rechten Maustaste auf die Tabelle. Nun erscheint ein Menü.
- 3. Wählen Sie im **Ansicht**-Menü die gewünschte Filteroption. Es stehen folgende Optionen zur Verfügung:

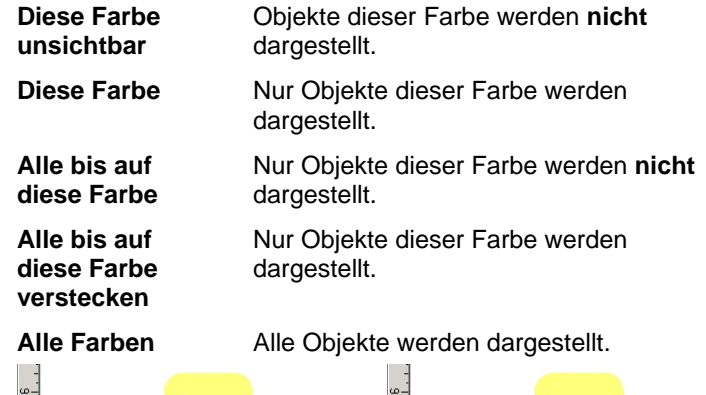

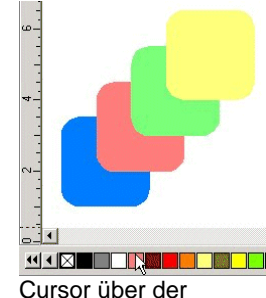

Farbmustertabelle.

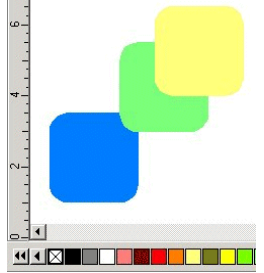

Nach Auswahl von "Diese Farbe unsichtbar".

# <span id="page-215-0"></span>**Aufheben/Wiederherstellen von Änderungen**

Das Programm bietet mehrere Funktionen für die Pufferung der einzelnen Arbeitsschritte, sodass eventuelle Bedienungsfehler wieder rückgängig gemacht werden können.

## *Rückgängigmachen bzw. Wiederherstellen des letzten Schrittes*

Um die letzte Änderung rückgängig zu machen, wählen Sie **Rückgängig \_\_\_\_\_** im Menü **Bearbeiten**. Neben **Rückgängig** erscheint die Bezeichnung der letzten Änderung.

Um eine Änderung, die Sie gerade rückgängig gemacht haben, wiederherzustellen, wählen Sie Wiederherstellen im Menü **Bearbeiten**.

## *Rückgängigmachen/Wiederherstellen mehrerer Schritte*

Bei Bedarf können Sie auch mehrere Schritte zurückgehen:

- 1. Wählen Sie **Rückgängig mehrfach** im Menü **Bearbeiten**.
	- 眉 Nun erscheint eine Übersicht der zuletzt durchgeführten Schritte. Diese Schritte werden in chronologischer Reihenfolge angezeigt, d.h., die letzte Änderung befindet sich ganz oben.
- 2. Klicken Sie auf alle Schritte, die Sie rückgängig machen möchten. Beginnen Sie ganz oben in der Übersicht.
	- 目 Das Arbeitsfenster stellt diese Änderungen dynamisch dar.
- 3. Klicken Sie auf **OK**, um den Befehl zu bestätigen und die Änderungen zu übernehmen.
	- ▤ Die gewählten Schritte werden rückgängig gemacht und in die Wiederherstellen-Übersicht verschoben.

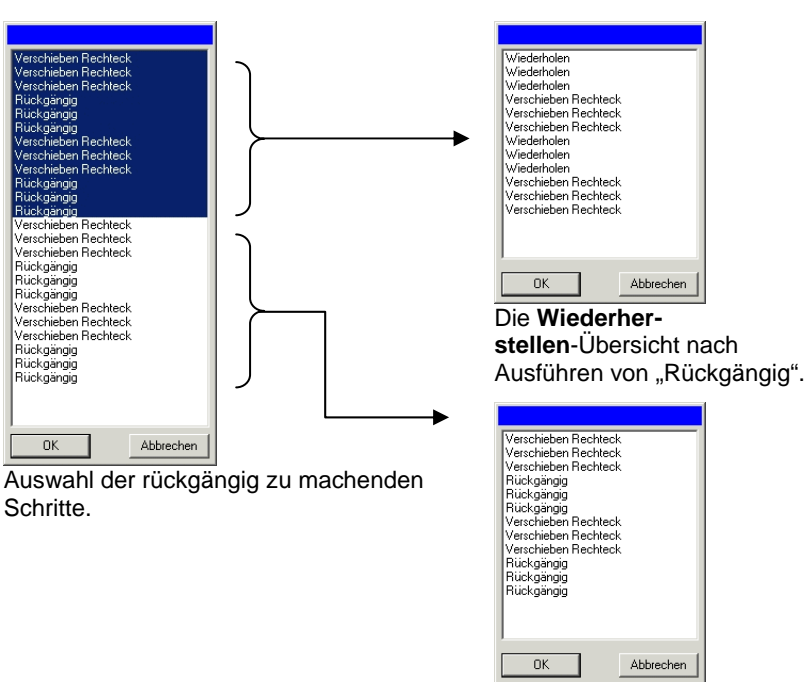

Die **Rückgängig**-Übersicht nach Ausführen von "Rückgängig".

Wenn Sie nach Aufheben mehrerer Schritte beschließen, doch mit der neuesten Version weiter zu arbeiten:

#### Wählen Sie **Wiederherstellen mehrfach** im Menü **Bearbeiten**.

- Nun erscheint eine Übersicht der zuletzt rückgängig gemachten Schritte.
- 1. Klicken Sie auf alle Schritte, die Sie wiederherstellen möchten. Beginnen Sie ganz oben in der Übersicht.
	- ₿ Die Arbeitsfläche zeigt eine Vorschau der gewählten Wiederherstellungsstufe an.
- 2. Klicken Sie auf **OK**.

Die Anzahl der möglichen Rückgängig- und Wiederherstellen-Schritte ist einstellbar. Beispiel: Wenn Sie die Anzahl der Schritte auf "50" einstellen, wird der 1. Schritt beim Ausführen des 51. Schritts gelöscht. In diesem Fall befindet sich dann der 51. Schritt ganz oben in der Übersicht.

Auswahl der Anzahl der Rückgängig-Schritte:
Wählen Sie **Voreinstellungen** im Menü **Bearbeiten**.

- 1. Geben Sie im **Allgemein**-Register im Feld **Maximale Rückgängig/Wiederherstellen** die Anzahl der Schritte ein.
- 2. Klicken Sie auf **OK**.

### *Wiederholen des letzten Schrittes*

Um die letzte Änderung zu wiederholen, müssen Sie im Menü **Bearbeiten** den Befehl **Wiederholen** wählen. Neben "Wiederholen" erscheint die Bezeichnung der letzten Änderung.

Es können nur folgende Befehle wiederholt werden:

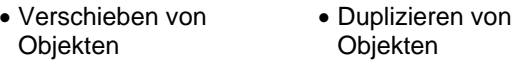

• Skalieren von Objekten • Anwenden von Effekten

### **Verwendung von Arbeitsumgebungen**

Unter "Arbeitsumgebung" sind unterschiedliche Darstellungen und Anordnungen von Menüs, Schaltflächen, Befehlen und definierten Kurzbefehlen gespeichert. Über diese Arbeitsumgebungsfunktion können Sie die Programmoberfläche an das Grafikprogramm angleichen, mit dem Sie am liebsten arbeiten.

Zeigen Sie mit dem Mauszeiger im Menü **Datei** auf **Arbeitsumgebung** und wählen Sie die gewünschte Arbeitsumgebung.

### *Workspace Editor*

Mit dem Workspace Editor können Sie die Kurzbefehle für Menübefehle und Werkzeuge anpassen. Alle Standard-Kurzbefehle werden angezeigt.

So weisen Sie Kurzbefehle zu:

1. Zeigen Sie im Menü **Datei** auf **Arbeitsumgebung** und wählen Sie **Anpassen**.

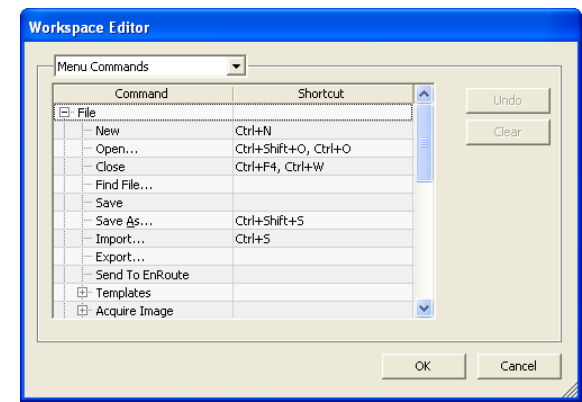

- 2. Navigieren Sie zum Menübefehl oder Werkzeug.
	- Markieren Sie **Befehl** oder **Kurzbefehl**.
	- Drücken Sie eine Tastenkombination, um den neuen Kurzbefehl zuzuweisen.
	- Doppelklicken Sie auf den Kurzbefehl, um mehrere Kurzbefehle einem einzigen Befehl zuzuweisen.
	- Klicken Sie auf **Rückgängig**, um den vorherigen Kurzbefehl wiederherzustellen.
	- Klicken Sie auf **Löschen**, um den zugewiesenen Kurzbefehl zu entfernen.
- **Kurzbefehle können aus einem einzigen Buchstaben oder einer Kombination** aus einem Buchstaben und der Umschalttaste, STRG oder ALT bestehen.
- 3. Klicken Sie auf **OK**.

## **Eingeben numerischer Werte**

Die Software unterstützt eine Reihe von besonders praktischen Funktionen, die die Eingabe numerischer Werte erleichtern.

### *Verwenden der Einstelltasten*

골 30.00cm

Mit den Einstelltasten können Sie den Wert vergrößern oder verkleinern. Wenn Sie einen der Pfeile anklicken (oder einen Pfeil anklicken und die Maustaste gedrückt halten), wird der Wert schrittweise vergrößert bzw. verkleinert. Einstelltasten

Außerdem können die entsprechenden Pfeiltasten der Computertastatur verwendet werden.

### *Verwenden der integrierten Rechenfunktionen*

Bei Eingabe eines numerischen Wertes kann die Software unterschiedliche Berechnungen durchführen.

### **Automatische Einheitenumrechnung**

Bei Eingabe eines Wertes, der auf einer von der Standardeinstellung abweichenden Maßeinheit beruht, rechnet die Software den Wert automatisch in die Standardmaßeinheit um.

Beispiel: Wenn die vorgegebene Einheit in Ihrem System "Zoll" lautet, können Sie trotzdem **1 ft** eingeben. Dieser Wert wird dann automatisch in **12 in** umgewandelt.

Unterstützte Maßeinheiten:

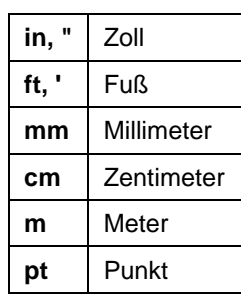

#### **Verhältnisberechnungen**

Wenn Sie ein Verhältnis im Format **A:B** eingeben, passt das Programm den vorherigen Wert im Feld entsprechend dem angegebenen Verhältnis an.

Beispielsweise wird der Wert **12** bei Eingabe des Verhältnisses **2:3** in **8** umgerechnet.

### **Prozentberechnungen**

Wenn Sie einen Prozentwert im Format **X%** eingeben, passt das Programm den vorherigen Wert im Feld entsprechend dem angegebenen Prozentwert an.

Beispielsweise wird der Wert **10** bei Eingabe des Prozentwertes **90%** in **9** umgerechnet.

### **Einfache mathematische Operatoren**

Wenn Sie einen einfachen mathematischen Ausdruck eingeben, berechnet das Programm das Ergebnis und trägt den Wert in das Feld ein.

Die folgenden mathematischen Operatoren stehen zur Verfügung (die Reihenfolge kennzeichnet den Vorrang):

- **/** Division
- **\*** Multiplikation
- **+** Addition
- Subtraktion

Wenn Sie z.B. **1/8** eingeben, wird der Wert **0,125** errechnet.

Der Vorrang der Operatoren entscheidet darüber, in welcher Reihenfolge mathematische Berechnungen bei Verwendung mehrerer Operatoren ausgeführt werden. Die obige Liste zeigt die Operatoren in der Reihenfolge ihres Vorrangs (von oben nach unten). Wenn Sie z.B. **6/2\*3** eingeben, berechnet das Programm zuerst den Wert für **6/2** und multipliziert das Ergebnis dann mit **3**. Das Endergebnis lautet **9**.

### *Automatische Anwendung von eingegebenen Werten und Ausdrücken*

Nach der Eingabe eines numerischen Wertes, eines Verhältnisses oder eines mathematischen Ausdrucks in einem numerischen Feld führt die Software nach einer kurzen Verzögerung die entsprechende Berechnung durch. Sie können auch die **TAB**-Taste drücken, um den Wert sofort zu übernehmen. Vermeiden Sie es, die **EINGABE**-Taste zu drücken, da dadurch die **OK**-Schaltfläche aktiviert und das Dialogfeld geschlossen wird.

### **Voreinstellungen**

Zahlreiche Programmaspekte können Ihren Vorlieben entsprechend eingestellt und beim Öffnen einer Datei wieder aufgerufen werden. Diese Einstellungen werden als **Programmvoreinstellungen** bezeichnet.

Es gibt jedoch noch andere Vorgaben, die gemeinsam mit den Dokumentdaten gespeichert werden. Diese Vorgaben werden nur beim Öffnen oder Speichern eines bestimmten Dokuments

verwendet und beziehen sich nicht auf andere Dokumente. Diese Einstellungen werden als **Dokumentvoreinstellungen** bezeichnet.

Wählen Sie **Voreinstellungen** im Menü **Bearbeiten**, um die Programmvoreinstellungen zu ändern.

### *Voreinstellungen – "Allgemein"-Register*

In diesem Dialogfeld können die allgemeinen Programmaspekte eingestellt werden:

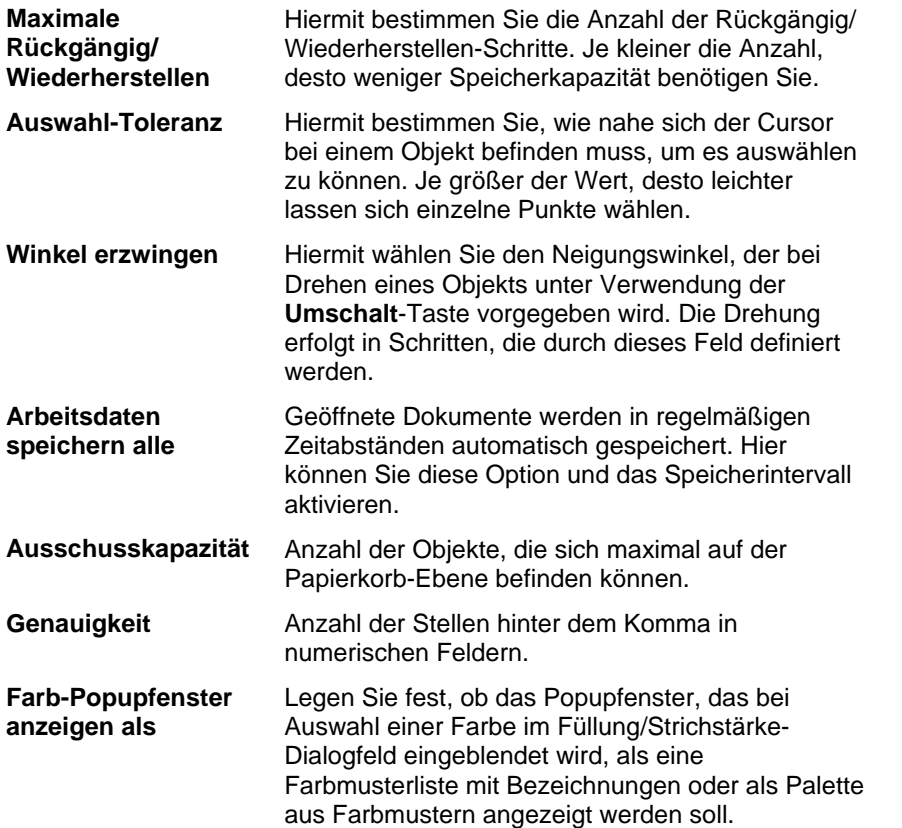

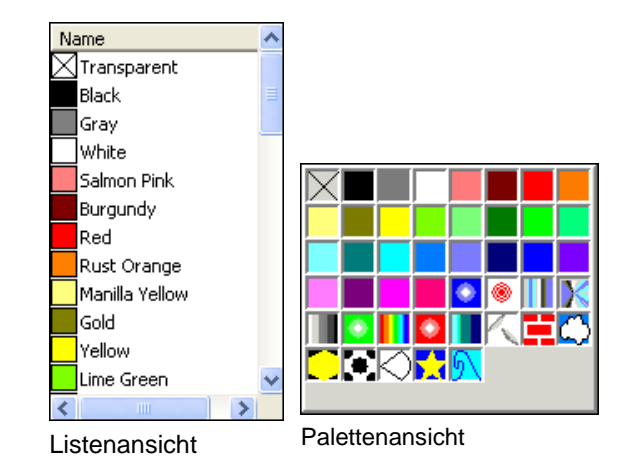

**Einstellungen beim Beenden speichern**  Wenn diese Option aktiviert ist, werden die aktuellen Einstellungen beim Beenden der Software gespeichert. Wenn die Software das nächste Mal gestartet wird, werden die gleichen Einstellungen wiederhergestellt. Wenn die Option nicht aktiviert ist, werden die Einstellungen nicht gespeichert. Beim nächsten Start der Software werden die Einstellungen geladen, die gespeichert wurden, als diese Option beim Beenden der Software zuletzt aktiviert war. Diese Option ist standardmäßig aktiviert.

**Geglättete Anzeige** Standardmäßig werden alle Objekte auf der Arbeitsfläche an den Kanten geglättet. Dadurch wird die gezackte Wiedergabe von Kurven vermieden und das Design wirkt ansprechender und sauberer.

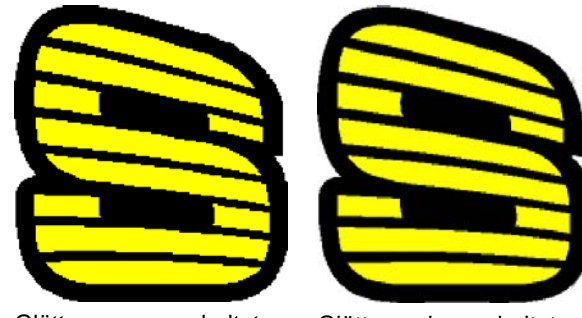

Glättung ausgeschaltet Glättung eingeschaltet

Bei leistungsschwächeren Computern und Grafikkarten bietet es sich an, die Glättung auszuschalten, um die Leistung zu verbessern.

**Automatisch nach Aktualisierungen suchen** Wird diese Option aktiviert, sucht die Software immer dann nach Aktualisierungen, wenn Softkey eine Verbindung zum Internet herstellt und überprüft, ob gültige Aktivierungsdaten vorhanden sind. Weitere Informationen finden Sie hier.

> Dieses Option steht nur zur Verfügung, wenn Softkey installiert ist.

**Standardeinstellungen** Klicken Sie auf diese Schaltfläche, um für alle obigen Felder wieder die Werksvorgaben zu wählen.

# *Voreinstellungen – "Verzeichnis"-Register*

In diesem Dialogfeld können Sie die vom Programm verwendeten Ordner (Verzeichnisse) wählen.

**Dokument** Vorgegebener Ordner, in dem Ihre Dokumente gespeichert werden. Wählen Sie **Durchsuchen**, um einen Ordner auszuwählen.

 **Standardstandort beim Importieren, Öffnen oder Speichern aktualisieren** Wenn diese Option aktiviert ist, wird der Ordner, der zum Importieren, Öffnen oder Speichern einer Datei verwendet wird, automatisch zum neuen Standardordner.

- **Temporäre Dateien** Vorgegebener Ordner, in dem temporäre Dateien erstellt werden. Wenn Ihr System mehrere Festplatten umfasst, sollten Sie diejenige mit der größten Kapazität wählen. Wählen Sie **Durchsuchen**, um einen Ordner auszuwählen.
- **Adobe Plug-Adobe Plug-** Wenn Sie auch Adobe Photoshop installiert haben, können Ins<br>
Ins Sie hier den Ordner angeben, in dem sich die Plug-Ins befinden. Wählen Sie **Durchsuchen**, um einen Ordner auszuwählen.
- **Standardein-Standardein-** Klicken Sie auf diese Option, um für alle obigen Felder stellungen wieder die Werksvorgaben zu wählen.

# *Voreinstellungen – "Schrift"-Register*

In diesem Dialogfeld können Sie die Vorgaben für externe FSfonts einstellen:

Wählen Sie **Durchsuchen**, um den Ordner auszuwählen.

**Passwort** Wenn eine FSfont-Schrift mit einem Passwort freigeschaltet werden muss, klicken Sie auf **Hinzufügen**, um das Passwort einzutragen.

> Wählen Sie das Passwort aus, das gelöscht werden soll, und klicken Sie auf **Löschen**.

**Flexi/Casmate Fonts mit offenen Pfaden spezifieren**  Wenn eine Flexi- oder Casmate-Schrift nicht gefüllt werden soll (z.B. zur Verwendung bei Gravuren), wählen Sie die Schrift in der Liste aus und aktivieren Sie die Option **Öffnen**. Die Schrift wird dadurch als Umriss ausgegeben:

# ENGRAVING

 Die Software muss neu gestartet werden, damit diese Änderung wirksam wird.

**Standardein-**

畠

**stellungen** Klicken Sie auf diese Schaltfläche, um für alle obigen Felder wieder die Werksvorgaben zu wählen.

## *Voreinstellungen – "Werkzeuge"-Register*

In diesem Dialogfeld können Sie die Vorgaben für einige Werkzeuge des Programms einstellen.

- ಀ **Recht-**Stellen Sie die Optionen für die Rechtschreibprüfung ein, **schrei**die in die Software integriert ist. Weitere Informationen **bung**  finden Sie unter "Einstellen der Optionen für die **prüfen**  Rechtschreibprüfung" auf Seite **Error! Bookmark not defined.**.
	- **Mess-Mess-** Diese Voreinstellungen dienen zum Festlegen des<br>gerät Colorimeters, das vom Programm zum Messen der Farbwerte verwendet wird, sowie zum Einrichten des Anschlusses, an den das Messgerät angeschlossen ist. Informationen zur Verwendung des Messgeräts finden Sie unter "Definieren neuer Farben anhand der Farbspezifikationen" auf Seite [60](#page-259-0) und "Bearbeiten von vorhandenen Farbbibliotheken (nur Windows)" auf Seite [60](#page-259-0).

**Einfügen** Hier können Sie bestimmen, ob kopierte Objekte automatisch beim Einfügen angelegt werden und in welchem Abstand sie sich zum Original befinden. Siehe "Duplizieren von Objekten mit Kopieren und Einfügen" auf Seite [45](#page-244-0).

**Pfad** Der Ordner, in dem sich die FSfonts befinden.

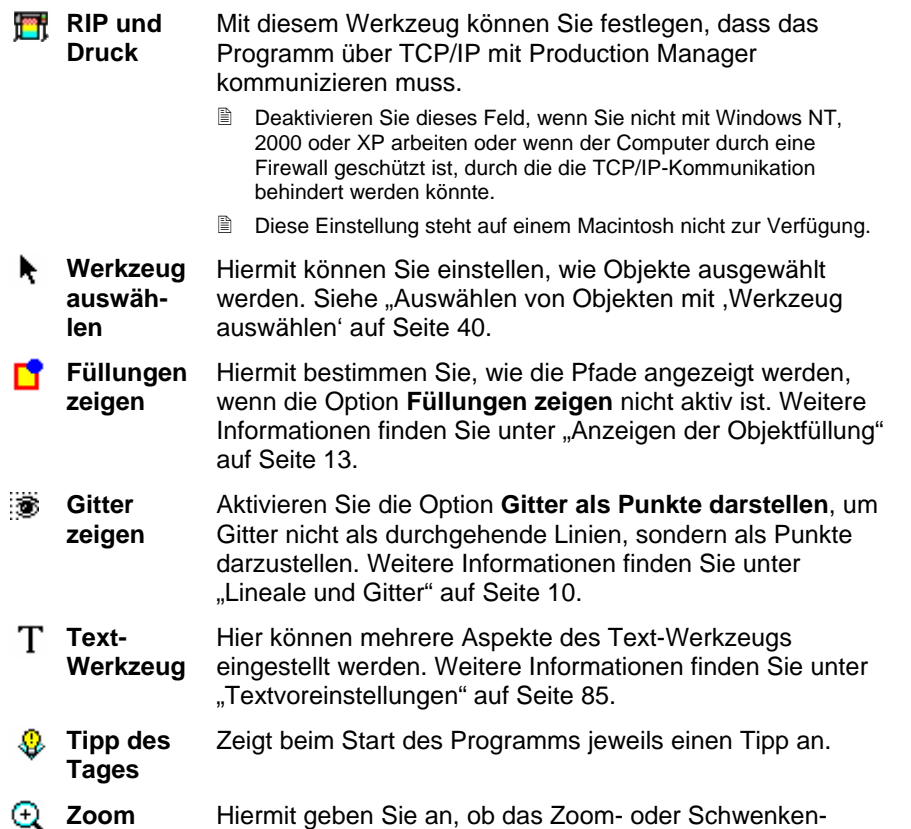

Werkzeug nur jeweils einmal verwendet werden kann. Weitere Informationen finden Sie unter "Zoomen und Schwenken" auf Seite [12](#page-211-0).

## **Funktionen der Macintosh-Benutzeroberfläche**

Der folgende Abschnitt gibt einen Überblick über die Funktionen der Macintosh-Benutzeroberfläche, die sich von ähnlichen Funktionen unter Windows unterscheiden.

### *Kurzbefehle für den Macintosh*

Falls Kurzbefehle angegeben sind, finden Sie in der folgenden Liste den entsprechenden Kurzbefehl für Macintosh.

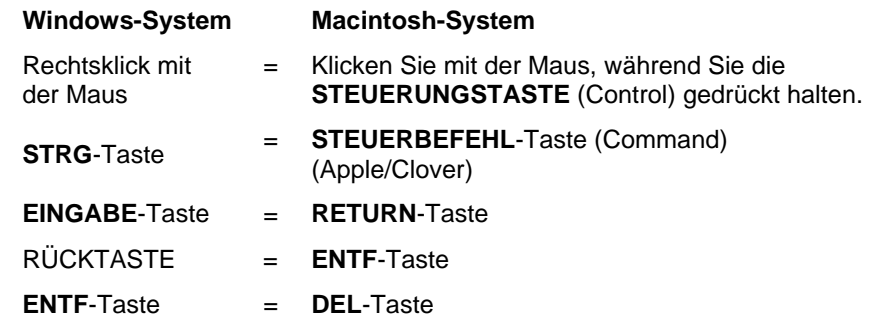

 Sie können auf das Kontextmenü für das Lineal und die Mustertabelle zugreifen, indem Sie auf das Lineal oder die Mustertabelle klicken und die Taste gedrückt halten.

### *Macintosh-Menüs*

Die folgenden Menüelemente befinden sich auf dem Macintosh an einer anderen Stelle als bei Windows-Systemen.

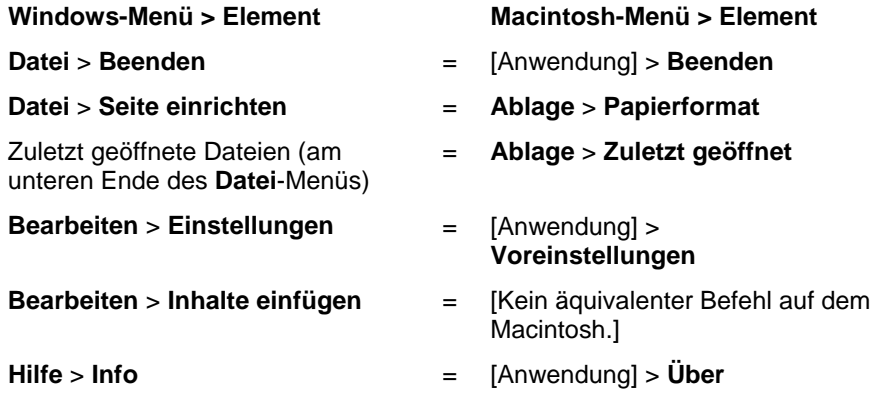

### *Andere Steuerelemente*

Die folgenden Steuerelemente stehen in mehreren Dialogen zur Verfügung und werden auf dem Mac anders bezeichnet.

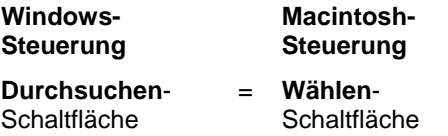

## **Hilfe**

Klicken Sie im **Hilfe**-Menü auf den Softwarenamen, um die komplette HTML-Dokumentation für das Programm aufzurufen.

Bitte besuchen Sie [SAi-Support](http://www.saintl.biz/Support18.asp), um den Online-Support zu nutzen.

### **Beenden der Software**

Beenden des Programms unter Windows:

- Wählen Sie **Beenden** im Menü **Datei**.
- Klicken Sie mit der rechten Maustaste auf das Programmsymbol in der Taskleiste, und wählen Sie **Beenden** im Kontextmenü.

Beenden des Programms unter Macintosh OS X:

- Wählen Sie **[Anwendung] beenden** im Anwendungsmenü.
- Halten Sie die **STEUERUNGSTASTE** gedrückt und klicken Sie im angedockten Menü auf das Symbol der Anwendung. Wählen Sie **Beenden** im Kontextmenü.

# **3. Arbeiten mit Dateien**

Ein Dokument kann jeweils mehrere Vektor-, Bitmap-, OLE- oder PostScript-Objekte enthalten.

- **Vektoren** Vektoren enthalten gerade Segmente und Kurven. Solche Objekte können ohne Qualitätseinbußen beliebig vergrößert werden. Formen wie Rechtecke, Kreise und Text sind Vektorobjekte.
- **Bitmaps** Bitmaps werden auch "Rasterbilder" genannt und bestehen aus einem Raster kleiner Punkte ("Pixel"), deren Anordnung ein Bild ergibt. Jeder Bildpunkt befindet sich an einer festgelegten Stelle und besitzt einen Farbwert. Gering auflösende Bitmaps weisen nach dem Drucken eventuell Zacken auf.
- **PostScript** Bilder, die auf einer Seitenbeschreibungs-Sprache namens *PostScript* beruhen. Solche Objekte können eine Kombination von Vektor- und Bitmap-Objekten enthalten. Beim Import eines solchen Dokuments können Sie wählen, ob sie interpretiert oder nur als Vorschau dargestellt werden sollen.
- **OLE** OLE ist die Abkürzung für *Object Linking and Embedding* und steht nur unter Windows zur Verfügung. OLE ist ein von Microsoft entwickelter Dokumentstandard, über den Objekte, die mit einem Programm erstellt wurden, mit Dokumenten anderer Programme verknüpft oder in diese Dokumente eingebettet werden können.

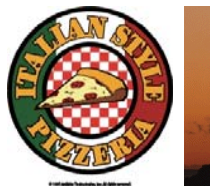

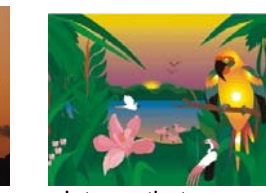

Vektor-

Vektor- Bitmap- Interpretiertes<br>
objekte Objekt PostScript-Objekt

| 06-Jan-91              | 12,000 |      |        |  |
|------------------------|--------|------|--------|--|
| $07 - Jan - 3$         | 12,101 |      | 12,700 |  |
|                        | 12.104 | 6 fr | 12,750 |  |
| $11 - \text{Jan} - 95$ | 12.100 |      | 12,760 |  |
| $12 - Jan - 9$         | 12,114 |      | 12,750 |  |
| 11-Jan-99              | 13,180 |      | 1000   |  |
| ∩I E_∩hial⁄t           |        |      |        |  |

### **Erstellen neuer Dokumente**

Wählen Sie **Neu** im Menü **Datei**, um ein neues Dokument zu erstellen.

# **Öffnen von Dateien**

Öffnen einer vorhandenen Datei:

- 1. Wählen Sie **Öffnen** im Menü **Datei**.
- 2. Wählen Sie das Dateiformat, den Ordner und die zu öffnende Datei. "Anhang B: Unterstützte Dateiformate" enthält Informationen über die unterstützten Dateiformate.
- 3. Klicken Sie auf **Öffnen**.
	- **Wenn die Datei Schriften enthält, die in Ihrem System nicht installiert** sind, erscheint ein Dialogfeld, in dem Sie eine Ersatzschrift wählen können.
- 圕 Durch einen Doppelklick auf das Dateisymbol im Windows-Explorer oder durch Ziehen des Dateisymbols auf das Programmsymbol auf dem Schreibtisch können Sie das Programm starten und die betreffende Datei öffnen.

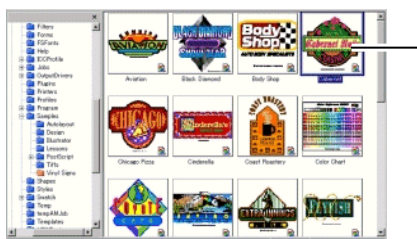

Doppelklicken, um Datei zu öffnen

## **Importieren von Dateien**

Importieren einer Datei in das aktuelle Dokument:

- 1. Wählen Sie **Importiere** im Menü **Datei**.
- 2. Wählen Sie das Dateiformat, den Ordner und die zu importierende Datei. "Anhang B: Unterstützte Dateiformate" enthält Informationen über die unterstützten Dateiformate.
- 3. Klicken Sie auf **Importiere**. Nun wird ein Rahmen angezeigt.
	- Mit der **TAB**-Taste führen Sie den Cursor zu einer anderen Stelle des Rahmens. Mit der **ESC**-Taste brechen Sie den Importvorgang ab.
- 4. Klicken Sie auf die Arbeitsfläche und ordnen Sie das importierte Objekt wunschgemäß an.

Wenn die Datei Schriften enthält, die in Ihrem System nicht installiert sind, erscheint ein Dialogfeld, in dem Sie eine Ersatzschrift wählen können.

 Wenn die Option **Auto-Position beim Import und Einfügen** (**Einfügen**-Voreinstellungen) aktiv ist, wird die Datei nach Anklicken der **Importiere**-Schaltfläche unter Schritt (3) automatisch importiert.

Beim Importieren werden keine Ebenen eingerichtet, sodass beim wiederholten Importieren nicht unnötig viele Ebenen erstellt werden. Verwenden Sie stattdessen den Öffnen-Befehl, wenn die Ebenen-Informationen erhalten bleiben sollen.

### **Speichern von Dokumenten**

So speichern Sie das aktuelle Dokument:

- 1. Wählen Sie **Speichern** oder **Speichern unter** im Menü **Datei**.
- 2. Wenn Sie **Speichern unter** wählen bzw. ein neu angelegtes Dokument erstmals sichern, erscheint ein Dialogfeld. Geben Sie den Namen der Datei ein und wählen Sie den Ort, an dem sie gespeichert werden soll.
- 3. Klicken Sie auf **Speichern**.

## **Exportieren in Dateien**

So exportieren Sie das aktuelle Dokument ganz oder teilweise in eine Datei:

- 1. Wenn Sie nur einen Ausschnitt exportieren möchten, müssen Sie die betreffenden Objekte wählen.
- 2. Wählen Sie **Exportieren** im Menü **Datei**.
- 3. Wählen Sie das Dateiformat, den Ordner und geben Sie der Datei einen Namen. "Anhang B: Unterstützte Dateiformate" enthält Informationen über die unterstützten Dateiformate.

Es stehen folgende Optionen zur Verfügung:

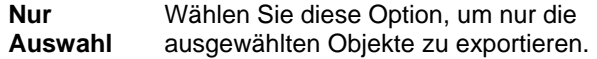

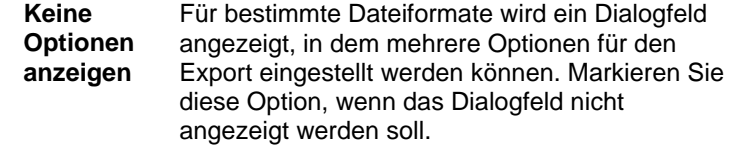

4. Klicken Sie auf **Exportieren**.

Die Ebenen-Informationen – einschließlich Name, Farbe und Attribute (gesperrt, sichtbar) der Ebene – werden für die folgenden Formate exportiert: Adobe Illustrator, DXF und HPGL.

## **Senden eines Auftrags an EnRoute (nur unter Windows)**

Wenn das Programm EnRoute auf Ihrem Computer installiert ist, können Sie die aktuelle Zeichnung direkt an EnRoute weiterleiten.

Wählen Sie im Menü **Datei** den Befehl **An EnRoute senden**, um die aktuelle Zeichnung an EnRoute zu senden.

## **Senden eines Auftrags als E-Mail**

Wählen Sie **E-Mail senden** im Menü **Datei**, um den aktuellen Auftrag als E-Mail-Anhang zu senden. Wählen Sie anschließend eine der folgenden Optionen:

**Als native**  Der Auftrag wird als Anhang im Flexi-Format gesendet. **Datei** 

**Als JPEG-**Als JPEG- Das Design wird in eine JPEG-Datei umgewandelt und als Datei

**Als PDF-**Als PDF- Das Design wird in eine PDF-Datei umgewandelt und als **Datei** Anhang gesendet.

In Ihrem Standard-E-Mail-Programm wird eine neue E-Mail erstellt und der aktuelle Auftrag wird als Anhang im gewählten Format hinzugefügt.

## **Schließen von Dokumenten**

So schließen Sie das aktuelle Dokument:

- 1. Wählen Sie **Schließen** im Menü **Datei**.
- 2. Wenn das Dokument seit dem Öffnen geändert wurde, erscheint nun ein Dialogfeld, in dem Sie angeben können, ob die neue Version gespeichert werden soll.
- Klicken Sie auf **Ja**, um die neue Dokumentversion zu speichern.
- Klicken Sie auf **Nein**, um das Dokument zu schließen, ohne die Änderungen zu speichern.
- Klicken Sie auf **Abbrechen**, um den Schließvorgang abzubrechen.

## **Verknüpfte und eingebettete Dateien**

Bitmap-, EPS- und PostScript-Dateien können entweder mit einem Dokument verknüpft oder darin eingebettet werden. Eine "Verknüpfung" (Link) ist eine Verbindung zwischen dem Dokument und der Originaldatei.

- **Eingebettetes Objekt**  Ein eingebettetes Objekt ist Teil des betreffenden Dokuments. Folglich besteht auch keine Verbindung mehr zwischen dem Objekt und seiner ursprünglichen Datei. Das bedeutet, dass Änderungen des Originals keinen Einfluss auf das eingebettete Objekt haben.
- **Verknüpf-**Beim Verknüpfen eines Objekts wird lediglich ein
- **te Objekte**  Verweis auf die Bilddatei im Dokument gespeichert.
- **(Link)**  Die Bildinformationen verbleiben in der ursprünglichen Bilddatei. Änderungen an der Bilddatei wirken sich darum auch auf Ihr Dokument aus. Beim Verknüpfen von Bildern bleiben die Attribute der Original-Datei unverändert erhalten. Daher sollten Sie dieses Verfahren für Farbdateien wählen.
- **PostScript-Dateien enthalten häufig eine optionale Vorschaugrafik. Beim** Verknüpfen oder Einbetten einer PostScript-Datei wird eine Vorschau im Dokument angezeigt. Wenn die PostScript-Datei jedoch keine Vorschau-Informationen enthält, wird stattdessen ein "X" angezeigt.

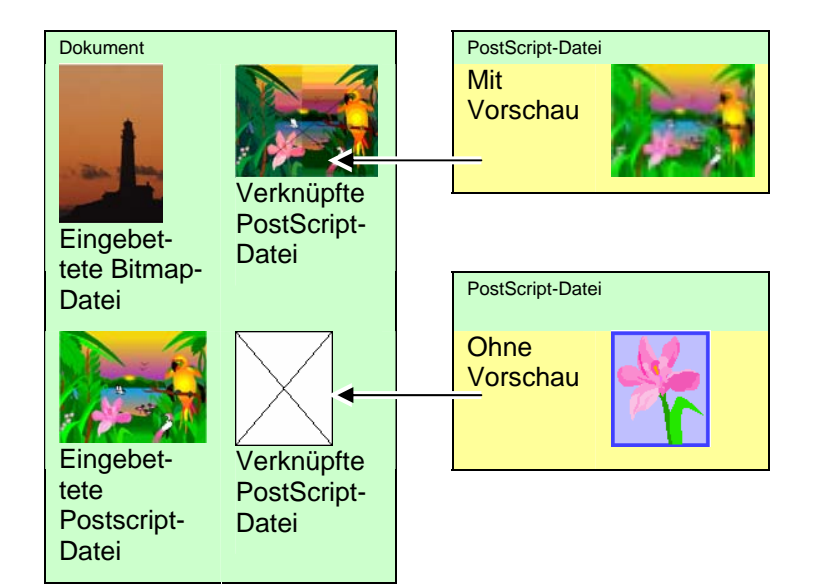

Eingebettete PostScript-Dateien werden automatisch in das entsprechende Zeichenobjekt für das Programm umgewandelt. Danach können sie wie jedes andere Objekt angezeigt und bearbeitet werden.

### *Einbetten von verknüpften PostScript-Dateien*

So wird eine verknüpfte PostScript-Datei eingelesen und interpretiert, sodass sie als eingebettete Datei verwendbar wird:

- 1. Wählen Sie die Vorschau der verknüpften PostScript-Datei.
- 2. Wählen Sie das Register **PostScript** in DesignCentral.
- 3. Klicken Sie auf **Interpretieren**.

### **Verwendung von OLE-Objekten (nur Windows)**

Die OLE-Funktion ("Object Linking and Embedding") von Windows erlaubt den Import von Objekten, die mit anderen Programmen (z.B. Tabellenkalkulations- oder Textverarbeitungsprogrammen) erstellt wurden.

### *Einfügen von OLE-Objekten*

1. Wählen Sie **Neues Objekt einfügen** im Menü **Bearbeiten**.

- 2. Wählen Sie den Typ des anzulegenden Objekts. In der Übersicht erscheinen nur die Namen der Programme auf Ihrem Computer, die OLE unterstützen.
- 3. Wählen Sie **Neu anlegen**, um mit dem gewählten Programm ein neues OLE-Objekt zu erstellen.
	- Wählen Sie **Als Symbol darstellen**, wenn das OLE-Objekt nur in Form eines Symbols angezeigt werden soll. Klicken Sie auf die Schaltfläche **Symbol ändern**, um das Symbol zu ändern.
- 4. Das gewählte Programm wird gestartet, wobei ein Fenster innerhalb des Programms erstellt wird.
- 5. Ändern Sie die Größe und den Inhalt des Fensters in dem gewählten Programm.
- 6. Um das gewählte Programm wieder zu verlassen, drücken Sie die **ESC**-Taste oder klicken auf eine andere Stelle des Programmfensters.

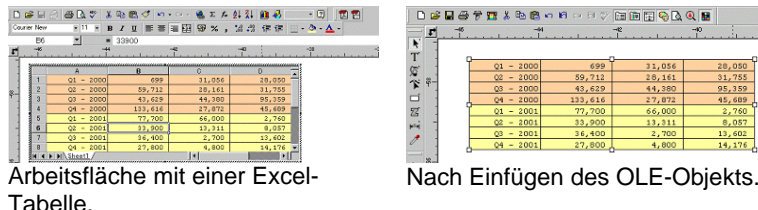

### *Einfügen vorhandener Dateien als OLE-Objekte*

- 1. Wählen Sie **Neues Objekt einfügen** im Menü **Bearbeiten**.
- 2. Wählen Sie **Aus Datei anlegen**, um die Daten in Ihr Dokument zu übertragen.
- 3. Klicken Sie auf **Durchsuchen** und suchen Sie die einzufügende Datei.
	- Wählen Sie **Als Symbol darstellen**, wenn das OLE-Objekt nur in Form eines Symbols angezeigt werden soll. Klicken Sie auf die Schaltfläche **Symbol ändern**, um das Symbol zu ändern.
	- Markieren Sie die Option **Verbindung**, um die gewählte Datei zu verknüpfen. Das Objekt in der Datei wird außerhalb des Dokuments gespeichert und alle

Änderungen, die Sie in der Originaldatei vornehmen, werden in das Dokument übernommen. Wenn **Verbindung** nicht aktiviert ist, wird das Objekt in das Dokument eingebettet und gemeinsam mit dem Dokument gespeichert.

4. Klicken Sie auf **OK**.

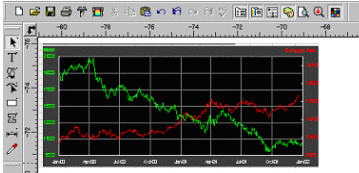

Dokument mit einem verknüpften OLE-Objekt.

### *Bearbeiten von OLE-Objekten*

So bearbeiten Sie ein OLE-Objekt:

- 1. Wählen Sie ein OLE-Objekt.
- 2. Zeigen Sie im Menü **Bearbeiten** auf **[…] Objekt** und klicken Sie auf **Bearbeiten** oder **Öffnen**.

Wenn Sie **Bearbeiten** wählen, wird das für die Erstellung des OLE-Objekts verwendete Programm gestartet, und zwar in einem Fenster innerhalb des Dokuments. Nach der Bearbeitung wird das Fenster wieder ausgeblendet. Wählen Sie hingegen **Öffnen**, wird das Programm separat gestartet und braucht nach der Bearbeitung des OLE-Objekts nicht beendet zu werden.

目 Mit einem Doppelklick auf ein OLE-Objekt erzielen Sie den gleichen Effekt wie durch Auswahl des Bearbeiten-Befehls.

### *Umwandeln von OLE-Objekten*

OLE-Objekte können in ein anderes Format umgewandelt werden:

- 1. Wählen Sie ein OLE-Objekt.
- 2. Zeigen Sie im Menü **Bearbeiten** auf **[…] Objekt** und klicken Sie auf **Umwandeln**.
- 3. Wählen Sie in der Übersicht das gewünschte Zielformat.
- 4. Klicken Sie auf **OK**.

OLE-Objekte können außerdem in Basissegmente und Bitmaps umgewandelt werden:

- 1. Wählen Sie ein OLE-Objekt.
- 2. Wählen Sie **Verbundenes Objekt nativ umwandeln** im Menü **Anordnen**.

### *Ändern der Verknüpfungseigenschaften von OLE-Objekten*

- 1. Wählen Sie **Verbindung** im Menü **Bearbeiten**.
- 2. Stellen Sie folgende Optionen wunschgemäß ein:

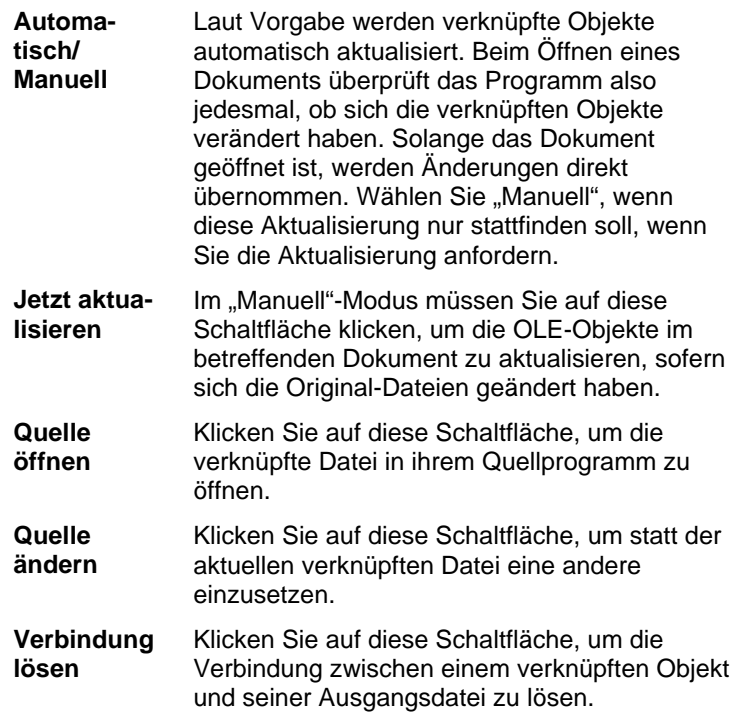

### **Verwendung von Job-Info**

Das Programm erlaubt das Speichern von Job-Informationen für die angelegten Dateien. Diese Informationen können im Laufe eines Projekts und bei der Ausgabe ergänzt oder geändert werden. Die Informationen sind fester Bestandteil der

betreffenden Datei und werden also gemeinsam mit dieser Datei gespeichert.

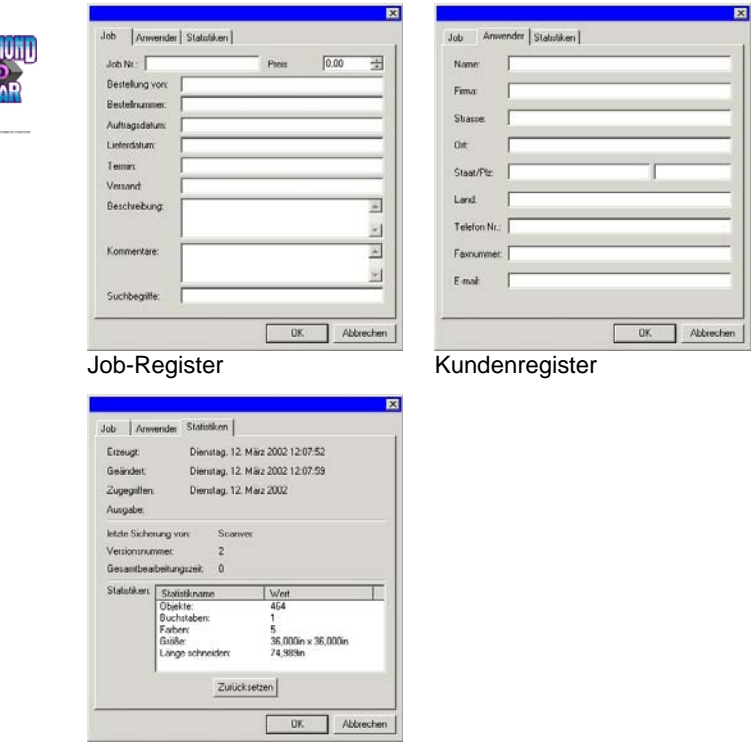

Statistiken-Register

So zeigen Sie die Job-Infos an und bearbeiten sie:

- 1. Wählen Sie **Job-Info** im Menü **Bearbeiten**.
- 2. Die Informationen über das Projekt können auf vier Registerkarten überprüft und bearbeitet werden:

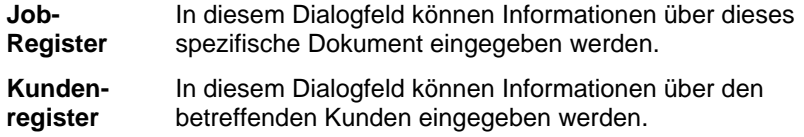

**BLACK DIAI** 

**Statistiken-Statistiken-** Dieses Dialogfeld enthält Informationen über das Projekt, Register and darunter die Bearbeitungsdauer, die Anzahl der

Änderungen (d.h., wie oft es gespeichert wurde) sowie weitere Angaben.

> Die Daten in diesem Register können nicht bearbeitet werden.

Klicken Sie auf **Zurückstellen**, um die Zählung der Speichervorgänge sowie die Bearbeitungsdauer wieder auf Null zu stellen.

3. Klicken Sie auf **OK**.

### **Auftragsstatistiken**

Dieses Dialogfeld enthält eine Liste aller Objekte im Auftrag, einschließlich Informationen zur Größe, Position, zum Bereich und zu den Farben. Zusätzlich werden auch die Parameter für die aktuelle Auswahl aufgeführt.

Die Daten in diesem Register können nicht bearbeitet werden.

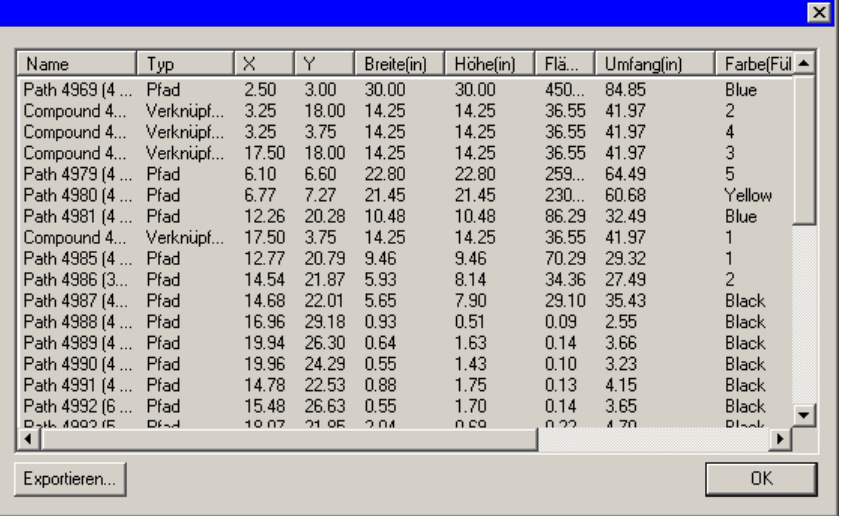

So rufen Sie die Auftragsstatistiken auf:

- 1. Wählen Sie Auftragsstatistiken im Menü Bearbeiten.
- 2. Klicken Sie auf **Exportieren**, um den Auftrag in eine durch Tabulatorzeichen getrennte Textdatei zu exportieren.
- 3. Klicken Sie auf **OK**.

### **Suchen nach Dateien**

Die "Datei finden"-Funktion erlaubt das Suchen nach bestimmten Dateien. Diese Suche kann anhand von Dateinamen oder eines beliebigen Parameters der Job-Informationen durchgeführt werden.

So suchen Sie nach einer Datei:

- 1. Wählen Sie **Datei finden** im Menü **Datei**.
- 2. Klicken Sie auf **Durchsuchen** und geben Sie den Ordner an, der durchsucht werden soll. Wenn auch die untergeordneten Ordner durchsucht werden sollen, müssen Sie **Unterverzeichnisse durchsuchen** ankreuzen.
- 3. Wählen Sie das Suchkriterium:
	- Wenn eine Datei mit einem bestimmten Namen gesucht werden soll, müssen Sie den Namen im **Name**-Feld eingeben.
	- Um Dateien zu suchen, die bestimmte Job-Informationen aufweisen, müssen Sie in der Übersicht das betreffende Job-Info-Feld wählen und den zu suchenden Text im "enthält"-Feld eingeben. Wenn Sie beispielsweise alle Jobs ermitteln möchten, die von Hans Müller entgegengenommen wurden, wählen Sie **Bestellung von** und geben **Hans Müller** in das Feld **enthält** ein.
- 4. Klicken Sie auf die **Suchen**-Schaltfläche.
- 5. Nun erscheint eine Übersicht mit allen Dateien, die den verlangten Eintrag enthalten.
- 6. Wählen Sie in der Übersicht die gewünschte Datei und:
	- Klicken Sie auf die **Job-Info**-Schaltfläche, damit die Job-Infos angezeigt werden.
	- Klicken Sie auf die **Öffnen**-Schaltfläche und doppelklicken Sie in der Übersicht auf die Datei, um sie zu öffnen.
	- Klicken Sie auf **Abbrechen**, um die Suche abzubrechen.

### **Verwenden von Vorlagen**

Vorlagen können für folgende Zwecke verwendet werden:

- Zum Erstellen mehrerer Exemplare eines Dokuments anhand eines vorgegebenen Layouts.
- Zum Anlegen von Dokumenten wie z.B. Rechnungen, die anhand der Job-Informationen erstellt werden.

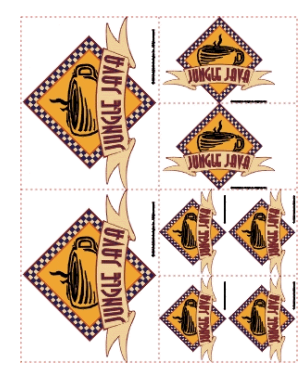

Ausgabe mehrerer Exemplare eines Dokuments. Die Kopien werden nach folgendem Muster erstellt: (2) 4,0 x 5,0 Zoll (2) 2,5 x 3,5 Zoll (4) 2,0 x 2,5 Zoll

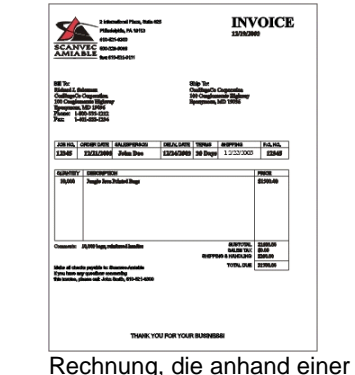

Vorlage erstellt wurde.

B. Falls notwendig, wird das ursprüngliche Dokument automatisch so gedreht, dass es in den durch die Platzhalter vorgegebenen Bereich in der Vorlage passt.

### *Verwenden von Vorlagen*

So ordnen Sie einem Dokument eine Vorlage zu:

- 1. Öffnen Sie ein vorhandenes Dokument oder legen Sie ein neues an.
- 2. Ziehen Sie den Mauszeiger im Menü **Datei** auf **Vorlagen** und klicken Sie auf **Vorlage anwenden**.

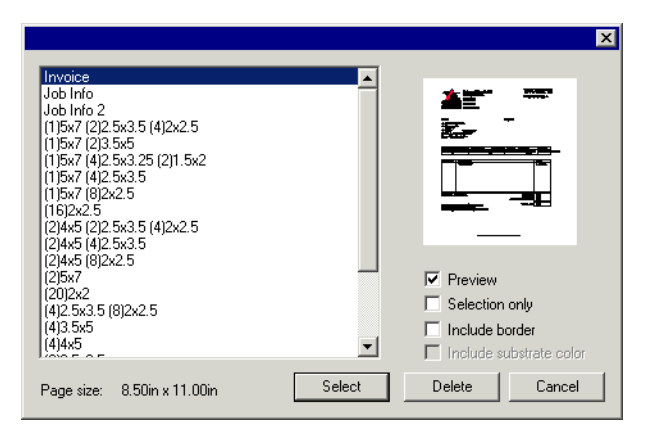

3. Wählen Sie in der Übersicht die gewünschte Vorlage. Die Benennung der Vorlagen erfolgt nach folgendem Muster:

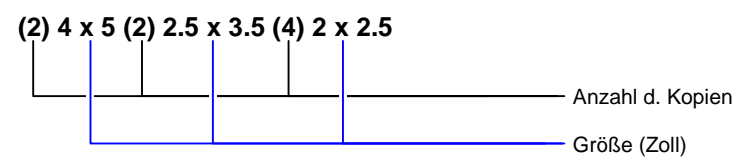

- 4. Wählen Sie bei Bedarf die folgenden Optionen:
	- **Vorschau** Aktivieren Sie diese Option, wenn Sie das Vorlagenlayout in einer Vorschau sehen möchten. **Nur Auswahl** Wenn diese Option aktiviert ist, werden nur die im ursprünglichen Design ausgewählten Objekte in die Vorlage kopiert. **Einschließ-Einschließ-** Wenn diese Option aktiviert ist, wird die gesamte Seite des Designs einschließlich des Rahmens in die Vorlage kopiert. Wenn diese Option nicht aktiviert ist, werden nur die Objekte im Design kopiert. **Einschließlich Hintergrundfarbe** Wenn diese Option aktiviert ist, wird gegebenenfalls der farbige Hintergrund des ursprünglichen Designs in die Vorlage kopiert. Diese Option ist aktiviert, wenn **Einschließlich Rahmen** markiert ist.
- 5. Wählen Sie **Auswählen**.
- 6. Es wird nun ein neues Dokument erstellt, das einerseits die Vorlage und andererseits die Daten des ursprünglichen Dokuments verwendet.

P. Wenn eine Vorlage auf ein Dokument angewendet wird, werden alle Maßangaben und Registrationsmarken, die im Dokument enthalten sind, in Umrisse umgewandelt.

### *Einrichten der Standardvorlage*

So wählen Sie die Vorlage, die im Dialogfeld zur Auswahl von Vorlagen als Standard vorgegeben wird:

- 1. Wählen Sie **Voreinstellungen** im Menü **Bearbeiten**.
- 2. Wählen Sie das Register **Werkzeuge** im Dialogfeld für die Voreinstellungen.
- 3. Wählen Sie **Vorlage anwenden** in der Liste der Werkzeuge.
- 4. Wählen Sie die Vorlage, die als Standard verwendet werden soll, in der Liste **Standardvorlage** aus.
- 5. Klicken Sie auf **OK**.

### *Vorlagen-Werkzeugleiste*

Zeigen Sie mit dem Mauszeiger im Menü **Datei** auf **Vorlagen** und klicken Sie auf **Werkzeug für Vorlagen**.

Die Werkzeugleiste der Vorlagen erlaubt das Anlegen neuer und das Abwandeln vorhandener Vorlagen. Die Schaltflächen dieser Werkzeugleiste stellen Platzhalter dar. "Platzhalter" sind Felder, die bei Verwendung der Vorlage durch tatsächliche Objekte, Bilder oder Informationen des Originaldokuments ersetzt werden.

Es stehen folgende Platzhalter zur Verfügung:

區

Der Platzhalter **Aktives Layout** vertritt das Original-Dokument.

- B. **Verwendete Farben** wird durch die Liste aller Farben ersetzt, die in dem Originaldokument zum Einsatz kommen.
- $\blacksquare$  Black ■ Deep Red  $\blacksquare$  Red
- $Purrele$ ■ Dark Brown  $\blacksquare$  Yellow
- Satin Gold  $$
- **Verwendete Fonts** wird durch  $|a_h|$ die Liste aller Schriften ersetzt, die im Original-Dokument zum Einsatz kommen.

**Arial-Regular** Arial-Bold Arial-Italic Century-Regular **Courier New-Regular**  **Job-Info** wird durch Job-Informationen und weitere Angaben aus dem Original-Dokument ersetzt.

B.

**Job-Info** Zeigt die Angaben des Job-Registers (Job-Info) an. **Kunden-**

**informa-Kunden-** Zeigt die Angaben<br> **informa-** des Kunden-<br> **tionen** Registers (Job-Info) an. **Sonsti-Sonsti-** Zeigt andere Infor-<br>ges mationen des **Originaldokuments** an, z.B. die Anzahl

Job Number: 12345 Price: 6493.16 Order Taken By: John Doe Order Number: 12345 Order Date: 12/25/2001 Delivery Date: 12/27/2001

*Erstellen neuer Vorlagen* 

Sie können auch eigene Vorlagen erstellen:

der verwendeten Farben, Schriften und Zeichen.

- 1. Öffnen Sie ein neues Dokument.
- 2. Wählen Sie in der **Vorlagen**-Werkzeugleiste den Platzhalter.
- 3. Klicken Sie und ziehen Sie den Cursor zur Arbeitsfläche.
- 4. Stellen Sie die Eigenschaften des Platzhalters auf dem Vorlagen-Register von DesignCentral ein.
- 5. Außer Platzhaltern können auch andere Objekte verwendet werden. Hierfür kommen alle Objekte des Programms (Bitmap, Text und Formen) in Frage.
- 6. Zeigen Sie mit dem Mauszeiger im Menü **Datei** auf **Vorlagen** und klicken Sie auf **Speichern als Vorlage**.

Die Vorlage ist nun einsatzbereit. Die Objekte der Vorlage können maskiert, farbig gestaltet und mit einem Effekt versehen werden.

### *Bearbeiten vorhandener Vorlagen*

Bereits existierende Vorlagen können abgewandelt werden:

- 1. Zeigen Sie mit dem Mauszeiger im Menü **Datei** auf **Vorlagen** und klicken Sie auf **Vorlage öffnen**.
- 2. Wählen Sie in der Übersicht die gewünschte Vorlage.
- 3. Stellen Sie die Eigenschaften des Platzhalters auf dem Vorlagen-Register von DesignCentral ein.
- 4. Zeigen Sie mit dem Mauszeiger im Menü **Datei** auf **Vorlagen** und klicken Sie auf **Vorlage speichern** oder **Speichern als Vorlage**.

Mit dem "Vorlage speichern"-Befehl speichern Sie die neue Vorlagefassung unter dem bisherigen Namen. Mit "Speichern als Vorlage" legen Sie eine neue Vorlagedatei an.

## *Ändern der Eigenschaften der Platzhalter in DesignCentral*

Auf dem Vorlagen-Register von DesignCentral haben die Platzhalter unterschiedliche Felder.

#### **Layout-Platzhalter**

D 25.400cm -Breite des Layout-Platzhalters.  $\boxed{1}$  25.400cm $\equiv$ 

Höhe des Layout-Platzhalters.

**Automatische Orientierung**  Markieren Sie diese Option, wenn die Ausrichtung des Layouts automatisch an die ursprüngliche Datei angepasst werden soll.

**Zeichnung skalieren** 

Aktivieren Sie diese Option, um die Größe der Zeichnung auf einen bestimmten Prozentwert des Originals zu skalieren.

#### **Platzhalter für verwendete Farben**

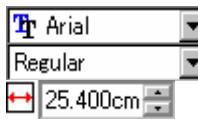

Schrift und Stil für die Farbangaben.

Breite des Platzhalters für verwendete Farben.

 $1$  25.400cm

Höhe des Platzhalters für verwendete Farben.

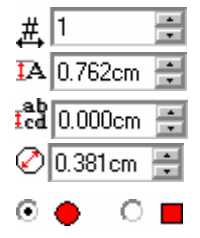

Anzahl der Farben je Zeile.

Schriftgröße für die Farbangaben.

Zeilenabstand.

Breite/Höhe des Farbmusters.

Ermöglicht die Auswahl von runden oder quadratischen Farbmustern.

#### **Platzhalter für verwendete Fonts**

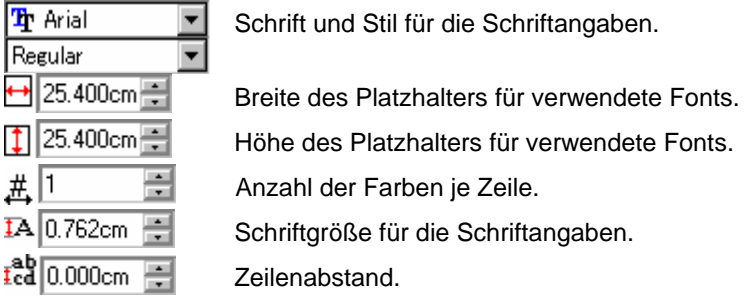

#### **Job-Info-Platzhalter**

# I

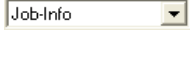

Informationsquelle (Job-Info, Kundeninformation oder Andere).

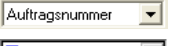

Informationstyp.

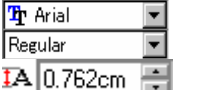

Schrift und Stil für die Angaben der Job-Info.

Schriftgröße für die Angaben der Job-Info.

**Beschriftung** Markieren Sie diese Option, um den Informationstext mit einer besonderen Kennzeichnung zu versehen. Die Beschriftung dieser Kennzeichnung können Sie in dem Feld rechts eingeben.

# **4. Arbeiten mit DesignCentral**

**DesignCentral** zeigt die Eigenschaften eines Objekts an. Die Anzahl der Register und die Optionen richten sich nach dem momentan gewählten Objekt. Beispiel: Nach Auswahl eines Rechtecks zeigt DesignCentral die Breite, Höhe, den Eckenstil sowie andere Merkmale eines Rechtecks an. Wählen Sie hingegen Text aus, werden die Schrift, der Schriftstil, die Buchstabenhöhe und -breite sowie andere Einstellungen angezeigt.

### **Anzeigen von DesignCentral**

So zeigen Sie DesignCentral an:

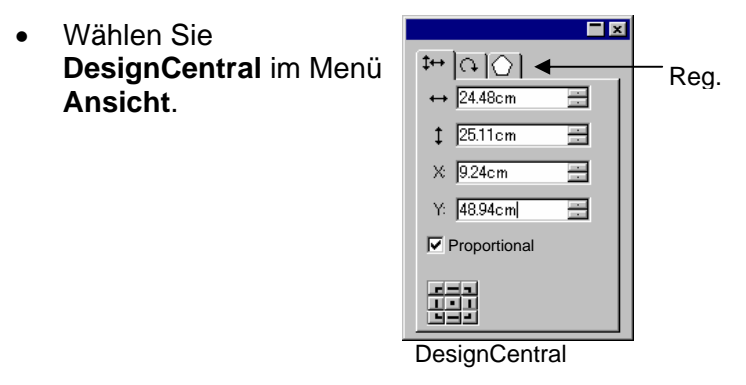

### **DesignCentral-Register**

DesignCentral enthält mehrere Fenster, die als "Register" bezeichnet werden. Die Anzahl der Register und ihr Inhalt richten sich nach dem aktuell innerhalb des Dokuments gewählten Objekt.

Sie können Register aufrufen, indem Sie auf die gewünschte Registerkarte innerhalb von DesignCentral klicken oder indem Sie auf das gewählte Objekt doppelklicken. Bei jedem Doppelklick wird das jeweils nächste Register aufgerufen.

## *DesignCentral – Dokument-Register*

Auf dem Dokument-Register können Sie die Abmessungen der Zeichenfläche und die Hintergrundfarbe wählen. Es stehen mehrere Standardformate zur Wahl. Sie können das Format aber

auch frei definieren, indem Sie die gewünschten Werte für die horizontale und vertikale Richtung der Zeichenfläche eingeben.

Verwenden Sie eine der folgenden Methoden, um das Dokument-Register anzuzeigen:

- Öffnen Sie DesignCentral und klicken Sie auf eine freie Stelle innerhalb des Dokuments.
- Wählen Sie **Dokument einrichten** im Menü **Datei**.

### *DesignCentral – Rand-Register*

Auf dem Rand-Register können Sie die Ränder der Zeichenfläche festlegen.

Diese Ränder dienen zum Ausrichten/Verteilen von Objekten und helfen Ihnen bei der symmetrischen Anordnung bestimmter Elemente. Weitere Informationen finden Sie unter "Ausrichten von Objekten" auf Seite [50](#page-249-0).

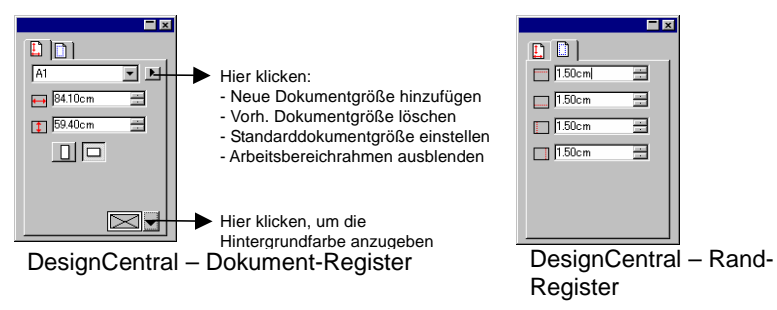

## *DesignCentral – Größe-Register*

Auf dem Größe-Register von DesignCentral können Sie die Größe und Position der gewählten Objekte ändern. Objekte können durch Verschieben ihrer Kontrollpunkte oder durch Ändern der numerischen Werte in DesignCentral bearbeitet werden.

So ändern Sie die Größe eines Objekts:

- 1. Wählen Sie die Objekte aus.
	- Nach Auswahl eines existierenden Objekts stehen die Register "Größe", "Drehen" und "Objekt" zur Verfügung.
- 2. Ändern Sie die Abmessungen des Objekts durch Eingabe anderer Werte in den numerischen Feldern des "Größe"-Registers oder durch Verschieben der Objektkontrollpunkte.
	- Markieren Sie **Proportional**, wenn das Objekt unter Wahrung der aktuellen Proportionen vergrößert bzw. verkleinert werden soll.

So ändern Sie die Position eines Objekts:

- 1. Wählen Sie die Objekte aus.
- 2. Ändern Sie die Position durch Eingabe der gewünschten Werte oder indem Sie das Objekt an die gewünschte Stelle ziehen.

Die in DesignCentral angezeigten X/Y-Koordinaten geben die Position des Referenzpunkts im Verhältnis zum Nullpunkt an. Unter "Lineale und Gitter" auf Seite [10](#page-209-0) erfahren Sie, wie der Nullpunkt verlegt werden kann.

Der Referenzpunkt kann mithilfe des Referenzgitters verschoben werden. Jede Schaltfläche im Gitter entspricht einem Punkt auf dem ausgewählten Objekt. Wenn Sie die Mitte eines Objekts an einer bestimmten Stelle anordnen möchten, müssen Sie auf den mittleren Punkt des Punktauswahlgitters klicken.

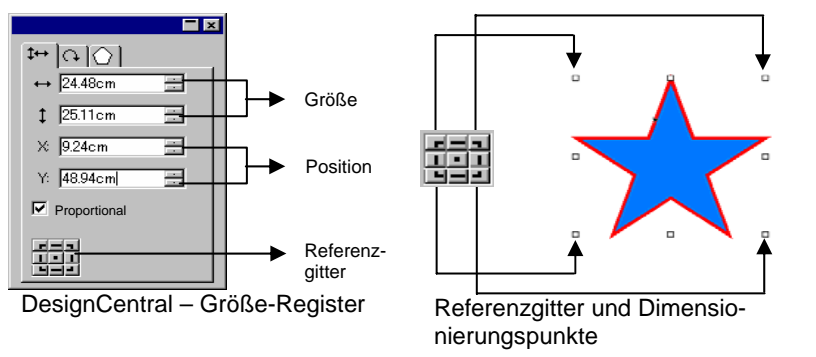

## *DesignCentral – Drehen-Register*

Über das Drehen-Register von DesignCentral können Sie gewählte Objekte drehen, neigen und spiegeln. Objekte können durch Verschieben ihrer Kontrollpunkte oder durch Ändern der numerischen Werte in DesignCentral bearbeitet werden.

Ë. **Neigen** ist ein Vorgang, bei dem der Winkel eines Objekts geändert wird. Die Position des als Referenz fungierenden Punkts ändert sich dabei nicht.

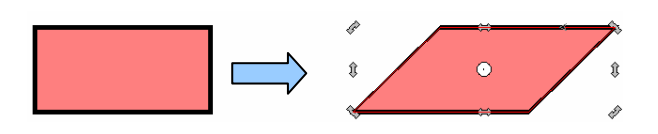

Ein um 45 Grad geneigtes Rechteck.

So drehen Sie ein Objekt:

- 1. Wählen Sie die Objekte aus.
	- <sup>■</sup> Nach Auswahl eines existierenden Objekts stehen die Register "Größe", "Drehen" und "Objekt" zur Verfügung.
- 2. Wählen Sie den Punkt, der sich während der Drehung nicht ändern soll:
	- Klicken Sie im Drehen-Register von DesignCentral auf einen Punkt des Referenzgitters.

Oder

- Klicken Sie auf den Referenzpunkt und ziehen Sie ihn in die gewünschte Richtung. Halten Sie die **STRG**-Taste gedrückt, während Sie die Maus ziehen, um den Referenzpunkt an die Einstellungen des Referenzgitters zu binden.
- 3. Ändern Sie den Neigungswinkel durch Eingabe der gewünschten Werte oder indem Sie die Drehungspunkte in die gewünschte Richtung ziehen. Klicken Sie auf **Drehen +90 Grad** oder **Drehen -90 Grad**, um das Objekt um 90 Grad im oder gegen den Uhrzeigersinn zu drehen.

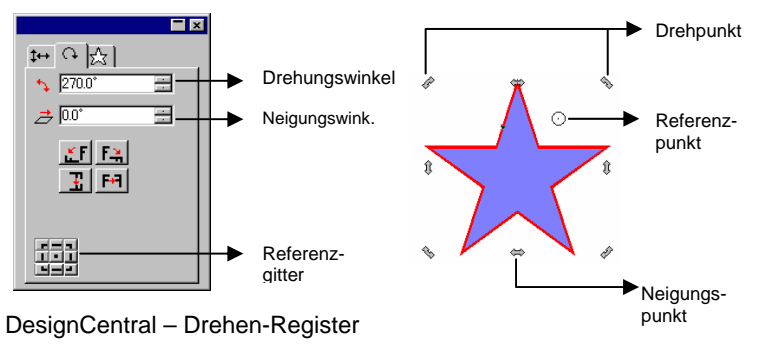

So neigen Sie ein Objekt:

- 1. Wählen Sie die Objekte aus.
	- Nach Auswahl eines existierenden Objekts stehen die Register **Größe**, **Drehen** und **Objekt** zur Verfügung.
- 2. Wählen Sie den Punkt, der sich während des Neigens nicht ändern soll:
	- Klicken Sie im **Drehen**-Register von DesignCentral auf einen Punkt des Referenzgitters.

Oder

- Klicken Sie auf den Referenzpunkt und ziehen Sie ihn in die gewünschte Richtung. Halten Sie die **STRG**-Taste gedrückt, während Sie die Maus ziehen, um den Referenzpunkt an die Einstellungen des Referenzgitters zu binden.
- 3. Ändern Sie den Neigungswinkel durch Eingabe der gewünschten Werte oder indem Sie die Neigungspunkte in die gewünschte Richtung ziehen.

So spiegeln Sie ein Objekt:

- 1. Wählen Sie die Objekte aus.
	- <sup>圖</sup> Nach Auswahl eines existierenden Objekts stehen die Register "Größe", "Drehen" und "Objekt" zur Verfügung.
- 2. Klicken Sie im Drehen-Register von DesignCentral auf **X Achse umdrehen** oder **Y Achse umdrehen**, um das gewählte Objekt horizontal oder vertikal zu spiegeln.

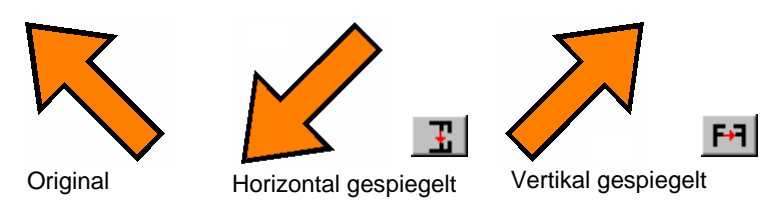

## *DesignCentral – Objekt-Register*

 $A \geq 0$ 

Regular

 $TA$ 1.00cm

 $\frac{1}{2}$  0.00cm

 $t_{\rm cd}^{\rm ab}$  1.97c

Tr Arial Black

A 100.0% 三

 $\begin{tabular}{c} 14\, 0.0^\circ \qquad \qquad \hline \rule{0pt}{2.5ex} \put(0.25,0.25){\line(0,0){155}} \put(0.25,0.25){\line(0,0){155}} \put(0.25,0.25){\line(0,0){155}} \put(0.25,0.25){\line(0,0){155}} \put(0.25,0.25){\line(0,0){155}} \put(0.25,0.25){\line(0,0){155}} \put(0.25,0.25){\line(0,0){155}} \put(0.25,0.25){$ 

Die Funktionen des Objekt-Registers richten sich nach dem aktuell gewählten Objekt.

In bestimmten Fällen stehen sogar zwei Objekt-Register zur Verfügung. Wenn Sie z.B. Text wählen, gibt es ein Zeichen- und ein Absatz-Register.

품

 $|A|$ 

÷

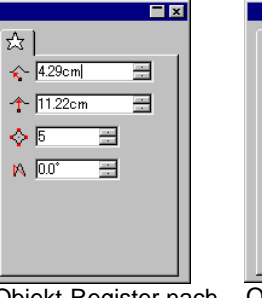

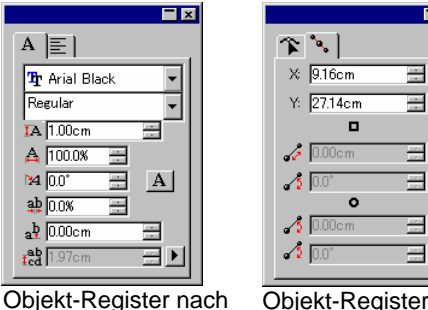

Objekt-Register nach dem Auswählen/ Erstellen eines sternförmigen Objekts. dem Auswählen/ Eingeben von Text.

Objekt-Register nach dem Auswählen/Erstellen eines Pfades.

 $E$ 

풀

 $\equiv$ 

Ξ

 $\equiv$ 

Beim Erstellen eines Objekts ist nur das Objekt-Register sichtbar. Nach Auswahl eines existierenden Objekts stehen die Register "Größe", "Drehen" und "Objekt" zur Verfügung.

Das Objekt-Register ist nicht verfügbar, solange mehrere Objekte unterschiedlicher Typen (z.B. Text und Rechtecke) ausgewählt sind. Wenn Sie jedoch mehrere Objekte desselben Typs wählen, werden ihre **gemeinsamen** Eigenschaften in DesignCentral angezeigt.

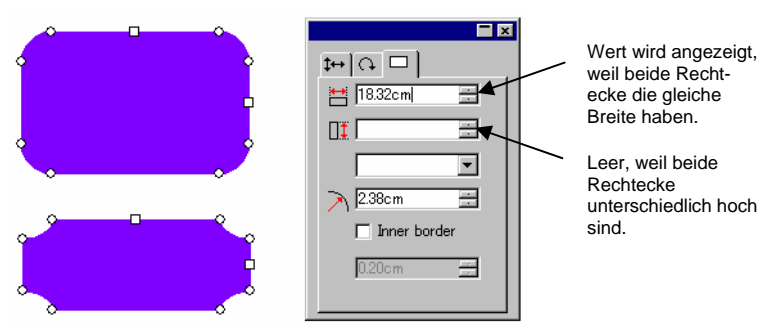

Objekt-Register nach Auswahl beider Rechtecke.

### *DesignCentral – Effekte-Register*

Wenn Sie ein Objekt mit einem Effekt versehen, erscheint in DesignCentral auch ein Effekte-Register mit den Eigenschaften des Effekts.

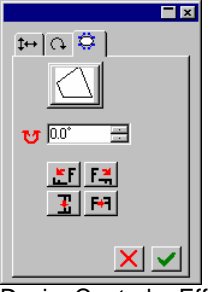

▤ Das Objekt-Register des mit einem Effekt versehenen Objekts erscheint nicht in DesignCentral. Es kann aber über **Innerhalb selektieren** oder durch Doppelklick auf das Objekt bei gedrückt gehaltener **STRG**-Taste aufgerufen werden. Weitere Informationen finden Sie unter "Auswählen von Objekten innerhalb eines Effekts" auf Seite [40](#page-239-0).

DesignCentral – Effekte-Register

## *DesignCentral – Einstellung-Register*

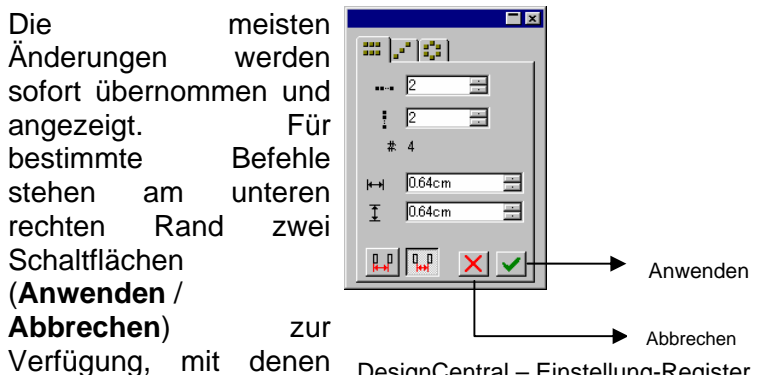

ein Befehl bestätigt oder für Kopierbefehl abgebrochen werden

Wenn es für den verwendeten Befehl ein Einstellung-Register gibt, wird DesignCentral automatisch geöffnet.

DesignCentral – Einstellung-Register

kann.

# **5. DesignEditor**

Der **DesignEditor** ist das Werkzeug für die Organisation und Handhabung mehrerer Ebenen und Objekte in Ihren Dokumenten. So können Sie z.B. nur bestimmte Ebenen anzeigen lassen und die übrigen verbergen, nicht benötigte Ebenen löschen und andere hinzufügen. Auf ähnliche Weise können Sie auch mit Objekten arbeiten.

## **Aufrufen des DesignEditors**

Der DesignEditor besteht aus zwei Bereichen: dem **Ebenen-Register** und dem **Objekte-Register**.

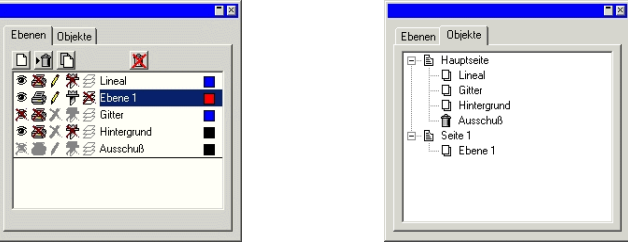

DesignEditor – Ebenen-Register DesignEditor – Objekte-Register

So rufen Sie den DesignEditor auf:

• Wählen Sie **DesignEditor** im Menü **Ansicht**.

## **DesignEditor – Ebenen-Register**

**Ebenen** sind besonders praktisch für die Unterteilung der Objekte, damit sie schneller ausgewählt und bearbeitet werden können. Sie können sich die Ebenen als durchsichtige Folien vorstellen, die übereinander liegen. Dort, wo eine Ebene kein Bild enthält, sind die Bilder der darunter liegenden Ebenen zu erkennen. Hinter allen Objektebenen befinden sich die Hintergrund- und die Ausschuss-Ebene.

Die Ebene an der Unterseite des Registers entspricht der untersten Ebene des Dokuments, die Ebene ganz oben im Register ist die oberste Ebene.

Jede geöffnete Datei enthält die folgenden Standardebenen:

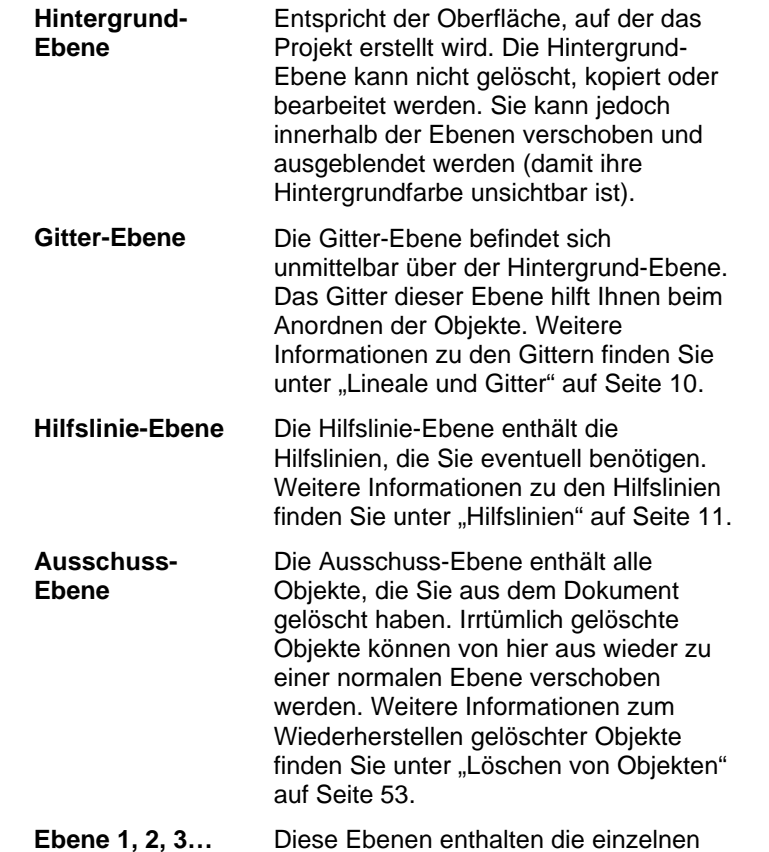

Objekte Ihres Dokuments. Ein Dokument kann beliebig viele solcher Ebenen enthalten.

Die auf dem Ebenen-Register hervorgehobene Ebene bezeichnen wir als **aktive** Ebene. Eine der Ebenen ist jeweils aktiv.

 $\mathbb{B}$  Wenn eine Ebene mit ausgeschalteter Bearbeiten-Eigenschaft aktiv ist, sind die meisten Werkzeuge und Befehle für die Bearbeitung nicht verfügbar.

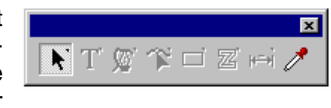

Wenn Sie mit der rechten Maustaste auf eine Ebene klicken, erscheint ein Menü, in dem folgende Befehle zur Wahl stehen:

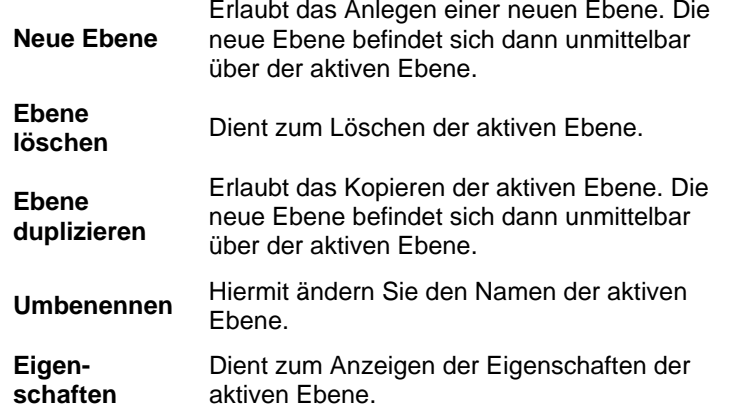

Diese Befehle können auch über die Schaltflächen am oberen Rand des Ebenen-Registers im DesignEditor ausgeführt werden.

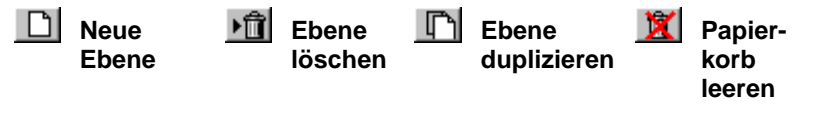

### *Anzeigen der Ebenen-Eigenschaften*

Eine Ebene besitzt folgende Eigenschaften:

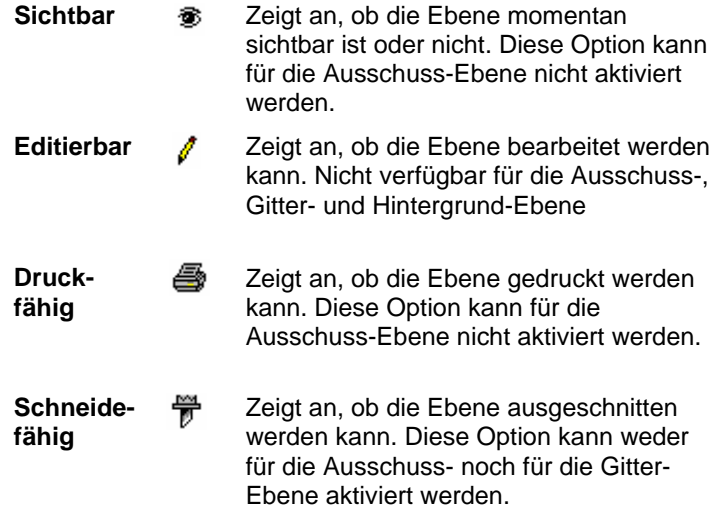

Verwenden Sie eine der folgenden Methoden, um die Eigenschaften einer Ebene zu ändern:

- Klicken Sie auf das Symbol im Ebenen-Register des DesignEditors. Wenn eine Eigenschaft nicht aktiv ist, erscheint ein "X" über dem betreffenden Symbol.
	- s "Sichtbar" aktiv "Sichtbar" aus
- Klicken Sie mit der rechten Maustaste auf die Ebene und wählen Sie im dann eingeblendeten Menü den Befehl **Eigenschaften**. Ändern Sie die Eigenschaften im Dialogfeld **Eigenschaften von Ebenen**, das danach angezeigt wird.

## *Ändern der Ebenenreihenfolge*

Über die Reihenfolge der Ebenen bestimmen Sie, wie die Objekte auf der Arbeitsfläche angezeigt werden.

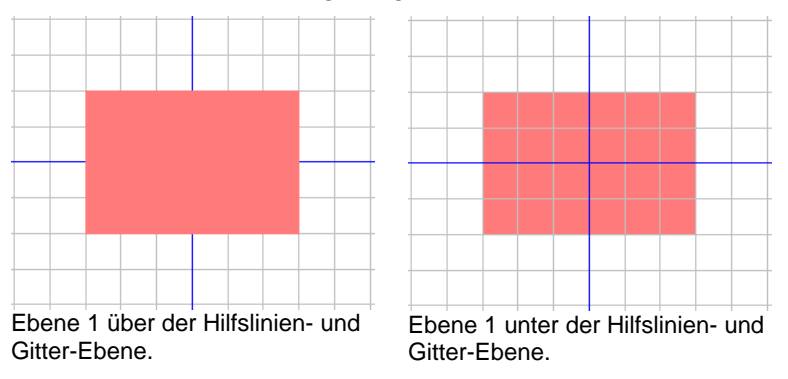

Um die Reihenfolge zu ändern, müssen Sie auf eine Ebene klicken und sie zur gewünschten Position innerhalb des "Stapels" ziehen. Eine horizontale Strichlinie verweist auf die Position, an der die Ebene eingefügt wird.

### *Verschmelzen von Ebenen*

Beim Verschmelzen zweier Ebenen werden alle Elemente der Ausgangsebene zur Zielebene übertragen.

So werden Ebenen miteinander verschmolzen:

1. Klicken Sie auf die zu verschmelzende Ebene und halten Sie die Maustaste gedrückt.

- <span id="page-237-0"></span>2. Halten Sie die **STRG**-Taste gedrückt, während Sie die Ebene zur gewünschten Zielebene ziehen.
	- 昏 Eine horizontale Strichlinie unmittelbar über der Zielebene verweist auf die Ebene, auf der die Elemente der Ausgangsebene "abgeladen" werden.
- 3. Geben Sie die Maustaste wieder frei.

### *Ändern der Ebenenfarbe*

Jeder Ebene ist eine Farbe zugeordnet. Im Falle der **Hilfslinien**und **Gitter**-Ebene wird diese Farbe für die Objektdarstellung verwendet. Auf den **Ebenen 1, 2, 3…** wird die Farbe folgendermaßen verwendet:

- Wenn die Option "Ebenen-Farbe zeigen" in den Voreinstellungen für Füllungen zeigen (siehe "Anzeigen der Objektfüllung" auf Seite [13](#page-212-0)) aktiviert ist, werden alle Objekte mit dieser Farbe im Umriss-Modus dargestellt.
- Der Rand der gewählten Objekte wird mit dieser Farbe dargestellt.
- Wenn die Option **Vorschau zeigen** deaktiviert ist (siehe "Anzeigen der Vorschau" auf Seite [14](#page-213-0)), wird die Vorschau der betreffenden Ebene in dieser Farbe dargestellt.

Verwenden Sie eine der folgenden Methoden, um die Farbe einer Ebene zu ändern:

- Ziehen Sie eine beliebige Farbe von der Farbmustertabelle zum Farbensymbol im Ebenen-Register des DesignEditors.
- Öffnen Sie das Dialogfeld **Eigenschaften von Ebenen**, klicken Sie auf das Farbmuster und wählen Sie in der nun erscheinenden Übersicht eine andere Farbe.

## **DesignEditor – Objekte-Register**

Beim Zeichnen eines Objekts, Eingeben von Text bzw. Hinzufügen weiterer Elemente werden im Objekte-Register des DesignEditors Informationen über das betreffende Element eingefügt.

- Neue Objekte werden mit einer Nummer versehen, damit Objekte desselben Typs voneinander unterschieden werden können (Beispiel: Rechteck 1, 2, 3…).
- Die "Stapelreihenfolge" der Objekte entspricht der Reihenfolge, in der sie angelegt werden. Das zuletzt angelegte Objekt befindet sich also immer ganz oben.
- Effekte wie Schatten, Striche und Konturen befinden sich immer über den Objekten, auf die sie angewendet werden.

Im Objekte-Register können Sie die Struktur eines Dokuments hervorragend erkennen. Hier werden die Elemente aller Ebenen, die Effekte und etwaige andere Änderungen aufgeführt.

### *Auswählen von Objekten im Objekte-Register*

Auf dem Objekte-Register des DesignEditors können Sie das gewünschte Objekt nicht nur schnell finden, sondern auch auswählen. Das ist vor allem bei komplexen Entwürfen praktisch, da die gewünschten Objekte dann oftmals nicht mehr per Mausklick angewählt werden können.

Klicken Sie im Objekte-Register des DesignEditors auf den Namen des gewünschten Objekts, um es auszuwählen.

Wenn Sie die **UMSCHALT**- oder **STRG**-Taste gedrückt halten, können Sie mehrere Objekte gleichzeitig auswählen.

<sup>图</sup> Es können sogar "Einzelteile" von verknüpften oder gruppierten Objekten gewählt werden.

Bei Auswahl eines Objekts auf der Arbeitsfläche wird der betreffende Eintrag im Objekte-Register des DesignEditors automatisch hervorgehoben.

### *Ändern der Objektreihenfolge*

Auch die "Stapelreihenfolge" von Objekten kann durch Ziehen der Objekte verändert werden. Objekte können innerhalb der betreffende Ebene umgeordnet, aber auch zu einer anderen Ebene verschoben werden.

1. Klicken Sie im Objekte-Register auf das Objekt, das Sie zu einer anderen Stelle des Stapels bzw. zu einer anderen Ebene verschieben möchten.

- 2. Ziehen Sie das Objekt zur gewünschten Position.
	- Wenn Sie beim Ziehen des Objekts die **UMSCHALT**-Taste gedrückt halten, **ersetzt** das verschobene Objekt das Objekt an der Zielposition.
	- Wenn Sie beim Ziehen die **STRG**-Taste gedrückt halten, wird eine **Kopie** des Objekts zur Zielposition verschoben.
	- Wenn Sie beim Ziehen die rechte Maustaste drücken, erscheint ein Menü mit folgenden Optionen:
	- <sup>o</sup> Verschieben und Einfügen
	- o Verschieben und Ersetzen
	- <sup>o</sup> Kopieren und Einfügen
	- <sup>o</sup> Kopieren und Ersetzen
- 3. Geben Sie die Maustaste frei, sobald das Objekt unmittelbar unter dem zu stapelnden Objekt hervorgehoben wird.

### *Umbenennen von Objekten*

So geben Sie einem Objekt im Objekte-Register des DesignEditors einen anderen Namen:

- 1. Klicken Sie im Objekte-Register des DesignEditors auf das gewünschte Objekt.
- 2. Klicken Sie noch einmal auf das Objekt.
- 3. Geben Sie den neuen Namen ein.

### *Anwenden von Effekten*

Wenn Sie ein Objekt unter einem Effekt anordnen, wird der Effekt auf das Objekt angewendet. Diese Funktion ist z.B. praktisch, wenn Sie ein Objekt mit mehreren Effekten versehen haben und die Effekte nun auch für ein anderes Objekt nutzen möchten. Das erreichen Sie, indem sie das zu ändernde Objekt in der Hierarchie des betreffenden Effekts bzw. der Effektgruppe anordnen.

**■** Effekte beziehen sich immer auf alle Objekte, die sich darunter befinden. Das ist also nicht dasselbe wie die Auswahl eines Einzelobjekts, das dann mit denselben Effekten bearbeitet wird.

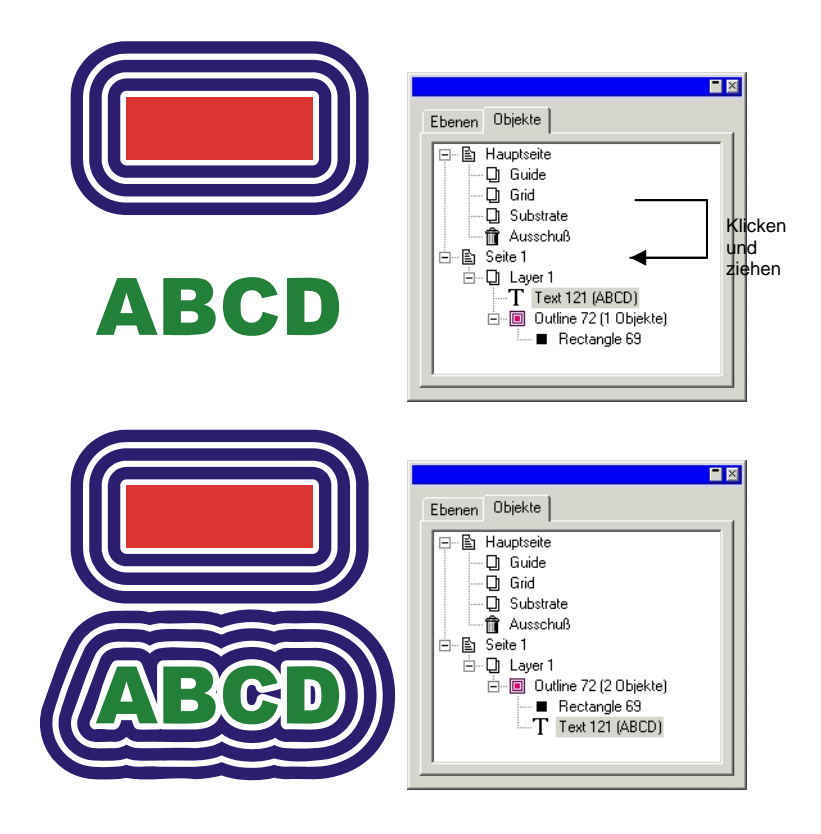

# <span id="page-239-0"></span>**6. Auswählen von Objekten**

Objekte können auf mehrere Arten ausgewählt werden, die von einem Mausklick bis hin zu besonders komplexen Auswahlkriterien reichen. Ausgewählte Objekte sind an ihrem Rand und den Kontrollpunkten erkennbar.

Die Farbe des Auswahlrandes kann im Ebenen-Register des DesignEditors definiert werden. Weitere Informationen finden Sie unter "Ändern der Ebenenfarbe" auf Seite [38](#page-237-0).

### **Auswählen von Objekten mit dem Auswählen-Werkzeug**

So wählen Sie Objekte mit dem **Auswählen**-Werkzeug aus:

- 1. Wählen Sie **Auswählen**.
- 2. Klicken Sie auf das gewünschte Objekt.
	- Um mehrere Objekte anzuwählen, müssen Sie die **UMSCHALT**-Taste gedrückt halten, während Sie die Objekte der Reihe nach anklicken.

Die Auswahl kann in einem von zwei Modi erfolgen: Im **Angeschnitten**-Modus werden alle Objekte, die den Auswahlrahmen schneiden, gewählt. Im **Völlig umschlossen**-Modus werden nur Objekte gewählt, die sich ganz in dem Auswahlrahmen befinden.

So wählen Sie Objekte mithilfe des Auswahlrahmens aus:

- 1. Wählen Sie **Auswählen**.
- 2. Ziehen Sie einen Auswahlrahmen um die gewünschten Objekte.
- Wenn Sie die **STRG**-Taste gedrückt halten, während Sie den Auswahlrahmen erstellen, wird der Auswahlmodus vorübergehend gewechselt.

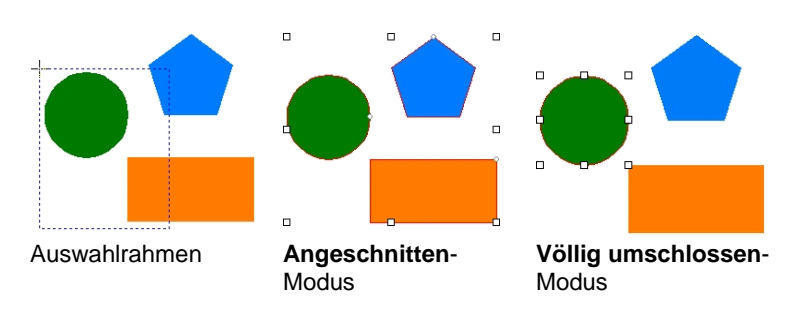

## *Ändern des vorgegebenen Auswahlmodus*

In der Vorgabeeinstellung wird der **Angeschnitten**-Modus für die Objektauswahl verwendet. Sie können die Vorgabeeinstellung ändern, indem Sie auf das **Auswählen**-Werkzeug doppelklicken oder einen der folgenden Schritte ausführen:

- 1. Wählen Sie **Voreinstellungen** im Menü **Bearbeiten**.
- 2. Klicken Sie auf das **Werkzeuge**-Register.
- 3. Wählen Sie in der Liste das **Auswählen**-Werkzeug.
- 4. Ändern Sie den Auswahlmodus.
- 5. Klicken Sie auf **OK**.

### **Auswählen von Objekten innerhalb eines Effekts**

So wählen Sie ein Objekt innerhalb eines Effekts (z.B. ein Objekt mit Konturen):

- 1. Wählen Sie das Werkzeug **Innerhalb selektieren** in der Abrisspalette **Auswählen**.
- 2. Klicken Sie auf das gewünschte Objekt.

**■** Oder

- 3. Wählen Sie **Auswählen**.
- 4. Halten Sie die **STRG**-Taste gedrückt, während Sie auf das gewünschte Objekt doppelklicken.

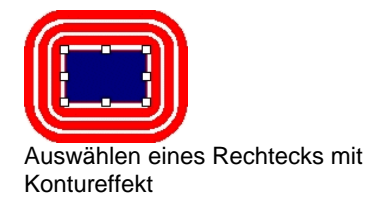

## **Auswählen von Objekten mit der TAB-Taste**

Mit der **TAB**-Taste kann das jeweils nächste Objekt ausgewählt werden. Die Auswahlreihenfolge entspricht der Reihenfolge, in der die Objekte angelegt wurden.

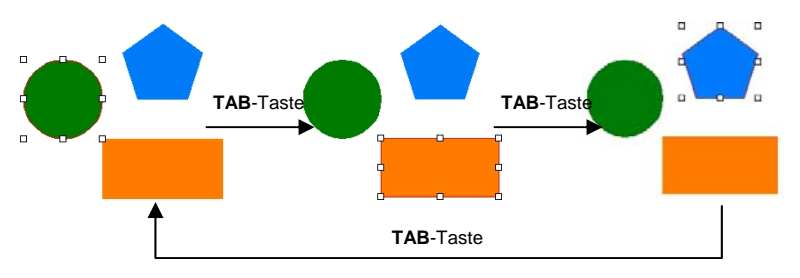

## **Auswählen von Objekten im DesignEditor**

Im Objekte-Register des DesignEditors können Sie eines oder mehrere Objekte auswählen. Weitere Informationen finden Sie unter "Auswählen von Objekten im Objekte-Register" auf Seite [38](#page-237-0).

### **Auswählen aller Objekte**

Wenn Sie alle Objekte in einem Dokument auswählen möchten, zeigen Sie im Menü **Bearbeiten** auf **Auswählen** und klicken Sie auf **Alle auswählen**.

## **Deselektieren aller Objekte**

Verwenden Sie eine der folgenden Methoden, um die Auswahl aller Objekte rückgängig zu machen:

- Zeigen Sie im Menü **Bearbeiten** auf **Auswählen** und klicken Sie auf **Alle deselektieren**.
- Klicken Sie auf eine leere Stelle.

## **Umkehren der Auswahl**

Wenn Sie die Auswahl umkehren möchten, zeigen Sie im Menü **Bearbeiten** auf **Auswählen** und klicken Sie auf **Auswahl umkehren**.

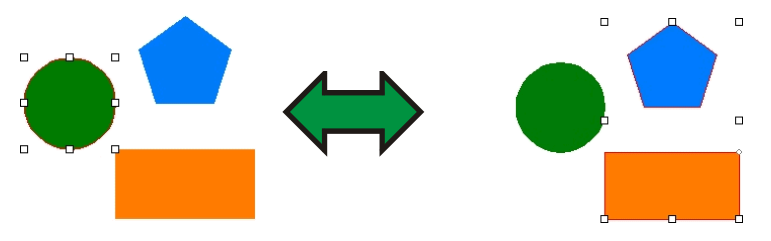

# **7. Anordnen von Objekten**

In diesem Kapitel erfahren Sie, wie Objekte auf der Arbeitsfläche angeordnet, dupliziert und anderweitig bearbeitet werden können.

## **Verändern der Größe von Objekten**

Objekte auf der Arbeitsfläche können mit folgenden Verfahren vergrößert und verkleinert werden.

## *Größeneinstellung in DesignCentral*

Arbeiten Sie mit DesignCentral, wenn Sie die Abmessungen eines Objekts möglichst genau einstellen möchten.

- 1. Wählen Sie die Objekte aus.
- 2. Wählen Sie **Neue Größe** im Menü **Anordnen**.
- 3. Stellen Sie in DesignCentral folgende Parameter ein:

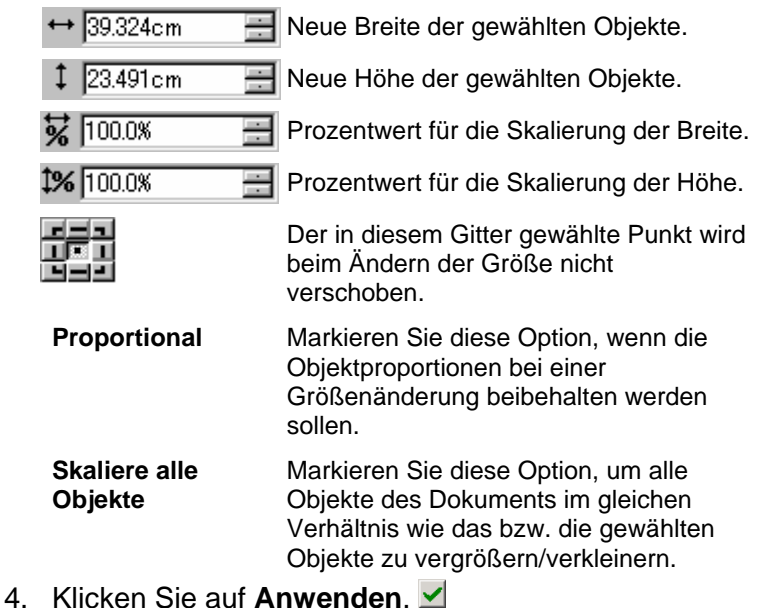

Die Objektgröße kann zwar auch im Größe-Register von DesignCentral geändert werden, jedoch stehen dann nicht alle oben erwähnten Optionen zur Verfügung.

### *Größenänderung durch Ziehen an den Kontrollpunkten*

Die **Skalierung**-Kontrollpunkte eines Objekts oder einer Objektgruppe können ebenfalls zur Größenänderung verwendet werden.

- 1. Wählen Sie die Objekte aus.
- 2. Platzieren Sie den Cursor auf einem Skalierungskontrollpunkt.

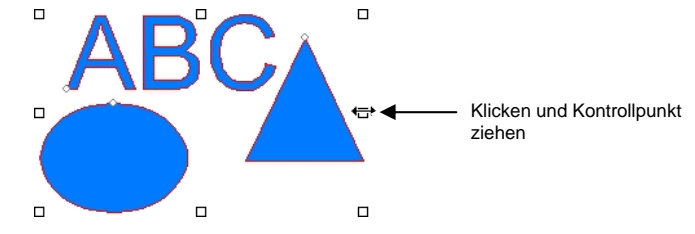

- 3. Klicken Sie auf den **Skalierung**-Kontrollpunkt und ziehen Sie Ihn in die gewünschte Richtung.
	- Halten Sie beim Ziehen die **STRG**-Taste gedrückt, wenn das Zentrum des Objekts stationär bleiben soll.
	- Halten Sie beim Ziehen die **UMSCHALT**-Taste gedrückt, wenn die Skalierung nicht proportional erfolgen soll.

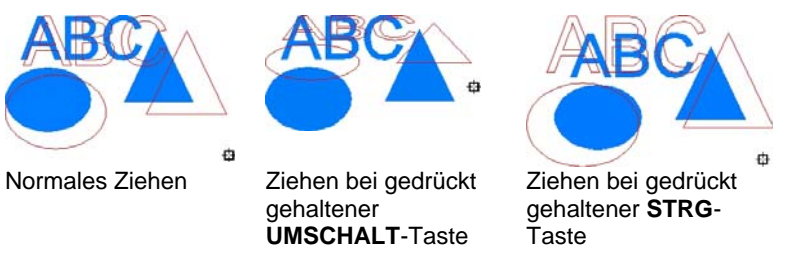

## *Angleichen der Höhe und Breite*

So verändern Sie die Größe ausgewählter Objekte, sodass sie dieselbe Höhe und Breite haben.

1. Wählen Sie die Objekte aus.

- Wenn Sie hierfür den Auswahlrahmen verwenden, gilt die Größe des ersten gewählten Objekts als Referenz. Wenn Sie mehrere Objekte auswählen, indem Sie sie bei gedrückt gehaltener **UMSCHALT**-Taste der Reihe nach anklicken, gilt die Größe des ersten gewählten Objekts als Referenz.
- 2. Zeigen Sie im Menü **Anordnen** auf **Dimensionieren** und klicken Sie auf **Gleiche Breite** oder **Gleiche Höhe**.

### **Verschieben von Objekten**

Zum Verschieben von Objekten können Sie eines der folgenden Verfahren verwenden:

### *Verschieben von Objekten durch Ziehen*

- 1. Wählen Sie die Objekte aus.
- 2. Platzieren Sie den Cursor über dem Objekt.
	- Wenn **Füllungen zeigen** deaktiviert ist, ändert sich der Verschiebemodus nicht, wenn der Cursor in einem Objekt platziert wird. Der Cursor muss in diesem Fall auf der Konturlinie des Objekts platziert werden.
- 3. Klicken Sie und ziehen Sie das Objekt an die neue Stelle.
	- Halten Sie beim Ziehen die **STRG**-Taste gedrückt, um eine Kopie des Objekts zu erstellen.
	- Halten Sie beim Ziehen die **UMSCHALT**-Taste gedrückt, um die neue Position einzuschränken.

### *Verschieben von Objekten mit DesignCentral*

Arbeiten Sie mit DesignCentral, wenn Sie die Position eines Objekts möglichst genau einstellen möchten.

- 1. Wählen Sie die Objekte aus.
	- DesignCentral zeigt das **Größe**-Register an.
- 2. Stellen Sie in DesignCentral die **X-** und **Y-**Koordinaten ein.

72.889cm

Neue horizontale Position für die gewählten Objekte.

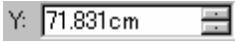

Neue vertikale Position für die gewählten Objekte.

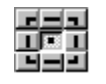

Die Position, auf die sich die X- und Y-Koordinaten in obigen Feldern beziehen.

### **Drehen, Neigen und Spiegeln von Objekten**

Zum Drehen und Spiegeln von Objekten können Sie eines der folgenden Verfahren verwenden:

### *Drehen, Neigen und Spiegeln von Objekten mit DesignCentral*

So drehen Sie Objekte mit DesignCentral in einem präzisen Winkel:

- 1. Wählen Sie die Objekte aus.
- 2. Wählen Sie **Drehen** im Menü **Anordnen**.
- 3. Stellen Sie die Werte in DesignCentral ein.

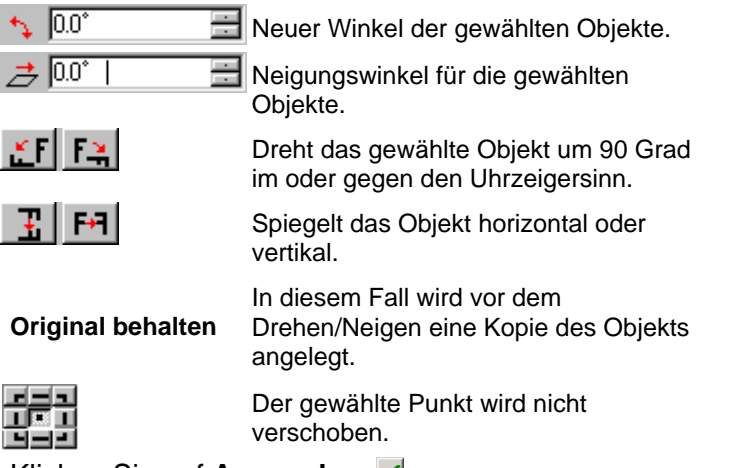

4. Klicken Sie auf **Anwenden**.

Die Drehung kann zwar auch über DesignCentral durchgeführt werden, jedoch stehen dann eventuell nicht alle oben erwähnten Optionen zur Verfügung.

### *Drehen und Neigen durch Ziehen an den Kontrollpunkten*

Die **Drehen**- und **Neigen**-Kontrollpunkte eines Objekts oder einer Objektgruppe können ebenfalls zum Drehen/Neigen verwendet werden.

- 1. Wählen Sie die Objekte aus.
- 2. Klicken Sie auf das **Drehen**-Register von DesignCentral.
- 3. Passen Sie den **stationären Punkt** an, indem Sie einen Punkt im Punktgitter von DesignCentral auswählen oder indem Sie auf den stationären Punkt klicken und ihn ziehen. Halten Sie die **STRG**-Taste gedrückt, während Sie den stationären Punkt ziehen, um ihn über einem Punkt des Punktgitters zu platzieren.

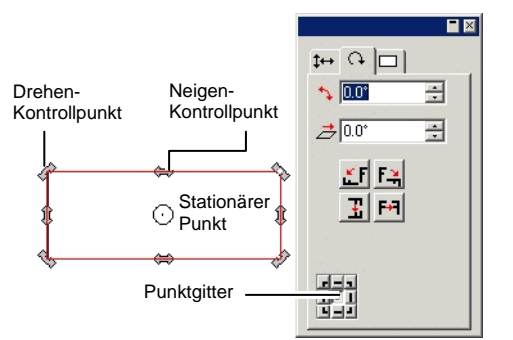

- 4. Platzieren Sie den Cursor auf einem **Drehen** oder **Neigen**-Kontrollpunkt.
- 5. Klicken Sie auf den Kontrollpunkt und ziehen Sie Ihn in die gewünschte Richtung.
	- Halten Sie beim Ziehen die **STRG**-Taste gedrückt, um eine Kopie des Objekts zu erstellen.
	- Halten Sie beim Ziehen die **UMSCHALT**-Taste gedrückt, um die Drehung oder Neigung auf Veränderungen in 45- Grad-Schritten zu beschränken.

### *Erstellen von gespiegelten Objekten*

Mit dem "Spiegeln"-Befehl können Sie in festen Abständen gespiegelte Objekte erstellen.

- 1. Wählen Sie die Objekte aus.
- 2. Wählen Sie **Spiegeln** im Menü **Anordnen**.
	- ₿ Daraufhin wird ein Spiegelbild neben einer Spiegelungsachse angezeigt. Wenn die Spiegelungsachse nicht sichtbar ist, müssen Sie in DesignCentral den Abstand vergrößern.

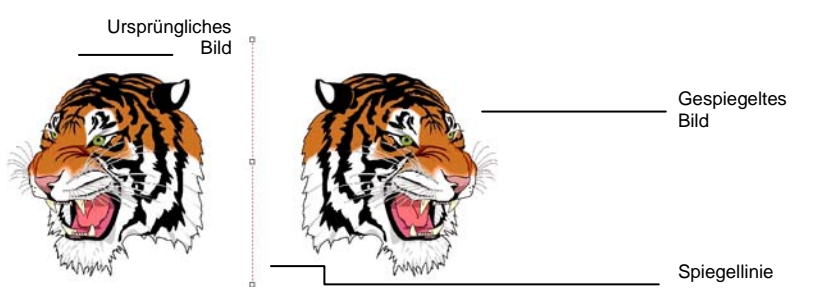

- 3. Stellen Sie in DesignCentral den **Abstand** ein. Hierbei handelt es sich um den kompletten Abstand zwischen dem Original und dem gespiegelten Bild. Markieren Sie **Original behalten**, wenn Sie lediglich eine Kopie des Originals erstellen möchten.
	- ▤ Der Abstand kann auch durch Ziehen des Kontrollpunkts in der Mitte der Spiegelungsachse geändert werden. Klicken Sie auf einen Punkt am Ende der Spiegelungslinie und ziehen Sie daran, um den gewünschten Winkel einzustellen. Halten Sie die **UMSCHALT**-Taste gedrückt, um die Winkelschritte beim Ziehen einzuschränken.
- 4. Klicken Sie auf **Anwenden**.

## *Begradigen von Objekten*

In bestimmten Fällen weisen gescannte Bilder eine leichte Neigung auf, weil sie beim Scannen nicht ganz gerade lagen. Mit dem Befehl "Ausrichtung korrigieren" können derartige Bilder horizontal oder vertikal ausgerichtet werden.

Dieser Befehl richtet die Objekte so aus, dass die Grundlinie horizontal oder vertikal ist.

- 1. Wählen Sie die Objekte aus.
- 2. Zeigen Sie im Menü **Anordnen** auf **Ausrichtung korrigieren** und klicken Sie auf **Horizontal** oder **Vertikal**.
- 3. Klicken Sie und ziehen Sie den Cursor, um die Grundlinie einzurichten.

<span id="page-244-0"></span>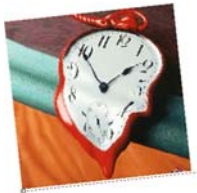

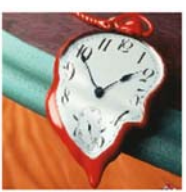

Einrichten der Grundlinie. Gerade ausgerichtetes Bild.

## **Duplizieren von Objekten**

Objekte können auf mehrere Arten dupliziert werden:

## *Duplizieren von Objekten durch Ziehen*

Die schnellste und einfachste Methode, ein Objekt zu kopieren, besteht darin, die **STRG**-Taste gedrückt zu halten, während das Objekt zu einer anderen Stelle gezogen wird. Halten Sie beim Ziehen die **UMSCHALT**-Taste gedrückt, um die Positionsmöglichkeiten für die Kopie einzuschränken.

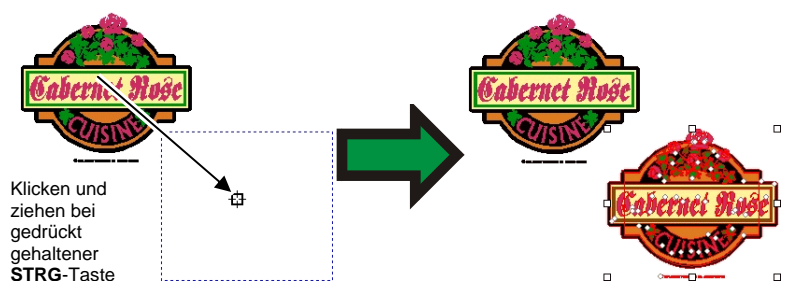

## *Duplizieren von Objekten durch Kopieren und Einfügen*

Dieses Verfahren empfiehlt sich, wenn mehrere Kopien an verschiedenen Stellen platziert werden sollen.

- 1. Wählen Sie die Objekte aus.
- 2. Wählen Sie **Kopieren** im Menü **Bearbeiten** oder drücken Sie **STRG + C**.
- 3. Wählen Sie **Einfügen** im Menü **Bearbeiten** oder drücken Sie **STRG + V**.
- 4. Ziehen Sie den Cursor an die gewünschte Stelle und klicken Sie.

▤ Durch Drücken der **TAB**-Taste verschieben Sie den Cursor zu einer anderen Stelle des Rahmens. Mit der **ESC**-Taste brechen Sie das Einfügen ab. Durch Drücken der **EINGABE**-Taste wird die Kopie an der gewünschten Stelle platziert.

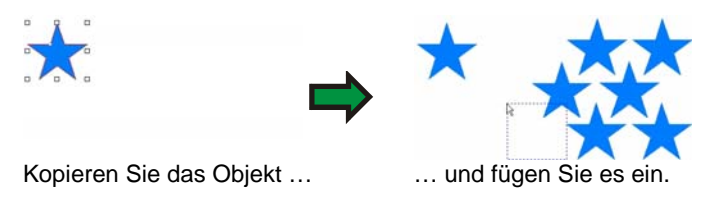

### **Duplizieren von Objekten mit einem genauen Versatz**

In bestimmten Fällen kann es sinnvoll sein, eine Kopie in einem vorgegebenen Abstand zum Original zu erstellen. Dieser Abstand kann über die Voreinstellungen festgelegt werden:

- 1. Wählen Sie **Voreinstellungen** im Menü **Bearbeiten**.
	- a. Klicken Sie auf das **Werkzeuge**-Register.
	- b. Wählen Sie in der Liste links im Dialogfeld das **Einfügen**-Werkzeug.
	- c. Markieren Sie die Option **Auto-Position beim Import und Einfügen**.
	- d. Stellen Sie den Abstand zwischen den Kopien und ihrem Original ein.
	- e. Klicken Sie auf **OK**, um das Dialogfeld für Voreinstellungen zu schließen.
- 2. Wählen Sie die Objekte aus.
- 3. Wählen Sie **Kopieren** im Menü **Bearbeiten** oder drücken Sie **STRG + C**.
- 4. Wählen Sie **Einfügen** im Menü **Bearbeiten** oder drücken Sie **STRG + V**.

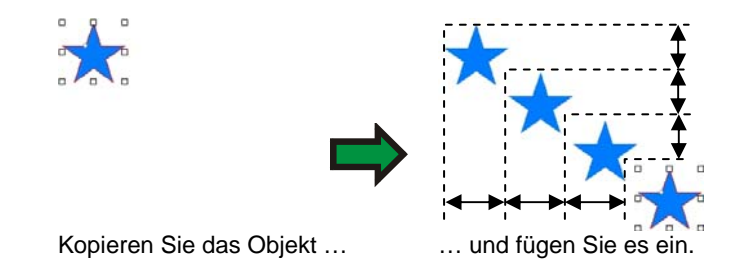

### **Duplizieren von Objekten durch Einfügen von Inhalten**

Unter Windows können Sie mit der Funktion zum Einfügen von Inhalten das Format der einzufügenden Daten einstellen.

So verwenden Sie die Funktion "Einfügen spezial" (Inhalte einfügen):

- 1. Kopieren Sie die Objekte. Es können auch Objekte anderer Programme kopiert werden.
- 2. Wählen Sie **Einfügen spezial** im Menü **Bearbeiten**.
- 3. Wählen Sie das Format der einzufügenden Daten.
- 4. Klicken Sie auf **OK**.

### **Duplizieren von Objekten mit der Funktion "Einfügen über"**

Mit dem Befehl **Einfügen über** kann ein Objekt über ausgewählten Objekten eingefügt werden. Das eingefügte Objekt wird dabei in der Mitte der ausgewählten Objekte platziert.

### *Duplizieren von Objekten mit "Duplizieren"*

- 1. Wählen Sie die Objekte aus.
- 2. Wählen Sie **Duplizieren** im Menü **Bearbeiten**.

### *Duplizieren von Objekten mit DesignEditor*

Weitere Informationen zum Kopieren von Objekten mit DesignEditor finden Sie unter "Ändern der Objektreihenfolge" auf Seite [38](#page-237-0).

## **Verwendung der automatischen Serialisierung**

Bei der automatischen Serialisierung können unterschiedliche Optionen eingestellt werden, die beim Erstellen von serialisierten Objekten angewendet werden.

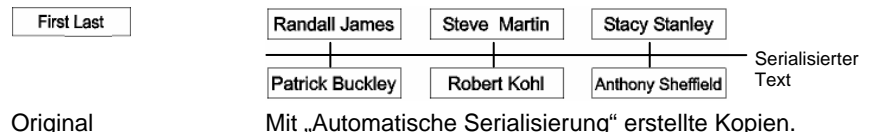

- 1. Wählen Sie die Objekte aus.
- 2. Wählen Sie **Automatische Serialisierung** im Menü **Anordnen**.
	- 圕 Jedes Wort des gewählten Textes wird im Textfeld rechts im Dialogfeld angezeigt.

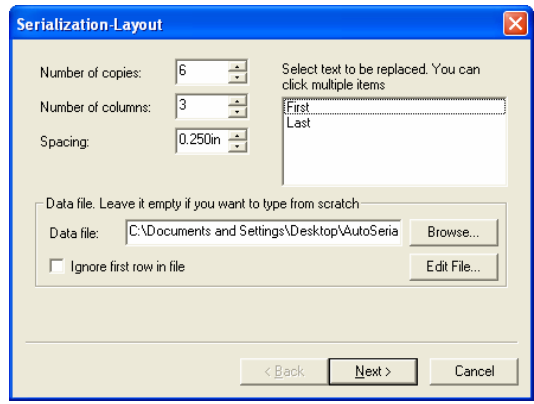

Layout für automatische Serialisierung

- 3. Wählen Sie den zu ersetzenden Text. Es können auch mehrere Einträge gewählt werden.
- 4. Stellen Sie folgende Parameter ein:

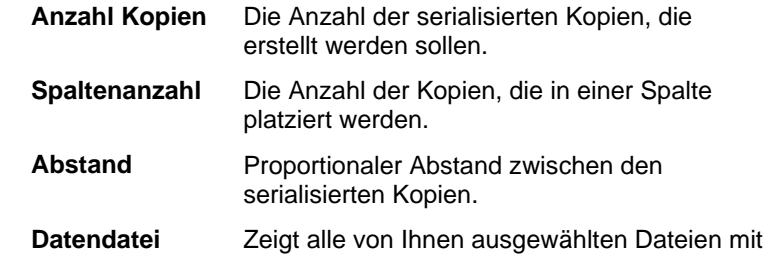

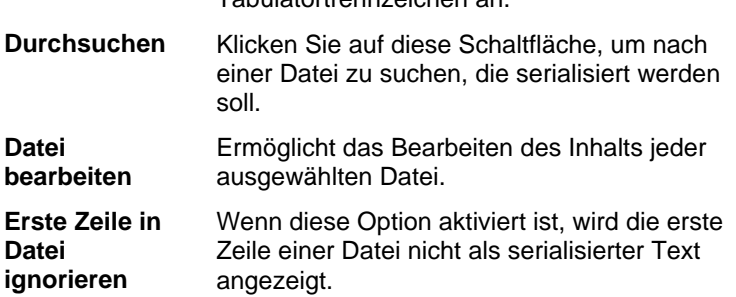

Tabulatortrennzeichen an.

5. Klicken Sie auf **Weiter**.

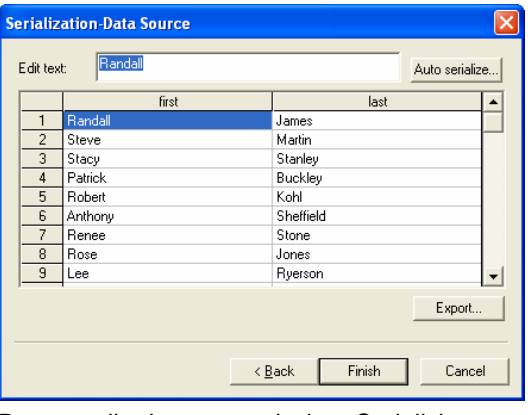

Datenquelle der automatischen Serialisierung

- 6. Um die Felder von Hand zu bearbeiten, müssen Sie sie anwählen und den gewünschten Text im Feld **Text bearbeiten** eingeben.
- 7. Um sequenzielle Daten zu verwenden, müssen Sie ein Feld auswählen und auf **Automatische Serialisierung** klicken.
- 8. Stellen Sie folgende Parameter ein:

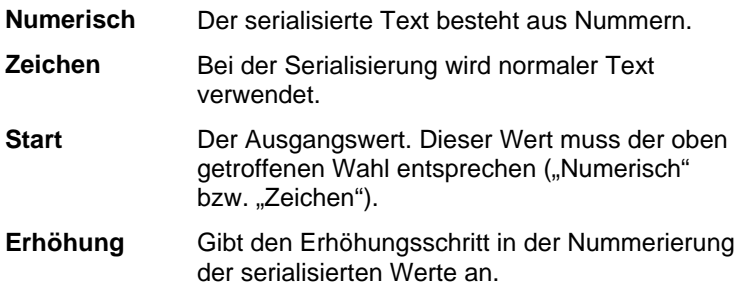

- 9. Um die aktuellen Einstellungen als Datei zu speichern, müssen Sie **Exportieren** wählen.
- 10. Klicken Sie auf **Fertig stellen**.
- 11. Heben Sie bei Bedarf die Gruppierung auf, um einen Teil des Auftrags zu bearbeiten.

## *Ändern der Eigenschaften der automatischen Serialisierung in DesignCentral*

Auf der Registerkarte für die automatische Serialisierung in DesignCentral können die folgenden Parameter eingestellt werden:

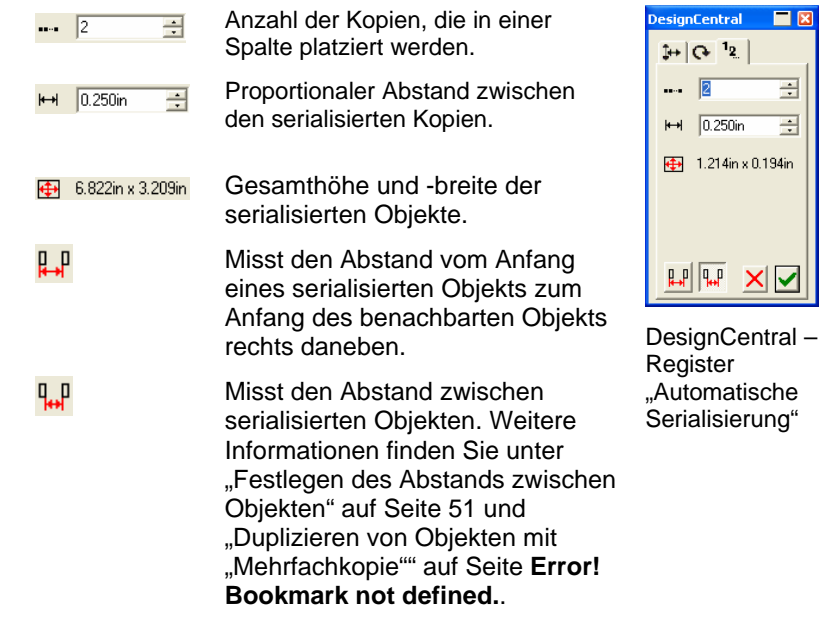

**■ Sie können einen Teil des Auftrags bearbeiten, indem Sie die Gruppierung** für den serialisierten Text aufheben.

## **Gruppieren von Objekten**

Mit "Gruppieren" ist hier der Vorgang gemeint, bei dem mehrere Objekte zu einer Einheit zusammengefasst werden. Solche Gruppen werden also gemeinsam verschoben, skaliert und gedreht.

- 1. Wählen Sie die Objekte aus.
- 2. Zeigen Sie im Menü **Anordnen** auf **Gruppe** und klicken Sie auf **Gruppe**.

So geben Sie das zuletzt zur Gruppe hinzugefügte Objekt wieder frei:

- 1. Wählen Sie die Objektgruppe.
- 2. Zeigen Sie im Menü **Anordnen** auf **Gruppe** und klicken Sie auf **Gruppierung aufheben**.

So geben Sie alle Objekte einer Gruppe wieder frei:

- 1. Wählen Sie die Objektgruppe.
- 2. Zeigen Sie im Menü **Anordnen** auf **Gruppe** und klicken Sie auf **Gruppierung aufheben alle**.

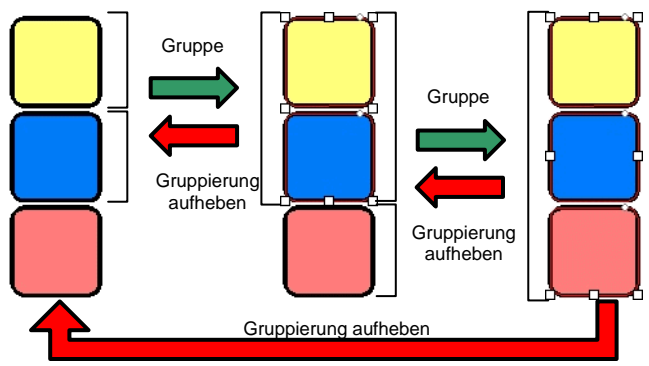

### **Verknüpfen von Objekten**

Durch die Verknüpfung einander überlagernder Objekte sorgen Sie dafür, dass sie so dargestellt werden, wie sie nach dem Ausschneiden aussehen. Außerdem können Sie Objekte mit diesem Befehl teilweise "aushöhlen".

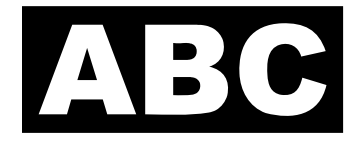

Eine Möglichkeit, das links gezeigte Schild zu erstellen, besteht darin, weißen Text auf einem schwarzen Rechteck zu platzieren. Dazu werden jedoch zwei Folienfarben benötigt. Das gleiche Ergebnis kann auch durch Herstellen einer Verknüpfung erzielt werden. In diesem Fall wird nur eine

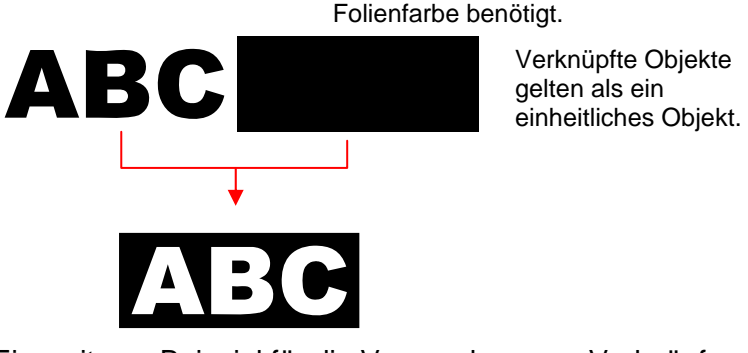

Ein weiteres Beispiel für die Verwendung von Verknüpfungen:

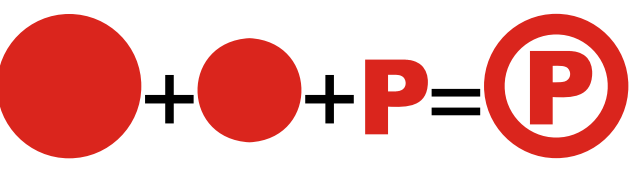

So verknüpfen Sie Objekte:

- 1. Wählen Sie die Objekte aus.
- 2. Zeigen Sie im Menü **Anordnen** auf **Verknüpfen** und klicken Sie auf **Verknüpfen**.
	- ▤ Beim Auswählen von Objekten mit unterschiedlichen Farben erhält die Verknüpfung die Farbe des obersten Objekts.

Wenn Sie Objekte aufgrund ihrer Farbe verknüpfen möchten, zeigen Sie im Menü **Anordnen** auf **Verknüpfen** und klicken Sie auf **Verknüpfen nach Farben**.

B. Nach Farben verknüpfte Objekte werden in Konturen umgewandelt.

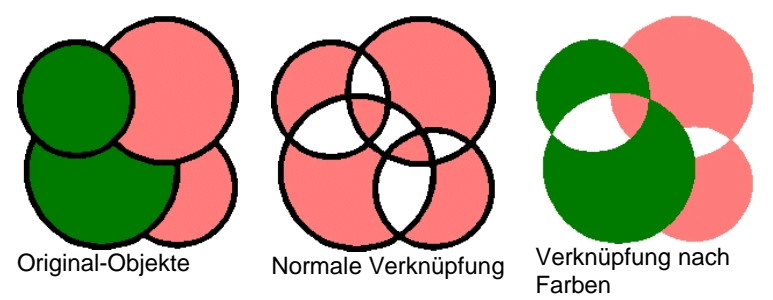

Es können auch mehrere Verknüpfungsebenen erstellt werden.

So geben Sie die letzte Verknüpfung frei:

- 1. Wählen Sie ein verknüpftes Objekt.
- 2. Zeigen Sie im Menü **Anordnen** auf **Verknüpfen** und klicken Sie auf **Verknüpfung aufheben**.

## **Maskieren von Objekten**

Unter *Maskieren* versteht man den Vorgang, bei dem Vektor- oder Bitmap-Objekte auf die Form eines Vektorobjekts reduziert werden. Eine "Maske" ist in gewisser Hinsicht ein Fenster, durch das die darunter liegenden Objekte erkennbar sind. Elemente außerhalb der Maske sind unsichtbar.

Das oberste Objekt dient jeweils als Maske. Um mehrere Objekte als Maske verwenden zu können, müssen sie zuerst gruppiert werden.

 Ein Bitmap-Objekt, das maskiert wurde, kann nicht vektorisiert werden. Vor dem Vektorisieren muss zuerst die Maske für das Bitmap-Bild entfernt werden.

So erstellen Sie eine Maske:

- 1. Wählen Sie die Objekte aus. Das oberste Objekt fungiert als Maske.
- 2. Zeigen Sie im Menü **Anordnen** auf **Maske** und klicken Sie auf **Maske**.

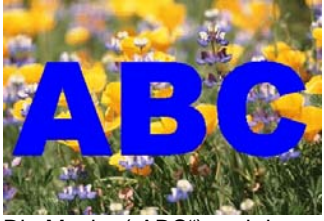

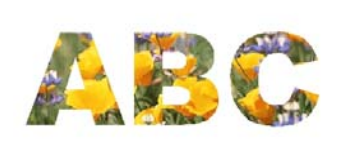

Die Maske ("ABC") und das Bitmap-Bild, das maskiert wird.

Das maskierte Bild.

Beim Aufheben einer Maske erhalten die Objekte wieder ihre ursprüngliche Form und Größe.

So heben Sie eine Maske auf:

- 1. Wählen Sie ein maskiertes Objekt.
- 2. Zeigen Sie im Menü **Anordnen** auf **Maske** und klicken Sie auf **Maskierung aufheben**.

## **Sperren von Objekten**

Bestimmte Objekte können gesperrt werden. Gesperrte Objekte können zwar angewählt, aber nicht bearbeitet, verschoben oder skaliert werden.

- 1. Wählen Sie die Objekte aus.
- 2. Zeigen Sie im Menü **Anordnen** auf **Gesperrt** und klicken Sie auf **Gesperrt**.
	- **Das Objekt wird nun mit einem Hängeschloss versehen.**

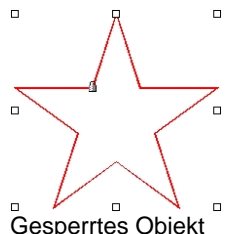

In bestimmten Fällen befindet sich das Hängeschloss in einer Ecke. Wenn Sie ein solches Objekt anwählen, liegt der Kontrollpunkt über dem Hängeschloss.

Gesperrtes Objekt mit Hängeschloss.

Im Falle eines Pfads kann die Position des Hängeschlosses durch Verschieben des Ausgangspunkts des Pfades geändert werden. Weitere Informationen zum Verschieben des Startpunkts finden Sie unter "Ändern des Startpunkts" auf Seite **Error! Bookmark not defined.**.

So heben Sie die Sperrung eines Objekts auf:

- 1. Wählen Sie die Objekte aus.
- Gesperrte Objekte können nur durch Anklicken mit dem **Auswählen**-Werkzeug ausgewählt werden.
- 2. Zeigen Sie im Menü **Anordnen** auf **Gesperrt** und klicken Sie auf **Entsperrt**.

# **Ändern der Reihenfolge von Objekten**

Beim Erstellen von Objekten oder Importieren von Dateien in das aktive Dokument wird jedes Objekt in chronologischer Reihenfolge auf einer separaten Ebene platziert. Das zuerst angelegte Objekt befindet sich also ganz unten. Diese Reihenfolge ist nur wichtig, wenn bestimmte Objekte einander überlagern.

<span id="page-249-0"></span>Die Objektreihenfolge kann jedoch folgendermaßen geändert werden:

- 1. Wählen Sie die Objekte aus.
- 2. Zeigen Sie im Menü **Anordnen** auf **Reihenfolge** und wählen Sie die gewünschte Ebene im Objektstapel.
	- **Nach vorne** Verschiebt das Objekt zur obersten Stapelebene, sodass es sich über allen anderen Objekten befindet.

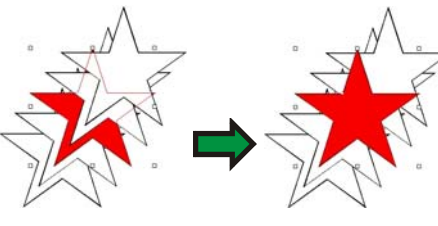

**Nach hinten** Verschiebt das Objekt zur untersten Stapelebene, sodass es sich unter allen anderen Objekten befindet.

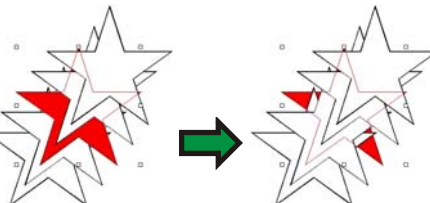

**Einen nach vorne** 

Verschiebt das Objekt zur nächsthöheren Stapelebene.

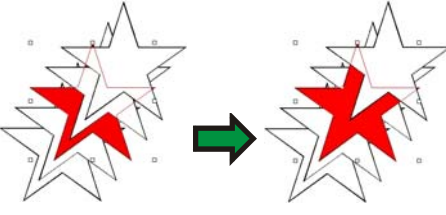

**Einen nach hinten** Verschiebt das Objekt um eine Stapelebene nach unten.

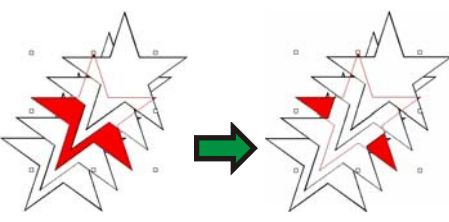

Die Objektreihenfolge kann auch durch Ziehen auf dem Objekte-Register des DesignEditors geändert werden. Weitere Informationen finden Sie unter "Ändern der Objektreihenfolge" auf Seite [38](#page-237-0).

### **Ausrichten von Objekten**

Mit dieser Funktion können Sie Objekte in Bezug auf andere Objekte ausrichten bzw. über die Arbeitsfläche verteilen.

So richten Sie Objekte in Bezug auf ein anderes Objekt aus:

- 1. Wählen Sie die Objekte aus.
	- Wenn Sie Objekte durch Ziehen eines Auswahlrahmens wählen, fungiert das erste Objekt des Stapels als **stationäres Objekt**. Wenn sie die **UMSCHALT**-Taste gedrückt halten, während Sie der Reihe nach mehrere Objekte auswählen, fungiert das zuerst gewählte Objekt als **stationäres Objekt**.
- 2. Zeigen Sie im Menü **Anordnen** auf **Ausrichten** und geben Sie an, wie die Ausrichtung erfolgen soll.
	- ▤ Im Beispiel unten fungiert das grüne Quadrat als stationäres Objekt, d.h. als Referenz für die Ausrichtung.

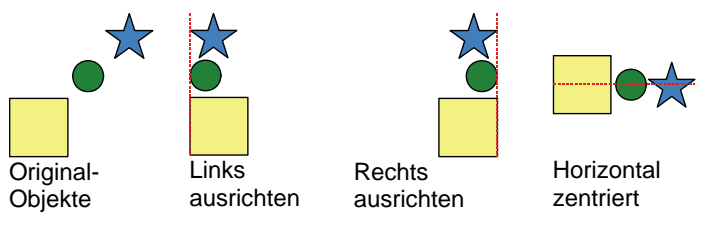

<span id="page-250-0"></span>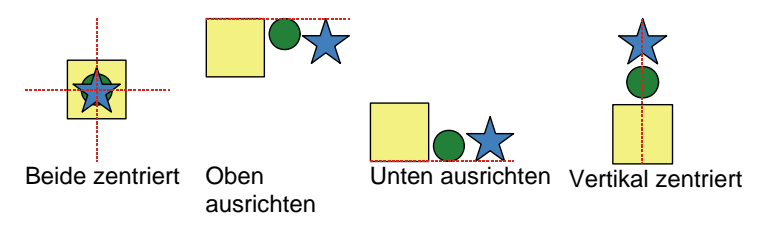

So richten Sie Objekte in Bezug auf die Arbeitsfläche aus:

- 1. Wählen Sie die Objekte aus.
- 2. Zeigen Sie im Menü **Anordnen** auf **Ausrichten** und geben Sie an, wie die Ausrichtung erfolgen soll.
- B Wenn Sie einen Rand eingestellt haben, werden die gewählten Objekte an diesem Rand ausgerichtet.

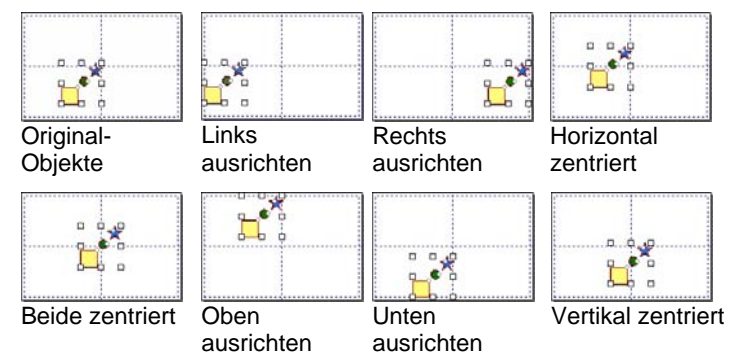

## **Festlegen des Abstands zwischen Objekten**

Mit dem **Abstand**-Befehl können Sie die gewählten Objekte in einem festen Abstand zueinander anordnen.

- 1. Wählen Sie die Objekte aus.
	- Wenn Sie Objekte durch Ziehen eines Auswahlrahmens wählen, fungiert das erste Objekt des Stapels als **stationäres Objekt**. Wenn sie die **UMSCHALT**-Taste gedrückt halten, während Sie der Reihe nach mehrere Objekte auswählen, fungiert das zuerst gewählte Objekt als **stationäres Objekt**.
- 2. Wählen Sie **Abstand** im Menü **Anordnen**.
- 3. Stellen Sie in DesignCentral folgende Parameter ein:

 $\sqrt{8.124cm}$ 畫 Abstand zwischen Objekten.

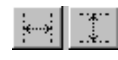

 $\frac{1}{2}$ 

Hiermit bestimmen Sie, ob die gewählten Objekte in horizontaler oder vertikaler Richtung verteilt werden sollen.

Dieser Wert bezieht sich auf den Abstand zwischen der rechten (oberen) Seite eines Objekts und der linken (unteren) Seite des nächsten Objekts.

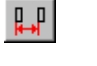

Dieser Wert bezieht sich auf den Abstand zwischen der linken (unteren) Seite eines Objekts und der linken (unteren) Seite des nächsten Objekts.

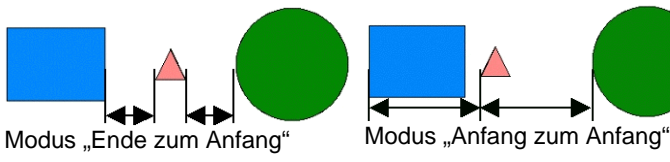

4. Klicken Sie auf **Anwenden**.

### **Verschachteln von Objekten**

Mit dem Befehl "Verschachteln" werden so viele Objekte wie möglich in einem bestimmten Bereich positioniert, wodurch eine optimale Materialnutzung erzielt wird.

- 1. Wählen Sie die Objekte aus.
- 2. Wählen Sie **Verschachteln** im Menü **Anordnen**.
- 3. Stellen Sie in DesignCentral folgende Parameter ein:

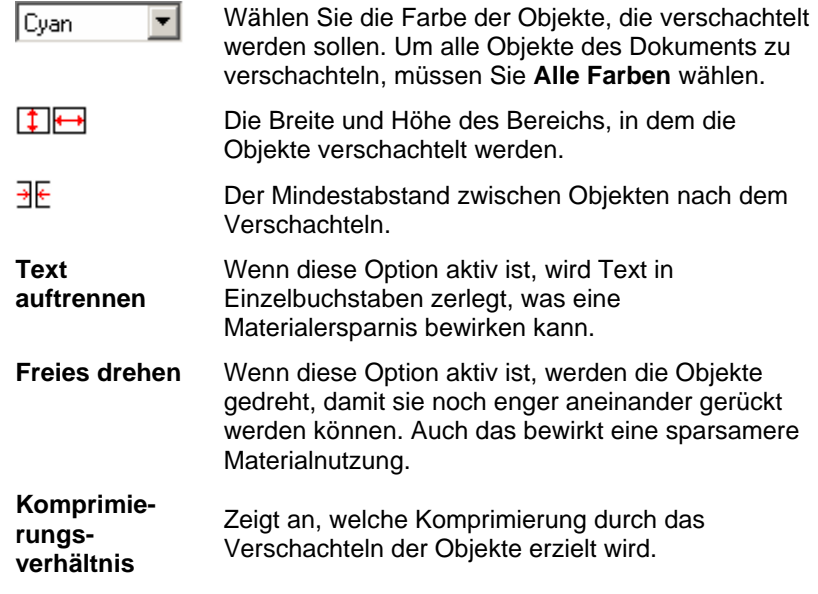

- 4. Klicken Sie auf **Anwenden**.
- B Bei Bedarf können Sie den Kontrollpunkt zum Festlegen der **Segmentgröße** (oben rechts im Segmentbereich) in die gewünschte Richtung ziehen. Wenn die definierte Oberfläche ("Segment") für die gewählten Objekte nicht ausreicht, wird statt eines schwarzen Randes ein roter Rand angezeigt.

dem betreffenden Kontrollpunkt.

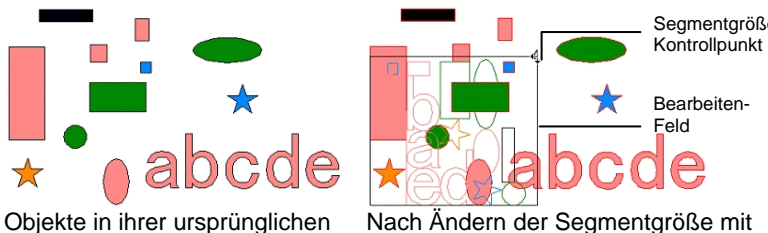

Position.

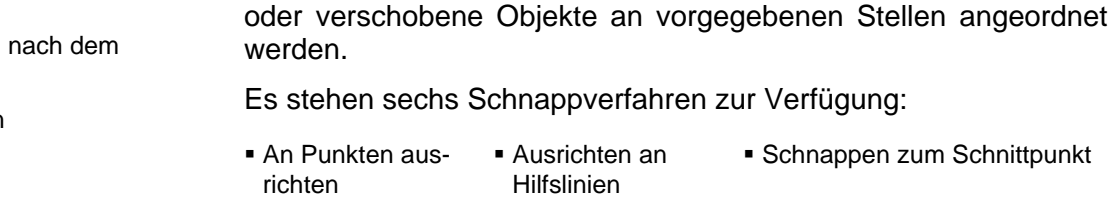

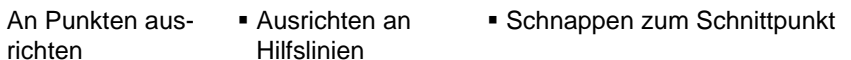

**Am Gitter** ausrichten **Schnappen zur** Kante

**Schnappen von Objekten** 

 Schnappen zum Zentrum des Schwerpunkts (nur Windows)

Zeigen Sie im Menü **Ansicht** auf **Greifen** und klicken Sie auf **Greifen nach […]**, um die Schnappfunktion zu aktivieren.

Nach Aktivieren der Schnappfunktion können erstellte, bearbeitete

Schnappbeispiele:

**Verschachtelte** Obiekte ("Text auftrennen" und "Freies drehen" aus).

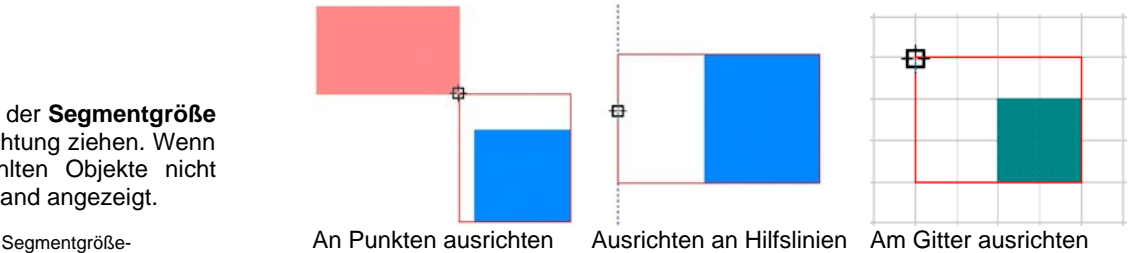

auftrennen" aktiv, "Freies drehen" aus). **Verschachtelte** Objekte ("Text auftrennen" und "Freies drehen"

aktiv).

Verschachtelte Obiekte ("Text
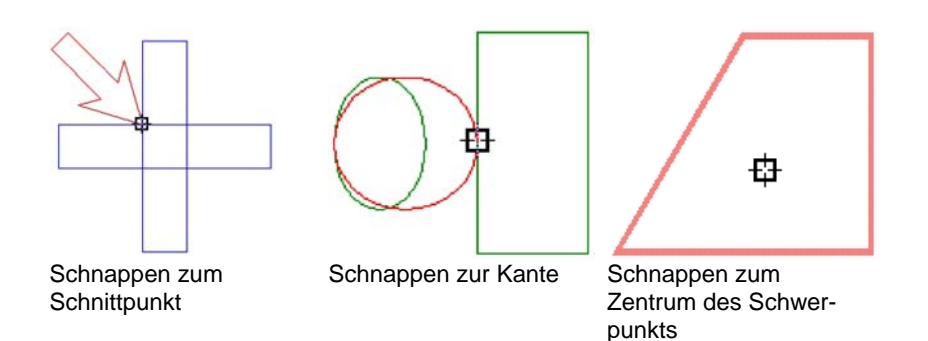

## **Löschen von Objekten**

Nicht mehr benötigte Objekte können gelöscht, d.h. aus dem Dokument entfernt werden.

- 1. Wählen Sie die Objekte aus.
- 2. Drücken Sie die **RÜCKTASTE** oder die **ENTF**-Taste, oder wählen Sie **Löschen** im Menü **Bearbeiten**.

Das Objekt wird gelöscht, aber noch nicht vollständig aus dem Dokument entfernt. Gelöschte Objekte werden zur Ausschuss-Ebene verschoben.

So entfernen Sie ein Objekt sofort vollständig, ohne es zuerst auf die Ausschuss-Ebene zu verschieben:

- 1. Wählen Sie die Objekte aus.
- 2. Wählen Sie Ausschneiden im Menü Bearbeiten.

So stellen Sie ein Objekt, das in die Ausschuss-Ebene verschoben wurde, wieder her:

- 1. Wählen Sie das Objekt im DesignEditor.
- 2. Zeigen Sie im Menü **Bearbeiten** auf **Papierkorb** und klicken Sie auf **Wiederherstellen**.

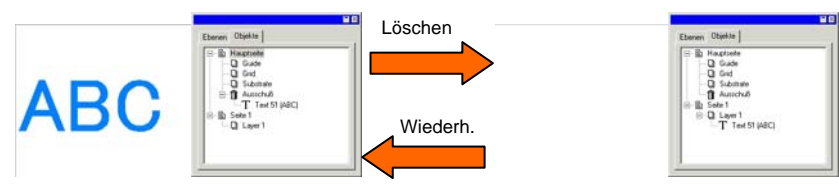

Wenn alle Objekte aus dem Papierkorb entfernt werden sollen, zeigen Sie im Menü **Bearbeiten** auf **Papierkorb** und wählen Sie dann **Papierkorb leeren**.

# <span id="page-253-0"></span>**8. Arbeiten mit Farben**

Das Programm enthält mehrere leistungsfähige Funktionen für das Arbeiten mit Farben. In diesem Kapitel erfahren Sie, wie Sie die Elemente eines Projekts farbig gestalten können.

Allen Objekten kann eine **Füllfarbe** und eine **Strichfarbe** zugeordnet werden.

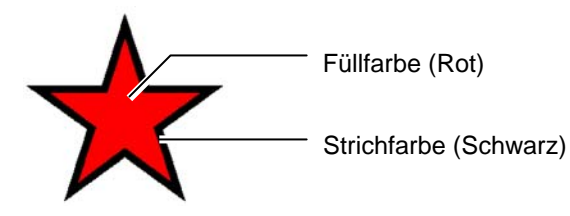

Bei der Füllfarbe kann es sich um eine **Vollfarbe**, ein **Muster** oder einen **Verlauf** handeln.

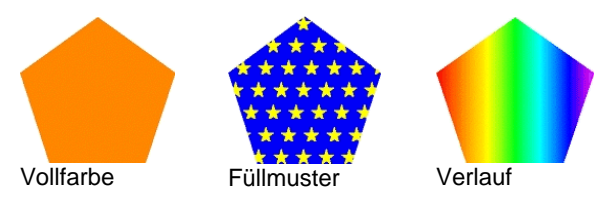

# **Verfügbare Farbmodelle**

Farben können mithilfe der folgenden Modelle definiert werden:

- **RGB** Die Farbe wird als Kombination roter, grüner und blauer Werte dargestellt. Dieses Farbmodell wird in der Regel für Computergrafiken verwendet.
- **CMYK** Zur Wiedergabe wird eine Kombination der Farben Cyan, Magenta, Gelb und Schwarz verwendet. Dieses Farbmodell wird in der Regel für den Farbdruck angewendet.
- **LAB** Das CIE LAB-Modell ist ein Farbmodell, das unabhängig vom Gerät zur Verfügung steht. Farben werden dabei aus einem Luminanzwert und zwei Chrominanzwerten zusammengesetzt.
- **HSB** Die Farbe wird aufgrund von Werten für den Farbton, die Sättigung und die Helligkeit zusammengesetzt.
- **Spot** Die Farbe wird anhand verschiedener Farblisten ausgewählt, die Standardfarben für die Tinte oder Farbbänder etablierter Anbieter enthalten.
- **Duoton** Duoton-Farben bestehen aus zwei überlagerten Spotfarben. Die zuerst gedruckte Farbe wird als *Basisfarbe* bezeichnet, während bei der darüber gedruckten Farbe von der *oberen* Farbe gesprochen wird.

# **Arbeiten mit Mustertabellen**

Jede Tinten-, Film- oder Folienreihe eines Herstellers wird durch eine separate Mustertabelle repräsentiert. Diese Tabelle zeigt alle Farben, die in der jeweiligen Reihe verfügbar sind.

Die Muster in den Mustertabellen werden je nach verwendetem Farbmodus unterschiedlich angezeigt. Spotfarben sind an dem Punkt rechts auf dem Farbmuster erkenntlich. Duoton-Farben weisen zwei Punkte rechts auf dem Farbmuster auf.

Prozessfarbe Spotfarbe<sup>o</sup> Duoton-Farbe<sup>o</sup>

# *Öffnen einer Mustertabelle*

Wenn Sie eine bestimmte Folienfarbe in Ihrem Design verwenden möchten, müssen Sie zuerst die Mustertabelle für den jeweiligen Folientyp öffnen.

So öffnen Sie eine Mustertabelle:

- 1. Verwenden Sie eine der folgenden Methoden, um das Dialogfeld zum Öffnen aufzurufen:
	- Klicken Sie im Menü **Ansicht** auf **Farbe** und dann auf **Tabelle öffnen**.
	- Klicken Sie mit der rechten Maustaste auf die Standard-Mustertabelle (oder eine andere geöffnete Mustertabelle) und wählen Sie **Tabelle öffnen**.
- 2. Wechseln Sie im Installationsordner der Software zum Unterordner **Musterbibliothek**.
- 3. Wählen Sie den Hersteller des Folientyps aus (z.B. **Gerber Scientific Products**) und klicken Sie auf **Öffnen**.
- 4. Wählen Sie die Musterbibliothek für den gewünschten Folientyp aus und klicken Sie auf **Öffnen**.

Die ausgewählte Mustertabelle wird unterhalb der Standard-Mustertabelle angezeigt.

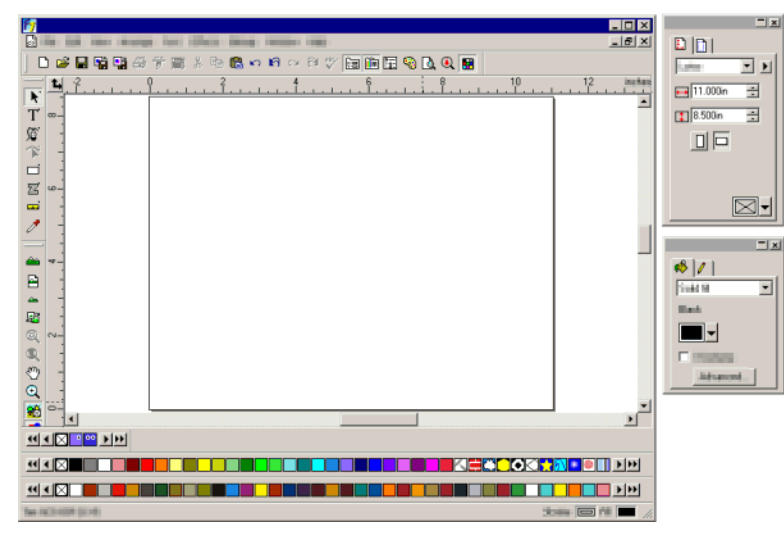

#### *Schließen einer Mustertabelle*

Um eine Mustertabelle zu schließen, klicken Sie mit der rechten Maustaste auf die Tabelle und wählen Sie **Schließen**.

#### *Anlegen einer neuen Mustertabelle*

Verwenden Sie eine der folgenden Methoden, um eine neue, leere Mustertabelle zu erstellen:

- Klicken Sie im Menü **Ansicht** auf **Farbe** und dann auf **Neue Tabelle**.
- Klicken Sie mit der rechten Maustaste auf die Standard-Mustertabelle (oder eine andere geöffnete Mustertabelle) und wählen Sie **Neue Tabelle**.
- B Wenn Sie versuchen, die Anwendung zu beenden, nachdem Sie eine neue Mustertabelle erstellt, aber noch nicht gespeichert haben, werden Sie aufgefordert, die Tabelle in einer Datei zu speichern.

#### *Speichern einer Mustertabelle in einer Datei*

So speichern Sie eine Mustertabelle in einer Datei:

- 1. Verwenden Sie eine der folgenden Methoden, um das Dialogfeld zum Speichern aufzurufen:
	- Klicken Sie mit der rechten Maustaste auf die Tabelle und wählen Sie **Tabelle speichern unter**.
	- Klicken Sie im Menü **Ansicht** auf **Farbe** und dann auf **Tabelle speichern unter**. Wählen Sie die zu speichernde Tabelle aus und klicken Sie auf **OK**.
- 2. Wählen Sie den Ordner aus, in dem die Tabelle gespeichert werden soll.
- 3. Geben Sie einen Dateinamen für die Tabelle ein und klicken Sie auf **OK**.

### *Angedockte oder frei schwebende Mustertabellen*

In der Standardeinstellung werden Mustertabellen direkt über der Statusleiste in der unteren Bildschirmhälfte angedockt.

Wenn Sie eine Mustertabelle frei platzieren möchten, klicken Sie darauf und ziehen Sie sie aus der verankerten Position.

Wenn die Tabelle wieder angedockt werden soll, ziehen Sie sie einfach wieder auf die Statusleiste. Sie können auch auf die Titelleiste der Mustertabelle doppelklicken, um sie wieder anzudocken.

<sup>图</sup> Beim Macintosh sind alle Mustertabellen grundsätzlich frei schwebend. Sie können nicht angedockt werden.

# *Ändern der Ansicht einer Mustertabelle*

Jede Mustertabelle kann in zwei unterschiedlichen Ansichten geöffnet werden:

• In der Palettenansicht werden alle Farben in der Tabelle als Farbmuster angezeigt.

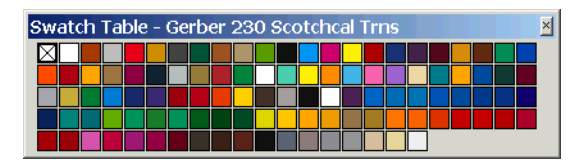

• In der Listenansicht wird eine Liste aller Farben angezeigt, die neben der Farbe den Namen, den Hersteller, den Typ und die Teilenummer enthält.

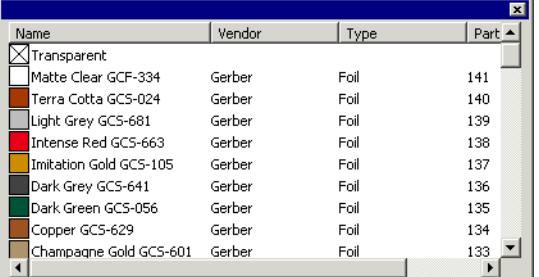

Sie können zwischen den Ansichten hin- und herschalten, indem Sie mit der rechten Maustaste auf die Mustertabelle klicken und dann **Palettenansicht** oder **Ansicht auflisten** wählen.

B Die Listenansicht steht nur zur Verfügung, wenn eine Mustertabelle frei schwebend positioniert ist.

#### *Aus- und Einblenden von Mustertabellen*

Sie können alle Mustertabellen anzeigen und ausblenden, indem Sie im Menü **Ansicht** den Befehl **Mustertabelle** auswählen. Bei Verwendung dieses Befehls werden auch alle verdeckten Mustertabellen angezeigt.

### *Verwendung von Farben einer Mustertabelle*

So übernehmen Sie Farben aus einer Mustertabelle für ein Designelement:

- 1. Wählen Sie die Objekte aus.
- 2. Wählen Sie in der Mustertabelle die gewünschte Farbe. Wenn Sie die **STRG**-Taste gedrückt halten, wird die Farbe auf den Objektstrich angewendet.

Farben können auch durch Anklicken und Ziehen einer Farbe aus der Mustertabelle angewendet werden.

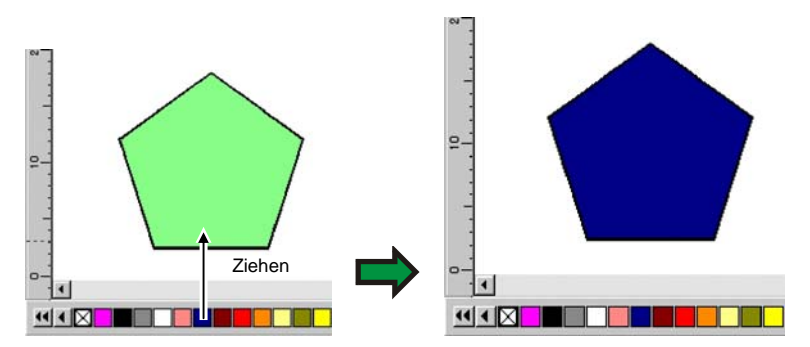

Wenn Sie auf ein Muster klicken und den Cursor auf ein Objekt auf der Arbeitsfläche ziehen, ändert sich der Cursor je nach Position.

- Füllen des Objekts, über dem sich der Cursor momentan befindet, 4<sup>8</sup> mit der gewählten Farbe.
	- Ändern der Strichfarbe des Objekts, über dem sich der Cursor momentan befindet.

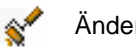

ó

Ändern der Substratfarbe zur gewählten Farbe.

### *Hinzufügen einer neuen Farbe zu einer Mustertabelle*

Neue Farben können Mustertabellen mithilfe der Pipette, dem Farbmixer oder dem Dialogfeld "Farbspezifikationen" hinzugefügt werden.

- Weitere Informationen zur Verwendung des Farbmixers finden Sie unter "Arbeiten mit dem Farbmixer" auf Seite [57](#page-256-0).
- Weitere Informationen zur Verwendung der Pipette finden Sie unter "Arbeiten mit der Pipette" auf Seite [59](#page-258-0).
- Weitere Informationen zur Verwendung des Dialogfelds "Farbspezifikationen" finden Sie unter "Definieren von Farben mithilfe des Dialogfelds ,Farbspezifikationen'" auf Seite [60](#page-259-0).

#### *Kopieren einer Farbe in eine andere Mustertabelle*

Wenn Sie eine Farbe von einer Mustertabelle in eine andere Tabelle kopieren möchten, klicken Sie auf das gewünschte Farbmuster und ziehen Sie es in die andere Tabelle.

#### <span id="page-256-0"></span>*Löschen von Farben aus einer Mustertabelle*

Klicken Sie mit der rechten Maustaste auf das Farbmuster, das Sie löschen möchten, und wählen Sie dann **Löschen** im Kontextmenü.

**■** Die Farbe "Transparent" kann nicht gelöscht werden.

Ein Befehl zum Löschen von Farben steht auch im Dialogfeld "Farbspezifikationen" zur Verfügung. Weitere Informationen finden Sie unter "Löschen von Farben über die Farbspezifikationen" auf Seite [61](#page-260-0).

### *Hinzufügen ähnlicher Farben*

Wenn Sie Farben verbinden möchten, die unterschiedliche Namen, aber die gleichen Farbwerte wie andere Farben in der Tabelle haben, zeigen Sie im Menü **Ansicht** auf **Farbe** und wählen Sie dann den Befehl **Gleiche Farben zusammenfügen**.

### *Ändern der Farbreihenfolge in einer Mustertabelle*

Die Farbreihenfolge einer Mustertabelle kann auf mehrere Arten geändert werden:

• Klicken Sie auf die Farbe und ziehen Sie sie in der Mustertabelle an die gewünschte Stelle.

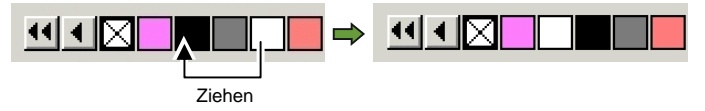

- Über das **Farbspezifikationen**-Dialogfeld. Weitere Informationen finden Sie unter "Ändern der Farbreihenfolge über die Farbspezifikationen" auf Seite [62](#page-261-0).
- Klicken Sie mit der rechten Maustaste auf die Mustertabelle und wählen Sie **Sortieren**. Die Mustertabelle kann nach Namen, RGB/HSV-Werten, Hersteller, Typ oder Teilenummer sortiert werden.

### *Erstellen von Mustern aufgrund der Farben im aktuellen Design*

Durch den Befehl "Vom Dokument importieren" werden für alle im aktuellen Dokument enthaltenen Farben Muster in der Mustertabelle Ihrer Wahl erstellt. Wenn das Dokument Verläufe enthält, werden diese ebenfalls in die Mustertabelle übernommen.

So erstellen Sie Muster für alle Farben des aktuellen Designs:

- 1. Öffnen Sie die Mustertabelle, in der die Farben gespeichert werden sollen, oder erstellen Sie eine neue Mustertabelle.
- 2. Wählen Sie im Menü **Ansicht** den Befehl **Farbe** und klicken Sie dann auf **Vom Dokument importieren**.

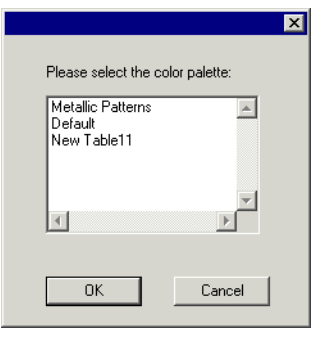

- 3. Wählen Sie die Tabelle aus, in der die Farbmuster abgelegt werden sollen, und klicken Sie dann auf **OK**.
- ▤ Falls Sie den Befehl "Vom Dokument importieren" in einer Mustertabelle über das Kontextmenü (Klicken mit der rechten Maustaste) aufrufen, werden die Muster dieser Tabelle ohne weitere Aufforderung hinzugefügt.

### **Arbeiten mit dem Farbmixer**

Das Farbmixer-Dialogfeld dient zum Erstellen von Farben, die für die Objekte verwendet werden können.

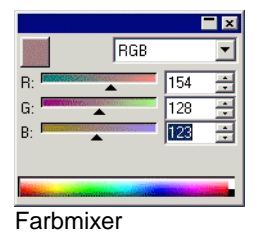

Wählen Sie **Farbmixer** im Menü **Ansicht**, um den Farbmixer anzuzeigen.

Bei Auswahl eines Objekts wird dessen Füllfarbe in dem Muster oben links im Farbmixer angezeigt. Wenn Sie mehrere Objekte anwählen, zeigt der Farbmixer die Farbe des ersten Objekts an.

Wählen Sie das Farbmodell über die Liste oben rechts im Farbmixer (RGB, CMYK, LAB, HSB, Spot oder Duoton).

Nach Auswahl des gewünschten Farbmodells kann die benötigte Farbe im Farbmixer gewählt werden. Hierfür stehen mehrere Verfahren zur Verfügung:

- Geben Sie die entsprechenden numerischen Werte ein oder klicken Sie auf die Pfeile nach oben bzw. unten rechts neben dem numerischen Feld.
- Klicken Sie auf die Kanalregler und ziehen Sie sie in die gewünschte Richtung.

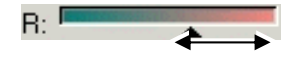

• Klicken Sie auf die Farbpalette ganz unten im Farbmixer und ziehen Sie die Maus in die Richtung der benötigten Farbe. Geben Sie die Maus frei, sobald die gewünschte Farbe angezeigt wird.

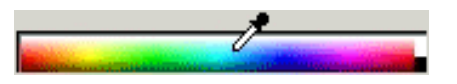

Mit dem Farbmixer können auch Farben erstellt werden, die sich außerhalb des gewählten Farbraums befinden. Vorsichtshalber wird dann jedoch ein Warnsymbol neben dem Muster angezeigt. Außerdem erscheint ein kleineres Muster, das eine Funktionsschaltfläche ist. Durch Anklicken der Gamut-Korrektur-Schaltfläche wird die Farbe so geändert, dass sie sich wieder im Farbraum befindet. Durch Klicken auf die Schaltfläche wird die Farbdefinition geändert. Daraufhin verschwinden sowohl das Symbol als auch die Gamut-Korrektur-Schaltfläche.

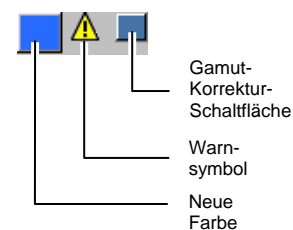

Das Warnsymbol erscheint nur für Objekte, die den RGB-, HSV- oder LAB-Farbraum verwenden. Das Programm kontrolliert, ob die definierte Farbe im CMYK-Farbraum akkurat wiedergegeben werden kann. Dies richtet sich nach dem im Farbeinstellungen-Dialogfeld gewählten Druckerprofil (siehe "Einrichten des Systems für den Farbdruck" auf Seite [108](#page-307-0)). Wenn Sie den Gamut nicht korrigieren, wird die definierte Farbe nicht erwartungsgemäß ausgegeben.

### *Hinzufügen von Farben in einer Mustertabelle über den Farbmixer*

- 1. Wählen Sie **Farbmixer** im **Ansicht**-Menü.
- 2. Erstellen Sie die einzufügende Farbe.
- 3. Klicken Sie auf das Farbmuster und ziehen Sie es auf die Mustertabelle. Die Farben können an jeder beliebigen Stelle der Tabelle angeordnet werden.

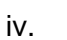

*Erstellen von Duoton-Farben mit dem Farbmixer* 

1. Wählen Sie **Farbmixer** im **Ansicht**-Menü.

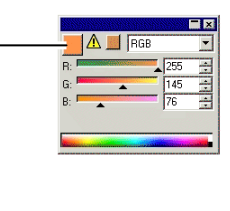

**MIX THE FINE THE THE T** 

<span id="page-258-0"></span>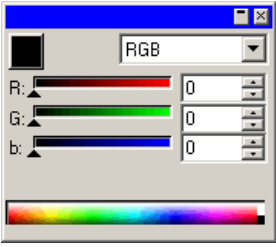

2. Wählen Sie **Duoton** in der Liste der Farbmodi.

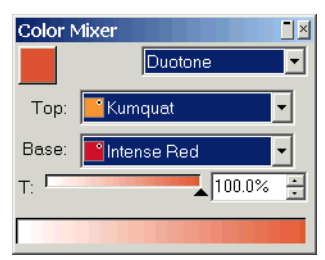

- 3. Wählen Sie die Farben für **Oben** und **Basis**.
	- Sie können nur Farben in den Mustertabellen auswählen, die zurzeit geöffnet sind.
- 4. Wählen Sie den Prozentwert für die Abdeckung aus. Diese Einstellung gilt sowohl für die oberen als auch die Basisfarben.
- 5. Ziehen Sie die Farbe aus dem oberen linken Feld des Farbmixers nach unten in eine Mustertabelle.

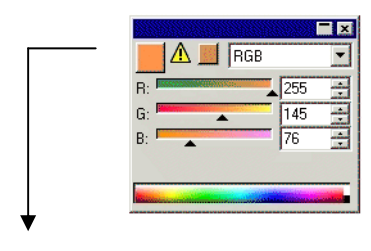

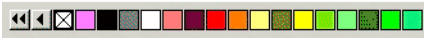

6. Speichern Sie die Mustertabelle.

### **Einstellen der Farben mithilfe der Pipette**

Mit der Pipette werden die Fülloptionen für die ausgewählten Objekte entsprechend der angeklickten Farbe, dem angeklickten Muster bzw. dem angeklickten Verlauf eingestellt.

Wenn Sie auf eine Bitmap klicken, erfasst die Pipette eine einheitliche Vollfarbe. Diese Farbe entspricht der Farbe des angeklickten Pixels.

So verwenden Sie die Pipette:

- 1. Wählen Sie die Objekte aus, deren Farbe Sie ändern möchten.
- 2. Klicken Sie auf die **Pipette**.
- 3. Verschieben Sie den Cursor auf das Objekt oder Bitmap-Bild, dessen Farbe Sie übernehmen möchten, und klicken Sie auf das Objekt bzw. Bild.

### *Auswählen einer Füllfarbe in einem Verlauf oder Muster*

Um eine bestimmte Farbe eines Musters oder Verlaufs zu übernehmen, müssen Sie die **UMSCHALT**-Taste gedrückt halten, während Sie die Farbe auswählen. Die Füllfarbe entspricht der Farbe an dem angeklickten Punkt.

#### *Einstellen von Strichfarben mit der Pipette*

Halten Sie die **STRG**-Taste gedrückt, um anstatt der Füllfarbe die Strichfarbe eines Objekts mit der Pipette einzustellen. Die Strichfarbe wird auf die Füllfarbe des angeklickten Objekts eingestellt.

Wenn das Objekt ein Muster oder einen Verlauf enthält oder eine Bitmap ist, wird die Strichfarbe auf die Farbe am angeklickten Punkt eingestellt.

### *Hinzufügen einer mit der Pipette ausgewählten Füllfarbe zu einer Mustertabelle*

Wenn Sie Füllfarben, Muster oder Verläufe, die mit der Pipette ausgewählt wurden, einer Mustertabelle hinzufügen möchten,

<span id="page-259-0"></span>klicken Sie auf das Füllmuster und ziehen Sie es aus dem Füllung/Strichstärke-Dialogfeld in die Mustertabelle.

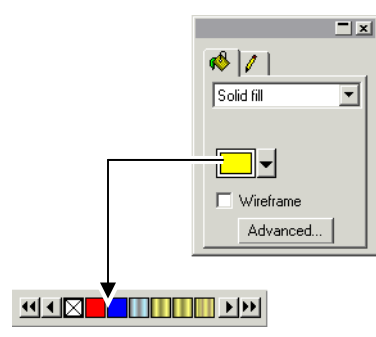

# **Definieren von Farben im Farbspezifikationen-Dialogfeld**

Das Farbspezifikationen-Dialogfeld dient zum Festlegen aller Farbeigenschaften. Verwenden Sie eine der folgenden Methoden, um das Farbspezifikationen-Dialogfeld zu öffnen:

- Zeigen Sie im Menü **Ansicht** auf **Farbe** und klicken Sie auf **Farbspezifikationen**.
- Doppelklicken Sie in einer beliebigen Mustertabelle auf eine Vollfarbe (Prozess, Spot oder Duotone).
- Klicken Sie mit der rechten Maustaste auf eine Mustertabelle und wählen Sie **Farbspezifikationen**.

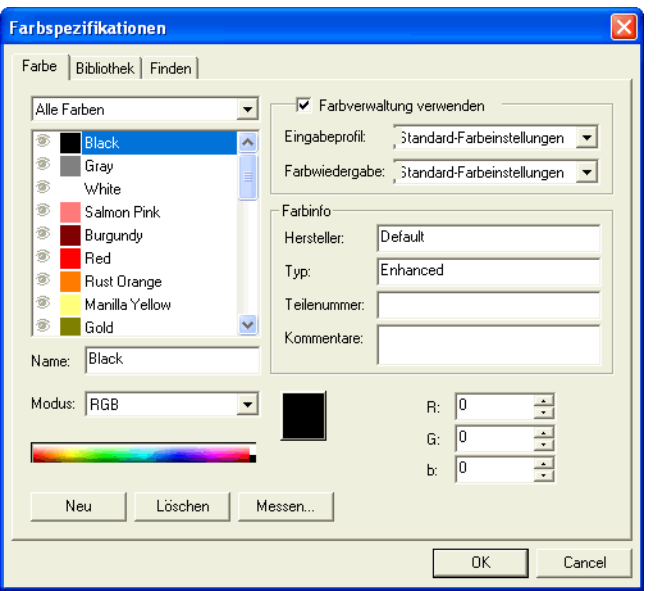

# *Farbspezifikationen – Farbe-Register*

Im Farbe-Register der Farbspezifikationen können die Eigenschaften aller Farben eingestellt werden.

In der Liste am oberen Rand des Dialogfelds können Sie die Farben wählen, die in der Übersicht angezeigt werden. Außerdem können folgende Einstellungen gewählt werden:

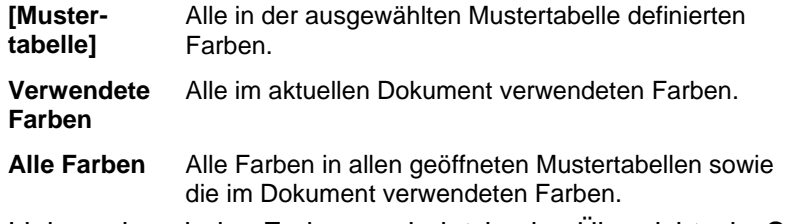

Links neben jeder Farbe erscheint in der Übersicht ein Symbol. Dieses Symbol zeigt an, ob die betreffende Farbe im Dokument verwendet wird.

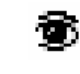

Die betreffende Farbe wird im Dokument verwendet. Klicken Sie auf dieses Symbol, um alle Objekte, die diese Farbe verwenden, auszublenden.

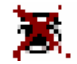

 Die Farbe wird im Dokument verwendet, aber alle Objekte, die die Farbe verwenden, sind ausgeblendet. Klicken Sie auf dieses Symbol, um alle Objekte, die

diese Farbe verwenden, anzuzeigen.

<span id="page-260-0"></span>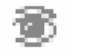

Die betreffende Farbe wird nicht im Dokument verwendet.

Es können folgende Eigenschaften der einzelnen Farben eingestellt werden:

- **Farbname** Der in der Mustertabelle definierte Name der Farbe.
- **Farbmodus** Der Farbmodus kann RGB, CMYK, LAB, HSB, Spot oder Duoton lauten. Spotfarben sind an dem Punkt rechts auf dem Farbmuster erkenntlich. Duoton-Farben weisen zwei Punkte rechts auf dem Farbmuster auf.

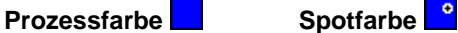

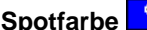

**Duoton-Farbe** 

- **Farbwerte** Die numerische Einstellung der gewählten Farbe. Diese Angaben richten sich nach dem gewählten Farbmodus.
- **Farbinfo** Hersteller, Typ, Teilenummer und Anmerkungen. Diese Angaben werden in der Mustertabelle definiert.

**Farbverwaltung verwenden** Wenn diese Option gewählt ist, werden die Einstellungen der Farbverwaltung beim Drucken dieser Farbe verwendet. Bei Bedarf können Sie das Eingabeprofil und die Farbwiedergabe ("Rendering Intent") der Farben ändern.

#### **Erstellen neuer Farben anhand der Farbspezifikationen**

- 1. Klicken Sie auf **Neu**.
- 2. Wählen Sie oben im Dialogfeld die Tabelle in der Liste aus, der Farben hinzugefügt werden sollen.
- 3. Geben Sie den neuen Farbnamen und die **Farbinfo**-Werte ein.
- 4. Gehen Sie bei jeder Farbe, die Sie hinzufügen möchten, folgendermaßen vor:
	- a. Klicken Sie auf **Neu**.
- b. Geben Sie unter **Name** eine Bezeichnung für die Farbe ein.
- c. Wählen Sie den **Modus** der Farbe aus.
	- Wenn Sie eine Spotfarbe erstellen, wählen Sie zuerst den RGB-Farbmodus aus und geben Sie die RGB-Werte ein, die zum Anzeigen der Spotfarbe verwendet werden. Stellen Sie dann den Farbmodus auf "Spot" ein.
- d. Legen Sie die Farbwerte fest, indem Sie sie direkt in den Feldern rechts eingeben oder indem Sie auf die Farbleiste unterhalb der Farbliste klicken.

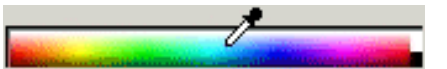

5. Klicken Sie auf **OK**, wenn Sie fertig sind.

 Beim Ändern einer Farbe werden Sie feststellen, dass die obere Musterhälfte die ursprüngliche Farbe enthält, während die neue Farbe in der unteren Hälfte angezeigt wird.

> Neue FarbeUrsprüngliche Farbe

#### *Messen einer neuen Farbe*

Um die Farbwerte einer neuen Farbe mithilfe eines Messgeräts (z.B. mit einem Spektrometer) zu bestimmen, klicken Sie auf die Schaltfläche **Messen**.

圕 Das Messgerät muss im Menü **Bearbeiten** gewählt werden: Zeigen Sie mit dem Cursor auf **Voreinstellungen** und wählen Sie **Messgerätoptionen** auf dem **Werkzeug**-Register.

#### **Löschen von Farben über die Farbspezifikationen**

- 1. Wählen Sie die Farbe, die Sie aus der Lis<sub>Ursprüngliche Farbe</sub> shten.
- 2. Klicken Sie auf **Löschen**.

#### **Bearbeiten der Farben anhand der Farbspezifikationen**

- 1. Wählen Sie die Farbe in der Liste, die Sie ändern möchten.
- 2. Bearbeiten Sie den Namen, den Farbmodus, die Farbwerte usw.
- 3. Klicken Sie auf **OK**.

#### <span id="page-261-0"></span>**Ändern der Farbreihenfolge anhand der Farbspezifikationen**

Wenn Sie die Farben in der Palette über die Farbspezifikationen neu anordnen möchten, klicken Sie auf die Farbe in der Farbenliste und ziehen Sie sie an die neue Stelle.

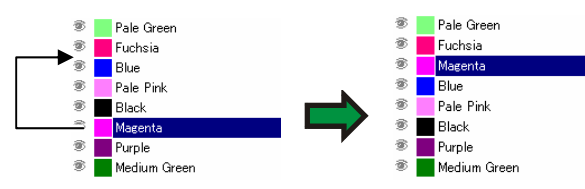

### *Farbspezifikationen – Bibliothek-Register*

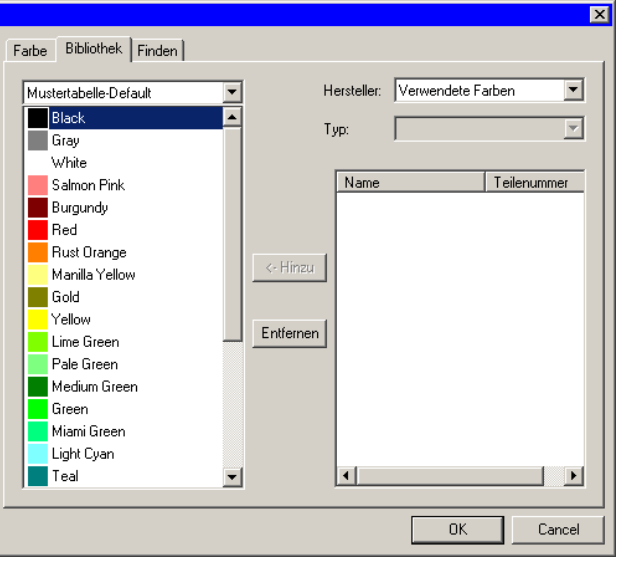

Im Bibliothek-Register der Farbspezifikationen können Sie nicht benötigte Farben aus den Mustertabellen entfernen und Farben aus den Bibliotheken hinzufügen.

So fügen Sie einer Mustertabelle eine neue Farbe hinzu:

- 1. Wählen Sie die Mustertabelle aus, der Sie die Farbe hinzufügen möchten.
- 2. Wählen Sie den **Hersteller** und **Typ** aus der Liste.
- 3. Wählen Sie in der Liste rechts die Farbe, die in die Mustertabelle aufgenommen werden soll, und klicken Sie auf **Hinzufügen**.
	- Halten Sie die **UMSCHALT** oder **STRG**-Taste gedrückt, um mehrere Farben gleichzeitig zu wählen.

So entfernen Sie eine Farbe aus einer Mustertabelle:

- 4. Wählen Sie die Mustertabelle aus, in der Sie eine Farbe löschen möchten.
- 5. Wählen Sie die gewünschte Farbe in der Übersicht.
- 6. Klicken Sie auf **Löschen**.

# *Farbspezifikationen – Finden-Register*

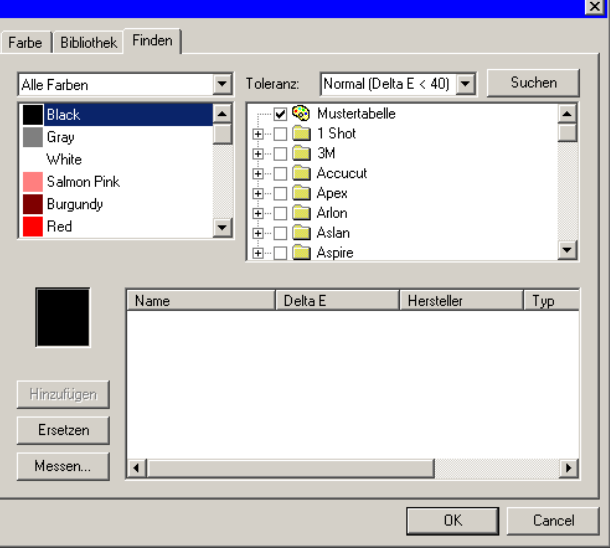

Über das Finden-Register der Farbspezifikationen können Sie in den Bibliotheken die Farbe suchen, die einer in Ihrem Dokument verwendeten Farbe entspricht.

- 1. Wählen Sie die Mustertabelle aus, in der sich die Farbe befindet.
- 2. Wählen Sie in der Übersicht links die Farbe, die Sie suchen möchten.
- 圕 Bei Bedarf können Sie den Farbton auch mit einem Messgerät messen. Um den Messvorgang zu starten, müssen Sie auf die Schaltfläche **Messen** klicken.
- 3. Wählen Sie den **Hersteller** und **Typ** aus der Liste. Klicken Sie auf  $(\Box)$  links neben dem Namen, um diesen Eintrag zu wählen. Mit  $(\boxplus)$  erweitern Sie die Liste: Dann werden alle Typen des betreffenden Herstellers angezeigt.

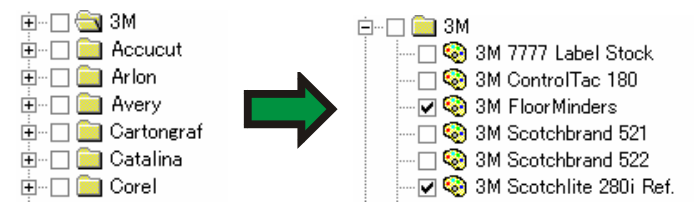

- Es können auch mehrere **Hersteller** und **Typen** gewählt werden.
- 4. Stellen Sie die Toleranz ein, die bei der Suche in der Liste verwendet wird.
- 5. Klicken Sie auf **Suchen**.
	- 目 Die Entsprechungen, die der Farbe am ähnlichsten sind, werden am unteren Bildschirmrand angezeigt. Wenn Sie beim Ändern der Farbe eine Farbe aus der Liste wählen, erscheint die gesuchte Farbe in der oberen Musterhälfte, während die gefundene Bibliothekfarbe in der unteren Hälfte angezeigt wird.

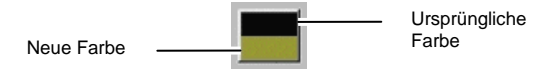

- 6. Wählen Sie die gewünschte Farbe in der Übersicht.
- 7. Führen Sie einen der folgenden Schritte aus:
	- Klicken Sie auf **Ersetzen**, um die ausgewählte Farbe durch die in der Farbbibliothek gefundene neue Farbe zu ersetzen.
	- Klicken Sie auf **Hinzufügen**, um die neue Farbe in die Mustertabelle zu integrieren.

# **Einstellen der Vorgaben für die Füll-/Strichfarbe**

Neue Objekte, die Sie anlegen, verwenden die vorgegebene Strich- und Füllfarbe. Diese Farben werden rechts unten auf der Arbeitsfläche angezeigt.

Strichstärke **is Füllung** Vorgegebene Strich- und Füllfarbe

So ändern Sie die Vorgaben für die Füll-/Strichfarben:

- 1. Klicken Sie auf eine leere Stelle im Dokument.
- 2. Ziehen Sie die gewünschte Farbe aus der Mustertabelle oder dem Farbmixer in das Anzeigefeld für die vorgegebene Füll- /Strichfarbe unten rechts auf der Arbeitsfläche.

Die neuen Füll- und Strichfarben gelten nun für alle neuen Objekte, die Sie *innerhalb dieses Dokuments* erstellen.

# **Einstellen der Vordergrund-/Hintergrundfarbe**

Beim Bearbeiten von Bitmaps werden unten rechts in der Arbeitsfläche die Vorder- und Hintergrundfarben angezeigt.

Hinterarund Vordergrund Vorder- und Hintergrundfarben.

Die Vorder- und Hintergrundfarben können auf die gleiche Weise geändert werden wie die vorgegebenen Füll- und Strichfarben.

### **Erstellen von Testmustern**

Das Programm kann automatisch die folgenden Testmuster erstellen:

**Duoton** Dieser Mustersatz zeigt alle Duoton-Farben, die mit den Spotfarben in den geöffneten Mustertabellen erstellt werden können. **CMYK** Dieser Mustersatz zeigt alle CMY-Farbkombinationen, die zurzeit zur Verfügung stehen, sowie die verfügbaren Schwarzwerte. **Aktuelle** Dieser Mustersatz enthält alle Farben der **Example: The Contract of Science Contract of Science Contract of Science Contract of Science Contract of Science**<br> **Contract of Science Contract of Science Contract of Science Contract of Science Contract of Science Contr Palette** zurzeit verwendeten Palette. So erstellen Sie eine Mustertabelle: 1. Wählen Sie **Muster erstellen** im Menü **Ansicht**, und klicken Sie dann entweder auf **Duoton**, **CMYK** oder **Aktuelle Palette**.

2. Stellen Sie in DesignCentral folgende Parameter ein:

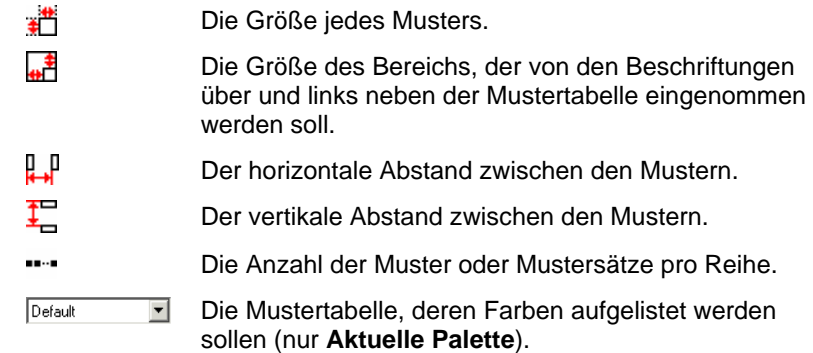

- 3. Klicken Sie auf **Erweitert**, um erweiterte Einstellungen festzulegen.
- 4. Klicken Sie auf **Anwenden**.

Die Mustertabelle wird in der linken unteren Ecke der Seite angezeigt.

### *Erweiterte Einstellungen für CMYK-Mustertabellen*

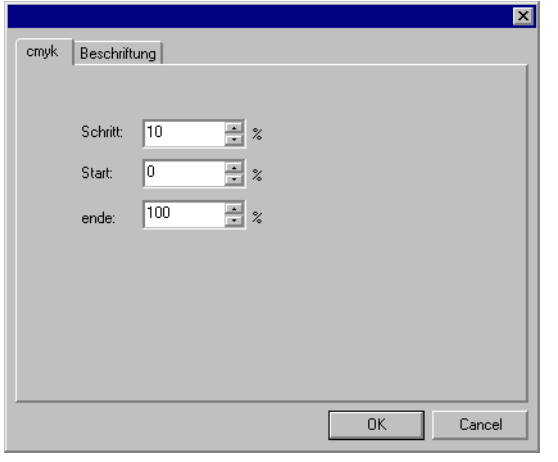

Geben Sie auf der Registerkarte **cmyk** die folgenden Einstellungen ein:

- **Schritt** Die Änderung der Tintenwerte zwischen den einzelnen Mustern.
- **Start** Die untere Grenze des Farbwertebereichs in der Mustertabelle.
- **Ende** Die obere Grenze des Farbwertebereichs in der Mustertabelle.

Wählen Sie auf der Registerkarte **Beschriftung** den Font aus, der für die Beschriftungen verwendet werden soll.

#### *Erweiterte Einstellungen für die Mustertabellen der aktuellen Palette*

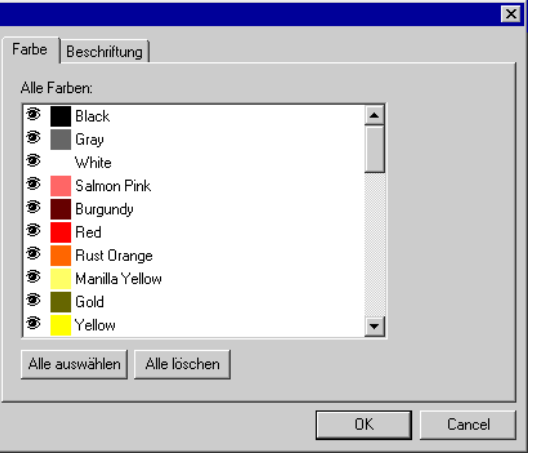

Klicken Sie auf der Registerkarte **Farbe** mehrmals auf das Symbol links neben dem Eintrag für die Spotfarbe, um zu bestimmen, ob die Farbe in der Mustertabelle sichtbar sein soll.

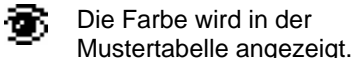

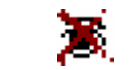

Die Farbe wird nicht in der Die Farbe wird nicht in de

Wählen Sie auf der Registerkarte **Beschriftung** den Font aus, der für die Beschriftungen verwendet werden soll.

# **9. Füll/Stift-Editor**

Der Füll/Stift-Editor enthält Informationen über die Füllung und Strichstärke des gewählten Objekts.

# **Aufrufen des Füll/Stift-Editors**

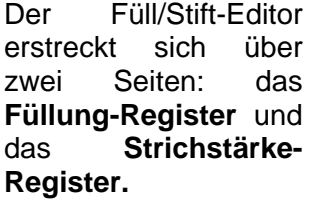

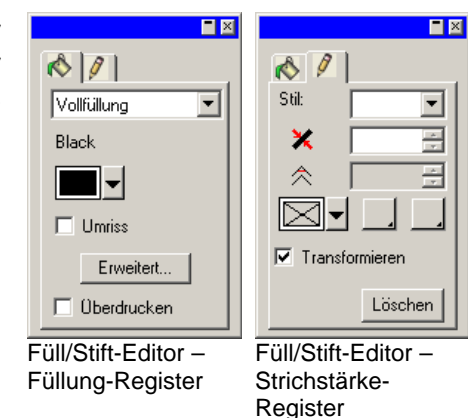

Wählen Sie **Füll/Stift-Editor** im Menü **Ansicht**, um den Füll/Stift-Editor aufzurufen.

# **Füllungstypen**

Vektorobjekte können folgende Füllungstypen verwenden:

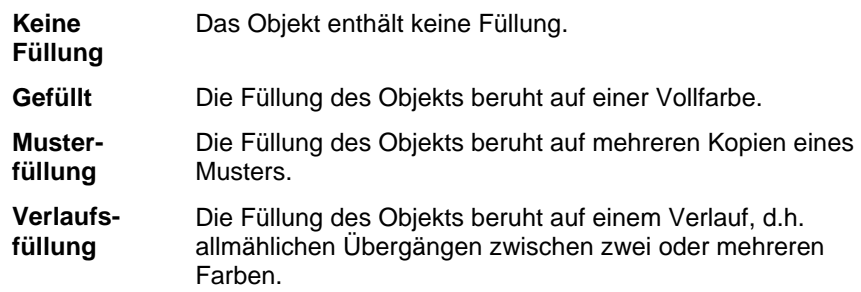

Weitere Informationen über das Einstellen der Füllung eines Objekts finden Sie unter "Arbeiten mit Farben" auf Seite [54](#page-253-0).

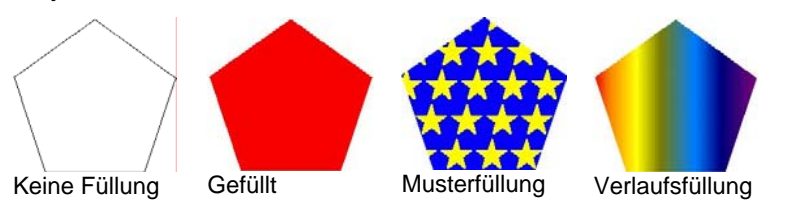

# Anwenden der Option "Keine Füllung" auf ein **Objekt**

So wenden Sie die Option **Keine Füllung** auf ein Objekt an:

- 1. Wählen Sie das Objekt aus.
- 2. Wählen Sie im Füll/Stift-Editor die Option **Keine Füllung**, oder klicken Sie auf das Muster  $\boxtimes$  in der Farbpalette.

# **Anwenden einer Vollfüllung auf ein Objekt**

So führen Sie eine Vollfüllung für ein Objekt durch:

- 1. Wählen Sie das Objekt aus.
- 2. Wählen Sie **Vollfüllung** im Füll/Stift-Editor.

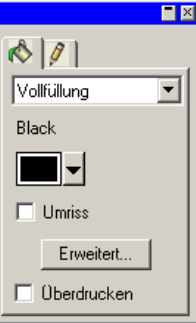

- 3. Wählen Sie die Farbe der Füllung in der Liste aus.
- 4. Aktiveren Sie gegebenenfalls die Option **Umriss**, wenn das Objekt als Umriss in der Farbe der Füllung angezeigt werden soll. Durch diese Einstellung werden die Umrisseinstellungen für das Objekt überschrieben.

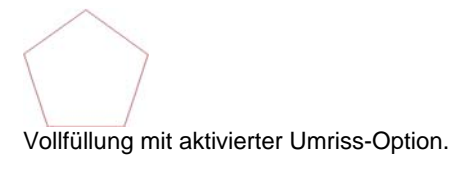

5. Klicken Sie auf **Erweitert**, um die Füllfarbe im Farbspezifikationen-Dialogfeld zu bearbeiten. Weitere Informationen zum Farbspezifikationen-Dialogfeld finden Sie unter "Definieren von Farben im Farbspezifikationen-Dialogfeld" auf Seite [60](#page-259-0).

Wenn Sie eine Vollfüllung durchführen möchten, wählen Sie das Objekt aus und klicken Sie auf ein Vollfarbmuster in der Farbpalette.

## **Anwenden einer Musterfüllung auf ein Objekt**

So wenden Sie eine Musterfüllung auf ein Objekt an:

- 1. Wählen Sie das Objekt aus.
- 2. Wählen Sie **Musterfüllung** im Füll/Stift-Editor.

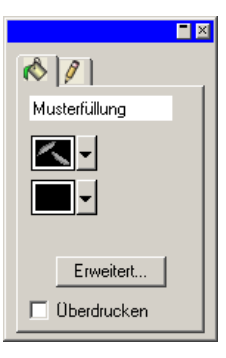

- 3. Wählen Sie das zu verwendende Muster in der Liste **Letteral** aus.
- 4. Wählen Sie in der Liste **die benutzerdefinierte Farbe aus.**

### *Erweiterte Einstellungen für die Musterfüllung*

Wenn Sie auf die Schaltfläche **Erweitert** (Füll/Stift-Editor – Füllung-Register) für eine Musterfüllung klicken, erscheint das Dialogfeld für die erweiterten Einstellungen.

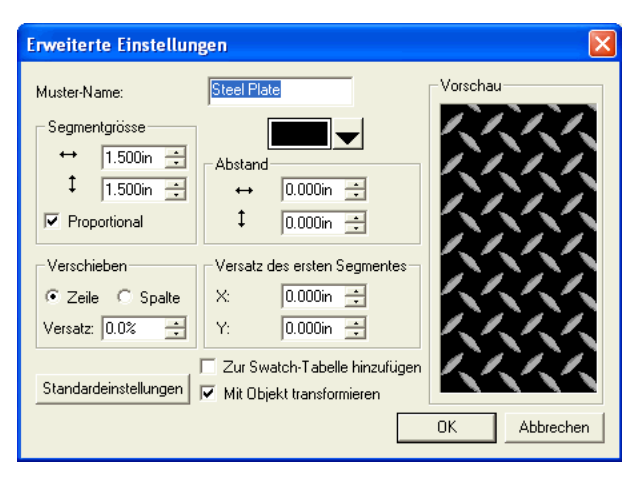

In diesem Dialogfeld können folgende Parameter für das Muster eingestellt werden:

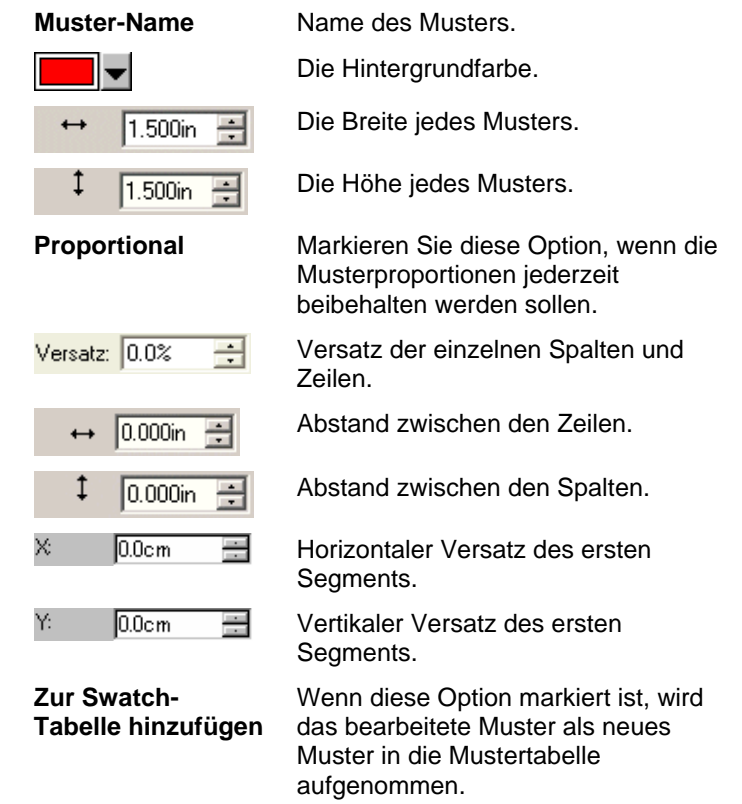

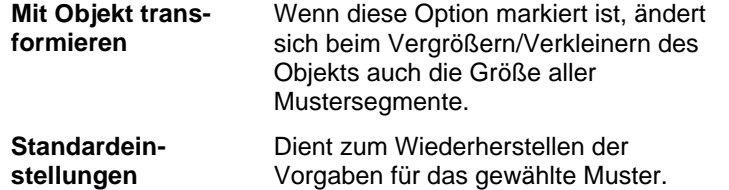

Klicken Sie auf **OK**, um die Änderungen zu speichern.

### *Hinzufügen eines Füllmusters zu einer Mustertabelle*

So fügen Sie einer Mustertabelle ein neu erstelltes Füllmuster hinzu:

- 1. Wählen Sie das Objekt mit dem gewünschten Füllmuster aus.
- 2. Klicken Sie auf die Schaltfläche **Erweitert** im Füllung/Strichstärke-Dialogfeld.
- 3. Führen Sie die erforderlichen Veränderungen am Füllmuster durch.
- 4. Aktivieren Sie die Option **Zur Swatch-Tabelle hinzufügen**.
- 5. Geben Sie einen **Muster-Namen** ein.
- 6. Klicken Sie auf **OK**.

### **Anwenden eines Füllverlaufs auf ein Objekt**

So wenden Sie eine Verlaufsfüllung auf ein Objekt an:

- 1. Wählen Sie das Objekt aus.
- 2. Wählen Sie **Verlaufsfüllung** im Füll/Stift-Editor.

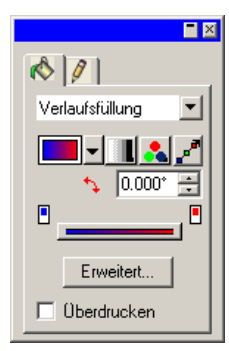

- 3. Wählen Sie gegebenenfalls eines der vorhandenen Verlaufsmuster aus der Liste
- 4. So können Sie ein eigenes Verlaufmuster erstellen oder eines der vorhandenen Muster bearbeiten:
	- a. Wählen Sie in der Liste **den Verlaufstyp aus, der auf** das Objekt angewendet werden soll. Es stehen folgende Typen zur Verfügung:

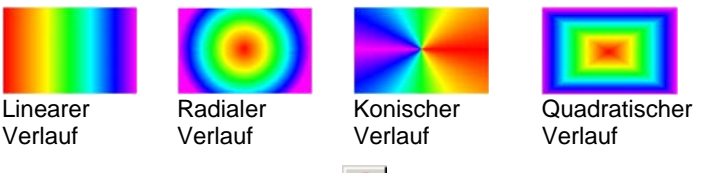

- b. Wählen Sie in der Liste den Farbmodus. Es stehen folgende Modi zur Verfügung:
	-

**Spot-Farbe** 

**RGB** Die im Verlauf verwendeten Farben werden alle durch das RGB-Farbmodell definiert.

- **CMYK** Die im Verlauf verwendeten Farben werden alle durch das CMYK-Farbmodell definiert.
- **Einzelne**  Beim Verlauf werden zwei oder mehrere Schattierungen einer einzelnen Spotfarbe verwendet.
- **Doppelte Spot-Farben** Für den Verlauf werden zwei Spotfarben verwendet. Dieser Verlaufstyp wird ausschließlich durch seine Endpunkte definiert, d.h., es befinden sich keine weiteren Zwischenpunkte in der Mitte.
- c. Klicken Sie auf <sup>1</sup>, um den Verlauf mithilfe der Bearbeitungslinie zu ändern. Weitere Informationen finden Sie unter "Bearbeiten von Verläufen mit der Bearbeitungslinie" auf Seite [69](#page-268-0).
- d. Stellen Sie den Winkel des Verlaufs im Feld  $\rightarrow$  ein.

### *Erweiterte Optionen für Verlaufsfüllungen*

Wenn Sie für eine Verlaufsfüllung auf die Schaltfläche **Erweitert** (Füll/Stift-Editor – Füllung-Register) klicken, wird das Dialogfeld für die erweiterten Einstellungen angezeigt.

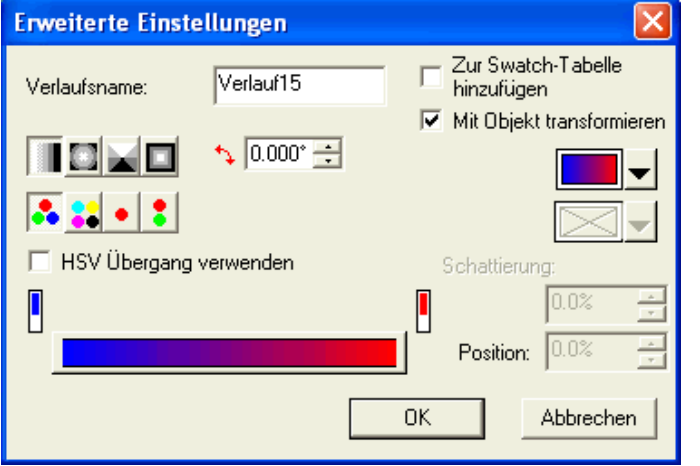

In diesem Dialogfeld können folgende Parameter für die Füllung eingestellt werden:

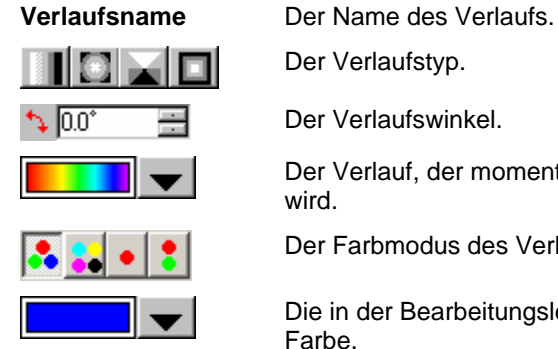

Der Verlaufstyp.

Der Verlaufswinkel.

Der Verlauf, der momentan bearbeitet wird.

Die in der Bearbeitungsleiste gewählte Farbe.

Der Farbmodus des Verlaufs.

Position: 50

 $\Rightarrow$ 

Die Position der gewählten Farbe innerhalb der Bearbeitungsleiste für den Verlauf. Dieser Wert kann zwischen "0" und "100" liegen.

**Zur Swatch-Tabelle hinzufügen**  Wenn diese Option markiert ist, wird der bearbeitete Verlauf als neuer Verlauf in die Mustertabelle aufgenommen.

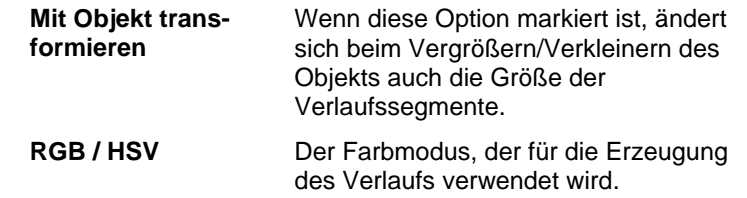

### *Hinzufügen eines neuen Verlaufs zu einer Mustertabelle*

So fügen Sie einer Mustertabelle einen neu erstellten Verlauf hinzu:

- 1. Wählen Sie das Objekt mit dem gewünschten Verlauf aus.
- 2. Klicken Sie auf die Schaltfläche **Erweitert** im Füllung/Strichstärke-Dialogfeld.
- 3. Führen Sie die erforderlichen Veränderungen am Verlauf durch.
- 4. Aktivieren Sie die Option **Zur Swatch-Tabelle hinzufügen**.
- 5. Geben Sie einen **Verlaufsnamen** ein.
- 6. Klicken Sie auf **OK**.

#### *Bearbeiten von Verläufen mit der Bearbeitungsleiste*

Im Füllung-Register des Füll/Stift-Editors und im Dialogfeld für erweiterte Einstellungen kann ein Verlauf auch über die Bearbeitungsleiste wunschgemäß eingestellt werden.

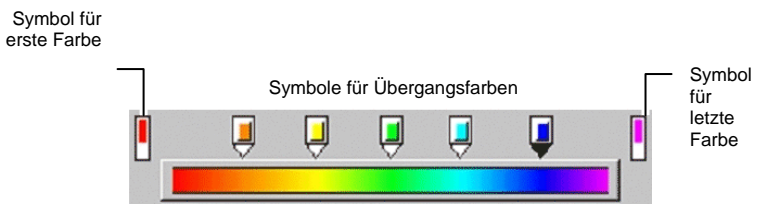

- Klicken Sie auf ein Farbsymbol der Bearbeitungsleiste, um es auszuwählen. Im Dialogfeld für erweiterte Einstellungen können die Farben über das Muster rechts im Fenster geändert werden.
- Im Füllung-Register des Füll/Stift-Editors können Sie die vorhandenen Farben eines Verlaufs ändern und neue Farben

<span id="page-268-0"></span>hinzufügen, indem Sie die betreffende Farbe von der Mustertabelle zu einer vorhandenen Farbe (Ändern) oder zu einem Zwischenraum zwischen zwei Farben (Hinzufügen) ziehen.

- Klicken Sie auf ein Farbsymbol und ziehen sie es nach links/rechts, um die Farbabfolge des Verlaufs zu ändern. Im Dialogfeld für erweiterte Einstellungen sind Positionsänderungen über das Positionsfeld rechts im Fenster möglich.
	- **Die Symbole der ersten und letzten Farbe können nicht verschoben** werden.
- Klicken Sie auf ein Farbsymbol und ziehen Sie es über den Verlaufbalken, um diese Farbe zu entfernen.
- Halten Sie beim Ziehen die **STRG**-Taste gedrückt, um eine Kopie der gezogenen Farbe zu erstellen.
- Klicken Sie auf den Freiraum zwischen zwei Farbsymbolen, um eine neue Farbe in den Verlauf einzufügen.

#### *Bearbeiten von Verläufen mit der Bearbeitungslinie*

Wenn Sie im Füllung-Register des Füll/Stift-Editors auf die Schaltfläche **Verlauf bearbeiten** klicken, erscheint eine Linie in dem Objekt, mit der die Farbverteilung des verwendeten Verlaufs geändert werden kann.

B Diese Bearbeitungslinie kann auch neben/über/unter das Objekt verschoben werden.

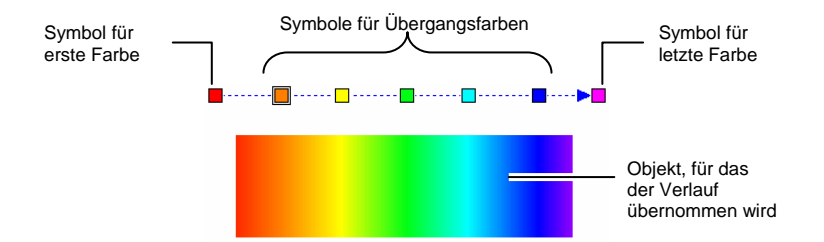

• Sie können die vorhandenen Farben eines Verlaufs ändern und neue Farben hinzufügen, indem Sie die betreffende Farbe von der Mustertabelle zu einer vorhandenen Farbe (Ändern) oder zu einem Zwischenraum zwischen zwei Farben (Hinzufügen) ziehen.

- Klicken Sie auf ein Übergangsfarbsymbol und ziehen Sie es nach links/rechts, um seine Position zu ändern.
- Klicken Sie auf das Symbol der ersten/letzten Farbe und ziehen Sie es in die gewünschte Richtung, um die Verlaufslänge und den Verlaufswinkel zu ändern.
- Halten Sie beim Ziehen die **STRG**-Taste gedrückt, um eine Kopie der gezogenen Farbe zu erstellen.

### **Bearbeiten der Stricheigenschaften eines Objekts**

Das Strichstärke-Register des Füll/Stift-Editors enthält die Strichinformationen der Vektorobjekte.

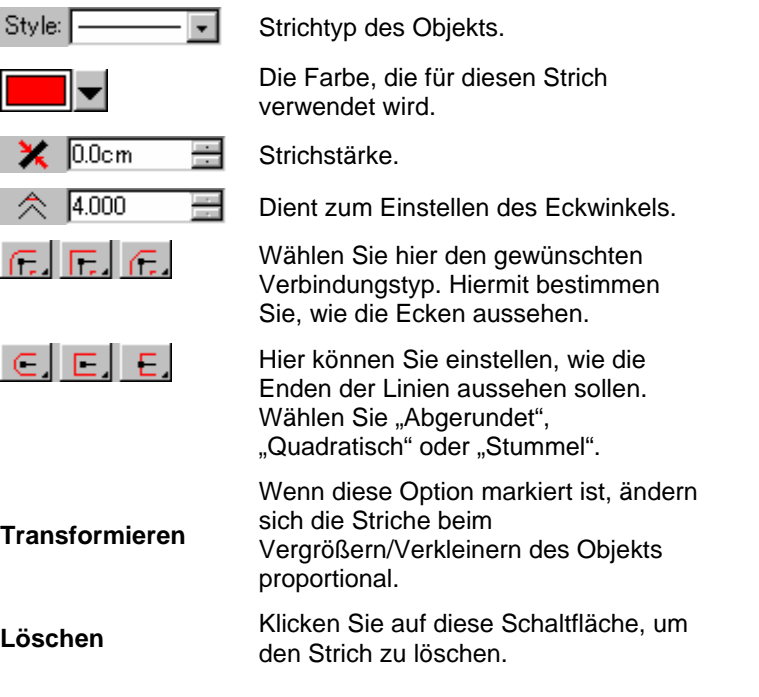

### **Überdrucken eines Objekts**

Die Überdrucken-Einstellung dient dazu, Designbereiche zu ermitteln, die von mehreren Tinten- oder Folienlagen abgedeckt werden. Für diese Bereiche sind unter Umständen spezielle Schritte erforderlich, damit sie erfolgreich ausgegeben werden.

Bei manchen Ausgabegeräten muss beispielsweise eine höhere Temperatureinstellung verwendet werden, wenn mehrere Lagen vorhanden sind. Dadurch kann es erforderlich werden, dass diese Objekte in einem separaten Druckdurchgang ausgegeben werden.

In manchen Fällen wird die Überdrucken-Option automatisch zugewiesen:

- Die obere Farbe eines zweifarbigen Verlaufs wird automatisch unter Verwendung der Überdrucken-Option gedruckt.
- Wenn Farbtrennung verwendet wird, wird die Überdrucken-Option automatisch den obersten farbgetrennten Objekten zugewiesen.
- Für die obere Farbe einer Duoton/Spectraton-Farbe wird automatisch die Überdrucken-Option eingestellt.

Um für die Ausgabe eines Objekts die Überdrucken-Option einzustellen, wählen Sie das Objekt aus und führen Sie dann einen der folgenden Schritte aus:

- Wählen Sie im Menü **Anordnen** die Option **Überdrucken** und dann erneut **Überdrucken**.
- Aktivieren Sie im Füllung-Register des Füll/Stift-Editors die Option **Überdrucken**.

Um die Überdrucken-Option für ein Objekt zu deaktivieren, wählen Sie das Objekt aus und führen Sie dann einen der folgenden Schritte aus:

- Wählen Sie im Menü **Anordnen** die Option **Überdrucken** und dann **Überdrucken freigeben**.
- Achten Sie darauf, dass die Option **Überdrucken** im Füllung-Register des Füll/Stift-Editors nicht aktiviert ist.

# **10. Arbeiten mit Formen**

Formen sind geschlossene Objekte wie Rechtecke, Sterne und andere Vielecke. Solche Formen können entweder von Hand oder durch Eingabe bestimmter Parameterwerte erzeugt werden.

Das Programm enthält bereits folgende Standardformen:

Rechteckwerkzeug <sup>O</sup> Oval-Werkzeug

# **Erstellen von Formen**

Neue Formen können von Hand gezeichnet werden:

- 1. Wählen Sie das benötigte Formwerkzeug.
- 2. Klicken Sie und ziehen Sie den Cursor über die Arbeitsfläche.

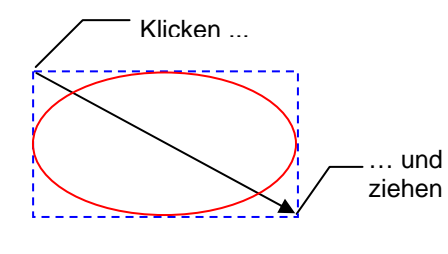

Das Rechteck und der Pfeil werden hier nur zur Verdeutlichung gezeigt. Beim Erstellen einer Form erscheinen sie nicht auf dem Bildschirm.

- Bei bestimmten Formen können Sie das Aussehen beim Ziehen beeinflussen, in dem Sie die **UMSCHALT**- oder **STRG**-Taste gedrückt halten. Weitere Erläuterungen zu den einzelnen Formen finden Sie weiter unten.
- 3. Geben Sie die Maustaste wieder frei.
- 4. Stellen Sie die Eigenschaften der Form in DesignCentral ein.
- 5. Wenn Sie eine weitere Form in derselben Größe benötigen, klicken Sie noch einmal auf die Arbeitsfläche.

### *Erstellen von Rechtecken und Ovalen bei gedrückt gehaltener UMSCHALT- oder STRG-Taste*

• Halten Sie beim Ziehen der Maus die **UMSCHALT**-Taste gedrückt, um ein Quadrat bzw. einen Kreis zu erstellen.

• Halten Sie beim Ziehen der Maus die **STRG**-Taste gedrückt, um das Rechteck bzw. das Oval von seinem Mittelpunkt aus zu zeichnen.

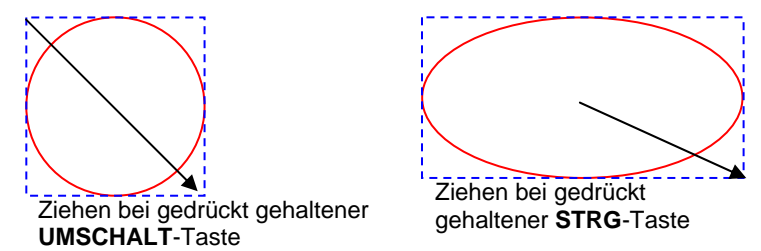

# **Bearbeiten von Formen in DesignCentral**

Formen können in DesignCentral bearbeitet werden. Die Parameter von DesignCentral können vor, während oder nach Anlegen einer Form geändert werden.

Weitere Informationen zum Skalieren, Drehen und Spiegeln einer Form finden Sie unter "Anordnen von Objekten" auf Seite [42](#page-241-0).

Die verschiedenen Parameter für die einzelnen Formen können in DesignCentral eingestellt werden.

#### *Rechteck*

Rechtecke besitzen folgende Parameter: Höhe, Breite, Eckentyp (Standard, Abgerundet, Umgekehrt oder Beschnitten), Eckenradius und Rahmenstärke innen.

"Eckenradius" ist nur verfügbar, wenn Sie **Abgerundet**, **Umgekehrt** oder **Beschnitten** gewählt haben.

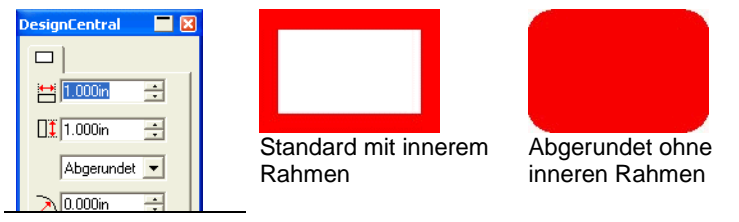

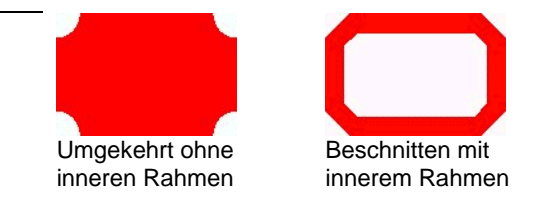

*Ovale* 

Ovale besitzen die folgenden Parameter: Höhe und Breite.

# **Bearbeiten der Formen mit den Kontrollpunkten**

Komplexe Formen können mithilfe von Kontrollpunkten und Bezier-Griffen erstellt werden.

## *Rechteck*

Bei Rechtecken können folgende Kontrollpunkte verschoben werden. Höhe

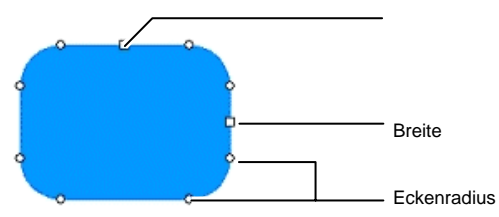

Halten Sie die **UMSCHALT**-Taste gedrückt, während Sie einen Höhen- oder Breitenkontrollpunkt verschieben, um die Form proportional zu ändern.

# *Oval*

Für Ovale stehen die folgenden Kontrollpunkte zur Verfügung.

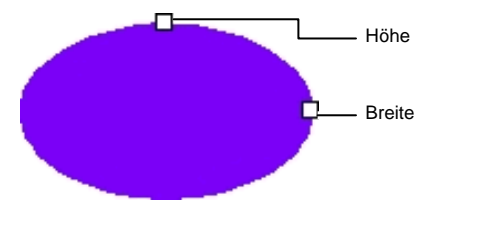

Halten Sie die **UMSCHALT**-Taste gedrückt, während Sie einen Höhenoder Breitenkontrollpunkt verschieben, um die Form proportional zu ändern.

# **11. Arbeiten mit Text**

Das Programm erlaubt auch die Eingabe von Text, dessen Darstellung dann geändert werden kann. Nachstehend finden Sie eine Erläuterung der einzelnen Texttypen sowie ein Beispiel:

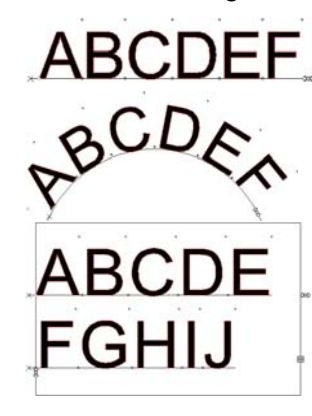

Horizontaler Text: Der Text folgt einer geraden, horizontalen Linie.

**Bogentext**: Der Text wird kreisförmig angeordnet.

**Horizontaler Blocktext**: Der Text wird durch die Breite eines Blocks eingeschränkt. Wenn der Text den Rand des Blocks erreicht, wird der restliche Text automatisch in die nächste Zeile verschoben.

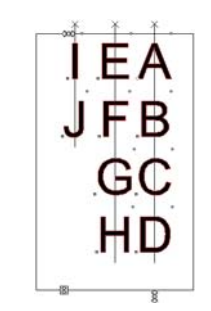

**Vertikaler Text**: Der Text folgt einer geraden, vertikalen Linie.

**RECORD** 

**Vertikaler Blocktext**: Der vertikale Text hat die Blockhöhe. Wenn der Text höher ist als der Block, wird der restliche Text automatisch in die nächste Zeile verschoben.

### **Erstellen eines neuen Textes**

Text kann mithilfe der Werkzeuge in der **Text**-Werkzeugleiste eingegeben werden.

#### *Eingeben von horizontalem/vertikalem Text*

- 1. Wählen Sie das Werkzeug **Horizontaler Text** oder **Vertikaler Text.**  $T|\Pi|$
- 2. Klicken Sie auf eine beliebige Stelle der Arbeitsfläche.
- 3. Geben Sie den Text ein.

# Lorem ipsum dolor

4. Drücken Sie die **EINGABE**-Taste je nach Bedarf, um eine neue Zeile zu erstellen.

Lorem ipsum dolor sit amet, consectetur

5. Drücken Sie die **ESC**-Taste oder wählen Sie ein anderes Werkzeug aus, um die Texteingabe zu beenden.

### *Eingeben von horizontalem/vertikalem Blocktext*

- 1. Wählen Sie das Werkzeug **Horizontaler Text** oder **Vertikaler Text.**  $T$   $|\Pi|$
- 2. Durch Ziehen des Cursors legen Sie einen Block an, auf den der Text beschränkt wird.

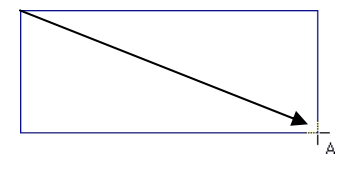

3. Geben Sie den Text ein. Der Text wird automatisch auf der nächsten Zeile fortgesetzt, wenn das Blockende erreicht wird. Bei Eingabe zusätzlicher Zeilen wird der Textblock größer.

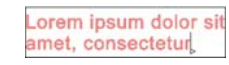

- 4. Drücken Sie die **EINGABE**-Taste je nach Bedarf, um eine neue Zeile zu erstellen.
- 5. Drücken Sie die **ESC**-Taste oder wählen Sie ein anderes Werkzeug aus, um die Texteingabe zu beenden.

#### *Eingeben von Bogentext*

- 1. Wählen Sie das **Bogentext**-Werkzeug.
- 2. Führen Sie einen der folgenden Schritte aus:
	- Durch Klicken und Ziehen mit der Maus bestimmen Sie den Radius und den Mittelpunkt des Kreises, um den der Text angeordnet wird. Der Cursor wird an der Stelle auf der Kreislinie platziert, auf die Sie beim Erstellen des Kreises geklickt haben.

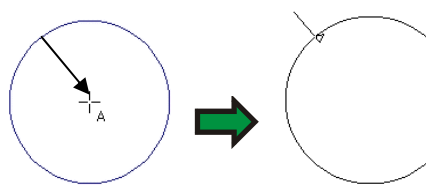

Klicken und ziehen

• Halten Sie beim Ziehen der Maus die **STRG**-Taste gedrückt, um den Kreis von seinem Mittelpunkt aus zu zeichnen. Der Cursor wird an der Stelle auf der Kreislinie platziert, auf die Sie beim Erstellen des Kreises geklickt haben.

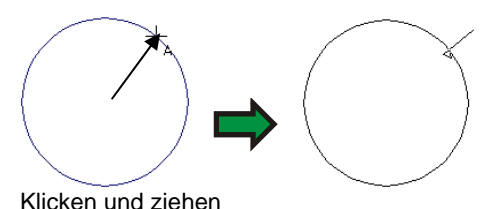

- Halten Sie die **UMSCHALT**-Taste gedrückt, während Sie die Maus ziehen, um den **Anfangswinkel** auf die in den Voreinstellungen festgelegten Möglichkeiten zu beschränken (siehe "Voreinstellungen – Allgemein-Register" auf Seite [19\)](#page-218-0).
- 3. Geben Sie den Text ein.

4. Drücken Sie die **EINGABE**-Taste je nach Bedarf, um eine neue Zeile zu erstellen.

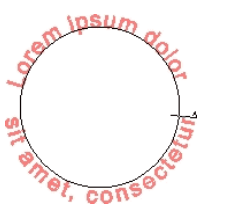

5. Drücken Sie die **ESC**-Taste oder wählen Sie ein anderes Werkzeug aus, um die Texteingabe zu beenden.

### **Ändern der Texteigenschaften in DesignCentral**

Während oder nach der Eingabe von Text können Sie in DesignCentral seine Eigenschaften festlegen.

In bestimmten Fällen bietet DesignCentral zwei, in anderen jedoch mehrere Register für den Text.

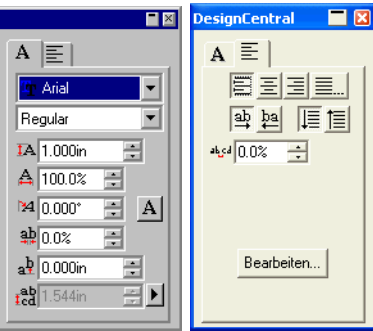

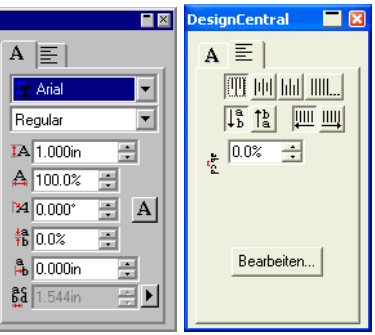

DesignCentral bei horizontalem Text DesignCentral bei vertikalem Text

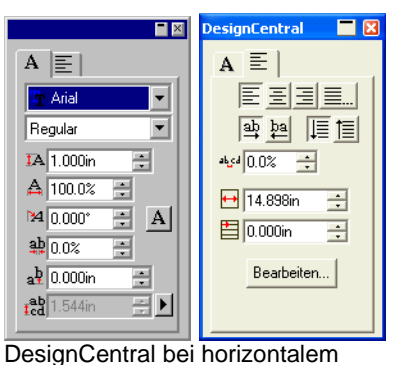

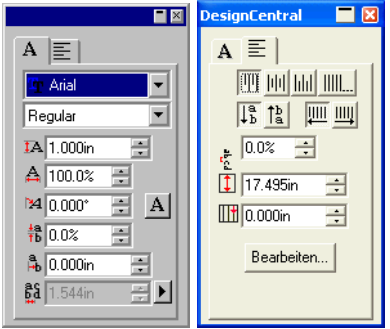

DesignCentral bei vertikalem **Blocktext** 

**Blocktext** 

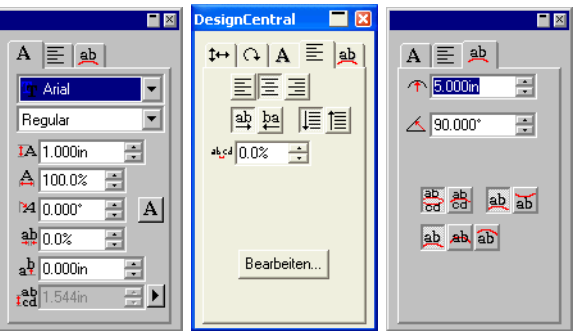

DesignCentral bei Bogentext

# *Ändern der Texteigenschaften in DesignCentral*

Bestimmte DesignCentral-Eigenschaften stehen für alle Texttypen zur Verfügung, andere hingegen nur für bestimmte Typen.

Folgende Eigenschaften stehen auf dem Zeichen-Register von DesignCentral zur Verfügung.

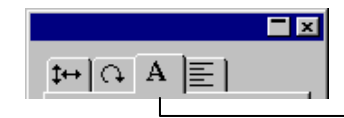

Zeichen-Register

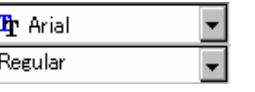

Schrift und Stil des gewählten Textes. Klicken Sie auf den Listenpfeil, um eine Übersicht der vorhandenen Schriften bzw. Stile aufzurufen. Die Stilliste ist deaktiviert, falls die Schrift nur einen einzigen Stil anbietet.

Wenn Sie das Schriftenfeld auswählen und die ersten Buchstaben des Namens der Schrift eingeben, beginnt die Software nach den Schriften zu suchen, die mit den eingegebenen Buchstaben beginnen. Sie können beispielsweise **TIM** eingeben, um die Schrift Times New Roman zu finden.

Wählen Sie **Ändern** in der Schriftenliste, um die aktuell gewählte Schrift zu ändern. Weitere Informationen finden Sie unter "Ändern der verwendeten Schriften" auf Seite [87](#page-286-0).

Höhe des gewählten Textes.

Diese Höhe bezieht sich auf ein Referenzzeichen (laut Vorgabe "X"). Informationen zum Ändern des Referenzzeichens finden Sie unter "Textvoreinstellungen" auf Seite [85](#page-284-0).

А

#### Breite des gewählten Textes.

Die Breite kann als Einheit (Zoll, cm, mm…) oder als Prozentwert (%) der ursprünglichen Schriftbreite angezeigt werden. Weitere Informationen zum Ändern des Anzeigemodus finden Sie unter .Textvoreinstellungen" auf Seite [85](#page-284-0).

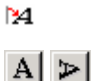

Neigung des gewählten Textes.

Ausrichtung des gewählten Textes. Klicken Sie, um die Zeichen um 90 Grad zu drehen.

Dieser Wert kann als Einheit (Zoll, cm, mm…) oder als Prozentwert (%) angezeigt werden. Weitere Informationen zum Ändern des Anzeigemodus finden Sie unter "Textvoreinstellungen" auf Seite [85](#page-284-0).

Abstand zwischen den einzelnen Zeichen.

<u>#</u> (Horizontaler Text)

<mark>都</mark> (Vertikaler Text)

Die Vorgabe für Einheiten lautet "0,000". Mit positiven Werten vergrößern Sie den Zeichenabstand. Der Vorgabewert für die Prozentangabe lautet "100%". Mit Werten größer als 100% vergrößern Sie den Zeichenabstand.

Der vertikale oder horizontale Versatz, der auf Zeichen angewendet wird.

(Vertikaler Text)

 $a<sup>b</sup>$  (Horizontaler

Text)

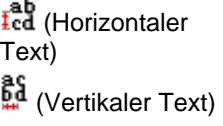

Kennzeichnet den Abstand zwischen den einzelnen Zeilen.

Klicken Sie auf die Schaltfläche rechts neben diesem Feld, um entweder **Automatisch** oder **Festlegen** zu wählen. **Festlegen** bedeutet, dass das Zeilenabstand-Feld aktiviert ist. Sie können also einen beliebigen Zeilenabstand wählen.

Folgende Eigenschaften können im Absatz-Register von DesignCentral eingestellt werden:

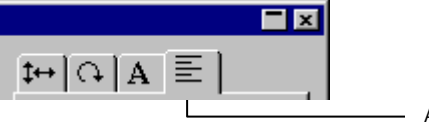

Absatz-Register

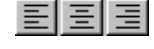

Klicken Sie auf eine dieser Schaltflächen, um den Text linksbündig, zentriert oder rechtsbündig anzuordnen.

ТA.

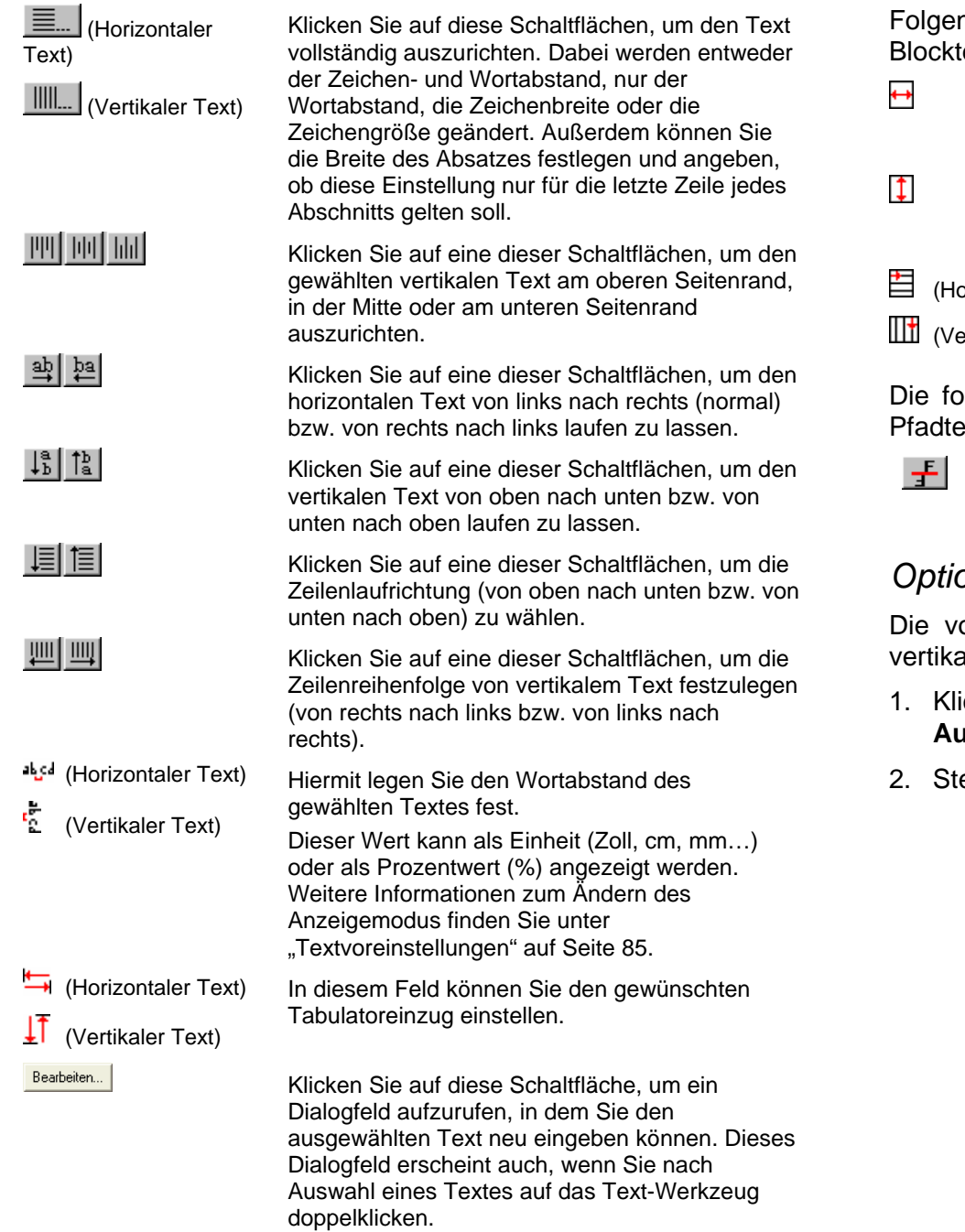

nde Eigenschaften sind nur für horizontalen und vertikalen text verfügbar.

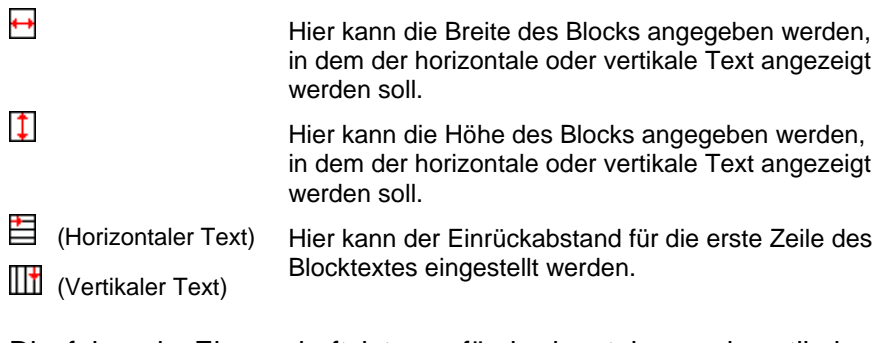

blgende Eigenschaft ist nur für horizontalen und vertikalen ext verfügbar.

> Klicken Sie auf diese Schaltfläche, um den Text zur anderen Seite des Pfades zu verschieben.

# *Optionen für die volle Ausrichtung*

rolle Ausrichtung von Text ist sowohl horizontal als auch al möglich.

- icken Sie im Absatzregister von DesignCentral auf Volle **Ausrichtung**.
- ellen Sie folgende Parameter ein:

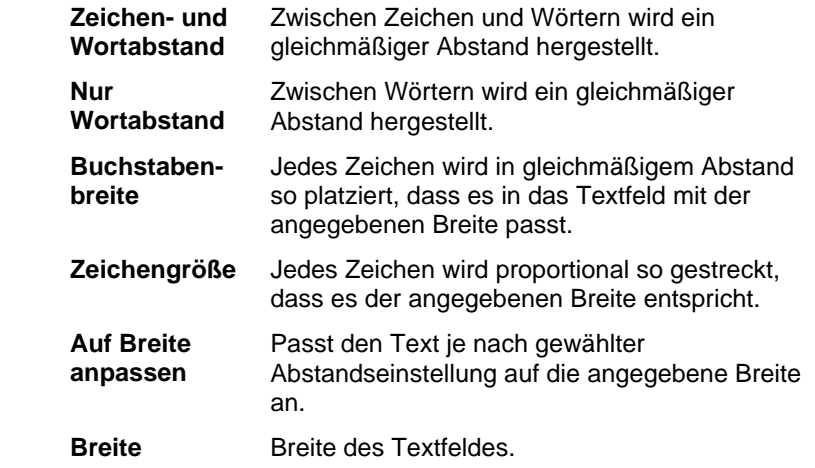

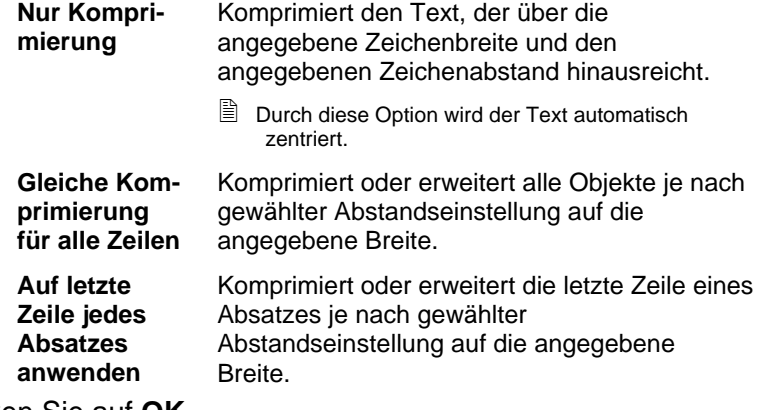

3. Klicken Sie auf **OK**.

Folgende Eigenschaften sind im Bogen-Register von DesignCentral für Bogentext verfügbar:

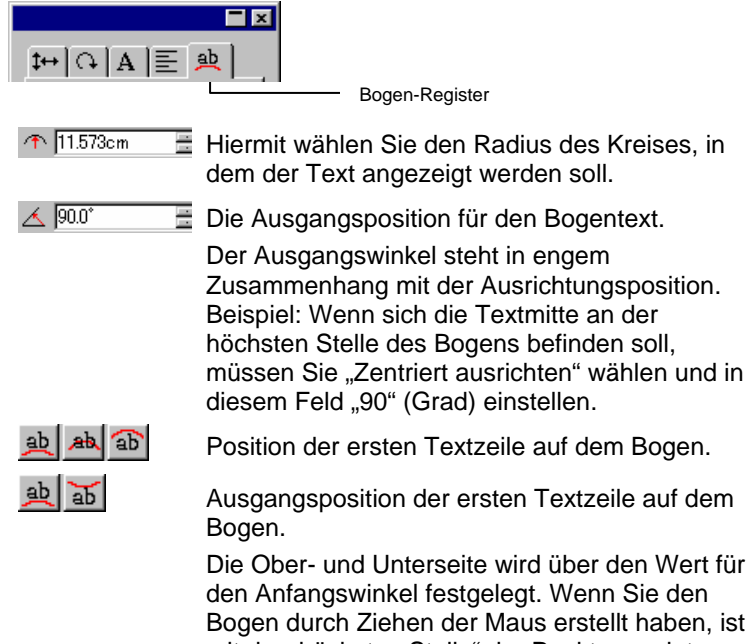

Bogen durch Ziehen der Maus erstellt haben, ist mit der "höchsten Stelle" der Punkt gemeint, an der Sie mit dem Zeichnen des Kreises begonnen haben.

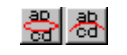

Ausgangsposition der zweiten Textzeile auf dem Bogen.

Wenn Sie nach Eingabe der ersten Zeile die **EINGABE**-Taste drücken, wird der nachfolgende Text zur nächsten Zeile ("Mehrfacher Linienstil") bzw. zur gegenüberliegenden Seite des Bogens ("Oben/Unten-Stil") verschoben.

### **Ändern der Texteigenschaften über die Kontrollpunkte**

Die meisten DesignCentral-Eigenschaften können auch von Hand eingestellt werden. Klicken Sie auf einen Kontrollpunkt des Textes und ziehen Sie ihn in die gewünschte Richtung.

Wenn Sie nach dem Auswählen eines Textes das Zeichen- oder Absatz-Register von DesignCentral aufrufen, wird der Text mit einer Reihe von Kontrollpunkten angezeigt. Diese Kontrollpunkte haben unterschiedliche Funktionen für die Änderung der Textdarstellung.

圕 Mit den Pfeiltasten der Computertastatur können Sie schrittweise Änderungen vornehmen.

Für Texte sind folgende Kontrollpunkte verfügbar:

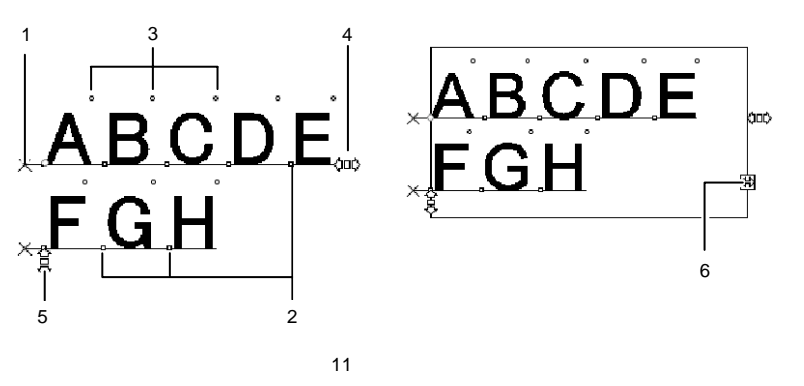

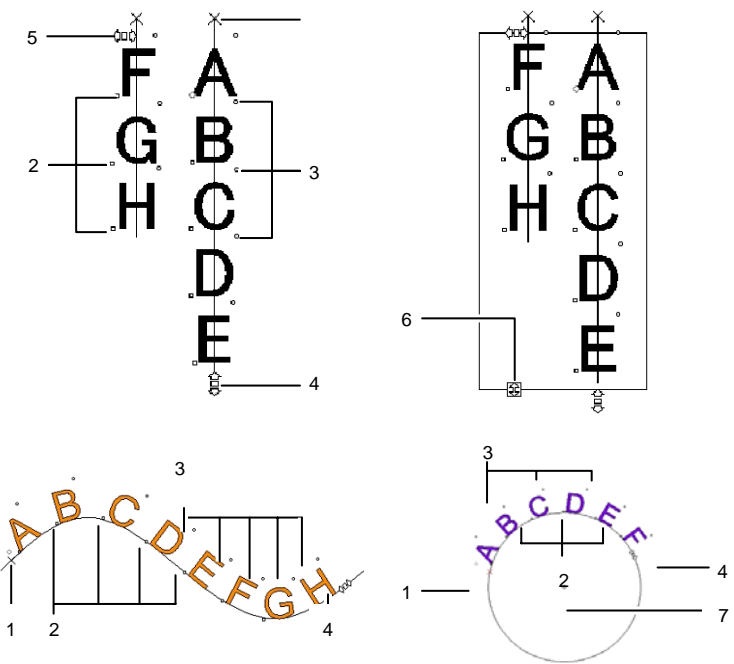

#### **(1) Zeilenabstand**

Klicken Sie auf diesen Punkt, um eine ganze Textzeile zu wählen. Danach können Sie die Eigenschaften dieser Zeile (Farbe oder Schrift) ändern.

Durch Ziehen dieses Kontrollpunkts ändern Sie den Zeilenabstand. Auch alle nachfolgenden Zeilen werden dann entsprechend anders angeordnet. Wenn Sie die Tastenkombinationen **STRG+Pfeil nach oben** oder **STRG+Pfeil nach unten** drücken, während der Textcursor sichtbar ist, wird auch der Zeilenabstand des Textes angepasst.

Wenn Sie bei normalem Text oder Blocktext die **STRG**-Taste gedrückt halten, während Sie den Kontrollpunkt ziehen, wird nur die gewählte Zeile verschoben. Bei Pfad- und Bogentext rufen Sie hiermit wieder die ursprüngliche Textposition auf.

Wenn Sie nach dem Auswählen von Bogentext die **UMSCHALT**-Taste gedrückt halten, während Sie den Kontrollpunkt ziehen, ändern Sie den vertikalen Versatz der gewählten Zeile. Bei allen anderen Texttypen wird die Textzeile beim Ziehen mit gedrückt gehaltener **UMSCHALT**-Taste nach links oder rechts verschoben.

#### **(2) Buchstabe verschieben**

Klicken Sie auf diesen Punkt, um ein einzelnes Zeichen zu wählen. Dessen Eigenschaften können dann geändert werden.

Durch Ziehen dieses Kontrollpunkts ändern Sie den Abstand zwischen dem gewählten und dem vorangehenden Zeichen. Außerdem wird der Abstand

auch für alle Zeichen rechts neben dem gewählten Zeichen angepasst.

Durch Ziehen bei gedrückt gehaltener **STRG**-Taste verschieben Sie nur das gewählte Zeichen. Die übrigen Zeichen werden dabei nicht neu positioniert. Durch Ziehen bei gedrückt gehaltener **UMSCHALT**-Taste können Sie das gewählte Zeichen nach oben bzw. unten verschieben.

#### **(3) Buchstaben drehen**

Dieser Punkt befindet sich in der oberen rechten Ecke eines Zeichens und erlaubt das Drehen dieses Zeichens.

Durch Ziehen bei gedrückt gehaltener **UMSCHALT**-Taste können Sie das gewählte Zeichen in festen Winkelschritten drehen. Unter "Voreinstellungen – Allgemein-Register" auf Seite [19](#page-218-0) erfahren Sie, wie Sie diese Winkelschritte festlegen. Durch Ziehen bei gedrückt gehaltener **STRG**-Taste wählen Sie wieder die ursprüngliche Position für das gedrehte Zeichen.

#### **(4) Buchstabenabstand**

Durch Ziehen dieses Kontrollpunkts ändern Sie den Zeichenabstand im gewählten Text. Normalerweise weisen alle Zeichen und Wörter den gleichen Zeichenabstand auf.

Durch Ziehen bei gedrückt gehaltener **STRG**-Taste ändern Sie den Wortabstand.

#### **(5) Zeilenabstand**

Durch Ziehen dieses Kontrollpunkts können Sie für alle Zeilen den gleichen Abstand einstellen.

#### **(6) Blockgröße**

Durch Ziehen dieses Kontrollpunkts ändern Sie die Breite des Textblocks. Daher ist diese Option auch nur für Blocktext verfügbar.

#### **(7) Zentrieren**

Durch Ziehen dieses Kontrollpunkts ändern Sie die Position des Kreises. Wenn Sie den Punkt bei gedrückt gehaltener **UMSCHALT**-Taste ziehen, stehen nur bestimmte Positionen für den Kreis zur Verfügung.

Nach Aufrufen des Bogen-Registers erscheinen noch weitere Kontrollpunkte, die Sie ebenfalls verwenden können:

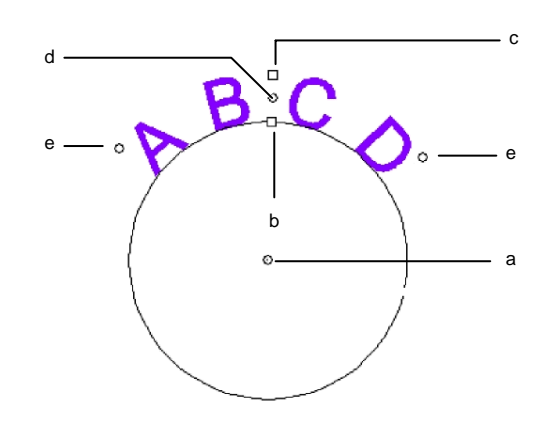

#### **(a) Zentrieren**

Durch Ziehen dieses Kontrollpunkts ändern Sie die Mittelposition und den Radius des Kreises.

#### **(b) Innerer Radius**

Durch Ziehen dieses Kontrollpunkts ändern Sie den Radius des Kreises unter Beibehaltung des Mittelpunkts und der **oberen** Position. Dadurch wird der Text "verzerrt".

Wenn Sie beim Ziehen jedoch die **STRG**-Taste gedrückt halten, wird der Text nicht verzerrt.

#### **(c) Äußerer Radius**

Durch Ziehen dieses Kontrollpunkts ändern Sie den Radius des Kreises unter Beibehaltung des Mittelpunkts und der **unteren** Position. Dadurch wird der Text "verzerrt".

Wenn Sie beim Ziehen jedoch die **STRG**-Taste gedrückt halten, wird der Text nicht verzerrt.

#### **(d) Drehen**

Durch Ziehen dieses Kontrollpunkts ändern Sie die Position des Bogentextes auf dem Kreis.

Halten Sie beim Ziehen die **UMSCHALT**-Taste gedrückt, um die Position einzuschränken. Unter "Voreinstellungen – Allgemein-Register" auf Seite [19](#page-218-0) erfahren Sie, wie die Winkel eingeschränkt werden.

#### **(e) Schlagwinkel**

Durch Ziehen dieses Kontrollpunkts ändern Sie den Schlagwinkel des Bogentextes auf dem Kreis. Dabei ändern sich die Zeichenbreite und der Zeichenabstand.

Halten Sie beim Ziehen die **UMSCHALT**-Taste gedrückt, um den Schlagwinkel einzuschränken. Unter "Voreinstellungen - Allgemein-Register" auf Seite [19](#page-218-0) erfahren Sie, wie der Winkel eingeschränkt wird.

Durch Ziehen bei gedrückt gehaltener **STRG**-Taste sorgen Sie dafür, dass sich beide Textenden in gleichen Schritten nach außen bewegen.

### **Bearbeiten von Text**

Bereits eingegebener Text kann ergänzt und korrigiert werden:

- 1. Wählen Sie eines der Text-Werkzeuge.
- 2. Klicken Sie auf den zu bearbeitenden Text.
- 3. Platzieren Sie den Cursor an der gewünschten Stelle und beginnen Sie mit der Texteingabe.

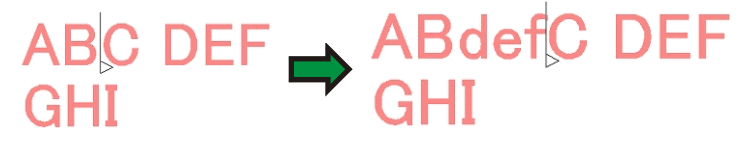

- Verschieben Sie den Cursor mit den Pfeiltasten zur gewünschten Stelle innerhalb des Textes.
- Drücken Sie die **POS1**-Taste, wenn der Cursor wieder zum Beginn der aktuellen Zeile springen soll.
- Drücken Sie die **ENDE**-Taste, damit der Cursor zum Ende der aktuellen Zeile springt.
- 4. Markieren Sie Textstellen, die Sie ersetzen möchten, und überschreiben Sie den Text oder fügen Sie kopierten Text ein.

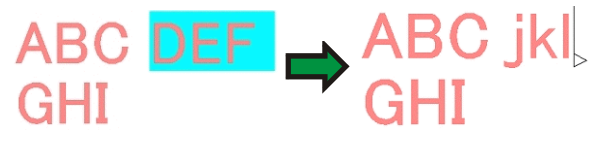

- Halten Sie die **UMSCHALT**-Taste gedrückt, während Sie mit dem Pfeil nach links oder nach rechts mehrere zu ändernde Zeichen wählen.
- Halten Sie die **UMSCHALT**-Taste gedrückt, um mit dem Pfeil nach oben alle Zeichen ab Zeilenbeginn bis zur aktuellen Position oder mit dem Pfeil nach unten alle Zeichen ab der aktuellen Position bis zum Zeilenende auszuwählen.
- Klicken Sie und ziehen Sie den Cursor über die gewünschte Zeichengruppe.
- Doppelklicken Sie auf ein Wort, um das ganze Wort auszuwählen.

### **Auswählen von Text**

Text kann entweder als Einheit, als Zeile oder als Zeichengruppe ausgewählt werden.

#### *Auswählen des gesamten Textes*

Wählen Sie den Text mit dem **Auswählen**-Werkzeug.

#### *Auswählen eines oder mehrerer Zeichen*

Klicken Sie und ziehen Sie das **Text**-Werkzeug über die gewünschten Zeichen.

#### *Auswählen eines Zeichens*

- 1. Wählen Sie den Text.
- 2. Wählen Sie das **Zeichen** oder **Absatz**-Register in DesignCentral.
- 3. Klicken Sie auf den Kontrollpunkt **Buchstabe verschieben**.

#### *Auswählen einer ganzen Zeile*

- 1. Wählen Sie den Text.
- 2. Wählen Sie das **Zeichen** oder **Absatz**-Register in DesignCentral.
- 3. Klicken Sie auf den **Zeilenabstand**-Kontrollpunkt.

Die Textgrundlinie erhält nun die Ebenenfarbe (Vorgabe: Rot).

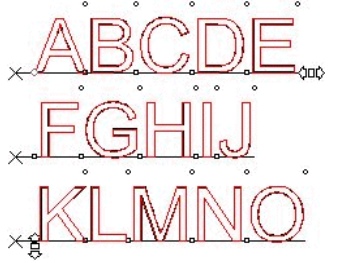

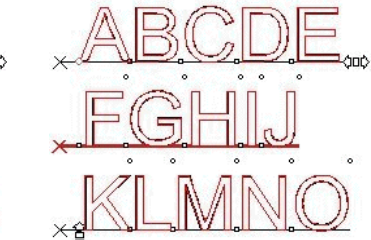

Gesamter Text ausgewählt Nur die zweite Zeile

ausgewählt

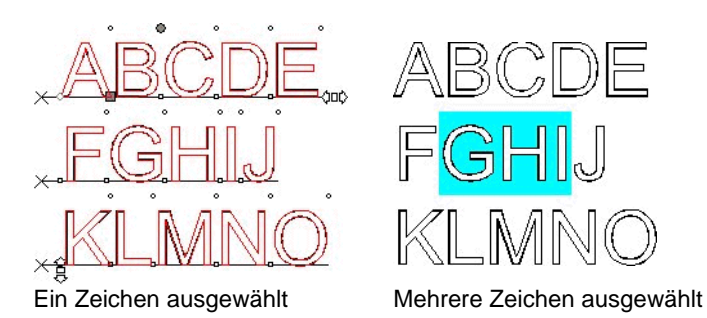

# **Ändern der Texteigenschaften**

## *Ändern der Schrift*

Alle in Ihrem System aktiven Schriften können verwendet werden. Außerdem stehen die Sonderschriften im Programmordner zur Verfügung. Es handelt sich dabei um die Schriften URW, Casfonts und Flexifonts.

So ändern Sie die Schrift für einen vorhandenen Text:

- 1. Wählen Sie den Text.
- 2. Zeigen Sie im Menü **Text** auf **Font** und klicken Sie in der Übersicht auf die gewünschte Schrift. Wenn die gewünschte Schrift momentan nicht sichtbar ist, müssen Sie ganz oben im Menü auf **Mehr** klicken.

So ändern Sie die Schrift und andere Eigenschaften in DesignCentral:

- 1. Wählen Sie den Text.
- 2. Klicken Sie auf das **Zeichen**-Register von DesignCentral.
- 3. Ändern Sie die Eigenschaften.

Beim Suchen nach Schriften wird jeweils ein Beispiel der momentan ausgewählten Schrift angezeigt.

Vor dem Namen jeder Schrift erscheint ein Symbol, das auf den Typ verweist:

- т TrueType-Schrift F Casfonts
- а Adobe Type 1-Schrift URW-Schrift
- 斥 **FSfonts**

#### *Ändern der Textausrichtung*

So ändern Sie die Ausrichtung des Texts:

- 1. Wählen Sie den Text. Sie müssen dazu nicht die einzelnen Buchstaben auswählen, sondern lediglich das gesamte Textobjekt.
- 2. Wählen Sie **Ausrichtung** im Menü **Text** und wählen Sie dann eine der folgenden Optionen zur Textausrichtung:
	- **Links** Die Textzeilen werden am linken Rand ausgerichtet und enden in ungleichmäßigen Abständen vom rechten Rand.

Lorem ipsum dolar sit amet, cons incidunt ut labore et dolore magn trud exercitation ullamcorpor susc vel eum irure dolor in reprehende dolore eu fugiat nulla pariatur.

Lorem ipsum dolar sit amet co s incidunt ut labore et dolore magn trud exercitation ullamcorpor susc vel eum irure dolor in reprehende dolore eu fugiat nulla pariatur. Lorem ipsum dolar sit amet. cons incidunt ut labore et dolore magn trud exercitation ullamcomor susc vel eum irure dolor

- **Zen-Zen-** Jede Textzeile wird entlang der Mittellinie<br>**trieren** ausgerichtet, wodurch die einzelnen Zeilen in unterschiedlichen Abständen vom linken und rechten Rand enden.
- **Rechts** Die Textzeilen werden am rechten Rand ausgerichtet und beginnen in ungleichmäßigen Abständen vom linken Rand.
- **Voll** Die Abstände zwischen den einzelnen Wörtern werden so angepasst, dass jede Zeile den gesamten Bereich zwischen dem linken und rechten Rand exakt ausfüllt.

in reprehende dolore eu fugiat nulla pariatur Lorem ipsum dolar sit amet, cons incidunt ut labore et dolore magn trud exercitation ullamcorpor susc vel eum irure dolor in reprehende dolore eu

fugiat nulla pariatur.

# **Ändern der Textvoreinstellungen**

Neuer Text, den Sie eingeben, verwendet anfangs die Voreinstellungen für die Schrift. Diese Vorgaben können Sie selbst einstellen:

- 1. Achten Sie darauf, dass kein Text gewählt ist.
- 2. Wählen Sie das **Text**-Werkzeug
- 3. Stellen Sie über das **Text**-Menü oder in DesignCentral die gewünschten Vorgaben ein.

# **Ändern der Schreibweise**

So ändern Sie die Schreibweise eines Textes:

- 1. Wählen Sie den Text.
- 2. Zeigen Sie im Menü **Text** auf **Schreibweise** und klicken Sie in der Übersicht auf die gewünschte Schreibweise.

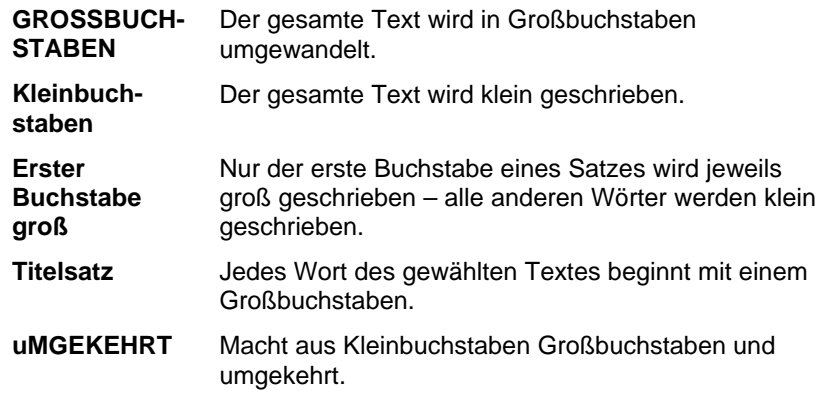

# **Ändern des Kerning**

"Kerning" ist der Abstand zwischen den einzelnen Textzeichen. Diese Einstellung ist für fast alle Schriften unterschiedlich. Die meisten Schriften enthalten daher spezifische Kerning-Informationen.

### *Verwendung des automatischen Kerning*

Das Programm bietet mehrere Optionen zum Einstellen der Überschneidung (Kerning).

- 1. Wählen Sie den Text.
- 2. Zeigen Sie im Menü **Text** auf **Kerning** und klicken Sie in der Übersicht auf die gewünschte Einstellung.

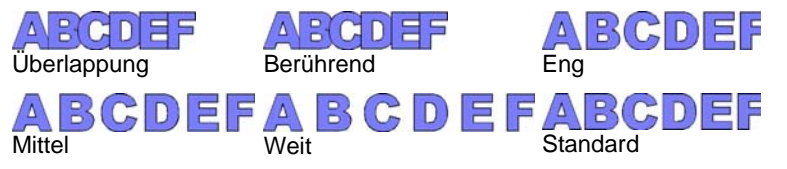

#### *Manuelles Kerning*

In bestimmten Situationen braucht nur der Abstand zwischen bestimmten Zeichen geändert zu werden.

So ändern Sie den Zeichenabstand für den gesamten Text:

- 1. Wählen Sie den Text.
- 2. Ändern Sie den **Buchstabenabstand** im Zeichen-Register von DesignCentral.

So ändern Sie den Abstand zwischen zwei Zeichen:

- 1. Klicken Sie mit dem **Text**-Werkzeug zwischen die beiden Zeichen.
- 2. Ändern Sie den **Buchstabenabstand** im Zeichen-Register von DesignCentral.
	- Wenn Sie bei gedrückt gehaltener **STRG**-Taste auf den Pfeil nach rechts bzw. nach links drücken, wird das Kerning verringert bzw. vergrößert.

### *Einstellen des Kerning*

Statt das Kerning für jedes Projekt neu einzustellen, können Sie auch die Kerning-Vorgabe für Zeichenpaare in einer bestimmten Schrift festlegen. Durch Anlegen einer Kerning-Tabelle für die am häufigsten verwendeten Schriften sorgen Sie dafür, dass die betreffenden Zeichen jederzeit Ihren Vorstellungen entsprechend angezeigt werden.

**■ Das so geänderte Kerning wird nur innerhalb dieses Programms verwendet.** Andere Programme sind von Änderungen nicht betroffen.

So legen Sie das Kerning für ein bestimmtes Zeichenpaar fest:

- 1. Wählen Sie den Text.
- 2. Wählen Sie Kerning definieren im Menü Text.
- 3. Geben Sie an, wo die Kerning-Einstellungen gespeichert werden sollen.
	- **Nur Auswahl** Das Kerning wird nur für den gewählten Text verwendet.
	- **Im Dokument** Das Kerning gilt für alle Zeichenpaare im Dokument, die diese Schrift verwenden.

**Als Standard** Das Kerning wird für alle Dateien verwendet.

- ₿ Im Dialogfeld "Kerning definieren" können Sie weitere Zeichenpaare eingeben.
- 4. Ziehen Sie die betreffenden Zeichen zum Dialogfeld **Kerning definieren** oder geben Sie im **Kerning**-Feld einen Wert ein.
- **Als Einheit für die Kerning-Definition werden so genannte "Em"-Schritte** verwendet. Ein "Em"-Schritt entspricht der Breite des Buchstaben "M" innerhalb der gewählten Schrift.
- 5. Klicken Sie auf **OK**.

## **Auftrennen und Verbinden von Text**

Text, der mehrere Zeilen umfasst, kann in Einzelzeilen unterteilt werden. Umgekehrt lassen sich Einzelzeilen miteinander verbinden.

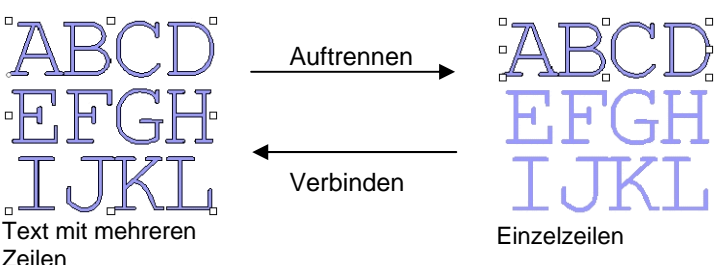

So trennen Sie Textzeilen voneinander:

- 1. Wählen Sie den Text.
- 2. Wählen Sie Textzeilen auftrennen im Menü Text.
- e. Falls es sich um eine einzelne Zeile handelt, werden die einzelnen Zeichen der Zeile voneinander getrennt.

So verbinden Sie mehrere Zeilen miteinander:

- 1. Wählen Sie die zu verbindenden Textblöcke.
- 2. Wählen Sie Textzeilen verbinden im Menü Text.

# **Ändern der Textausrichtung**

Hiermit können Sie vertikalen Text in horizontalen Text verwandeln und umgekehrt:

1. Wählen Sie den Text.

2. Zeigen Sie im Menü **Text** auf **Textausrichtung** und klicken Sie dann auf **Horizontal** oder **Vertikal**.

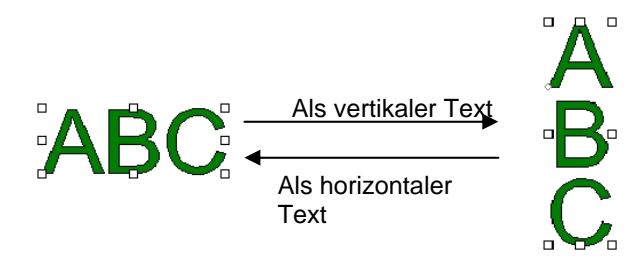

# **Arbeiten mit Braille-Text**

Mit dieser Funktion kann normaler Text in Braille-Text umgewandelt werden.

# *Umwandeln von Text in Braille*

- 1. Wählen Sie den Text aus, der umgewandelt werden soll.
- 2. Zeigen Sie im Menü **Text** auf **Braille** und wählen Sie dann **Text nach Braille**.
- 3. Stellen Sie folgende Parameter ein:

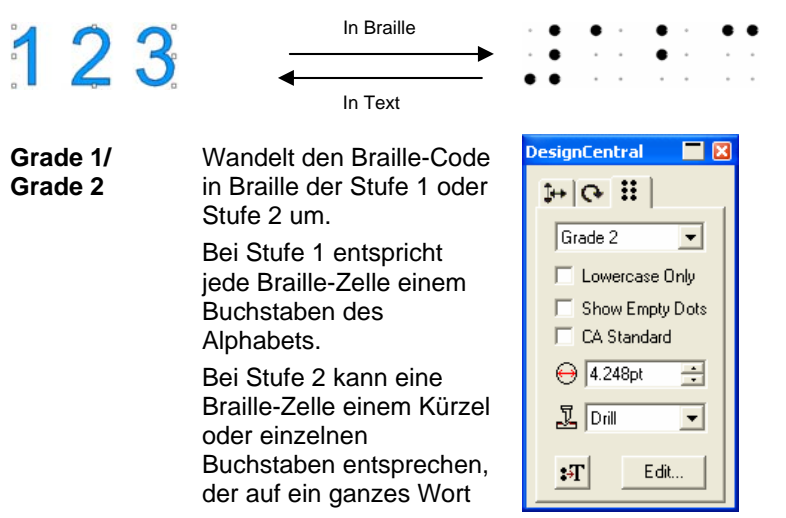

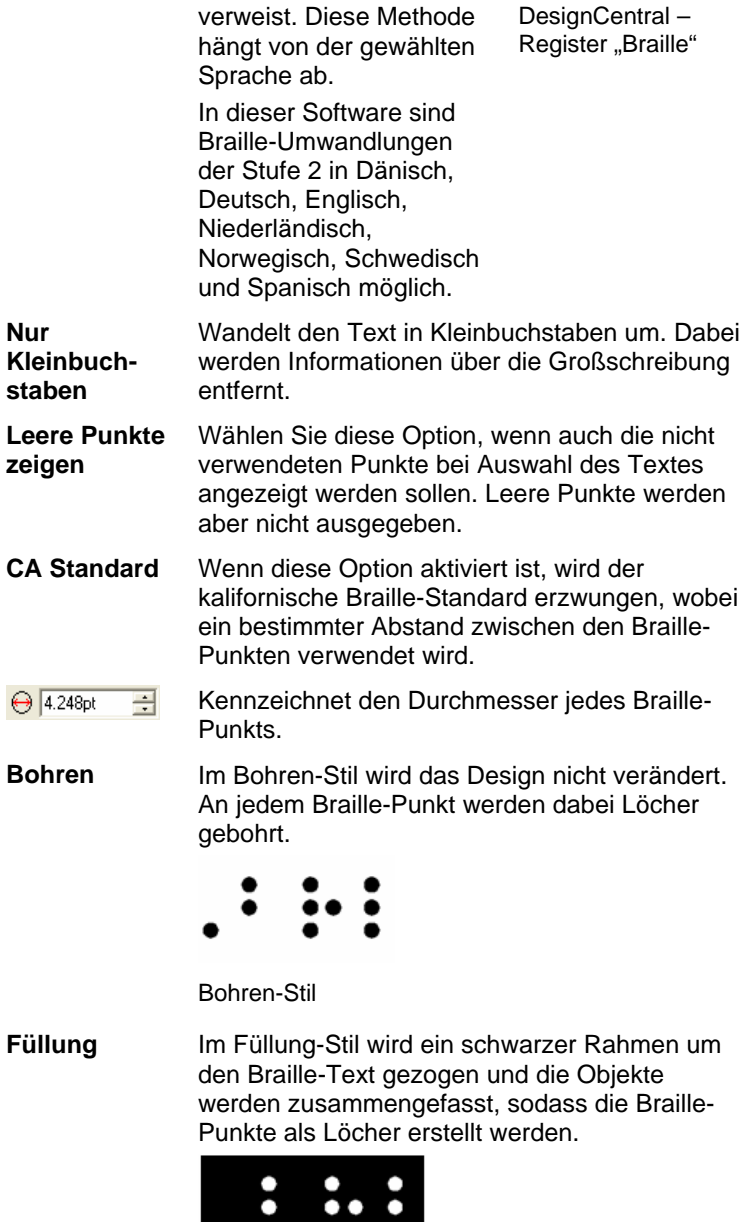

Füllung-Stil

Im Laser-Stil wird hinter dem Braille-Text ein schwarzer Rahmen erstellt und die Punkte werden mit einem radialen Verlauf versehen, sodass der Mittelpunkt weiß ist und der Bereich um den Punkt in Schwarz übergeht. **Laser**

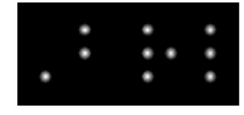

Laser-Stil

Verwandelt Braille-Text wieder in normalen Text.

**Bearbeiten** Klicken Sie auf diese Schaltfläche, um den Originaltext zu bearbeiten.

# **Arbeiten mit Barcodes**

 $\overline{2}$ 

Normaler Text kann in Barcodes der Kodierung "39" oder "Extended 39" umgewandelt werden.

Code 39 ist ein alphanumerischer Barcode. Er kann die Ziffern 0~9, die Großbuchstaben A~Z, Leerstellen und bestimmte Symbole enthalten  $( - , * \$ / \% + )$ . Wenn Sie auch Kleinbuchstaben benötigen, können Sie "Extended 39" wählen. Dann stehen sogar alle 128 ASCII-Zeichen zur Verfügung (dank einer Paarung der vorhandenen "39"-Zeichen).

# *Umwandeln von Text in Barcode*

- 1. Wählen Sie den Text.
- 2. Zeigen Sie im Menü **Text** auf **Barcode** und klicken Sie dann auf **Barcode 39** oder **Barcode 39 Extended**.
- **■** In Barcodes umgewandelter Text kann nicht mehr vergrößert bzw. verkleinert werden. Bogen- oder Pfadtext kann nicht in Barcodes umgewandelt werden.

# *Umwandeln von Barcode in Text*

- 1. Wählen Sie **Barcode**.
- 2. Zeigen Sie im Menü **Text** auf **Barcode** und wählen Sie dann **Barcode nach Text**.

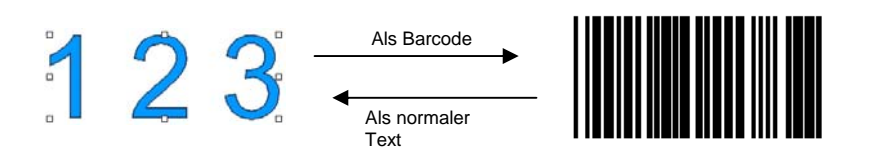

# *Das Barcode-Register von DesignCentral*

Nach Auswahl eines Barcodes werden das **Barcode**- und **Barcode-Text**-Register von DesignCentral angezeigt, wo folgende Eigenschaften und Befehle zur Verfügung stehen:

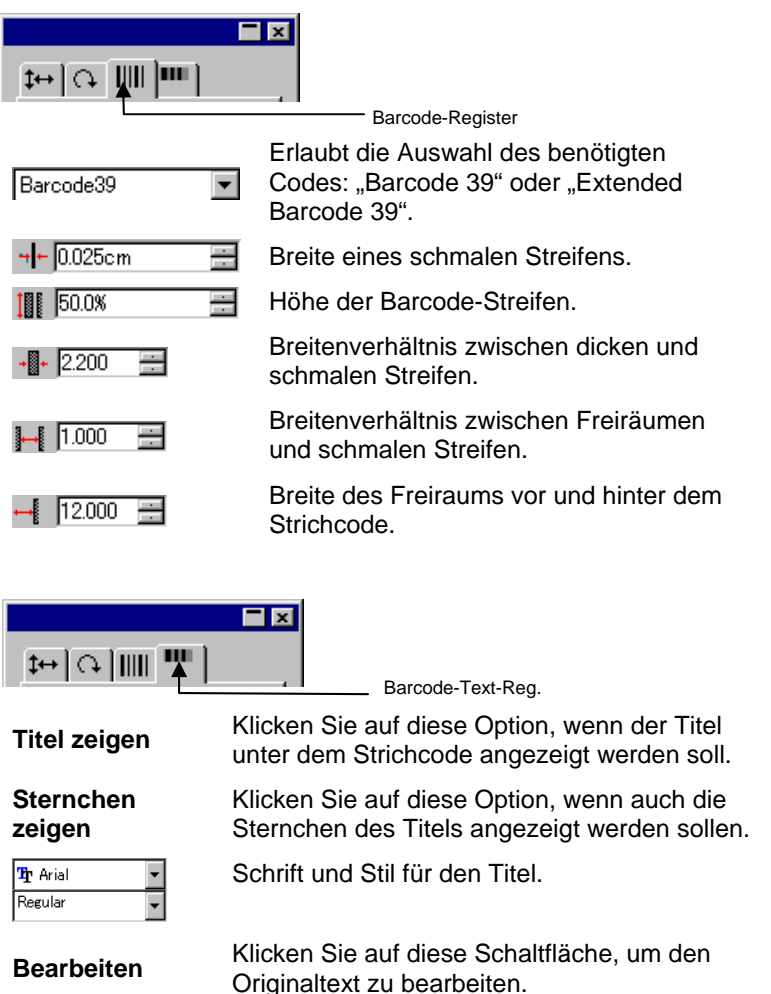

<span id="page-284-0"></span>**Umwandeln in Text Wandelt den Barcode in Text um.** 

### **Textvoreinstellungen**

So ändern Sie die Textvoreinstellungen:

- 1. Wählen Sie Voreinstellungen im Menü Bearbeiten.
- 2. Klicken Sie auf das **Werkzeuge**-Register.
- 3. Wählen Sie in der Liste links im Dialogfeld das **Text**-Werkzeug.

#### Es stehen folgende **Textvoreinstellungen** zur Verfügung:

- **Font Größe** Wählen Sie die Option zum Einstellen der Schriftgröße für eine bestimmte Texthöhe:
	- **Schrifthöhe verwenden** Das Programm stellt die Schriftgröße so ein, dass die Höhe des Rahmens für die Schrift der angegebenen Höhe entspricht.  **Basiert auf Höhe von** Das Programm stellt die Schriftgröße so ein, dass die Höhe des angegebenen Buchstabens (vom oberen Rand des Buchstabens bis zur Grundlinie) genau der angegebenen Höhe entspricht. Laut Vorgabe wird dabei die Höhe des Buchstabens "X"
		- zugrundegelegt. Der Vorteil des Arbeitens mit einem Referenzzeichen besteht darin, dass die exakte Größe des Zeichens bekannt ist.
			- **Die Wahl des Referenzzeichens** bedeutet nicht, dass alle Zeichen automatisch seine Größe erhalten.

Im Beispiel unten wurde Text ausgewählt. In DesignCentral wurde dieselbe Größe eingestellt.

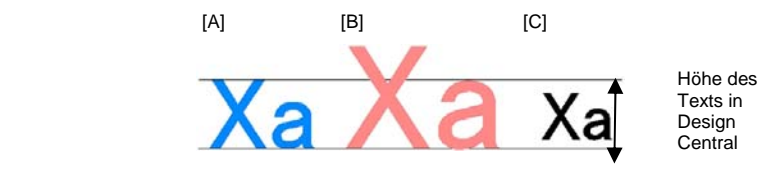

[A]: Die Höhe des Buchstabens "X" wurde unter **Basiert auf Höhe von** als Referenz definiert**.** Die Höhe des Buchstabens "X" entspricht genau der in DesignCentral festgelegten Größe, da dieser Buchstabe als Referenz verwendet wurde. Die Höhe aller anderen Buchstaben (z.B. "a") wird proportional hierzu eingestellt.

[B]: Die Höhe des Buchstaben "a" wurde unter **Basiert auf Höhe von** als Referenz definiert**.** Die Höhe des Buchstabens "a" entspricht dem in DesignCentral definierten Wert. Die Höhe aller anderen Buchstaben, z.B. "X", wird proportional hierzu eingestellt.

[C]: Die Einstellung **Schrifthöhe verwenden** für **Font Größe** (Voreinstellungen). Die Höhe des ursprünglichen Schriftrahmens entspricht dem in DesignCentral eingestellten Wert.

**Breite/Buchstabenabstand/Wort-Breite/Buch-** Dieser Wert kann in DesignCetral entweder als **stabenab-** Einheit oder als Prozentwert angezeigt werden.<br> **abstand** 

**Bildschirm-Fildschirm-** Wenn der Text auch auf dem Bildschirm möglichst fonts glätten glatt angezeigt werden soll, müssen Sie diese Option markieren.

> Die Option **Bildschirmfonts glätten** sorgt zwar für eine ..rundere" Darstellung des Textes auf dem Bildschirm, allerdings entspricht die angezeigte Größe nicht mehr unbedingt der tatsächlichen Zeichengröße.

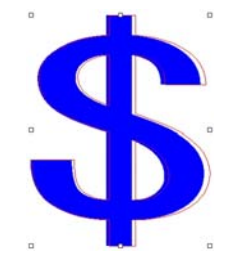

Bestimmte Zeichen enthalten einen roten Rand, wenn sie angewählt werden. Dieser rote Rand verweist auf die tatsächlich ausgegebene Linie.

**Kits für die chinesische Sprache verwenden** 

Markieren Sie diese Option, damit chinesische Zeichen akzeptiert werden, die bei Verwendung eines auf dem römischen Alphabet beruhenden Windows-Zeichensatzes mithilfe des chinesischen Sprachkits eingegeben werden.

 Diese Option steht auf einem Macintosh nicht zur Verfügung.

#### **Arbeiten mit Schriften**

#### *Installieren von Schriften*

Das Programm erlaubt die Verwendung folgender Schriften: TrueType, Adobe Type 1, FSfont, Casfont und URW.

#### **Installieren von TrueType-Schriften**

Zum Installieren von TrueType-Schriften müssen Sie die Schriftdateien in das **Schriften**-Verzeichnis des Betriebssystems kopieren. Weitere Informationen finden Sie in der Dokumentation für Ihr Betriebssystem.

#### **Installieren von Adobe Type 1-Schriften**

Adobe Type 1-Schriften werden von allen Macintosh-Betriebssystemen unterstützt. Weitere Informationen finden Sie in der Dokumentation für Ihr Betriebssystem.

Windows 2000, XP und neuere Betriebssysteme bieten vollständige Unterstützung für Adobe Type 1-Schriften. Weitere Informationen finden Sie in der Dokumentation für Ihr Betriebssystem.

Bei früheren Versionen von Windows müssen Sie Adobe Type Manager® installieren, um Adobe Type 1-Schriften verwenden zu können. Weitere Informationen finden Sie in der Adobe-Dokumentation.

#### **Installieren von FSfonts**

So installieren Sie FSfonts:

- 1. Kopieren Sie die Schriftdateien in den Ordner **FSFonts**.
- 2. Wählen Sie Voreinstellungen im Menü Bearbeiten.
- 3. Wählen Sie das **Font**-Register
- 4. Geben Sie einen Pfad ein oder klicken Sie auf **Durchsuchen**, um den Ordner anzugeben, in dem sich die Schriften befinden.
- 5. Wenn die Schriften geschützt sind, müssen Sie auf **Hinzufügen** klicken und das Passwort eingeben.
- 6. Klicken Sie auf **OK**.
- 7. Starten Sie das Programm neu.

#### **Installieren von URW- und Casfonts-Schriften**

So installieren Sie URW-und Casfonts-Schriften:

- 1. Kopieren Sie die Schriftdateien in den Ordner **URWFonts** oder **Casfonts**.
- 2. Starten Sie das Programm neu.

#### *Casmate-Gravurschriften*

Casmate-Gravurschriften werden auf ähnliche Weise installiert wie andere Casmate-Schriften. Es gelten lediglich die folgenden zusätzlichen Bedingungen:

- Beginnt der Dateiname der Schrift mit **ENG\_**, **E\_** oder **E** (E gefolgt von einem Leerzeichen), wird die Schrift automatisch als Schrift mit offenem Pfad installiert.
- Schriften, deren Dateinamen mit anderen Buchstaben beginnen, müssen in einer Textdatei namens **casfopen.lst** im Ordner **Casfonts** aufgeführt werden. Wenn der Dateiname in die Datei **casfopen.lst** aufgenommen wurde, lädt das Programm die Schrift automatisch als Schrift mit offenem Pfad.

Die Datei **casfopen.lst** hat folgendes Format:

- <sup>o</sup> Die erste Zeile enthalt den Abschnitts-Vorspann **[CAS Fonts]**.
- <sup>o</sup> Alle weiteren Zeilen enthalten Schrifteinträge. Jeder Schrifteintrag befindet sich auf einer separaten Zeile. Ein Schrifteintrag enthält den Namen der Schrift, so wie er in Inspire oder CASmate erscheint, gefolgt von einem Gleichheitszeichen ( **<sup>=</sup>**). Bei den Schrifteinträgen muss die Groß-/Kleinschreibung beachtet werden.

Das folgende Beispiel zeigt eine typische **casfopen.lst**-Datei:

```
[CAS Fonts]<br>Eng_Tulip4l=<br>Eng_Glacis4l=<br>Eng_Palm=
 Eng_A1mond=
Eng_Script =E Inis=
 E Iris LZR=
E HOLD CAN<br>E Normal Block 1 Line=<br>E Roman Double Line=
 E Cursive 1 Line=
E DOUBLE LINE CONNECTING SCRIPT=<br>E 4 LINE HELVETICA=
E HELVETICA REGULAR 1983=
```
#### *Ändern der verwendeten Schriften*

Das Programm erlaubt die freie Wahl der im System vorhandenen Schriften, die beim Programmstart geladen werden.

Wenn Sie die Auswahl der vom Programm geladenen Schriften ändern möchten, wählen Sie **Font** im Menü **Text** und dann **Ändern**.

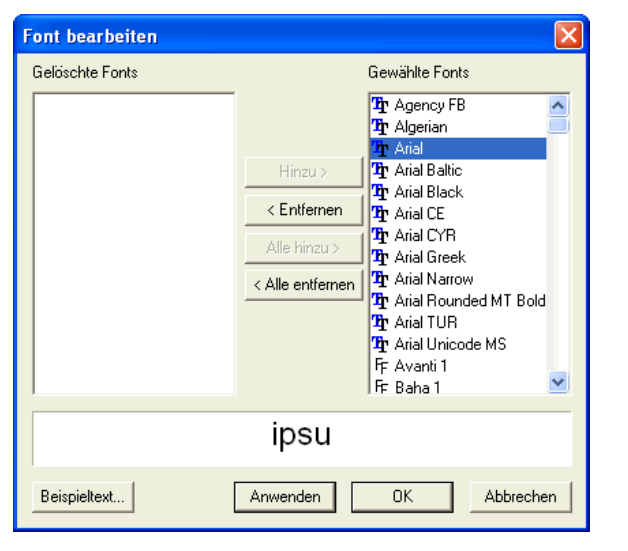

- ▤ Ein Beispieltext, der unten im Dialogfeld angezeigt wird, zeigt die ausgewählte Schrift.
- Wählen Sie eine Schrift, die nicht mehr geladen werden soll, in der Liste **Gewählte Fonts** aus und klicken Sie auf **Entfernen**.
- Wählen Sie eine Schrift, die in Zukunft geladen werden soll, in der Liste **Gelöschte Fonts** aus und klicken Sie auf **Hinzufügen**.
- Damit alle Schriften nicht mehr geladen werden, klicken Sie auf **Alle entfernen**.
- Wenn alle Schriften hinzugefügt werden sollen, klicken Sie auf **Alle hinzu**.
- Klicken Sie auf **Anwenden**, um die ausgewählte Schrift für das aktuelle Textobjekt zu übernehmen. Das Dialogfeld wird geschlossen und die Schrift wird übernommen.

# **12. Arbeiten mit Pfaden**

Ein Pfad enthält eine oder mehrere Linien und/oder Kurven und kann **Offen** oder **Geschlossen** sein. Wenn ein Pfad mehr als ein Segment enthält, werden die Segmente durch einen **Kontrollpunkt** voneinander getrennt. Die Position des Kontrollpunkts bestimmt die Form der benachbarten Segmente.

Bei Kurvensegmenten sind die Ankerpunkte mit **Richtungslinien** versehen, die ihrerseits **Richtungsgriffe** besitzen. Deren Winkel und Größe bestimmen die Kurvenform.

Ein Kontrollpunkt zwischen zwei Segmenten kann folgende Eigenschaften haben:

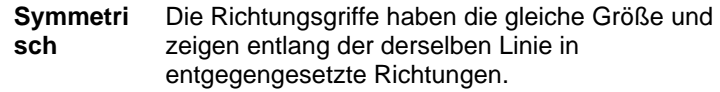

- **Geglättet** Die Richtungsgriffe zeigen entlang der derselben Linie in entgegengesetzte Richtungen, haben aber nicht die gleiche Größe.
- **Höcker** Die Richtungsgriffe befinden sich nicht auf derselben Linie.

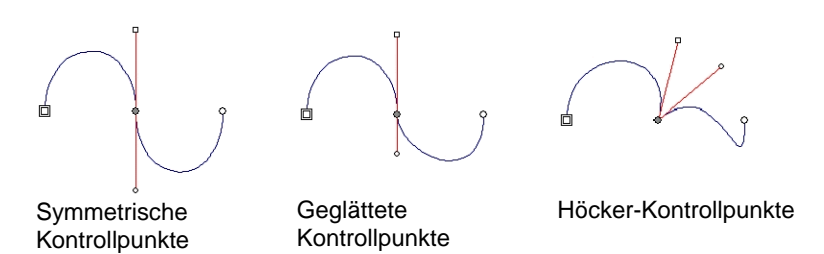

Ein *doppelter Kreis* bzw. ein *doppeltes Rechteck* verweist auf den **Ausgangspunkt** des betreffenden Pfads. Bei offenen Pfaden kann sich der Ausgangspunkt entweder am Beginn oder am Ende befinden. Bei geschlossenen Pfaden kann sich der Ausgangspunkt an einer beliebigen Stelle befinden.

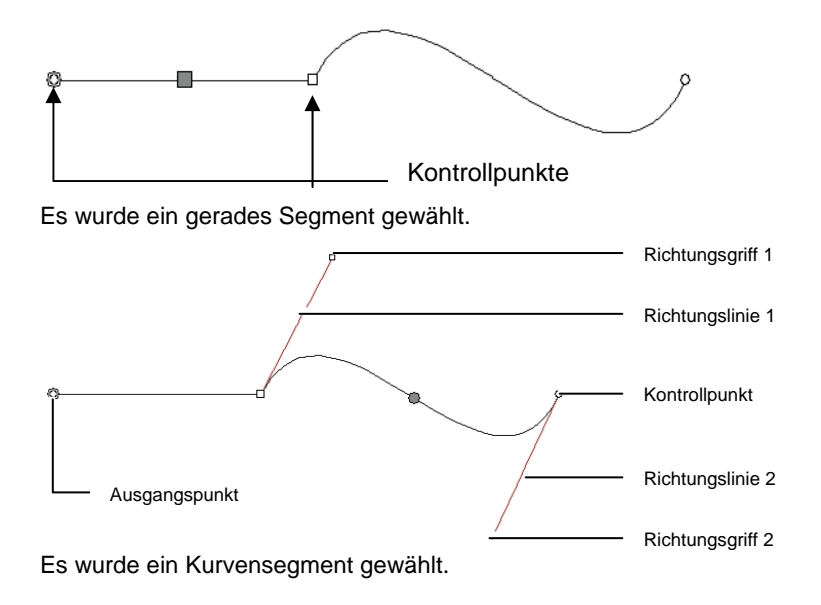

# **Erstellen von Pfaden**

Pfade können mit dem **Bezier-Pfad**- oder dem **Freihand**-Werkzeug angelegt werden.

圕 Um einen vorhanden offenen Pfad zu verlängern, müssen Sie das **Bezier-Pfad**- oder **Freihand**-Werkzeug wählen und mit dem Cursor auf eines der beiden Enden des Pfades klicken.

### *Zeichnen von geraden Segmenten mit dem Bezier-Pfad-Werkzeug*

- 1. Wählen Sie das **Bezier-Pfad**-Werkzeug.
- 2. Klicken Sie auf die Stelle auf der Arbeitsfläche, wo das Segment beginnen soll.
- 3. Klicken Sie auf die Stelle, wo das Segment enden soll.
	- Halten Sie die **UMSCHALT**-Taste gedrückt, um den Linienwinkel einzuschränken.
- 4. Wiederholen Sie Schritt 3, um noch weitere Geraden zu zeichnen.
- Drücken Sie die **RÜCKTASTE**, um das letzte Segment zu löschen.
- Drücken Sie die **ESC**-Taste oder klicken Sie auf **Neuer Pfad**in DesignCentral, um einen neuen Pfad anzulegen.
- Um einen Pfad zu schließen, müssen Sie den Cursor in der Nähe des Ausgangspunkts platzieren und klicken, sobald darunter ein kleiner Kreis angezeigt wird. Sie können aber auch auf die Schaltfläche **Pfad schließen** in DesignCentral klicken.

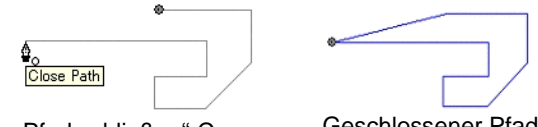

"Pfad schließen"-Cursor Geschlossener Pfad

• Drücken Sie die **ENTF**-Taste, um den gesamten Pfad zu löschen.

## *Zeichnen von Kurvensegmenten mit dem Bezier-Pfad-Werkzeug*

- 1. Wählen Sie das **Bezier-Pfad**-Werkzeug.
- 2. Klicken Sie auf die Stelle auf der Arbeitsfläche, wo das Segment beginnen soll.
- 3. Klicken Sie und ziehen Sie den Cursor auf der Arbeitsfläche zu der Stelle, wo das Segment enden soll.

Laut Vorgabe ist der neue Kontrollpunkt **symmetrisch**. Halten Sie die **UMSCHALT**-Taste gedrückt, während Sie den Cursor ziehen, um den neuen Punkt **geglättet** darzustellen, oder halten Sie die **ALT**-Taste gedrückt, um ihn als **Höcker** darzustellen.

- 4. Nach Freigabe der Maustaste können die Richtungslinien durch Ziehen der Richtungsgriffe geändert werden. Mit der **UMSCHALT**-Taste ändern Sie die Länge und den Winkel einer Richtungslinie. Die *Länge* der anderen Richtungslinie ändert sich dabei nicht. Mit der **ALT**-Taste ändern Sie die Länge und den Winkel einer Richtungslinie. Die *Länge* und der *Winkel* der anderen Richtungslinie ändern sich dabei nicht.
- 5. Wiederholen Sie Schritt 3, um noch weitere Segmente anzulegen.
- Drücken Sie die **RÜCKTASTE**, um das letzte Segment zu löschen.
- Drücken Sie die **ESC**-Taste oder klicken Sie auf **Neuer Pfad**in DesignCentral, um einen neuen Pfad anzulegen.
- Um einen Pfad zu schließen, müssen Sie den Cursor in der Nähe des Ausgangspunkts platzieren und klicken, sobald darunter ein kleiner Kreis angezeigt wird. Sie können aber auch auf die Schaltfläche **Pfad schließen** in DesignCentral klicken.
- Drücken Sie die **ENTF**-Taste, um den gesamten Pfad zu löschen.

#### *Zeichnen von Bögen mit dem Bezier-Pfad-Werkzeug*

- 1. Wählen Sie das **Bezier-Pfad**-Werkzeug.
- 2. Klicken Sie auf die Stelle auf der Arbeitsfläche, wo der Bogen beginnen soll.
- 3. Halten Sie die **STRG**-Taste gedrückt und klicken Sie, um den Endpunkt des Bogens zu markieren. Ziehen Sie dann den Bogen mit der Maus in die gewünschte Form. Die Krümmung wird stärker oder geringer, wobei der Cursor immer auf dem Bogen liegt.

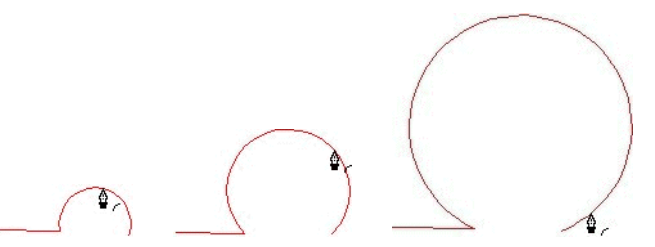

4. Nach Freigabe der Maustaste können die Richtungslinien durch Ziehen der Richtungsgriffe geändert werden. Mit der **UMSCHALT**-Taste ändern Sie die Länge und den Winkel einer Richtungslinie. Die *Länge* der anderen Richtungslinie ändert sich dabei nicht. Mit der **STRG**-Taste ändern Sie die Länge und den Winkel einer Richtungslinie. Die *Länge* und der *Winkel* der anderen Richtungslinie ändern sich dabei nicht.

- 5. Wiederholen Sie Schritt 4, um noch weitere Segmente zu zeichnen.
	- Drücken Sie die **RÜCKTASTE**, um das letzte Segment zu löschen.
	- Drücken Sie die **ESC**-Taste oder klicken Sie auf **Neuer Pfad** in DesignCentral, um einen neuen Pfad anzulegen.
	- Um einen Pfad zu schließen, müssen Sie den Cursor in der Nähe des Ausgangspunkts platzieren und klicken, sobald darunter ein kleiner Kreis angezeigt wird. Sie können aber auch auf die Schaltfläche **Pfad schließen** in DesignCentral klicken.
	- Drücken Sie die **ENTF**-Taste, um den gesamten Pfad zu löschen.

#### *Zeichnen von Segmenten mit dem Freihand-Werkzeug*

- 1. Wählen Sie das **Freihand**-Werkzeug.
- 2. Stellen Sie in DesignCentral die **Toleranz** ein. Je größer der Toleranzwert, desto glatter wird der Pfad.

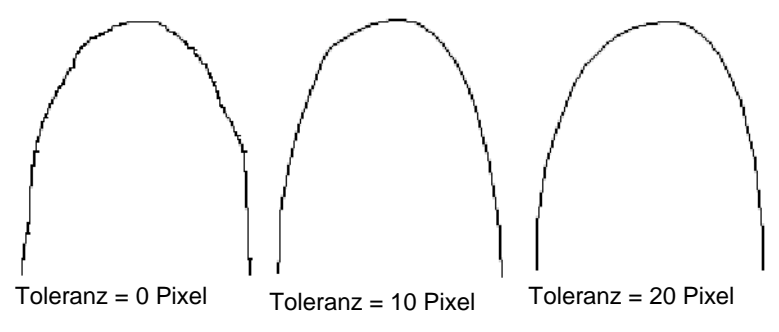

- 3. Klicken Sie und ziehen Sie den Cursor, um den Pfad anzulegen. Halten Sie die **UMSCHALT**-Taste gedrückt, um eine gerade Linie zu erstellen.
- 4. Wenn Sie beim Anlegen des Pfades die **STRG**-Taste gedrückt halten und die Maus zurückziehen, wird der soeben angelegte Pfad gelöscht.

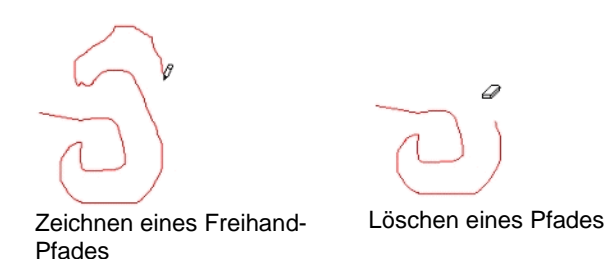

5. Um einen Pfad zu schließen, müssen Sie den Cursor in der Nähe des Ausgangspunkts platzieren und klicken.

## *Umwandeln von Objekten in Pfade*

Objekte wie z.B. Formen und Text können in Pfade umgewandelt werden.

- 1. Wählen Sie die Objekte aus.
- 2. Wählen Sie **In Konturen umwandeln** im Menü **Anordnen**.

Wenn die Objekte von einem Strich umgeben sind, wird dieser Strich auch auf dem Pfad verwendet.

₿ Beim Umwandeln von Text in Pfade werden verknüpfte Pfade angelegt. Um solche Pfade bearbeiten zu können, müssen Sie ihre Verknüpfungen zuerst lösen.

## *Striche in Pfade umwandeln*

Wählen Sie **Strichstärken konturieren** im Menü **Anordnen**.

# <span id="page-290-0"></span>**13. Arbeiten mit Bitmap-Bildern**

Eine Bitmap-Datei enthält ein Bild in Form eines Mosaiks aus farbigen Punkten, die als *Pixel* bezeichnet werden. Die Pixel sind in einer festen Anzahl von Reihen und Spalten angeordnet. Bitmaps werden auch als *Rasterbilder* bezeichnet, und die beim Erstellen von Bitmaps verwendete Methode wird als *Rasterisieren* bezeichnet.

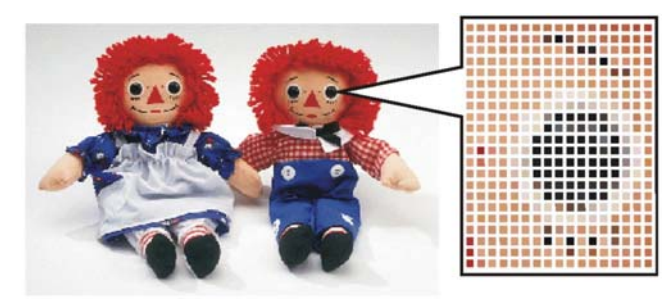

Wenn eine Bitmap-Datei bearbeitet wird, werden die Farbwerte der Pixel so verändert, dass ein neues Bild entsteht.

Die folgenden Farbmodi werden unterstützt:

- **Schwarz-**Schwarz- Jedes Pixel ist entweder schwarz oder weiß (keine Weiß zur Grauschattierungen).
- **Graustufen** Die Pixel werden in 256 verschiedenen Grauschattierungen dargestellt, die von Schwarz bis Weiß reichen.
- **RGB** Die Farbwerte für jedes Pixel werden als Kombination roter, grüner und blauer Werte ausgedrückt. Mit diesem Farbmodell können bis zu 16,7 Millionen verschiedene Farben wiedergegeben werden.
- **CMYK** Die Farbwerte für jedes Pixel werden als Kombination von Werten für die Farben Cyan, Magenta, Gelb und Schwarz ausgedrückt. Dieses Farbmodell wird in der Regel für den Farbdruck verwendet.

#### **Indexfarbe** Die Farbe jedes Pixels wird durch den Verweis auf eine separate Mustertabelle mit 256 Farben indiziert.

Wenn eine Bitmap-Datei mit zu kleiner Auflösung vergrößert oder gedruckt wird, werden die einzelnen Pixel sichtbar. Dadurch erhält das Bild ein gezacktes, *pixiliertes* Erscheinungsbild (siehe oben).

Die "Auflösung" eines Bildes ergibt sich aus der Anzahl der Bildpunkte in einem vorgegebenen Bereich (meistens ein Zoll) eines Bildes. Dieser Wert wird als "Pixel pro Zoll" (PPI für den englischen Begriff "Pixels per inch") oder "Punkte pro Zoll" (DPI für den englischen Begriff "Dots per inch") bezeichnet.

#### **Verwendung von DesignCentral**

Nach Auswahl eines Bitmap-Bildes erscheinen ein Bitmap- und ein Profil-Register in DesignCentral.

#### *Bitmap-Register*

Das Bitmap-Register enthält mehrere Eigenschaften des gewählten Bitmap-Bildes. Außerdem kann dort die Auflösung des Bitmap-Bildes geändert werden. Bei Änderung der Auflösung ändert sich auch die Größe des Bitmap-Bildes. Deaktivieren Sie die **Proportional**-Option, wenn Sie für die horizontale und vertikale Auflösung unterschiedliche Werte eingeben möchten.

#### *Profil-Register*

In diesem Register können Sie das **Eingabeprofil** und die **Farbwiedergabe** angeben, was beim Drucken dieses Bitmap-Bildes eine Rolle spielt. Diese Werte können für jedes Bitmap-Bild unterschiedlich eingestellt werden. Weitere Informationen zum Eingabeprofil und der Farbwiedergabe finden Sie unter "Einrichten des Systems für den Farbdruck" auf Seite 108.

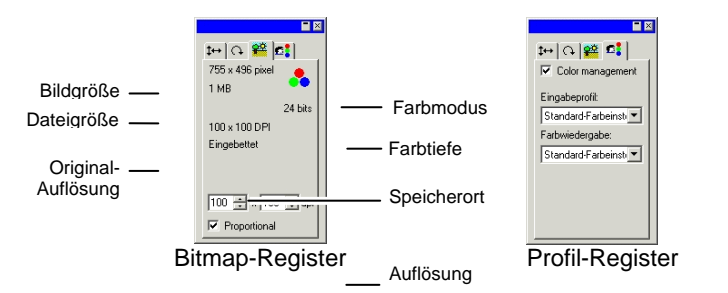

#### **Eingebettete ICC-Profile**

Wenn das ausgewählte Bitmap-Bild ein eingebettetes ICC-Profil enthält, wird es im Profil-Register von DesignCentral aufgelistet.

Wenn Sie das eingebettete ICC-Profil als Eingabeprofil verwenden möchten, wählen Sie **Verwende eingebettetes ICC-Profil** in der Liste **Eingabeprofil**.

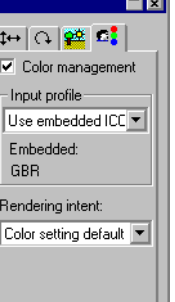

Eingebettete Profile werden zum jetzigen Zeitpunkt in den Dateiformaten TIFF und JPEG unterstützt.

## **Ändern der Bitmap-Eigenschaften**

Auch nach dem Platzieren eines Bitmap-Bildes auf der Arbeitsfläche können noch bestimmte Eigenschaften (z.B. die Auflösung und der Farbmodus) geändert werden.

## *Ändern der Bitmap-Auflösung*

Im Bitmap-Register von DesignCentral kann die Auflösung eines Bitmap-Bildes geändert werden.

So ändern Sie die Auflösung eines Bitmap-Bildes:

- 1. Wählen Sie ein Bitmap-Bild.
- 2. Wählen Sie das Bitmap-Register in DesignCentral.
- 3. Wählen Sie die neue Auflösung in den **PPI**-Feldern am unteren Rand des Registers.
	- Aktivieren Sie die Option **Proportional**, um die horizontale und vertikale Auflösung beizubehalten.

Durch die Änderung der Auflösung wird nicht die Anzahl der Pixel des Bitmap-Bildes verändert. Es wird lediglich festgelegt, wie viele Pixel in einen Zoll passen. Wenn die Auflösung eines Bitmap-Bildes erhöht wird, verringert sich die Fläche, die das Bitmap-Bild beansprucht, da mehr Pixel in jedem Quadratzoll untergebracht werden. Durch Verringerung der Auflösung vergrößert sich die vom Bitmap-Bild beanspruchte Fläche.

## *Ändern der Auflösung eines Bitmap-Bildes*

Durch das Ändern der Auflösung mittels "Resampling" ändert sich die Auflösung des Bitmap-Bildes, ohne dass die beanspruchte Fläche geändert wird. Bei diesem Vorgang wird die Anzahl der zur Darstellung des Bildes verwendeten Pixel erhöht oder verringert. Gleichzeitig passt das Programm die Auflösung so an, dass die Änderung der Pixelzahl ausgeglichen wird. Das Bitmap-Bild behält auf diese Weise seine bisherige Größe bei.

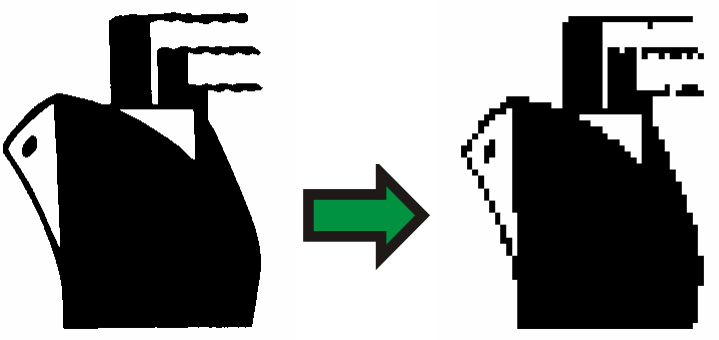

Schwarz/Weiß-Bitmap mit durch "Resampling" geänderter niedriger Auflösung.

Ë. Das "Resampling" beeinträchtigt die Qualität des Bildes geringfügig. Nach der Änderung auf eine niedrigere Auflösung kann das Bild kantig oder gezackt aussehen. Die Änderung auf eine höhere Auflösung kann dazu führen, dass das Bild verwischt wirkt. Wenn Sie nach der Änderung der Auflösung nicht mit dem Ergebnis zufrieden sind, können Sie mit der Funktion **Rückgängig** den vorherigen Zustand wiederherstellen. Sie sollten nicht versuchen, die Qualität durch erneutes "Resampling" zu korrigieren.

So ändern Sie die Auflösung eines Bitmap-Bildes durch "Resampling":

- 1. Wählen Sie ein Bitmap-Bild.
- 2. Wählen Sie Auflösung ändern im Menü Bitmap.

3. Stellen Sie im **Auflösung ändern**-Dialogfeld die gewünschten Werte ein.

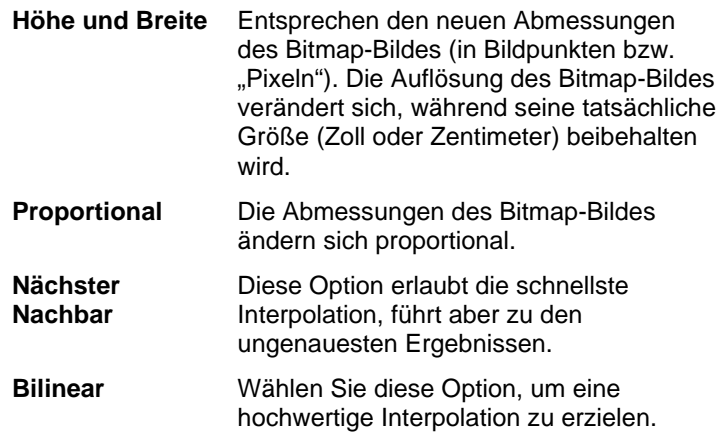

## *Ändern des Bitmap-Farbmodus*

So ändern Sie den Farbmodus eines Bitmap-Bildes:

- 1. Wählen Sie ein Bitmap-Bild.
- 2. Zeigen Sie im Menü **Bitmap** auf **Farbmodus** und klicken Sie auf den gewünschten Farbmodus.

## *Transparente Gestaltung eines Bitmap-Bildes*

Es ist möglich, eine der Farben in einer Bitmap-Datei so einzustellen, dass sie transparent erscheint.. Auf diese Weise wird der rechteckige Umriss der Bitmap unterdrückt und Teile des Bildes scheinen über dem Design zu "schweben".

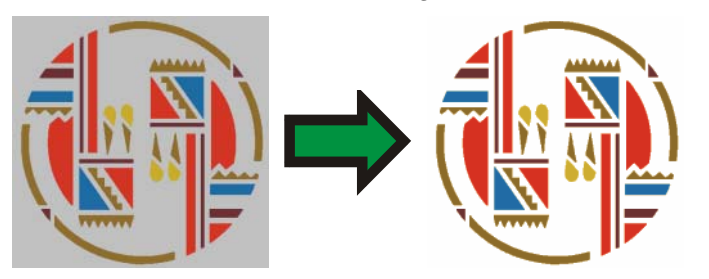

So bewirken Sie, dass ein Bitmap-Bild transparent erscheint:

- 1. Wählen Sie ein Bitmap-Bild.
- 2. Wählen Sie **Transparenz** im Menü **Bitmap**.
- 3. Bewegen Sie den Zauberstab auf das Bitmap-Bild und klicken Sie auf die Farbe, die transparent erscheinen soll.
- 4. Um alle Stellen mit derselben Farbe im Bitmap-Bild auszuwählen, klicken Sie auf **Gleiche auswählen**.
- 5. Klicken Sie auf **Anwenden**.
- **Falls die Bitmap-Elemente mit unerwünschten Umrissen angezeigt werden,** erhöhen Sie die Toleranzeinstellung in DesignCentral.

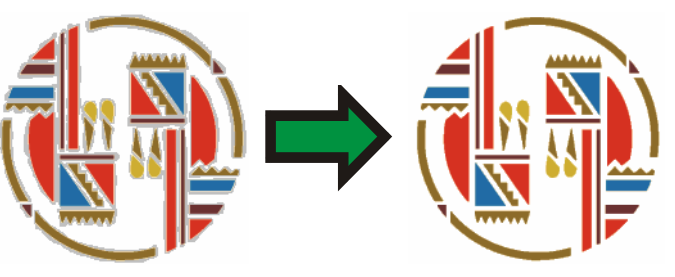

#### **Entfernen der Transparenz**

So entfernen Sie die transparente Einstellung von der Bitmap, sodass sie wieder undurchsichtig dargestellt wird:

- 1. Wählen Sie ein Bitmap-Bild.
- 2. Wählen Sie das **Bitmap**-Register in DesignCentral.

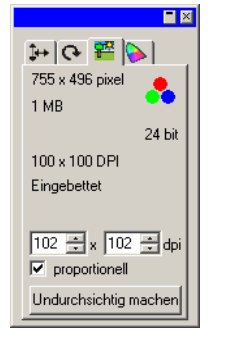

- 3. Klicken Sie auf **Undurchsichtig machen**.
- Ð Die Schaltfläche **Undurchsichtig machen** wird nur dann angezeigt, wenn ein transparentes Bitmap-Bild ausgewählt ist.

#### **Verwenden der Bitmap-Werkzeugleiste**

Alle Bitmap-Bearbeitungsfunktionen befinden sich in der Werkzeugleiste **Bitmap bearbeiten**.

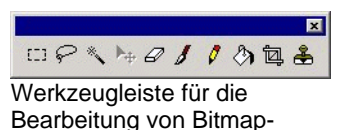

Wählen Sie **Werkzeugleiste für Bitmapbearbeitung aktivieren** im Menü **Bitmap**, um diese Werkzeugleiste anzuzeigen. Wenn Sie den Befehl erneut wählen, wird die Werkzeugleiste wieder ausgeblendet.

**■ Bestimmte Funktionen sind nur für bestimmte Farbmodi verfügbar.** 

#### **Definieren einer Auswahl**

Durch Auswahlrechtecke können Teile eines Bildes ausgewählt werden, sodass nur dieser Bereich bearbeitet wird. Auswahlrechtecke können jede beliebige Form haben und sind an den blinkenden Strichlinien erkennbar.

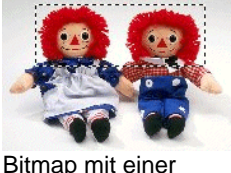

Auswahl

Bildern

#### *Auswählen eines vollständigen Bitmap-Bildes*

So erfassen Sie das vollständige Bitmap-Bild in einem Auswahlrechteck:

- 1. Wählen Sie ein Bitmap-Bild.
- 2. Wählen Sie Auswahl alles selektieren im Menü Bitmap.

#### *Verwenden des Auswahlrechteck-Werkzeugs*

Mit dem Auswahlrechteck-Werkzeug können rechteckige Partien eines Bitmap-Bildes gewählt werden.

- 1. Wählen Sie das **Auswahlrechteck**-Werkzeug.
- 2. Klicken Sie und ziehen Sie den Cursor über das Bitmap-Bild.
- 3. Nach Anlegen eines Auswahlrechtecks können Sie bestimmte Bereiche des Bildes ausschließen und andere hinzufügen.
- a. Halten Sie die **UMSCHALT**-Taste gedrückt, während Sie den Cursor über das Bild ziehen, um zusätzliche Bildbereiche in das Auswahlrechteck aufzunehmen.
- b. Halten Sie die **STRG**-Taste gedrückt, während Sie den Cursor über das Bild ziehen, um einzelne Bildbereiche aus dem Auswahlrechteck auszuschließen.
- 4. Nach Anlegen eines Auswahlrechtecks können Sie auf den umschlossenen Bereich klicken und die Auswahl zu einer anderen Stelle ziehen.

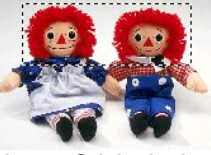

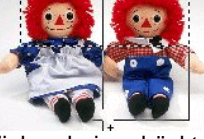

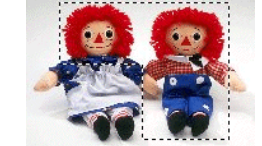

Bitmap-Original mit Auswahl

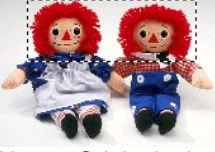

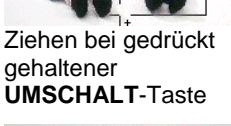

Ergebnis der Auswahl

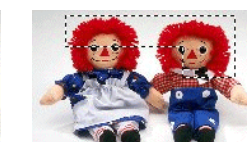

Bitmap-Original mit Auswahl

Ziehen bei gedrückt gehaltener **STRG**-Taste Ergebnis der Auswahl

## *Verwenden des Lasso-Werkzeugs*

Mit dem Lasso-Werkzeug können Sie auf dem Bitmap-Bild eine Umrisslinie zeichnen, um so eine Auswahl zu erstellen.

- 1. Wählen Sie das **Lasso**-Werkzeug.
- 2. Klicken Sie und ziehen Sie den Cursor über das Bitmap-Bild, um eine geschlossene Form anzulegen.

Bei Bedarf können Sie mit der **UMSCHALT**- bzw. **STRG**-Taste weitere Bereiche zum Auswahlrahmen hinzufügen bzw. erfasste Bereiche ausschließen.

3. Klicken Sie auf den umschlossenen Bereich und ziehen Sie die Auswahl bei Bedarf zu einer anderen Stelle.

#### *Verwenden des Zauberstabs*

Der Zauberstab erlaubt die automatische Auswahl eines Bitmap-Bereichs aufgrund einer Farbe. Der vom Zauberstab erfasste Farbbereich (d.h. seine Toleranz) ist einstellbar.

- 1. Wählen Sie das **Zauberstab**-Werkzeug.
- 2. Stellen Sie in DesignCentral die **Toleranz** ein. Wenn DesignCentral momentan nicht sichtbar ist, müssen Sie auf das **Zauberstab**-Werkzeug doppelklicken.
	- Geben Sie einen kleinen Wert ein, wenn nur Farben, die dem angeklickten Bildpunkt sehr ähnlich sind, ebenfalls ausgewählt werden sollen. Je größer der Wert, desto mehr Farbschattierungen werden berücksichtigt.
- 3. Klicken Sie auf das Bitmap-Bild.
- 4. Halten Sie die **UMSCHALT** bzw. die **STRG**-Taste gedrückt, um weitere Bereiche hinzuzufügen oder einzelne Bereiche auszuschließen.

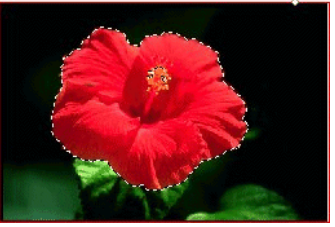

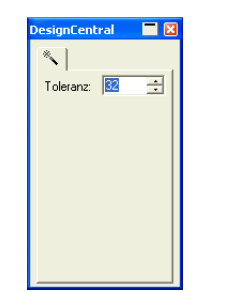

Auswahlrahmen, der mit dem Zauberstab angelegt wurde

## *Auswahl löschen*

- 1. Erfassen Sie ein Bitmap-Bild in einem Auswahlrechteck.
- 2. Wählen Sie Auswahlrechteck löschen im Menü Bitmap.

#### *Umkehren einer Auswahl*

- 1. Erfassen Sie ein Bitmap-Bild in einem Auswahlrechteck.
- 2. Wählen Sie Auswahl umkehren im Menü Bitmap.

#### *Umwandeln von Objekten in eine Auswahl*

Die Form eines Vektorobjekts kann als Auswahlrahmen genutzt werden.

- 1. Platzieren Sie das Vektorobjekt über dem Bitmap-Bild.
- 2. Wählen Sie das Bitmap-Bild und das Vektorobjekt.
- 3. Wählen Sie Form in Auswahl umwandeln im Menü Bitmap.

#### *Umwandeln einer Auswahl in Objekte*

Die Form einer Auswahl kann ein ein Vektorobjekt umgewandelt werden.

- 1. Wählen Sie ein Bitmap-Bild.
- 2. Wählen Sie Auswahl in Form umwandeln im Menü Bitmap.

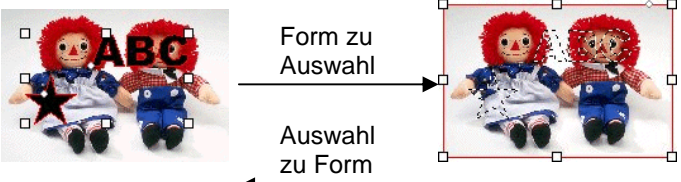

## **Bearbeiten von Elitmap-Bildern**

*Verwenden des Verschieben-Werkzeugs* 

Mit dem **Verschieben**-Werkzeug können die in den Auswahlrahmen erfassten Bitmap-Bereiche verschoben werden.

- 1. Wählen Sie ein Bitmap-Bild und erstellen Sie eine Auswahl.
- 2. Wählen Sie das **Verschieben**-Werkzeug.
- 3. Klicken Sie auf die Auswahl und ziehen Sie sie zur gewünschten Stelle.

Der von der Auswahl umschlossene Bildbereich wird nun zur neuen Position verschoben und an der ursprünglichen Stelle durch die Hintergrundfarbe ersetzt. Unter "Vorder- und Hintergrundfarbe" auf Seite [63](#page-262-0) erfahren Sie, wie Sie die Hintergrundfarbe einstellen.

Halten Sie die **STRG**-Taste beim Ziehen der Auswahl gedrückt, um den markierten Bildbereich nur als Kopie zu verschieben, ohne dass das ursprüngliche Bild verändert wird.

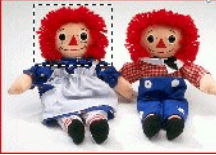

Bitmap-Original mit Auswahl

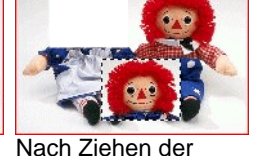

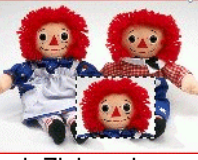

Auswahl mit dem Verschieben-Werkzeug

Nach Ziehen der Auswahl mit dem Verschieben-Werkzeug bei gedrückt gehaltener **STRG**-Taste

## *Verwendung des Radiergummis*

Das **Radiergummi**-Werkzeug kann für folgende Zwecke verwendet werden: Entfernen nicht benötigter Elemente eines Bitmap-Bildes, Wiederherstellen des Original-Bildes nach einer Bearbeitung und Ausfüllen eines Bereichs mit der Hintergrundfarbe.

Für dieses Werkzeug sind in DesignCentral folgende Optionen verfügbar.

Auf dem **Pinsel**-Register können Sie die Form und Größe des Mal-/Zeichenwerkzeugs einstellen. Weitere Informationen finden Sie unter "Einstellen des Pinsels" auf Seite [99](#page-298-0).

Auf dem **Radiergummi**-Register sind die folgenden Einstellungen möglich:

**Transparenz** Der prozentuale Anteil des Bildes, der durch den Radiergummi bei jedem Durchgang gelöscht wird.

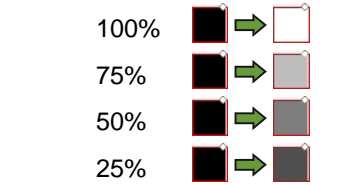

**Zum Original löschen** 

Wenn diese Option aktiviert ist, werden durch den Radiergummi nur die Änderungen am Bitmap-Bild zurückgenommen, sodass schließlich wieder das Ausgangsbild gezeigt wird.

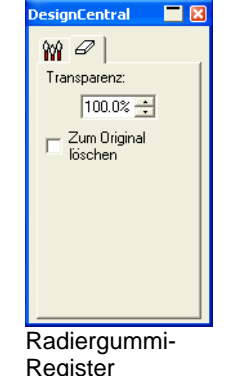

So löschen Sie ein Bitmap-Bild mit dem Radiergummi:

- 1. Wählen Sie ein Bitmap-Bild.
- 2. Wählen Sie den **Radiergummi**.
- 3. Klicken Sie auf den ausgewählten Bereich und ziehen Sie die Maus hin und her.
- Mit der Funktion **Rückgängig** können Sie Bearbeitungsfehler wieder rückgängig machen.

#### *Verwenden des Malpinsel-Werkzeugs*

Mit dem **Malpinsel**-Werkzeug können Sie ein Bitmap-Bild bemalen.

In DesignCentral stehen dafür folgende Optionen zur Verfügung.

Auf dem **Pinsel**-Register können Sie die Form und Größe des Mal-/Zeichenwerkzeugs einstellen. Weitere Informationen finden Sie unter "Einstellen des Pinsels" auf Seite [99](#page-298-0).

Über die **Transparenz**-Einstellung im Register **Malpinsel-Optionen** wird durch Angabe eines prozentualen Wertes festgelegt, wie intensiv das Bitmap-Bild durch jeden Strich mit dem Malpinsel übermalt wird. Niedrige Einstellungen bewirken transparente Striche.

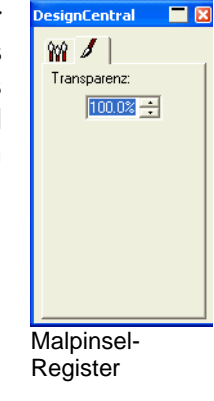

 $505$  75%  $555$  50%  $\mathsf{S}\rightarrow\mathsf{S}$ 25%

So führen Sie Pinselstriche mit dem **Malpinsel**-Werkzeug aus:

1. Wählen Sie ein Bitmap-Bild.

 $_{100\%}$   $\leq$   $\Rightarrow$   $\leq$ 

- 2. Wählen Sie das **Malpinsel**-Werkzeug aus.
- 3. Wählen Sie die Vordergrundfarbe aus, mit der Sie malen möchten.
- 4. Klicken Sie und ziehen Sie die Maus hin und her.

#### *Verwenden des Bleistift-Werkzeugs*

Das **Bleistift**-Werkzeug erlaubt das Freihandzeichnen mit der Vordergrundfarbe auf einem Bitmap-Bild.

In DesignCentral stehen dafür folgende Optionen zur Verfügung.

Auf dem **Pinsel**-Register können Sie die Form und Größe der Bleistiftspitze einstellen. Weitere Informationen finden Sie unter "Einstellen des Pinsels" auf Seite [99](#page-298-0).

Über die **Transparenz**-Einstellung im Register **Bleistift-Optionen** wird durch Angabe eines prozentualen Wertes festgelegt, wie stark das Bitmap-Bild durch jeden Strich mit dem Bleistift übermalt wird. Niedrige Einstellungen bewirken transparente Striche.

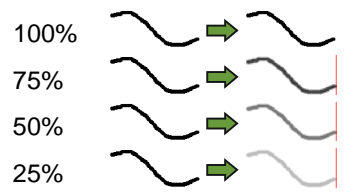

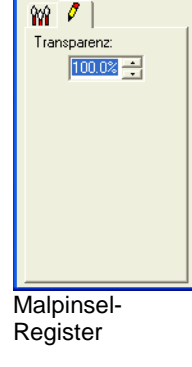

DesignCentral **N** 

So zeichnen Sie mit dem **Bleistift**:

- 1. Wählen Sie ein Bitmap-Bild.
- 2. Wählen Sie das **Bleistift**-Werkzeug.
- 3. Wählen Sie die Vordergrundfarbe aus, mit der Sie zeichnen möchten.
- 4. Klicken Sie auf den ausgewählten Bereich und ziehen Sie die Maus hin und her.

#### *Verwenden des Beschneiden-Werkzeugs*

Mit dem **Beschneiden**-Werkzeug können Sie einen Teil eines Bitmap-Bildes auswählen und den Rest löschen.

So schneiden Sie ein Bitmap-Bild zurecht:

- 1. Wählen Sie ein Bitmap-Bild.
- 2. Wählen Sie das **Beschneiden**-Werkzeug.
- 3. Klicken Sie und ziehen Sie den Cursor über das Bitmap-Bild, um einen rechteckigen Auswahlrahmen zu erstellen. (Halten

Sie beim Ziehen die **UMSCHALT**-Taste gedrückt, um einen quadratischen Rahmen anzulegen.)

- 圕 Die Auswahl für das **Beschneiden**-Werkzeug muss in Form eines Rechtecks oder Quadrats erfolgen. Es ist nicht möglich, die **STRG**oderr **UMSCHALT**-Taste zu verwenden, um mit dem **Beschneiden**-Werkzeug eine komplexere Auwahlform zu erstellen.
- 4. Bei Bedarf können Sie die Höhe und Breite des Auswahlrahmens in DesignCentral ändern. Andererseits können Sie den Auswahlrahmen auch durch Verschieben seiner Ränder und Ecken vergrößern/verkleinern.
- 5. Klicken Sie auf die Auswahl und ziehen Sie sie bei Bedarf zur gewünschten Stelle.
- 6. Klicken Sie auf **Anwenden** oder doppelklicken Sie auf die Auswahl, um das Bitmap-Bild auf die ausgewählte Größe zuzuschneiden.

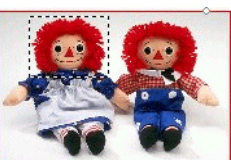

**Beschnittenes** 

Bild

Original-Bild mit Auswahlrahmen zum Schneiden

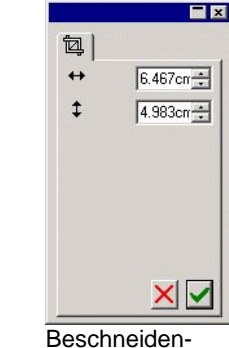

Parameter in **DesignCentral** 

## *Verwenden des Füllung-Werkzeugs*

Mit dem **Füllung**-Werkzeug können bestimmte Bereiche eines Bitmap-Bildes mit der Vordergrundfarbe gefüllt werden.

So verwenden Sie das Füllung-Werkzeug:

- 1. Wählen Sie das **Füllung**-Werkzeug.
- 2. Stellen Sie die Werte in DesignCentral ein.

**Trans-Trans-** Ein Prozentwert, der angibt, wie intensiv parenz die Füllung das Bitmap-Bild überschreibt. Bei 100% ist die Füllung vollkommen undurchsichtig. Bei niedrigeren Werten wird weniger Farbe für die Füllung verwendet. Es wird jedoch eine bessere Detailgenauigkeit beibehalten.

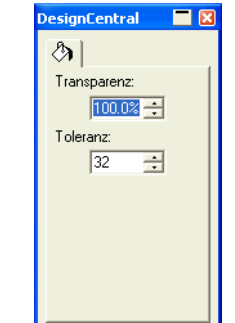

**Toleranz** Die Füllung expandiert, bis der Rand des Bitmap-Bildes oder eine Farbänderung festgestellt wird. Durch die Einstellung der **Toleranz** wird festgelegt, wie stark die Farbänderung sein muss, damit die Füllung angehalten wird. Die Toleranz reicht von **0** bis **255**. Geben Sie einen kleinen Wert ein, wenn nur Farben, die dem angeklickten Bildpunkt sehr ähnlich sind, ausgefüllt werden sollen. Je größer der Wert, desto mehr Farben werden ausgefüllt.

Füllung-Register

0 75 6 150

3. Klicken Sie auf das Bitmap-Bild.

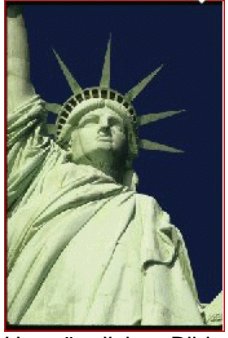

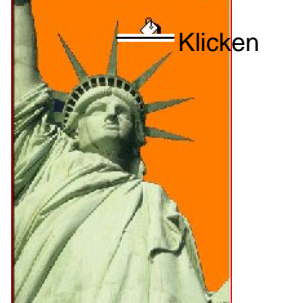

Ursprüngliches Bild Bitmap nach der Füllung

#### *Verwenden des Stempel-Werkzeugs*

Mit dem **Stempel** können Teile eines Bitmap-Bildes in einen anderen Bereich kopiert ("geklont") werden.

Für dieses Werkzeug sind in DesignCentral folgende Optionen verfügbar.

- Auf dem **Pinsel**-Register können Sie die Form und Größe des Mal-/Zeichenwerkzeugs einstellen. Weitere Informationen finden Sie unter "Einstellen des Pinsels" auf Seite [99](#page-298-0).
- Für das **Stempel**-Werkzeug stehen folgende Optionen zur Verfügung:

**Transparenz** Ein Prozentwert, der angibt, wie stark der Stempel auf ein Bitmap-Bild angewendet wird. Bei 100% ist das Ergebnis undurchsichtig. Bei niedrigeren Einstellungen ist der Stempel mehr oder weniger transparent.

**Stil** Wenn die Option **Ausgerichtet** ausgewählt wird, bewegen sich der Ausgangs- und der Zielpunkt immer zusammen (unabhängig vom gewählten Werkzeug). Diese Option eignet sich am besten zum Kopieren eines großen Bereichs über einen anderen Bereich des Bitmap-Bildes.

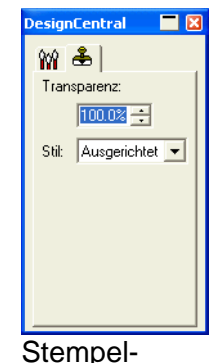

**Register** 

<span id="page-298-0"></span>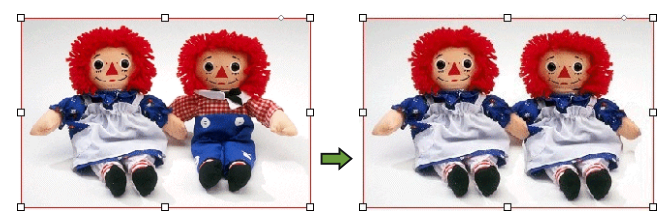

Wenn die Option **Nicht ausgerichtet** ausgewählt wird, bewegen sich der Ausgangs- und der Zielpunkt nur dann zusammen, wenn das Zeichnung-Werkzeug ausgewählt ist. Bei allen anderen Werkzeugen kann der Zielpunkt verschoben werden, ohne dass sich der Ausgangspunkt verschiebt. Diese Einstellung eignet sich am besten, wenn ein kleiner Bereich eines Bitmap-Bildes an mehrere verschiedene Stellen kopiert werden soll.

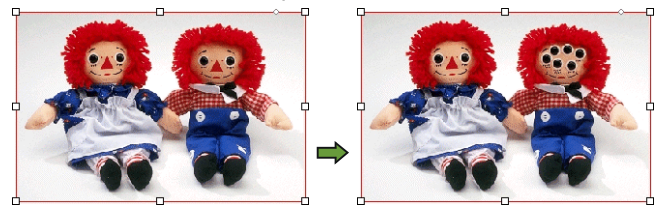

So verwenden Sie den **Stempel**:

- 1. Wählen Sie das zu bearbeitende Bitmap-Bild aus.
- 2. Wählen Sie das **Stempel**-Werkzeug aus.
- 3. Stellen Sie in DesignCentral die Parameter ein.
- 4. Klicken Sie mit dem **Stempel** auf die Stelle, die kopiert werden soll (der *Ausgangspunkt*).
- 5. Ziehen Sie den Cursor zu der Stelle innerhalb des Bildes, an der die Kopie platziert werden soll, klicken Sie und ziehen Sie die Maus über den gewünschten Bereich.

Wenn Sie den Ausgangspunkt ändern möchten, halten Sie die **STRG**-Taste gedrückt, und klicken Sie auf die neue Stelle, die Sie kopieren möchten.

## *Einstellen des Pinsels*

Auf dem **Pinsel**-Register können Sie die Form und Größe des Mal-/Zeichenwerkzeugs einstellen.

Bei bestimmten Werkzeugen wird in der linken Ecke eine Zahl angezeigt. Diese Zahl kennzeichnet die Pinselgröße in Bildpunkten.

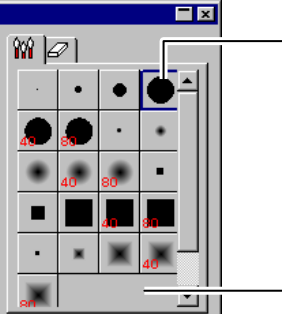

Doppelklicken, um die Form eines vorhandenen Pinsels zu ändern

Hier klicken, um einen neuen Pinsel zu erstellen

#### Pinsel-Register

Sie können sowohl neue Pinsel hinzufügen als auch die Größe und Form vorhandener Pinsel ändern. Klicken Sie auf einen leeren Bereich des Pinsel-Registers, um einen neuen Pinsel zu definieren, oder doppelklicken Sie auf einen bereits vorhandenen Pinsel, um dessen Eigenschaften zu ändern.

Hier können folgende Eigenschaften eingestellt werden.

- **Größe** Breite und Höhe des Pinsels.
- **Schärfe** Hiermit bestimmen Sie, wie sich Pinselstriche in das Bild einfügen.
- **Drehen** Drehwinkel.
- **Stil Der Pinsel kann entweder rechteckig oder elliptisch sein.**

#### **Verwenden von Filtern**

Bitmap-Bilder können mit Filtern bearbeitet werden. Es stehen folgende Filter zur Verfügung:

• Rauschen reduzieren • Schärfen • Farbbalance

- Verwischen Ebene Helligkeit/
	- Kontrast
- ₿ Nicht alle Filter sind für alle Farbmodi verfügbar.

Beim Einstellen eines Filters wird eine Vorschau angezeigt. Die Vorschau kann vergrößert/verkleinert und verschoben werden. Außerdem können Sie den zu bearbeitenden Bereich mit einem Auswahlrahmen einschränken.

## *Säubern von Bitmap-Bildern*

Mit diesem Filter können kleine Schmutzreste ("Rauschen") aus gescannten Bitmap-Bildern entfernt werden.

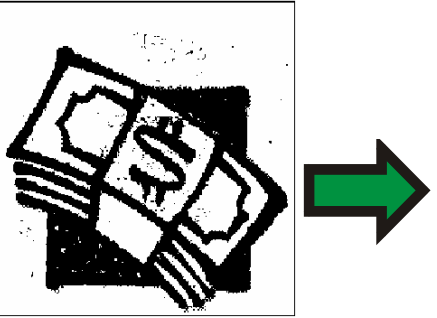

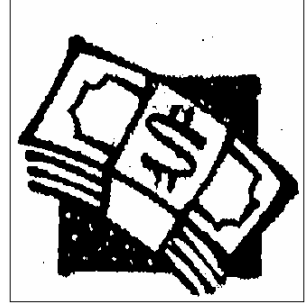

So säubern Sie ein Bitmap-Bild:

- 1. Wählen Sie ein Bitmap-Bild.
- 2. Zeigen Sie im Menü **Bitmap** auf **Filter** und klicken Sie auf **Rauschen reduzieren**.
- 3. Stellen Sie in DesignCentral die Filterparameter ein.
- 4. Klicken Sie auf **Anwenden**.

#### *Verwischen*

Mit diesem Filter erzeugen Sie einen weichen Effekt für das Bild. Es wird dabei ein Mittelwert für die Bildpunkte an den Rändern eingestellt.

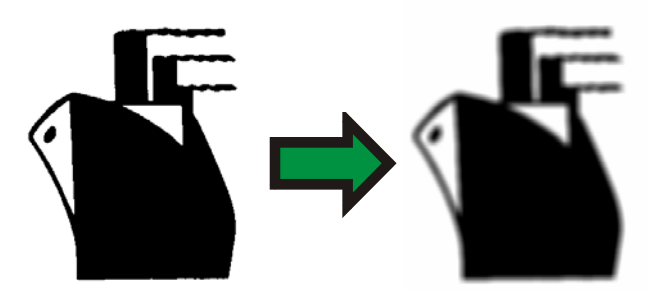

So wenden Sie den Filter an:

- 1. Wählen Sie ein Bitmap-Bild.
- 2. Zeigen Sie im Menü **Bitmap** auf **Filter** und klicken Sie auf **Verwischen**.
- 3. Stellen Sie in DesignCentral die Filterparameter ein.

**Intensität und Radius** Je größer der hier eingegebene Wert, desto verschwommener wird der gewählte Bildbereich.

**Vorschau** Wenn diese Option aktiviert ist, wird bei Einstellen der Parameter angezeigt, wie sich die Werte auf das Bild auswirken werden.

4. Klicken Sie auf **Anwenden**.

#### *Schärfen*

Dieser Filter erlaubt eine Fokussierung leicht unscharfer Bilder. Dieses Verfahren beruht auf einer Erhöhung des Kontrasts zwischen benachbarten Bildpunkten.

- **Radius** Die Größe der zu entfernenden Staubpartikel.
- **Vorschau** Wenn diese Option aktiviert ist, wird bei Einstellen des Radius-Parameters angezeigt, wie sich die Einstellung auf das Bild auswirken wird.
- 1. Wählen Sie ein Bitmap-Bild.
- 2. Zeigen Sie im Menü **Bitmap** auf **Filter** und klicken Sie auf **Schärfen**.
- 3. Stellen Sie in DesignCentral die Filterparameter ein.

**Intensität und** Je größer der hier eingegebene Wert, desto

**Radius** schärfer wird der gewählte Bildbereich.

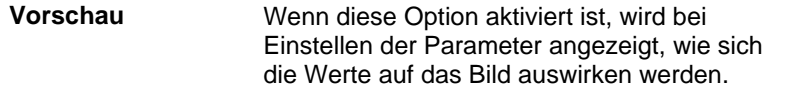

4. Klicken Sie auf **Anwenden**.

#### *Vermeiden von Farbextremen*

Dieser Filter beruht auf einem Histogramm mit einer grafischen Darstellung der Farbverteilung im gewählten Bitmap-Bild. Spitzen verweisen auf hohe Farbdichte. Schieben Sie die Regler nach innen, um die Schwarz- und Weiß-Punkte des Bitmap-Bildes neu zu definieren.

- 1. Wählen Sie ein Bitmap-Bild.
- 2. Zeigen Sie im Menü **Bitmap** auf **Filter** und klicken Sie auf **Stufen**.
- 3. Stellen Sie in DesignCentral die Filterparameter ein.
	- Wählen Sie in der Liste **RGB**, um alle drei RGB-Kanäle in einem Durchgang einzustellen. Wenn Sie nur einen Farbkanal korrigieren möchten, müssen Sie **Rot**, **Grün**  oder **Blau** wählen.
	- Ziehen Sie die Regler unter dem Histogramm in die gewünschte Richtung oder geben Sie die gewünschten numerischen Werte ein.
	- Klicken Sie auf die **Auto**-Schaltfläche, damit das Programm selbständig die Schwarz- und Weiß-Punkte der einzelnen Kanäle berechnet und die dazwischen liegenden Bildpunktwerte automatisch neu verteilt.
	- Klicken Sie auf die **Zurückstellen**-Schaltfläche, um für alle Regler wieder die ursprünglichen Werte zu wählen.
	- Wenn die **Vorschau**-Option aktiviert ist, wird bei Einstellen der Parameter angezeigt, wie sich die Werte auf das Bild auswirken werden.
- 4. Klicken Sie auf **Anwenden**.

#### *Farbbalance*

DesignCentral enthält Regler (Cyan-Rot, Magenta-Grün und Gelb-Blau), mit denen Sie die Farben des gewählten Bildes intensivieren oder reduzieren können. Beispiel: Wenn Sie den Cyan/Rot-Regler zu "Cyan" ziehen, werden die Cyan-Partien des Bildes betont, während Rot-Partien abgeschwächt werden.

- 1. Wählen Sie ein Bitmap-Bild.
- 2. Zeigen Sie im Menü **Bitmap** auf **Filter** und klicken Sie auf **Farbbalance**.
- 3. Stellen Sie die Filterparameter in DesignCentral folgendermaßen ein:
	- Wählen Sie **Schatten**, **Mitteltöne** oder **Lichter** in der Liste, um den Bereich zu wählen, der vor allem korrigiert werden soll.
	- Ziehen Sie die Regler in die gewünschte Richtung oder geben Sie die gewünschten numerischen Werte ein.
	- Wenn die **Vorschau**-Option aktiviert ist, wird bei Einstellen der Parameter angezeigt, wie sich die Werte auf das Bild auswirken werden.
- 4. Klicken Sie auf **Anwenden**.

#### *Helligkeit/Kontrast*

Mit diesem Filter können die Helligkeit, der Kontrast und die Sättigung des Bildes eingestellt werden.

- 1. Wählen Sie ein Bitmap-Bild.
- 2. Zeigen Sie im Menü **Bitmap** auf **Filter** und klicken Sie auf **Helligkeit/Kontrast**.
- 3. Stellen Sie die Filterparameter in DesignCentral folgendermaßen ein:
	- Ziehen Sie die Regler in die gewünschte Richtung oder geben Sie die gewünschten numerischen Werte ein.
	- Wenn die **Vorschau**-Option aktiviert ist, wird bei Einstellen der Parameter angezeigt, wie sich die Werte auf das Bild auswirken werden.

4. Klicken Sie auf **Anwenden**.

#### *Adobe-Filter*

Wenn Sie auch Adobe-Filter auf Ihrem Computer installiert haben, können Sie die dafür vorhandenen Plug-ins ebenfalls verwenden.

Wählen Sie den Ordner, in dem sich die Plug-ins befinden:

- 1. Wählen Sie Voreinstellungen im Menü Bearbeiten.
- 2. Öffnen Sie das **Verzeichnis**-Register und geben Sie unter **Adobe Plug-ins** an, wo sich die Filter befinden.

Klicken Sie auf **Durchsuchen** und suchen Sie den Ordner. Weitere Hinweise zur Adresse (Pfad) des Adobe Plug-in-Ordners finden Sie in der Bedienungsanleitung von Adobe Photoshop.

3. Klicken Sie auf **OK**.

Nachdem Sie den Plug-in-Ordner definiert haben, können Sie auch die dazugehörigen Filter verwenden:

- 1. Wählen Sie ein Bitmap-Bild.
- 2. Zeigen Sie im Menü **Bitmap** auf **Adobe-Filter** und klicken Sie auf den gewünschten Filter.
- 3. Befolgen Sie die Hinweise für jeden Filter.

Weitere Informationen finden Sie in der Adobe-Bedienungsanleitung.

# **14. Arbeiten mit Effekten**

Das Programm enthält mehrere Utensilien für die Bearbeitung bestimmter Elemente mit Effekten.

## **Jederzeit verfügbare Funktionen**

Bestimmte Funktionen stehen für alle Effekte zur Verfügung.

#### *Loslösen von Effekten*

Wählen Sie **Trennen von […]** im Menü **Effekt**, um einen Effekt von einem Objekt zu entfernen. Hinter dem Befehlsnamen erscheint der Name des Effekts.

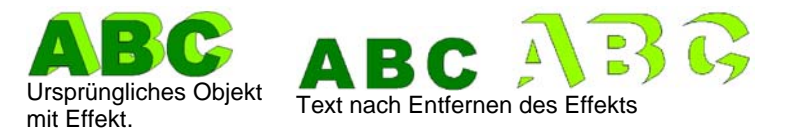

## *Löschen von Effekten*

Wählen Sie **Löschen […]** im Menü **Effekt**, um einen Effekt aus dem Menü zu entfernen. Hinter dem Befehlsnamen erscheint der Name des Effekts.

## **Verwenden des Überblenden-Effekts**

Bei Bedarf können jeweils zwei Objekte überblendet werden. Dabei geht die Form und Farbe des einen Objekts allmählich in die Form und Farbe des anderen Objekts über. Dieser Vorgang funktioniert nur, wenn es sich um zwei Vektorobjekte handelt.

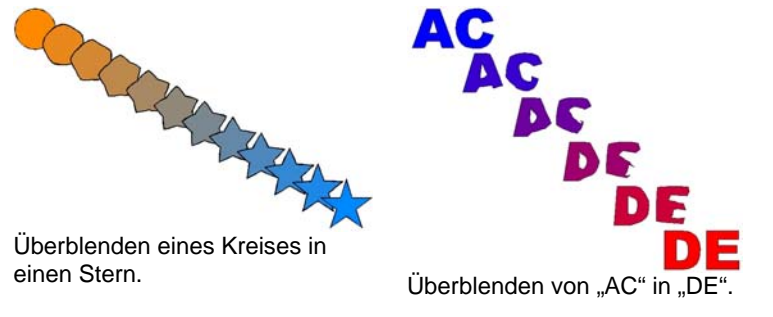

1. Wählen Sie zwei Objekte.

- 2. Wählen Sie **Überblenden** im Menü **Effekt**.
- 3. Stellen Sie in DesignCentral die Anzahl der Übergangsschritte ein.
- 4. Klicken Sie auf **Anwenden**.

## **Verwenden des Linse-Effekts**

Mit dem Linse-Effekt können die Transparenz und Darstellung der Objektfarbe geändert werden.

Der Linse-Effekt bezieht sich immer nur auf das oberste Objekt und steht zum größten Teil nur für Vektorobjekte zur Verfügung. Nur der durch eine Transparenz-Linse erzielte Effekt kann auch auf Bitmaps angewendet werden. Linse-Effekte sind nur für den Farbdruck verfügbar.

## *Transparenz-Linse*

Dieser Effekt sorgt dafür, dass das Objekt an der Stelle, wo es von der Linse bearbeitet wird, durchsichtig wird, sodass die darunter liegenden Objekte sichtbar werden.

- 1. Wählen Sie die Objekte aus.
- 2. Zeigen Sie im Menü **Effekt** auf **Linse** und klicken Sie auf **Transparenz**.

In DesignCentral können folgende Werte eingestellt werden:

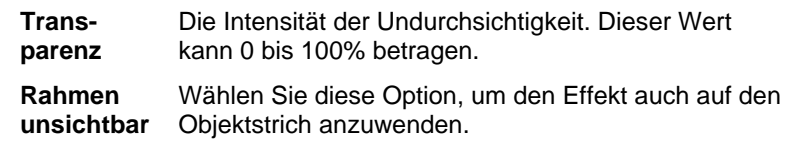

#### *Umkehren*

Die Farben aller Vektor- und Bitmap-Objekte unter dem Objekt, das mit dem Effekt bearbeitet wird, werden umgekehrt.

- 1. Wählen Sie die Objekte aus.
- 2. Zeigen Sie im Menü **Effekt** auf **Linse** und klicken Sie auf **Umkehren**.

103 © 2007 SA International

In DesignCentral können folgende Werte eingestellt werden:

**Rahmen unsichtbar** Wählen Sie diese Option, um den Effekt auch auf den Objektstrich anzuwenden.

#### *Aufhellen*

Die Farben aller Vektor- und Bitmap-Objekte unter dem Objekt, das mit dem Effekt bearbeitet wird, werden aufgehellt.

- 1. Wählen Sie die Objekte aus.
- 2. Zeigen Sie im Menü **Effekt** auf **Linse** und klicken Sie auf **Aufhellen**.

In DesignCentral können folgende Werte eingestellt werden:

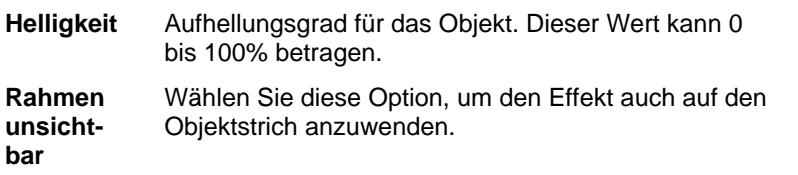

## *Umriss*

Die Vektor- und Bitmap-Objekte unter dem Objekt, das mit dem Effekt bearbeitet wird, werden ohne Füllung angezeigt.

- 1. Wählen Sie die Objekte aus.
- 2. Zeigen Sie im Menü **Effekt** auf **Linse** und klicken Sie auf **Umriss**.

In DesignCentral können folgende Werte eingestellt werden:

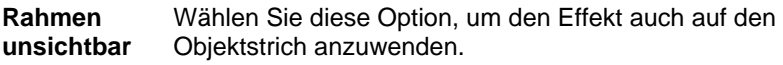

## *Lupe*

Die Vektor- und Bitmap-Objekte unter dem Objekt, das mit dem Effekt bearbeitet wird, werden vergrößert.

- 1. Wählen Sie die Objekte aus.
- 2. Zeigen Sie im Menü **Effekt** auf **Linse** und klicken Sie auf **Lupe**.

In DesignCentral können folgende Werte eingestellt werden:

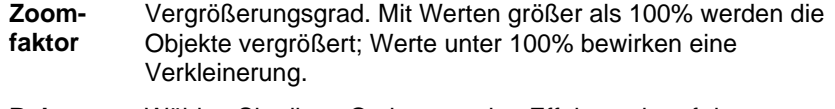

**Rahmen unsichtbar** Wählen Sie diese Option, um den Effekt auch auf den Objektstrich anzuwenden.

## **Verwenden einer Schneidekontur**

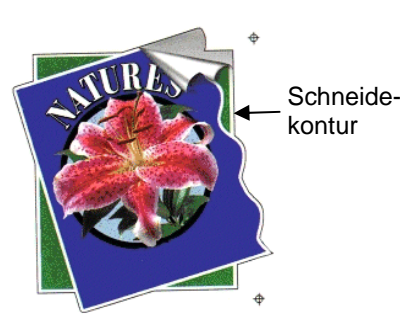

"Schneidekontur" ist eine Funktion, die Vektor- oder Bitmap-Objekte mit einer Schneidebahn (Linie zum Ausschneiden) versieht.

> So können Sie die betreffenden Objekte zuerst drucken und dann formgerecht ausschneiden. Wenn Sie über ein Hybridgerät (Drucker mit Schneidefunktionen) verfügen, können Sie für beide Schritte dasselbe Gerät verwenden.

Damit durch den Schneidekontur-Effekt ein Umriss um ein Objekt in einer Bitmap gezogen werden kann, müssen Sie den Hintergrund des Bildes mit der Transparenz-Funktion transparent gestalten. Anderenfalls wird durch den Effekt nur bewirkt, dass eine Schneidekontur um das gesamte Bitmap-Bild gezogen wird.

Weitere Informationen zum formgerechten Ausschneiden von Objekten finden Sie unter "Formgerechtes Ausschneiden" auf Seite [138](#page-337-0).

## *Erstellen der Schneidebahn (Schneidekontur) für ein Objekt*

So erstellen Sie eine Schneidebahn:

1. Wählen Sie die Objekte aus.

- 2. Wählen Sie im Menü **Effekt** den Befehl **Schneidekontur**.
- 3. Stellen Sie die gewünschten Werte in DesignCentral ein, oder verschieben Sie die Kontrollpunkte der Schneidebahn.
- 4. Klicken Sie auf **Anwenden**.

#### *Einstellen der Schneidebahn in DesignCentral*

In DesignCentral können folgende Eigenschaften einer Schneidebahn eingestellt werden.

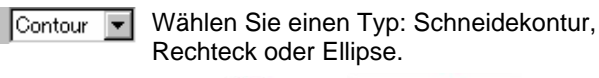

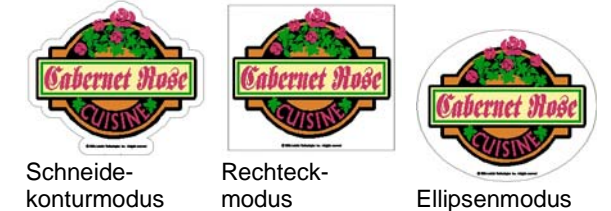

- 군 1.000cm 듣 Abstand zwischen der Schneidebahn und dem Objekt. Es kann auch ein negativer Wert eingegeben werden, sodass beim Ausschneiden kein weißer Rand entsteht, wenn dies nicht erwünscht ist. Dieses Feld ist nur im Konturmodus verfügbar.
- $\leftrightarrow$  44.738cm  $\equiv$ Breite der Schneidebahn (Ellipse oder Rechteck).
- $\frac{1}{28.087cm}$  Höhe der Schneidebahn (Ellipse oder Rechteck).
- **Proportional** Aktivieren Sie diese Option, wenn sich die Schneidebahn bei Änderungen der Höhe oder Breite proportional ändern soll. Dieses Feld ist im Konturmodus nicht verfügbar.
- **Mit Innenaugen**  Wenn diese Option aktiviert ist, erhalten die gewählten Objekte auch eine innere Schneidebahn. Im Ellipsen- und Rechteckmodus ist diese Option nicht verfügbar.

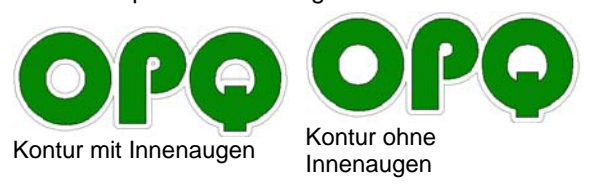

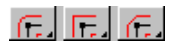

Verbindungstyp. Hiermit bestimmen Sie, wie Ecken konturiert werden.

#### *Einstellen der Schneidebahn mit den Kontrollpunkten*

Beim Anlegen einer Kontur wird eine Referenzlinie mit mehreren Kontrollpunkten angezeigt. Einige der oben erwähnten Parameter können über diese Kontrollpunkte eingestellt werden.

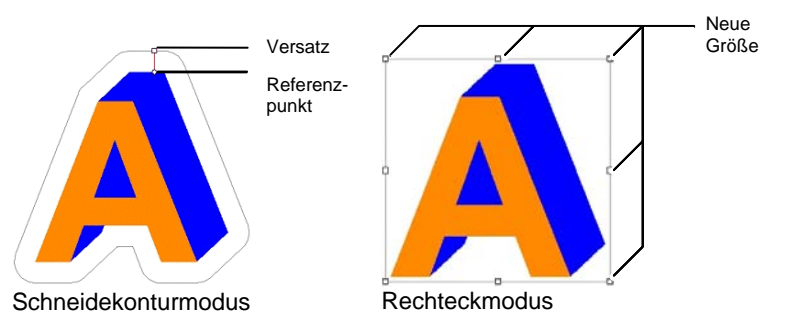

#### *Vektorisieren von Bitmap-Bildern mit dem Schneidekontur-Effekt*

Damit durch den Schneidekontur-Effekt ein Umriss um ein Objekt in einer Bitmap gezogen werden kann, müssen Sie den Hintergrund des Bildes mit der Transparenz-Funktion transparent gestalten. Anderenfalls wird durch den Effekt nur bewirkt, dass eine Schneidekontur um das gesamte Bitmap-Bild gezogen wird.

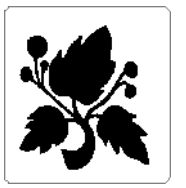

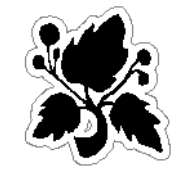

**Undurchsichtiger Hintergrund** 

**Transparenter Hintergrund** 

## *Umwandeln eines Objekts in eine Schneidebahn*

Wenn Sie eine relativ komplizierte Schneidebahn benötigen, können Sie sie erstellen, indem Sie zuerst ein entsprechendes Vektorobjekt anlegen und dessen Form dann in eine Schneidebahn umwandeln.

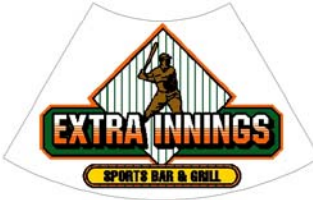

Fächerform, die als Schneidebahn genutzt wird

So wandeln Sie ein Vektorobjekt in eine Schneidebahn um:

- 1. Wählen Sie die Objekte aus.
- 2. Zeigen Sie im Menü Anordnen auf Schneidekontur und klicken Sie auf In Schneidekontur umwandeln.

Die Konturfarbe des Objekts ändert sich zu Hellgrau. Das bedeutet, dass das Objekt in eine Schneidebahn umgewandelt wurde. Auch nach Umwandlung in eine Schneidebahn behalten die Objekte ihre ursprünglichen Eigenschaften.

So verwandeln Sie eine Schneidebahn wieder in ein Vektorobjekt:

- 1. Wählen Sie die Schneidebahn.
- 2. Zeigen Sie im Menü **Anordnen** auf **Schneidekontur** und klicken Sie auf **Schneidekontur freigeben**.

# **15. Messungen und Beschriftungen**

Das Programm bietet mehrere Funktionen zum Messen, Kennzeichnen und Dimensionieren von Objekten. Mit den Messwerkzeugen können die horizontalen, vertikalen und diagonalen Abmessungen eines Objekts angegeben werden. Außerdem können Sie Objekte mit Legenden ("Beschriftungen" bzw. "Labels") versehen.

Die Linien und Beschriftungen können mit einem Drucker oder Cutter ausgegeben werden. Weitere Informationen finden Sie unter "RIP und Druck – Erweitert-Register" auf Seite [131](#page-332-0) oder "Plotten/Schneiden – Erweitert-Register" auf Seite [131](#page-332-0).

#### **Messen von Abständen**

Mit dem Messen-Werkzeug können Sie den Abstand zwischen zwei Objekten in Ihrem Dokument ermitteln.

So messen Sie den Abstand zwischen zwei Punkten:

- 1. Wählen Sie das **Messen**-Werkzeug.
- 2. Klicken Sie und ziehen Sie den Cursor in die gewünschte Richtung.
- B Klicken Sie, ohne zu ziehen, um die Position der betreffenden Stelle zu ermitteln.

Nach Freigabe der Maustaste zeigt Design Central folgende Informationen an:

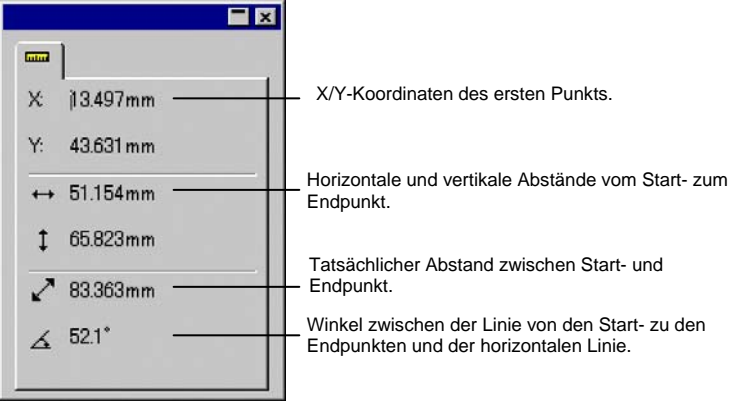

DesignCentral beim Messen

# **16. Einrichten des Systems für den Farbdruck**

Vor dem Drucken Ihrer Dokumente müssen Sie die Systemparameter einstellen. Im Dialogfeld für die Farbeinstellungen können die Vorgaben eingestellt werden. Diese Einstellungen gelten für Dateien, die in das Programm importiert werden, und helfen bei der Simulation des Druckergebnisses auf dem Bildschirm.

Wählen Sie im Menü **Bearbeiten** den Befehl **Farbeinstellungen**, um das Dialogfeld für die Farbeinstellungen zu öffnen und das Programm für den Farbdruck zu konfigurieren:

## **Auswahl der Eingabeprofile**

Die meisten Dateien werden im Hinblick auf ein ganz bestimmtes Ausgabegerät erstellt. Dateien im RGB-Format werden in der Regel farblich korrigiert, um auf dem verwendeten Bildschirm möglichst originalgetreu zu wirken. CMYK-Dateien werden oft so korrigiert, dass die Farbentsprechungen trotz der Eigenheiten des gewählten Druckers gewahrt bleiben. Eingabeprofile dienen zum Umwandeln derartiger Profile in einen neutralen Farbraum (d.h. ohne Korrektur). Somit kann das Programm dann anhand der Ausgabeprofile die eventuell für die Ausgabe notwendigen Korrekturen vornehmen.

Auf dem **Eingabeprofil**-Register des Farbeinstellungen-Dialogfelds können Sie das Farbprofil wählen, das beim Importieren von Dateien verwendet werden soll. Das Eingabeprofil sollte immer im Hinblick auf den Verwendungszweck der Daten (d.h. für das Ausgabegerät Drucker oder Bildschirm) gewählt werden.

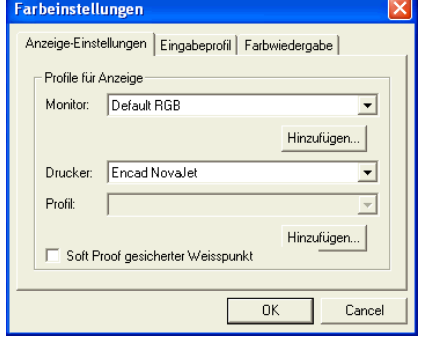

In diesem Dialogfeld können folgende Einstellungen gewählt werden:

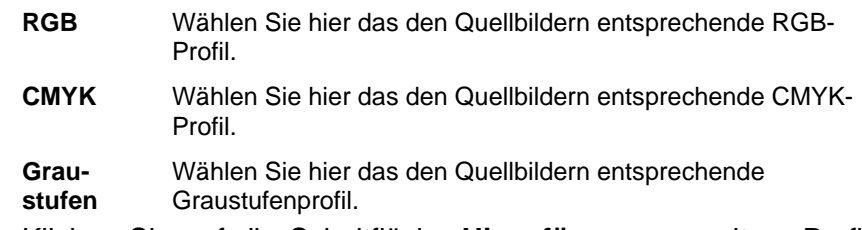

Klicken Sie auf die Schaltfläche **Hinzufügen**, um weitere Profile hinzuzufügen.

## **Einstellen des Anzeigeprofils**

Die entgültige Druckausgabe kann bereits auf dem Bildschirm simuliert werden. Dieses Verfahren wird in Fachkreisen ..Soft Proofing" genannt.

Diese Simulation ist aber nur verlässlich, wenn im Register ..Anzeige-Einstellungen" des Dialogfelds für die Farbeinstellungen die richtigen Profile gewählt werden.

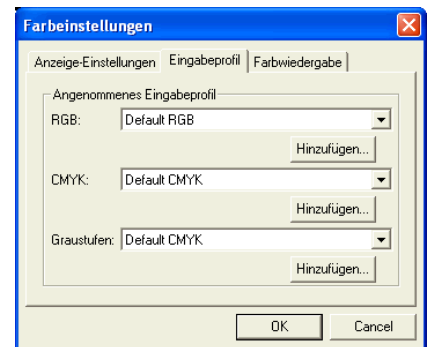

- **Monitor** Wählen Sie hier das dem verwendeten Monitor entsprechende Profil.
- **Drucker** Wählen Sie hier den Drucker, der für die Ausgabe verwendet wird. Aktivieren Sie die Option **Soft Proof**

**gesicherter Weißpunkt**, um den Weißpunkt des Papiers zu simulieren.

## **Auswählen der Farbwiedergabe**

Die Farbwiedergabe bestimmt, wie der Farbraum der Eingabedatei dem Farbraum des Ausgabegeräts zugeordnet wird.

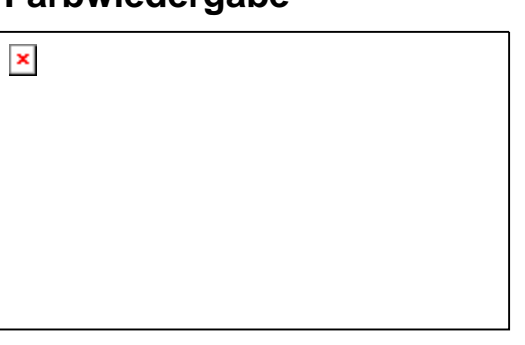

#### Die

Farbwiedergabe kann für vier verschiedene Objekttypen, die in Aufträgen vorkommen, eingestellt werden:

- **Bitmap** Diese Farbwiedergabe ist für die Bitmaps (Rasterbilder) in Ihrer Auftragsdatei geeignet.
- **Vektor** Diese Farbwiedergabe eignet sich für Vektorobjekte wie beispielsweise Kreise, Polygone, Linien, Bögen und Bezierkurven, die in vektorbasierten Dateien (PostScript, DXF oder Adobe Illustrator) enthalten sind.
- **Text** Diese Farbwiedergabe ist für Textobjekte geeignet, die in PostScript-Dateien und anderen vektorbasierten Dateien enthalten sind.
- **Verlauf** Diese Farbwiedergabe ist für vektorbasierte Verlaufsobjekte geeignet, die in PostScript-Dateien und anderen vektorbasierten Dateien enthalten sind. Für Verläufe, die in Bitmap-Dateien erstellt wurden, wird die **Bitmap**-Farbwiedergabe verwendet.

Im Gegensatz zu allen anderen Objekten (RGB, Graustufen, LAB, usw.) können für CMYK-Objekte verschiedene Farbwiedergaben festgelegt werden.

目 Die hier gewählten Einstellungen dienen lediglich als Vorgaben für die Ausgabe. Innerhalb des Dokuments kann die Farbwiedergabe für jedes Bitmap-Bild und jede Farbe einzeln eingestellt werden. Weitere Informationen finden Sie unter "Profil-Register" auf Seite [91](#page-290-0) und "Farbspezifikationen – Farbe-Register" auf Seite [91](#page-290-0).

Wählen Sie eine der folgenden Farbwiedergaben:

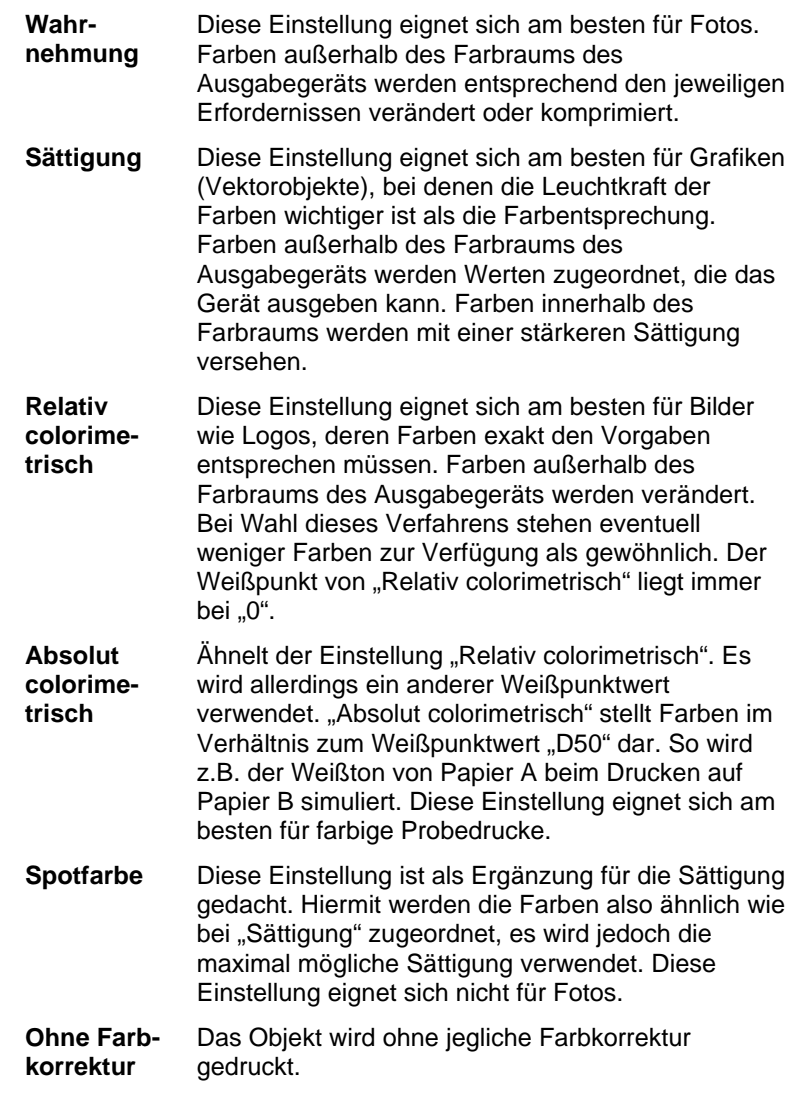

# **17. Drucken auf einem Desktop-Drucker**

In vielen Fällen müssen Sie wahrscheinlich vor der definitiven Ausgabe eines Dokuments einen Probedruck erstellen.

So drucken Sie ein Dokument auf einem Desktop-Drucker aus:

- 1. Sorgen Sie dafür, dass alle auszugebenden Objekte und Farben sichtbar sind.
- 2. Wählen Sie im Menü **Datei** den Befehl **Drucken**.

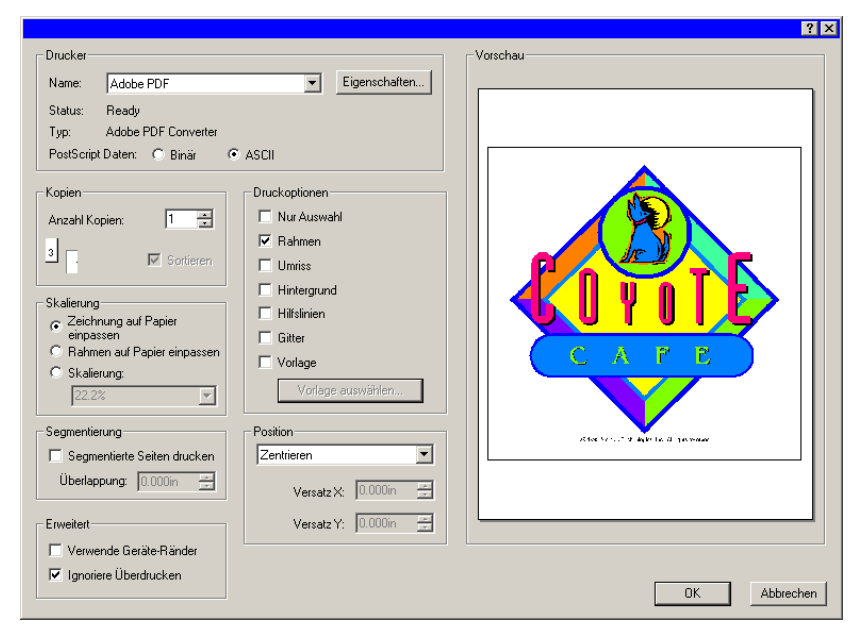

- 3. Wählen Sie den Drucker und stellen Sie die gewünschten Optionen ein.
	- Markieren Sie die Option **Auswahl**, um nur die ausgewählten Objekte zu drucken.
- 4. Klicken Sie auf **OK** (Windows) oder auf **Drucken** (Macintosh).

Verfügbare Optionen:

**Drucker** Legen Sie die folgenden druckerbezogenen Eigenschaften fest:

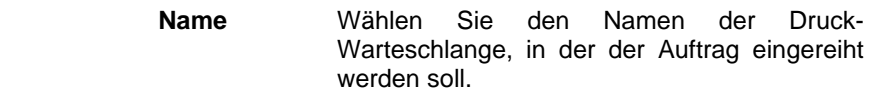

 **Eigenschaften** Klicken Sie auf diese Option, um die druckerspezifischen Eigenschaften einzustellen. Weitere Informationen finden Sie in der Dokumentation für Ihren Drucker.

 **PostScript-Daten** Wählen Sie **Binär** oder **ASCII**. Wenn Sie **Binär** wählen, werden die Daten binär komprimiert und in dieser Form zum Drucker übertragen.

**Kopien** Stellen Sie den Wert unter **Anzahl Kopien** auf die Anzahl der Exemplare ein, die Sie drucken möchten.

> **Sor-Sor-** Wenn diese Option aktiviert ist, werden alle Seiten tieren eines mehrseitigen Auftrags sortiert ausgegeben, bevor die nächste Kopie gedruckt wird. Drei Kopien eines dreiseitigen Auftrags werden beispielsweise in der folgenden Reihenfolge gedruckt: 1,2,3,1,2,3,1,2,3.

> > Wenn diese Option nicht aktiviert ist, wird jede einzelne Seite in der gewünschten Kopienzahl gedruckt, bevor die nächste Seite ausgegeben wird. Drei Kopien eines dreiseitigen Auftrags werden beispielsweise in der folgenden Reihenfolge gedruckt: 1,1,1,2,2,2,3,3,3.

**Skalierung** Wählen Sie eine der folgenden Optionen aus:

 **Zeichnung auf Papier einpassen** 

Ändert die Größe des Dokuments so, dass die Zeichnung auf das angegebene Papierformat passt.

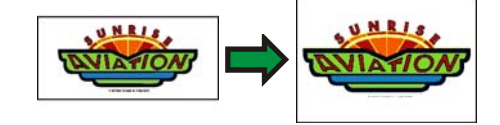

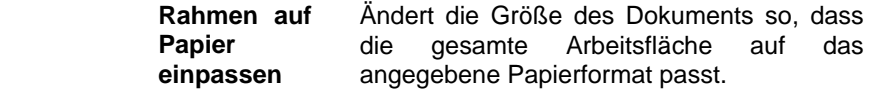

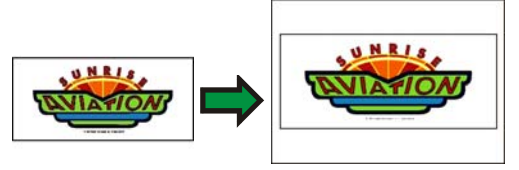

- **Skalierung** Hier können Sie die gewünschte Ausgabegröße als Prozentwert angeben. Mit der Option **Segmentierung** können Sie Objekte selbst dann in Originalgröße ausgeben, wenn sie nicht auf das im Drucker verfügbare Papierformat passen.
	- 1. Wenn Sie z.B. im Verhältnis "1 Zoll= 1 Fuß" drucken möchten, müssen Sie hier "1:12" einstellen.

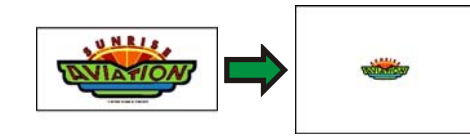

**Position** Wählen Sie eine der folgenden Positionen aus:

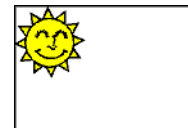

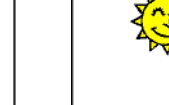

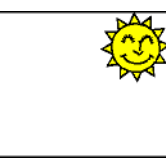

**Oben links Oben zentriert Oben rechts** 

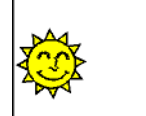

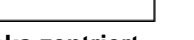

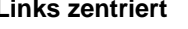

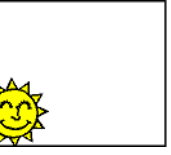

**Links zentriert Zentrieren Rechts zentriert** 

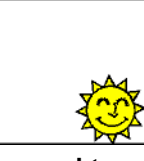

```
 Versatz X Der Abstand von der rechten Designkante zum rechten Rand des 
bedruckbaren Seitenbereichs.
```
 **Anwen-**

 **Versatz Y** Der Abstand von der unteren Designkante zum unteren Rand des bedruckbaren Seitenbereichs.

**der** Legen Sie die Position des Designs durch Angabe der folgenden Versatzwerte genau fest:

**Druck-Druck-** Aktivieren Sie diese Option, damit die folgenden Optionen zur **optionen** Verfügung stehen:

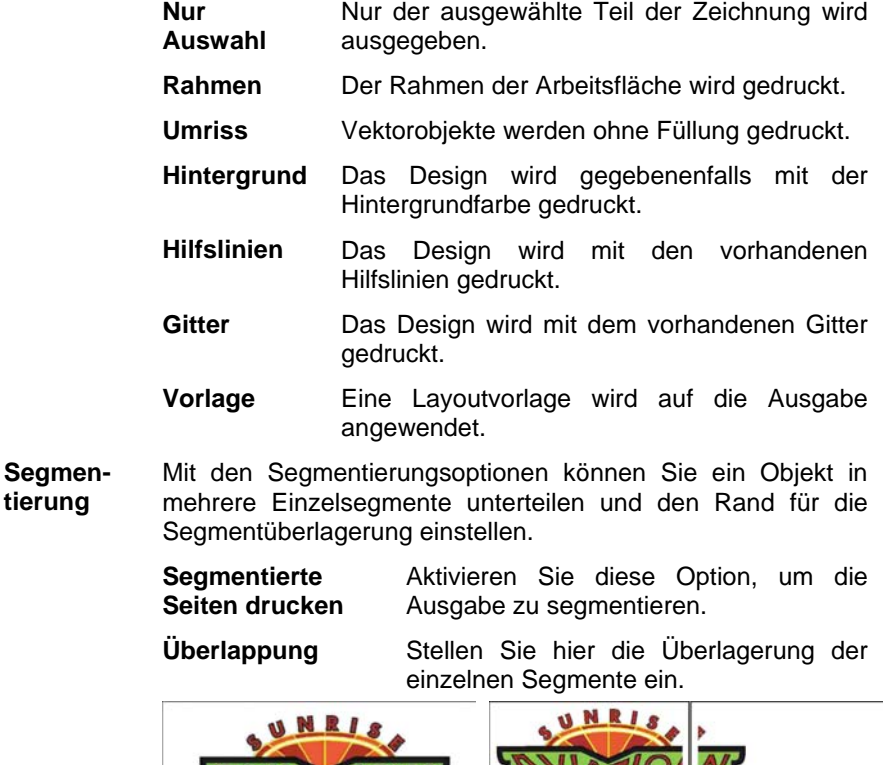

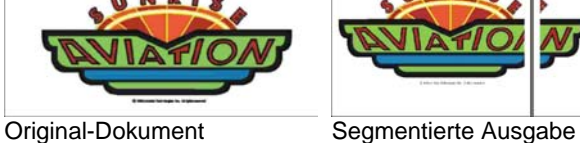

**Erweitert** Aktivieren Sie diese Option, damit die folgenden erweiterten Optionen zur Verfügung stehen:

<u>ту</u>

**Unten links Unten zentriert Unten rechts** 

111 © 2007 SA International

 **Verwende Geräte-Ränder** Es werden die Randangaben des Druckertreibers verwendet.  **Ignoriere Überdrucken** Alle Überdrucken-Einstellungen, die bei der Gestaltung des Designs festgelegt wurden, werden ignoriert. Diese Maßnahme ist sinnvoll, wenn Sie Zeit und Ausgabematerial sparen möchten. Wenn Sie die Option **Ignoriere Überdrucken**

aktivieren, wird die Ausgabe automatisch so geändert, dass Funktionen, für die Überdrucken erforderlich ist, nicht verwendet werden. Wenn beispielsweise ursprünglich Farbtrennung für die Ausgabe vorgesehen war, erfolgt nun keine Farbtrennung.

# <span id="page-312-0"></span>**18. Verbindung zu Production Manager oder PhotoPRINT Server**

Mit dem Grafikprogramm können Sie Aufträge sowohl zu Production Manager als auch zu PhotoPRINT Server senden.

 Die Verbindung zu Production Manager ist jedoch nur möglich, wenn die Version des verwendeten Exemplars mit der Version des Grafikprogramms übereinstimmt. Wenn Sie versuchen, eine Verbindung zu einer älteren Version von Production Manager herzustellen, wird ein Fehler angezeigt.

## **Verbindung zu Production Manager**

Wenn Sie das Dialogfeld "Plotten/Schneiden" oder "RIP und Druck" öffnen, während Production Manager bereits auf dem Computer ausgeführt wird, stellt das Grafikprogramm automatisch die Verbindung zu dem Exemplar von Production Manager auf Ihrem Computer her.

Wird Production Manager nicht bereits auf dem Computer ausgeführt, wenn Sie das Dialogfeld "Plotten/Schneiden" oder "RIP und Druck" öffnen, wird folgendes Dialogfeld angezeigt:

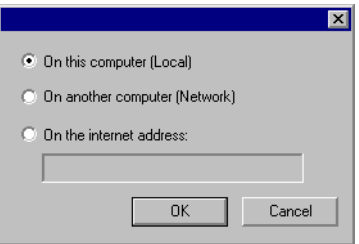

Dieses Dialogfeld bietet drei Auswahlmöglichkeiten für das weitere Vorgehen:

- Verbindung zu einem Exemplar von Production Manager herstellen, das auf Ihrem Computer ausgeführt wird; dabei wird Production Manager gegebenenfalls gestartet.
- Verbindung zu einem Exemplar von Production Manager herstellen, das auf einem anderen Computer in Ihrem lokalen Netzwerk ausgeführt wird.
- Verbindung zu einem Exemplar von Production Manager herstellen, das auf einem entfernt gelegenen Computer ausgeführt wird; dazu ist die Eingabe einer entsprechenden TCP/IP-Adresse erforderlich.

#### *Verbindung zu Production Manager auf demselben Computer*

So stellen Sie die Verbindung zu einem Exemplar von Production Manager her, das auf demselben Computer wie das Grafikprogramm ausgeführt wird:

- 1. Erstellen Sie Ihr Design im Grafikprogramm.
- 2. Klicken Sie in der Werkzeugleiste entweder auf die Schaltfläche **Plotten/Schneiden** oder die Schaltfläche **RIP und Druck.**  $(\overline{\mathbb{F}} \text{ oder } \overline{\mathbb{F}})$

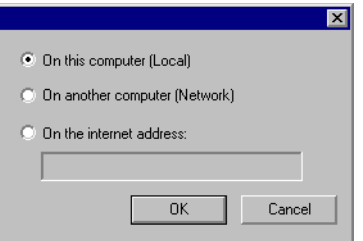

- 3. Wählen Sie die Option **Auf diesem Computer (Lokal)**.
- 4. Klicken Sie auf **OK**.

Falls das lokale Exemplar von Production Manager nicht bereits ausgeführt wird, wird es automatisch gestartet.

#### *Verbindung zu Production Manager auf einem anderen Computer in Ihrem lokalen Netzwerk*

So stellen Sie die Verbindung zu einem Exemplar von Production Manager her, das auf einem anderen Computer in Ihrem lokalen Netzwerk ausgeführt wird:

- 1. Vergewissern Sie sich, dass weder Production Manager noch PhotoPRINT Server auf Ihrem Computer ausgeführt wird.
- 2. Erstellen Sie Ihr Design im Grafikprogramm.
- 3. Klicken Sie in der Werkzeugleiste entweder auf die Schaltfläche **Plotten/Schneiden** oder die Schaltfläche **RIP und Druck.**  $(\overline{\overline{F}})$  oder  $\overline{\mathbf{H}}$

4. Wenn das Dialogfeld zur Auswahl eines Exemplars von Production Manager nicht angezeigt wird, wählen Sie **Anderer** in der Setup-Liste oben links im Dialogfeld.

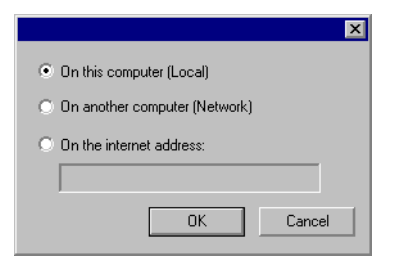

- 5. Wählen Sie die Option **Auf einem anderen Computer (Netzwerk)**.
- 6. Klicken Sie auf **OK**.

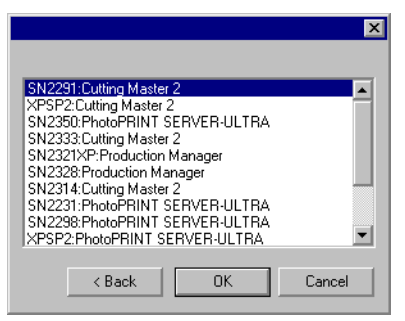

- 7. Wählen Sie das Programm aus, zu dem die Verbindung hergestellt werden soll.
- 8. Klicken Sie auf **OK**.

Wenn die Verbindung zwischen der Software und Production Manager hergestellt ist, werden die verfügbaren Einstellungen automatisch in die Setup-Liste aufgenommen.

#### *Verbindung zu Production Manager über eine Internet-Adresse*

So stellen Sie die Verbindung zu einem Exemplar von Production Manager her, das auf einem entfernt gelegenen Computer mit einer festen TCP/IP-Adresse ausgeführt wird:

1. Vergewissern Sie sich, dass weder Production Manager noch PhotoPRINT Server auf Ihrem Computer ausgeführt wird.

- 2. Ermitteln Sie die TCP/IP-Adresse für den entfernt verfügbaren Computer.
	- a. Geben Sie **IPCONFIG** in die Befehlszeile eines Windows-Computers ein und drücken Sie die **Eingabetaste**, um die TCP/IP-Adresse des Computers zu ermitteln.

Windows-IP-Konfiguration

Ethernetadapter LAN-Verbindung:

 Verbindungsspezifisches DNS-Suffix . : alias.com IP-Adresse. . . . . . . . . . . . : 10.1.1.134 Subnetzmaske . . . . . . . . . . . : 255.255.255.0 Standardgateway . . . . . . . . . : 10.1.1.2

- 3. Erstellen Sie Ihr Design im Grafikprogramm.
- 4. Klicken Sie in der Werkzeugleiste entweder auf die Schaltfläche **Plotten/Schneiden** oder die Schaltfläche **RIP und Druck.**  $(\overline{\overline{F}})$  oder  $\overline{\mathbf{H}}$
- 5. Wenn das Dialogfeld zur Auswahl eines Exemplars von Production Manager nicht angezeigt wird, wählen Sie **Anderer** in der Setup-Liste oben links im Dialogfeld.

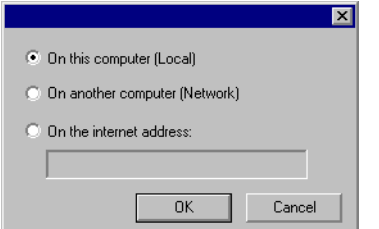

- 6. Wählen Sie **Internet-Adresse** aus.
- 7. Geben Sie die TCP/IP-Adresse für den entfernt verfügbaren Computer ein.
- 8. Klicken Sie auf **OK**.

Wenn die Verbindung zwischen der Software und Production Manager hergestellt ist, werden die verfügbaren Einstellungen automatisch in die Setup-Liste aufgenommen.

#### **Verbindung zu PhotoPRINT Server**

Mit der Software können Sie Ihr Design zu PhotoPRINT Server senden. Dazu müssen Sie eine Verbindung zu PhotoPRINT Server anstatt zu Production Manager herstellen.

Ähnlich wie bei Production Manager können Sie die Verbindung zu einem Exemplar von PhotoPRINT Server herstellen, das entweder auf demselben Computer, auf einem anderen Computer im LAN oder auf einem entfernten, über TCP/IP erreichbaren Computer ausgeführt wird.

#### *Verbindung zu PhotoPRINT Server auf demselben Computer*

Wenn PhotoPRINT Server auf Ihrem Computer ausgeführt wird und Production Manager nicht ebenfalls geöffnet ist, stellt die Software automatisch die Verbindung zu PhotoPRINT Server her.

**■ Wenn beide Programme geöffnet sind, stellt die Software immer zuerst eine** Verbindung zu Production Manager her.

So stellen Sie die Verbindung zu einem Exemplar von PhotoPRINT Server her, das auf demselben Computer wie das Grafikprogramm ausgeführt wird:

- 1. Erstellen Sie Ihr Design im Grafikprogramm.
- 2. Vergewissern Sie sich, dass Production Manager nicht ausgeführt wird.
- 3. Starten Sie PhotoPRINT Server.
- 4. Klicken Sie in der Werkzeugleiste entweder auf die Schaltfläche **Plotten/Schneiden** oder die Schaltfläche **RIP und Druck.**  $(\overline{\mathbb{F}}$  oder  $\overline{\mathbb{F}}$

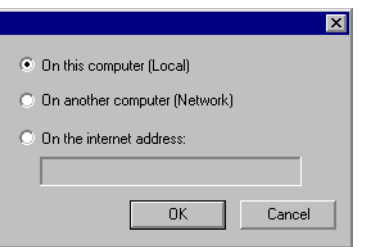

5. Wählen Sie die Option **Auf diesem Computer (Lokal)**.

6. Klicken Sie auf **OK**.

Wenn die Verbindung zwischen der Software und PhotoPRINT Server hergestellt ist, werden die verfügbaren Einstellungen automatisch in die Setup-Liste aufgenommen.

#### *Verbindung zu PhotoPRINT Server auf einem anderen Computer in Ihrem lokalen Netzwerk*

So stellen Sie die Verbindung zu einem Exemplar von PhotoPRINT Server her, das auf einem anderen Computer in Ihrem lokalen Netzwerk ausgeführt wird:

- 1. Vergewissern Sie sich, dass weder Production Manager noch PhotoPRINT Server auf Ihrem Computer ausgeführt wird.
- 2. Erstellen Sie Ihr Design im Grafikprogramm.
- 3. Klicken Sie in der Werkzeugleiste entweder auf die Schaltfläche **Plotten/Schneiden** oder die Schaltfläche **RIP und Druck.**  $(\overline{\mathbb{F}}$  oder  $\overline{\mathbb{F}}$
- 4. Wenn das Dialogfeld zur Auswahl eines Exemplars von Production Manager nicht angezeigt wird, wählen Sie **Anderer** in der Setup-Liste oben links im Dialogfeld.

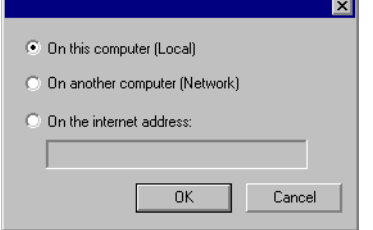

- 5. Wählen Sie die Option **Auf einem anderen Computer (Netzwerk)**.
- 6. Klicken Sie auf **OK**.

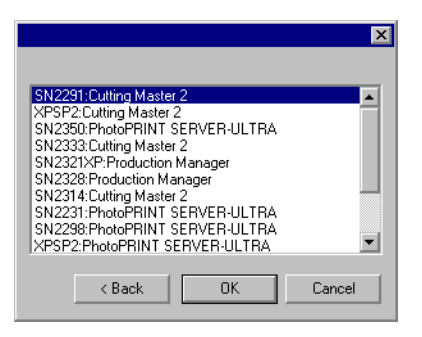

- 7. Wählen Sie das Exemplar von PhotoPRINT Server aus, zu dem die Verbindung hergestellt werden soll.
- 8. Klicken Sie auf **OK**.

Wenn die Verbindung zwischen der Software und PhotoPRINT Server hergestellt ist, werden die verfügbaren Einstellungen automatisch in die Setup-Liste aufgenommen.

#### *Verbindung zu PhotoPRINT Server über eine Internet-Adresse*

So stellen Sie die Verbindung zu einem Exemplar von PhotoPRINT Server her, das auf einem entfernt gelegenen Computer mit einer festen TCP/IP-Adresse ausgeführt wird:

- 1. Vergewissern Sie sich, dass weder Production Manager noch PhotoPRINT Server auf Ihrem Computer ausgeführt wird.
- 2. Vergewissern Sie sich, dass Production Manager auf dem entfernten Computer nicht ausgeführt wird.
	- 閨 Wenn Production Manager auf dem Computer geöffnet ist, stellt die Software die Verbindung zu diesem Exemplar von Production Manager anstatt zu PhotoPRINT Server. her
- 3. Ermitteln Sie die TCP/IP-Adresse für den entfernt verfügbaren Computer.
	- a. Geben Sie **IPCONFIG** in die Befehlszeile eines Windows-Computers ein und drücken Sie die **Eingabetaste**, um die TCP/IP-Adresse des Computers zu ermitteln.

Windows-IP-Konfiguration

Ethernetadapter LAN-Verbindung:

Verbindungsspezifisches DNS-Suffix . : alias.com

 IP-Adresse. . . . . . . . . . . . : 10.1.1.134 Subnetzmaske . . . . . . . . . . . : 255.255.255.0 Standardgateway . . . . . . . . . . 10.1.1.2

- 4. Erstellen Sie Ihr Design im Grafikprogramm.
- 5. Klicken Sie in der Werkzeugleiste entweder auf die Schaltfläche **Plotten/Schneiden** oder die Schaltfläche **RIP und Druck.** ( $\overline{\mathbb{F}}$  oder  $\overline{\mathbb{F}}$ )
- 6. Wenn das Dialogfeld zur Auswahl eines Exemplars von Production Manager nicht angezeigt wird, wählen Sie **Anderer** in der Setup-Liste oben links im Dialogfeld.

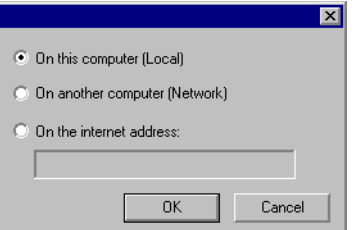

- 7. Wählen Sie **Internet-Adresse** aus.
- 8. Geben Sie die TCP/IP-Adresse für den entfernt verfügbaren Computer ein.
- 9. Klicken Sie auf **OK**.

Wenn die Verbindung zwischen der Software und PhotoPRINT Server hergestellt ist, werden die verfügbaren Einstellungen automatisch in die Setup-Liste aufgenommen.

## **Gemeinsame Verwendung eines Kopierschutzsteckers in einem lokalen Netzwerk**

Ein einziger Kopierschutzstecker genügt, um das Grafikprogramm auf einem Computer und Production Manager auf einem anderen Computer auszuführen. Der Computer, auf dem der Production Manager läuft, und der Computer, auf dem Sie das Grafikprogramm verwenden, müssen miteinander vernetzt sein, und das TCP/IP-Protokoll muss auf beiden Computern korrekt installiert sein und ausgeführt werden.

**■ Sie können jedoch das Programm mit demselben Kopierschutzstecker nicht** gleichzeitig auf mehreren Computern ausführen.

So führen Sie das Programm auf einem anderen Computer aus, auf dem der Kopierschutzstecker nicht installiert ist:

- 1. Installieren Sie das Grafikprogramm auf dem "Arbeitscomputer".
- 2. Installieren Sie das Produktionsprogramm auf der Produktionsstation.
- 3. Setzen Sie den Kopierschutzstecker entweder in der Designstation oder der Produktionsstation ein.
- 4. Starten Sie das Grafikprogramm oder das Produktionsprogramm. Das Programm kann ausgeführt werden, solange der Kopierschutzstecker in einer der beiden Stationen verwendet wird.
- 5. Stellen Sie die Verbindung zu dem auf der Produktionsstation ausgeführten Exemplar von Production Manager her. Weitere Informationen finden Sie unter "Verbindung zu Production Manager auf einem anderen Computer in Ihrem lokalen Netzwerk" auf Seite [113](#page-312-0).

# **19. Ausschneiden von Objekten**

Designs können erst ausgeschnitten werden, nachdem das Grafikprogramm mit dem Production Manager verbunden und das Schneidegerät entsprechend den Angaben in der Bedienungsanleitung für Production Manager eingestellt wurde.

Gehen Sie beim Übertragen der Daten zum Schneidegerät folgendermaßen vor:

- 1. Wählen Sie im Menü **Datei** den Befehl **Plotten/Schneiden**.
	- B Bei Bedarf können Sie das Objekt wählen, das ausgeschnitten werden soll (die übrigen Objekte werden nicht ausgeschnitten). Um alle Objekte des Dokuments auszuschneiden, müssen Sie **Nur Auswahl** aktivieren.
- 2. Stellen Sie die im Dialogfeld angezeigten Parameter wunschgemäß ein und klicken Sie auf **Senden**.

#### **Einstellungen im Plotten/Schneiden-Dialogfeld**

Im Plotten/Schneiden-Dialogfeld befinden sich alle Parameter, mit denen bestimmt werden kann, wie ein Objekt ausgeschnitten werden soll. Das Dialogfeld enthält vier Register: **Allgemein, Segment, Optionen** und **Erweitert**.

Der obere Teil des Dialogfelds ist für alle Register gleich:

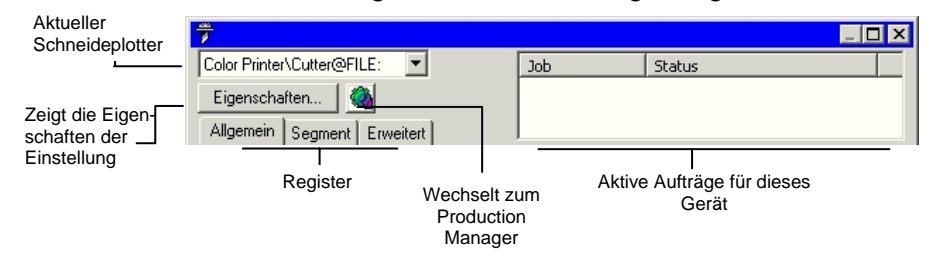

#### **Plotten/Schneiden-Dialogfeld – Allgemein-Register**

Das Allgemein-Register dient zum Einstellen der Material- und Auftragsabmessungen und ermöglicht die genaue Platzierung der Ausgabe auf dem Material.

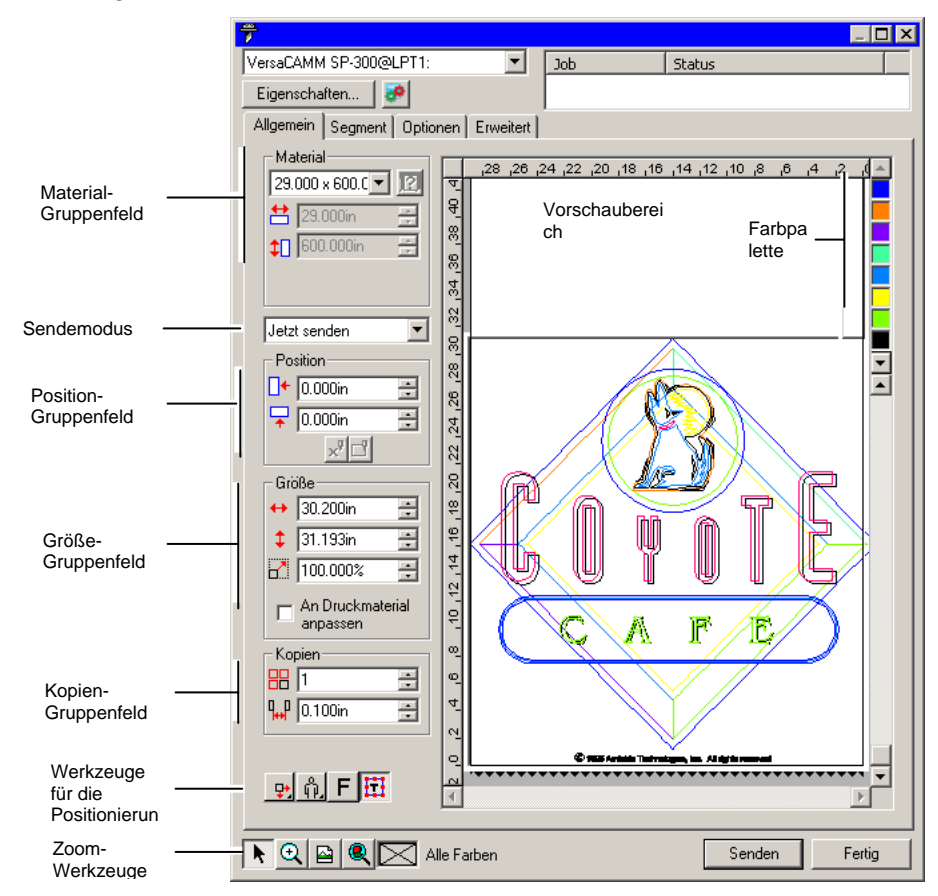

B Durch Ziehen der unteren rechten Ecke können Sie die Größe dieses Dialogfelds ändern.

#### *Materialeinstellungen*

Im Material-Gruppenfeld können Sie die Abmessungen des mit dem Ausgabegerät geladenen Materials angeben (Höhe und Breite). Die Materialabmessungen müssen eingestellt werden, damit Aufträge, die größer als das verwendete Material sind, segmentiert werden können.

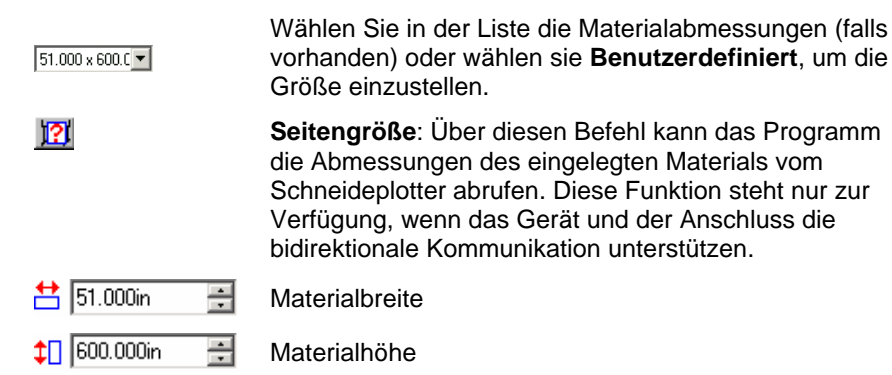

#### *Sendemodus*

In der Senden-Liste können Sie einstellen, was mit dem Auftrag geschehen soll, wenn er sich in der Warteschlange des Production Managers befindet.

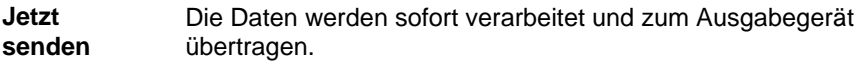

**Auftrags-Auftrags-** Der Auftrag wird in der Warteschlange des Production<br> **liste** Managers gepuffert. Er wird erst ausgegeben, wenn Sie ihn im Production Manager zum Ausgabegerät senden.

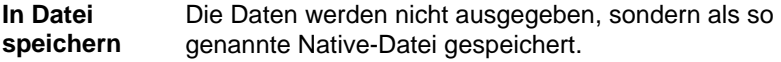

P. **Jetzt senden** ist nicht verfügbar, wenn das Ausgabegerät keine Daten empfängt bzw. wenn sich der Production Manager auf einem anderen Computer des Netzwerks befindet und die Option **Erlaube entferntes "Sofort senden**" **und interaktives Steuern** (in den Voreinstellungen des Production Managers) deaktiviert ist. Weitere Informationen finden Sie in der Bedienungsanleitung für Production Manager.

#### *Positionseinstellungen*

Im Position-Feld können Sie angeben, wo das Objekt auf dem Material ausgegeben werden soll.

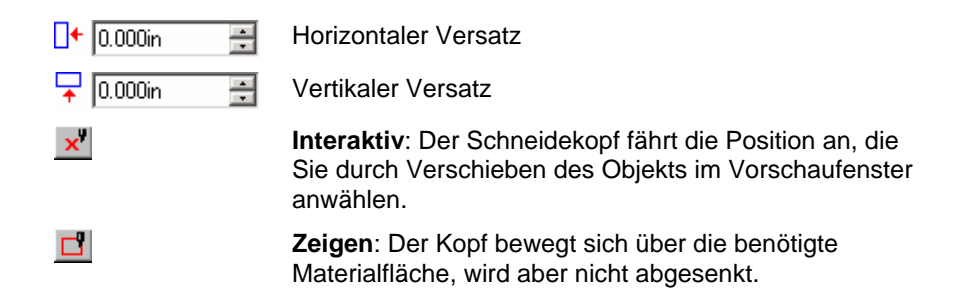

Ein Auftrag kann auch durch Klicken und Ziehen wunschgemäß positioniert werden.

- 1. Wählen Sie das **Auswählen**-Werkzeug im Plotten/Schneiden-Dialogfeld. \
- 2. Klicken Sie und ziehen Sie die Vorschau zur neuen Position.

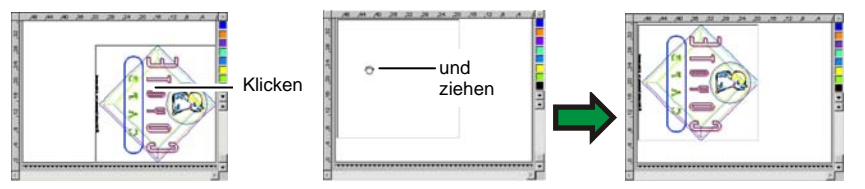

## *Einstellen der Größe*

Im Größe-Feld können Sie die Größe der Ausgabe einstellen.

- $\leftrightarrow$  20.200in 골 Ausgabebreite
- $\frac{1}{2}$  20.862in 골 Ausgabehöhe
- $7 100.000$  $\equiv$ Skalierungsverhältnis

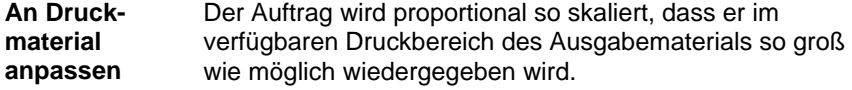

#### *Kopieneinstellungen*

Das Kopien-Gruppenfeld ermöglicht Ihnen, die Anzahl der Kopien und den Abstand zwischen den einzelnen Kopien einzustellen.

品匠 곡 Anzahl der Kopien

 $\frac{1}{10}$  0.100in 곡 Abstand zwischen den Kopien

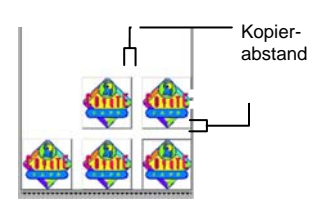

Die Anordnung der Kopien erfolgt immer im Hinblick auf eine optimale Materialnutzung.

## *Werkzeuge für die Positionierung*

Mit diesen Funktionen können Sie den Auftrag drehen, spiegeln und an der gewünschten Stelle positionieren.

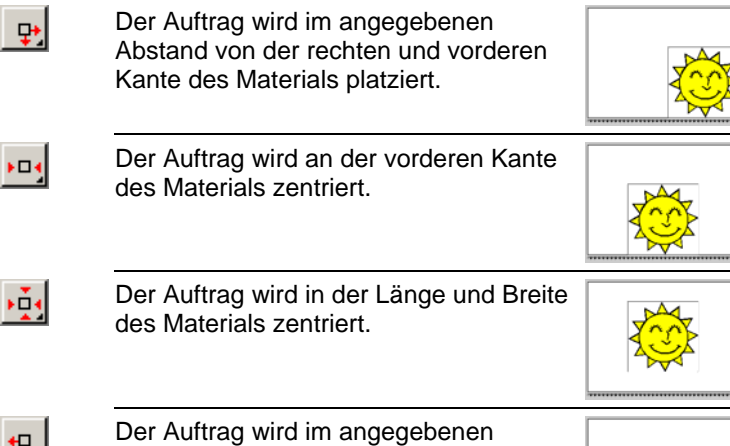

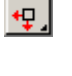

Abstand von der linken und vorderen Kante des Materials platziert.

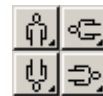

Dreht das Objekt in 90°-Schritten.

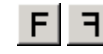

Vertikale Spiegelung.

## *Ansicht-Werkzeuge*

Mit diesen Funktionen können Sie den Auftrag im Vorschaubereich wunschgemäß bearbeiten.

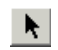

Klicken Sie und ziehen Sie den Auftrag mit der Maus im Vorschaubereich an die gewünschte Stelle.

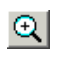

Vergrößern oder verkleinern. Halten Sie die **STRG**-Taste gedrückt, um den Zoomfaktor zu verkleinern.

Stellt die Vorgaben für die Vorschau wieder her.

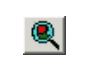

⊠

 $\triangleright$ 

Mit dieser Funktion ist es möglich, die Vorschau so einzustellen, dass alle Objekte sichtbar sind.

Zeigt die momentan in der Vorschau gewählte Farbe. Wenn alle Farben ausgewählt sind, befindet sich ein Kreuz in diesem Feld.

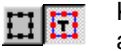

Klicken Sie auf diese Schaltfläche, um abwechselnd nur die ausgewählten Objekte oder das gesamte Design anzuzeigen.

## *Farbpalette*

Wählen Sie hier die Farbe, die im Vorschaubereich angezeigt werden soll. Nur die angezeigte Farbe wird verarbeitet. Wenn die Option **Alle Farben senden** im Erweitert-Register aktiviert ist, können keine Einzelfarben übertragen werden.

Klicken Sie auf die Farben und ziehen Sie sie zu den Positionen, die der gewünschten Ausgabereihenfolge entsprechen.

#### *Einstellen der Sichtbarkeit der Farben*

Wenn Sie mit der rechten Maustaste auf eine Farbe in der Farbpalette klicken, können Sie für diese Farbe die Einstellung **Sichtbar** aktivieren bzw. deaktivieren. Nicht sichtbare Farben werden nicht ausgegeben.

**■ Wenn Sie mit Ausnahme einer Farbe alle Farben ausgeben möchten,** aktivieren Sie zuerst die Option **Alle Farben senden** im Register **Erweitert** und deaktivieren Sie dann die Einstellung **Sichtbar** für die Farbe, die nicht ausgegeben werden soll.

### **Plotten/Schneiden-Dialogfeld – Segment-Register**

Aufträge, die größer sind als das für die Ausgabe gewählte Material, müssen vor der Ausgabe in Segmente unterteilt werden.

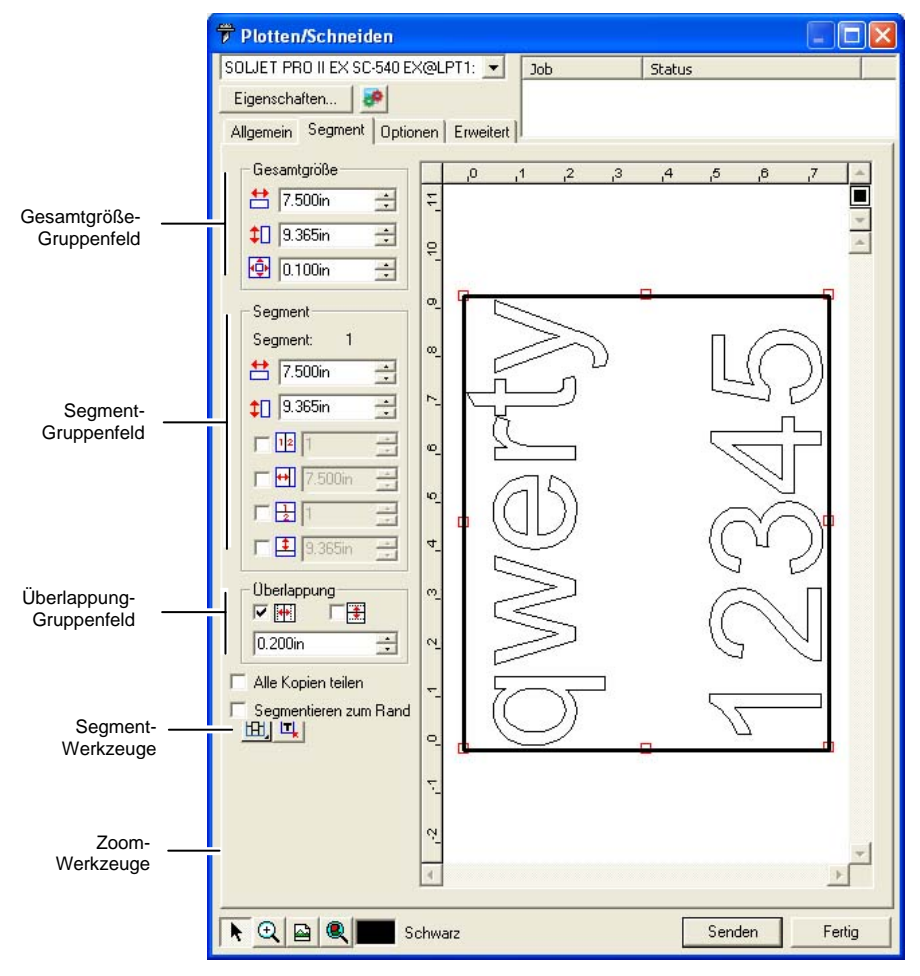

Das Segment kann in mehrere Spalten und Zeilen unterteilt werden. Die Unterteilungen nennen wir *Segmente*.

Das Segment-Register bietet mehrere Funktionen zum Erstellen von Segmenten.

## *Segment-Werkzeuge*

Die Werkzeugleiste enthält Funktionen zum Ändern des Segmentmodus und für die automatische Unterteilung.

- 囲 Gruppiert die Spalten, sodass die Segmente einer Spalte jeweils gemeinsam bearbeitet werden können.
- 囲 Gruppiert die Zeilen, sodass die Segmente einer Zeile jeweils gemeinsam bearbeitet werden können.
- 囲 Gruppiert alle Spalten und Zeilen, sodass alle Spalten bzw. Zeilen gemeinsam bearbeitet werden können.

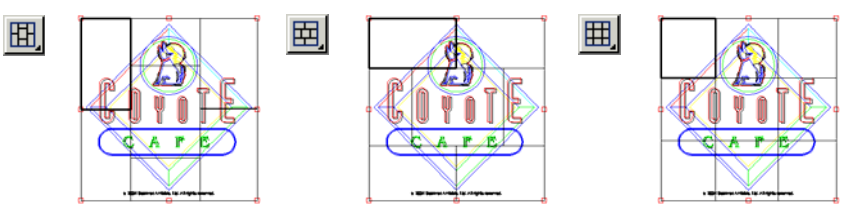

**Auto-Segmentierung:** Es wird automatisch ein Segment erstellt, das alle 且 ausgewählten Objekte enthält. Wenn keine Objekte ausgewählt sind, werden alle im Design enthaltenen Objekte berücksichtigt. Falls das Design für das ausgewählte Material zu groß ist, wird es automatisch in mehrere Segmente aufgeteilt, die jeweils die größtmöglichen Abmessungen aufweisen. Durch die Auto-Segmentierung wird nicht die gesamte Seite segmentiert, sondern nur das jeweilige Design bzw. die ausgewählten Objekte.

**Segmentieren zum Rand:** Die gesamte Designseite wird automatisch segmentiert. Falls die Seite für das ausgewählte Material zu groß ist, wird sie in mehrere Segmente aufgeteilt, die jeweils die größtmöglichen Abmessungen aufweisen.

## *Verschieben des Segmentfensters*

Mit dem Segmentfenster definieren Sie den Bereich eines Dokuments, der ausgegeben wird. Elemente, die sich außerhalb der Ränder des Segmentfensters befinden, werden nicht ausgeschnitten.

## *Ändern der Größe des Segmentfensters*

Die Größe des Segmentfensters kann durch Ziehen der Ränder oder über die numerischen Felder des Gesamtgröße-Feldes eingestellt werden.

Ändern der Größe des Segmentfensters mit der Maus:

- 1. Bewegen Sie den Cursor auf die kleinen roten Quadrate entlang des Randes des Segmentfensters.
- 2. Klicken Sie und ändern Sie die Größe des Segmentfensters durch Ziehen der Maus.

Numerische Einstellung der Größe des Segmentfensters:

 $54.666cm$  $56.458cm$ 

Breite des Segmentfensters

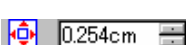

Höhe des Segmentfensters Rand um das Segmentfenster

## *Segmentieren des Auftrags im Vorschaubereich*

Bei Bedarf können Sie im Segmentfenster zusätzliche Segmente anlegen:

- 1. Ziehen Sie den Cursor auf den Fensterrand.
- 2. Klicken Sie und ziehen Sie die Maus zur Fenstermitte, um ein neues Segment anzulegen.

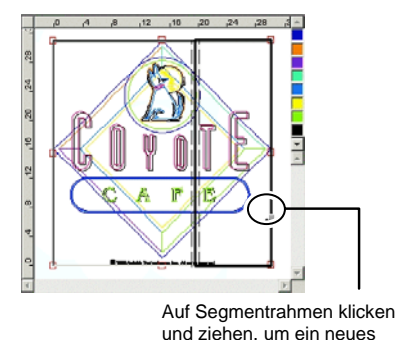

Segment hinzuzufügen

CA FE

So ändern Sie die Größe bereits vorhandener Segmente:

- 1. Ziehen Sie den Cursor auf den Segmentrand.
- 2. Klicken Sie und ändern Sie die Segmentgröße durch Ziehen der Maus.

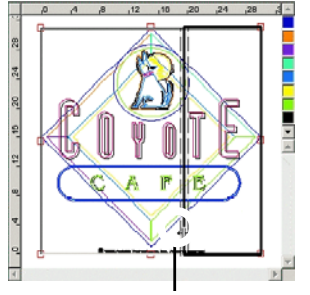

Auf den Segmentrand klicken und ziehen, um die Segmentgröße zu verändern

## *Segmentieren des Auftrags im Segment-Gruppenfeld*

Im Segment-Gruppenfeld können Sie die Abmessungen der Segmente als numerische Werte angeben.

So geben Sie numerische Werte für die Segmentgröße ein:

- 1. Wählen Sie im Vorschaubereich das Segment, dessen Größe Sie ändern möchten.
- 2. Geben Sie die neue Größe ein.
- 54.666cm **土** Breite des gewählten Segments
- 56.458cm Höhe des gewählten Segments

Um einen Auftrag gleichmäßig zu unterteilen, müssen Sie die gewünschte Segmentierungsoption anklicken und die Anzahl bzw. die Abmessungen der gewünschten Zeilen und Spalten eingeben.

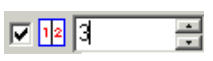

Geben Sie hier die Anzahl der gleich großen Spalten ein.

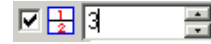

Geben Sie hier die Anzahl der gleich großen Zeilen ein.

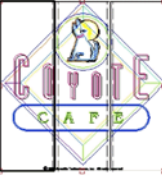

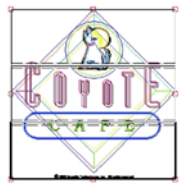

Gleich große Spalten Gleich große Zeilen

 $\nabla$   $\nabla$  9.000in

In diesem Fall wird der Auftrag ab dem linken Rand in Spalten der hier eingegebenen Breite unterteilt.

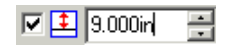

Der Auftrag wird ab dem unteren Rand in Zeilen der hier eingegebenen Höhe unterteilt.

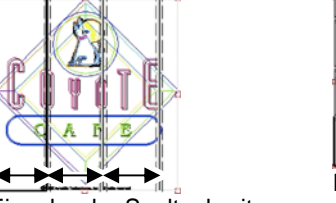

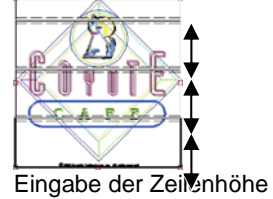

Eingabe der Spaltenbreite

## *Überlappung zwischen einzelnen Segmenten*

Die Überlappung zwischen den Zeilen und Spalten kann frei eingestellt werden. Mit solchen Überlappungen werden Zwischenräume beim Zusammenfügen der Segmente vermieden. Die Überlappung entspricht dem Bereich, in dem sich zwei Reihen oder Spalten überschneiden.

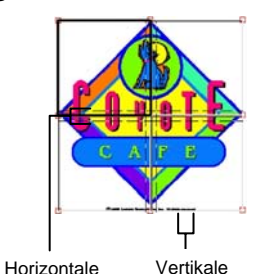

Überlappung

口華

Aktivieren Sie diese Option, um eine Überlappung an den vertikalen Kanten der Segmente zu bewirken. Überlappung

⊡ ≢ Aktivieren Sie diese Option, um eine Überlappung an den horizontalen Kanten der Segmente zu bewirken.

곡

 $0.200$ in

Breite der Überlappung

## *Einzelsegmentierung aller Kopien*

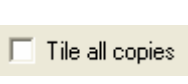

Aktivieren Sie diese Option, damit alle Kopien in der Vorschau angezeigt werden. Die Segmente können dann für jede Kopie einzeln angepasst werden. Bei aktivierter Option werden die Höhe und Breite des Auftrags, die im Allgemein-Register aufgeführt werden, entsprechend der Anzahl der Kopien aktualisiert.

e. Bei Flachbettplottern wird diese Option standardmäßig aktiviert, damit der ausgegebene Auftrag nicht zusammengefügt werden muss.

#### *Verhindern der Ausgabe von Segmenten*

So deaktivieren Sie ein Segment und verhindern, dass ein Segment zusammen mit dem restlichen Auftrag ausgegeben wird:

- Doppelklicken Sie im Vorschaufenster auf das Segment.
- Klicken Sie mit der rechten Maustaste im Vorschaufenster auf das Segment.

Segmente, die deaktiviert wurden, sind durch ein darüber liegendes Rautenmuster gekennzeichnet.

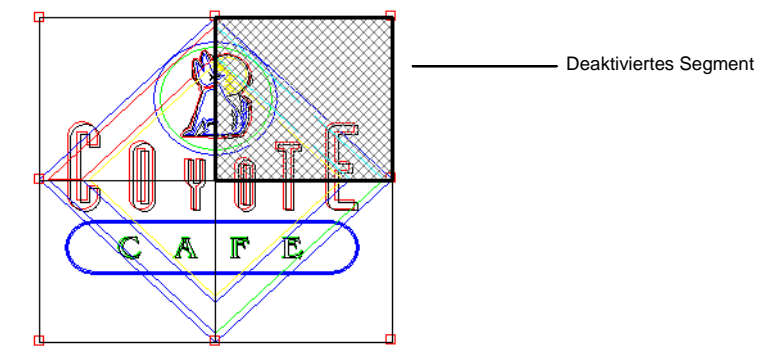

Sie können deaktivierte Segmente wieder für die Ausgabe auswählen, indem Sie darauf doppelklicken oder ein deaktiviertes Segment erneut mit der rechten Maustaste anklicken.

In jedem Auftrag muss mindestens ein Segment aktiviert sein. Wenn Sie versuchen, alle Segmente zu deaktivieren, wird eines der Segmente wieder aktiviert.

## **Plotten/Schneiden-Dialogfeld – Optionen-Register**

Im Optionen-Register können mehrere Optionen eingestellt werden, die bei Schneideaufträgen häufig verwendet werden.

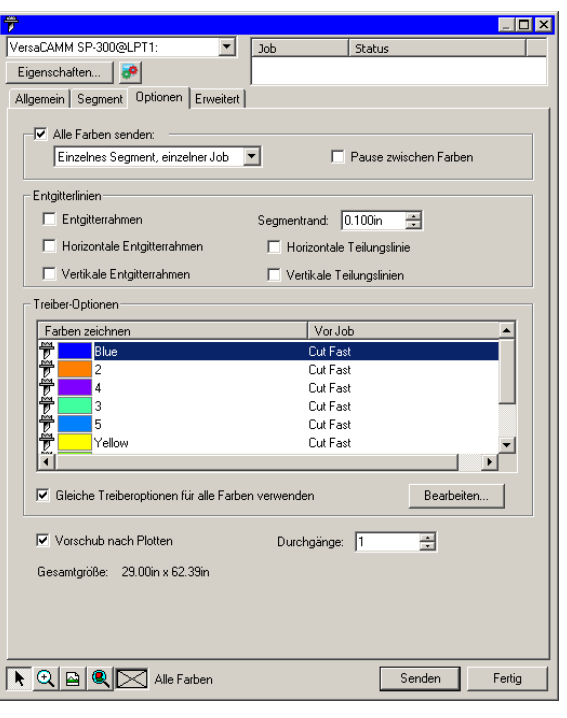

Es stehen folgende Optionen zur Verfügung:

**Alle Farben senden** Aktivieren Sie die Option **Alle Farben senden**, um jede Farbe separat zu verarbeiten. Wenn diese Option aktiviert ist, können Sie außerdem einstellen, wie die einzelnen Farben verarbeitet werden sollen:

> **Einzelnes Segment, einzelner Job** Der Auftrag wird als eine einzige Datei übertragen und für alle Farben werden dieselben Segmentgrößen verwendet.

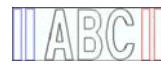

 **Einzelnes Segment, separiert e Jobs** 

Für jede Farbe wird ein separater Auftrag erstellt. Allerdings verwenden alle Farben dieselben Segmentgrößen.

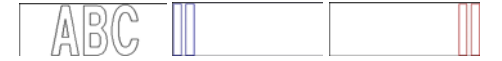

#### **Separate Segment e, separate Jobs**

Für jede Farbe wird ein separater Auftrag erstellt. Die Segmentgröße kann für jede Farbe separat eingestellt werden.

**Pause** Hier können Sie einstellen, ob der Production Manager **zwischen** nach der Verarbeitung einer Farbe jeweils eine Pause **Farben** einlegen soll, damit Sie einen anderen Stift einsetzen bzw. neues Material einlegen können. Diese Option ist nur verfügbar, wenn Sie "Alle Farben senden" aktiviert haben. **Entgitter-Entgitter-** Beim Schneiden wird um alle Objekte der ausgewählten **Farbe ein Rahmen mit der als Segmentrand** angegebenen Breite zurückgelassen. B Α

**Horizontale Entgitterrahmen** 

Fügt horizontale Entgitterrahmen zwischen den einzelnen Textzeilen (oder Objekten) ein.

Lorem ıpsum sit amet dolor

**Horizontale Trennlinien**  Fügt horizontale Linien hinzu, die quer über Textreihen verlaufen, ohne den Text aufzuspalten. Die Trennlinien sind an den Stellen unterbrochen, an denen sie Text durchkreuzen.

<del>Lorem ipsum</del>

**Vertikale Entgitterrahmen** 

Fügt vertikale Entgitterlinien zwischen den einzelnen Zeichen (oder Objekten) ein.

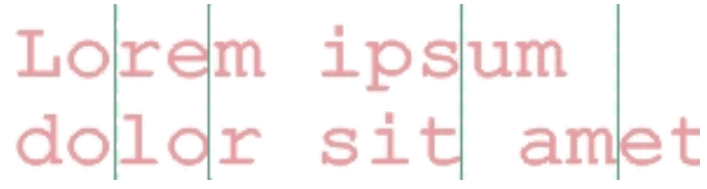
**Vertikale Trennlinien**  Fügt vertikale Linien hinzu, die durch die Buchstaben verlaufen, ohne den Text aufzuspalten. Die Trennlinien sind an den Stellen unterbrochen, an denen sie Text durchkreuzen.

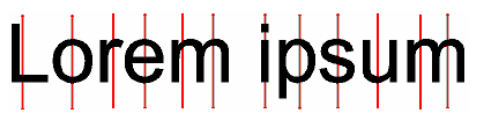

- **Zusätzliche Entgitterrah men** Schneidet einen Entgitterrahmen innerhalb des angegebenen Entgitterrands um jedes Objekt in einem Design.
- **Entgitterrand** Legt den Abstand zwischen den Objekten und dem Entgitterrahmen fest.
- **Treiber-Treiber-** Mit diesen Steuerelementen können Sie eine Reihe von **Optionen** Ausgabeoptionen für Schneideplotter einstellen, wie z.B. Schneidegeschwindigkeit und Auflagedruck. Für jede Farbe im Design können unterschiedliche Optionen festgelegt werden.

Wählen Sie eine Farbe in der Liste aus und klicken Sie auf **Bearbeiten**, um die Treiber-Optionen für die Farbe zu bearbeiten. Weitere Informationen finden Sie weiter unten unter "Einstellen der Treiber-Optionen".

Aktivieren Sie die Option **Identische Treiber-Optionen für alle Farben verwenden**, damit für alle Farben dieselben Treiber-Optionen verwendet werden.

Um die Ausgabe einer Farbe zu deaktivieren, klicken Sie auf das Messersymbol links neben der jeweiligen Farbe.  $\overline{\overline{r}}$ Durch ein rotes X über dem Messersymbol wird daraufhin angezeigt, dass diese Farbe nicht ausgeschnitten wird. Wenn Sie erneut auf die Farbe klicken, verschwindet das rote X wieder und die Farbe wird bei der Ausgabe wieder berücksichtigt.

**Vorschub nach Plotten** Zieht das Material um den gewählten Abstand weiter und definiert einen neuen Ursprung.

**Durchgänge** Hiermit bestimmen Sie, wie oft das Messer jede Bahn ausschneidet. Diese Option braucht nur für dickes oder hartes Material aktiviert zu werden, das von dem benutzten Messer nicht in einem Durchgang durchtrennt werden kann.

**Gesamt-Gesamt-** Hier wird die Gesamtgröße des Auftrags angezeigt. Diese größe **Grühler** Option kann nicht bearbeitet werden.

#### *Einstellen der Treiber-Optionen*

Mit den Treiber-Optionen für Schneideplotter stellen Sie wichtige Parameter für das Ausgabegerät ein (z.B. Geschwindigkeit, Auflagedruck) und steuern häufig wiederholte Vorgänge (Materialtransport, Rückkehr zum Nullpunkt) vom Computer aus.

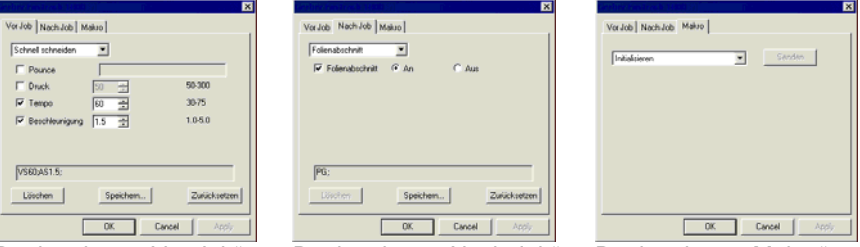

Registerkarte "Vor Job" Registerkarte "Nach Job" Registerkarte "Makro"

P. Die für Schneideplotter verfügbaren Treiber-Optionen richten sich nach dem Ausgabegerät.

Jeder Befehl kann durch Anklicken eines Kontrollkästchens aktiviert bzw. deaktiviert werden. Wenn ein Kästchen markiert ist, kann der Wert geändert werden. Dieser Wert wird dann auf das Schneidegerät übertragen und hat Vorrang vor dem dort eingestellten Wert. Wenn eine Option nicht markiert ist, verwendet das Schneidegerät seine eigenen Einstellungen.

Verfügbare Optionen:

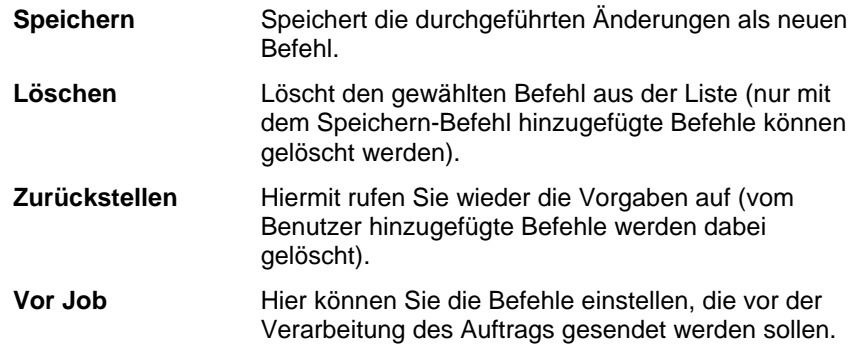

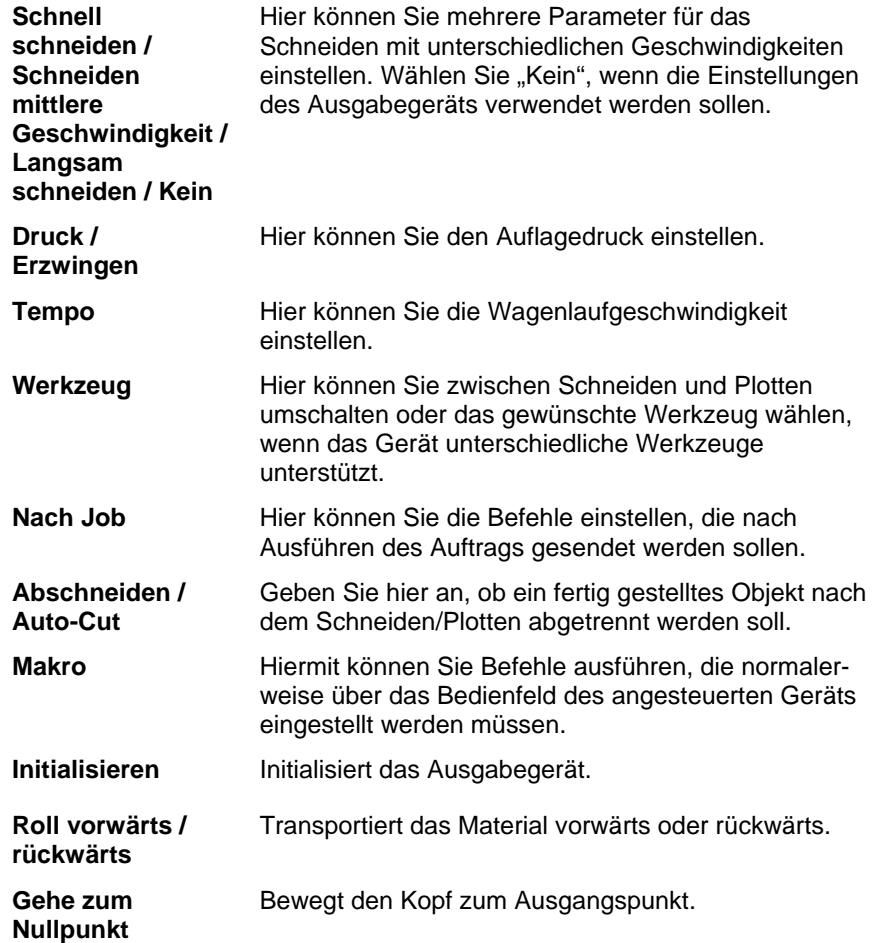

<sup>图</sup> Vergewissern Sie sich vor dem Starten eines Makros, dass sich niemand in der Nähe des Geräts befindet. In der Nähe befindliche Personen könnten durch die Gerätebewegungen verletzt werden.

#### **Plotten/Schneiden-Dialogfeld – Erweitert-Register**

Auf der Erweitert-Registerkarte können bestimmte Optionen für Schneideaufträge eingestellt werden.

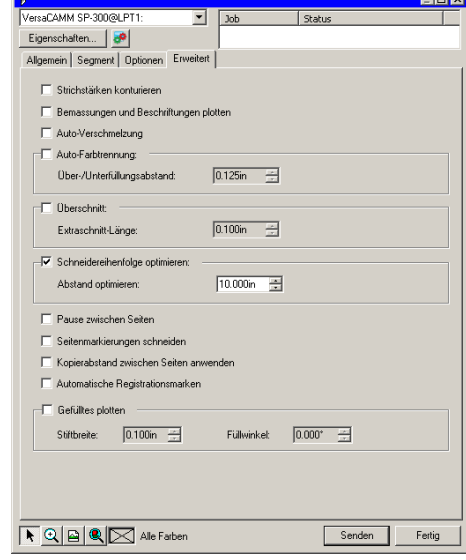

In diesem Dialogfeld stehen folgende Parameter zur Verfügung:

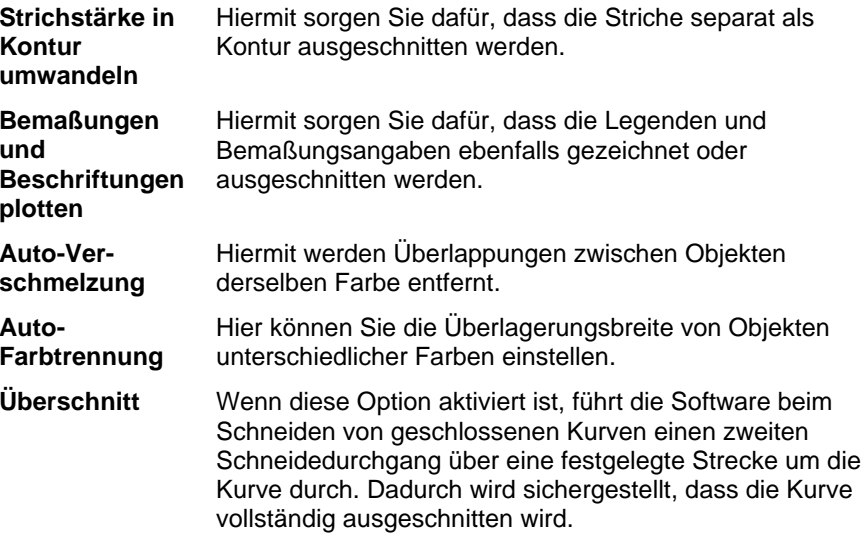

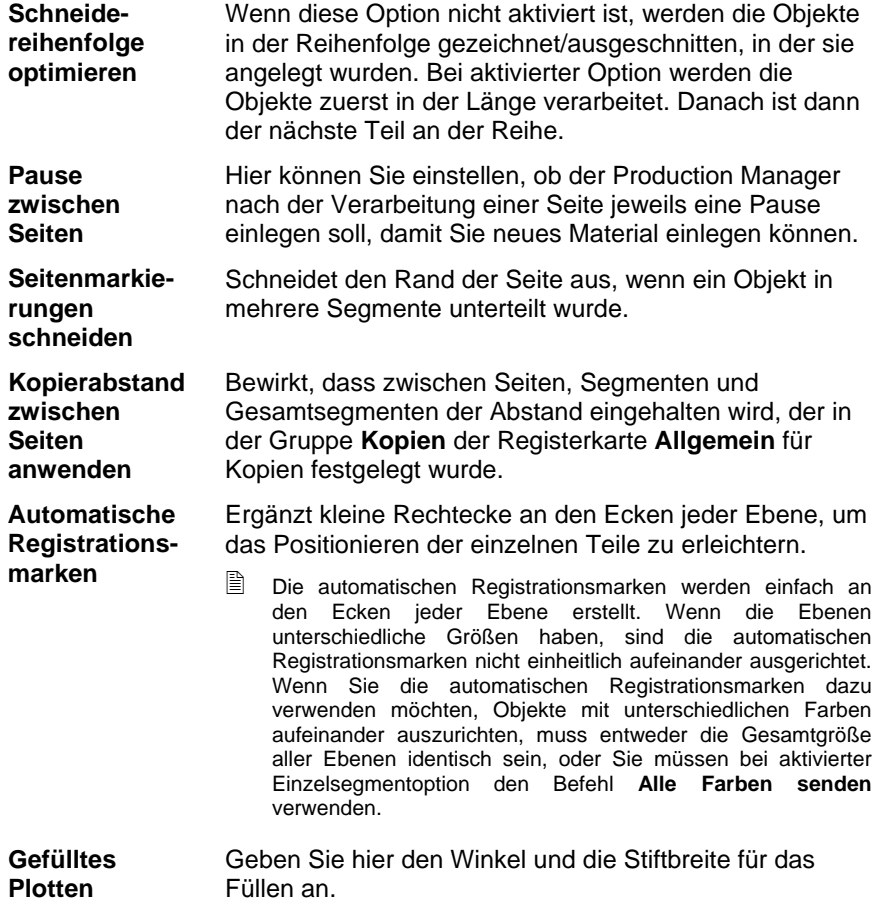

## **20. Drucken des Designs**

Objekte können erst gedruckt werden, nachdem das Grafikprogramm mit dem Production Manager verbunden und das Ausgabegerät ordnungsgemäß eingestellt wurde. Siehe "Einrichten des Production Managers und Einrichten der Ausgabegeräte".

Gehen Sie beim Übertragen der Daten zum Schneidegerät folgendermaßen vor:

- 1. Wählen Sie im Menü **Datei** den Befehl **RIP und Druck**.
- 2. Stellen Sie die im Dialogfeld angezeigten Parameter wunschgemäß ein und klicken Sie auf **Senden**.

#### **Einstellungen im "RIP und Druck"-Dialogfeld**

Im **RIP und Druck**-Dialogfeld befinden sich alle Parameter, mit denen die Ausgabe eines Objekts gesteuert werden kann. Das Dialogfeld enthält vier Register: **Allgemein, Segment, Erweitert**  und **Ausrichtung**.

Der obere Teil des Dialogfelds ist für alle Register gleich:

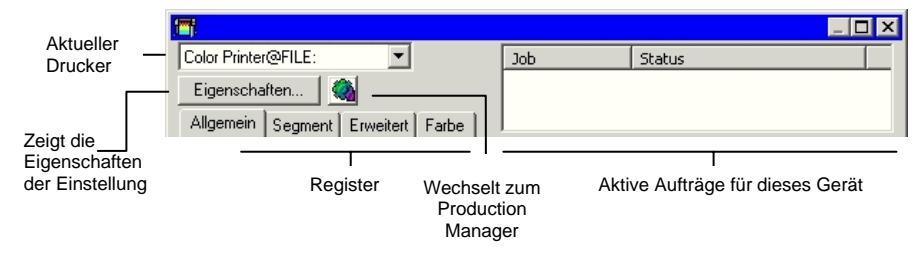

#### **RIP und Druck – Allgemein-Register**

Das Allgemein-Register dient zum Einstellen der Material- und Auftragsabmessungen und ermöglicht die genaue Platzierung der Ausgabe auf dem Material.

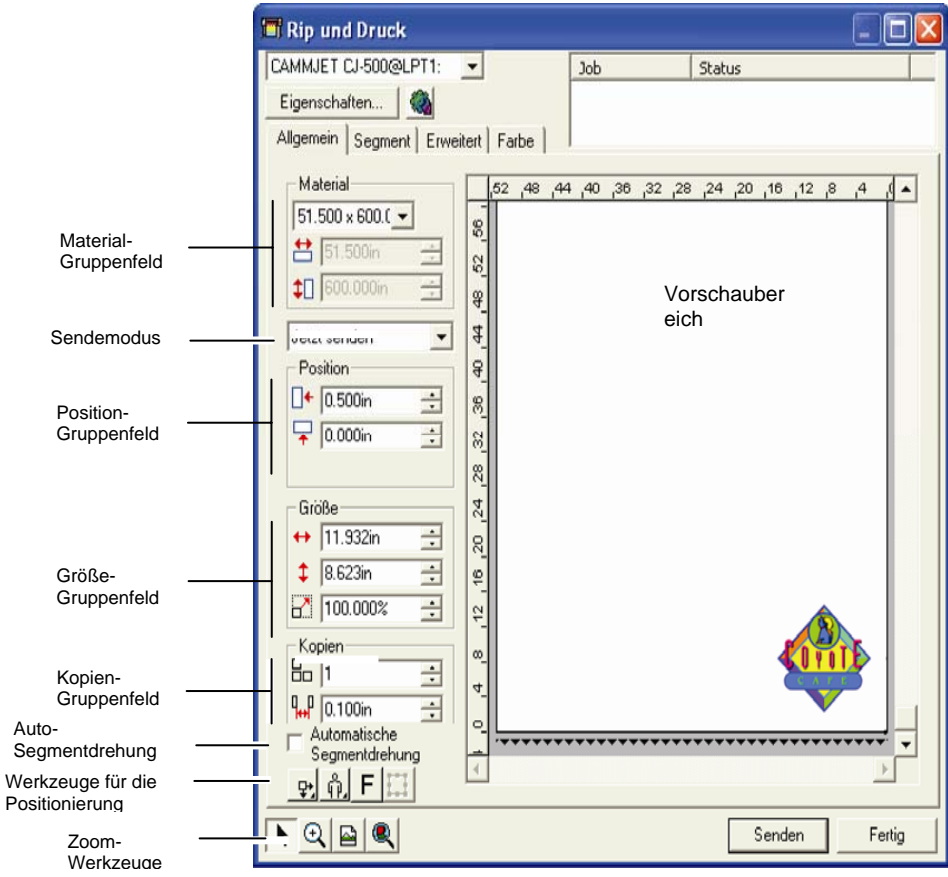

 Durch Ziehen der unteren rechten Ecke können Sie die Größe dieses Dialogfelds ändern.

#### *Materialeinstellungen*

Im Material-Gruppenfeld können Sie die Abmessungen des im Ausgabegerät eingelegten Materials angeben (Höhe und Breite). Die Materialabmessungen müssen eingestellt werden, damit

 $\overline{A}$ 

Aufträge, die größer als das verwendete Material sind, segmentiert werden können.

- $51.000 \times 600.0 -$ Wählen Sie in der Liste die Materialabmessungen (falls vorhanden) oder wählen sie **Benutzerdefiniert**, um die Größe einzustellen. **Seitengröße**: Über diesen Befehl kann das Programm 図 die Abmessungen des eingelegten Materials vom Schneideplotter abrufen. Diese Funktion steht nur zur Verfügung, wenn das Gerät und der Anschluss die bidirektionale Kommunikation unterstützen.
- 营 51.000in ÷ **Materialbreite**  $\downarrow$  600.000in Materialhöhe

#### *Sendemodus*

In der Senden-Liste können Sie einstellen, was mit dem Auftrag geschehen soll, wenn er sich in der Warteschlange des Production Managers befindet.

- **Jetzt senden** Die Daten werden sofort verarbeitet und zum Ausgabegerät übertragen.
- **Auftragsliste** Der Auftrag wird in der Warteschlange des Production Managers gepuffert. Er wird erst ausgegeben, wenn Sie ihn vom Production Manager aus senden.

**In Datei speichern**  Die Daten werden nicht ausgegeben, sondern als so genannte Native-Datei (.prt) gesichert.

閨 **Jetzt senden** ist nicht verfügbar, wenn das Ausgabegerät keine Daten empfängt bzw. wenn sich der Production Manager auf einem anderen Computer des Netzwerks befindet und die Option **Erlaube entferntes "Sofort senden**" **und interaktives Steuern** (in den Voreinstellungen des Production Managers) deaktiviert ist.

#### *Positionseinstellungen*

Im Position-Feld können Sie angeben, wo das Objekt auf dem Material ausgegeben werden soll.

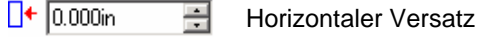

 $0.000$ in 싂 Vertikaler Versatz Ein Auftrag kann auch durch Klicken und Ziehen wunschgemäß positioniert werden.

- 1. Wählen Sie im **RIP und Druck**-Dialogfeld das **Auswählen**-Werkzeug.
- 2. Klicken Sie und ziehen Sie die Vorschau zur neuen Position.

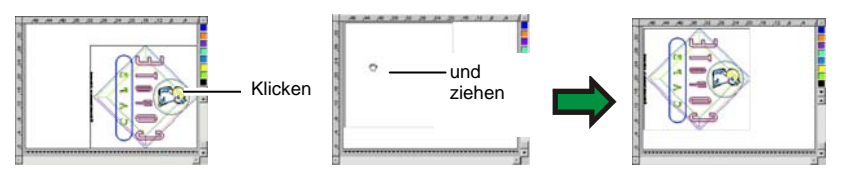

### *Einstellen der Größe*

Im Größe-Feld können Sie die Größe der Ausgabe einstellen.

 $\leftrightarrow$  20.200in 킄 Ausgabebreite  $\frac{1}{2}$  20.862in 곡 Ausgabehöhe  $\overline{a}$  $2 100.000$ Skalierungsverhältnis **An Druckmaterial** 

Der Auftrag wird proportional so skaliert, dass er im verfügbaren Druckbereich des Ausgabematerials so groß wie möglich wiedergegeben wird.

### *Kopieneinstellungen*

**anpassen** 

Das Kopien-Gruppenfeld ermöglicht Ihnen, die Anzahl der Kopien und den Abstand zwischen den einzelnen Kopien einzustellen.

品厂 곡 Anzahl der Kopien

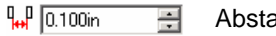

Abstand zwischen den Kopien

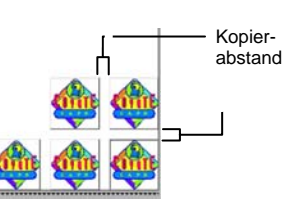

Die Anordnung der Kopien erfolgt immer im Hinblick auf eine optimale Materialnutzung.

### *Auto-Segmentdrehung*

Wenn **Auto-Segmentdrehung** markiert ist, wird jedes zweite gedruckte Segment um 180° gedreht, sodass die angrenzenden

⋤

vertikalen Kanten stets mit derselben Seite des Druckkopfes gedruckt werden. So passen die Segmente genau aneinander.

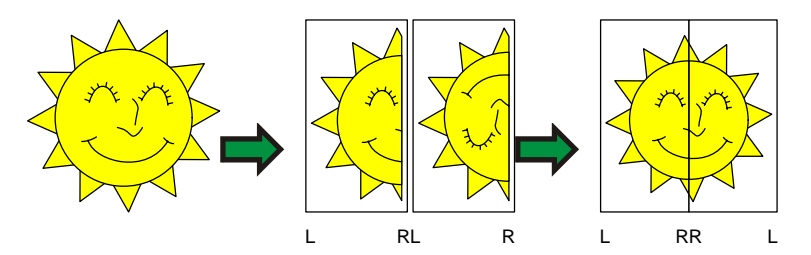

### *Werkzeuge für die Positionierung*

Mit diesen Funktionen können Sie den Auftrag drehen, spiegeln und an der gewünschten Stelle positionieren.

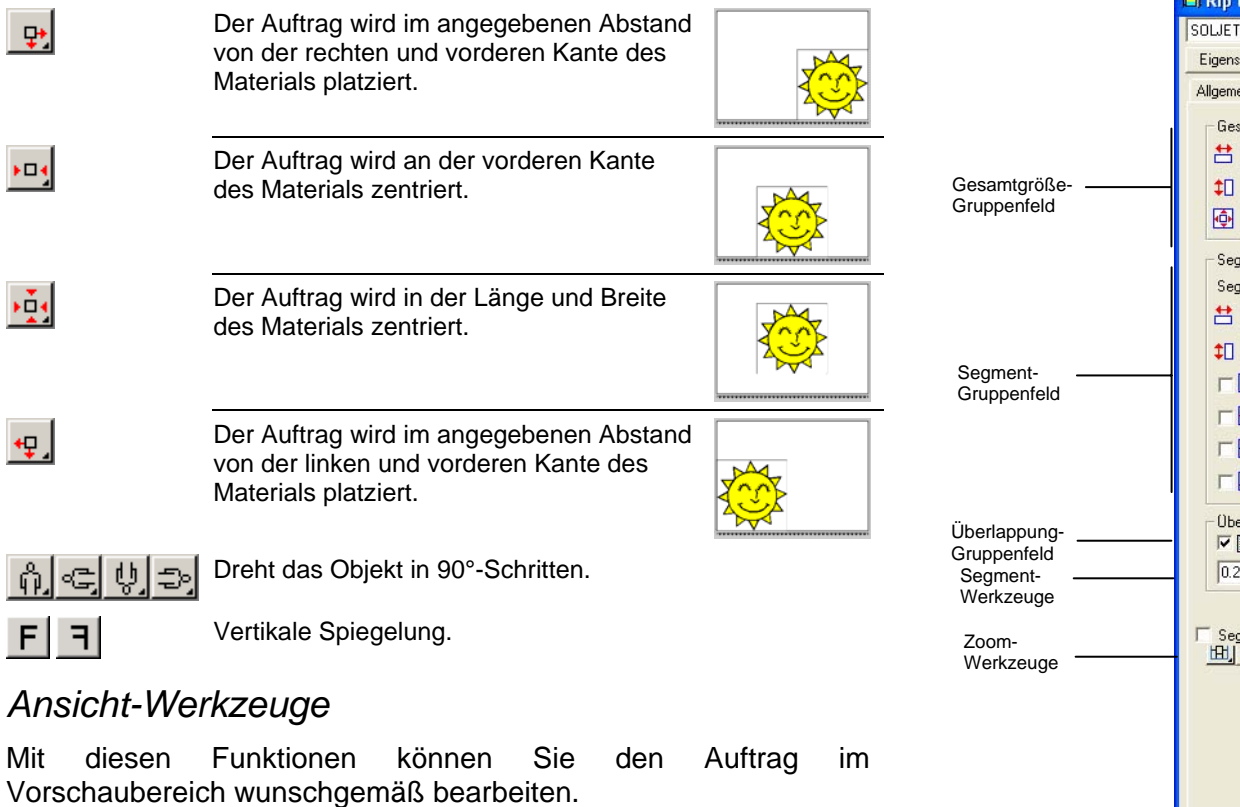

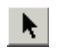

Klicken Sie und ziehen Sie den Auftrag mit der Maus im Vorschaubereich an die gewünschte Stelle.

- Vergrößern oder verkleinern. Halten Sie die **STRG**-Taste gedrückt,  $\mathcal{L}$ um den Zoomfaktor zu verkleinern.
- $\boxed{\blacksquare}$ Stellt die Vorgaben für die Vorschau wieder her.
- Mit dieser Funktion ist es möglich, die Vorschau so einzustellen, dass  $| \mathcal{R} |$ alle Objekte sichtbar sind.
- 围 Klicken Sie auf diese Schaltfläche, um abwechselnd nur die П ausgewählten Objekte oder das gesamte Design anzuzeigen.

#### **RIP und Druck – Segment-Register**

Aufträge, die größer sind als das für die Ausgabe gewählte Material, müssen vor der Ausgabe in Segmente unterteilt werden.

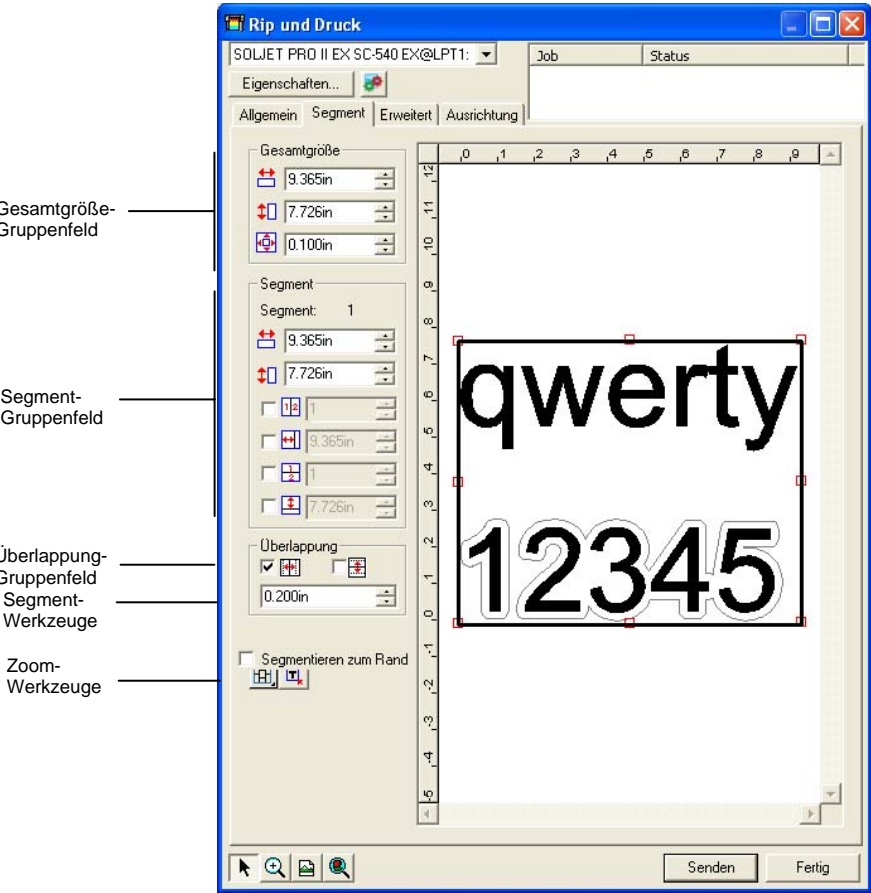

Das Segment kann in mehrere Spalten und Zeilen unterteilt werden. Die Unterteilungen nennen wir *Segmente*.

Das Segment-Register bietet mehrere Funktionen zum Erstellen von Segmenten.

#### *Segment-Werkzeuge*

Die Werkzeugleiste enthält Funktionen zum Ändern des Segmentmodus und für die automatische Unterteilung.

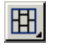

Gruppiert die Spalten, sodass die Segmente einer Spalte jeweils gemeinsam bearbeitet werden können.

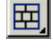

Gruppiert die Zeilen, sodass die Segmente einer Zeile jeweils gemeinsam bearbeitet werden können.

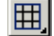

Gruppiert alle Spalten und Zeilen, sodass alle Spalten bzw. Zeilen gemeinsam bearbeitet werden können.

臣

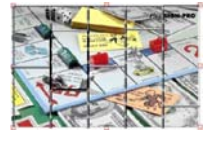

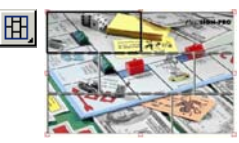

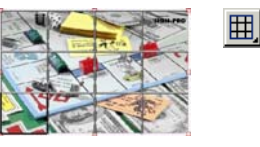

**Auto-Segmentierung:** Es wird automatisch ein Segment erstellt, das alle ausgewählten Objekte enthält. Wenn keine Objekte ausgewählt sind, werden alle im Design enthaltenen Objekte berücksichtigt. Falls das Design für das ausgewählte Material zu groß ist, wird es automatisch in mehrere Segmente aufgeteilt, die jeweils die größtmöglichen Abmessungen aufweisen. Durch die Auto-

Segmentierung wird nicht die gesamte Seite segmentiert, sondern nur das jeweilige Design bzw. die ausgewählten Objekte.

**Segmentieren zum Rand:** Die gesamte Designseite wird automatisch segmentiert. Falls die Seite für das ausgewählte Material zu groß ist, wird sie in mehrere Segmente aufgeteilt, die jeweils die größtmöglichen Abmessungen aufweisen.

#### *Ändern der Größe des Segmentfensters*

Mit dem Segmentfenster definieren Sie den Bereich eines Dokuments, der ausgegeben wird. Elemente, die sich außerhalb der Ränder des Segmentfensters befinden, werden nicht gedruckt.

Die Größe des Segmentfensters kann durch Ziehen der Ränder oder über die numerischen Felder des Gesamtgröße-Feldes eingestellt werden.

Ändern der Größe des Segmentfensters mit der Maus:

Bewegen Sie den Cursor auf die kleinen roten Quadrate entlang des Randes des Segmentfensters.

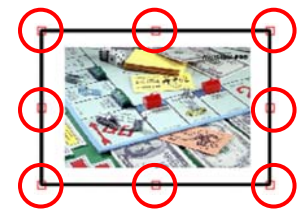

Klicken Sie und ändern Sie die Größe des Segmentfensters durch Ziehen der Maus.

Numerische Einstellung der Größe des Segmentfensters:

- 54.666cm Breite des Segmentfensters
- $56.458cm$ Höhe des Segmentfensters ÎΠ
- $\Phi$  0.254cm  $\Xi$  Rand um das Segmentfenster

#### *Segmentieren des Auftrags im Vorschaubereich*

Bei Bedarf können Sie im Segmentfenster zusätzliche Segmente anlegen:

- 1. Ziehen Sie den Cursor auf den Fensterrand.
- 2. Klicken Sie und ziehen Sie die Maus zur Fenstermitte, um ein neues Segment anzulegen.

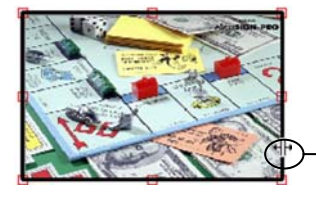

Auf Segmentrahmen klicken und ziehen, um ein neues Segment hinzuzufügen

So ändern Sie die Größe bereits vorhandener Segmente:

- 1. Ziehen Sie den Cursor auf den Segmentrand.
- 2. Klicken Sie und ändern Sie die Segmentgröße durch Ziehen der Maus.

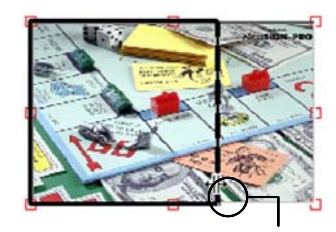

Auf den Segmentrand klicken und ziehen, um die Segmentgröße zu verändern

#### *Segmentieren des Auftrags im Segment-Gruppenfeld*

Im Segment-Gruppenfeld können Sie die Abmessungen der Segmente als numerische Werte angeben.

So geben Sie numerische Werte für die Segmentgröße ein:

Wählen Sie im Vorschaubereich das Segment, dessen Größe Sie ändern möchten.

Geben Sie die neue Größe ein.

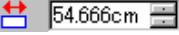

Breite des gewählten Segments

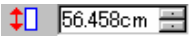

Höhe des gewählten Segments

Um einen Auftrag gleichmäßig zu unterteilen, müssen Sie die gewünschte Segmentierungsoption anklicken und die Anzahl bzw. die Abmessungen der gewünschten Zeilen und Spalten eingeben.

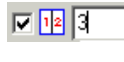

- Geben Sie hier die Anzahl der gleich großen Spalten ein.
- 回閉间
- Geben Sie hier die Anzahl der gleich großen Zeilen ein.

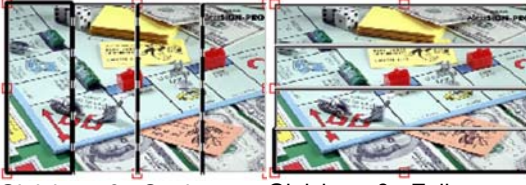

Gleich große Spalten Gleich große Zeilen

 $\nabla$   $\nabla$  9.000in 큭 In diesem Fall wird der Auftrag ab dem linken Rand in Spalten der hier eingegebenen Breite unterteilt.

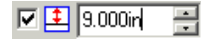

Der Auftrag wird ab dem unteren Rand in Zeilen der hier eingegebenen Höhe unterteilt.

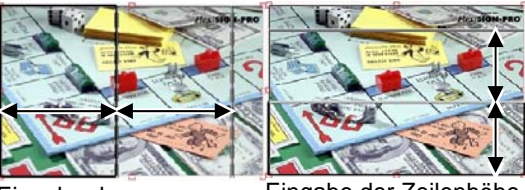

Eingabe der Spaltenbreite

Eingabe der Zeilenhöhe

### *Überlappung zwischen einzelnen Segmenten*

Die Überlappung zwischen den Zeilen und Spalten kann frei eingestellt werden. Mit solchen Überlappungen werden Zwischenräume beim Zusammenfügen der Segmente vermieden. Die Überlappung entspricht dem Bereich, in dem sich zwei Reihen oder Spalten überschneiden.

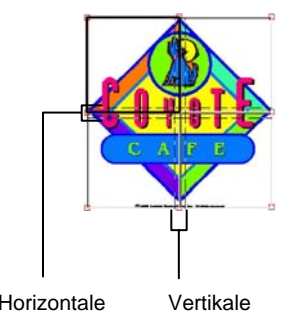

Überlappung

Überlappung

口垂 Aktivieren Sie diese Option, um eine Überlappung an den vertikalen Kanten der Segmente zu bewirken.

回事 Aktivieren Sie diese Option, um eine Überlappung an den horizontalen Kanten der Segmente zu bewirken.

곡 Breite der Überlappung  $|0.200$ in

#### *Verhindern der Ausgabe von Segmenten*

So deaktivieren Sie ein Segment und verhindern, dass ein Segment zusammen mit dem restlichen Auftrag ausgegeben wird:

- Doppelklicken Sie im Vorschaufenster auf das Segment.
- Klicken Sie mit der rechten Maustaste im Vorschaufenster auf das Segment.

Segmente, die deaktiviert wurden, sind durch ein darüber liegendes Rautenmuster gekennzeichnet.

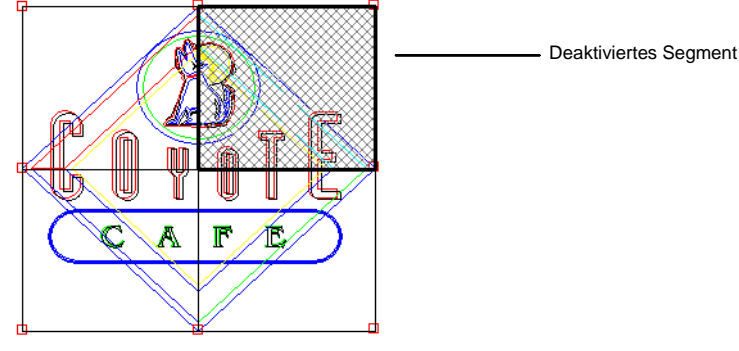

Sie können deaktivierte Segmente wieder für die Ausgabe auswählen, indem Sie darauf doppelklicken oder ein deaktiviertes Segment erneut mit der rechten Maustaste anklicken.

In jedem Auftrag muss mindestens ein Segment aktiviert sein. Wenn Sie versuchen, alle Segmente zu deaktivieren, wird eines der Segmente wieder aktiviert.

#### **RIP und Druck – Erweitert-Register**

Auf der Registerkarte "Erweitert" des Dialogfelds "RIP und Druck" können mehrere Optionen für Farbdrucke eingestellt werden. Die Darstellung des Erweitert-Registers richtet sich nach dem verwendeten Drucker.

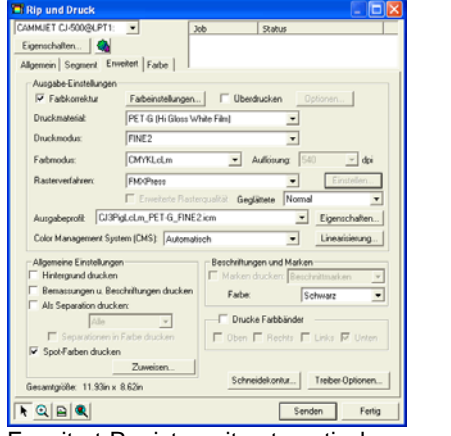

| Croma24@LPT1:                                                     | ٠                                         | <b>Job</b>                | <b>Status</b>                             |        |  |
|-------------------------------------------------------------------|-------------------------------------------|---------------------------|-------------------------------------------|--------|--|
| Eigenschalten.   Ca<br>Allgemein Segment Enveitert Farbe          |                                           |                           |                                           |        |  |
| Ausgabe-Einstellungen                                             |                                           |                           |                                           |        |  |
| Farbkorektur                                                      | Farbeinstellungen                         | Uberdrucken               | Optionen.                                 |        |  |
|                                                                   |                                           |                           | $\mathbf{v}$ doi                          |        |  |
| Fahmodur:                                                         | <b>CMYK</b>                               | $\mathbf{v}$              | Auflösung 300                             |        |  |
| Rasterverfahren:                                                  | <b>FMCPhess</b>                           |                           | Einstell                                  |        |  |
|                                                                   | Enveitente Rastenqualität Geglattete      |                           | Nomal                                     |        |  |
| Kein<br>Ausgabeprofit                                             |                                           |                           | $\overline{\phantom{a}}$<br>Eigenschalten |        |  |
|                                                                   | Color Management System (CMS) Automatisch |                           | Linearisieung                             |        |  |
|                                                                   |                                           |                           |                                           |        |  |
| Allgemeine Einstellungen                                          |                                           | Beschriftungen und Marken |                                           |        |  |
| Hintergrund drucken                                               |                                           |                           | Marken drucken: Beschnittnarken           |        |  |
| Bernassungen u. Beschriftungen drucken<br>Als Separation drucken: |                                           | Farbe:                    | Schwarz                                   |        |  |
| $1.7 -$                                                           |                                           |                           | Drucke Farbbänder                         |        |  |
| Separationen in Farbe drucken                                     |                                           |                           | F Oben F Rechts F Links W Unten           |        |  |
| Spot-Farben drucken                                               |                                           |                           |                                           |        |  |
|                                                                   | Zuweisen.                                 |                           |                                           |        |  |
| Gesantgröße: 11.93in x 8.62in                                     |                                           |                           |                                           |        |  |
|                                                                   |                                           |                           |                                           |        |  |
|                                                                   |                                           |                           | Treiber-Optionen.<br>Schneidekonka        |        |  |
| RQ B R                                                            |                                           |                           | Senden                                    | Fertig |  |
|                                                                   |                                           |                           |                                           |        |  |

Erweitert-Register mit automatischer Profilauswahl

#### *Einstellen der Druckqualität*

Die Ausgabe-Einstellungen und die Treiber-Optionen dienen zum Einstellen aller Parameter, die die Ausgabequalität beeinflussen.

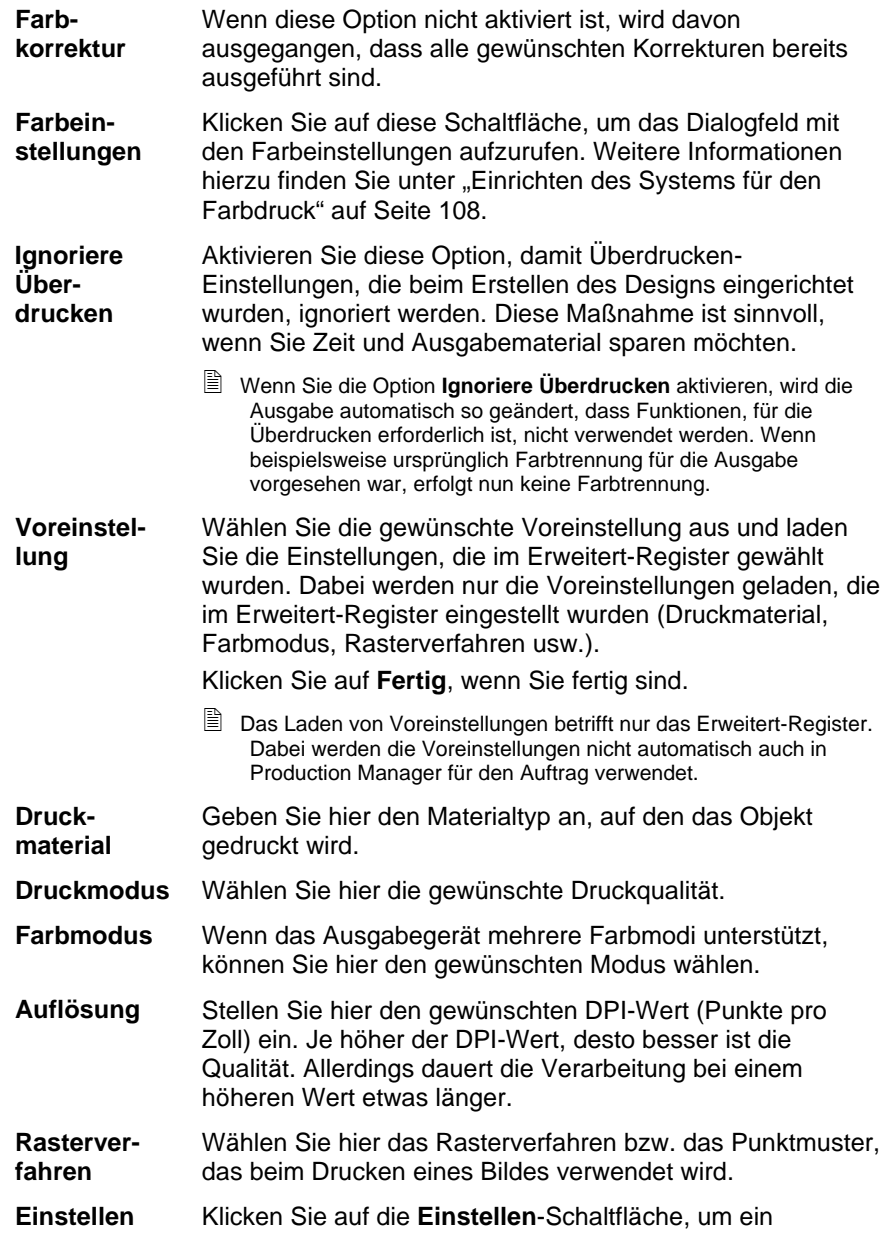

Dialogfeld aufzurufen, sofern der Rastertyp **Angled Screen** gewählt wurde. Dort können Sie die Frequenz, den Winkel und die Form der Ausgabekanäle (CMYK) einstellen. **Verlaufs-Verlaufs-** Wählen Sie **Normal, Verbessert** oder **Super**. Bei höherer **alättung** Einstellung stellt die Software Verläufe mit komplexeren Algorithmen dar, die eine verbesserte Rasterung ergeben. **Ausgabe-Ausgabe-** Ausgabeprofile beschreiben die Kombination der Tinte, des **profil**<br> **profil** Materials, der Auflösung und des Rasterverfahrens, die das Ausgabegerät verwendet. Bei Auswahl eines Profils müssen Sie immer darauf achten, dass es diesen Kriterien entspricht. Klicken Sie auf **Hinzufügen**, um anderweitig verfügbare ICC-Ausgabeprofile zu verwenden. Wählen Sie das gewünschte ICC-Profil aus und klicken Sie auf **Öffnen**.

**Eigenschaften** Klicken Sie auf die **Eigenschaften**-Schaltfläche, um das Profileigenschaften-Dialogfeld aufzurufen. Dort finden Sie weitere Informationen zum gewählten ICC-Ausgabeprofil sowie die UCR/GCR-Einstellungen.

**Linearisierung** Klicken Sie hier, um das Linearisierungs-Dialogfeld zu öffnen.

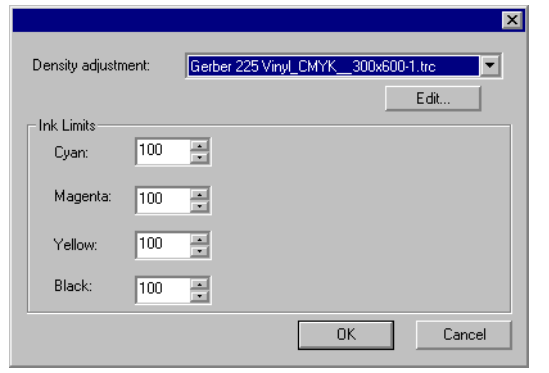

- **Densität anpassen**  Bei Auswahl einer Densitätsdatei werden die in Color Profiler erstellten Einstellungen für die Tintendichte angewendet. Wenn Sie die Densität nicht ändern möchten, müssen Sie hier **Kein** wählen.
- **Tinten-Limits** Stellen Sie das Tinten-Limit für jede Tintenfarbe auf die höchste Abdeckung ein, die mit dem Ausgabegerät ohne Überfüllung oder Trocknungsprobleme

möglich ist. Klicken Sie dann auf **OK**.

**Hintergrund drucken** Wenn diese Option aktiviert ist, wird die Hintergrundfarbe der Arbeitsfläche ebenfalls gedruckt.

**Bemaßungen u. Beschriftungen drucken** 

Hiermit sorgen Sie dafür, dass eventuell vorhandene Legenden und Bemaßungsangaben ebenfalls gedruckt werden.

**Als Separation drucken** 

Aktivieren Sie diese Option, um jede Farbebene separat zu drucken.

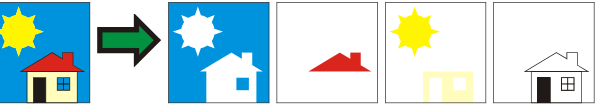

Außerdem können Sie wählen, ob nur eine bestimmte Farbe oder alle Farbkanäle ausgegeben werden sollen.

**Separationen in Farbe drucken** Aktivieren Sie diese Option, damit die verschiedenen Prozessfarbseparationen in der jeweiligen Farbe gedruckt werden. Wird diese Option nicht aktiviert, werden alle Prozessfarbseparationen in Schwarz gedruckt.

 Die Separationen von Spotfarben werden immer in Schwarz gedruckt.

**Drucker-Spotfarben verwenden**  Hiermit können Sie die im Dokument verwendeten Spotfarben einer bestimmten Tinte des Druckers zuordnen. Weitere Informationen finden Sie unter "Drucken mit Spotfarben" auf Seite [136](#page-336-0).

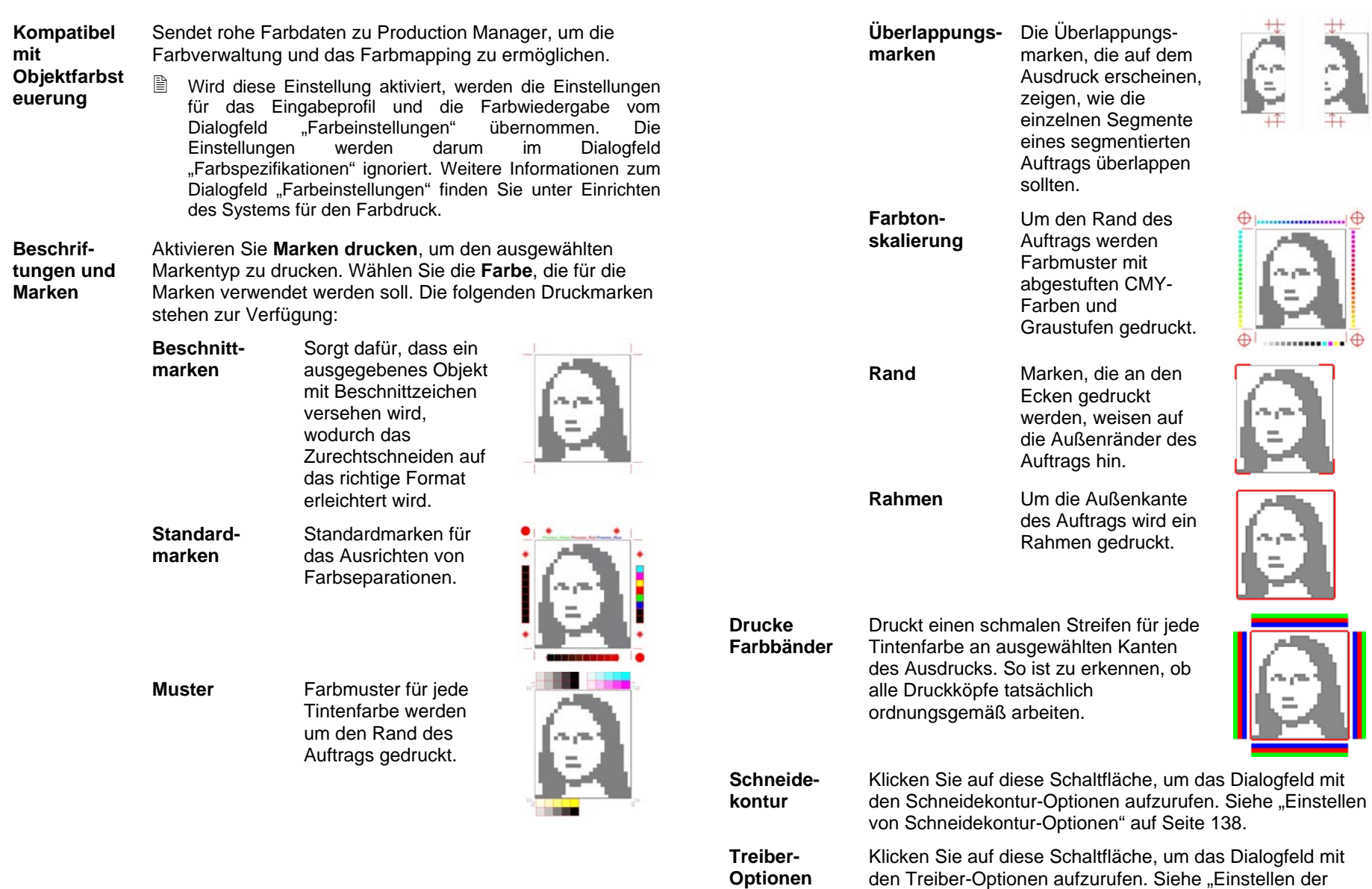

Treiber-Optionen" auf Seite [137](#page-336-0).

#### **RIP und Druck – Ausrichtung-Register**

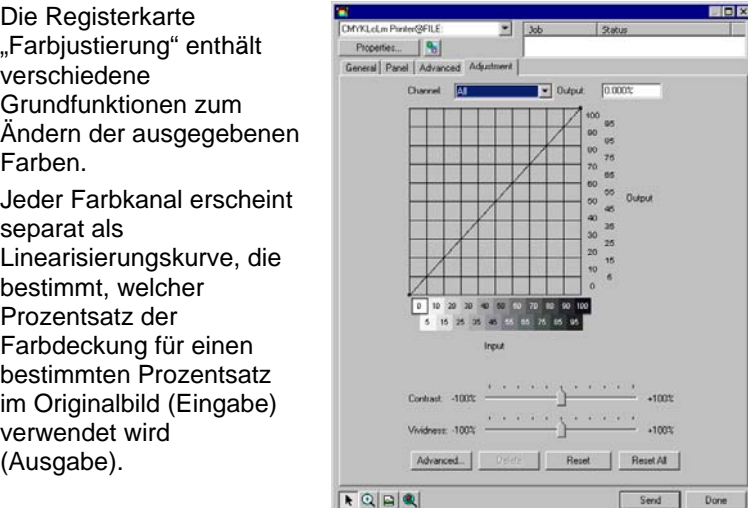

- **Vorschau** Aktivieren Sie diesen Befehl, um die Änderungen der Farbeinstellungen im Vorschaufenster zu sehen.
- **Kanal** Wählen Sie den Farbkanal, den Sie bearbeiten möchten. Markieren Sie **Alle**, um die Änderungen für alle Farbkanäle zu übernehmen.
- **Ausgabe** Der Wert für den Punkt, der momentan auf der Linearisierungskurve ausgewählt ist.
	- Klicken Sie auf die Kurve, um einen anderen zu bearbeitenden Punkt auszuwählen. Sie können einen Punkt auch auswählen, indem Sie auf die Beschriftung der Eingabeachse klicken.
	- Um den Wert an einem bestimmten Punkt auf der Kurve zu ändern, bearbeiten Sie den Wert im Feld **Ausgabe** oder klicken Sie auf den Punkt und ziehen ziehen Sie ihn nach oben oder unten.
- **Kontrast** Hiermit kann der Kontrast im Bild geändert werden.
	- Diese Einstellung ist nur dann verfügbar, wenn **alle** Farbkanäle ausgewählt sind.
- **Klarheit** Hiermit kann die Klarheit und Lebhaftigkeit des Bildes angepasst werden. Höhere Werte verstärken die Farbsättigung und -helligkeit auf Kosten von Farbtreue und Details. Niedrigere Werte verringern die Farbsättigung und -helligkeit, verstärken aber den Kontrast.
	- Diese Einstellung ist nur dann verfügbar, wenn **alle** Farbkanäle ausgewählt sind.
- **Erweitert** Klicken Sie auf diese Option, um die Einstellungen des Bildes über ein erweitertes Modell zu bearbeiten.

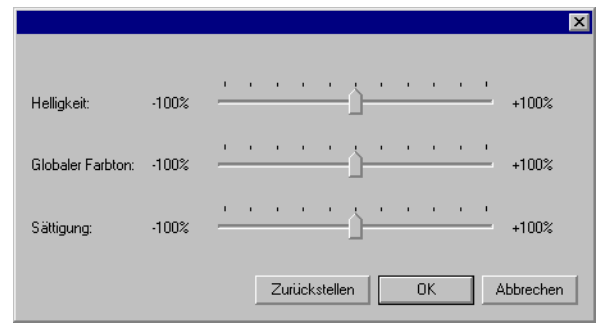

- Diese Einstellung ist nur dann verfügbar, wenn **alle** Farbkanäle ausgewählt sind.
- **Helligkeit** Höhere Werte stellen alle Farben des Bildes in einer helleren Schattierung dar. Niedrigere Werte verdunkeln die Farben im Bild.
- **Globaler Farbton** Diese Einstellung bezieht sich auf den allgemeinen Farbton des Bildes. Hiermit kann das Bild bläulich oder im Sepiaton dargestellt werden. Bei dieser Option entsprechen die Werte zwischen -100% und +100% dem Farbspektrum, das auf das Bild angewendet werden kann.
- **Sättigung** Höhere Werte steigern die Farbmenge im Bild, können aber den Kontrast und das Detail reduzieren. Niedrigere Werte reduzieren die Farbmenge.

 **Zurückstellen** Klicken Sie auf diesen Befehl, um alle Regler wieder auf ihre Standardwerte zurückzusetzen.

Klicken Sie auf **OK**, um die Änderungen zu speichern und zur Registerkarte Farbeinstellung zurückzukehren.

**Löschen** Klicken Sie auf diesen Befehl, um den ausgewählten Punkt auf der Linearisierungskurve zu löschen.

<span id="page-336-0"></span>**Zurück-Zurück-** Klicken Sie auf diesen Befehl, um die ursprünglichen Werte und Einstellungen für den aktuellen Kanal wiederherzustellen.

**Alle zurücksetzen** Klicken Sie auf diesen Befehl, um die ursprünglichen Werte und Einstellungen für alle Kanäle wiederherzustellen.

#### **Einstellen der Treiber-Optionen**

Das Dialogfeld "Treiber-Optionen" bietet Zugriff auf Einstellungen für das ausgewählte Ausgabegerät.

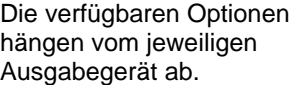

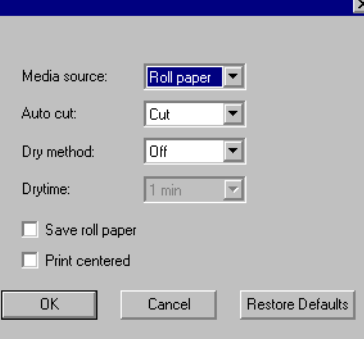

- **Treibereinstellungen aktivieren** Bei Wahl dieser Option können die verfügbaren Treiber-Optionen für das Ausgabegerät verwendet werden. Wenn die Treiber-Optionen aktiviert sind, können Sie spezielle Optionen im Dialogfeld für die Treiber-Optionen einstellen. Falls die Treiber-Optionen deaktiviert sind, werden die Einstellungen des jeweiligen Druckers verwendet.
- **Über-Über-** Legen Sie hier fest, wie oft die Druckköpfe denselben **drucken** Bereich bedrucken sollen. Durch diese Einstellung wird die Anzahl der Tintenlagen auf dem Druckmaterial erhöht.
- **Seitenab-**Seitenab- Der Abstand zwischen separaten Aufträgen.<br>stand
- **Trocken-Trocken-** Dieser Wert gibt an, wie lange der Drucker nach **zeit** Abschluss eines Druckvorgangs wartet, um die Tinte trocknen zu lassen.

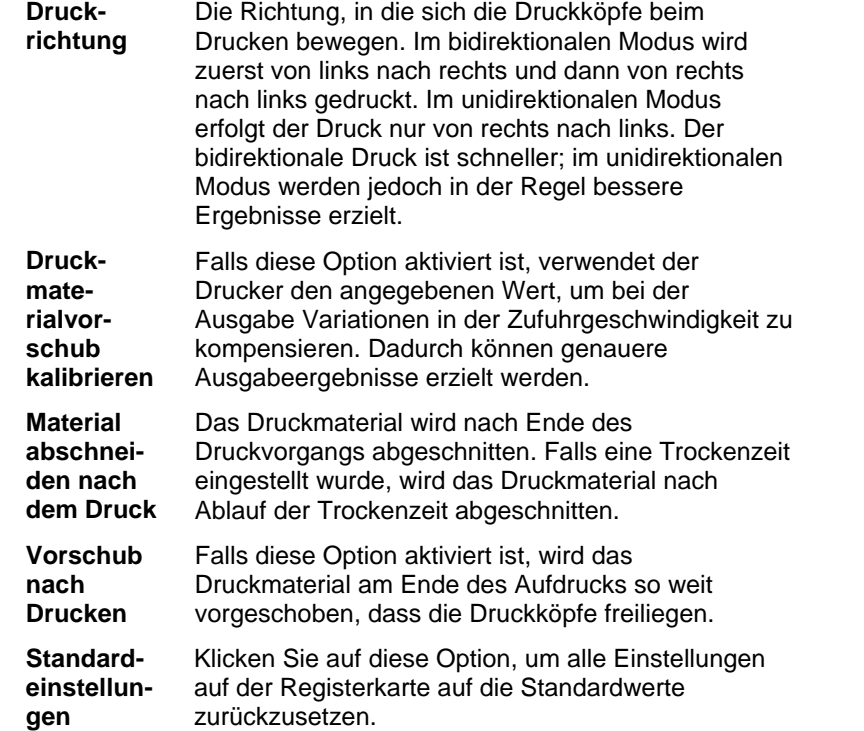

#### **Drucken mit Spotfarben**

Bestimmte Drucker unterstützen Spotfarben. Spotfarben werden in der Regel für Farben verwendet, die im CMYK-Verfahren nur schwierig oder gar nicht erstellt werden können. Wenn Ihr Drucker oder Ausgabegerät Spotfarben unterstützt, können Sie folgendermaßen vorgehen, um diese Farben auszugeben.

- 1. Verwenden Sie beim Erstellen des Designs die Spotfarben-Mustertabellen des Druckers.
	- ▤ Das Programm enthält bereits mehrere Spotfarben-Bibliotheken für die Ausgabe von Spotfarben. Wenn die gewählte Bibliothek die gewünschte Spotfarbe nicht enthält, können Sie sie erstellen und anschließend als Spotfarbe definieren.
- 2. Wählen Sie im Menü **Datei** den Befehl **RIP und Druck**.
- 3. Wählen Sie das Erweitert-Register.
- 4. Aktivieren Sie im Menü **Verschiedenes** die Option **Spot-Farben drucken**.

<span id="page-337-0"></span>5. Klicken Sie auf die **Zuweisen**-Schaltfläche.

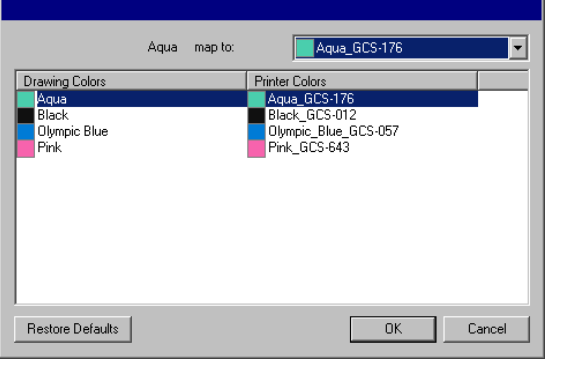

- a. Wählen Sie die Farbe, deren Zuordnung Sie ändern möchten, und wählen Sie in der Liste **Zuweisen nach** die **Druckfarbe**. Wählen Sie **Als Prozessfarben drucken**, um den betreffenden Farbton im CMYK-Verfahren (Farbmischung) auszugeben. Wählen Sie **Überspringen**, um die betreffende Farbe zu deaktivieren.
- b. Klicken Sie auf **OK**.
- 6. Stellen Sie im "RIP und Druck"-Dialogfeld die geeigneten Optionen ein und klicken Sie auf **Senden**, um den Druckvorgang zu starten.
- B. Der Drucker oder Production Manager fordert Sie nun ab und zu auf, die betreffende Spotfarbe im Drucker zu installieren.

#### **Formgerechtes Ausschneiden**

Bei Bedarf können Sie die gedruckten Objekte sofort formgerecht ausschneiden. Die Ausgabe eines Dokuments, dessen Objekte danach ausgeschnitten werden, erfordert die folgenden Schritte:

- 1. Erstellen Sie das gewünschte Bild und versehen Sie es mit einer Schneidekontur. Weitere Informationen finden Sie unter "Verwenden einer Schneidekontur" auf Seite [104](#page-303-0).
- 2. Wählen Sie im Menü **Datei** den Befehl **RIP und Druck**.
- 3. Wählen Sie im **RIP und Druck**-Dialogfeld das **Erweitert**-Register.
- 4. Klicken Sie auf **Schneidekontur**.
- 5. Stellen Sie die Optionen für das formgerechte Ausschneiden ein.
- 6. Drucken Sie das Design.
- 7. Schneiden Sie das Objekt aus.

#### *Einstellen von Schneidekontur-Optionen*

Wenn im **RIP und Druck**-Dialogfeld ein Druckauftrag geöffnet wird, der eine oder mehrere Schneidekonturen enthält, können Sie die Schneideoptionen für die Schneidekonturen im Dialogfeld **Schneidekontur-Optionen** einstellen.

Klicken Sie auf die Schaltfläche **Schneidekontur** im **Erweitert**-Register des **RIP und Druck**-Dialogfelds, um auf das Dialogfeld **Schneidekontur-Optionen** zuzugreifen.

B Wenn der Folienplotter noch nicht eingerichtet wurde, werden Sie aufgefordert, eine Einstellung hinzuzufügen. Erst dann können Sie auf das Dialogfeld **Schneidekontur-Optionen** zugreifen.

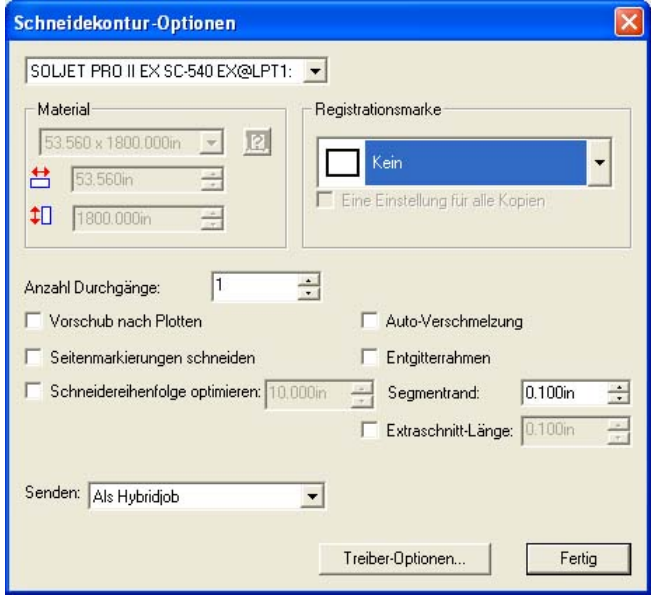

Es stehen folgende Optionen zur Verfügung:

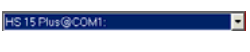

Der Schneideplotter, der zum Ausschneiden der Schneidekontur verwendet wird.

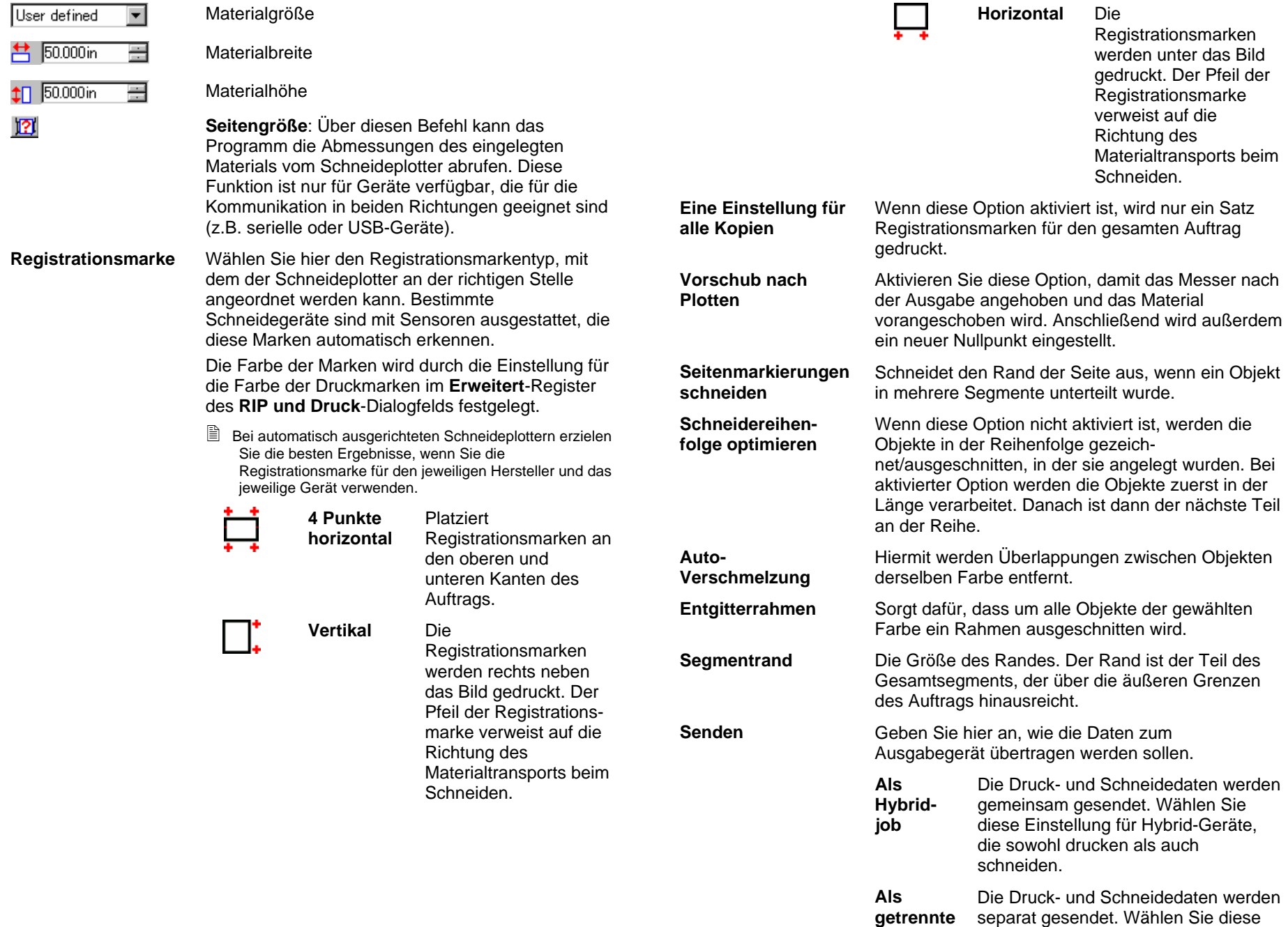

**Jobs** 

Einstellung, wenn Sie zum Drucken und Schneiden unterschiedliche

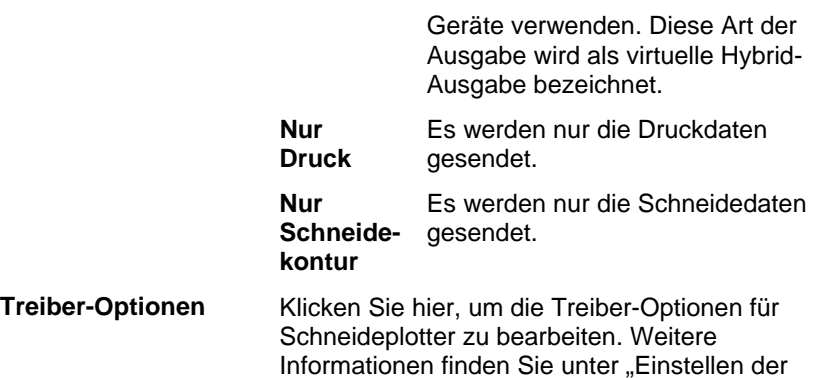

Klicken Sie anschließend auf **Fertig**, um zum **Erweitert**-Register des **RIP und Druck**-Dialogfelds zurückzukehren.

Treiber-Optionen" auf Seite 125.

#### *Schneiden der Kontur auf einem Hybrid-Gerät*

Falls Sie ein Hybrid-Gerät verwenden, wird die Kontur automatisch nach dem Druck geschnitten.

#### *Schneiden der Kontur in einem separaten Auftrag*

Wenn Sie die Druck- und Schneidedaten als separate Aufträge senden, gibt das Programm zuerst den Druckauftrag aus. Der Schneideauftrag wird in der Warteschlange für das ausgewählte Schneidegerät mit dem Status **Halten** eingereiht. Nach dem Druck können Sie das ausgegebene Material in das Schneidegerät einlegen und den Schneideauftrag an das Gerät senden.

Damit die Schneidekontur richtig auf dem Ausdruck ausgerichtet wird, müssen Sie den Schneideauftrag durch automatische oder manuelle Ausrichtung auf dem Ausdruck ausrichten.

#### **Schneiden der Kontur auf einem Schneideplotter mit automatischer Ausrichtung**

- 1. Führen Sie die RIP-Verarbeitung durch und drucken Sie den Auftrag.
- 2. Entfernen Sie das Ausgabematerial aus dem Drucker und legen Sie es in den Schneideplotter ein.
- 3. Geben Sie den Schneideauftrag wie andere normale Druckaufträge in die Halten-Warteschlange aus.

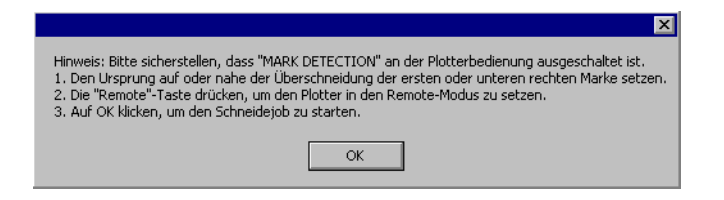

- 4. Richten Sie den Schneidekopf mit den Steuerelementen auf dem Bedienfeld des Schneideplotters über der ersten automatischen Registrationsmarke aus (unten rechts, sofern nicht markiert).
- 5. Klicken Sie auf **OK**, um die Kontur auszuschneiden.

#### **Schneiden der Kontur auf einem Schneideplotter mit manueller Ausrichtung**

- 1. Führen Sie die RIP-Verarbeitung durch und drucken Sie den Auftrag.
- 2. Entfernen Sie das Ausgabematerial aus dem Drucker und legen Sie es in den Schneideplotter ein. Achten Sie darauf, dass das Ausgabematerial gerade liegt, und richten Sie die Registrationsmarken am Nullpunkt des Schneideplotters aus.
- 3. Geben Sie den Schneideauftrag wie andere normale Druckaufträge in die Halten-Warteschlange aus.

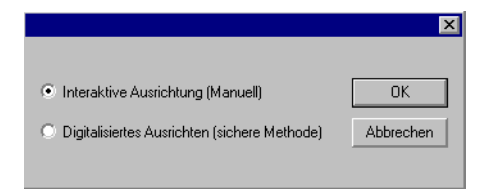

4. Wählen Sie die Methode aus, die zur Positionierung des Schneidekopfes über den Registrationsmarken verwendet werden soll, und klicken Sie auf **OK**.

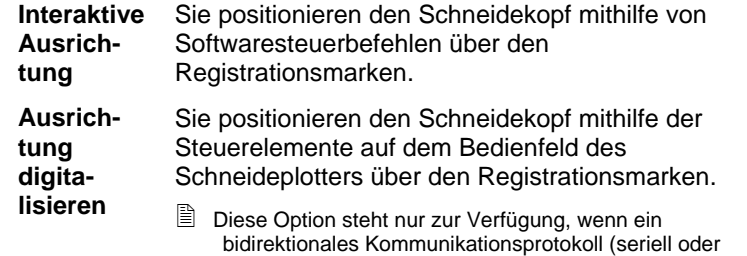

USB) verwendet wird.

a. So legen Sie die Position der Registrationsmarken durch **Interaktive Ausrichtung** fest:

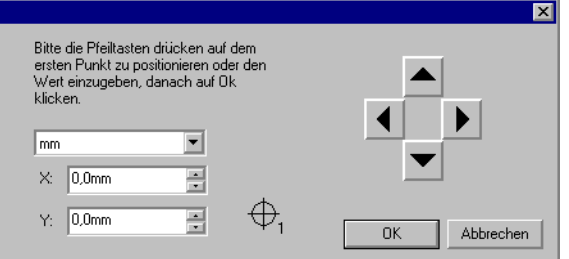

- i. Verwenden Sie die Pfeilschaltflächen, um den Schneidekopf des Schneidegeräts über der Registrationsmarke 1 zu positionieren, und klicken Sie auf **OK**.
- ii. Wiederholen Sie diesen Vorgang für alle anderen Registrationsmarken.
- b. So legen Sie die Position der Registrationsmarken mit der Methode **Ausrichtung digitalisieren** fest:

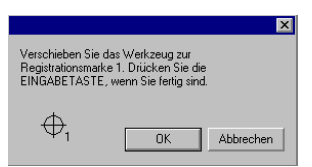

- i. Verwenden Sie die Steuerelemente auf dem Bedienfeld des Schneideplotters, um den Schneidekopf des Schneideplotters über der Registrationsmarke 1 zu positionieren. Drücken Sie auf dem Schneidegerät auf **Eingabe**, und klicken Sie dann auf **OK**.
- ii. Wiederholen Sie diesen Vorgang für alle anderen Registrationsmarken.

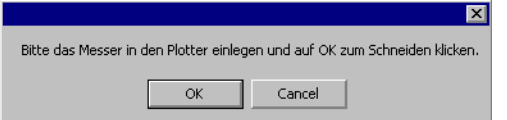

5. Stellen Sie sicher, dass das Messer im Schneideplotter eingesetzt ist, und klicken Sie dann auf **OK**, um den Konturabschnitt der Zeichnung auszuschneiden.

## **21. Gravieren eines Designs**

Bevor der Auftrag ausgegeben werden kann, muss das Design mit Gravurfüllungen versehen werden. Weitere Informationen finden Sie unter "Anwenden von Gravurfüllungen" auf Seite **Error! Bookmark not defined.**.

Designs können erst ausgegeben werden, nachdem das Grafikprogramm mit dem Production Manager verbunden und das Ausgabegerät entsprechend den Angaben in der Bedienungsanleitung für Production Manager eingestellt wurde.

- 1. Wählen Sie im Menü **Datei** den Befehl **Gravieren**.
- 2. Stellen Sie im Gruppenfeld **Material** die Größe des Materials ein.
- 3. Passen Sie die im Gravieren-Dialogfeld angezeigten Parameter wunschgemäß an und klicken Sie auf **Senden**.

#### **Einstellungen im Gravieren-Dialogfeld**

Über das Gravieren-Dialogfeld können Sie detailgenau kontrollieren, wie der Auftrag erstellt wird.

Der obere Teil des Dialogfelds ist für alle Register gleich:

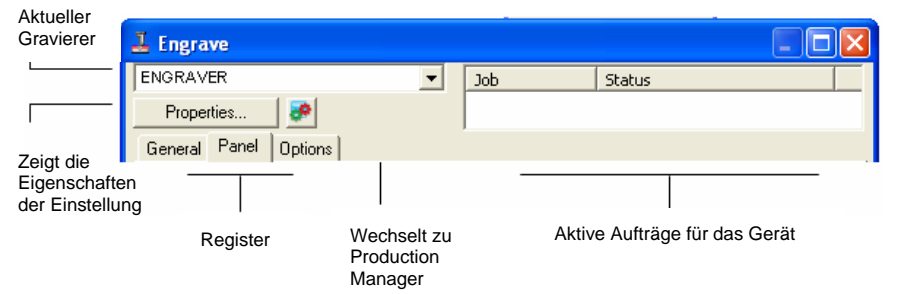

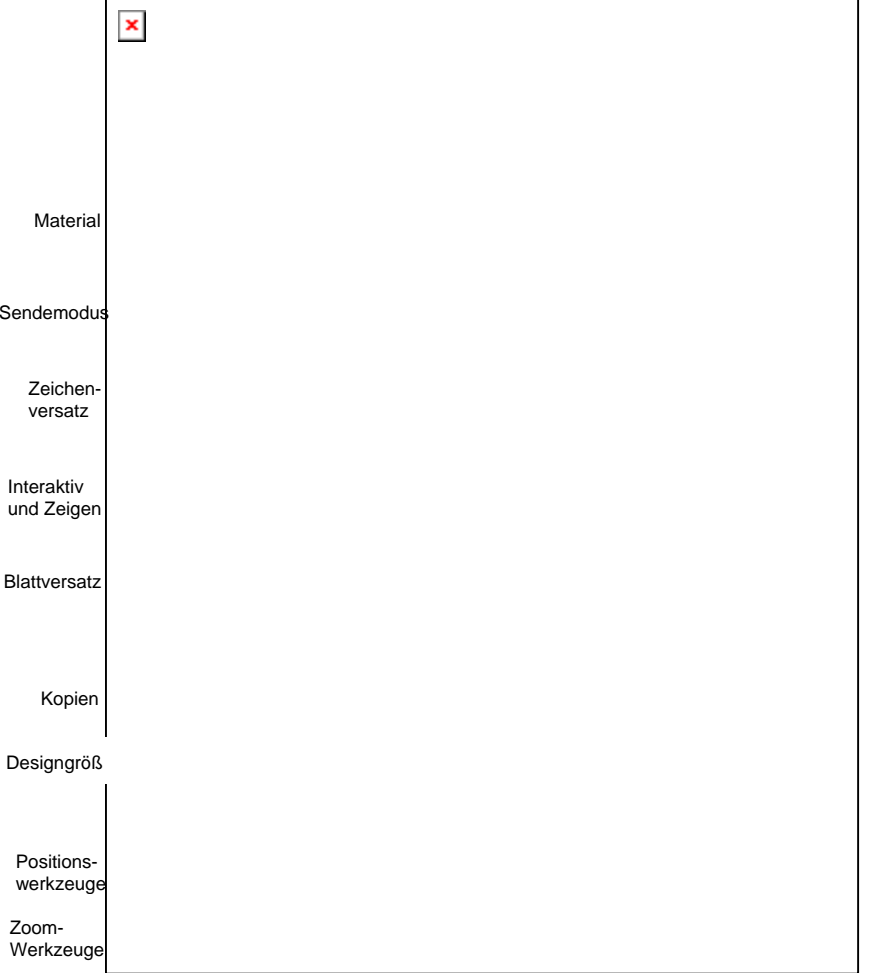

#### *Materialeinstellungen*

Im Material-Gruppenfeld können Sie die Abmessungen des im Ausgabegerät eingelegten Materials angeben.

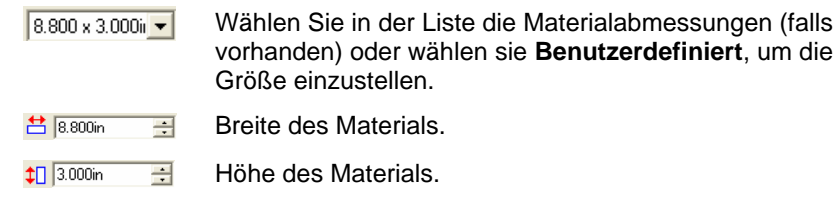

#### **Gravieren-Dialogfeld – Register "Allgemein"**

#### *Sendemodus*

Im Sendemodus können Sie einstellen, was mit dem Auftrag geschehen soll, wenn er sich in der Warteschlange des Production Managers befindet.

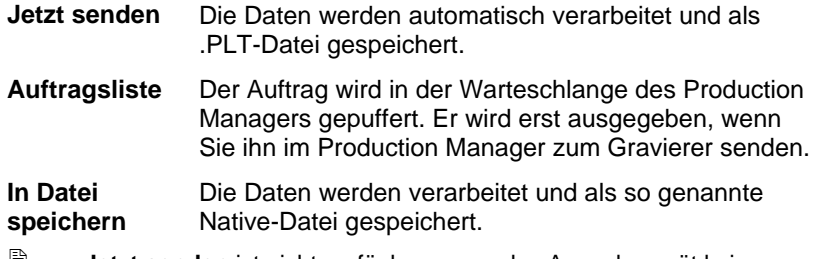

U. **Jetzt senden** ist nicht verfügbar, wenn das Ausgabegerät keine Daten empfängt bzw. wenn sich der Production Manager auf einem anderen Computer des Netzwerks befindet und die Option **Erlaube entferntes "Sofort senden**" **und interaktives Steuern** (in den Voreinstellungen des Production Managers) deaktiviert ist. Weitere Informationen finden Sie in der Bedienungsanleitung für Production Manager.

#### *Zeichenversatz*

Im Zeichenversatz-Gruppenfeld können Sie die Entfernung zwischen dem Design und dem Blattrand einstellen.

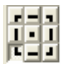

Legt fest, an welcher Stelle auf dem Blatt das auszugebende Design platziert werden soll.

> 昏 Um diese Option zu verwenden, müssen Sie das Positionierungswerkzeug für die linke und untere Materialkante auswählen.  $\overline{\Psi}$ .

 $\big\vert \big\vert$  0.000in  $\big\vert \big\vert$ Horizontaler Versatz.

 $\sqrt{2}$  0.000in  $\rightarrow$ Vertikaler Versatz.

### *Interaktiver Modus und Zeigen-Option*

Im interaktiven Modus wirken sich Ihre Veränderungen unmittelbar auf den Werkzeugkopf aus. Wenn Sie die Position des Auftrags im Vorschaubereich verändern, bewegt sich auch das Werkzeug.

e. Sie können die interaktive Funktion nur verwenden, wenn der Gravierer eingeschaltet und online ist. Bei manchen Gravierern ist die interaktive Kommunikation nicht verfügbar.

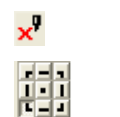

Aktiviert den interaktiven Modus.

Auf dem Referenzgitter stehen neun Punkte zur Verfügung, mit denen Sie festlegen können, in welche Ecke des Designs der Gravierer verschoben werden soll.

Bei Wahl der Option "Zeigen" wird ein Rahmen um die Auftragsfläche gezogen, ohne dass das Werkzeug abgesenkt wird.

#### *Blattversatz*

ď

Im Blattversatz-Gruppenfeld können Sie die Entfernung zwischen dem Blatt und dem Gravierer einstellen.

 $\bigoplus$  0.000in 극 Horizontaler Versatz. $\sqrt{2}$  0.000in  $\equiv$ Vertikaler Versatz.

#### *Kopieneinstellungen*

Das Kopien-Gruppenfeld ermöglicht Ihnen, die Anzahl der Kopien und den Abstand zwischen den einzelnen Kopien einzustellen.

**品**厂  $\equiv$ Anzahl der Kopien.

 $\frac{1}{4}$  0.500in  $\equiv$ Abstand zwischen den Kopien.

#### *Designgröße*

Diese Option erlaubt Ihnen, die Größe Ihres Designs zu überprüfen.

-Size: 2.396in x 1.414in

¥Щ

Hier wird die Gesamtgröße des Auftrags angezeigt.

#### *Werkzeuge für die Positionierung*

Mit diesen Funktionen können Sie den Auftrag drehen, spiegeln und an der gewünschten Stelle positionieren.

- 昏 Eine genauere Anpassung der Position des Auftrags kann mit den Einstellungen für den Zeichenversatz erzielt werden.
- 快 Der Auftrag wird am linken und unteren Rand des Materials platziert.
	- Der Auftrag wird horizontal auf dem Material zentriert.

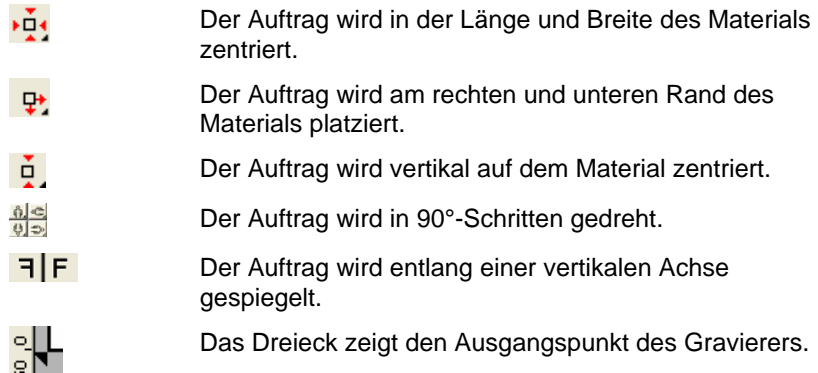

#### *Ansicht-Werkzeuge*

Mit diesen Funktionen können Sie die Ansicht im Vorschaubereich wunschgemäß verändern.

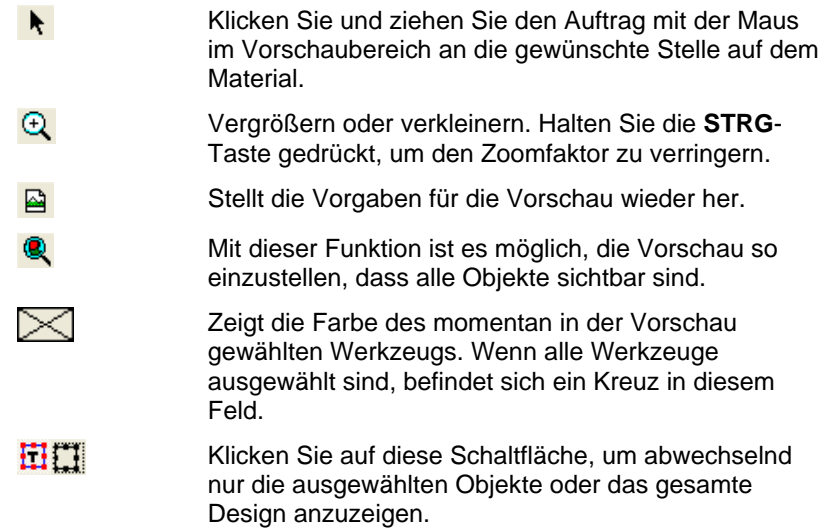

### *Werkzeugfarbe*

Wählen Sie hier die Werkzeugfarbe, die im Vorschaubereich angezeigt werden soll. Nur die angezeigte Farbe wird verarbeitet.

 $\begin{tabular}{|c|c|} \hline \multicolumn{3}{|c|}{\hline \multicolumn{3}{|c|}{\hline \multicolumn{3}{|c|}{\hline \multicolumn{3}{|c|}{\hline \multicolumn{3}{|c|}{\hline \multicolumn{3}{|c|}{\hline \multicolumn{3}{|c|}{\hline \multicolumn{3}{|c|}{\hline \multicolumn{3}{|c|}{\hline \multicolumn{3}{|c|}{\hline \multicolumn{3}{|c|}{\hline \multicolumn{3}{|c|}{\hline \multicolumn{3}{|c|}{\hline \multicolumn{3}{|c|}{\hline \multicolumn{3}{|c$  Wenn die Option **Alle Werkzeuge senden** im Optionen-Register aktiviert ist, können keine Einzelwerkzeuge ausgewählt werden.

Klicken Sie auf die Werkzeugfarben und ziehen Sie sie zu den Positionen, die der gewünschten Ausgabereihenfolge entsprechen.

#### **Gravieren-Dialogfeld – Register "Segment"**

Mit dem Segmentfenster definieren Sie den Bereich eines Dokuments, der ausgegeben wird. Elemente, die sich außerhalb der Ränder des Segmentfensters befinden, werden nicht ausgegeben.

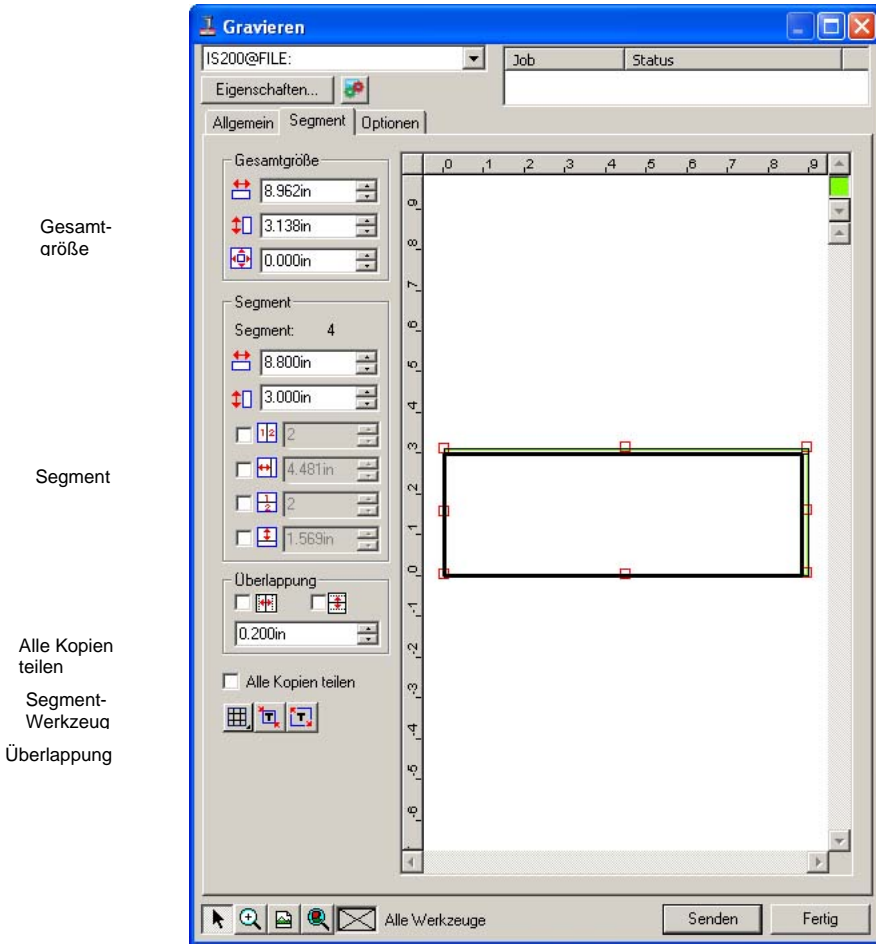

#### *Gesamtgröße*

Im Gesamtgröße-Gruppenfeld kann die Größe des Segments durch die Eingabe von Werten für die Breite, Höhe und den Rand eingestellt werden.

#### **Ändern der Größe des Segmentfensters durch numerische Eingabe**

Stellen Sie folgende Parameter ein:

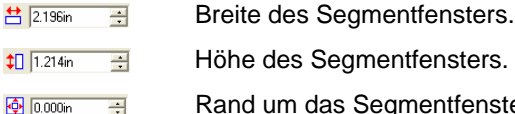

egmentfensters.

as Segmentfenster.

#### **Ändern der Größe des Segmentfensters mit der Maus**

1. Bewegen Sie den Cursor auf die kleinen roten Quadrate am Rand des Segmentfensters.

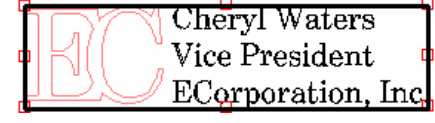

2. Klicken Sie und ändern Sie die Größe des Segmentfensters durch Ziehen der Maus.

Klicken Sie auf die roten Quadrate, um die Größe des Segmentfensters zu verändern.

### *Segment-Gruppenfeld*

Aufträge, die größer sind als die für die Ausgabe gewählte Blattgröße, sollten vor der Ausgabe in Segmente unterteilt werden. Das Segment kann in mehrere Spalten und Zeilen unterteilt werden. Die Unterteilungen werden als *Segmente* bezeichnet.

Im Segment-Gruppenfeld können Sie die Abmessungen der Segmente durch Eingabe numerischer Werte für die Breite und Höhe festlegen.

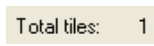

台 2.196in

Zeigt die Anzahl der Segmente im Segmentfenster.

E Breite der Segmente.

국  $\frac{1}{2}$  1.214in Höhe der Segmente.

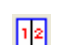

Geben Sie hier die Anzahl der gleich großen Spalten

ein, in die der Auftrag aufgeteilt werden soll.

- In diesem Fall wird der Auftrag ab dem linken Rand in Spalten der hier eingegebenen Größe unterteilt.
- Geben Sie hier die Anzahl der gleich großen Zeilen ein, in die der Auftrag aufgeteilt werden soll.

Der Auftrag wird ab dem unteren Rand in Zeilen der hier eingegebenen Höhe unterteilt.

#### **Erstellen neuer Segmente mit der Maus**

 $\blacksquare$ 

團

囯

- 1. Ziehen Sie den Cursor auf den Rand des Segmentfensters.
- 2. Klicken Sie und ziehen Sie den Cursor zur Mitte des Segmentfensters.

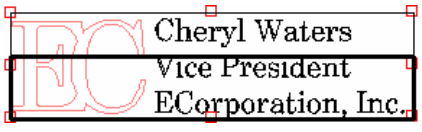

Klicken Sie auf den Rand des Segmentfensters, um Segmente zu erstellen.

#### **Ändern der Größe vorhandener Segmente mit der Maus**

- 1. Ziehen Sie den Cursor auf den Segmentrand oder auf eines der roten Quadrate.
- 2. Klicken Sie und ziehen Sie die Maus an die gewünschte Stelle.

#### **Verhindern der Ausgabe von Segmenten**

Führen Sie einen der folgenden Schritte aus:

- Doppelklicken Sie im Vorschaufenster auf das Segment.
- Klicken Sie mit der rechten Maustaste im Vorschaufenster auf das Segment.
- e. Segmente, die deaktiviert wurden, sind durch ein darüber liegendes Rautenmuster gekennzeichnet.

Sie können ein deaktiviertes Segment wieder aktivieren, indem Sie die Maus auf das Segment ziehen und doppelklicken oder mit der rechten Maustaste klicken.

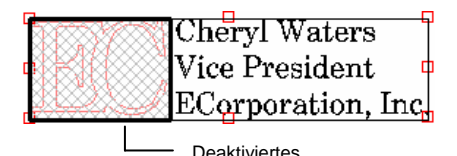

Mindestens ein Segment muss

<span id="page-345-0"></span>immer aktiviert sein. Wenn Sie versuchen, alle Segmente zu deaktivieren, wird eines der Segmente wieder aktiviert.

#### *Überlappung*

Als Überlappung gilt der gesamte Bereich, an dem sich zwei Zeilen oder Spalten überlappen. Durch Überlappung können Lücken zwischen Segmenten vermieden werden, die ansonsten beim Erstellen der Endausgabe auftreten.

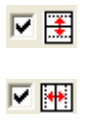

Aktivieren Sie diese Option, um eine Überlappung an den horizontalen Kanten der Segmente zu bewirken.

Aktivieren Sie diese Option, um eine Überlappung an den vertikalen Kanten der Segmente zu bewirken.

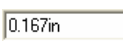

Breite der Überlappung zwischen Segmenten. 곡

#### *Einzelsegmentierung aller Kopien*

**Alle Kopien teilen**

昏 Aktivieren Sie diese Option, damit alle Kopien in der Vorschau angezeigt werden. Die Segmente können dann für jede Kopie einzeln angepasst werden. Bei aktivierter Option werden die Höhe und Breite des Auftrags, die im Allgemein-Register aufgeführt werden, entsprechend der Anzahl der Kopien aktualisiert.

#### *Segment-Werkzeuge*

Die Werkzeugleiste enthält mehrere Werkzeuge zur automatischen Segmentierung des Auftrags.

囲. Im Segmentmodus werden alle Spalten und Zeilen als Gruppe behandelt, sodass eine gesamte Spalte bzw. Zeile in einem Schritt bearbeitet werden kann.

讧

Bei aktivierter Auto-Segmentierung wird ein Segment erstellt, das alle ausgewählten Objekte enthält. Wenn keine Objekte ausgewählt sind, werden alle im Design enthaltenen Objekte berücksichtigt. Falls das Design für das ausgewählte Material zu groß ist, wird es automatisch in mehrere Segmente aufgeteilt, die jeweils die größtmöglichen Abmessungen aufweisen.

B. Durch die Auto-Segmentierung wird nicht die gesamte Seite segmentiert, sondern nur das jeweilige Design bzw. die ausgewählten Objekte.

#### **Segmentieren zum Rand**

Bei der Segmentierung des Segmentfensters bis zum Rand wird die gesamte Designseite segmentiert. Falls das Design für das ausgewählte Material zu groß ist, wird es in mehrere Segmente aufgeteilt, die jeweils die größtmöglichen Abmessungen aufweisen.

#### **Gravieren-Dialogfeld - Register "Optionen"**

Im Optionen-Register können mehrere Optionen eingestellt werden, die bei Gravieraufträgen nützlich sind

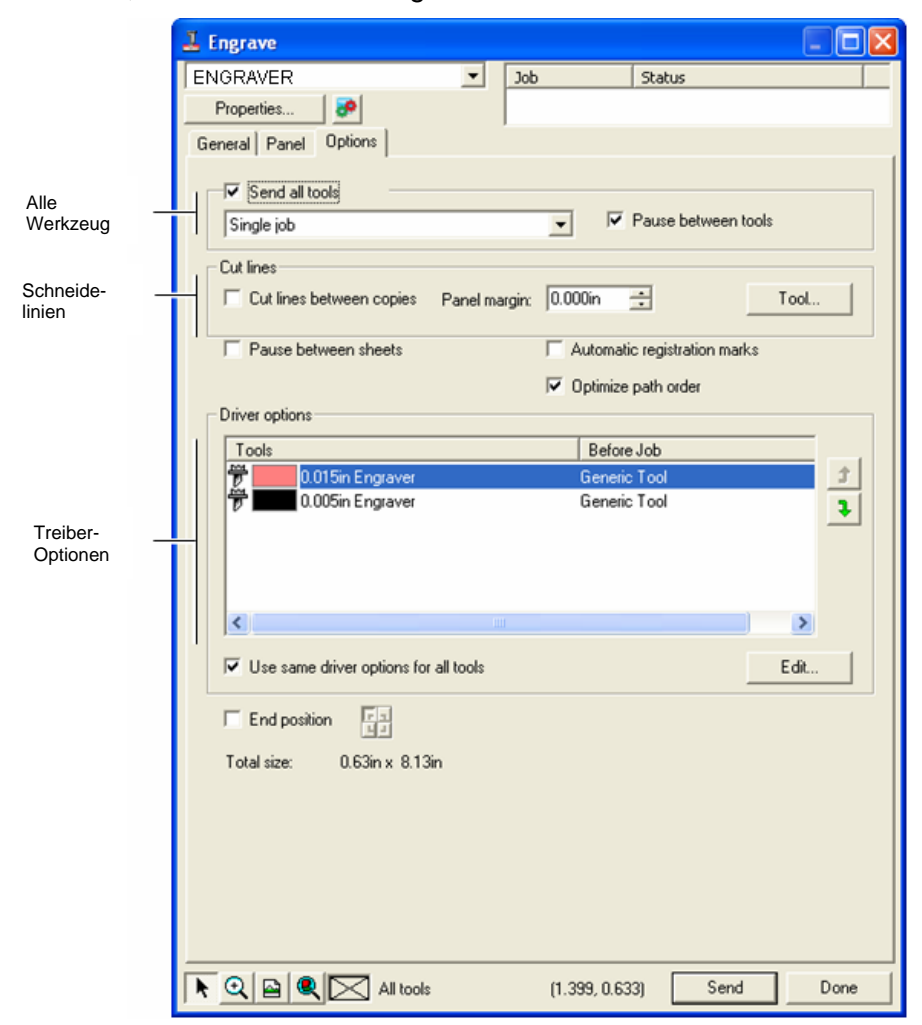

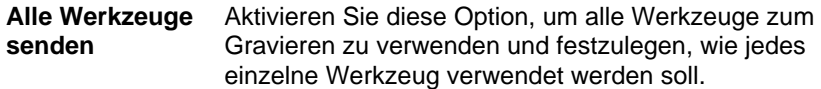

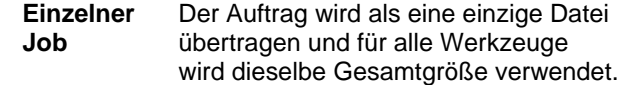

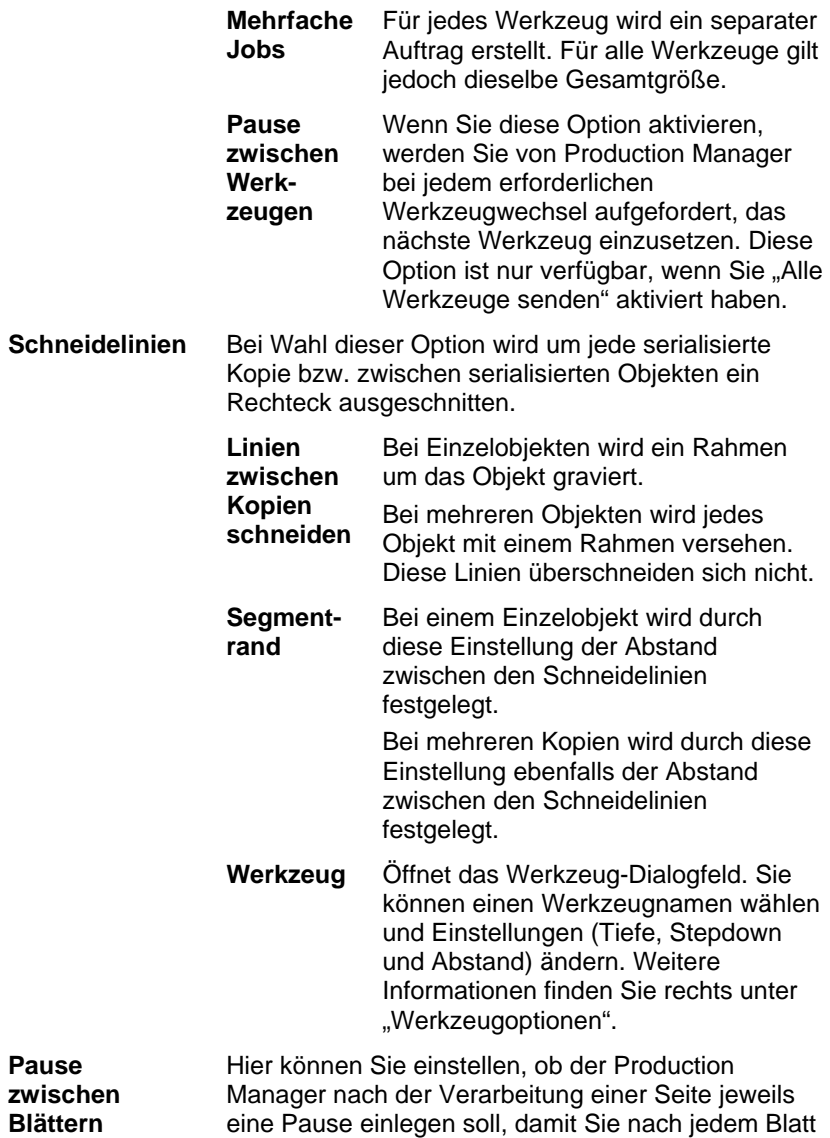

neues Material einlegen und die Registrationsmarken ausrichten können.

**Pause** 

#### **Automatische Registrationsmarken**

Bei besonders langen oder breiten Aufträgen wird auf jedem Segment ein Punkt erstellt, der die Ausrichtung der Endausgabe erleichtert. Orientieren Sie sich an der erstellten Registrationsmarke, um jedes Segment nach der Verarbeitung an der oberen linken Ecke des Gravierers auszurichten.

Weitere Informationen finden Sie unter "Einzelsegmentierung aller Kopien" auf Seite [146](#page-345-0).

#### Automatische Registrationsmark

ᆊ

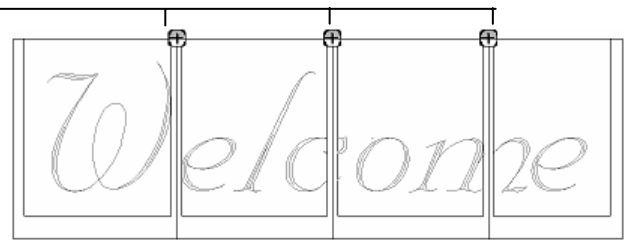

- **Pfadreihenfolge optimieren** Optimiert die Reihenfolge, in der der Gravierer sich von Pfad zu Pfad bewegt. Die Gravierzeit wird dadurch verkürzt.
- **Treiber-Treiber-** Zeigt die für den Auftrag verwendeten Werkzeuge<br> **Optionen** und erlaubt Ihnen, die Ausgabe zu unterdrücken und Gravierparameter für die Maschine einzustellen.
	- **Bearbeiten** Ermöglicht das Einstellen der Gravierparameter für die Optionen ". Vor Job", "Nach Job" und "Macro". Weitere Informationen finden Sie unter "Treiberoptionen für Gravierer" auf Seite [149](#page-348-0).
	- Mithilfe von Endpositionspunkten können Sie festlegen, wohin der Gravierer nach Abschluss eines Auftrags zurückkehren soll.

#### *Werkzeugoptionen*

In diesem Dialogfeld können Sie die Werkzeugparameter einstellen.

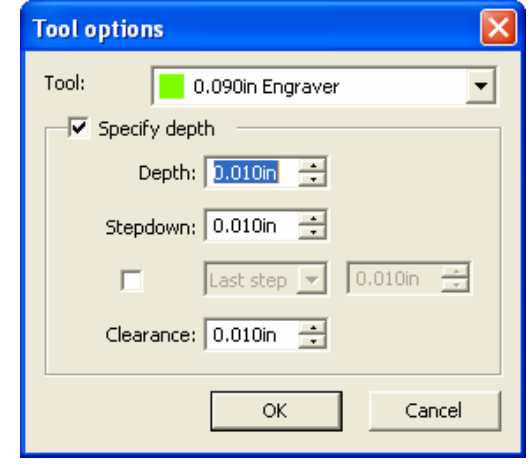

- 1. Klicken Sie auf der Registerkarte "Optionen" des Dialogfelds "Gravieren" auf **Werkzeug**.
- 2. Stellen Sie folgende Parameter ein:

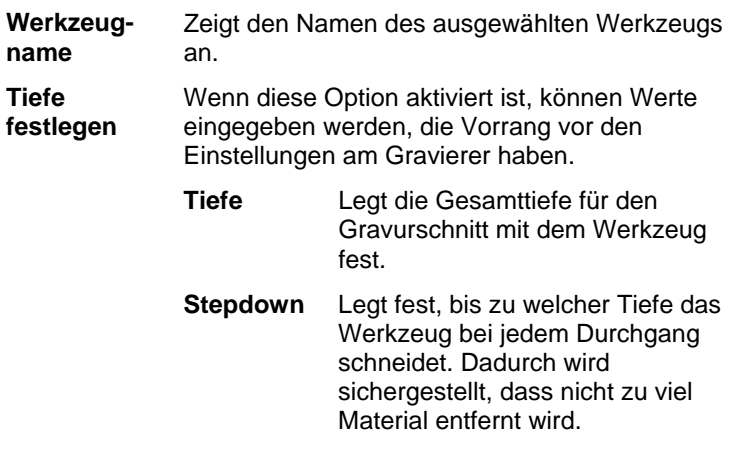

<span id="page-348-0"></span>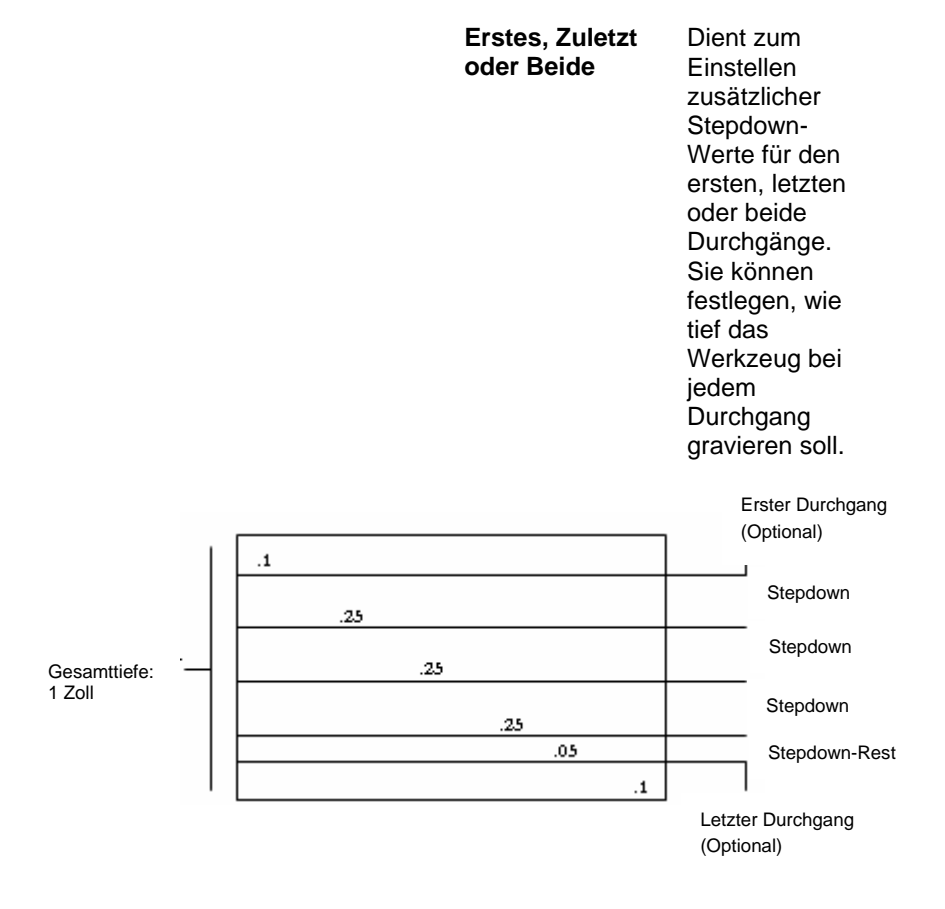

**Abstand** Hiermit wird eingestellt, wie hoch das Werkzeug zwischen den Pfaden angehoben wird.

3. Klicken Sie auf **OK**.

#### *Treiber-Optionen für Gravierer*

Die Treiber-Optionen für Gravierer ermöglichen das Einstellen von Parametern für das Ausgabegerät.

Sie können die Werte ändern und die neuen Einstellungen an das Ausgabegerät senden. Dadurch werden die vorhandenen Einstellungen im Ausgabegerät überschrieben.

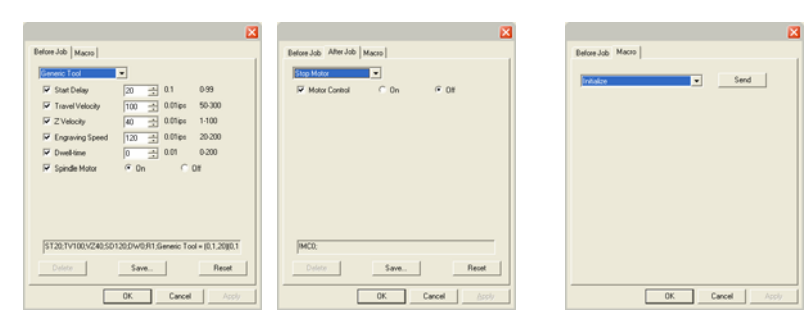

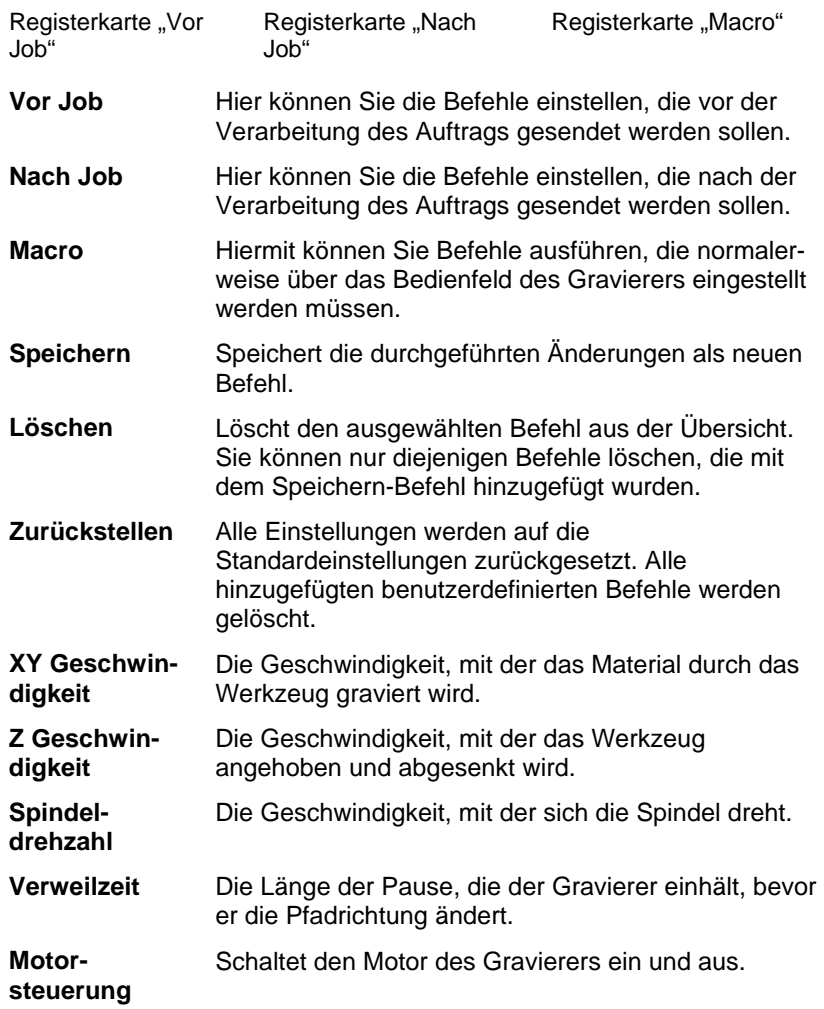

**Start-Start-** Verzögerung, bevor der Gravierer mit dem Gravieren verzögerung beginnt. **Gravierge-**Die Geschwindigkeit, mit der das Material durch das Werkzeug graviert wird. **Spindelmotor** Schaltet den Motor des Gravierers ein und aus.

 Vergewissern Sie sich vor dem Senden von Makros an ein Ausgabegerät, dass sich niemand in der Nähe des Gravierers befindet. In der Nähe befindliche Personen könnten durch die Gerätebewegungen verletzt werden.

## **Anhang A: ASCII-CODE**

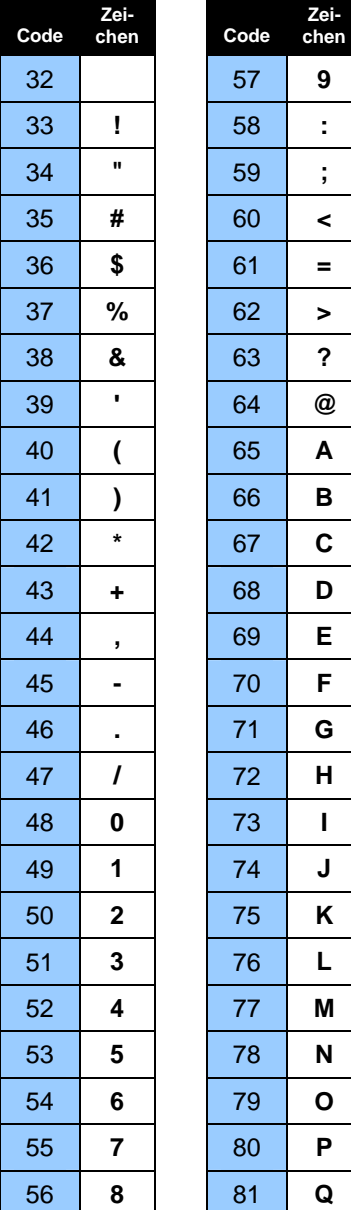

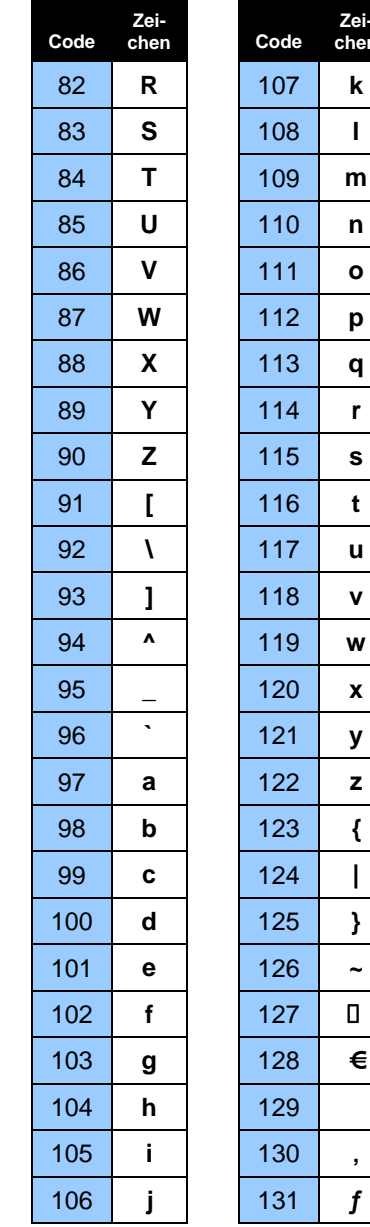

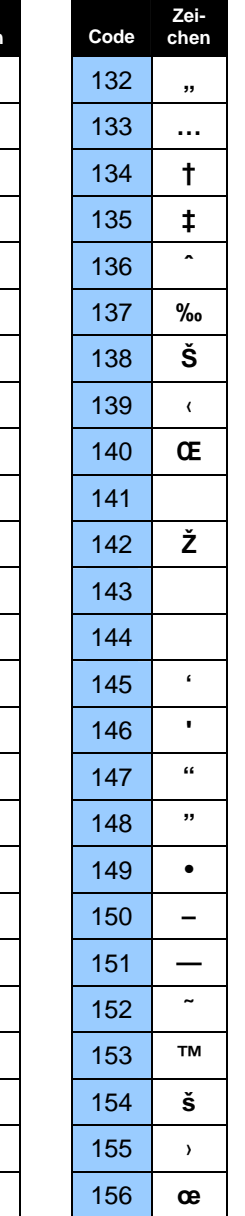

**Zeichen** 

 $\mathbf k$ 

 $\mathbf{I}$ 

 $\mathsf{m}$ 

 $\mathbf n$ 

 $\mathbf{o}$ 

 $\mathbf{r}$ 

 $\mathbf s$ 

 $\mathbf{t}$ 

 $\mathbf{u}$ 

 $\mathbf{v}$ 

 $\boldsymbol{\mathsf{w}}$ 

 $\boldsymbol{\mathsf{x}}$ 

 $\mathbf{z}$ 

 $\in$ 

 $\sim$ 

**m** 

**n** 

**o** 

**u** 

**v** 

**x** 

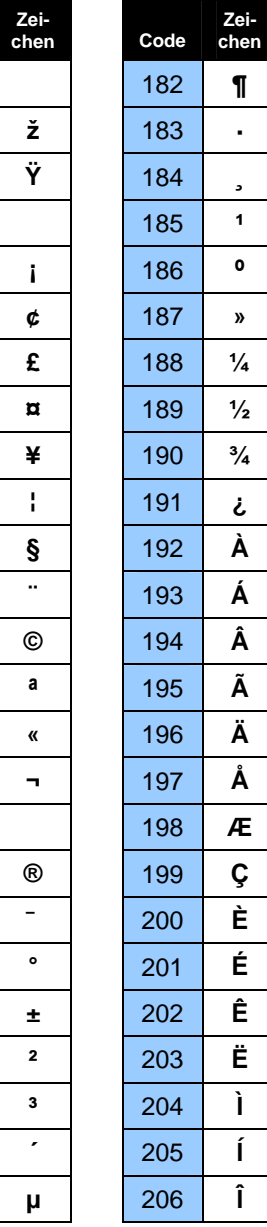

**·** 

**Code** 

**Ï Ð Ñ Ò Ó Ô Õ Ö × Ø Ù Ú Û Ü Ý Þ ß à á â ã ä å æ** 

**Code** 

**ž Ÿ ¡ ¢ £ ¤ ¥ ¦ § ¨ © ª « ¬ ® ¯ ° ± ² ³ ´ µ** 

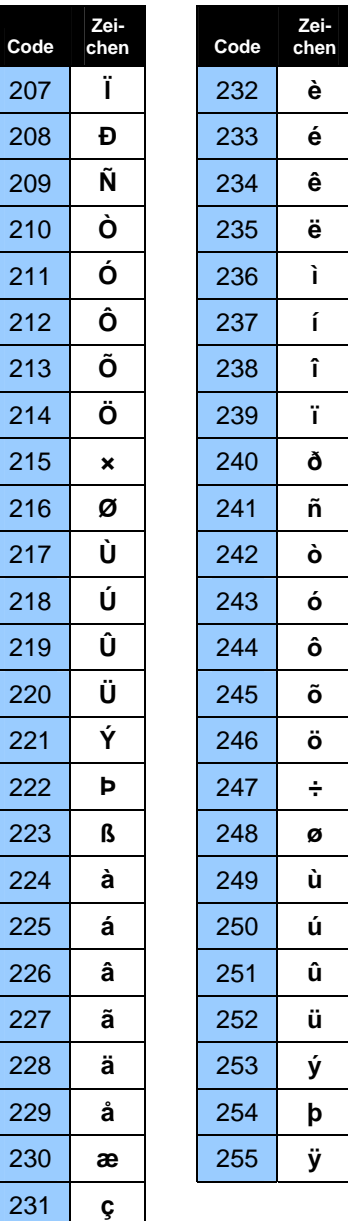

## **Anhang B: Unterstützte Dateiformate**

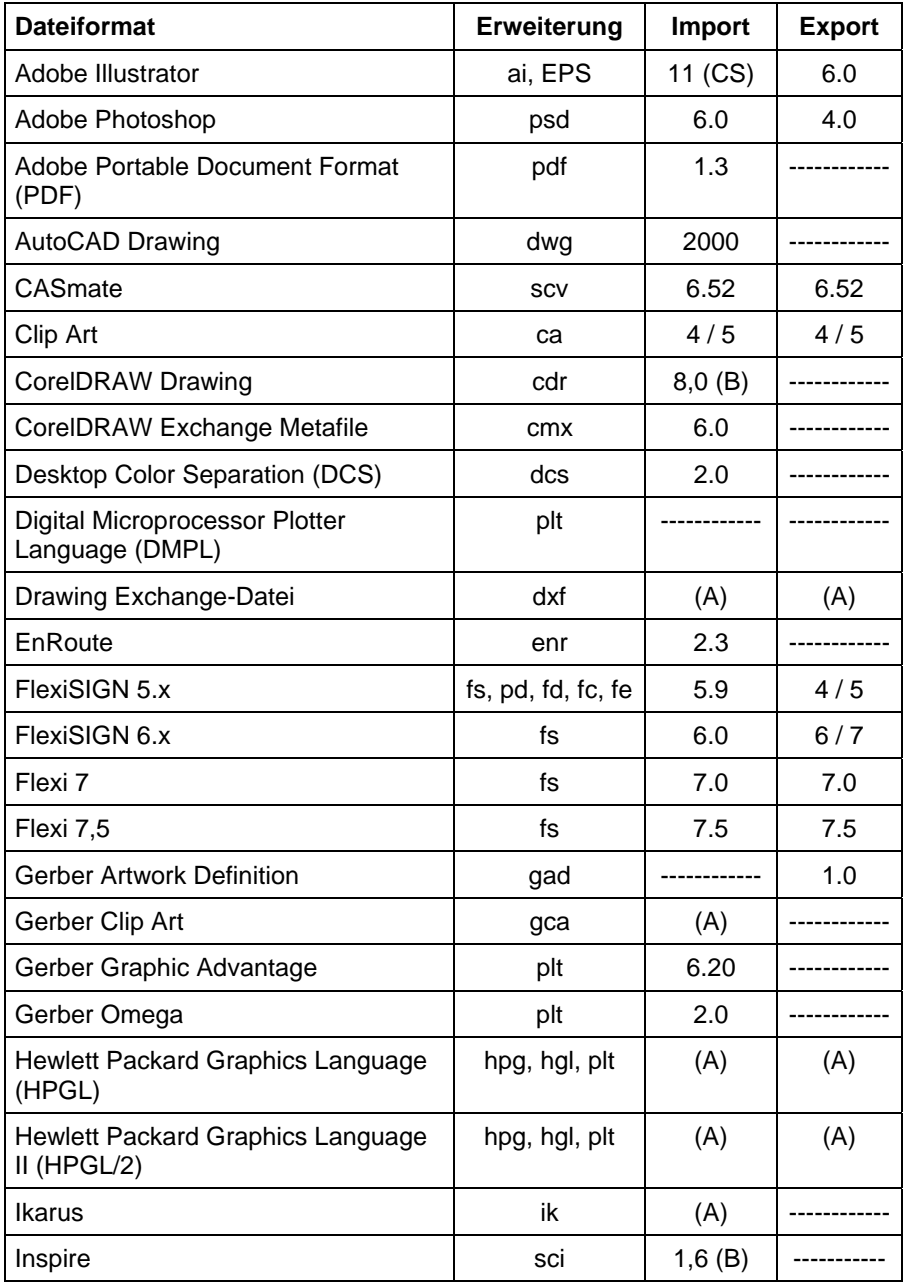

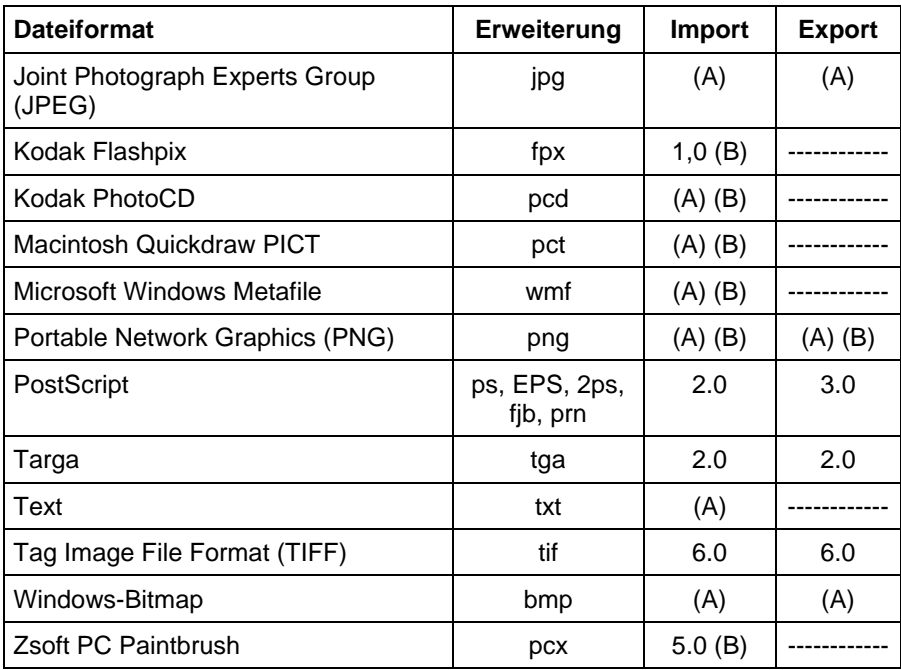

(A): Die Versionsnummer ist entweder nicht vorhanden oder nicht verfügbar. (B): Wird von Macintosh nicht unterstützt.

Die Ebenen-Informationen – einschließlich Name, Farbe und Attribute (gesperrt, sichtbar) der Ebene – werden beim Exportieren von Dateien in die folgenden Formate beibehalten: Adobe Illustrator, DXF und HPGL.

Beim Importieren werden keine Ebenen eingerichtet, sodass beim wiederholten Importieren nicht unnötig viele Ebenen erstellt werden. Verwenden Sie stattdessen den Öffnen-Befehl, wenn die Ebenen-Informationen erhalten bleiben sollen.

#### **Importieren von AutoCAD-DXF-Dateien**

Beim Importieren von DXF-Dateien wird das folgende Dialogfeld angezeigt:

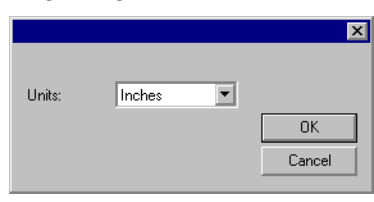

- 1. Stellen Sie die gewünschten **Maßeinheiten** ein.
- 2. Klicken Sie auf **OK**.
- Ð Wenn eine DXF-Datei nicht importiert, sondern direkt geöffnet wird, werden Ebenen, die in der DXF-Datei als "eingefroren" (verborgen und nicht bearbeitbar) markiert sind, als separate Ebenen beibehalten und als verborgen markiert.

#### **Gerber-Dateiformat – Unterstützte Funktionen**

Die folgenden Funktionen der Gerber-Dateiformate werden unterstützt:

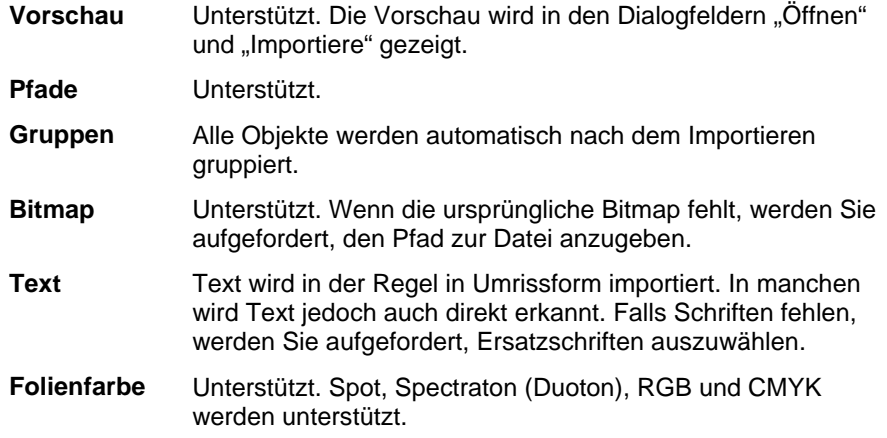

**Vinylfarbe** Unterstützt; wenn der Auftrag aber sowohl Folienfarben als auch Vinylfarben enthält, wird die folgende Meldung angezeigt:

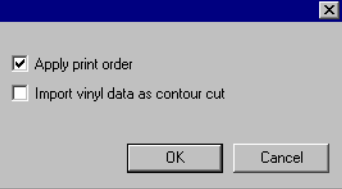

Aktivieren Sie die Option Importiere "Vinyl"-Daten als **Contour Cut** und klicken Sie auf **OK**, um Objekte mit Vinylfarben als Konturschneidepfade zu importieren. Wenn die Option **Importiere** "Vinyl"-Daten als Contour Cut nicht aktiviert ist, werden Vinyl-Objekte als reguläre Vektorobjekte importiert.

**Verläufe** Unterstützt. Lineare und radiale Verläufe werden unterstützt (für Spot und Prozess). **Auftrags-Druckreihen-Auftrags-** Unterstützt. Wählen Sie beim Importieren die Option Druckreihen- "Druckreihenfolge anwenden", um die Aufrags- Druckreihenfolge zu verwenden.

**Überlappung/ Überdrucken** Unterstützt. Das Importieren führt in beiden Fällen zum Überdrucken. Die Temperatureinstellung kann jedoch in den Treiber-Optionen geändert werden.

**Grundie-Grundie-** Unterstützt.<br> **rung** 

**definieren** 

**Hintergrundfarbe** Unterstützt. Verwenden Sie "Öffnen", um die Hintergrundfarbe zu sehen. Beim Importieren wird sie übersprungen.

**Strichfarbe** Unterstützt. Wenn die Füllung und der Strich unterschiedliche Grundierung/Überdrucken-Eigenschaften haben oder wenn der Strich sich hinter der Füllung befindet, werden sie als getrennte Objekte importiert: ein Objekt nur mit Füllung und ein Objekt nur mit Strich.

# **Anhang C: Funktionsübersicht**

<u> 1969 - Johann Barnett, fransk politik (d. 1989)</u>

 $\overline{\phantom{a}}$ 

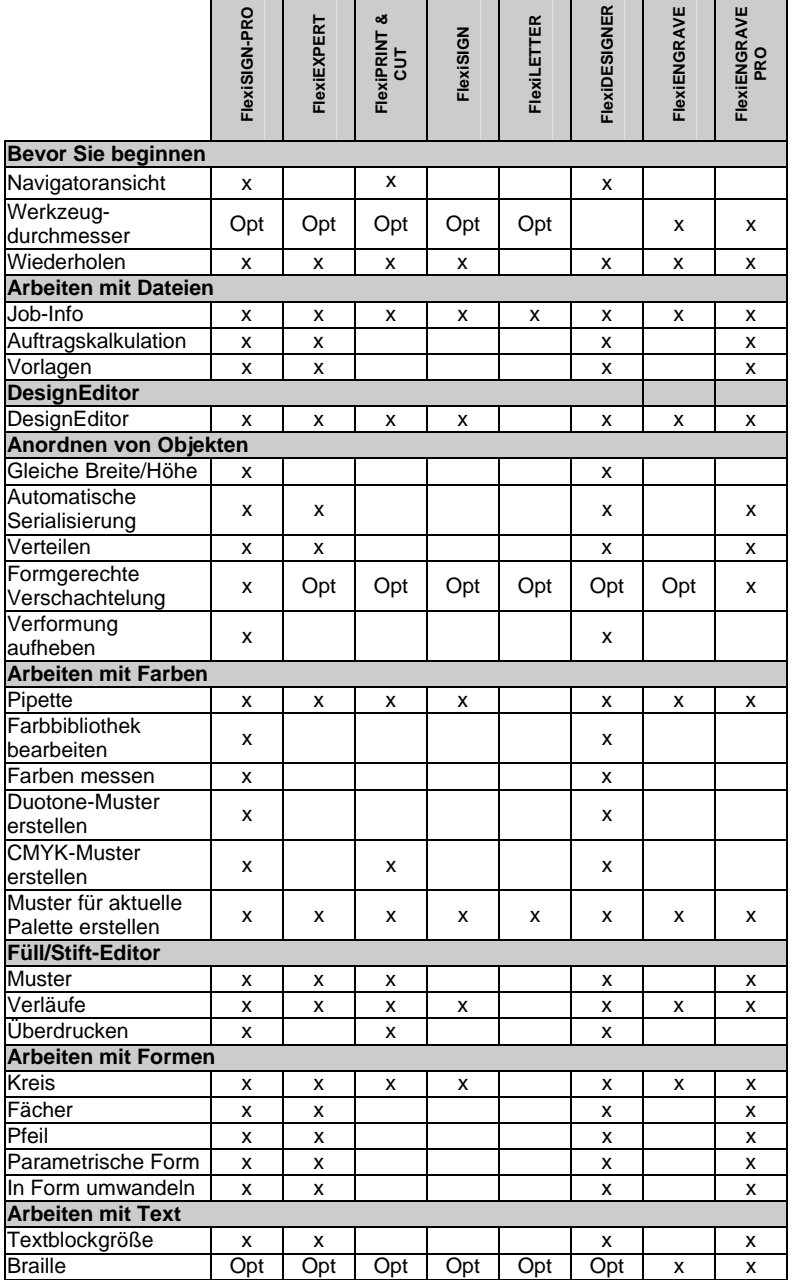

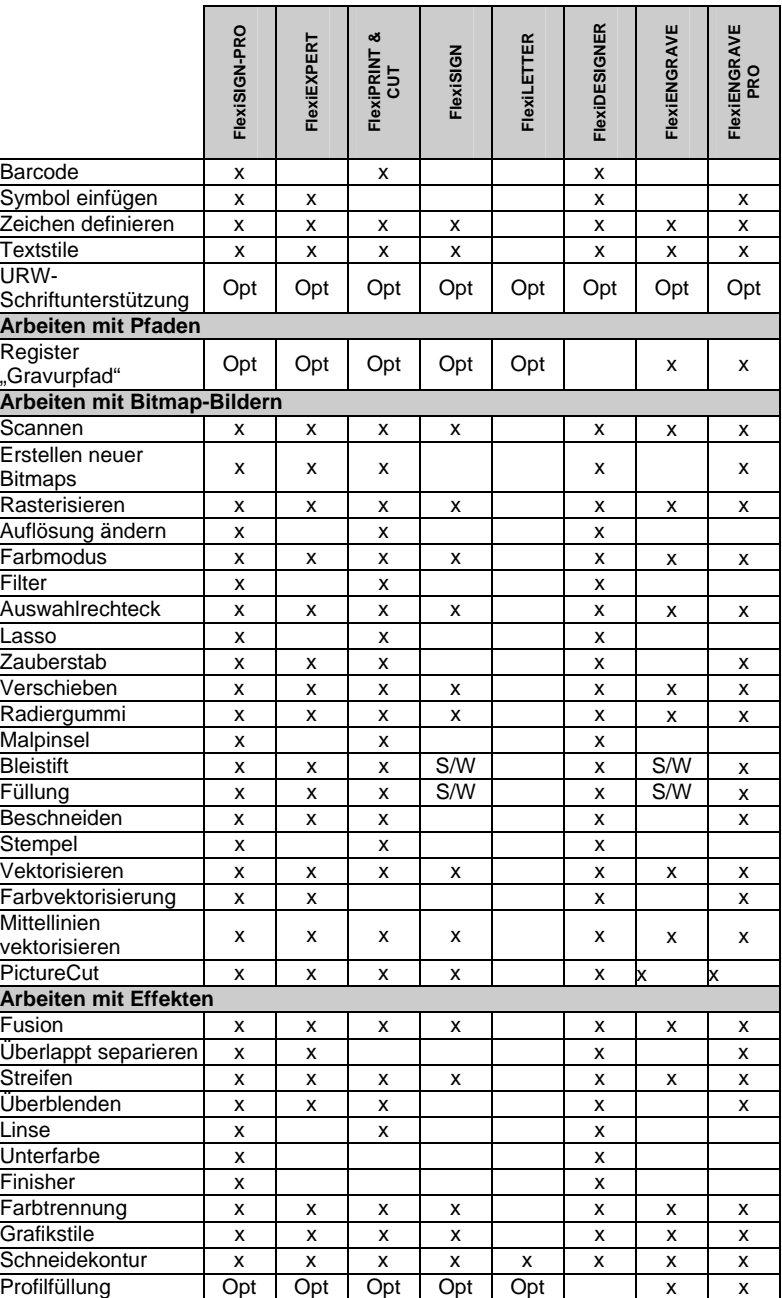

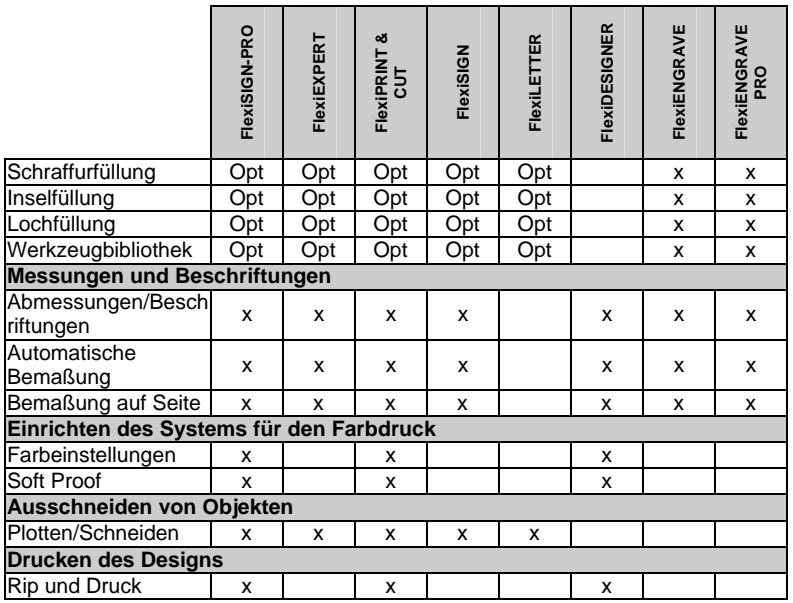

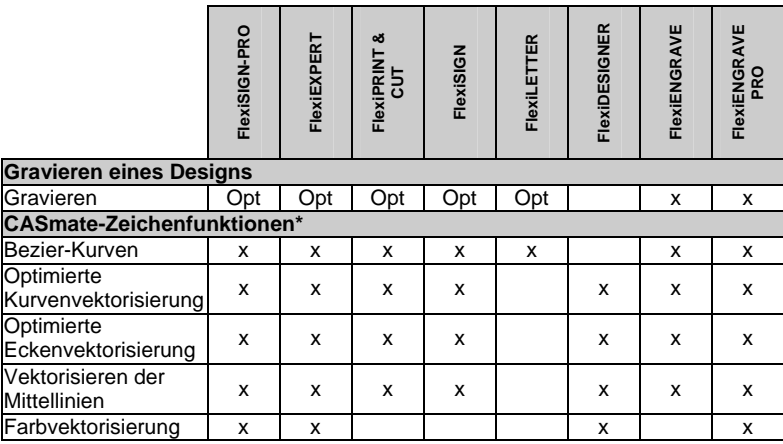

\* Wird von Macintosh nicht unterstützt.

**■** Diese Tabelle enthält nur die wichtigsten Funktionen, in denen sich die verschiedenen Versionen der Software voneinander unterscheiden. Es werden nicht alle in der Software verfügbaren Funktionen aufgeführt.

# **Anhang D: Tastaturkombinationen**

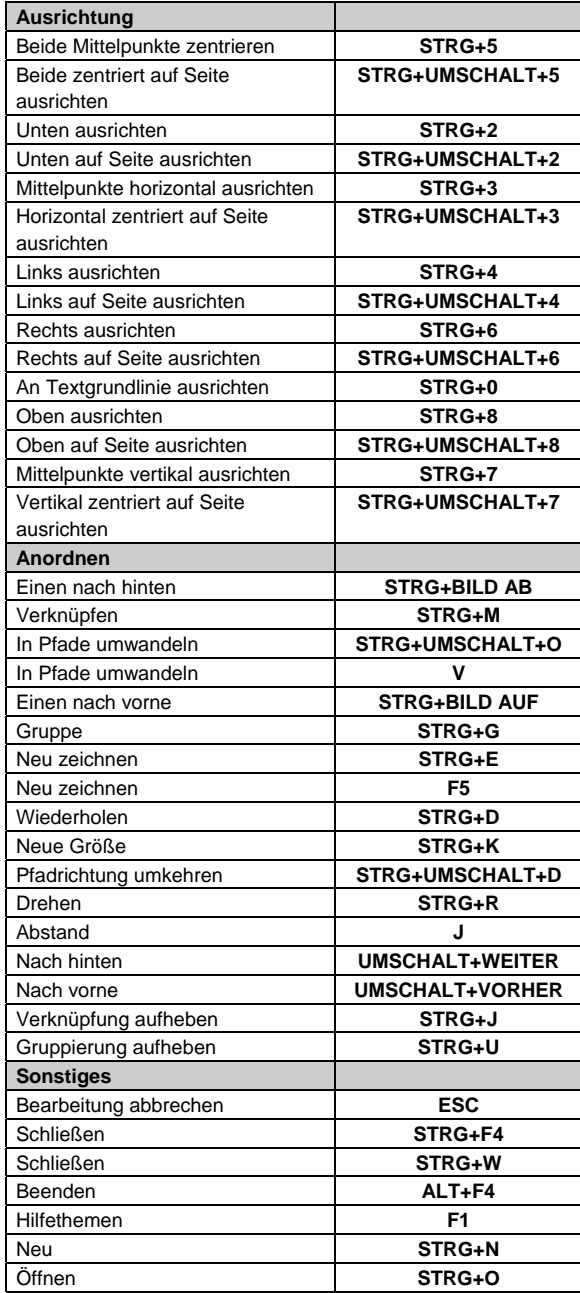

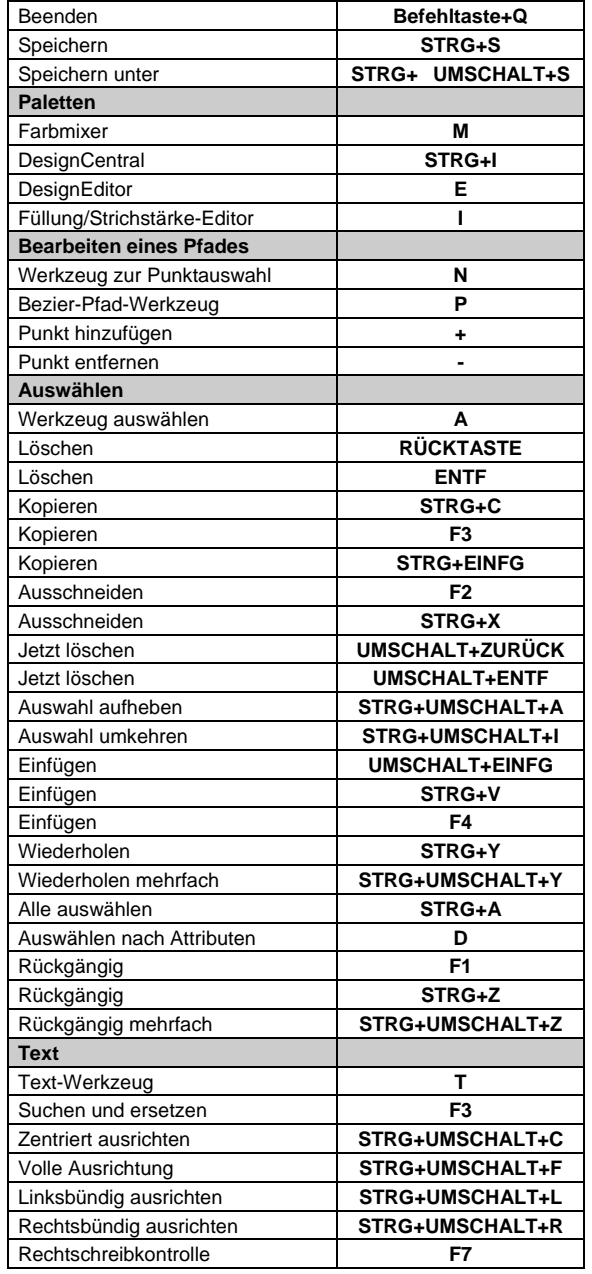

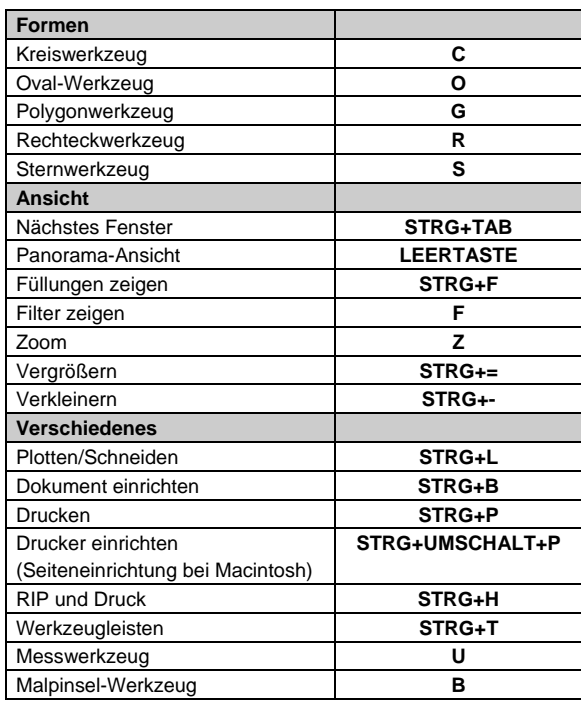

### **Index**

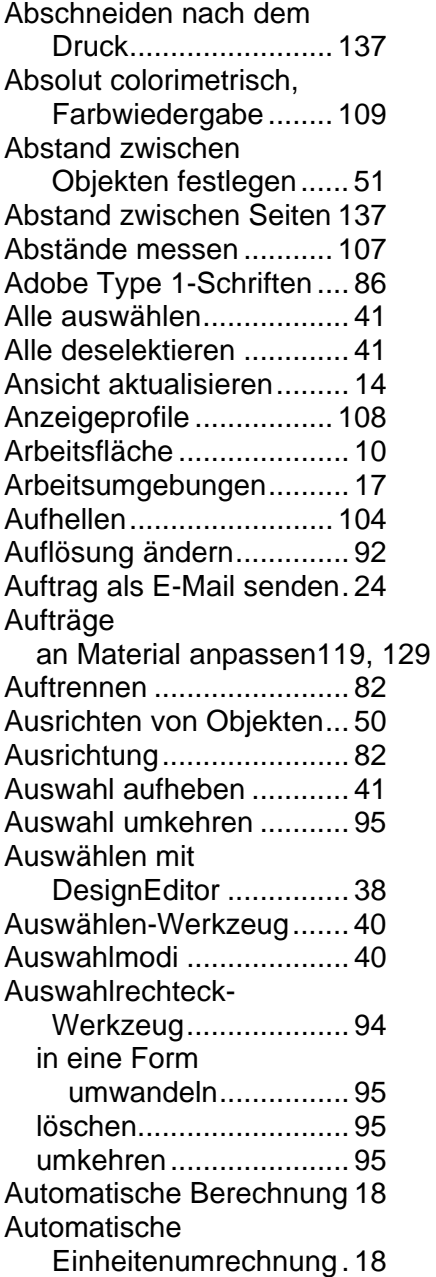

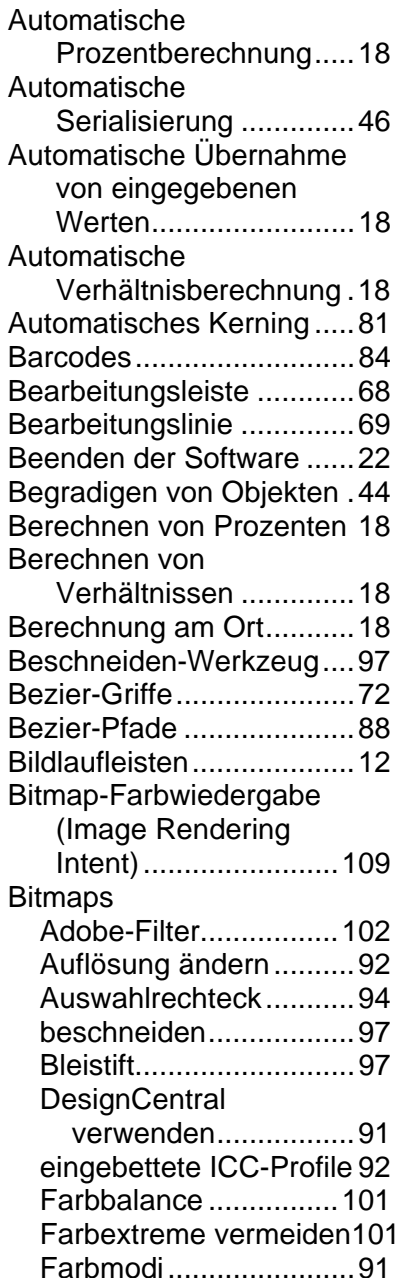

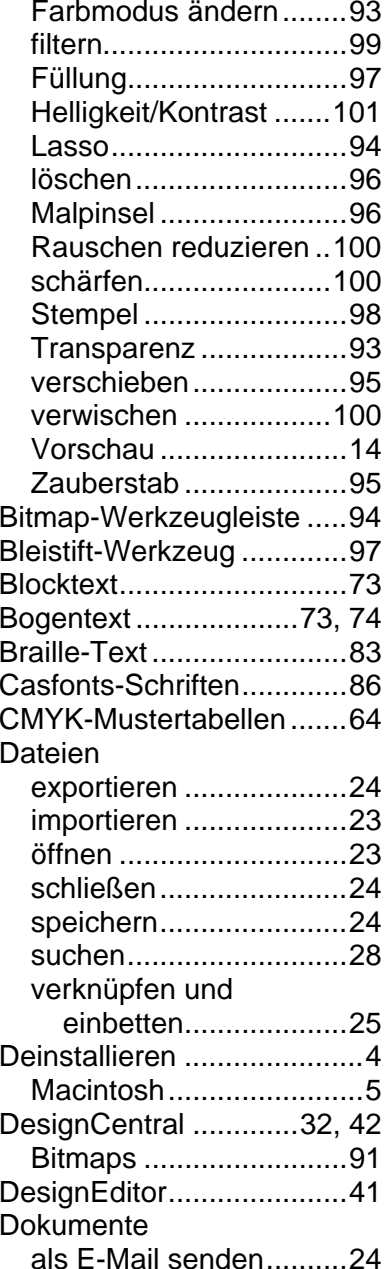

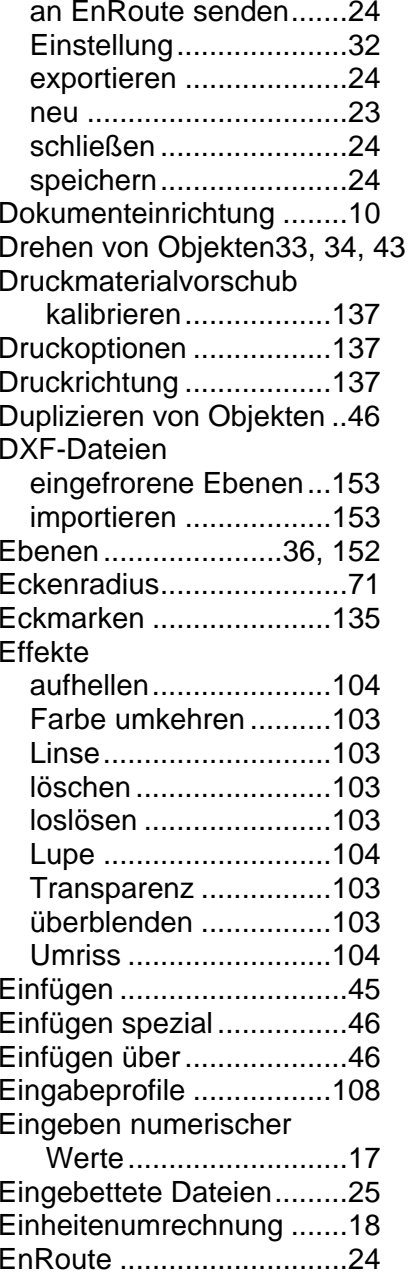

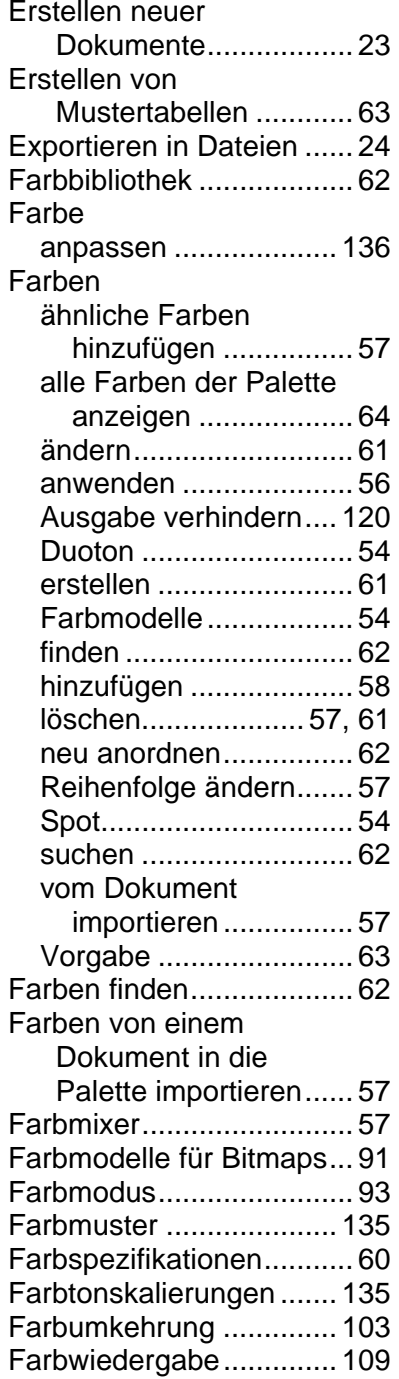

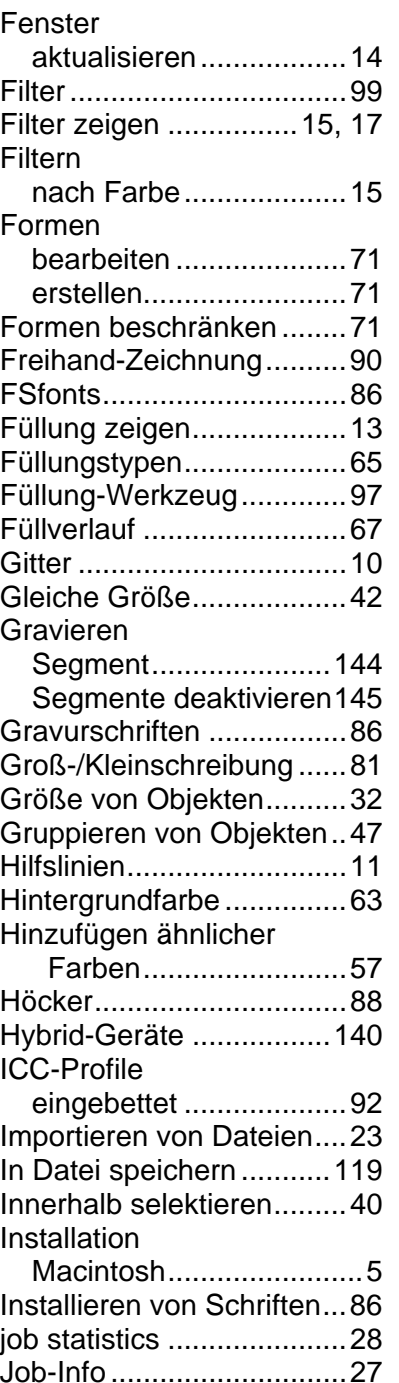

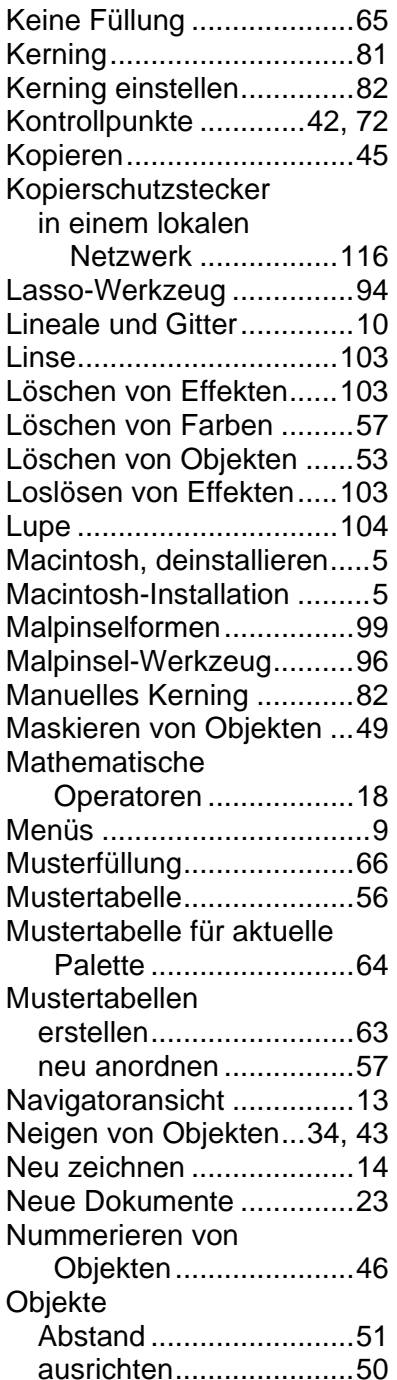

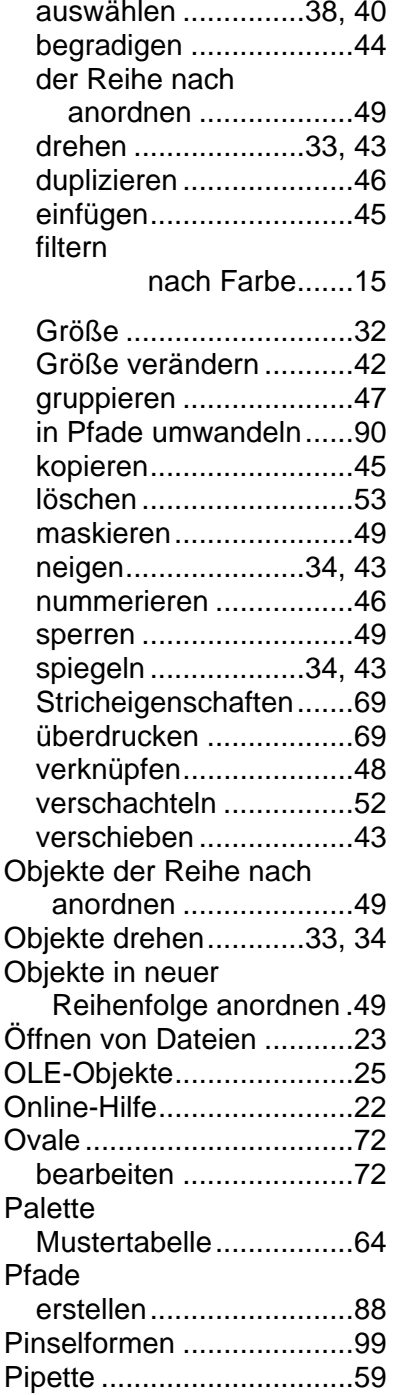

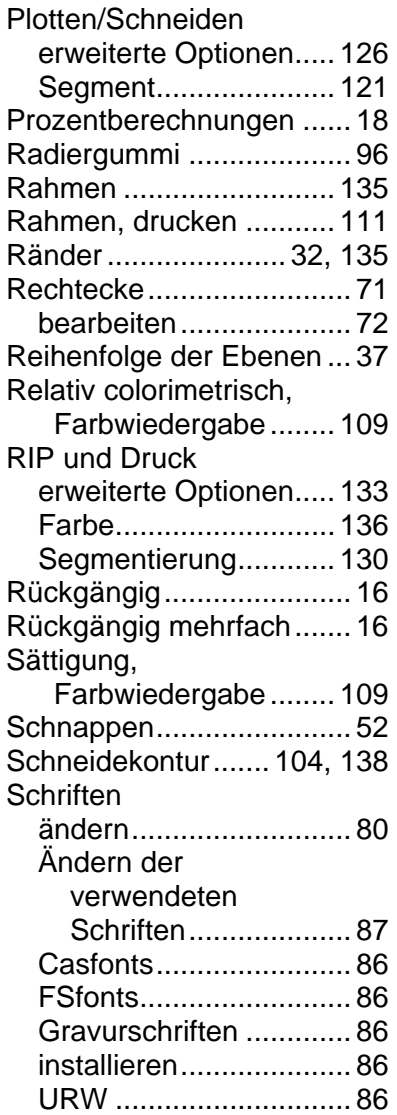

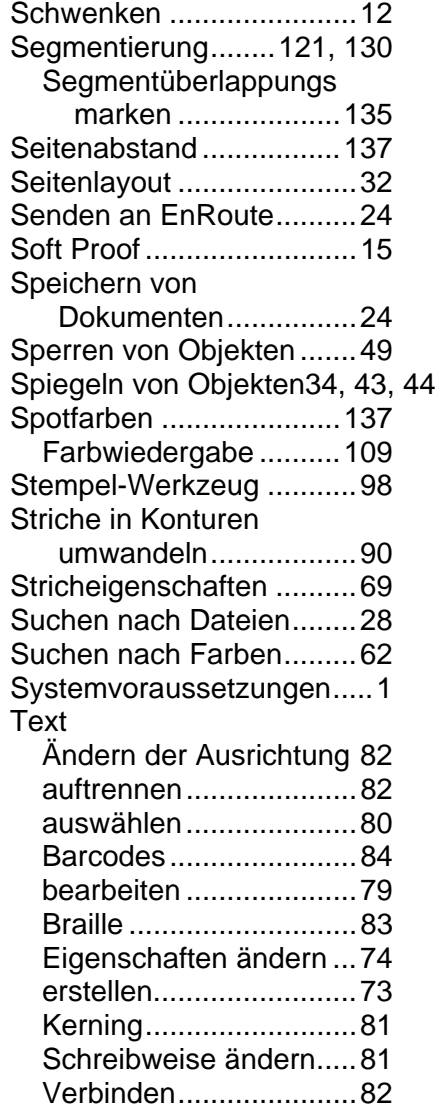

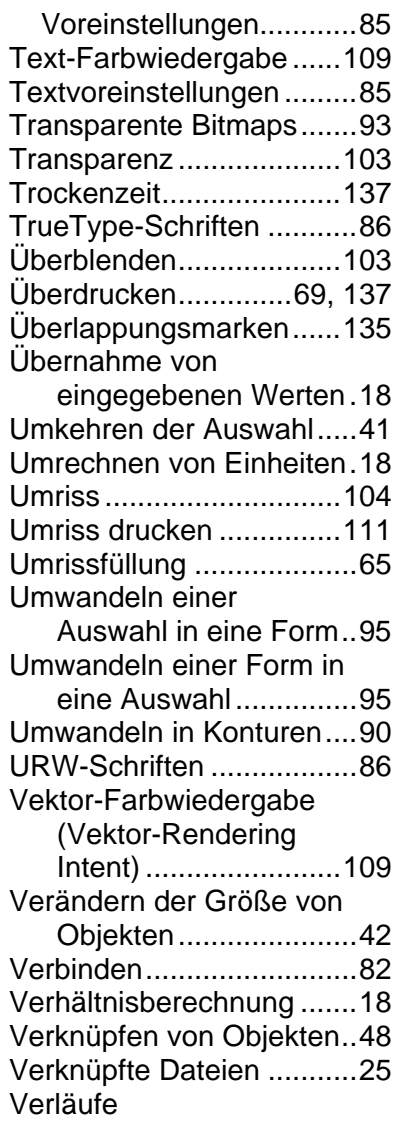

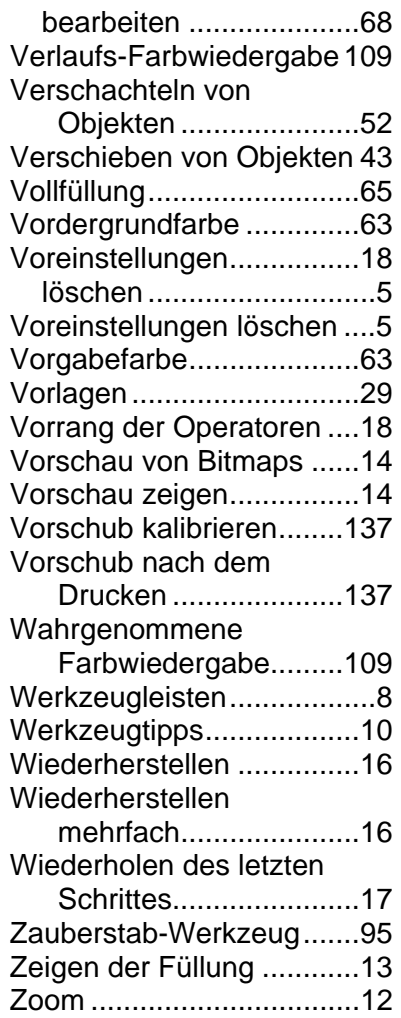

# **Color Profiler 6.0 Benutzerhandbuch**

SA International 2 International Plaza, Suite 625 Philadelphia, PA 19113-1518 USA 610-521-6300 www.SAintl.biz
## **Inhalt**

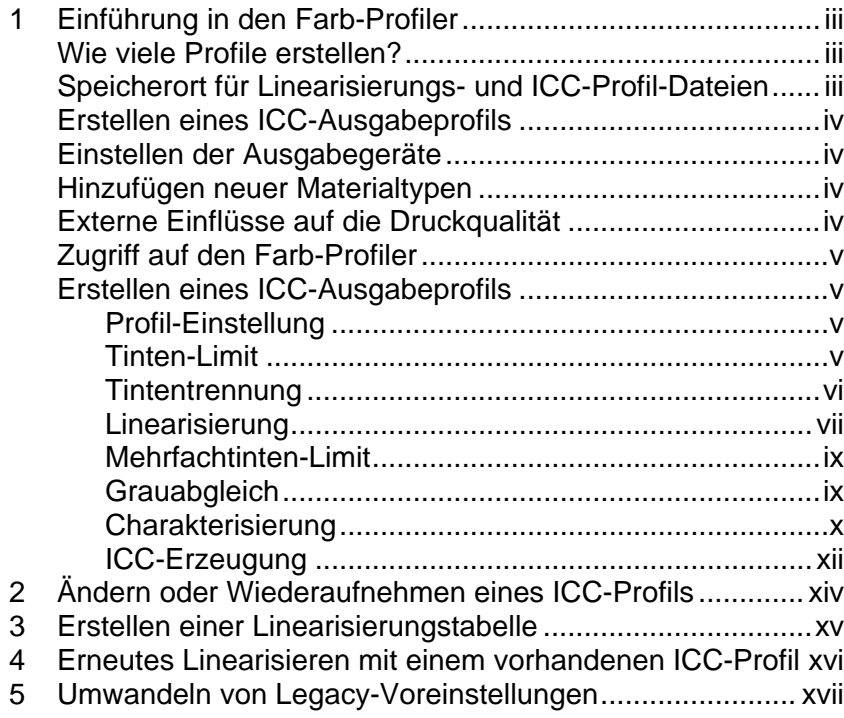

# **1 Einführung in den Farb-Profiler**

Sie können mehrere Vorgänge direkt von der Startseite des Farb-Profilers aus ausführen. Mit dem Farb-Profiler können ICC-Farbprofile und Linearisierungstabellen für die verwendeten Ausgabegeräte erstellt werden. Anhand dieser Dateien kann dann die Ausgabe angepasst werden, sodass genauere Druckergebnisse entstehen.

ICC-Profile bieten einen Standard, der auf allen Plattformen zum Messen der Farbausgabe von Druckern verwendet werden kann. Innerhalb jedes ICC-Profils wird ein geräteunabhängiger Farbraum verwendet, um die Farbausgabefähigkeiten eines bestimmten Druckers auf einem bestimmten Material bei Verwendung eines spezifischen Farbmodus zu messen. Sobald ein ICC-Profil erstellt wurde, kann die Ausgabe eines Bildes innerhalb des im ICC-Profil formulierten Farbraums eingestellt werden. Auf diese Weise ist mit dem Ausgabegerät eine exaktere Wiedergabe des Bildes möglich.

Die Linearisierung ist ein Verfahren, durch das die Ausgabewerte so korrigiert werden, dass sie den Eingabewerten entsprechen. Eine Datei kann beispielsweise eine Farbe enthalten, die zu 10 % aus Zyan besteht, beim Druck wirkt die Farbe jedoch dunkler als erwartet, was eher einem Zyangehalt von 25 % entsprechen würde. Durch Linearisierung können die korrekten Ausgabewerte bestimmt werden, sodass der Zyangehalt von 10 % auf dem Ausdruck eher dem ursprünglichen Zyangehalt von 10 % in der Datei entspricht.

Gamma misst den in einem Bild erkannten Kontrast. Bei der Messung von Dichte für eine Linearisierung kann der Gammawert so eingestellt werden, dass er dem Rest des Arbeitsablaufs entspricht.

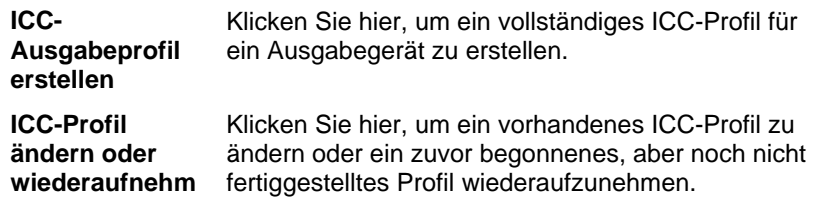

#### **en**

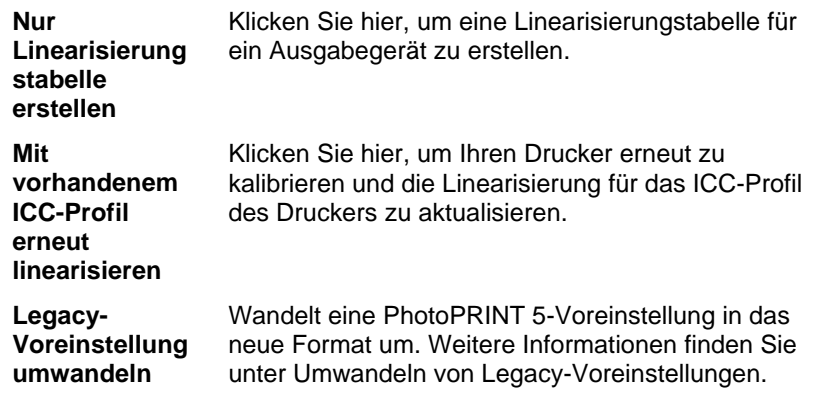

### **Wie viele Profile erstellen?**

Es sollten für jede Kombination von Tintentyp und Material, das ein Ausgabegerät unterstützt, jeweils zumindest ein Linearisierungsprofil und ein ICC-Profil erstellt werden.

 Ein separates ICC-Graustufenprofil braucht nicht erstellt zu werden. The grayscale ICC profile is automatically created as part of any ICC profile that contains a black ink channel.

## **Speicherort für Linearisierungs- und ICC-Profil-Dateien**

Linearisierungs- und ICC-Profil-Dateien werden im Ordner **ICCProfile** im Programmordner gespeichert. In jedem Ordner befinden sich Unterordner für jedes Ausgabegerät. Die Unterordner enthalten die Profile für die einzelnen Ausgabegeräte. Außerdem gibt es Ordner für CMYK-, Grauund RGB-Farbmodelle, die Standard-Farbprofile enthalten.

Linearisierungsdateien haben die Dateierweiterung **.trc**.

ICC-Profile haben die Dateierweiterung **.icc**.

## **Erstellen eines ICC-Ausgabeprofils**

Zum Erstellen eines ICC-Ausgabeprofiles sind die folgenden Hauptschritte erforderlich:

- 1. **Profil-Einstellung** Hiermit werden die allgemeinen Eigenschaften des ICC-Profils festgelegt.
- 2. **Tinten-Limit** Hiermit wird das Tinten-Limit für jede Tintenfarbe festgelegt.
- 3. **Ink Split** Hiermit wird die Tintentrennung für helle und dunkle Tinten festgelegt.
- 4. **Linearisierung** Hiermit wird festgelegt, welches Ausgabeniveau die einzelnen Farben benötigen, um eine Kurve für die lineare Dichte der Tintendeckung für Niveaus zwischen 0 und 100 % zu erzeugen.
- 5. **Mehrfachtinten-Limit** Hiermit wird festgelegt, wo das Limit bei Kombinationen mehrerer Tinten liegt.
- 6. **Grauabgleich** Hiermit werden die Ausgabeebenen aller erforderlichen Farben bestimmt, damit bei Farb- und Graustufenbildern ein neutrales Grau entsteht
- 7. **Charakterisierung** Durch die Charakterisierung werden die Farbeigenschaften des Druckers bestimmt.
- 8. **ICC-Erzeugung** Messen Sie den Farbraum des Ausgabegeräts und erzeugen Sie ein ICC-Profil.
	- Sie können jederzeit auf **Speichern** klicken, um das aktuelle Profil zu speichern. Sie können dann zu einem späteren Zeitpunkt mit der Bearbeitung fortfahren.

## **Einstellen der Ausgabegeräte**

Vor der Verwendung des Farb-Profilers müssen die Ausgabegeräte eingestellt werden. Weitere Informationen finden Sie unter Hinzufügen/Ändern neuer Einstellungen.

## **Hinzufügen neuer Materialtypen**

Sie können neue Materialtypen mit Hilfe des Registers "Profil-Einstellung" des Farb-Profilers hinzufügen. Weitere Informationen finden Sie unter Profil-Einstellung.

### **Color Profiler 6.0 Benutzerhandbuch Externe Einflüsse auf die Druckqualität**

Bevor Sie Testmuster drucken, sollten Sie die folgenden Faktoren beachten, um ein Maximum an Qualität für die Farbkalibrierung zu erzielen:

- **Tinte** Jeder Drucker ist für bestimmte Tintentypen konzipiert. Es sollten daher nur die vom Hersteller empfohlenen Tinten verwendet werden. Achten Sie außerdem darauf, dass die Tinten aufgefüllt und wie vom Hersteller empfohlen korrekt vorbereitet sind.
- **Druckmaterial** Das Druckmaterial ist der wichtigste Aspekt bei der Anwendung von Tinte. Die Wechselwirkung zwischen der Tinte und der Beschichtung des Materials beeinflusst jeden Aspekt der Druckqualität, einschließlich der Farbgenauigkeit, Klarheit und Haltbarkeit sowie der Schärfe des Drucks. Wenn Tinte und Material nicht genau aufeinander abgestimmt sind, kann die Tinte verlaufen und verschmieren.
- **Auflösung** Die Auflösung gibt die vom Drucker gedruckte DPI-Anzahl (Dots per Inch [Punkte pro Zoll]) an. Die Änderung der Auflösung wirkt sich auf die Platzierung der Punkte und die vom Drucker auf das Material übertragene Tintenmenge aus.
- **Umgebung** Feuchtigkeit und Temperatur beeinflussen die Trockendauer für den Druck, die wiederum einen Einfluss auf die Wechselwirkung zwischen Tinte und Druckmaterial hat. Eine längere Trockenzeit kann zum Verlaufen oder Vermischen von Tinten führen.
- **Druckmodus** Beste Ergebnisse werden erzielt, wenn bei der Kalibrierung des Druckers der Druckmodus für die höchste Qualität verwendet wird. Bei Verwendung des Qualitätsmodus wird die Streifenbildung reduziert.
- **Druckköpfe** Die Druckköpfe sollten korrekt vorbereitet werden und alle Düsen sollten funktionieren. Die Druckköpfe müssen korrekt ausgerichtet sein. Lesen Sie hierzu die Anweisungen des Druckerherstellers.
- **Messgerät** Das Spektrophotometer oder Colorimeter muss ordnungsgemäß für die weißen und schwarzen Punkte kalibriert werden. Lesen Sie hierzu die Kalibrierungsanweisungen in der Gerätedokumentation.

#### **Color Profiler 6.0 Benutzerhandbuch**

Hintergrundbeleuchtung vorhanden ist.

## **Zugriff auf den Farb-Profiler**

Verwenden Sie eine der folgenden Methoden, um auf den Farb-Profiler zuzugreifen:

- Klicken Sie auf die Menüschaltfläche für die Einstellung, und wählen Sie **Farb-Profiler**.
- Wählen Sie im Menü **Einstellung** die Option **Farb-Profiler**.

## **Erstellen eines ICC-Ausgabeprofils**

Die folgenden schrittweisen Anleitungen erläutern, wie ein ICC-Profil erstellt wird.

Klicken Sie im Startbildschirm des Farb-Profilers auf **ICC-Ausgabeprofil erstellen**.

 Sie können jederzeit auf **Speichern** klicken, um das aktuelle Profil zu speichern. Sie können dann zu einem späteren Zeitpunkt mit der Bearbeitung fortfahren.

## *Profil-Einstellung*

Geben Sie die allgemeinen Eigenschaften des ICC-Profils ein, und klicken Sie dann auf **Weiter**.

- **Gerät** Das Gerät, für das ein ICC-Profil erstellt wird.
- **Druckmaterial** Die Druckmaterialliste, die vom Gerätetreiber bereitgestellt wird. Wenn der Treiber keine Druckmaterialliste enthält, werden andere Druckmaterialien aufgeführt.
- **Druckmodus** Der Druckmodus des Geräts.
- **Auflösung** Die Auflösung des Geräts.
- **Farbmodus** Der Farbmodus, für den das Profil erstellt wird (CMYK, CMYKLcLm, RGB usw.).
- **Rastern** Das Muster, in dem die einzelnen Bildpunkte auf dem Druckmaterial gedruckt werden.

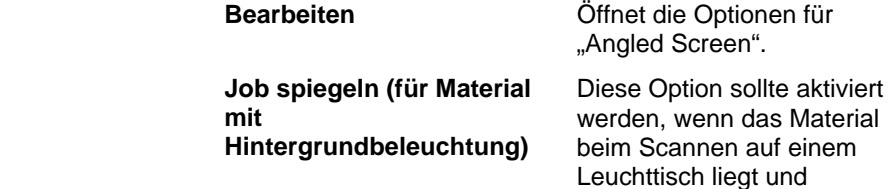

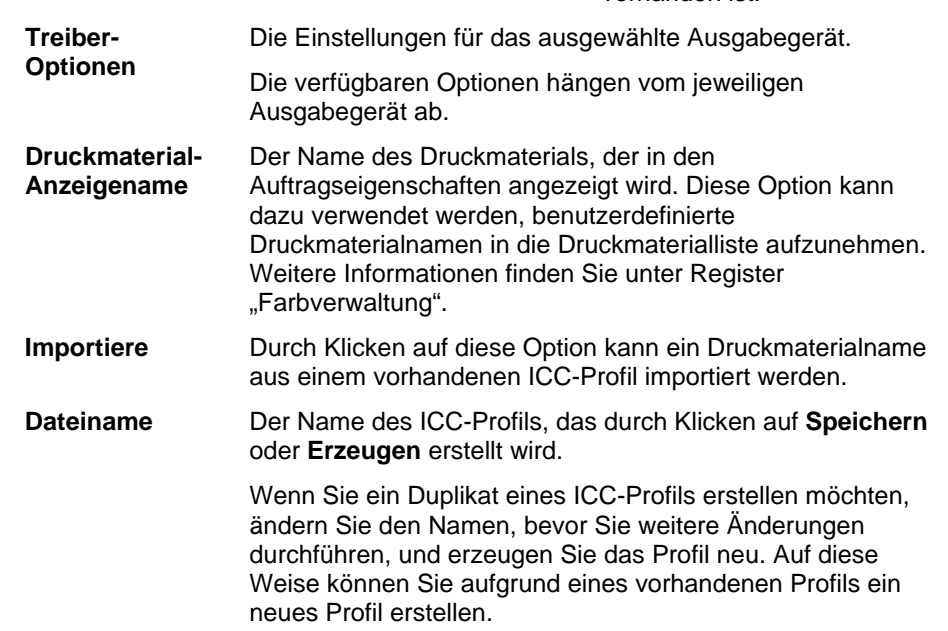

### *Tinten-Limit*

Das Tinten-Limit ist die Tintenmenge, die ein bestimmter Materialtyp absorbieren kann. Die Tinten-Limits hängen von der jeweiligen Druckerauflösung ab. Bei höheren Auflösungen wird mehr Tinte verteilt und darum ist die Tintenabsorption schwieriger.

So bestimmen Sie das Tinten-Limit des Druckers bei der aktuellen Einstellung:

- 1. Klicken Sie auf die Schaltfläche **Tinten-Limit**-Test drucken.
- 2. Überprüfen Sie den Testdruck auf Übersättigung. Weitere Informationen finden Sie unter Überprüfen auf Übersättigung.
- 3. Wenn der Testdruck nicht zufriedenstellend ist, stellen Sie die Tinten-Limits für die verwendeten Farbkanäle ein, indem Sie die Werte für Tinten-Limit bearbeiten.
- 4. Klicken Sie auf die Schaltfläche Verifizierung des Tinten-Limits drucken, um einen Testausdruck zu erstellen, bei dem die neuen Tinten-Limit-Einstellungen angewendet werden.

### **Color Profiler 6.0 Benutzerhandbuch**

- 5. Wiederholen Sie die Schritte 2 bis 4, bis ein zufriedenstellender Satz Tinten-Limits bestimmt wurde.
- 6. Klicken Sie auf Weiter.

## **Überprüfen auf Übersättigung**

Wenn Sie sich den Testdruck ansehen, sollten Sie den Druck auf eine Übersättigung der Muster prüfen. Unter anderem können die folgenden Probleme auftreten: Verlaufen von Tinte, Vermischen von Farben sowie extrem lange Trockenzeiten für die Tinte.

- 1. Gehen Sie für jeden Farbkanal folgendermaßen vor:
	- Bestimmen Sie das Muster, das die beste Deckung aufweist, ohne dass es übersättigt wirkt.
	- Wenn einzelne Muster identisch wirken, wählen Sie das Muster, bei dem die Tintendeckung geringer ist. Auf diese Weise können Sie Tinte sparen.
- 2. Geben Sie die ermittelten Erhöhungsschritte in das Feld **Tinten-Limit** ein.
	- 目 Sie können auch Zahlen zwischen den ermittelten Erhöhungsschritten eingeben. Wenn ein Wert von 85 % beispielsweise zu niedrig ist, während 90 % zu hoch ist, können Sie 87 % eingeben.

Wenn Ihre Testdrucke akzeptabel sind und die Farben nicht übersättigt aussehen, können Sie mit dem Erstellen eines Profils fortfahren.

 Eventuell müssen noch mehr Testdrucke für Tinten-Limits vorgenommen werden, um die richtigen Prozentsätze zu bestimmen. Achten Sie darauf, dass Sie die Werte für das Tinten-Limit nicht zu eng wählen. Eine zu starke Limitierung führt zu einer Reduktion der Anzahl der möglichen Punkte, die zum Erstellen eines Profils verwendet werden können.

## *Tintentrennung*

Im Dialogfeld "Tintentrennung" können Sie die Punkte festlegen, an denen helle oder mittlere Tinten statt normalen "dunklen" Tinten verwendet werden. Dadurch kann die Anzahl der hellfarbigen Schattierungen erhöht und die Streifenbildung in hellfarbigen Bereichen vermindert werden. Die Tintentrennung wird nur verwendet, wenn ein Farbmodus ausgewählt wird, der helle Tinten wie **CMYKLcLm** enthält.

1. Klicken Sie auf die Schaltfläche **Tintentrennungs-Test drucken**, um einen Tintentrennungs-Test zu drucken.

> Jede Tintenschattierung wird durch eine auf der Grafik ausgedruckte Kurve dargestellt. Die Grafik illustriert die Menge jeder Tintenschattierung, die ausgegeben wird, um eine bestimmte Deckung zu gewährleisten. Der Deckungsbereich, der im Bild festgelegt werden kann (0 % bis 100 %), wird entlang der x-Achse angegeben, und die entsprechende Deckung der einzelnen Tintenschattierungen wird entlang der y-Achse abgebildet.

> Sehen Sie sich den kritischen Bereich an, in dem beide Tinten verwendet werden. Diese Bereiche sind im Tintentrennungs-Test dort zu sehen, wo sich Farbstreifen über und unter den Mustererhöhungen befinden und wo sich die Farben auf der Kurve überlappen. Jedes Farbmuster in diesen Bereichen sollte dunkler als die vorherige Mustererhöhung sein und allmähliche Übergänge aufweisen. Die Abweichung zwischen den Mustererhöhungen wird bei der Linearisierung korrigiert. Weitere Informationen finden Sie unter Linearisierung.

- B In der Regel können mit den Standardwerten gute Ergebnisse erzielt werden.
- 2. Stellen Sie folgende Parameter ein:

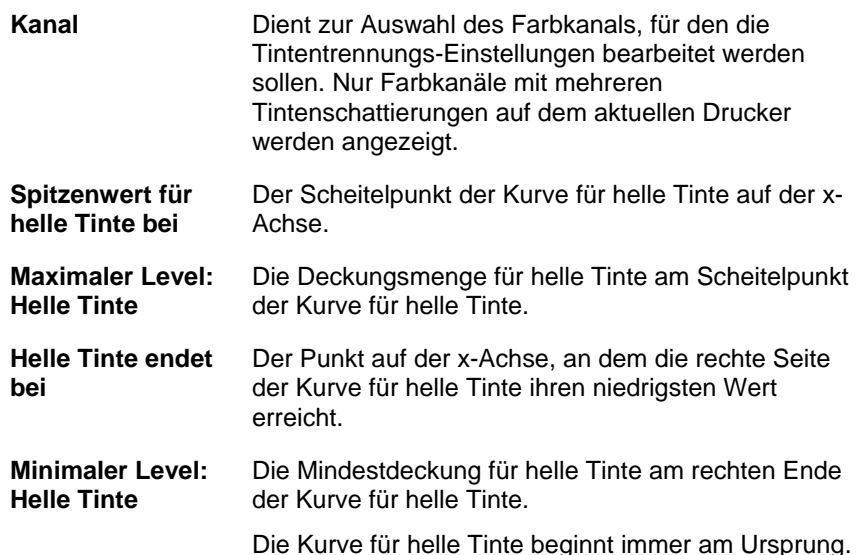

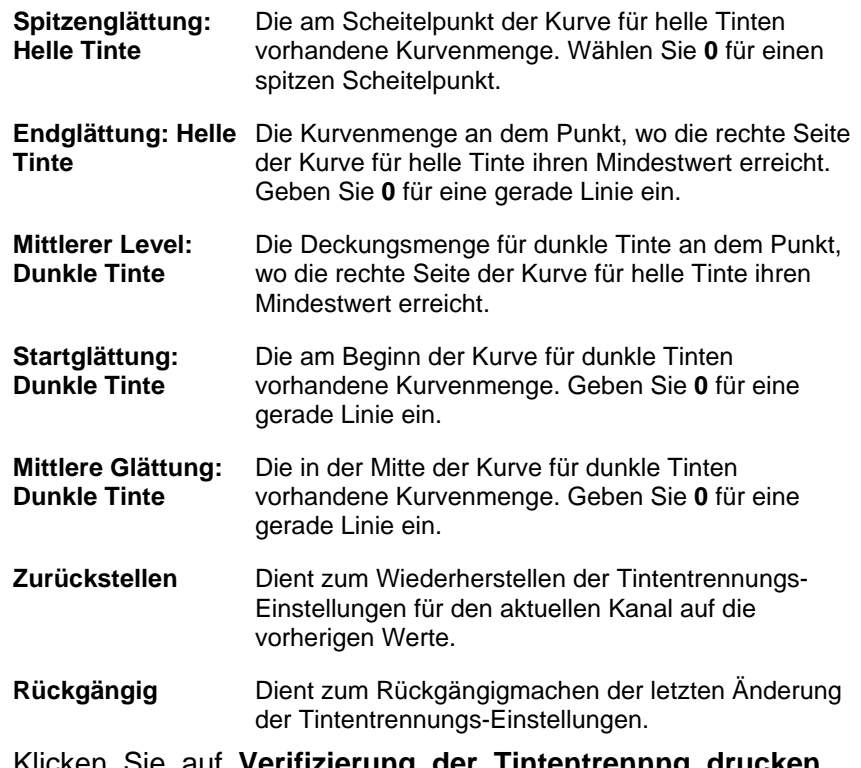

- 3. Klicken Sie auf **Verifizierung der Tintentrennng drucken**, um die Änderungen zu überprüfen.
- 4. Wiederholen Sie die Schritte 2 und 3, bis ein zufriedenstellender Satz Tinten-Limits bestimmt wurde.
- 5. Klicken Sie auf **Weiter**.

### *Linearisierung*

Durch die Linearisierung wird bestimmt, welches Ausgabeniveau die einzelnen Farben benötigen, damit lineare Tintendeckung bei Niveaus zwischen 0 und 100 % erzielt wird.

So linearisieren Sie die Dichteniveaus der Farbkanäle:

- 1. Kalibrieren Sie Ihr Messgerät:
	- a. Wählen Sie die Art des Messgeräts und den Anschluss aus, über den das Messgerät mit dem Computer verbunden ist.

## **Color Profiler 6.0 Benutzerhandbuch**

- Nicht alle Geräte unterstützen die Kalibrierung des Farb-Profilers. Wenn die Schaltfläche **Kalibrieren** deaktiviert ist, sollten Sie Ihr Gerät mit der im Lieferumfang enthaltenen Software kalibrieren, bevor Sie es mit dem Farb-Profiler verwenden.
- b. Klicken Sie gegebenenfalls auf **Einstellungen**, um die erweiterten Einstellungen für einen der beiden Gerätetypen einzustellen:

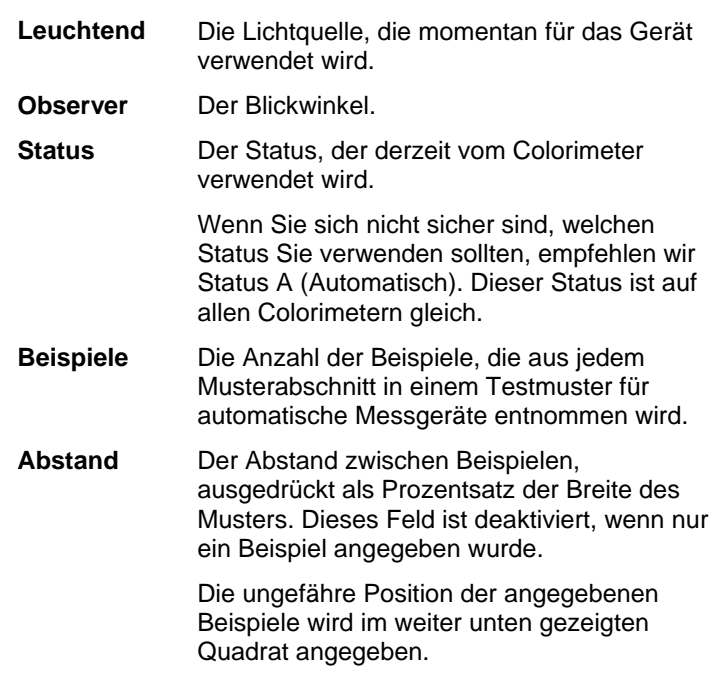

- Nicht alle Einstellungen sind für alle Geräte verfügbar.
- c. Klicken Sie auf **Kalibrieren**, und befolgen Sie die auf dem Bildschirm angezeigten Anweisungen.
- 2. Führen Sie einen der folgenden Schritte aus:
	- Importieren Sie Messdaten von einem anderen ICC-Profil, indem Sie auf **Importiere** klicken. Weitere Informationen finden Sie unter Importieren von Linearisierungsmessungen.
		- **■** Die Farbmodi des aktuellen ICC-Profils und alle importierten Messdaten müssen zueinander passen.
- Drucken Sie einen Zielausdruck, und führen Sie eine Messung durch, um Linearisierungsdaten zu erhalten:
	- i. Wählen Sie eine **Erhöhungsschrittgröße**. Je kleiner der Prozentwert der Erhöhung ist, desto mehr Muster sind für den Zielausdruck erforderlich.
		- ▤ Bei Wahl einer großen Anzahl von Mustern ergeben sich bessere Daten, die Messung nimmt jedoch mehr Zeit in Anspruch. Es wird empfohlen, die Standardanzahl von Mustern zu verwenden.
		- **Verbessert** Beim Drucken von hellen und dunklen Mustern werden Erhöhungsschritte von 2 % angewendet, während für andere Muster Erhöhungsschritte von 5 % verwendet werden.
		- **5%** Für Muster werden Erhöhungsschritte von 5 % verwendet.
		- **10%** Für Muster werden Erhöhungsschritte von 10% verwendet.
	- ii. Klicken Sie auf Ziel drucken.
	- iii. Klicken Sie auf die Schaltfläche Messen, um die Muster mit Ihrem Messgerät zu messen.
	- iv. Nachdem Sie die Muster gemessen haben, sollten Sie überprüfen, ob die gemessenen Muster den Zielmustern entsprechen.

Falls eine erneute Messung der Muster erforderlich ist:

- Klicken Sie auf die Schaltfläche **Messen**, um das gesamte Ziel erneut zu messen.
- Wenn ein Musterblatt erneut gemessen werden muss, wählen Sie ein Muster aus, und klicken Sie auf die Schaltfläche **Ein Blatt neu messen**.
- Wenn ein Musterstreifen erneut gemessen werden muss, wählen Sie ein Muster im Streifen aus, der erneut gemessen werden soll, und klicken Sie auf **Einen Streifen neu messen**.

### **Color Profiler 6.0 Benutzerhandbuch**

- Wenn ein einzelnes Muster erneut gemessen werden muss, wählen Sie das Muster aus, und klicken Sie auf die Schaltfläche **Ein Muster neu messen**.
- Bei manchen Messgeräten stehen unter Umständen nicht alle Optionen für das erneute Messen zur Verfügung.
- v. Durch Doppelklicken auf ein Muster kann die Linearisierungskurve angezeigt werden

Die Kurve sollte in einem relativ gleichförmigen Bogen verlaufen, der keine drastischen Knicke, Spitzen oder abgeflachten Bereiche aufweist. Ein Bogen, der drastische Knicke, Spitzen oder abgeflachte Bereiche aufweist, kann als Hinweis darauf gedeutet werden, dass die Messung Fehler enthält oder dass die Tinte auf unangemessene Weise begrenzt wurde.

**Kurventyp** Wählen Sie einen Kurventyp.

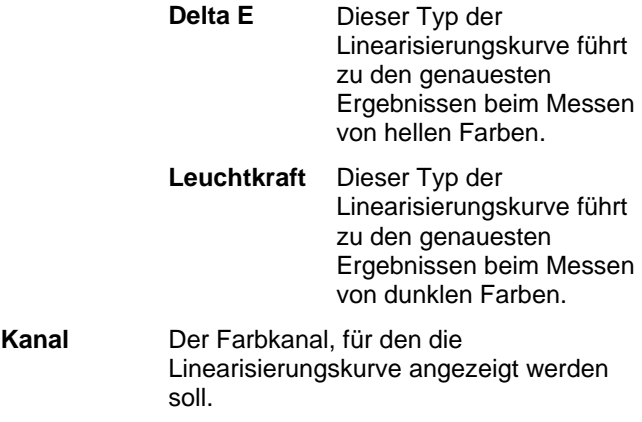

3. Klicken Sie auf **Weiter**.

#### **Importieren von Linearisierungsmessungen**

Es ist möglich, Linearisierungsmessungen aus einer externen .icc-Datei zu importieren. So können Sie zuvor gemessene Daten neu verwenden oder Daten aus einem nicht unterstützten Messgerät verwenden.

Linearisierungsmessungen können nicht aus ICC-Profilen importiert werden, die mit einer anderen Software erstellt wurden.

So importieren Sie Linearisierungsmessungen:

- 1. Klicken Sie im Linearisierungsdialog auf **Importiere**.
- 2. Wählen Sie die Datei aus, die Sie importieren möchten, und klicken Sie auf **Öffnen**.
- 3. Nachdem Sie die Daten importiert haben, sollten Sie überprüfen, ob die importierten Muster den Zielmustern entsprechen.
- 4. Klicken Sie auf **Weiter**.

### *Mehrfachtinten-Limit*

Das Mehrfachtinten-Limit hilft dabei, das Verlaufslimit für Ihren Drucker zu bestimmen, weil die verschiedenen Tinten in mehrfachen Kombinationen mit unterschiedlichen Mischungsverhältnissen gedruckt werden. Weitere Informationen finden Sie unter Überprüfen auf Übersättigung.

- 1. Klicken Sie auf die Schaltfläche Test des Mehrfachtinten-Limits drucken.
- 2. Bestimmen Sie in jeder Reihe des Ausdrucks die Muster, die die beste Deckung zeigen, ohne dass die Tinte verläuft oder übersättigt ist.
- 3. Geben Sie die ermittelten Musterwerte in das Feld **Tinten-Limit** ein.
- 4. Klicken Sie auf **Verifizierung des Mehrfachtinten-Limits drucken**, um einen Ausdruck zu erstellen, der die an den Tinten-Limits vorgenommenen Änderungen widerspiegelt.
- 5. Wiederholen Sie die Schritte 2 bis 4, bis ein zufriedenstellender Satz für die Mehrfachtinten-Limits bestimmt wurde.
- 6. Klicken Sie auf **Weiter**.

### **Color Profiler 6.0 Benutzerhandbuch**

### *Grauabgleich*

Der Grauabgleich ist ein optionaler Schritt, durch den die Ausgabeebenen aller erforderlichen Farben bestimmt werden, damit bei Farb- und Graustufenbildern ein neutrales Grau entsteht

Wenn der Grauabgleich ignoriert werden soll, klicken Sie auf **Weiter**, um zum nächsten Schritt zu springen.

- 1. Kalibrieren Sie Ihr Messgerät:
	- a. Wählen Sie die Art des Messgeräts und den Anschluss aus, über den das Messgerät mit dem Computer verbunden ist.
	- $\mathbb{B}$  Nicht alle Geräte unterstützen die Kalibrierung des Farb-Profilers. Wenn die Schaltfläche **Kalibrieren** deaktiviert ist, sollten Sie Ihr Gerät mit der im Lieferumfang enthaltenen Software kalibrieren, bevor Sie es mit dem Farb-Profiler verwenden.
	- b. Klicken Sie gegebenenfalls auf **Einstellungen**, um die erweiterten Einstellungen für einen der beiden Gerätetypen einzustellen:

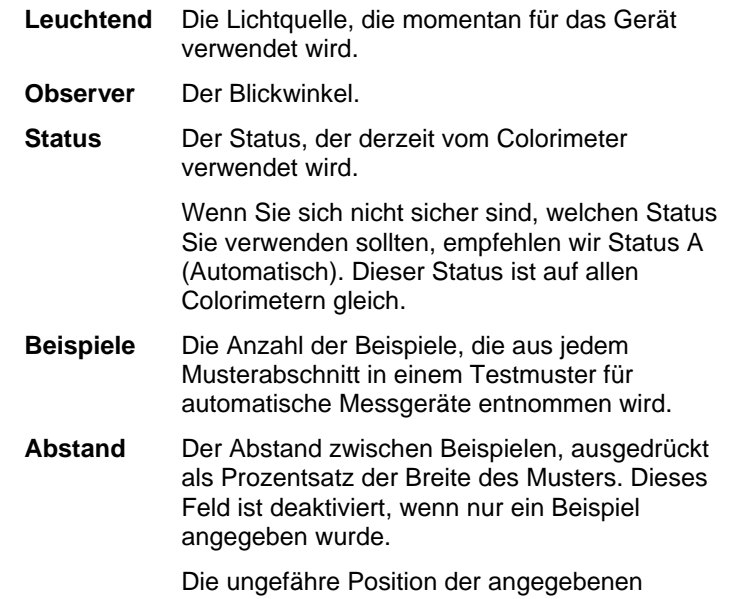

Beispiele wird im weiter unten gezeigten Quadrat angegeben.

Nicht alle Einstellungen sind für alle Geräte verfügbar.

- c. Klicken Sie auf **Kalibrieren**, und befolgen Sie die auf dem Bildschirm angezeigten Anweisungen.
- 2. Führen Sie einen der folgenden Schritte aus:
	- Importieren Sie Messdaten von einem anderen ICC-Profil, indem Sie auf **Importiere** klicken.
		- **■** Die Farbmodi des aktuellen ICC-Profils und alle importierten Messdaten müssen zueinander passen.
	- Drucken Sie ein Referenzmuster, um zu bestimmen, ob Grauabgleich erforderlich ist. Klicken Sie dazu auf **Referenz drucken**.
- 3. Stellen Sie fest, ob Grauabgleich erforderlich ist:
	- Wenn die Referenzmuster neutral wirken und keine Einzelfarbe hervorsticht, klicken Sie auf **Weiter**.
	- Wenn die Referenzmuster den Eindruck vermitteln, dass eine Farbe dominiert, klicken Sie auf **Ziel drucken**.
		- i. Klicken Sie auf die Schaltfläche **Messen**, um die Muster mit Ihrem Messgerät zu messen.

Nachdem Sie die Muster gemessen haben, sollten Sie überprüfen, ob die gemessenen Muster den Zielmustern entsprechen.

Falls eine erneute Messung der Muster erforderlich ist:

- Klicken Sie auf die Schaltfläche **Messen**, um das gesamte Ziel erneut zu messen.
- Wenn ein Musterblatt erneut gemessen werden muss, wählen Sie ein Muster aus, und klicken Sie auf die Schaltfläche **Ein Blatt neu messen**.
- Wenn ein Musterstreifen erneut gemessen werden muss, wählen Sie ein Muster im Streifen aus, der erneut gemessen werden soll, und klicken Sie auf **Einen Streifen neu messen**.
- Wenn ein einzelnes Muster erneut gemessen werden muss, wählen Sie das Muster aus, und

#### **Color Profiler 6.0 Benutzerhandbuch** klicken Sie auf die Schaltfläche **Ein Muster neu messen**.

- Bei manchen Messgeräten stehen unter Umständen nicht alle Optionen für das erneute Messen zur Verfügung.
- ii. Wenn der Messvorgang abgeschlossen ist, klicken Sie auf **Verifizierung drucken**, um Verifizierungsmuster zu drucken und zu überprüfen, ob sich der Grauabgleich verbessert hat.
- 4. Wenn Sie eine Verbesserung im Grauabgleich feststellen können, klicken Sie auf **Weiter**.

Wenn keine Verbesserung im Grauabgleich feststellbar ist, aktivieren Sie die Option **Grauabgleich ignorieren**, und klicken Sie dann auf **Weiter**.

### *Charakterisierung*

Durch die Charakterisierung werden die Farbeigenschaften des Druckers bestimmt.

- 1. Kalibrieren Sie Ihr Messgerät:
	- a. Wählen Sie die Art des Messgeräts und den Anschluss aus, über den das Messgerät mit dem Computer verbunden ist.
	- B. Nicht alle Geräte unterstützen die Kalibrierung des Farb-Profilers. Wenn die Schaltfläche **Kalibrieren** deaktiviert ist, sollten Sie Ihr Gerät mit der im Lieferumfang enthaltenen Software kalibrieren, bevor Sie es mit dem Farb-Profiler verwenden.
	- b. Klicken Sie gegebenenfalls auf **Einstellungen**, um die erweiterten Einstellungen für einen der beiden Gerätetypen einzustellen:

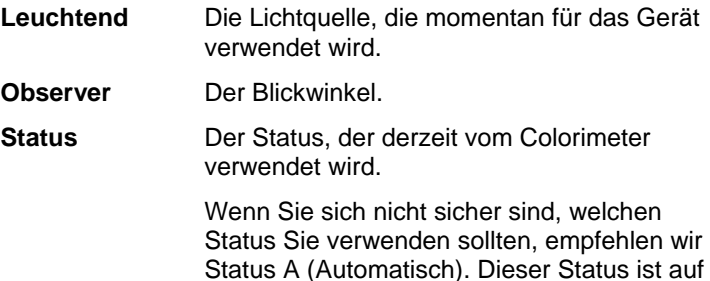

allen Colorimetern gleich.

- **Beispiele** Die Anzahl der Beispiele, die aus jedem Musterabschnitt in einem Testmuster für automatische Messgeräte entnommen wird.
- **Abstand** Der Abstand zwischen Beispielen, ausgedrückt als Prozentsatz der Breite des Musters. Dieses Feld ist deaktiviert, wenn nur ein Beispiel angegeben wurde.

Die ungefähre Position der angegebenen Beispiele wird im weiter unten gezeigten Quadrat angegeben.

- $\Box$ Nicht alle Einstellungen sind für alle Geräte verfügbar.
- c. Klicken Sie auf **Kalibrieren**.
- 2. Führen Sie einen der folgenden Schritte aus:
	- Importieren Sie Messdaten von einem anderen ICC-Profil, indem Sie auf **Messdaten** klicken.
		- **■** Die Farbmodi des aktuellen ICC-Profils und alle importierten Messdaten müssen zueinander passen.
	- Importieren Sie ein ICC-Profil eines Drittanbieters, indem Sie auf **Fremdpartei-ICC** klicken. Weitere Informationen finden Sie unter Generieren von ICC-Profilen mit der Farbprofilierung anderer Hersteller.
	- Drucken Sie einen Zielausdruck, und führen Sie eine Messung durch, um Charakterisierungsdaten zu erhalten:
		- i. Wählen Sie unter **Zieleinstellung** einen **Stil**.
		- Bei Wahl einer großen Anzahl von Mustern ergeben sich bessere Daten, die Messung nimmt jedoch mehr Zeit in Anspruch. Es wird empfohlen, die Standardanzahl von Mustern zu verwenden.
			- **ECI2002** Enthält 1485 Muster. Mit diesem Stil erhalten Sie die meisten Daten für das Erstellen einer Charakterisierung.
			- **IT8.7** Enthält 928 Muster.
			- **TC3.5** Enthält 432 Muster. Mit diesem Stil erhalten Sie die wenigsten Daten für das Erstellen einer Charakterisierung.
			- ii. Wählen Sie eine **Größe**.

#### **Color Profiler 6.0 Benutzerhandbuch**

- iii. Klicken Sie auf **Ziel drucken**.
- iv. Klicken Sie auf die Schaltfläche **Messen**, um die Muster mit Ihrem Messgerät zu messen.

Nachdem Sie die Muster gemessen haben, sollten Sie überprüfen, ob die gemessenen Muster den Zielmustern entsprechen.

Falls eine erneute Messung der Muster erforderlich ist:

- Klicken Sie auf die Schaltfläche **Messen**, um das gesamte Ziel erneut zu messen.
- Wenn ein Musterblatt erneut gemessen werden muss, wählen Sie ein Muster aus, und klicken Sie auf die Schaltfläche **Ein Blatt neu messen**.
- Wenn ein Musterstreifen erneut gemessen werden muss, wählen Sie ein Muster im Streifen aus, der erneut gemessen werden soll, und klicken Sie auf **Einen Streifen neu messen**.
- Wenn ein einzelnes Muster erneut gemessen werden muss, wählen Sie das Muster aus, und klicken Sie auf die Schaltfläche **Ein Muster neu messen**.
- 昏 Bei manchen Messgeräten stehen unter Umständen nicht alle Optionen für das erneute Messen zur Verfügung.
- 3. Klicken Sie auf **Weiter**.

#### **Generieren von ICC-Profilen mit der Farbprofilierung anderer Hersteller**

ICC-Profile können sowohl mit dem Farb-Profiler als auch mit einer Farbprofilierungsanwendung anderer Hersteller, z. B. MonacoProfiler oder Gretag Macbeth ProfilerMaker, erstellt werden. Der Farb-Profiler dient zur Bestimmung der Tinten-Limits, Linearisierungsdaten und Limits für mehrfache Tinten sowie zur Ausgabe des Ziels für den vierten Schritt, die Erstellung des ICC-Profils. Das Ziel wird dann mit der

### **Color Profiler 6.0 Benutzerhandbuch**

Software des anderen Herstellers gemessen, und das ICC-Profil wird generiert.

Im Allgemeinen gestaltet sich der Arbeitsablauf wie folgt:

- 1. Gehen Sie im **Farb-Profiler** wie folgt vor:
	- b. Bestimmen Sie die Tinten-Limits.
	- c. Linearisieren Sie die Ausgabe.
	- d. Schließen Sie den Farb-Profiler.
- 2. Generieren Sie in der Anwendung des anderen Herstellers das Farb-Profiler-Ziel als TIFF-Datei.
- 3. In Ihrer Anwendung:
	- a. Nehmen Sie in den **Job-Standardeinstellungen** des Ausgabegeräts folgende Einstellungen vor:
		- i. Wählen Sie in der Liste im Gruppenfeld **Farbkorrektur** des Registers **Farbverwaltung** die Option **Nur Linearisierung verwenden**.
		- ii. Achten Sie darauf, dass das ICC-Profil, auf das Sie dieses Ziel anwenden, als das Ausgabeprofil ausgewählt ist.
	- b. Fügen Sie die TIFF-Datei des Farb-Profiler-Ziels als Auftrag hinzu.
	- c. Senden Sie das Ziel.
- 4. Messen Sie das Ziel in der Anwendung des anderen Herstellers und erstellen Sie das ICC-Profil.
- 5. Klicken Sie im Register **Charakterisierung** auf die Schaltfläche **Fremdpartei-ICC**, und suchen Sie nach der ICC-Datei, die Sie gerade in der anderen Anwendung erstellt haben.
	- **■** Es steht keine Vorschau zur Verfügung.
- 6. Klicken Sie auf **Weiter**.

## *ICC-Erzeugung*

1. Stellen Sie folgende Parameter ein:

Wenn Sie ein ICC-Fremdprofil verwendet haben, können diese Optionen nicht bearbeitet werden.

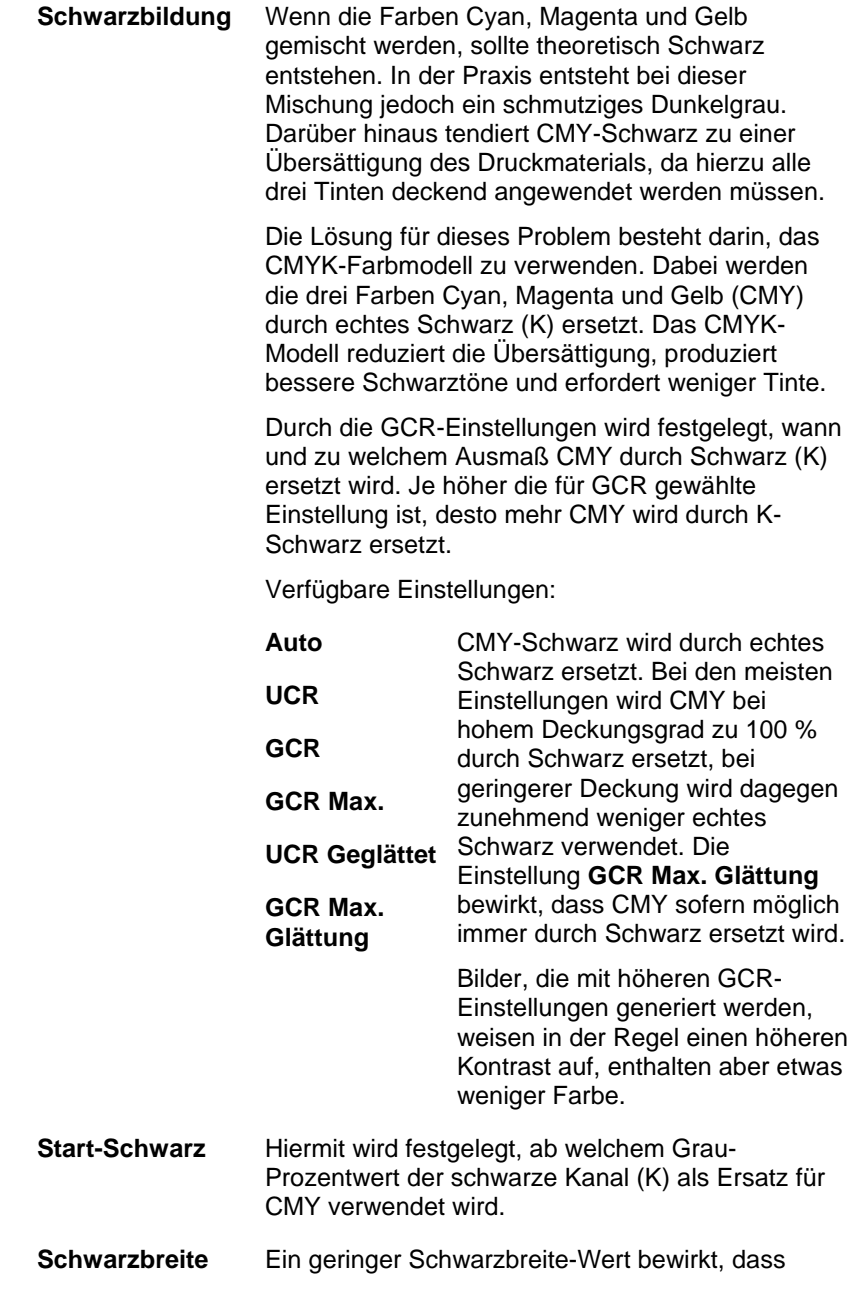

Schwarz nur in neutralen Bereichen generiert wird. Bei hohen Werten wird Schwarz auch in farbigen Schattenbereichen generiert.

**Tinte insgesamt** Hierbei handelt es sich um die Summe der Tinten-Limitwerte für C, M, Y und K. Jede Farbe kann ein Tinten-Limit von bis zu 100 % haben; der Höchstwert für das Gesamttintenlimit ist 300 %. Durch Erhöhung des Gesamttintenlimits kann der Kontrast des Ausdrucks verbessert werden.

#### **Profilgröße** Die Größe der LUTs (Lookup-Tabellen) im Profil. Die Größe wirkt sich auf die Genauigkeit des Profils und seine Berechnungszeit aus. Die Verarbeitungszeit bei Verwendung des Profils wird dadurch nicht beeinflusst.

- **ICC-Version** Der aktuelle Standard ist ICC 2.1. Die neue Version ICC 4 nutzt jedoch eine neue Spezifikation, die vom "International Color Consortium" definiert wurde. Weitere Informationen zur Definition von ICC 4 finden Sie unter www.color.org.
- **UV-Aufheller-Kompensation** Wenn ein Probeausdruck auf einem Leuchttisch betrachtet werden soll, empfiehlt es sich, diese Option zu aktivieren, um den Effekt zu kompensieren, der bei einem auf stark aufgehelltem Papier erstellten Probeausdruck entsteht.

Verwenden Sie diese Option, wenn das Papier für den Probeausdruck mehr optische Aufheller enthält als das für die Produktion verwendete Papier.

In der Regel können mit den Standardwerten gute Ergebnisse erzielt werden.

2. Klicken Sie auf **Erzeugen**.

# **2 Ändern oder Wiederaufnehmen eines ICC-Profils**

Sie können ein ICC-Profil während der Erstellung jederzeit speichern. Klicken Sie unten im Fenster auf die Schaltfläche **Speichern**, um das ICC-Profil zu speichern.

Wenn Sie mit dem Erstellen eines ICC-Profils zu einem späteren Zeitpunkt fortfahren möchten, öffnen Sie den Farb-Profiler, und wählen Sie **ICC-Profil ändern oder wiederaufnehmen**.

Wenn Sie ein vorhandenes ICC-Profil ändern möchten, öffnen Sie den Farb-Profiler, und wählen Sie **ICC-Profil ändern oder wiederaufnehmen**.

**<sup>■</sup> Sie können die Einstellungen im Register "Profil-Einstellung" und im Register** "ICC-Erzeugung" ändern, ohne dass andere Einstellungen von den Änderungen betroffen sind. Wenn Sie die Einstellungen in einem anderen Register ändern, müssen Sie Teile des Profils möglicherweise neu erstellen.

# **3 Erstellen einer Linearisierungstabelle**

Die Linearisierungstabelle enthält keine Farbkorrektur, aber die darin enthaltenen Daten reichen aus, um gleichmäßige Übergänge zu erzeugen und das Verlaufen der Tinten zu verhindern.

Die Linearisierung ist ein Verfahren, durch das die Ausgabewerte so korrigiert werden, dass sie den Eingabewerten entsprechen. Eine Datei kann beispielsweise eine Farbe enthalten, die zu 10 % aus Zyan besteht, beim Druck wirkt die Farbe jedoch dunkler als erwartet, was eher einem Zyangehalt von 25 % entsprechen würde. Durch Linearisierung können die korrekten Ausgabewerte bestimmt werden, sodass der Zyangehalt von 10 % auf dem Ausdruck eher dem ursprünglichen Zyangehalt von 10 % in der Datei entspricht.

Zum Erstellen einer Linearisierungstabelle sind die folgenden Hauptschritte erforderlich:

- 1. **Profil-Einstellung** Hiermit werden die allgemeinen Eigenschaften des ICC-Profils festgelegt.
- 2. **Tinten-Limit** Hiermit wird das Tinten-Limit für jede Tintenfarbe festgelegt.
- 3. **Ink Split** Hiermit wird die Tintentrennung für helle und dunkle Tinten festgelegt.
- 4. **Linearisierung** Hiermit wird festgelegt, welches Ausgabeniveau die einzelnen Farben benötigen, damit lineare Tintendeckung bei Niveaus zwischen 0 und 100 % erzielt wird.
- 5. **Mehrfachtinten-Limit** Hiermit wird festgelegt, wo das Limit bei Kombinationen mehrerer Tinten liegt.
- 6. **Grauabgleich** Hiermit werden die Ausgabeebenen aller erforderlichen Farben bestimmt, damit bei Farb- und Graustufenbildern ein neutrales Grau entsteht

# **4 Erneutes Linearisieren mit einem vorhandenen ICC-Profil**

Die Linearisierungstabelle enthält keine Farbkorrektur, aber die darin enthaltenen Daten reichen aus, um gleichmäßige Übergänge zu erzeugen und das Verlaufen der Tinten zu verhindern.

Die Linearisierung ist ein Verfahren, durch das die Ausgabewerte so korrigiert werden, dass sie den Eingabewerten entsprechen. Eine Datei kann beispielsweise eine Farbe enthalten, die zu 10 % aus Zyan besteht, beim Druck wirkt die Farbe jedoch dunkler als erwartet, was eher einem Zyangehalt von 25 % entsprechen würde. Durch Linearisierung können die korrekten Ausgabewerte bestimmt werden, sodass der Zyangehalt von 10 % auf dem Ausdruck eher dem ursprünglichen Zyangehalt von 10 % in der Datei entspricht.

Zur erneuten Linearisierung sind die folgenden Hauptschritte erforderlich:

- 1. **Profil-Einstellung** Hiermit werden die allgemeinen Eigenschaften des ICC-Profils festgelegt.
- 2. **Linearisierung** Hiermit wird festgelegt, welches Ausgabeniveau die einzelnen Farben benötigen, damit lineare Tintendeckung bei Niveaus zwischen 0 und 100 % erzielt wird.
- 3. **Grauabgleich** Hiermit werden die Ausgabeebenen aller erforderlichen Farben bestimmt, damit bei Farb- und Graustufenbildern ein neutrales Grau entsteht

# **5 Umwandeln von Legacy-Voreinstellungen**

Bevor Sie die Software verwenden, sollten Sie Ihre .ptf-Voreinstellungen für eine früheren Version der Software in das neue Ausgabeprofilformat (.icc) umwandeln. Bei der Umwandlung der alten Voreinstellungen behalten alle Ausgabeprofile den gleichen Namen bei. Allerdings lautet die Dateierweiterung danach .icc.

Die bei der Umwandlung der alten Voreinstellungen entstandenen Ausgabeprofile werden im ICCProfile-Ordner automatisch nach Geräten geordnet.

Die umgewandelten Voreinstellungen werden unter einem neuen Speicherpfad gespeichert, und die alten Voreinstellungen werden nicht überschrieben.

**■ So wandeln Sie Ihre alten Voreinstellungen in das neue Format um:** 

- 1. Führen Sie einen der folgenden Schritte aus:
	- Wenn die alte Software nicht mehr auf Ihrem Computer aktiviert ist:
		- a. Navigieren Sie zu dem Ordner, in dem die neue Software installiert wurde, und öffnen Sie den Ordner **SAi\SAi Production Suite**.
		- b. Doppelklicken Sie auf die Verknüpfung **Legacy PTF Exporter**.
		- c. Klicken Sie auf **Anwendungsordner auswählen**.
		- d. Navigieren Sie zum Ordner, in dem sich die alte Software befindet, und wählen Sie den Ordner **ICC Profile** aus.
		- e. Klicken Sie auf **OK**.
		- f. Wenn Sie eine Voreinstellung aus der Liste entfernen möchten, wählen Sie sie aus, und klicken Sie auf die Schaltfläche **Voreinstellung aus der Liste entfernen**.
- g. Klicken Sie auf die Schaltfläche **Exportieren**, um die alten Voreinstellungen als .ptf-Dateien zu exportieren.
- h. Wählen Sie den Ordner aus, in den Sie die Voreinstellungen exportieren möchten, und klicken Sie auf **OK**.
- i. Klicken Sie auf **OK** und dann auf **Schließen**.
- Wenn die alte Software noch auf Ihrem Computer aktiviert ist:
	- a. Wählen Sie Voreinstellung exportieren im Menü Datei.
	- b. Wählen Sie alle Voreinstellungen aus, die Sie umwandeln möchten, und klicken Sie auf Exportieren.
	- c. Wählen Sie den Ordner aus, in dem Sie die exportierten Voreinstellungen speichern möchten, und klicken Sie auf OK.
- 2. Öffnen Sie den **Farb-Profiler** in der neuen Software:
	- Wählen Sie im Menü **Einstellung** die Option **Farb-Profiler**.
	- Wählen Sie im Menü für das Register **Einstellung** die Option **Farb-Profiler**.
- 3. Klicken Sie im Hauptfenster des Farb-Profilers auf die Schaltfläche **Legacy-Voreinstellung umwandeln**.
- 4. Wenn Sie weitere Voreinstellungen hinzufügen möchten, die umgewandelt werden sollen, klicken Sie auf die Schaltfläche **Voreinstellungen hinzufügen**.
	- **■** Der Voreinstellungsumwandler akzeptiert nur .ptf-Dateien.
- 5. Navigieren Sie zum Ordner, in den Sie die Voreinstellungen exportiert haben.
	- Wenn Sie die Voreinstellungen unterschiedlicher Geräte zum gleichen Zeitpunkt umwandeln möchten, klicken Sie auf die Schaltfläche **Voreinstellungen hinzufügen**, und navigieren Sie zu den entsprechenden Ordnern. Sie können

diesen Vorgang so oft wie gewünscht wiederholen.

- 6. Klicken Sie auf **Umwandeln**, um die ausgewählten Voreinstellungen in das neue Format umzuwandeln.
- 7. Der Pfad zu den umgewandelten Voreinstellungen wird im Fenster des Voreinstellungsumwandlers angezeigt.
	- **■** Die umgewandelten Ausgabeprofile werden im ICCProfile-Ordner automatisch nach Geräten geordnet.